インストールガイド

# 株式会社野村総合研究所

**Nomura Research Institute, Ltd.**

Senju DevOperation Conductor および Senju Service Manager は、株式会社野村総合研究所の 登録商標です。

JP1 は、(株)日立製作所の日本における商品名称(商標又は、登録商標)です。

OpenView は、米国 Hewlett-Pachard 社の登録商標です。

Systemwalker は、富士通株式会社の登録商標です。

WebSAM は、日本電気株式会社の登録商標です。

RealSecure は、Internet Security Systems, Inc.の米国及びその他の国における登録商標です。

Tivoli Enterprise Console は、米国 International Business Machines Corporation または米国 Tivoli Systems, Inc.の登録商標または商標です。

SNMPc は、米国キャスルロック・コンピューティング社の商標または登録商標です。

Adobe および Acrobat は、Adobe Systems Incorporated(アドビ システムズ社)の商標です。

Microsoft、Windows、Windows Server、Visual C++、Microsoft 365 は、米国 Microsoft Corporation の米国及び他の国における登録商標です。

Microsoft Internet Information Server、Microsoft SQL Server は、米国 Microsoft Corporation の商品名称です。

Google Workspace は、Google LLC の商標です。

NS-2232 は、セイコーインスツルメンツ株式会社の商標です。

savic-net は、株式会社 山武の登録商標です。

UNIX は、The Open Group の米国ならびに他の国における登録商標です。

Intel、Intel のロゴ、Intel Core、Intel Core 2 Duo は、米国およびその他の国におけるインテル コー ポレーションまたはその子会社の商標または登録商標です。

TELstaff は、株式会社日立ソリューションズの登録商標です。

その他のすべての会社名や製品名は、それぞれの会社の商標、登録商標または、サービスマークで す。

Senju Enterprise Navigator インストールガイド

発行日 2023 年 04 月 03 日 第1版 第1刷 著作、編集、発行 株式会社野村総合研究所 〒220 -0012 神奈川県横浜市西区みなとみらい 4-4-1 横浜野村ビル Copyright © Nomura Research Institute, Ltd. 本マニュアルの一部又は全部を無断で複製する事を禁じます。

目 次

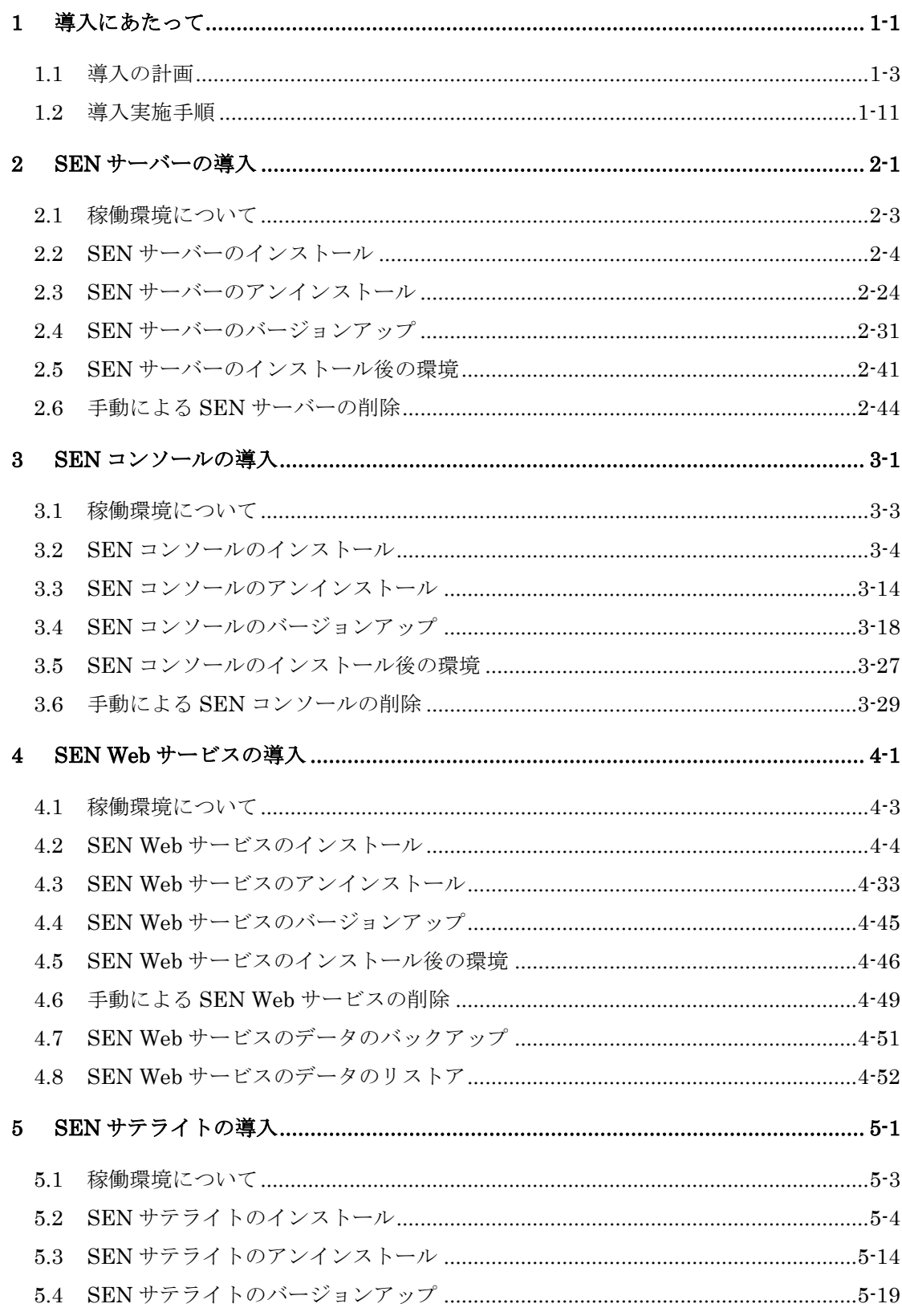

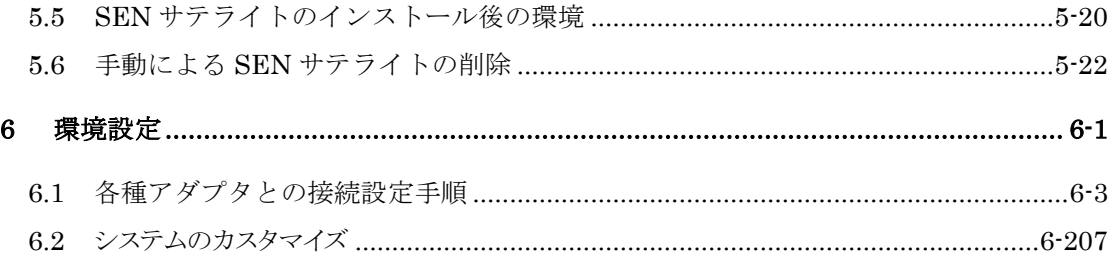

# <span id="page-4-0"></span>**1** 導入にあたって

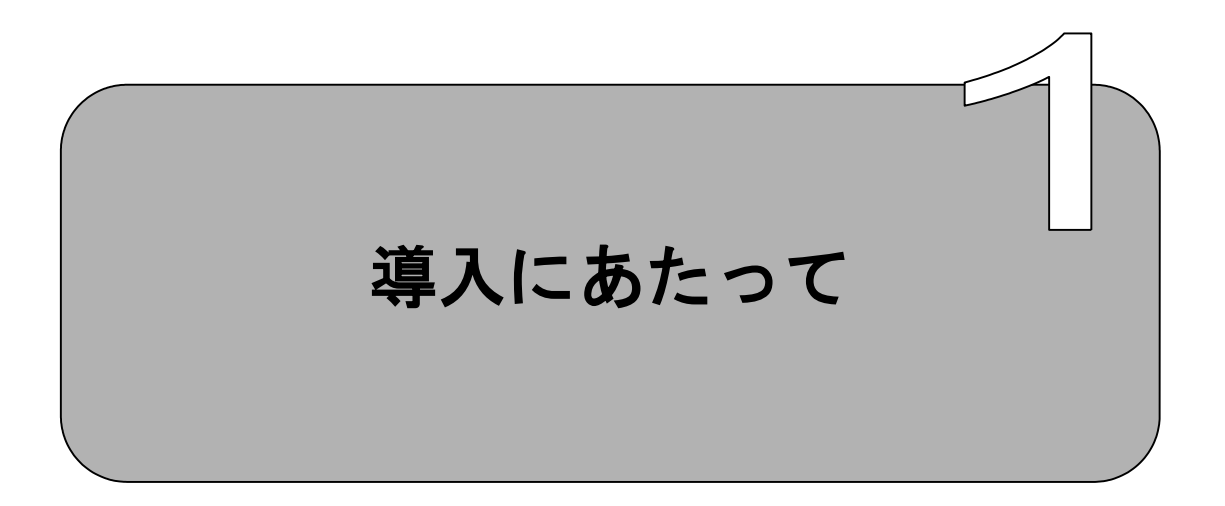

Senju Enterprise Navigator を導入して運用管理システムを構築するうえでの一般 的な手順について説明します。

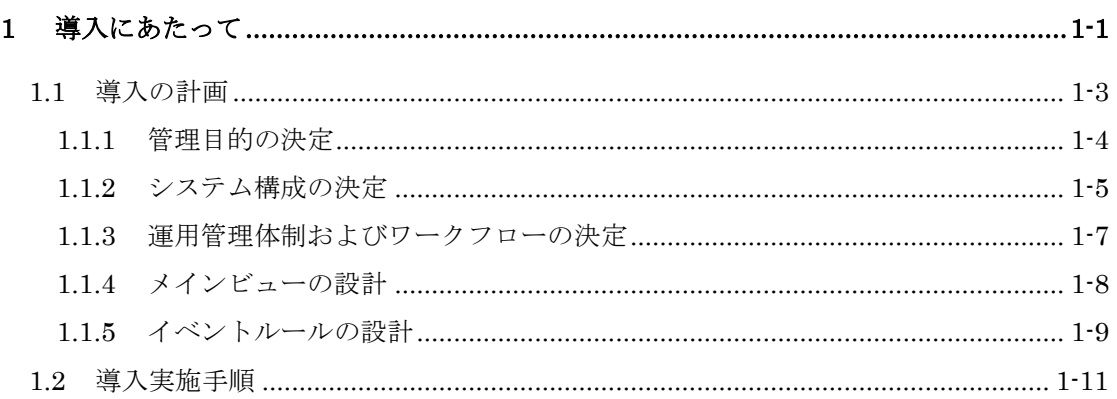

# <span id="page-6-0"></span>**1.1** 導入の計画

図[1.1-1](#page-6-1)にSenju Enterprise Navigatorを使用した統合運用管理システムを構築する 上で事前に計画しておくべき内容の大まかな流れを示します。

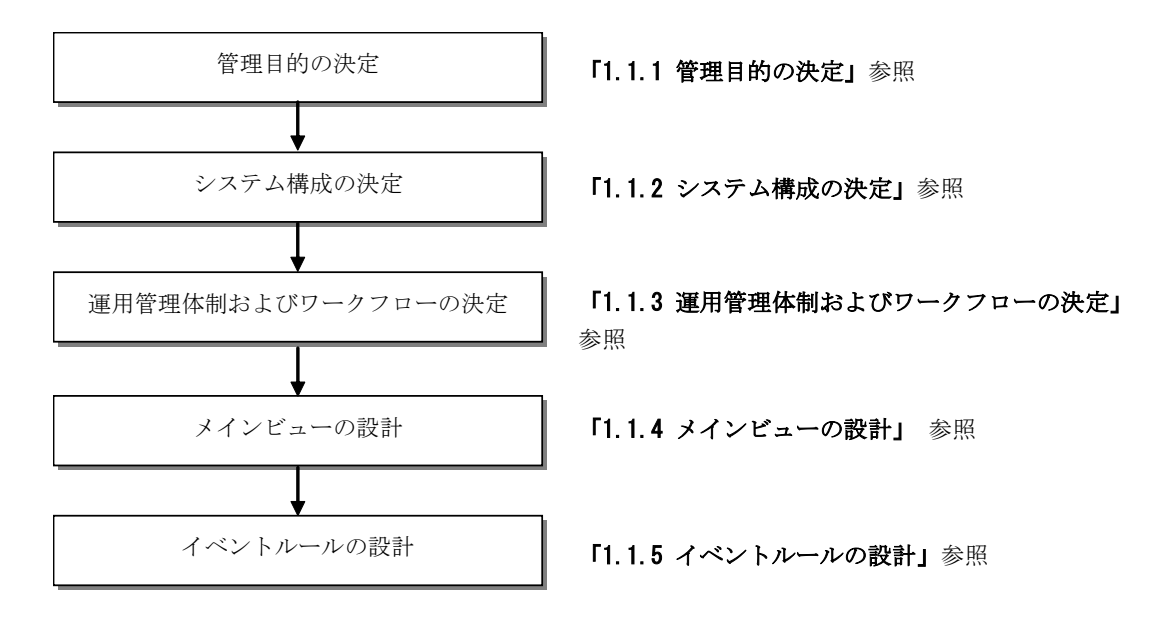

<span id="page-6-1"></span>図 1.1-1 Senju Enterprise Navigator 導入計画の流れ

### <span id="page-7-0"></span>**1.1.1** 管理目的の決定

Senju Enterprise Navigator を用いた運用管理システムを構築する上で、管理目的を 明確にする必要があります。

Senju Enterprise Navigator は、各エンドノード(サーバー、ネットワーク機器 etc) に対する直接的な監視や操作を行うものではありません。これらは、従来の Senju DevOperation Conductor システムや既に導入済の運用管理ツールを用いて行う事を 前提としています。Senju Enterprise Navigator は、これらの運用管理マネージャに より集積されたエンドノードについての監視ステータス情報やイベント情報を受け取 り、それらを各管理者や管理目的に応じたビューとして表示するとともに、イベント ルール処理による自動化を行う事を目的としています。

以下、Senju Enterprise Navigator を用いた運用管理システムの目的として適切な例 を掲げます。

- 複数のサイトに分散した運用管理システムを統合し、集中センターへの監視の統 合化により、オペレーション要員の削減を図る。
- 企業部門毎に構築された情報系システムと全社的な基幹系業務システムの管理 を統合化する事により、企業システム全体として一貫した運用管理を実現する。
- サーバー監視、アプリケーション監視、ネットワーク監視など、管理機能毎に別々 の運用管理サーバーをたてて、それぞれ独立に運用管理を行ってきたものを、こ れらを有機的に結びつけ、発生した障害が業務やエンドユーザーへのサービスに どのような影響があるのかを把握できるようにする事で、SLA(Service Level Agreement)に基づく管理を実現する。
- 従来、監視対象からの障害メッセージ受信時の対処として、オペレータや管理者 が、メッセージ内容と対応マニュアルを照らし合わせて人手により一次切り分け あるいはエスカレーションを行っていたのを、イベントルールを用いる事により、 人手を介する事なく自動的に問題の一次切り分け、メール送信などによるエスカ レーションを行えるようにする事で、運用効率を向上させるとともに、人手を介 在する事によるミスを軽減する。

#### <span id="page-8-0"></span>**1.1.2** システム構成の決定

Senju Enterprise Navigator による運用管理システムを実現するうえでのシステム 構成を決定します。以下の構成要素を決定する必要があります。また、下記構成要素 をどうネットワーク接続するかについても、ここで決定します。

• SEN サーバー

SEN サーバーとなるサーバーマシンを決定します。SEN サーバーの必要マシン スペックならびにサポートされる OS については、リリースノートを参照して下 さい。

- SEN コンソール SEN サーバーに接続されるコンソール端末を決定します。SEN コンソールの必 要マシンスペックならびにサポートされるOSについては、別冊のリリースノー トを参照して下さい。また、1 台の SEN サーバーに同時に接続可能な SEN コン ソール数については、ユーザーズガイドの「6.2 制限事項」を参照して下さい。
- SEN Web サービス SEN Web サービスとなるサーバーマシンを決定します。SEN サーバーの必要マ シンスペックならびにサポートされる OS については、リリースノートを参照し て下さい。
- Senju DevOperation Conductor マネージャ SEN サーバーに接続する Senju DevOperation Conductor マネージャを決定し ます。1 台の SEN サーバーに接続できる Senju DevOperation Conductor マネ ージャのバージョンならびにドメイン数については、リリースノートおよびユー ザーズガイドの「6.2 制限事項」を参照して下さい。
- 運用管理マネージャ SEN サーバーに接続する外部運用管理ツールのマネージャを決定します。接続 可能な運用管理ツールの種類については、リリースノートを参照下さい。
- Senju Service Manager サーバー SEN サーバーに接続する Senju Service Manager サーバーを決定します。接続 可能な Senju Service Manager サーバーのバージョンについては、リリースノー トを参照下さい。
- SNMP エージェント SEN サーバーに SNMP トラップを通知するノードを決定し、SNMP トラップの 送信設定を行います。SNMP トラップの送信設定方法については、各 OS または 各製品のマニュアルを参照して下さい。
- syslog 転送サーバー SEN サーバーに通知するログを決定し、syslog の転送設定を行います。syslog 転送の設定方法については、各 OS または各製品のマニュアルを参照して下さい。
- メールサーバー SEN サーバー用のメールアカウントを決定し、メールを送受信する設定を行い

ます。メールアカウントの設定方法については、各メールサーバーのマニュアル を参照して下さい。

• TELstaff サーバー

SEN サーバーから電話呼出しするための電話回線を決定し、電話呼出しをする 設定を行います。TELstaff の設定情報については、製品のマニュアルを参照して 下さい。

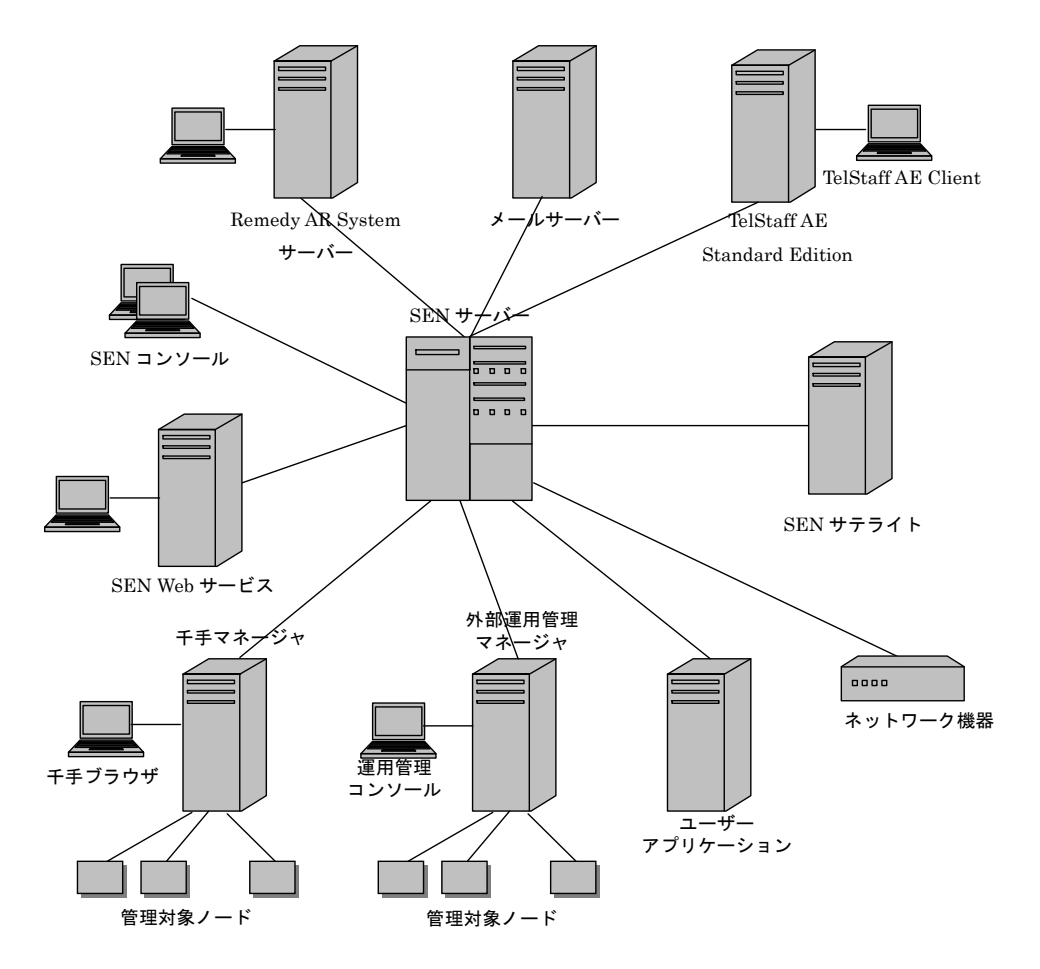

図 1.1-2 システム構成図

#### <span id="page-10-0"></span>**1.1.3** 運用管理体制およびワークフローの決定

管理目的、管理対象に合わせて適切な運用管理体制および管理のためのワークフロー を決定します。

管理体制について検討する場合、通常、各組織の運用管理ポリシーにもとづいて管理 チームあるいは管理グループを決める事になります。例えば、プラットフォーム別の 運用管理を行うような組織では、サーバー管理グループ、ネットワーク管理グループ、 ホスト管理グループといった管理グループが考えられますし、また、事業部門別の運 用管理を行うような組織では、本社システム管理グループ、販売部門システム管理グ ループ、製造部門システム管理グループ、研究開発部門システム管理グループのよう なグループ分けが考えられます。

Senju Enterprise Navigator による運用管理システムを構築する上で、管理グループ をどのように構成するかが非常に重要です。グループ毎に SEN コンソールにおける各 ビュー画面(メインビュー、イベントビュー)およびリソース(イメージ、ルール定 義他)を共有するため、運用ポリシーやセキュリティーポリシーなどはグループ毎に 決める事になります。

次に、運用管理のためのワークフローを決定します。障害の検知、一次対応、トラブ ルチケットの発行、エスカレーション、障害復旧、トラブルチケットのクローズとい う一連のフローと各タスクの担当者を決定します。

最後に、決定した運用管理体制およびワークフローにもとづいて、Senju Enterprise Navigator におけるグループならびに各グループに所属するユーザーを決定します。ユ ーザーを決めるにあたっては、その役割(Administrators, Managers, Operators, Users)を明確にする必要があります。

# <span id="page-11-0"></span>**1.1.4** メインビューの設計

SEN コンソールにおける監視用のビューであるメインビュー画面を設計します。メ インビューはグループ毎に設計します。メインビューを設計するには、収集した情報 をどのような切り口で見るか、が重要になります。メインビューを見たときに、シス テムの状態やサービスの状態、未対応障害件数など、管理に必要な情報が即時に入手 できるように設計します。

メインビューは複数の画面(メインペイン)から構成されます。メインペインには、 管理対象をアイテムとして登録します。登録するアイテムとしては、例えば以下のよ うな例が考えられます。

• ノード

サーバーなどのノードを管理対象と見なす場合です。ノードダウンやシステムリ ソースのしきい値超えにともなう障害イベントを受信した場合に、ノードを表す アイテムの表示プロパティ(例:背景色)を変更したり、あるいはユーザー定義 プロパティとして各種の監視項目(ノードステータス、CPU 使用率、ディスク使 用率など)を追加する事が可能です。

• アプリケーション

システムを構成するアプリケーションを管理対象と見なす場合です。アプリケー ションは、必ずしも単一のプログラムあるいはアダプタである必要はなく、複数 のアダプタから構成される事も、また複数のサーバーにまたがる事も可能です。 アプリケーションについての障害イベントを受信した場合は、アプリケーション をあらわすアイテムのプロパティ(例:背景色)を変更する事が可能です。

• サービス エンドユーザーに対するサービスを監視対象と見なす場合です。業務単位、顧客 単位など様々な観点でサービスを定義する事が考えられます。ユーザーへのサー ビスに重大な影響を与えるようなイベントを受信した場合は、サービスを表すア イテムのプロパティ(例:背景色)を変更する事が可能です。

• ジョブスケジュール 千手におけるジョブスケジュール(実行システム、フレーム)の定義ならびにス テータス情報を監視対象と見なす場合です。

管理対象を洗い出した後、ビュー上にどのような図形を用いて、どのような大きさで、 どの場所に配置するかを決定します。これはメインペインをデザインする作業に他な りません。

メインビューを構成するメインペインはツリー構造で管理されます。これを利用し、 例えば、ノード監視、サービス監視といった異なる切り口のメインペインや、地域毎、 フロア毎、サーバーラック毎というような、より詳細な情報を表示するメインペイン を判りやすく配置します。

#### <span id="page-12-0"></span>**1.1.5** イベントルールの設計

SEN サーバーに通知される様々なイベントに対して、それらをどう処理させるかの ルールを設計します。どのようなルールを作成すべきかは各運用要件によって異なり ます。

以下、ルール設計のための一般的な指針を示します。なお、具体的なルールの実例に ついては、ユーザーズガイドの「5.3 ルール事例集」を参照して下さい。

1) 不要イベントの洗い出し

どのグループでも処理する必要のないイベントの洗い出しを行います。不要なイ ベントはなるべく早期に破棄し、本当に対処の必要のあるイベントだけを通知す る事が、効率的な運用監視を行う上で重要です。イベントを破棄する条件として は、例えばメッセージ ID、発生元ノード ID、メッセージテキストなどが考えら れます。

実際のルールは共通ルールにおける早期イベント破棄ステージに記述します。ル ール処理の早い段階でイベントを破棄することは、ルール処理のパフォーマンス を確保するためにも重要といえます。

2) 共通ルールの設計

共通ルールは、すべてのグループで共通に適用されるルールです。システム全体 で共通の運用ポリシーに基づくルールを作成します。共通ルールは、イベントが SEN にサーバーに通知されたときに適用されるルールと、時刻によって適用さ れるルールがあります。前者では、例えばメッセージ種別が'E'の千手メッセージ イベントはイベントビュー上の文字を赤色で表示し、重大度として"Major"を割 り当てる、あるいはメッセージ種別が'I'の千手メッセージイベントは、イベント ビュー上の文字を青色で表現し、ステータスを"対処完了"に変更するといったル ールが考えられます。また、後者では日替り処理やバックアップといったルール が考えられます。

共通ルールには、例えばメインペインアイテムのプロパティを変更するような、 あまり複雑なルールを記述すべきではありません。通常は、イベントのプロパテ ィの追加や変更などの単純なルールを記述する事になります。

3) グループへの分配イベントの洗い出し

各グループに分配すべきイベントの洗い出しを行います。イベントを分配するた めの条件としては、例えばメッセージ ID、発生元ノード ID、メッセージテキス トなどが考えられます。各グループにおいて本当に必要なイベントに絞って分配 する事が、効率的な運用監視を行ううえでも、またルール処理のパフォーマンス を確保するうえでも重要です。

実際のルールは分配ルール(汎用分配、キーによる分配)に記述します。

4) グループ別ルールの設計

グループ別ルールは、対象となるグループ内でのみ適用されるルールです。ある グループで適用されたグループ別ルールの結果が、他のグループに影響を与える ことはありません。グループ別ルールでは、例えば該当グループのメインビュー 更新や、連絡先の割当など、そのグループに特化した処理を行います。

5) コンソールルールの設計

SEN コンソール側で動作させるルールを設計します。コンソールルールとして 記述するルールは、パトランプやサウンドの鳴動、ポップアップダイアログの表 示などに限定されます。コンソールルールは各グループに定義します。次のよう な例が考えられます。

• ステータスが"オープン"でかつ、重大度が"major"または"critical"ならば、ポ ップアップダイアログを表示し、ビープ音を繰り返し鳴動させる。

# <span id="page-14-0"></span>**1.2** 導入実施手順

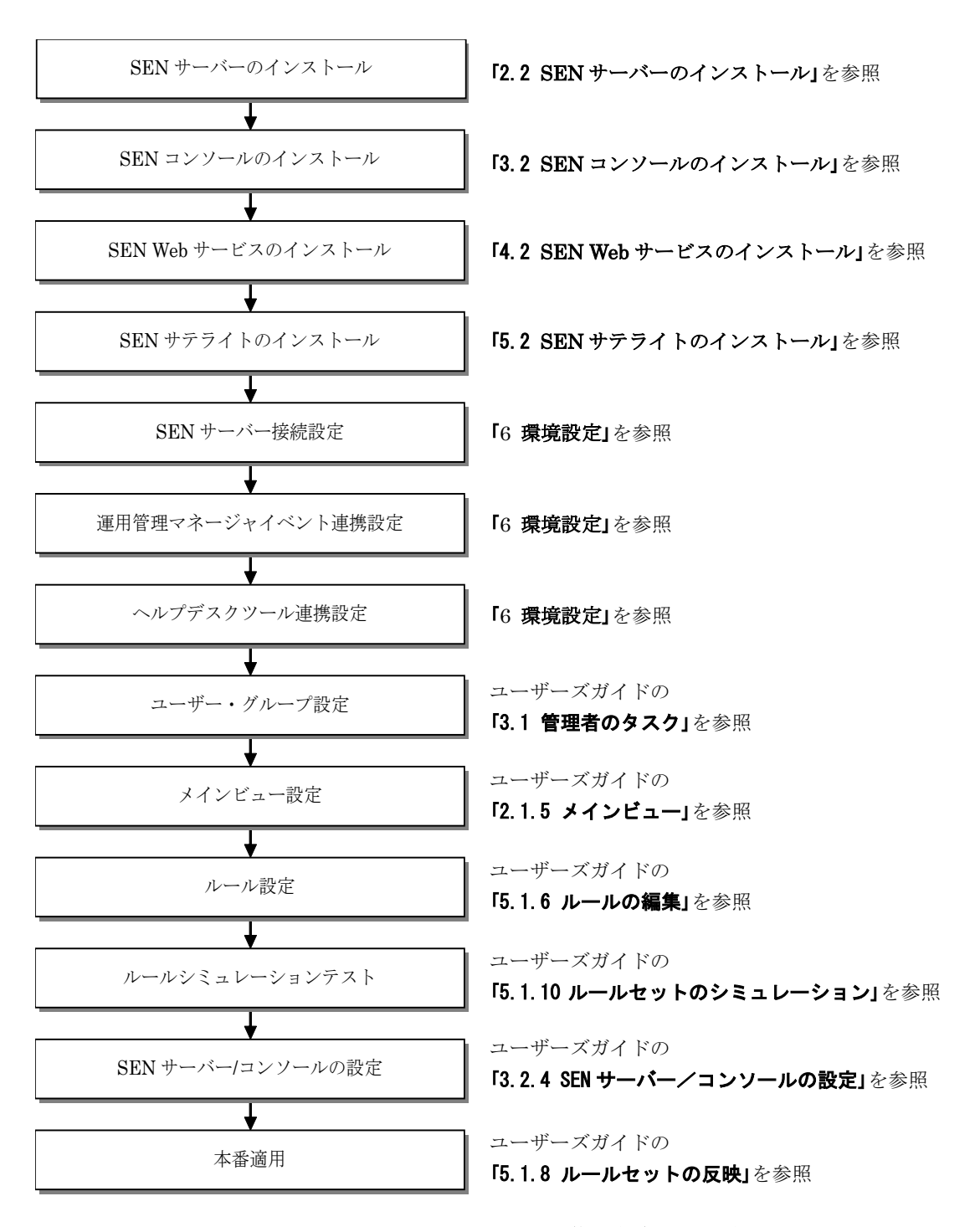

図 [1.2-1](#page-14-1) に Senju Enterprise Navigator の導入実施手順を示します。

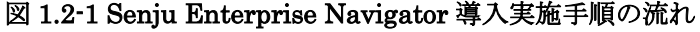

<span id="page-14-1"></span>**!** イベント送信コマンドを SEN サーバー以外から使用したい場合は、使用した いノードへ SEN サテライトをインストールします。 尚、SEN サーバーと SEN サテライトを同一のノードにインストールすること はできません。

- 1. SEN サーバーのインストール SEN サーバーマシンに SEN サーバーをインストールします。SEN サーバーの インストール手順の詳細については、「[2.2](#page-21-0) [SEN](#page-21-0) [サーバーのインストール](#page-21-0)」を参 照して下さい。
- 2. SEN コンソールのインストール SEN コンソール端末に SEN コンソールをインストールします。SEN コンソー ルのインストール手順の詳細については、「[3.2](#page-67-0) [SEN](#page-67-0) [コンソールのインストール](#page-67-0)」 を参照して下さい。
- 3. SEN Web サービスのインストール 必要に応じて SEN Web サービスマシンに SEN Web サービスをインストールし ます。SEN Web サービスのインストール手順の詳細については、「[4.2](#page-97-0) [SEN Web](#page-97-0) [サービスのインストール](#page-97-0)」を参照して下さい。
- 4. SEN サテライトのインストール 必要に応じて SEN サテライトマシンに SEN サテライトをインストールします。 SEN サテライトのインストール手順の詳細については、「[5.2](#page-149-0) SEN [サテライトの](#page-149-0) [インストール](#page-149-0)」を参照して下さい。
- 5. SEN サーバー接続設定 SEN サーバー上で Senju DevOperation Conductor 連携、SNMP Trap 受信、 syslog 受信、メール受信連携を行うための各種設定を行います。詳細手順ついて は、「[6](#page-170-0) [環境設定](#page-170-0)」を参照して下さい。
- 6. 運用管理マネージャイベント連携設定 外部運用管理マネージャ(OpenView, JP1 等)から SEN サーバーに対してイベン ト連携を行うための各種設定を行います。また、SEN サーバーに対して SNMP Trap や syslog、メールを送信するための各種設定を行います。詳細手順ついて は、「[6](#page-170-0) [環境設定](#page-170-0)」または各ツールのマニュアルを参照して下さい。
- 7. ヘルプデスクツール連携設定 SEN サーバーから外部ヘルプデスクツール(Senju Service Manager)に対してト ラブルチケット連携を行うための各種設定を行います。詳細手順ついては、「[6](#page-170-0)[環](#page-170-0) [境設定](#page-170-0)」を参照して下さい。
- 8. ユーザーおよびグループ登録・設定 ユーザーおよびグループの登録・設定を行います。ユーザー、グループの登録・

設定手順の詳細については、ユーザーズガイドの「3.1 管理者のタスク」を参照し て下さい。

9. メインビュー設定

導入の計画で決定したメインビューの設計内容に基づき実際にメインビューの 設定を行います。

メインビューの設定は以下の流れで行います。

1) イメージの登録

メインペイン、ビューアイテムグループならびにビューカテゴリで使用するイ メージの登録(サーバーへのアップロード)を事前に行う必要があります。イ メージのアップロード手順の詳細については、ユーザーズガイドの「3.1.12 イ メージの管理」を参照して下さい。

2) メインペインの作成

メインペインはメインペインエディタを用いて作成します。メインペインエデ ィタの詳細については、ユーザーズガイドの「4.1 メインペインの作成・編集 手順」を参照して下さい。

- 3) ビューカテゴリの作成 各メインビューのビューカテゴリを作成します。ビューカテゴリの詳細につい ては、ユーザーズガイドの「2.1.5 メインビュー」を参照して下さい。
- 4) ビューアイテムグループへのメインペインの割り付け 各メインビューのツリーペインにおけるビューアイテムグループの作成およ び定義済みメインペインの割り付けを行います。ビューアイテムグループの詳 細については、ユーザーズガイドの「2.1.5 メインビュー」を参照して下さい。
- 10. ルールセット設定

導入の計画で決定したルール設計内容に基づき、実際にルールセットの設定を行 います。

ルールセットは、ルールセットエディタを用いて編集します。ルールセットエデ ィタの詳細については、ユーザーズガイドの「5.1.6 ルールの編集」を参照して下 さい。

11. シミュレーションテスト

設定したルールセットが正しく動作するかシミュレーションにより検証します。 シミュレーションの実施は、ルールセットシミュレーション機能を使用します。 ルールセットシミュレーションの詳細については、ユーザーズガイドの「5.1.10 ルールセットのシミュレーション」を参照して下さい。

12. SEN サーバー/コンソールの設定

本番適用前に行うべき SEN サーバー/コンソールの設定を行います。具体的には、

SEN サーバーの自動データバックアップ設定

- SEN サーバーのログサイズ、出力ログレベルおよびログバックアップ数
- SEN コンソールのログサイズ、出力ログレベルおよびログバックアップ数
- SEN コンソールの警報装置設定(パトランプ、サウンド)
- SEN サーバーからメールを送信する場合に使用する SMTP サーバー
- SEN サーバーでリソースや受信したイベントの数などの監視を行う場合の 情報の取得間隔

などを行います。SEN サーバー/コンソールの設定の詳細については、ユーザー

ズガイドの「3.2.4 SEN サーバー/コンソールの設定」を参照して下さい。

13. 本番適用

ルールセットの反映を行います。ルールセットの反映により、現在のルールセッ トが有効になり、ルール実行が開始されます。ルールセット反映の詳細について は、ユーザーズガイドの「5.1.8 ルールセットの反映」を参照して下さい。

# <span id="page-18-0"></span>**2 SEN** サーバーの導入

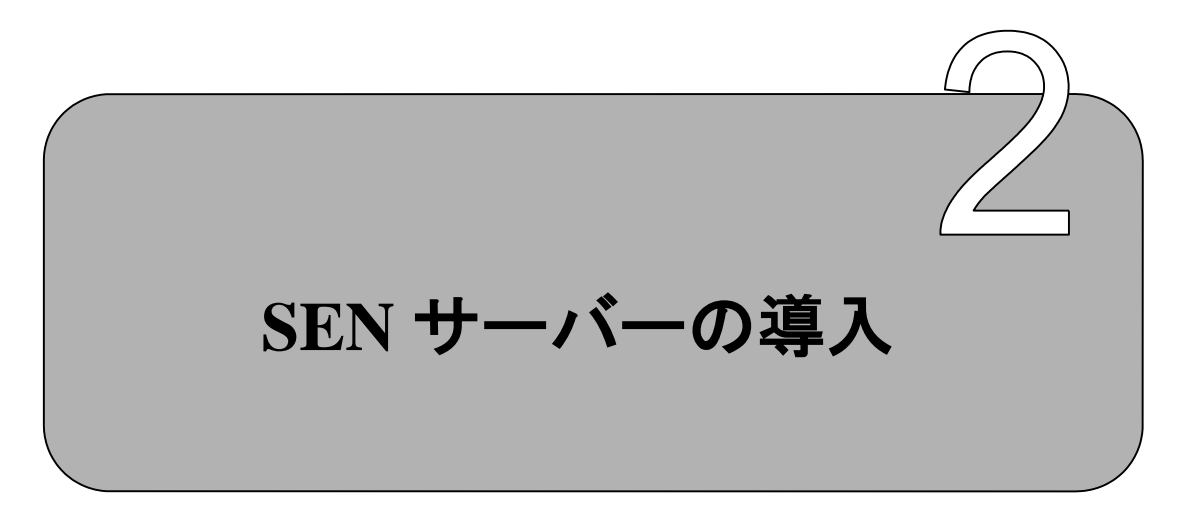

SEN サーバーをインストールするための手順について説明します。

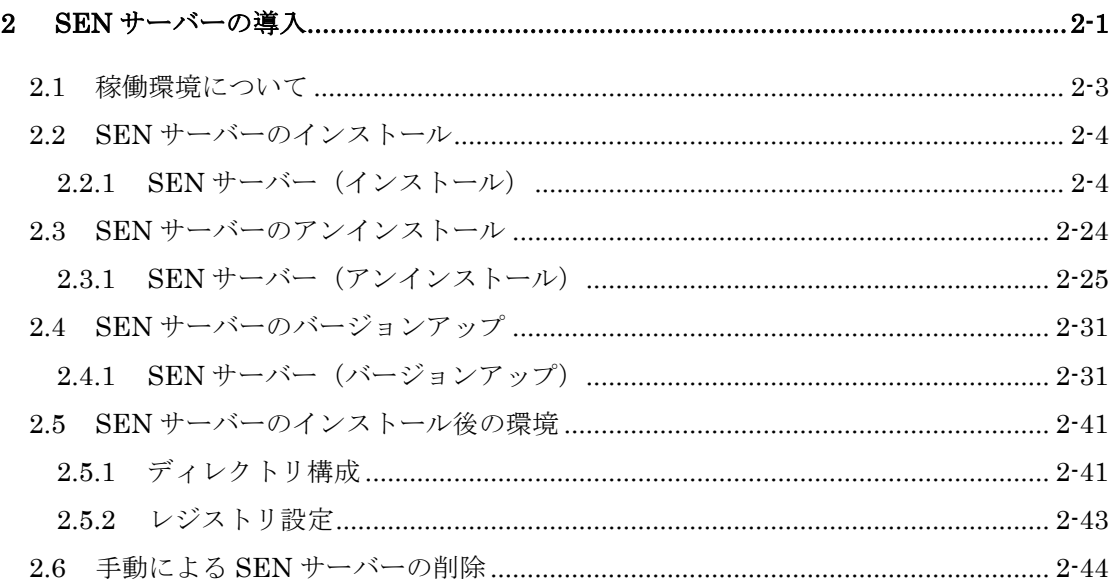

# <span id="page-20-0"></span>**2.1** 稼働環境について

Senju Enterprise Navigator の稼働環境は、リリースノートを参照して下さい。

# <span id="page-21-0"></span>**2.2 SEN** サーバーのインストール

#### <span id="page-21-1"></span>**2.2.1 SEN** サーバー(インストール)

#### **2.2.1.1** インストール前の設定

SEN サーバーをインストールする際には、以下の点に注意して下さい。

なお、本マニュアルで使用する画面は OS として Windows Server 2016 を使用して います。

- Administrators グループに所属するユーザーで Windows にログオンし、インス トール作業を行って下さい。
- 既に SEN サーバーがインストールされている場合には、「[2.4](#page-48-0) SEN [サーバーの](#page-48-0) [バージョンアップ」](#page-48-0)を参照して下さい。
- 他のアプリケーションとディレクトリを共有することはお勧めできません。SEN サーバー専用のディレクトリ(フォルダ)をインストール先に指定して下さい。

## **2.2.1.2** セットアッププログラムの実行

インストール先のコンピュータで、sen\_sv-{バージョン}-00-x64.exe を起動して下さ い。

sen\_sv- {バージョン}-00-x64.exe は以下の場所に格納されています。

• DVD-ROM の場合

DVD-ROM ドライブ:¥SEN¥Installer¥Server¥x64

# **2.2.1.3** セットアップウィザードの開始画面

以下の画面が起動しますので、内容をご確認の上「次へ(N)」を選択して下さい。

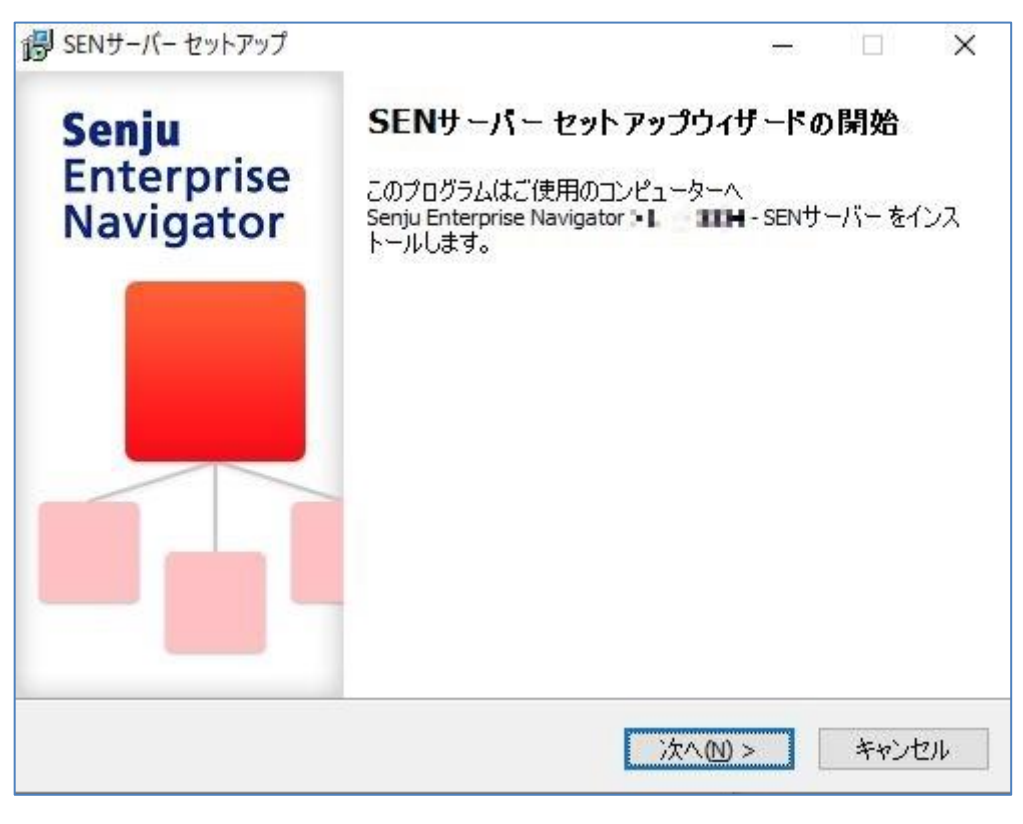

図 2.2-1 セットアップウィザードの開始画面

# **2.2.1.4** ユーザー情報設定画面

ユーザー名と会社名を確認あるいは指定し終えたら、「次へ(N)」を選択して下さい。

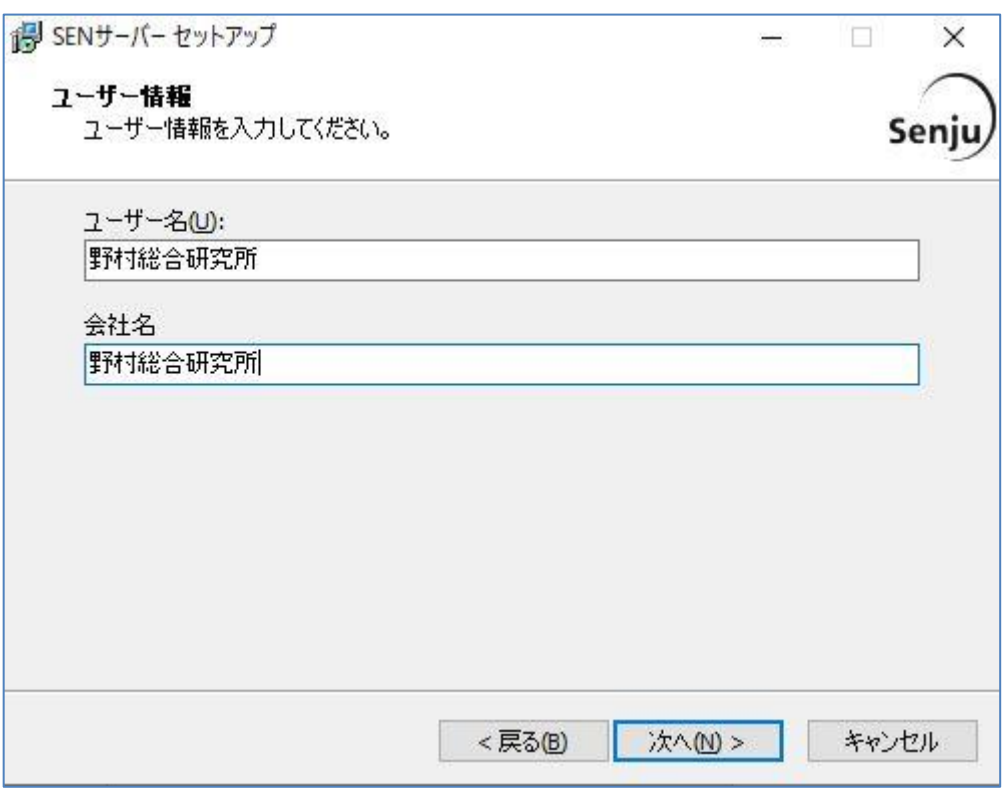

図 2.2-2 ユーザー情報設定画面

#### **2.2.1.5** インストール先の選択画面

SEN サーバーのインストール先フォルダを設定します。

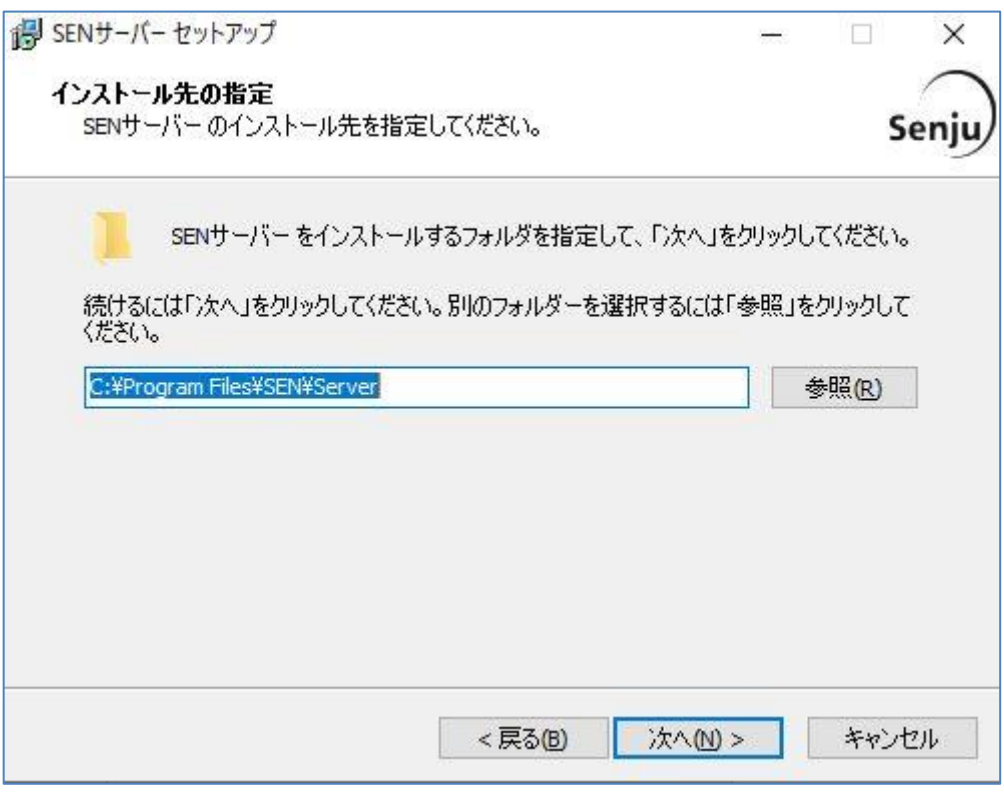

図 2.2-3 インストール先の選択画面

インストール先が表示されている内容でよろしければ「次へ(N)」を選択して下さい。 インストール先を変更したい場合は、「参照(R)」を選択します。

ここで、「パス」に存在しないフォルダを直接指定する事により、新規フォルダを作 成する事もできます。

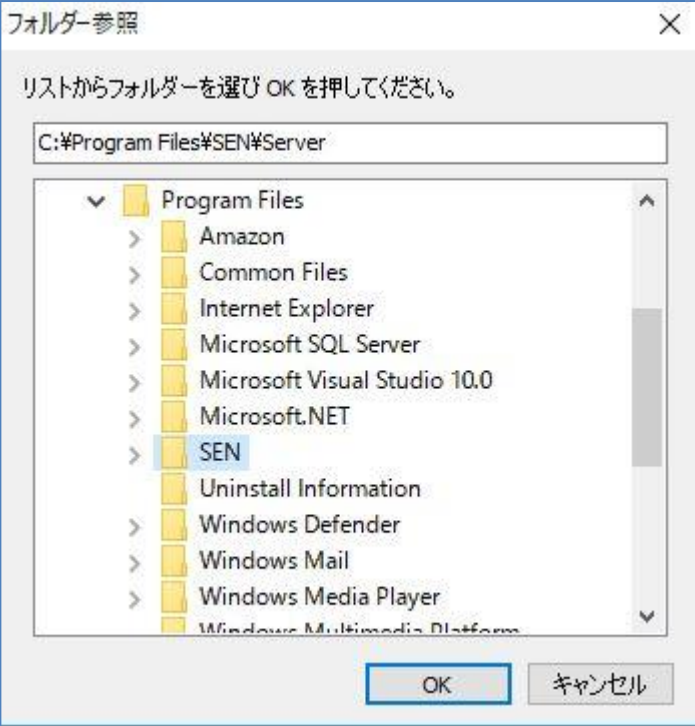

図 2.2-4 フォルダの選択画面

インストール先を選択したら、「OK」を選択します。 もう一度インストール先の選択画面に戻りますので「次へ(N)」を選択して下さい。

# **2.2.1.6** コンポーネントの選択画面

以下の画面が表示されますので、内容をご確認の上「次へ(N)」を選択して下さい。

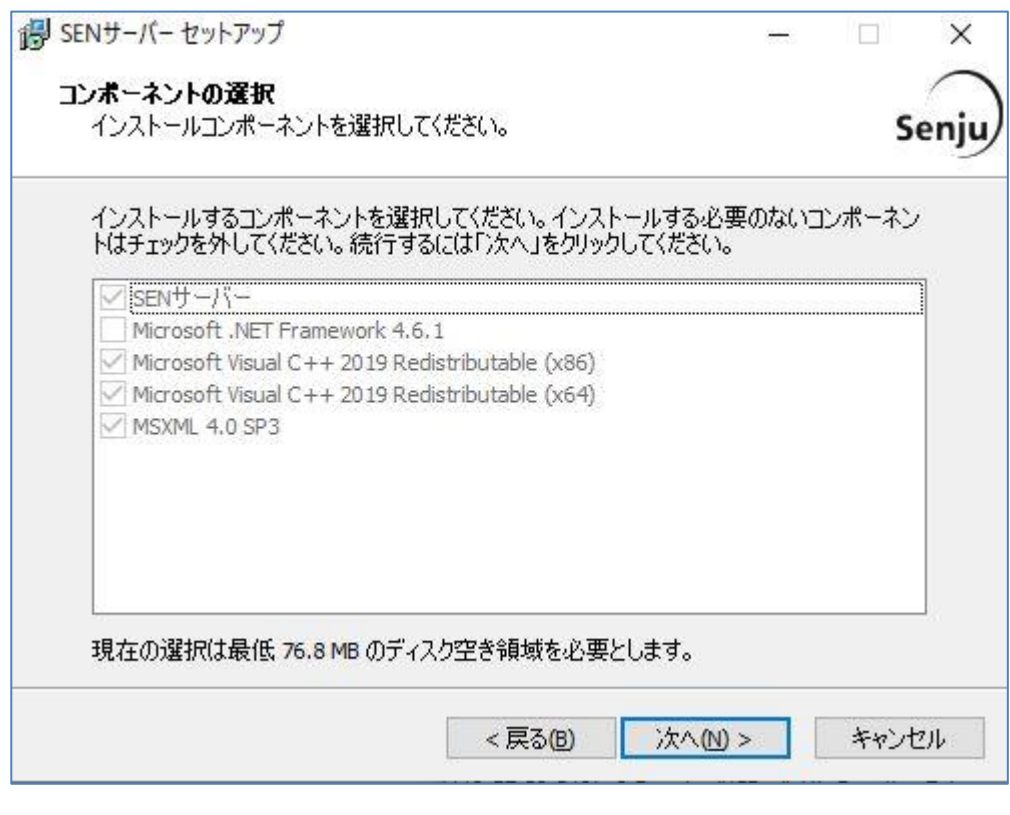

図 2.2-5 コンポーネントの選択画面

#### **2.2.1.7** インストール準備完了画面

登録内容を確認する画面が表示されます。内容をご確認の上、正しければ「インスト ール(I)」を選択して下さい。インストールが開始されます。

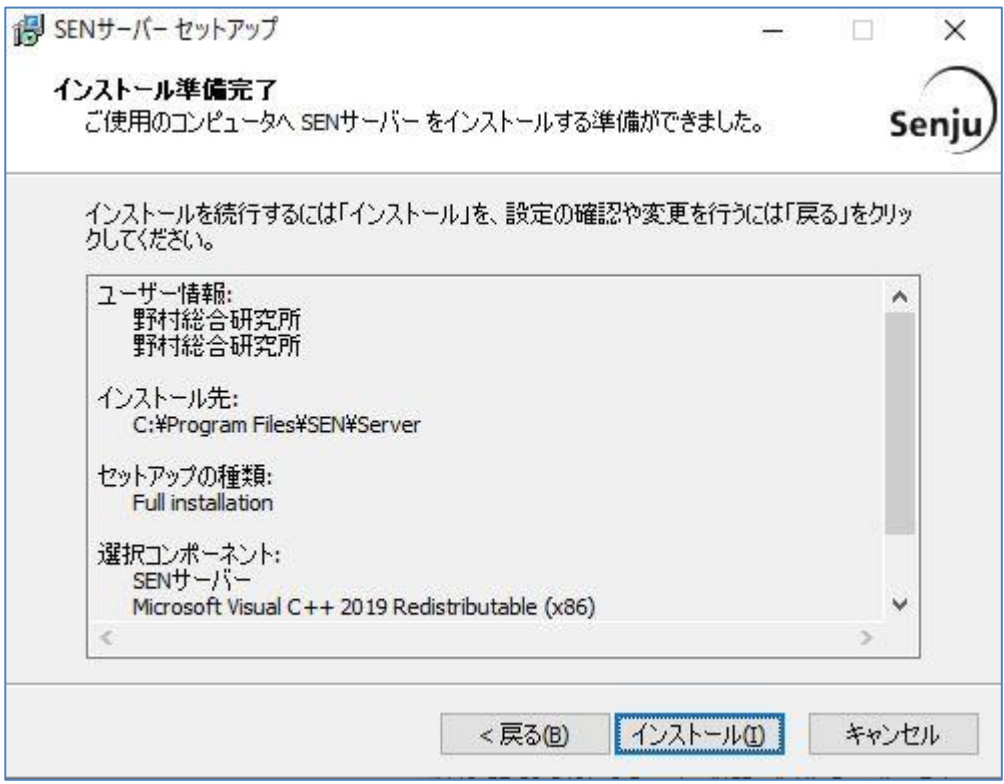

図 2.2-6 インストール準備完了画面

## **2.2.1.8** インストール状況画面

インストール状況が表示されます。

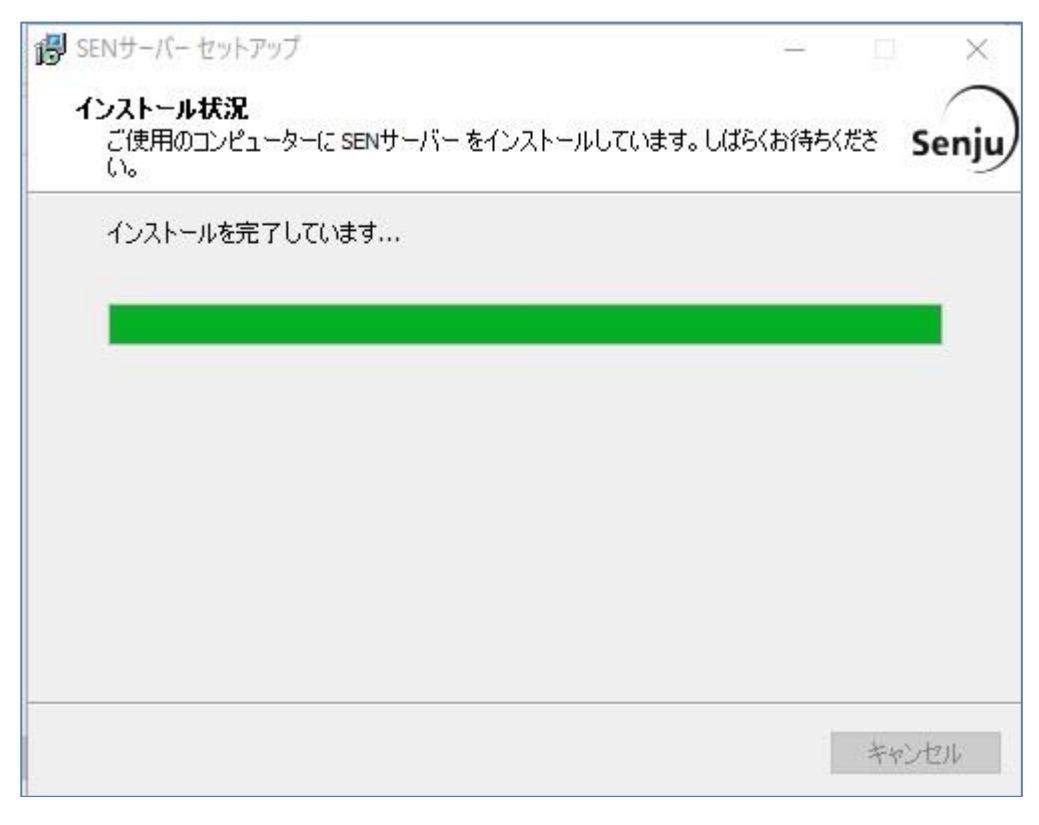

図 2.2-7 インストール状況画面

## **2.2.1.9** セットアップウィザードの完了画面

これでインストール作業は終了しました。

「すぐに再起動(Y)」を選択し、Windows を再起動して下さい。再起動後、ライセン スキーの登録を行います。

ライセンスキーの登録方法は次ページにて説明します。

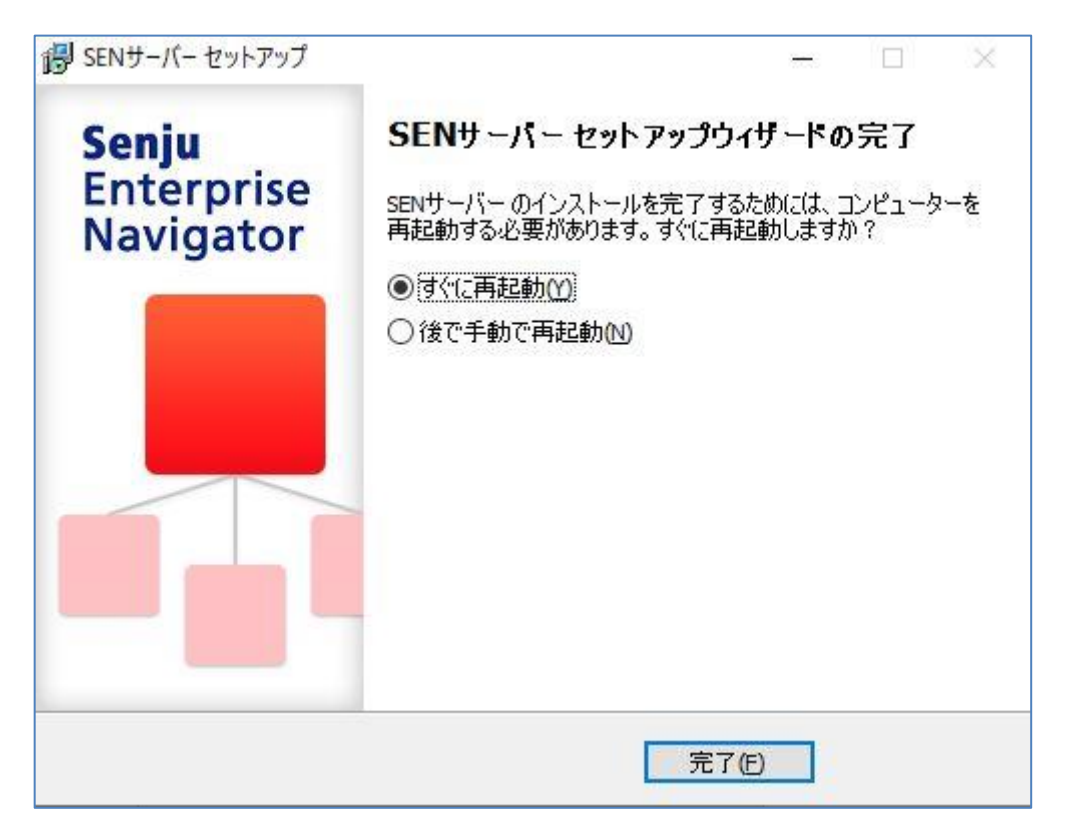

図 2.2-8 セットアップウィザードの完了画面

#### **2.2.1.10** ライセンスキー登録画面

ライセンスキー登録前にサービスを停止させて下さい。

[スタート]→[設定]→[コントロールパネル]→[管理ツール]→[サービス]を起動します。 起動したサービスウィンドウから[SEN Process Manager]サービスを停止させて下さ い。

| 尊 サービス                                                                |                                                                              |                                                                                                    |                                                                                                    |     |                                                                                                    |                                                                                                    |  | $\Box$ | $\times$      |
|-----------------------------------------------------------------------|------------------------------------------------------------------------------|----------------------------------------------------------------------------------------------------|----------------------------------------------------------------------------------------------------|-----|----------------------------------------------------------------------------------------------------|----------------------------------------------------------------------------------------------------|--|--------|---------------|
| 表示(V) ヘルプ(H)<br>ファイル(F)<br>操作(A)                                      |                                                                              |                                                                                                    |                                                                                                    |     |                                                                                                    |                                                                                                    |  |        |               |
| 圖<br>⇔⇒<br>扁<br>請<br>$\mathbf{H}$ <b>ID</b><br>Q<br>展<br>$\mathbb{R}$ |                                                                              |                                                                                                    |                                                                                                    |     |                                                                                                    |                                                                                                    |  |        |               |
| ◎. サービス (ローカル)                                                        | サービス (ローカル)<br>$\Omega$                                                      |                                                                                                    |                                                                                                    |     |                                                                                                    |                                                                                                    |  |        |               |
|                                                                       | <b>SEN Process Manager</b>                                                   | $\widehat{\phantom{a}}$<br>名前                                                                                                    | 説明                                                                                                    | 状態  | スタートアップの種類                                                                                                    | ログオン                                                                                                    |  |        | $\lambda$     |
|                                                                       | サービスの停止<br>サービスの再起動<br>説明:<br>Senju Enterprise Navigatorのプロセス管<br>理機能を提供します。 | Resultant Set of Policy Provider<br>Routing and Remote Access<br>RPC Endpoint Mapper<br>Secondary Logon<br>Secure Socket Tunneling Protocol Service<br>Security Accounts Manager<br>SEN Process Manager<br>Sensor Data Service<br>Sensor Monitoring Service<br>Sensor Service<br>Server<br>Shell Hardware Detection<br>Smart Card<br>Smart Card Device Enumeration Service | グループ ポリシー設定のターゲッ<br>企業ユーザーのために、ローカル<br>トランスポートのエンドポイントに 実行中<br>別の資格情報でのプロセスの<br>VPN によるリモート コンピューター<br>このサービスのスタートアップで別 実行中<br>Senju Enterprise Navigator<br>各種ヤンサーからのデータを配信<br>データを公開してシステムおよび<br>さまざまなセンサーの機能を管<br>このコンピューターでネットワークを 実行中<br>自動再生ハードウェアイベントの 実行中<br>このコンピューターで読み取られ<br>指定されたヤッションにアクヤス 実行中<br>ユーザーデスクトップからスマート | 実行中 | 手動<br>無効<br>白動<br>手動<br>手動<br>白動<br>白動<br>手動 (トリガー開始)<br>手動 (トリガー開始)<br>手動(トリガー開始)<br>自動<br>白動<br>無効<br>手動(トリガー開始)<br>手動 | <b>Local System</b><br><b>Local System</b><br>Network Service<br><b>Local System</b><br>Local Service<br><b>Local System</b><br><b>Local System</b><br><b>Local System</b><br><b>Local Service</b><br><b>Local System</b><br><b>Local System</b><br><b>Local System</b><br>Local Service<br><b>Local System</b> |  |        |               |
|                                                                       |                                                                              | C. Smart Card Removal Policy<br>SNMP Trap<br>$\overline{\phantom{a}}$                                                                                                    | ローカルまたはリモートの簡易ネ                                                                                                    |     | 手動                                                                                                    | <b>Local System</b><br><b>Local Service</b>                                                                                                    |  |        | $\rightarrow$ |
|                                                                       | 拡張 /標準                                                                       |                                                                                                    |                                                                                                    |     |                                                                                                    |                                                                                                    |  |        |               |

図 2.2-9 サービス画面

コマンドプロンプトを起動し、sjENB\_EntryKey(sjENB\_EntryKey.exe)と指定し て下さい。

sjENB\_EntryKey を起動した画面ではライセンスキーの入力が要求されます。ライ センスキーを指定し、リターンキーを押して下さい。

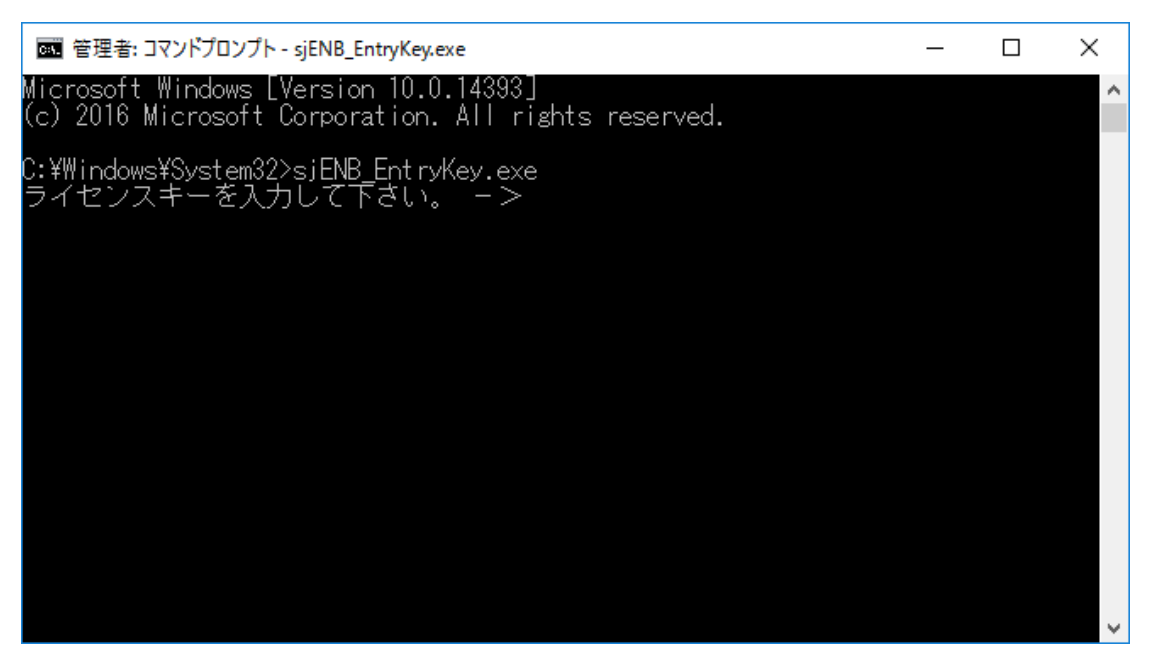

図 2.2-10 ライセンスキー登録画面 (1)

「よろしいですか。 [y/n]」と表示されますので、ライセンスキーの指定内容を ご確認の上、「y」を指定してリターンキーを押して下さい。

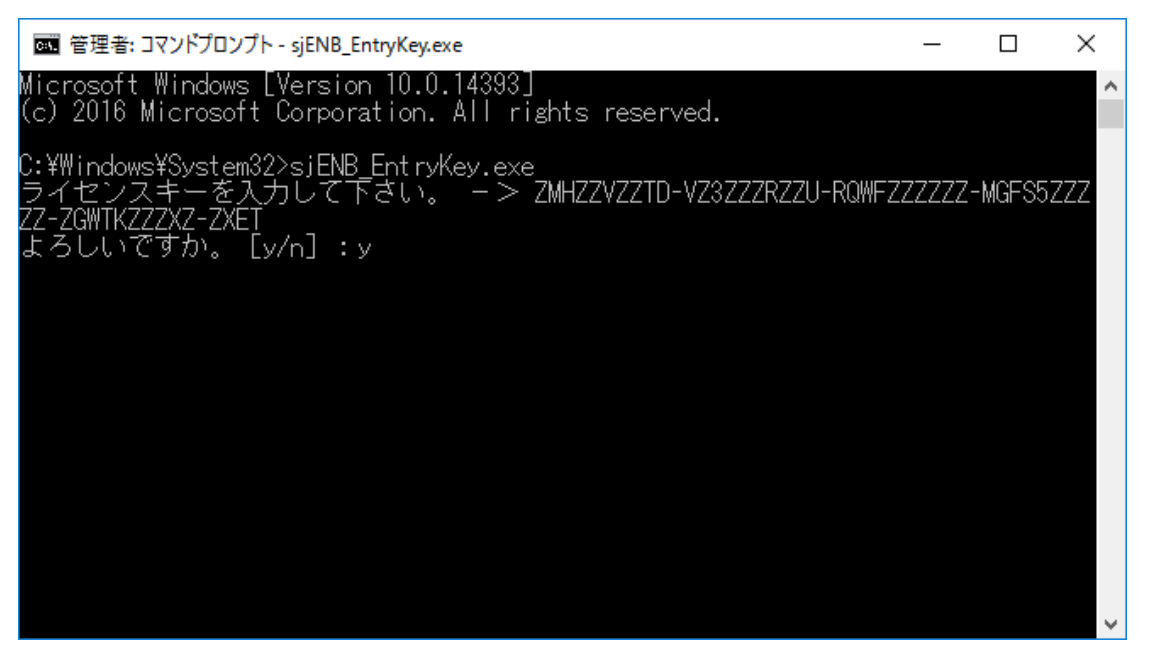

図 2.2-11 ライセンスキー登録画面 (2)

下記画面の様に登録結果のライセンスキーが表示されるとライセンスキーの登録完 了です。

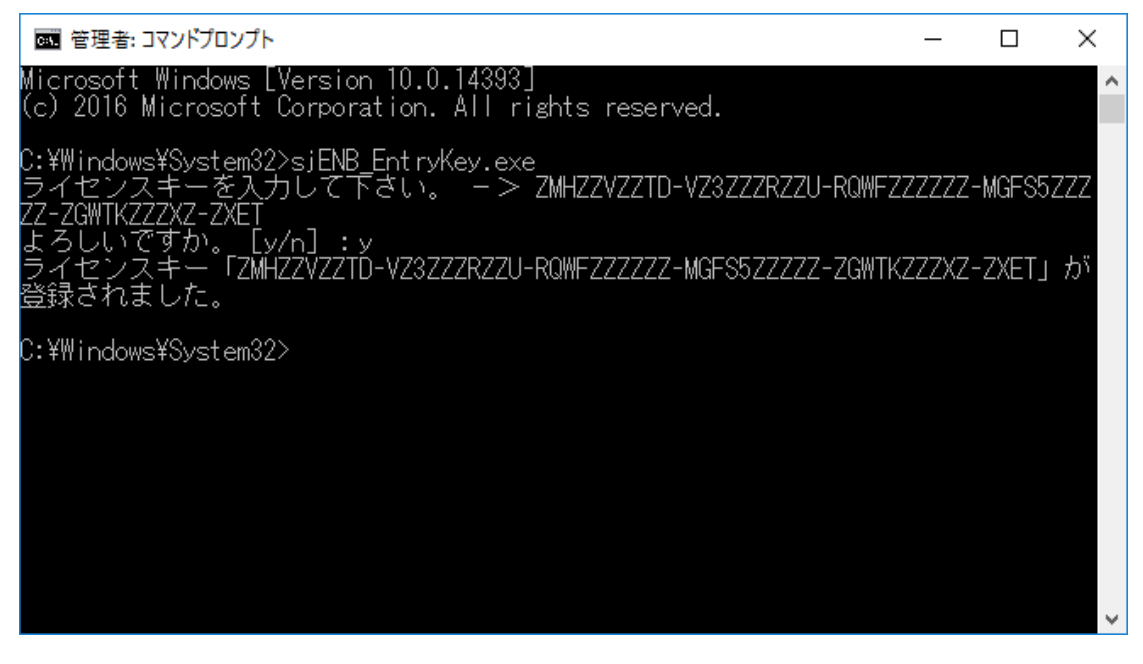

図 2.2-12 ライセンスキー登録画面 (3)

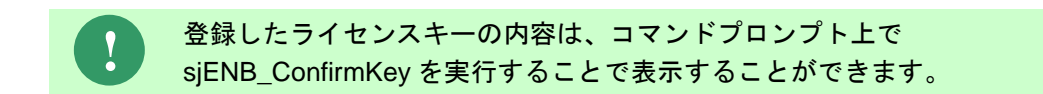

#### 実行例

C:¥ SEN>sjENB\_ConfirmKey The licenseKey is <登録されているライセンスキー> C:¥ SEN>

ライセンスキー登録後にサービスを起動させて下さい。

[スタート]→[設定]→[コントロールパネル]→[管理ツール]→[サービス]を起動します。 起動したサービスウィンドウから[SEN Process Manager]サービスを起動させて下さ い。

#### **2.2.1.11** エラー報告の設定

SEN サーバー稼働ノードにて、アプリケーションエラー発生時に表示されるポップ アップを抑止するため、エラー報告の設定を行います。

ローカルグループポリシーエディタを起動します。Windows の[スタート] ボタンを クリックします。 [検索の開始] ボックスに「gpedit.msc」と入力し、 Enter キーを押 します。

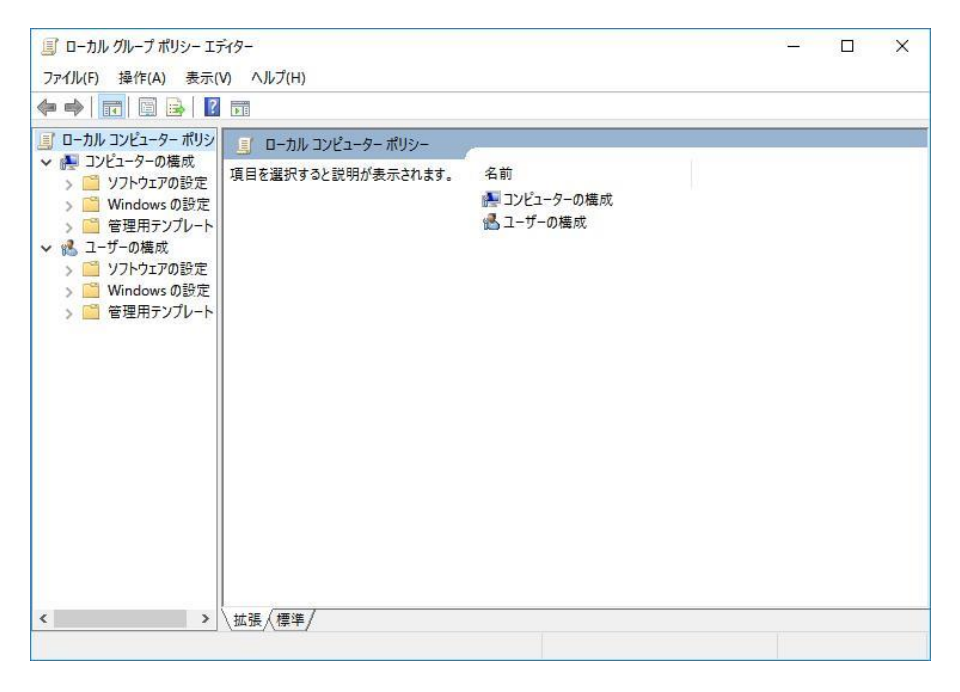

図 2.2-13 ローカルグループポリシーエディタ

ローカルグループポリシーエディタの左ツリーで、 [コンピュータの構成] - [管理用 テンプレート] - [Windows コンポーネント] - [Windows エラー報告]を選択します。

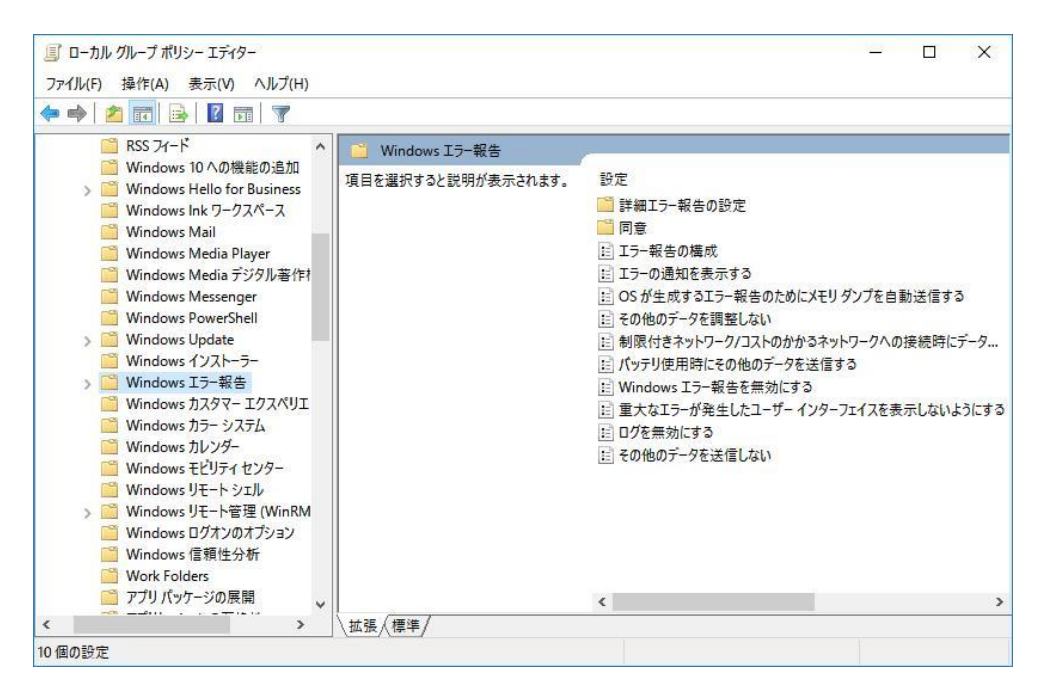

図 2.2-14 Windows エラー報告選択画面
「重大なエラーが発生したユーザーインターフェイスを表示しないにする」の項目を

「有効」に設定し、 [OK]を選択します。

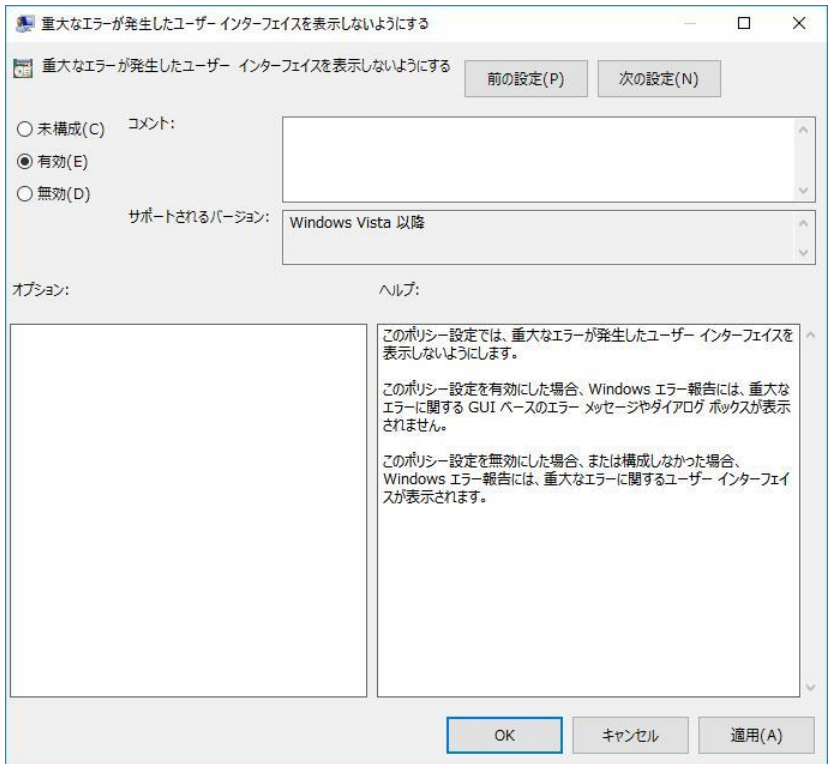

### 図 2.2-15 「重大なエラーが発生したユーザーインターフェイスを表示しないにする」設定画 面

設定後、ローカルグループポリシーエディタを終了します。 以上で、エラー報告の 設定は完了です。

#### **2.2.1.12** 各種エラー情報取得の設定

SEN サーバー稼働ノードにて、トラブル発生時に各種エラー情報を取得するため、 レジストリの設定を行ないます。

ユーザーモードプロセスダンプを取得するため、レジストリの設定を行います。 Windows の[スタート]メニューの[ファイル名を指定して実行]を選択します。

名前に regedit と入力し、[OK]を選択すると、図 2.2-16 [レジストリエディタ画面の](#page-37-0)

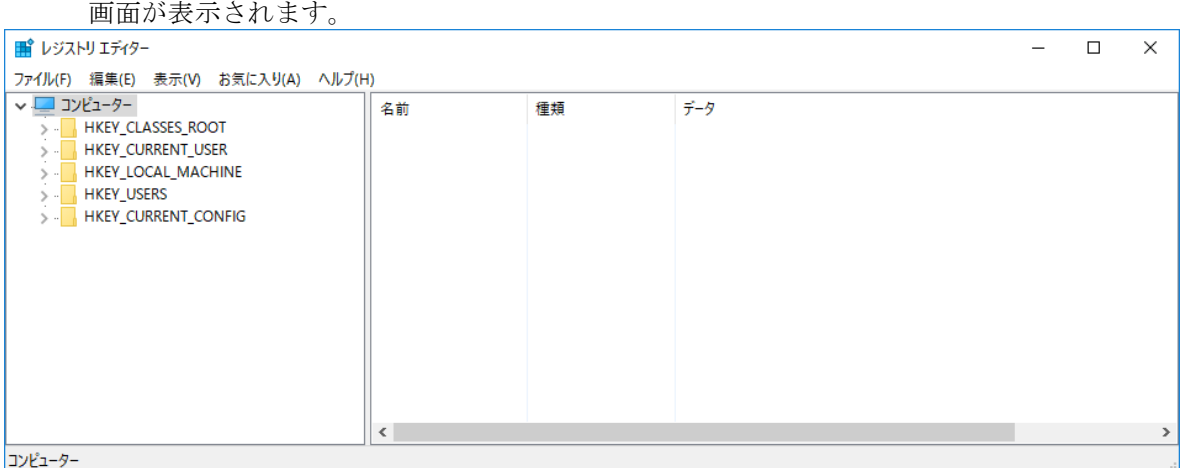

#### 図 2.2-16 レジストリエディタ画面

<span id="page-37-0"></span>**!** レジストリの設定を行う前にバックアップを取得することをお勧めします。 バックアップの取得はレジストリエディタ上で[ファイル]→[エクスポート]で 行えます。

以下のキーまでツリーを展開して下さい。

• HKEY\_LOCAL\_MACHINE¥SOFTWARE¥Microsoft¥Windows¥Windows Error Reporting

|                          | レジストリ エディター                                                                                                    |                                                                                                    |                                                                                                    |                                                                                                    | П | ×      |
|--------------------------|----------------------------------------------------------------------------------------------------|----------------------------------------------------------------------------------------------------|----------------------------------------------------------------------------------------------------|----------------------------------------------------------------------------------------------------|---|--------|
| ファイル(F)                  | お気に入り(A) ヘルプ(H)<br>編集(E)<br>表示(V)                                                                                                    |                                                                                                    |                                                                                                    |                                                                                                    |   |        |
|                          | StreamProvider<br>A.<br>Tablet PC<br><b>TabletPC</b><br><b>Windows Error Reporting</b><br><b>Windows Search</b><br><b>Windows Defender</b><br>Windows Desktop Search<br><b>Windows Mail</b><br>Windows Media Device Mana<br>Windows Media Foundation<br>Windows Media Player NSS<br>Windows Messaging Subsyst<br><b>Windows NT</b><br><b>Windows Phone</b><br>$\checkmark$<br><b>Windows Photo Viewer</b> | 名前<br>ab (既定)<br><b>Bo</b> EnableZip<br>ab ErrorPort<br><b>Big</b> MaxQueueSizePe<br><b>Big</b> PurgeThreshhold<br><b>Big</b> ServiceTimeout | 種類<br><b>REG SZ</b><br><b>REG_DWORD</b><br>REG SZ<br><b>REG DWORD</b><br><b>REG DWORD</b><br><b>REG DWORD</b> | データ<br>(値の設定なし)<br>0x00000001 (1)<br>¥WindowsErrorReportingServicePort<br>0x00000001 (1)<br>0x0000000a (10)<br>0x0000ea60 (60000) |   |        |
| $\overline{\phantom{a}}$ | ≯                                                                                                    | $\overline{\phantom{a}}$                                                                                                    |                                                                                                    |                                                                                                    |   | $\geq$ |
|                          | コンピューター¥HKEY_LOCAL_MACHINE¥SOFTWARE¥Microsoft¥Windows¥Windows Error Reporting                                                                                                    |                                                                                                    |                                                                                                    |                                                                                                    |   |        |

図 2.2-17 レジストリエディタ画面

[Windows Error Reporting ]を選択し、右クリック→[新規]→[キー]で、キーを追加 して下さい。新しく追加するキーの名称は[LocalDumps]です。

作成する[LocalDumps]には、表 2.2-1 LocalDumps [に作成する値](#page-38-0)[\(Value\)](#page-38-0)に従い、値 (Value)を追加して下さい。

値(Value)は[LocalDumps]を選択した上で、右クリック→[新規]→[展開可能な文字列値 (E)]又は[DWORD (32 ビット) 値(D)]で追加します。

表 2.2-1 LocalDumps に作成する値(Value)

<span id="page-38-0"></span>

| 値(Value)の名前 | 値(Value)の種類                        | 値(Value)のデータ              |  |  |  |  |
|-------------|------------------------------------|---------------------------|--|--|--|--|
| DumpFolder  | REG EXPAND SZ<br>(展開可能な文字列値(E))    | %LOCALAPPDATA%¥CrashDumps |  |  |  |  |
| DumpCount   | REG DWORD<br>(DWORD (32 ビット) 値(D)) | 10<br>(10進数)              |  |  |  |  |
| DumpType    | REG DWORD<br>(DWORD (32 ビット) 値(D)) | 2                         |  |  |  |  |

以下のイメージが追加後の状態になります。

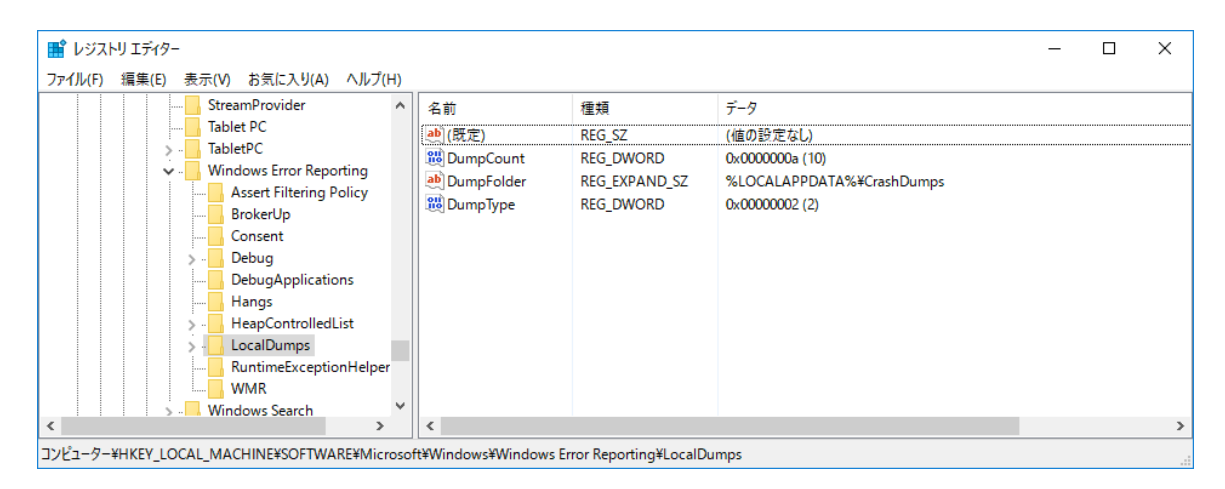

図 2.2-18 レジストリエディタ画面

以上でレジストリの設定は完了です。

#### **2.2.1.13 Windows** 再起動

ここまでの作業を完了した後、Windows を再起動して下さい。

再起動後、SEN サーバーはサービスとして起動します。サービスの稼働状態は[コン トロールパネル]→[管理ツール]→[サービス]→[SEN Process Manager]で確認できま す。また、[スタート]→[プログラム]→[Senju Family]→[Senju Enterprise Navigator] →[SEN コンフィグレータ]から SEN コンフィグレータの実行も可能となります。SEN コンフィグレータの操作方法については、「[6](#page-170-0) [環境設定」](#page-170-0)を参照して下さい。

#### **2.2.1.14** セットアップの中止画面

すべての画面で、「キャンセル」を選択した時に表示されます。

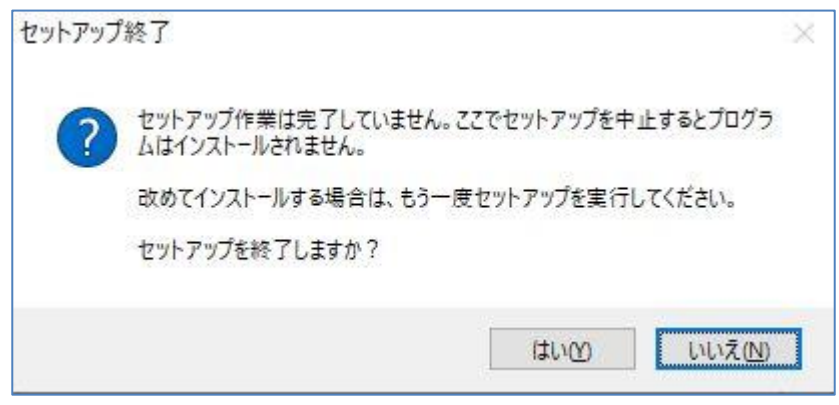

図 2.2-19 セットアップの中止画面

「いいえ(N)」を選択した場合は、「キャンセル」を選択した画面に戻り、引き続き インストールを再開します。

「はい(Y)」を選択した場合は、インストールされずに終了します。

### **2.3 SEN** サーバーのアンインストール

ここでは、SEN サーバーのアンインストール方法を説明します。 アンインストールは、すべてのアプリケーションを終了させて実施して下さい。

マシンリプレイス等により SEN サーバーを再インストールする場合に は、%SENSVHOME%¥dat フォルダをバックアップして下さい。再インスト ール完了後、[コントロールパネル]→[管理ツール]→[サービス]→[SEN Process Manager]からサービスを停止させ、%SENSVHOME%¥dat フォルダを入れ替 えて、ライセンスキー登録、[コントロールパネル]→[管理ツール]→[サービス] →[SEN Process Manager]からサービスの再起動を実施して下さい。なお、環 境変数%SENSVHOME%は、SEN サーバーの導入ディレクトリに相当します。

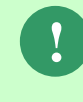

**!**

導入しているセキュリティソフトによってインストールされたフォルダがア ンインストールで削除されない場合があります。セキュリティソフトを一時 的に無効化してからアンインストールを実施してください。

**!**

SEN サーバーインストール時のコンポーネントを先に削除していると、SEN サーバーのアンインストールに失敗する場合があります。コンポーネントが 削除されていないことを確認してからアンインストールを実施してくださ い。

インストール時のコンポーネントについては[、ライセンスキー登録画面](#page-30-0) 「**[2.2.1.6](#page-26-0)** [コンポーネントの選択画面」](#page-26-0)を参照してください。

## <span id="page-42-0"></span>**2.3.1 SEN** サーバー(アンインストール)

SEN サーバーのアンインストール方法を説明します。

- 1. Administrators グループに所属するユーザーで Windows にログオンします。
- 2. アンインストール前にサービスを停止させて下さい。

[スタート]→[設定]→[コントロールパネル]→[管理ツール]→[サービス]を起動し ます。起動したサービスウィンドウから[SEN Process Manager]サービスを停止 させて下さい。

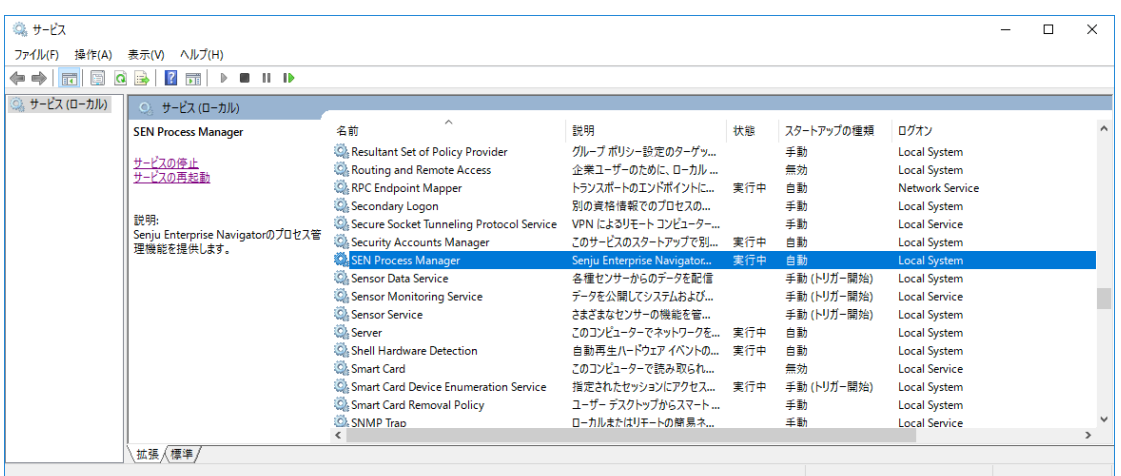

図 2.3-1 サービス画面

3. [スタート]→[設定] →[コントロールパネル]→[プログラムと機能]を選択し、コン トロールパネルを起動します。

4. [SEN サーバー]を選択し、[アンインストール(U)]を選択します。

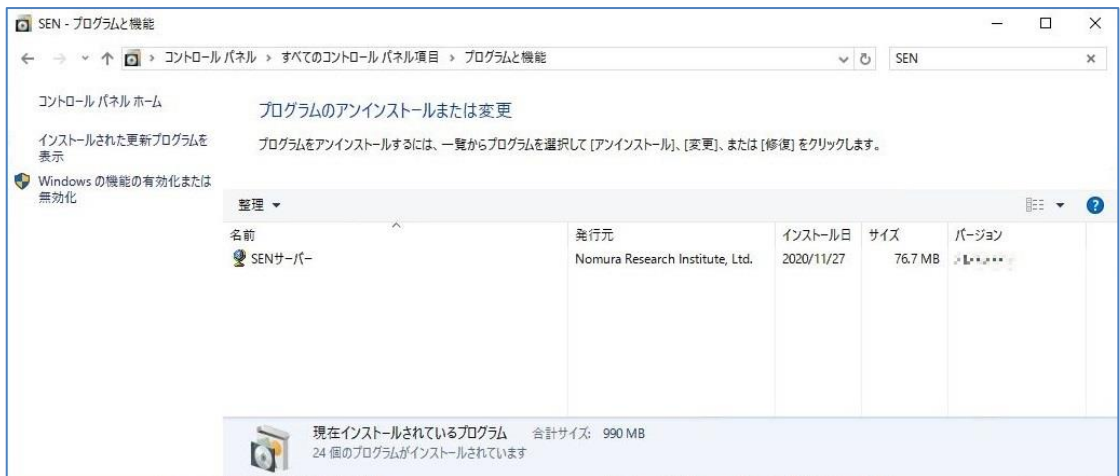

図 2.3-2 プログラムと機能画面

5. アンインストールの確認画面が表示されますので、「はい(Y)」を選択して下さい。

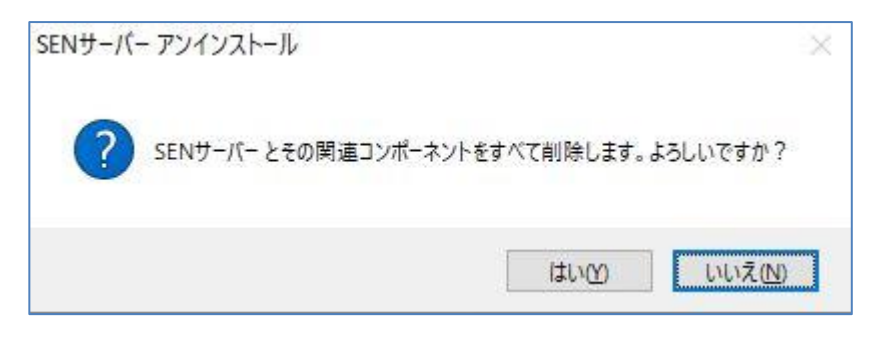

図 2.3-3 アンインストールの確認画面

6. アンインストール処理が実行されます。

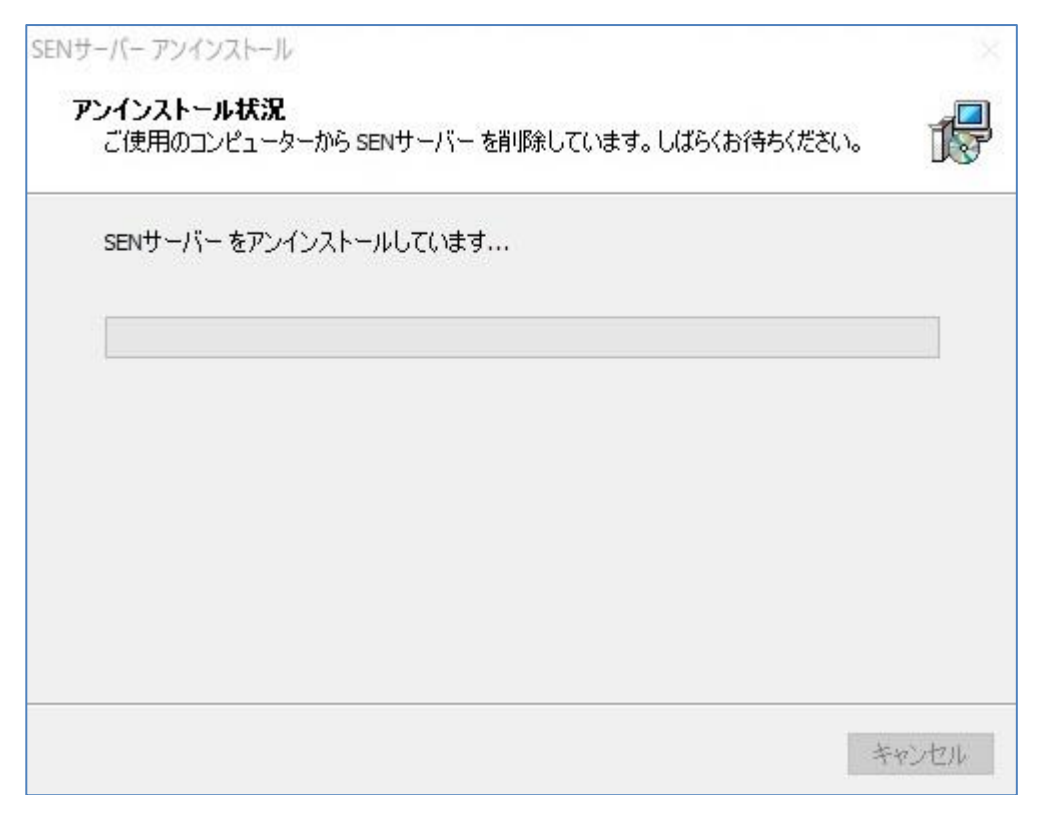

図 2.3-4 アンインストール状況画面

7. アンインストール完了です。

「OK」を選択後、一度再起動して下さい。

なお SEN サーバーインストール後に作成された、設定ファイルやログファイル 等は、アンインストール処理では削除されません。これらファイルが不要な場合 は、手動で削除して下さい。

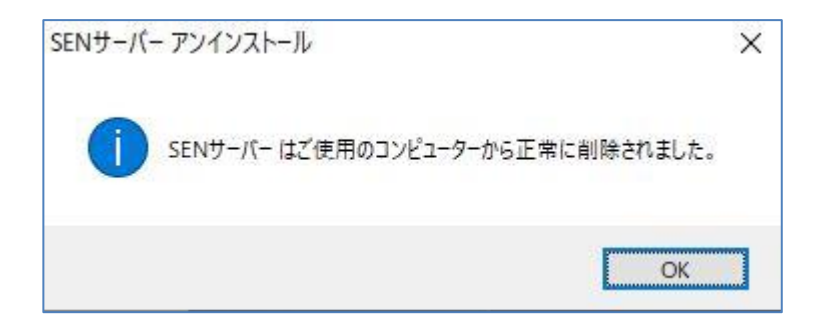

図 2.3-5 アンインストールの完了画面

8. ユーザーモードプロセスダンプ生成機能を OFF にします。

Windows の[スタート]メニューの[ファイル名を指定して実行]を選択します。 名前に regedit と入力し、[OK]を選択すると、図 [2.3-6](#page-46-0) [が](#page-46-0)表示されます。

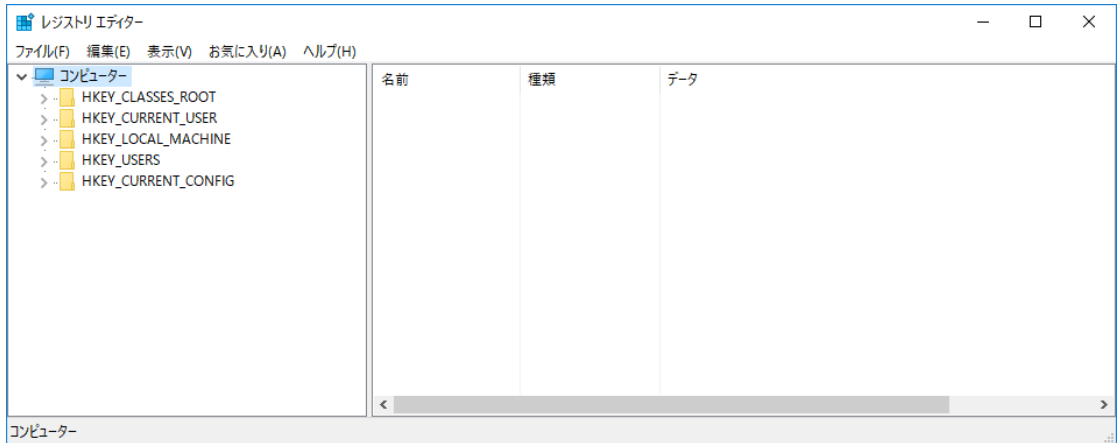

図 2.3-6 レジストリエディタ画面

<span id="page-46-0"></span>左ウィンドウでツリーを展開し

HKEY\_LOCAL\_MACHINE¥SOFTWARE¥Microsoft¥Windows¥Windows Error Reporting を選択して下さい。

Windows Error Reporting 上の LocalDumps(図 2.3-7 [レジストリエディタ画面](#page-47-0))を 右クリックで削除して下さい。

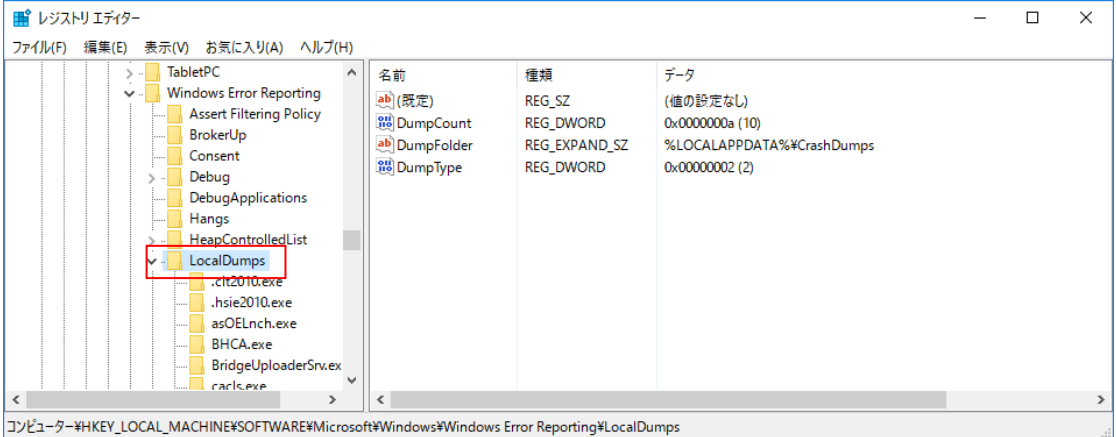

<span id="page-47-0"></span>図 2.3-7 レジストリエディタ画面

### **2.4 SEN** サーバーのバージョンアップ

ここでは、SEN サーバーのバージョンアップ方法を説明します。 バージョンアップは、すべてのアプリケーションを終了させて実施して下さい。

### **2.4.1 SEN** サーバー(バージョンアップ)

SEN サーバーのバージョンアップは、3 種類の方法がありますので何れかを実施し て下さい。ただし、v3.0.0 以下の SEN サーバーがインストールされている場合は、 「[2.4.1.3](#page-57-0) [手動によるバージョンアップ」](#page-57-0)を実施して下さい。

### **2.4.1.1** セットアッププログラムによるバージョンアップ

- 1. Administrators グループに所属するユーザーで Windows にログオンします。
- 2. バージョンアップ前にサービスを停止させて下さい。 [スタート]→[設定]→[コントロールパネル]→[管理ツール]→[サービス]を起動 します。起動したサービスウィンドウから[SEN Process Manager]サービスを停 止させて下さい。

| 導 サービス                                                              |                                                       |                                                                                                    |                                                                                                    |     |                                                       |                                                                                                    | п | $\times$ |
|---------------------------------------------------------------------|-------------------------------------------------------|----------------------------------------------------------------------------------------------------|----------------------------------------------------------------------------------------------------|-----|-------------------------------------------------------|----------------------------------------------------------------------------------------------------|---|----------|
| 掉作(A)<br>ファイル(F)                                                    | 表示(V) ヘルプ(H)                                          |                                                                                                    |                                                                                                    |     |                                                       |                                                                                                    |   |          |
| $\Leftrightarrow$ $\Leftrightarrow$<br>$\overline{\mathbb{R}}$<br>a | $\overline{\phantom{a}}$<br>$   \cdot   $             |                                                                                                    |                                                                                                    |     |                                                       |                                                                                                    |   |          |
| ◎ サービス (ローカル)                                                       | サービス(ローカル)<br>$\Omega$                                |                                                                                                    |                                                                                                    |     |                                                       |                                                                                                    |   |          |
|                                                                     | <b>SEN Process Manager</b>                            | $\wedge$<br>名前                                                                                                    | 説明                                                                                                    | 状能  | スタートアップの種類                                            | ログオン                                                                                                    |   |          |
|                                                                     | サービスの停止<br>サービスの再起動                                   | C. Resultant Set of Policy Provider<br>C. Routing and Remote Access<br><b>C. RPC Endpoint Mapper</b>                                         | グループポリシー設定のターゲッ<br>企業ユーザーのために、ローカル<br>トランスポートのエンドポイントに 実行中                                                                         |     | 手動<br>無効<br>白動                                        | <b>Local System</b><br><b>Local System</b><br>Network Service                                                                           |   |          |
|                                                                     | 説明:<br>Senju Enterprise Navigatorのプロセス管<br>理機能を提供します。 | Secondary Logon<br>Secure Socket Tunneling Protocol Service<br>Security Accounts Manager                                                     | 別の資格情報でのプロセスの<br>VPN によるリモート コンピューター<br>このサービスのスタートアップで別 実行中                                                                       |     | 手動<br>手動<br>自動<br>白動                                  | <b>Local System</b><br>Local Service<br>Local System                                                                                    |   |          |
|                                                                     |                                                       | SEN Process Manager<br><b>C.</b> Sensor Data Service<br>C. Sensor Monitoring Service<br>Sensor Service<br>Server<br>Shell Hardware Detection | Senju Enterprise Navigator<br>各種センサーからのデータを配信<br>データを公開してシステムおよび<br>さまざまなセンサーの機能を管<br>このコンピューターでネットワークを 実行中<br>自動再生ハードウェアイベントの 実行中 | 実行中 | 手動 (トリガー開始)<br>手動 (トリガー開始)<br>手動 (トリガー開始)<br>自動<br>自動 | <b>Local System</b><br><b>Local System</b><br><b>Local Service</b><br><b>Local System</b><br><b>Local System</b><br><b>Local System</b> |   |          |
|                                                                     |                                                       | Smart Card<br>Smart Card Device Enumeration Service<br>C. Smart Card Removal Policy<br>SNMP Trap<br>Ł                                        | このコンピューターで読み取られ…<br>指定されたヤッションにアクセス 実行中<br>ユーザー デスクトップからスマート<br>ローカルまたはリモートの簡易ネ                                                    |     | 無効<br>手動 (トリガー開始)<br>手動<br>手動                         | <b>Local Service</b><br>Local System<br><b>Local System</b><br><b>Local Service</b>                                                     |   |          |
|                                                                     | 拡張 / 標準 /                                             |                                                                                                    |                                                                                                    |     |                                                       |                                                                                                    |   |          |

図 2.4-1 サービス画面

3. インストール先のコンピュータで、sen\_sv-{バージョン}-00-x64.exe を起動して 下さい。

sen\_sv-{バージョン}-00-x64.exe は以下の場所に格納されています。

• DVD-ROM の場合 DVD-ROM ドライブ:¥SEN¥Installer¥Server¥x64 4. 以下の画面が起動しますので、内容をご確認の上「次へ(N)」を選択して下さい。

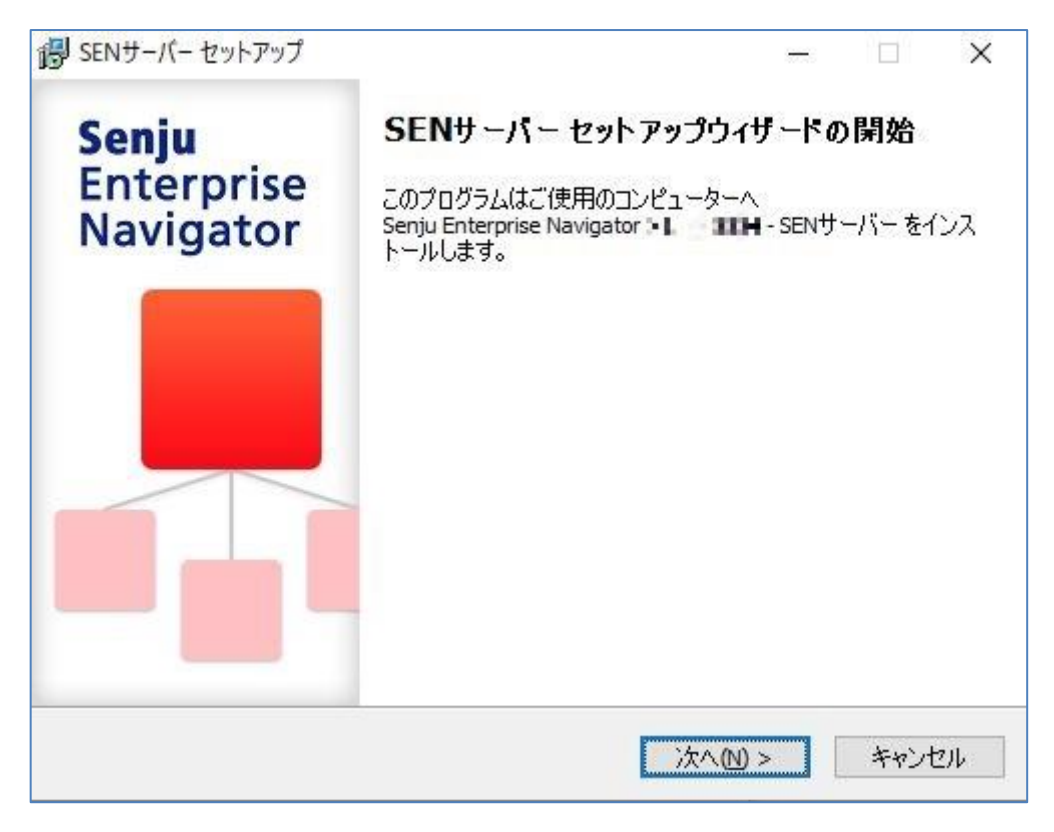

図 2.4-2 セットアップウィザードの開始画面

5. 以下の画面が表示されますので、内容をご確認の上「次へ(N)」を選択して下さ い。

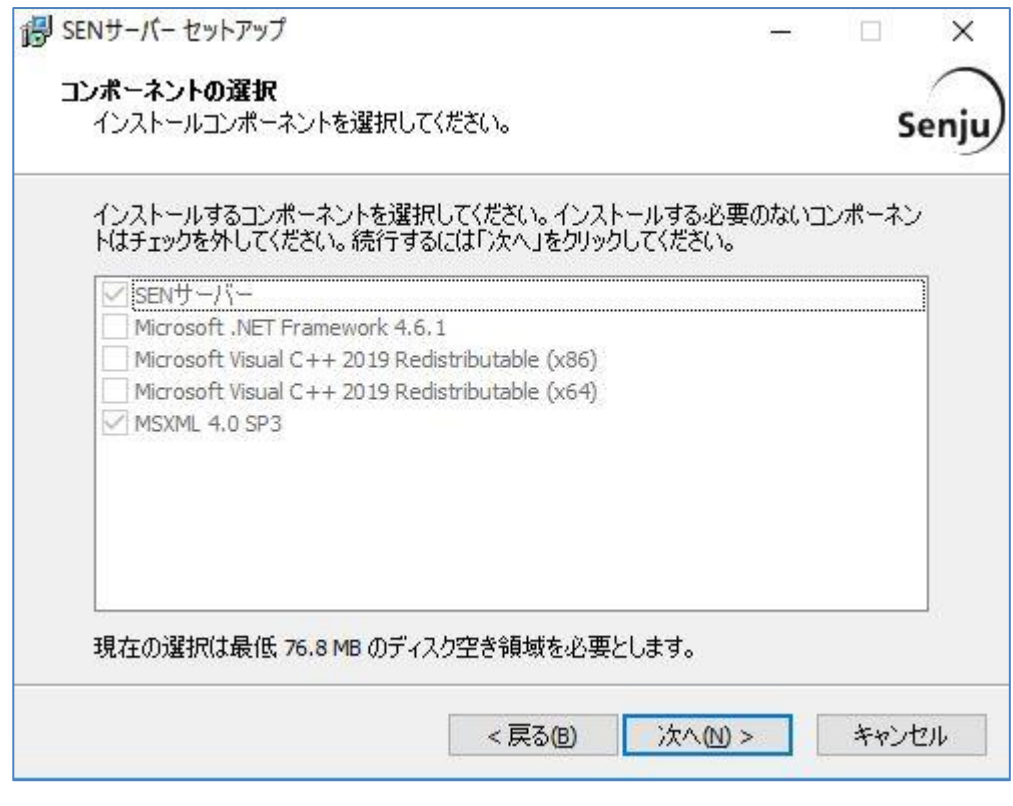

図 2.4-3 コンポーネントの選択画面

6. 登録内容を確認する画面が表示されます。内容をご確認の上、正しければ「イン ストール(I)」を選択して下さい。バージョンアップが開始されます。

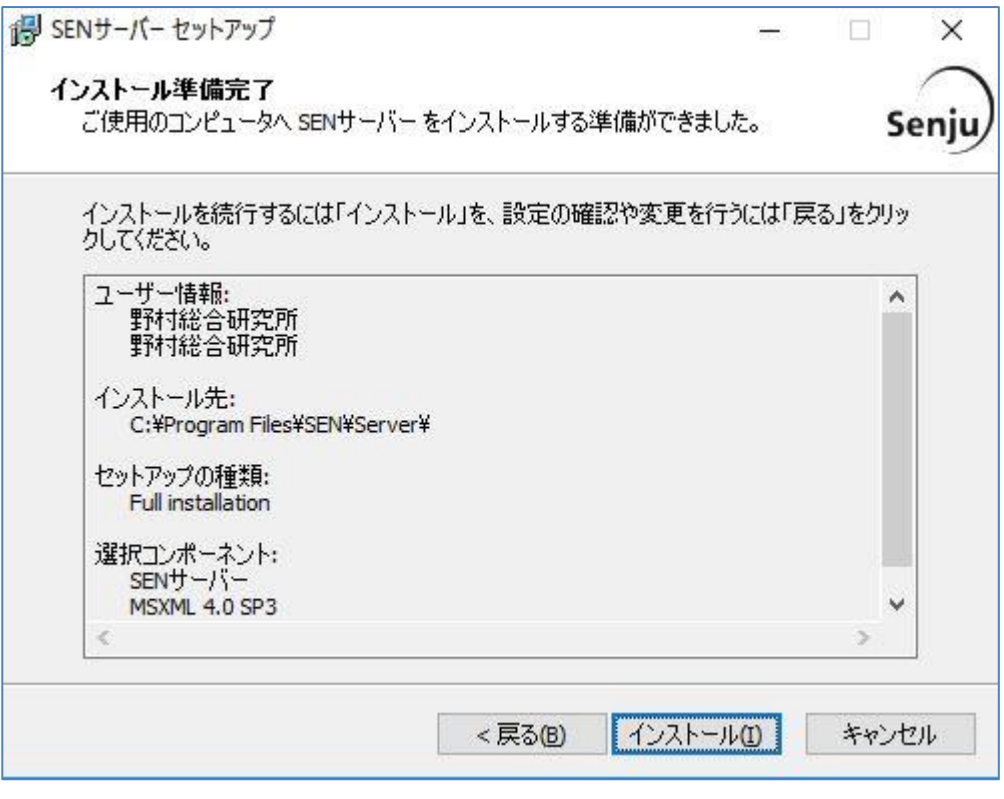

図 2.4-4 インストール準備完了画面

7. インストール状況が表示されます。

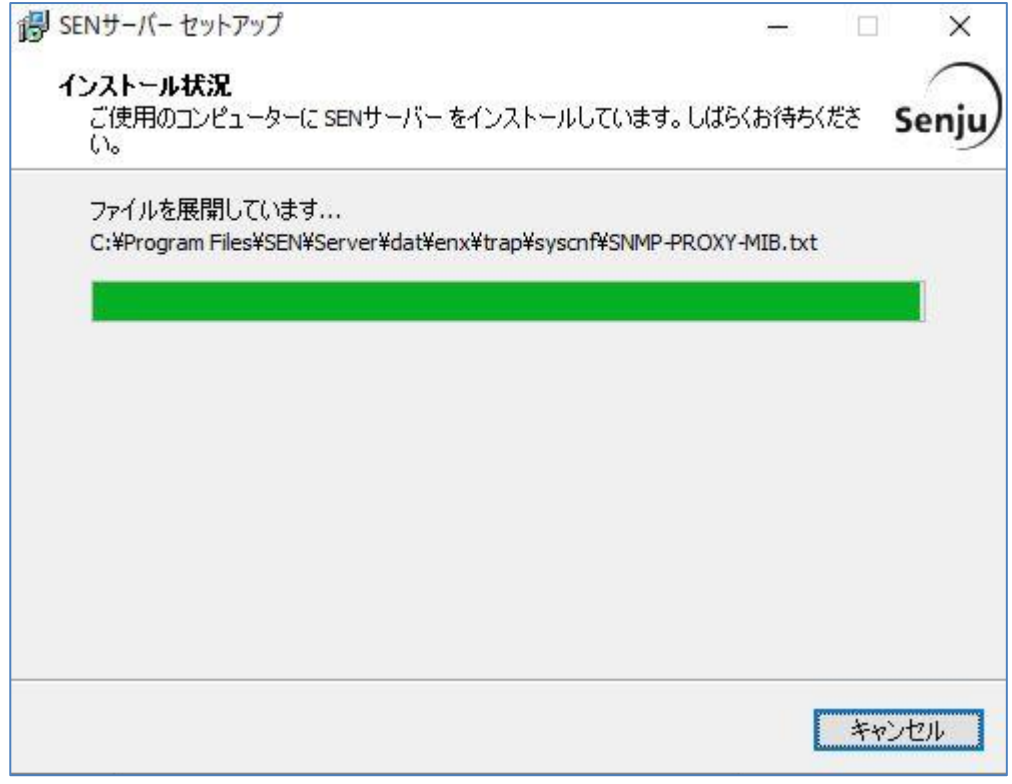

図 2.4-5 インストール状況画面

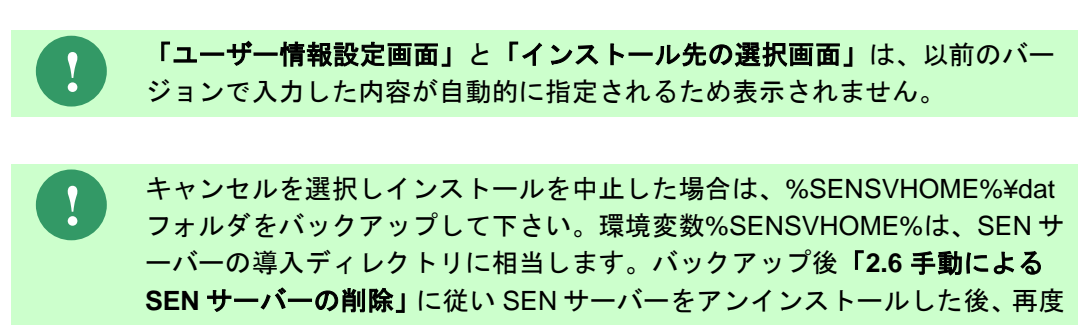

インストールをして下さい。

8. セットアップウィザードの完了画面で、インストール作業は終了しました。 「すぐに再起動(Y)」を選択し、Windows を再起動して下さい。再起動後、SEN サーバーはサービスとして起動します。

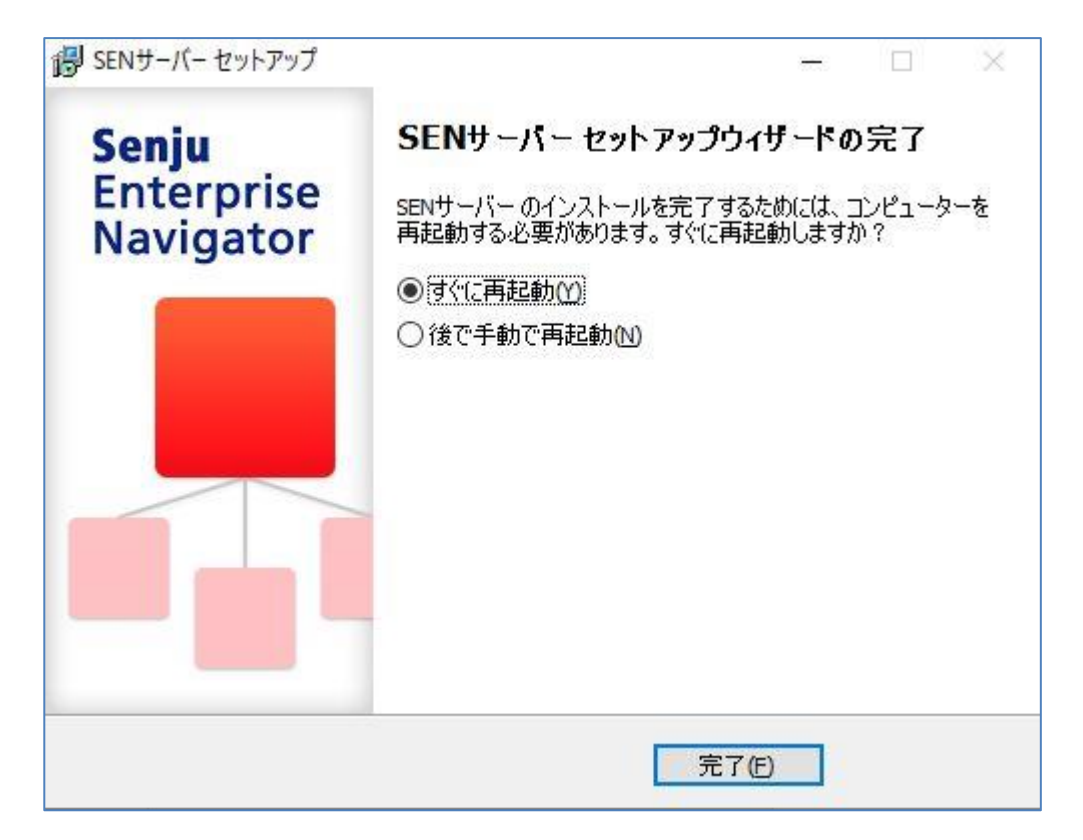

図 2.4-6 セットアップウィザードの完了画面

- 9. 「[2.2.1.10](#page-30-0) [ライセンスキー登録画面」](#page-30-0)に従いライセンスの登録を行って下さい。
- 10. v2023.0.0 の SEN コンソールより v2023.0.0 へバージョンアップした SEN サー バーへ、Administrators 役割でログインして下さい。
- 11. ルールセットの反映を行って下さい。

### **2.4.1.2** コマンドプロンプトによるバージョンアップ(サイレントインス トール)

- 1. Administrators グループに所属するユーザーで Windows にログオンします。
- 2. バージョンアップ前にサービスを停止させて下さい。 [スタート]→[設定]→[コントロールパネル]→[管理ツール]→[サービス]を起動し ます。起動したサービスウィンドウから[SEN Process Manager]サービスを停止 させて下さい。

| ◎ サービス                                                                           |                                                                                            |                                          |                            |     |             |                      | п | $\times$      |
|----------------------------------------------------------------------------------|--------------------------------------------------------------------------------------------|------------------------------------------|----------------------------|-----|-------------|----------------------|---|---------------|
| 掉作(A)<br>ファイル(F)                                                                 | 表示(V) ヘルプ(H)                                                                               |                                          |                            |     |             |                      |   |               |
| 圄<br>$\alpha$<br>$\Leftrightarrow$ $\Rightarrow$ $\Rightarrow$<br>$\overline{a}$ | 最<br>$\blacksquare$ $\blacksquare$ $\blacksquare$<br>$\vert$ ?<br>$\overline{\phantom{a}}$ |                                          |                            |     |             |                      |   |               |
| ◎。 サービス (ローカル)                                                                   | ○ サービス (ローカル)                                                                              |                                          |                            |     |             |                      |   |               |
|                                                                                  | <b>SEN Process Manager</b>                                                                 | $\widehat{\phantom{a}}$<br>名前            | 説明                         | 状能  | スタートアップの種類  | ログオン                 |   |               |
|                                                                                  |                                                                                            | C. Resultant Set of Policy Provider      | グループポリシー設定のターゲッ            |     | 手動          | <b>Local System</b>  |   |               |
|                                                                                  | サービスの停止                                                                                    | C. Routing and Remote Access             | 企業ユーザーのために、ローカル            |     | 無効          | <b>Local System</b>  |   |               |
|                                                                                  | サービスの再起動                                                                                   | <b>C. RPC Endpoint Mapper</b>            | トランスポートのエンドポイントに           | 実行中 | 白動          | Network Service      |   |               |
|                                                                                  |                                                                                            | Secondary Logon                          | 別の資格情報でのプロセスの              |     | 手動          | <b>Local System</b>  |   |               |
|                                                                                  | 説明                                                                                         | Secure Socket Tunneling Protocol Service | VPN によるリモート コンピューター        |     | 手動          | Local Service        |   |               |
|                                                                                  | Senju Enterprise Navigatorのプロセス管<br>理機能を提供します。                                             | Security Accounts Manager                | このサービスのスタートアップで別           | 実行中 | 白動          | <b>Local System</b>  |   |               |
|                                                                                  |                                                                                            | SEN Process Manager                      | Senju Enterprise Navigator | 実行中 | 自動          | <b>Local System</b>  |   |               |
|                                                                                  |                                                                                            | Sensor Data Service                      | 各種センサーからのデータを配信            |     | 手動 (トリガー開始) | <b>Local System</b>  |   |               |
|                                                                                  |                                                                                            | C. Sensor Monitoring Service             | データを公開してシステムおよび            |     | 手動 (トリガー開始) | <b>Local Service</b> |   |               |
|                                                                                  |                                                                                            | Sensor Service                           | さまざまなセンサーの機能を管             |     | 手動 (トリガー開始) | <b>Local System</b>  |   |               |
|                                                                                  |                                                                                            | Server                                   | このコンピューターでネットワークを 実行中      |     | 自動          | <b>Local System</b>  |   |               |
|                                                                                  |                                                                                            | Shell Hardware Detection                 | 自動再生ハードウェアイベントの 実行中        |     | 自動          | <b>Local System</b>  |   |               |
|                                                                                  |                                                                                            | Smart Card                               | このコンピューターで読み取られ…           |     | 無効          | <b>Local Service</b> |   |               |
|                                                                                  |                                                                                            | Smart Card Device Enumeration Service    | 指定されたセッションにアクセス 実行中        |     | 手動 (トリガー開始) | <b>Local System</b>  |   |               |
|                                                                                  |                                                                                            | Smart Card Removal Policy                | ユーザー デスクトップからスマート          |     | 手動          | <b>Local System</b>  |   |               |
|                                                                                  |                                                                                            | SNMP Trap                                | ローカルまたはリモートの簡易ネ            |     | 手動          | Local Service        |   |               |
|                                                                                  |                                                                                            | $\hat{~}$                                |                            |     |             |                      |   | $\rightarrow$ |
|                                                                                  | 拡張 / 標準/                                                                                   |                                          |                            |     |             |                      |   |               |

図 2.4-7 サービス画面

- 3. コマンドプロンプトを起動し、cd コマンドで sen\_sv-{バージョン}-00-x64.exe が 格納されているディレクトリ(フォルダ)に移動する。 sen\_sv-{バージョン}-00-x64.exe は以下の場所に格納されています。
	- DVD-ROM の場合 DVD-ROM ドライブ:¥SEN¥Installer¥Server¥x64

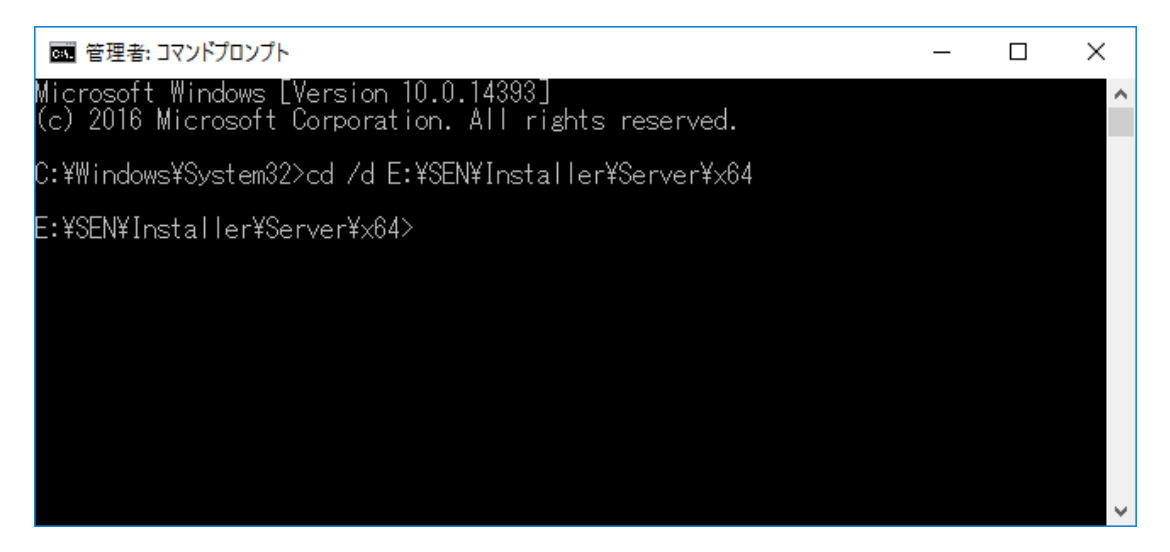

図 2.4-8 コマンドプロンプト画面 (1)

4. コマンドプロンプトから sen\_sv-{バージョン}-00-x64.exe /silent /norestartと指 定して下さい。

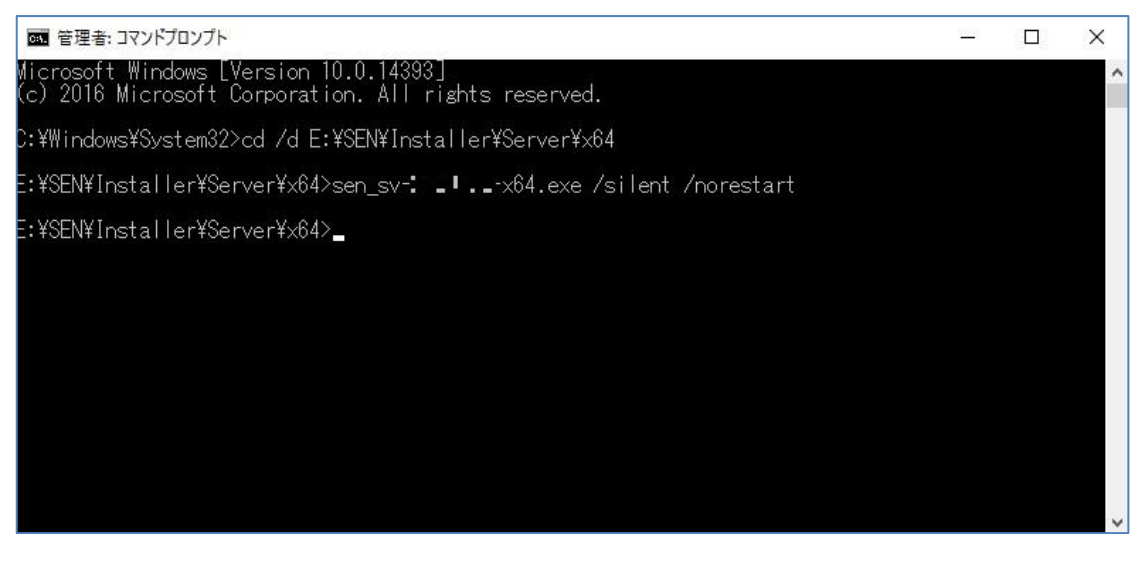

図 2.4-9 コマンドプロンプト画面 (2)

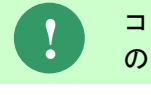

コマンドプロンプトからすぐに応答が返って来ますが、内部で SEN サーバー のインストールが実施されています。

**!**

**!**

インストールが開始した場合は、タスクバーにアイコンが表示されます。 インストールが終了した場合は、タスクバーに表示されていたアイコンが消 えます。

SEN サーバーのインストールが完了しても、Windows の再起動はされません。

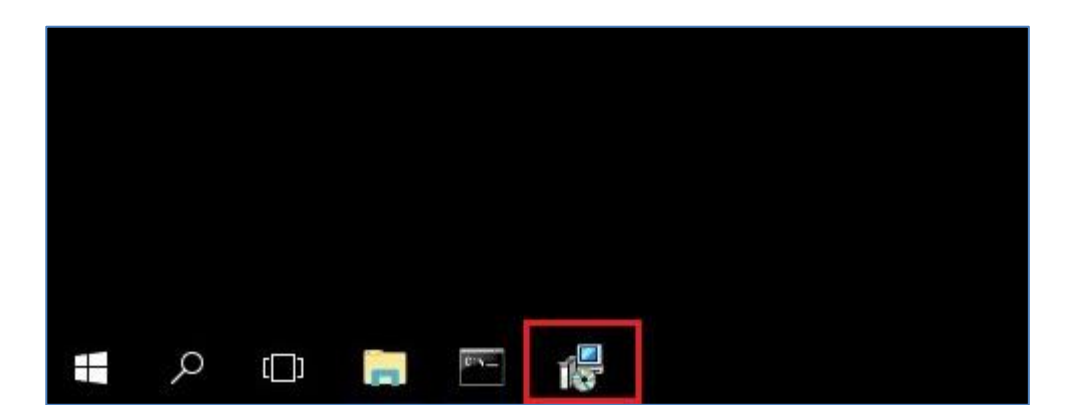

図 2.4-10 インストール開始時のタスクバー

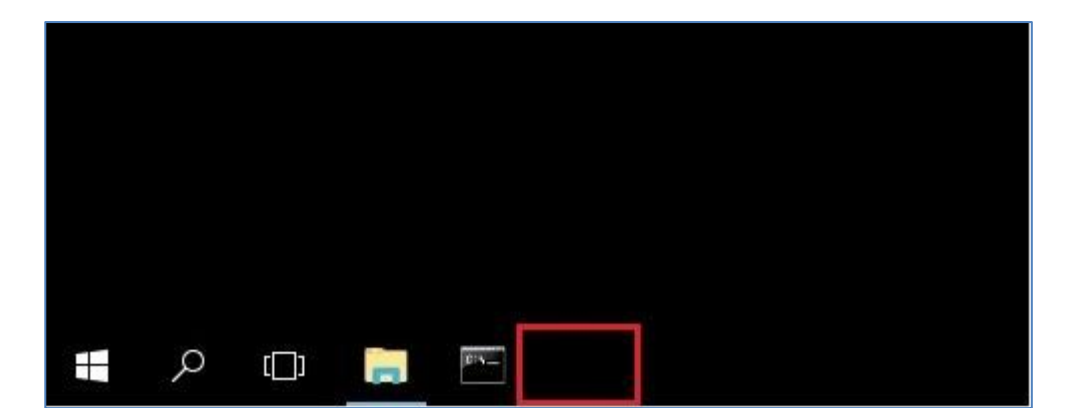

図 2.4-11 インストール終了時のタスクバー

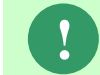

%SENSVHOME%SENVersion.txt をメモ帳などで開き、2023.0.0 となってい ることを確認して下さい。

- 5. Windows を再起動して下さい。再起動後、SEN サーバーはサービスとして起動 します。
- 6. 「[2.2.1.10](#page-30-0) [ライセンスキー登録画面」](#page-30-0)に従いライセンスの登録を行って下さい。
- 7. v2023.0.0 の SEN コンソールより v2023.0.0 へバージョンアップした SEN サー バーへ、Administrators 役割でログインして下さい。
- 8. ルールセットの反映を行って下さい。

#### <span id="page-57-0"></span>**2.4.1.3** 手動によるバージョンアップ

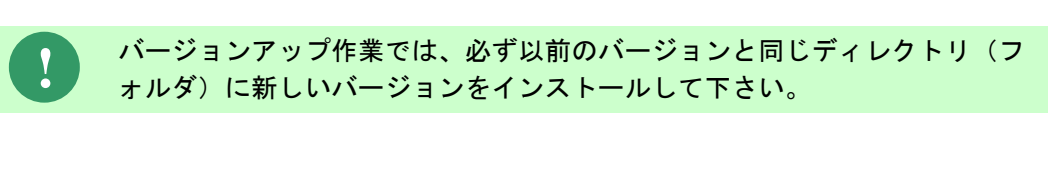

- 1. Administrators グループに所属するユーザーで Windows にログオンします。
- 2. 以前のバージョンの SEN サーバーがインストールされたコンピュータ の%SENSVHOME%¥dat フォルダをバックアップして下さい。環境変 数%SENSVHOME%は、SEN サーバーの導入ディレクトリに相当します。
- 3. 以前のバージョンの SEN サーバーを「[2.3.1](#page-42-0) [SEN](#page-42-0) [サーバー\(アンインストール\)](#page-42-0)」 に従いアンインストールして下さい。
- 4. v2023.0.0 の SEN サーバーを 「[2.2.1](#page-21-0) [SEN](#page-21-0) サーバー (インストール)」に従いイ ンストールして下さい。なお、「[2.2.1.9](#page-29-0) [セットアップウィザードの完了画面](#page-29-0)」で は「すぐに再起動」を選択し、Windows を再起動して下さい。再起動後、SEN サーバーはサービスとして起動します。
- 5. 「2.2.1.10[ライセンスキー登録画面」](#page-30-0)に従いライセンスの登録を行って下さい。
- 6. v2023.0.0 の SEN コンソールより v2023.0.0 へバージョンアップした SEN サー バーへ、Administrators 役割でログインして下さい。
- 7. ルールセットの反映を行って下さい。

これで、SEN サーバーのバージョンアップは完了です。

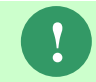

SEN サーバーのバージョンアップ後、SEN サーバーの稼働確認が終了するま で、バックアップファイルを保管する事を推奨します。

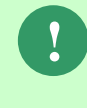

v1.0.1 以前の SEN サーバーからバージョンアップした場合は、Windows の再 起動を実施する前に%SENSVHOME%¥dat¥enx¥trap¥sjENX\_TrapConf.xml の「hostCasheTime」アトリビュートの"Cashe"を"Cache"に変更して下さい。

## **2.5 SEN** サーバーのインストール後の環境

### <span id="page-58-0"></span>**2.5.1** ディレクトリ構成

SEN サーバーインストール後のディレクトリ構成は以下の通りです。 環境変数%SENSVHOME%は、SEN サーバーの導入ディレクトリに相当します。

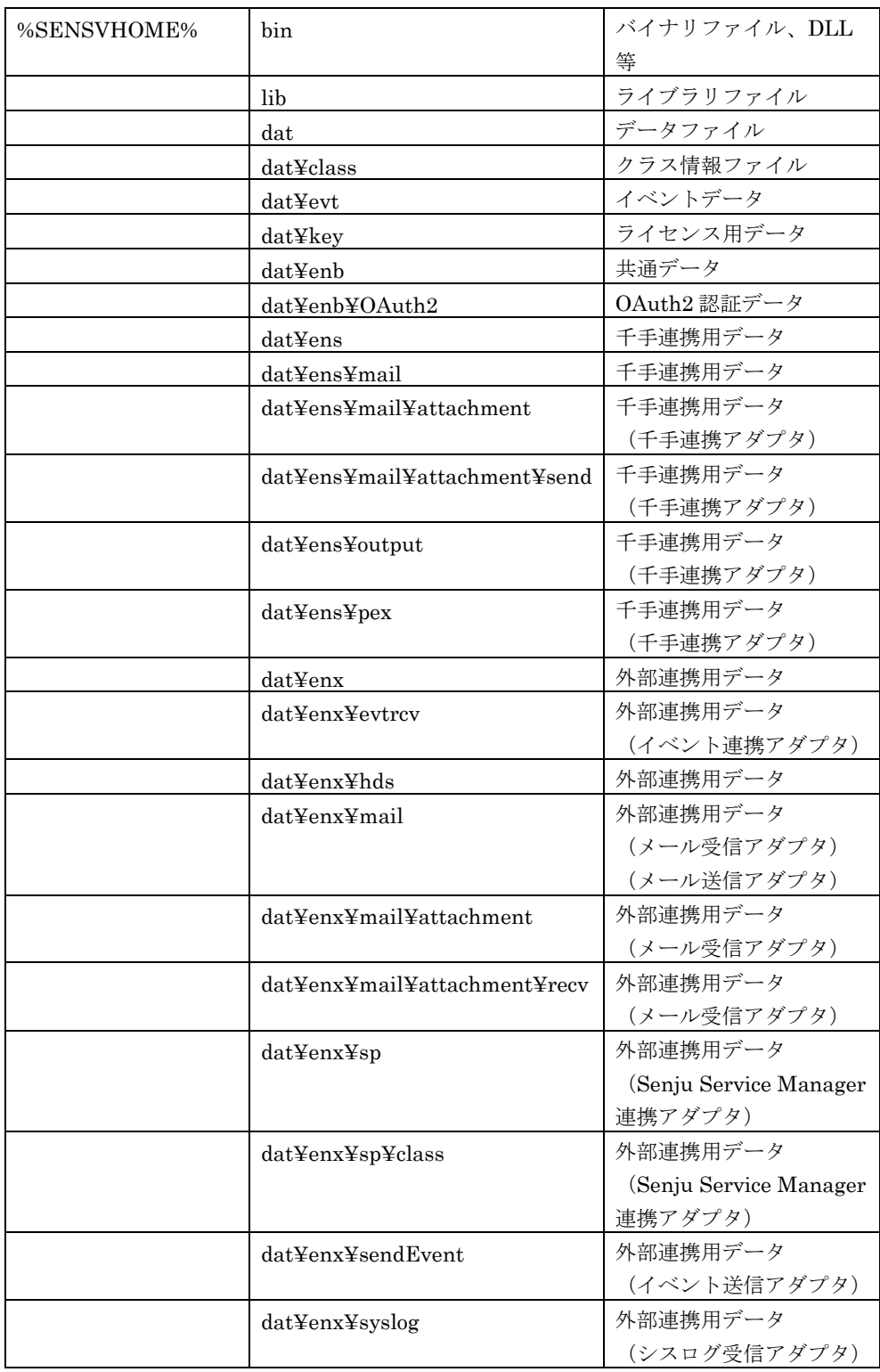

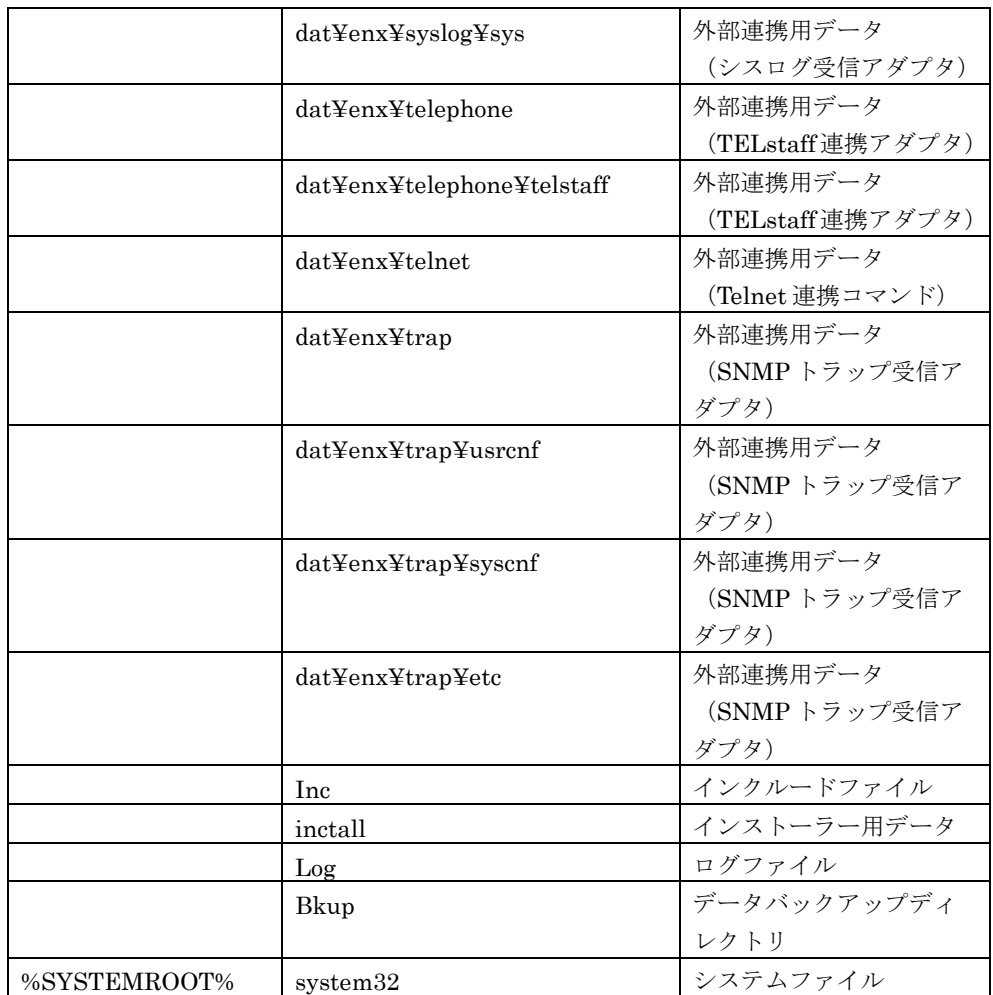

## **2.5.2** レジストリ設定

SEN サーバーをインストールすると、以下のレジストリが作成されます。

ここで、"X"は Windows インストーラーにより稼働環境毎に自動的に割り当てられ る英数字です。

- ¥HKEY\_LOCAL\_MACHINE¥SOFTWARE¥NRI¥SEN¥SENSERVER
- ¥HKEY\_LOCAL\_MACHINE¥SOFTWARE¥Microsoft¥Windows¥CurrentVe rsion¥Uninstall¥{XXXXXXXX – XXXX - XXXX - XXXX - XXXXXXXXXXXX}\_is1
- ¥HKEY\_LOCAL\_MACHINE¥SYSTEM¥CurrentControlSet¥Control¥Sessio n Manager¥Environment¥SENSVHOME
- ¥HKEY\_LOCAL\_MACHINE¥SYSTEM¥CurrentControlSet¥Services¥SEN Process Manager
- ¥HKEY\_LOCAL\_MACHINE¥SYSTEM¥CurrentControlSet¥Control¥Windo ws¥ErrorMode に値 2 を設定
- ¥HKEY\_LOCAL\_MACHINE¥SYSTEM¥ControlSet001¥services¥eventlog¥ sjENB\_Server

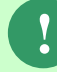

ErrorMode が既に設定されていた場合も、値「2」で上書きされます。 SEN サーバーをアンインストールすると、レジストリから ErrorMode が削除 されます。

上記レジストリを手動で変更すると、正常に動作しなくなる可能性があります。変更 しないで下さい。

**!**

### <span id="page-61-0"></span>**2.6** 手動による **SEN** サーバーの削除

ここでは、なんらかの原因でコントロールパネルから SEN サーバーのアンインスト ールができなくなった場合の手動による削除手順について説明します。

手動による削除は、操作ミス等でシステム環境を破壊してしまう恐れがある のでお勧めできません。できる限りコントロールパネルの「アプリケーショ ンの追加と削除」から行うようにして下さい。

- 1. Administrators グループに所属するユーザーで Windows にログオンして下さい。
- 2. SEN コンソールの画面をすべて終了して下さい。
- 3. システム修復ディスクを作成して下さい。詳しくは Windows のマニュアルを参 照して下さい。
- 4. [スタート]→[コントロールパネル]を選択し、[サービス]アイコンをダブルクリッ クします。 [SEN サーバー]サービスを選択し、[停止]を選択し、サービスを停止します。([停

止]を選択できない場合、既にサービスは停止しています。)

- 5. [スタート]→[プログラム]→[アクセサリ]→[コマンドプロンプト]を起動し以下の コマンドを実行して下さい。
	- サービスを消去します。

 $C:\nY >$  sj $END$  ProcMgr /UnRegServer

- SEN サーバーを消去します。 C:¥ > sjENB\_Server /UnRegServer
- COM からアセンブリを消去します。

C:¥ > {.NET Framework のインストールフォルダ}¥RegAsm.exe /u "{SEN サーバーのインストールフォルダ}¥bin¥sjENX\_MailLib.dll"

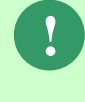

.NET Framework のインストールフォルダは、以下のレジストリから確認でき ます。

キー「HKEY\_LOCAL\_MACHINE¥SOFTWARE¥Microsoft¥NET Framework Setup¥NDP¥v4¥Full」のエントリ「InstallPath」

6. SEN サーバーをインストールしたディレクトリごと削除して下さい。

**!** 他のアプリケーションとディレクトリ(フォルダ)を共有している場合、デ ィレクトリごと削除してはいけません。そのアプリケーションが正常に稼働 しなくなる可能性があります。万一このような環境にしてしまった場合は、 「[2.5.1](#page-58-0) [ディレクトリ構成」](#page-58-0)を参照しながら、Senju Enterprise Navigator 関 連ファイルのみを削除するようにして下さい。

7. 環境変数「%SENSVHOME%」を削除します。

[スタート]→[設定]→[コントロールパネル]→[システム]を選択します。システム ウィンドウから[詳細タグ]→[環境変数]を選択します。システム環境変数から 「%SENSVHOME%」を削除して下さい。

- 8. 環境変数「Path」に追加した「%SENSVHOME%¥bin」を削除する。 [スタート]→[設定]→[コントロールパネル]→[システム]を選択します。システム ウィンドウから[詳細タグ]→[環境変数]を選択します。システム環境変数の「Path」 から「;%SENSVHOME%¥bin」の記述だけを削除して下さい。
- 9. レジストリエディタから、アンインストール用のレジストリキーを以下の方法で 検索し、それを削除します。 ここで、"X"は Windows インストーラーにより稼働環境毎に自動的に割り当て られる英数字です。
	- (1) レジストリエディタから下記の形式のキーで、"DisplayName"のデータ値 が"SEN サーバー"となっているものを探し出し、キーごとすべて削除して下 さい。 HKEY\_LOCAL\_MACHINE¥SOFTWARE¥Microsoft¥Windows¥Current

Version¥Uninstall¥{XXXXXXXX – XXXX - XXXX - XXXX - XXXXXXXXXXXX}\_is1

- (2) レジストリエディタから下記のキーごとすべて削除して下さい。 ¥HKEY\_LOCAL\_MACHINE¥SOFTWARE¥NRI¥SEN¥SENSERVER
- (3) レジストリエディタから以下のキーを削除して下さい。 ¥HKEY\_LOCAL\_MACHINE¥SYSTEM¥CurrentControlSet¥Control¥W indows¥ErrorMode
- (4) レジストリエディタから以下のキーを削除して下さい。 ¥HKEY\_LOCAL\_MACHINE¥SYSTEM¥ControlSet001¥services¥eventl og¥sjENB\_Server

# <span id="page-64-0"></span>**3 SEN** コンソールの導入

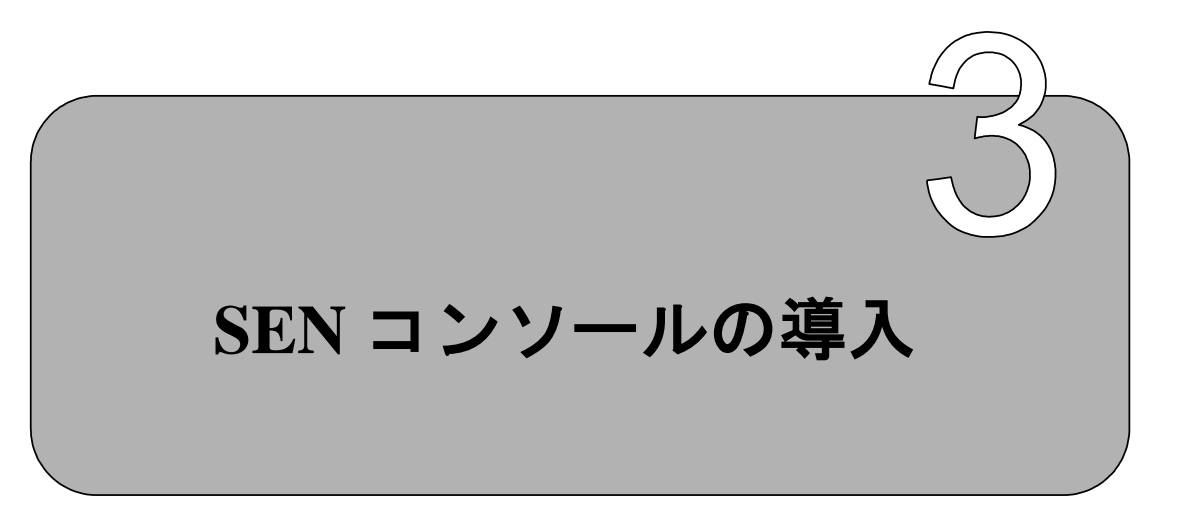

SEN コンソールをインストールするための手順について説明します。

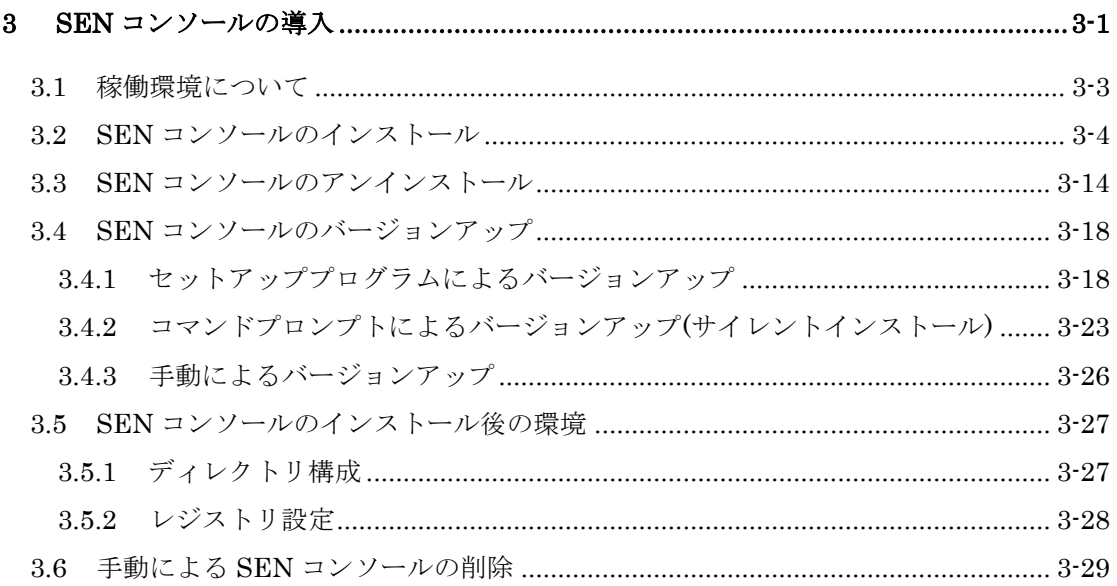

## <span id="page-66-0"></span>**3.1** 稼働環境について

Senju Enterprise Navigator の稼働環境は、リリースノートを参照して下さい。

#### <span id="page-67-0"></span>**3.2 SEN** コンソールのインストール

ここでは、Windows 版 Senju Enterprise Navigator のインストール方法を説明しま す。

なお、本マニュアルで使用する画面は OS として Windows Server 2016 を使用して います。

1. インストール前の設定

SEN コンソールをインストールする際には、以下の点に注意して下さい。

- Administrators グループに所属するユーザーで Windows にログオンし、イ ンストール作業を行って下さい。
- ユーザーアカウント制御(UAC : User Account Control)機能を"オフ"にして ください。
- エラー報告機能を無効にしてください。設定手順を「[2.2.1.11](#page-34-0) [エラー報告の](#page-34-0) [設定」](#page-34-0)に記載しています。
- 既に SEN コンソールがインストールされている場合には、「[3.4 S](#page-81-0)EN [コンソ](#page-81-0) [ールのバージョンアップ」](#page-81-0)を参照して下さい。
- 他のアプリケーションとディレクトリを共有することはお勧めできません。 SEN コンソール専用のディレクトリ(フォルダ)をインストール先に指定し て下さい。
- 2. セットアッププログラムの実行

インストール先のコンピュータで、sen\_cl-{バージョン}-00-x64.exe を起動して下 さい。

sen\_cl-{バージョン}-00-x64.exe は以下の場所に格納されています。

• DVD-ROM の場合

DVD-ROM ドライブ:¥SEN¥Installer¥Console¥x64

3. セットアップウィザードの開始画面

以下の画面が起動しますので、内容をご確認の上「次へ(N)」を選択して下さい。

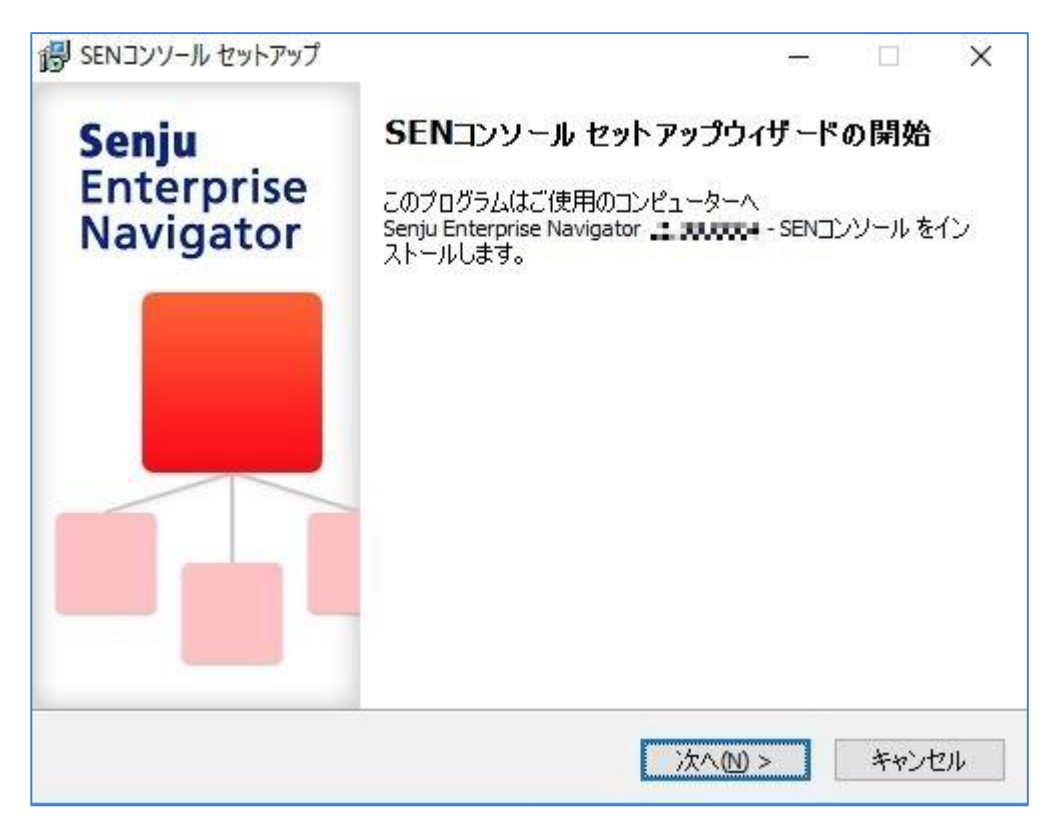

図 3.2-1 セットアップウィザードの開始画面

4. ユーザー情報設定画面

ユーザー名と会社名を確認あるいは指定したら、「次へ(N)」を選択して下さい。

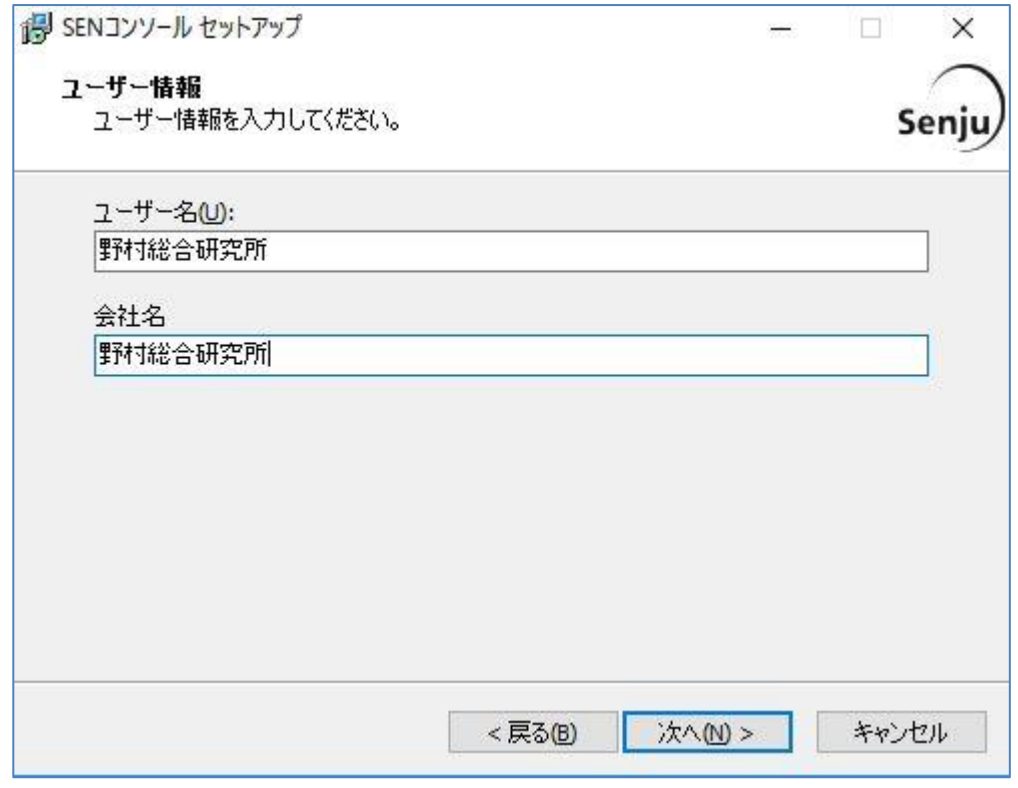

図 3.2-2 ユーザー情報設定画面

5. インストール先の選択画面

SEN コンソールのインストール先フォルダを設定します。

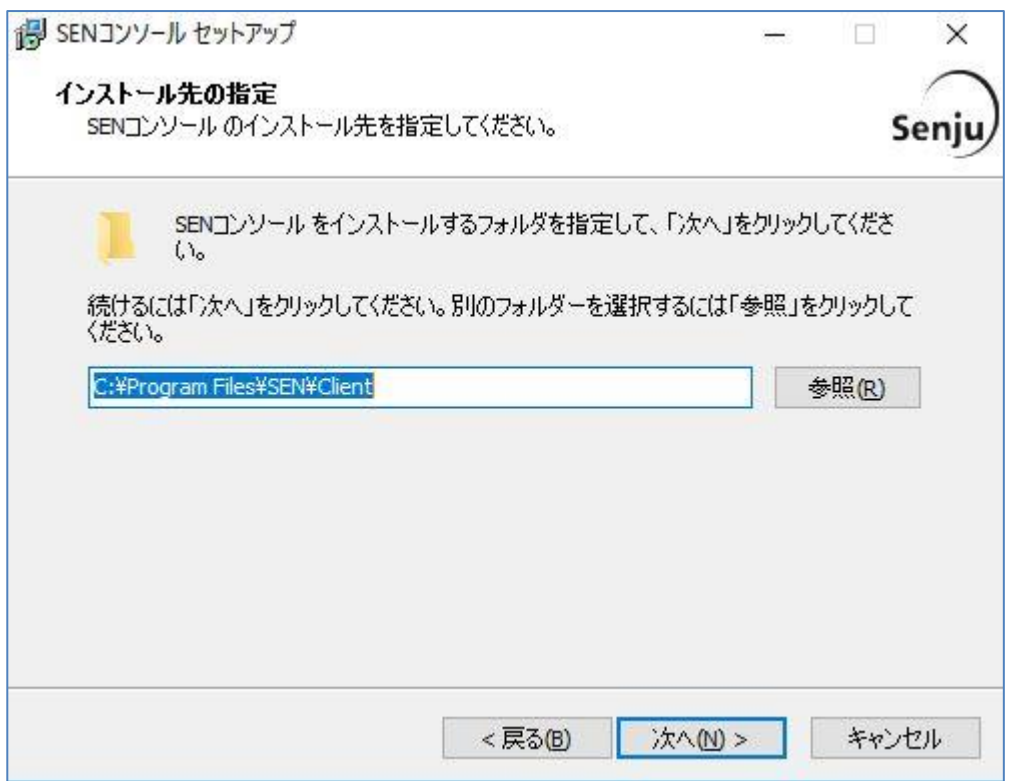

図 3.2-3 インストール先の選択画面

インストール先が表示されている内容でよろしければ「次へ(N)」を選択して下さい。 インストール先を変更したい場合は、「参照(R)」を選択します。

ここで、「パス」に存在しないフォルダを直接指定する事により、新規フォルダを作 成する事もできます。

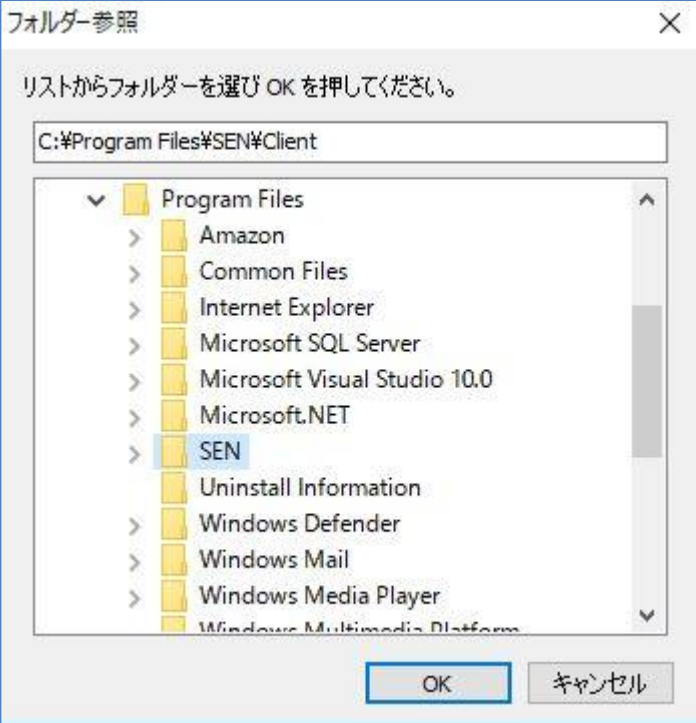

#### 図 3.2-4 フォルダの選択画面

インストール先を選択したら、「OK」を選択します。 もう一度インストール先の選択画面に戻りますので「次へ(N)」を選択して 下さい。
6. コンポーネントの選択画面

以下の画面が表示されますので、内容をご確認の上「次へ(N)」を選択して下さ い。

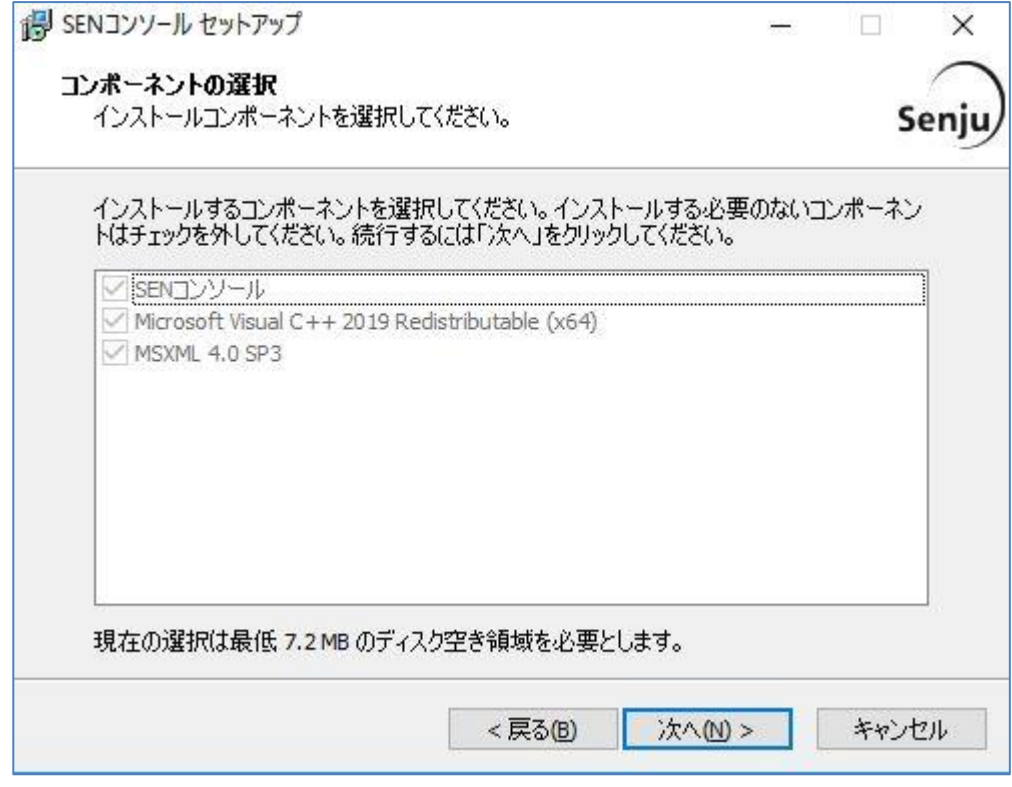

図 3.2-5 コンポーネントの選択画面

7. インストール準備完了画面

登録内容を確認する画面が表示されます。内容をご確認の上、正しければ「イン ストール(I)」を選択して下さい。インストールが開始されます。

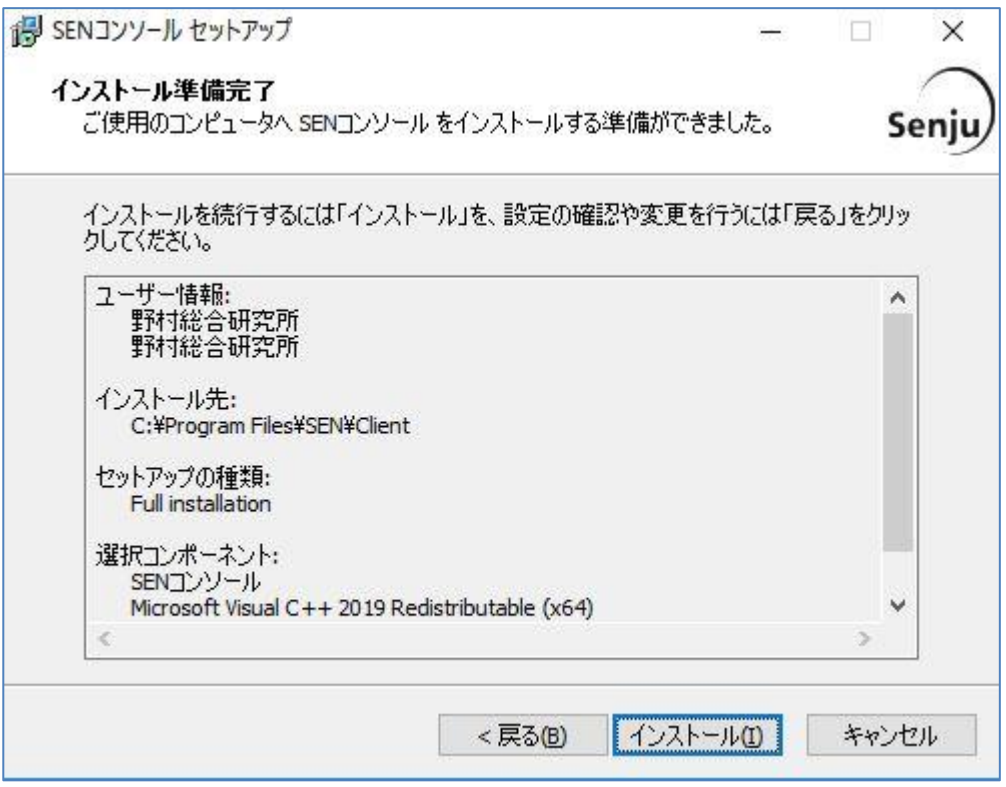

図 3.2-6 インストール準備完了画面

8. インストール状況画面

インストール状況が表示されます。

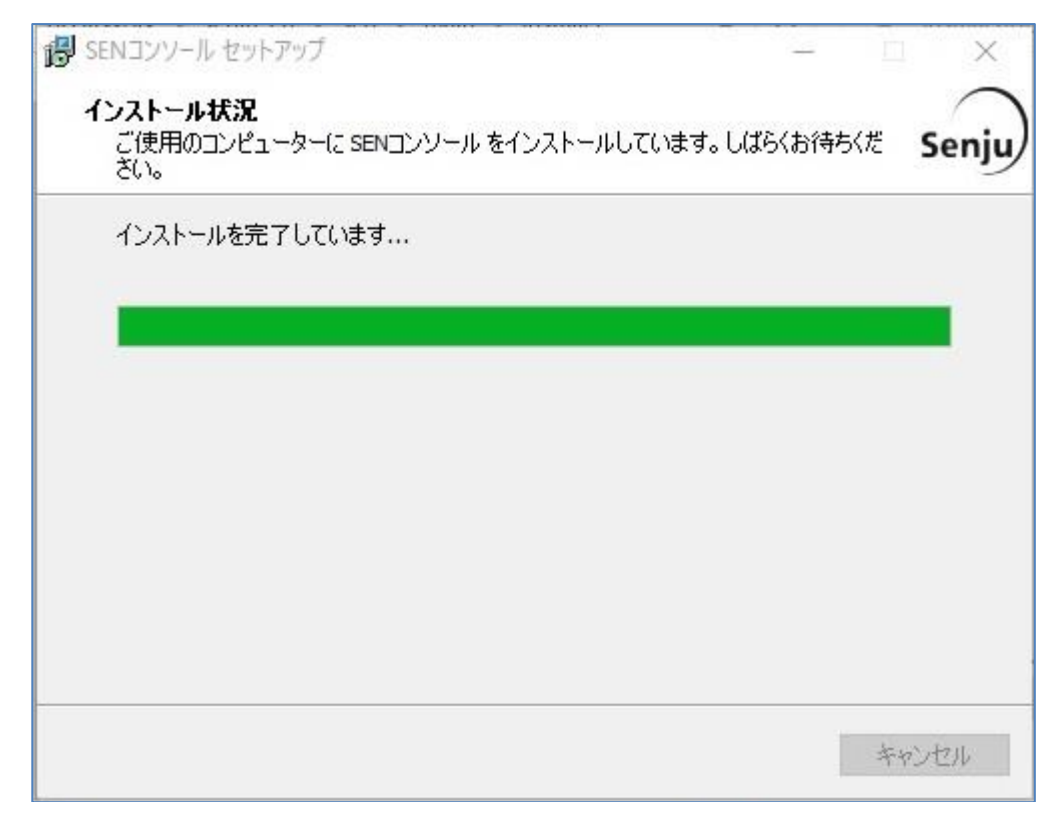

図 3.2-7 インストール状況画面

9. セットアップウィザードの完了画面 これでインストール作業は終了しました。 [スタート]→[プログラム]→[Senju Family]→[Senju Enterprise Navigator]→ [SEN コンソール]から SEN コンソールを実行することができます。

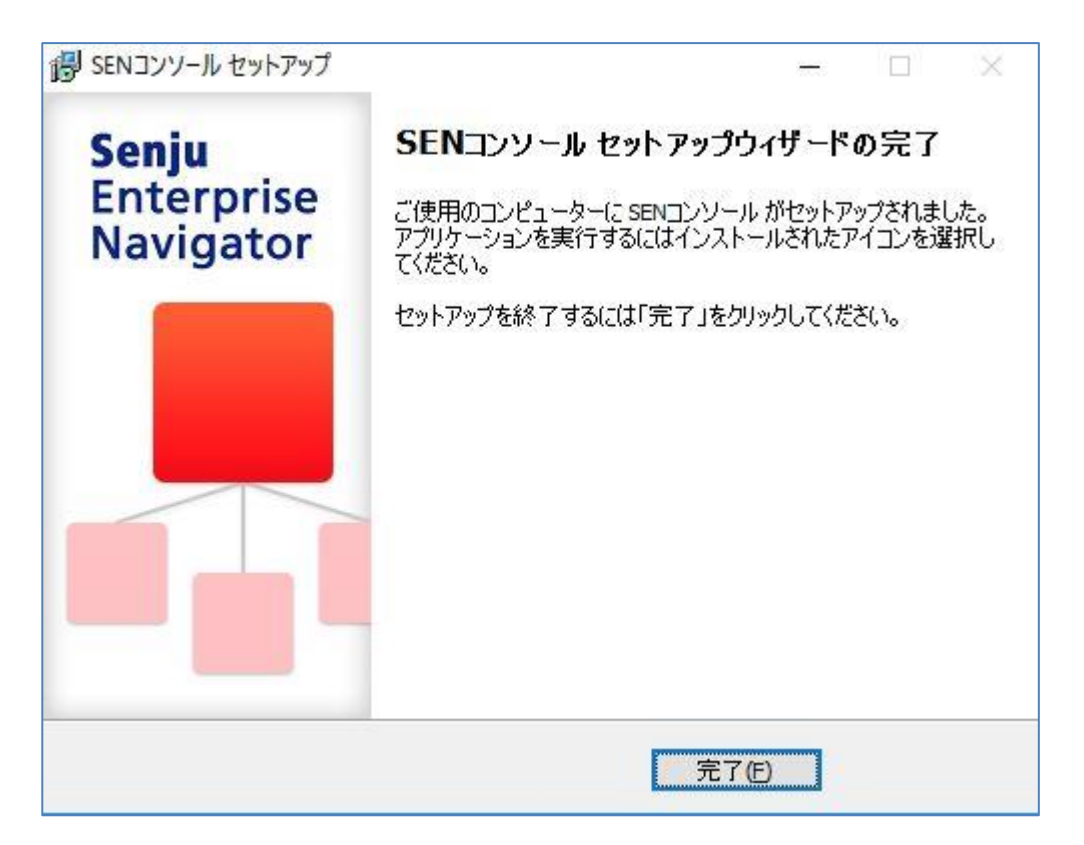

図 3.2-8 セットアップウィザードの完了画面

10. セットアップの中止画面

「キャンセル」を選択した時に表示されます。

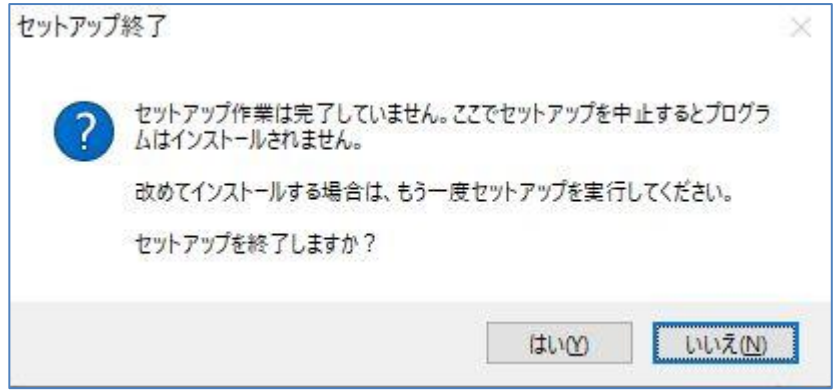

図 3.2-9 セットアップの中止画面

「いいえ(N)」を選択した場合、「キャンセル」を選択した画面に戻り、引き続 きインストールを再開します。

「はい(Y)」を選択した場合は、インストール処理が中止され、インストーラーが 終了します。

**!**

#### <span id="page-77-0"></span>**3.3 SEN** コンソールのアンインストール

ここでは、SEN コンソールのアンインストール方法を説明します。 アンインストールは、すべてのアプリケーションを終了させて実施して下さい。

導入しているセキュリティソフトによってインストールされたフォルダがア ンインストールで削除されない場合があります。セキュリティソフトを一時 的に無効化してからアンインストールを実施してください。

- 1. Administrators グループに所属するユーザーで Windows にログオンします。
- 2. [スタート]→[設定] →[コントロールパネル]→[プログラムと機能]を選択し、コン トロールパネルを起動します。
- 3. 「SEN コンソール」を選択し、[アンインストール(U)]を選択します。

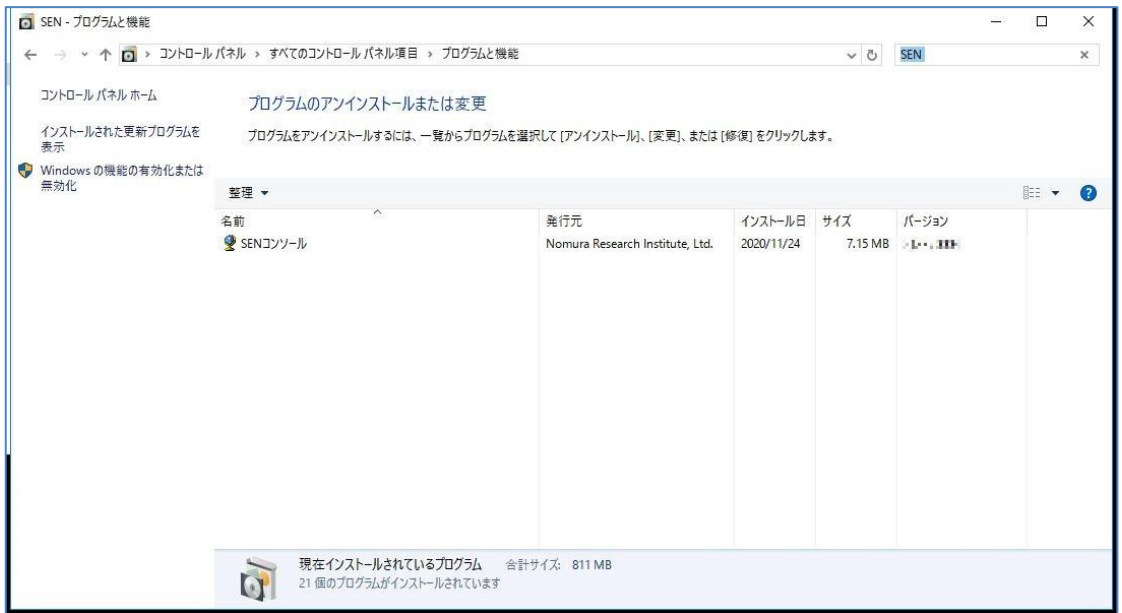

図 3.3-1 プログラムと機能画面

4. アンインストールの確認画面が表示されますので、「はい(Y)」を選択して下さい。

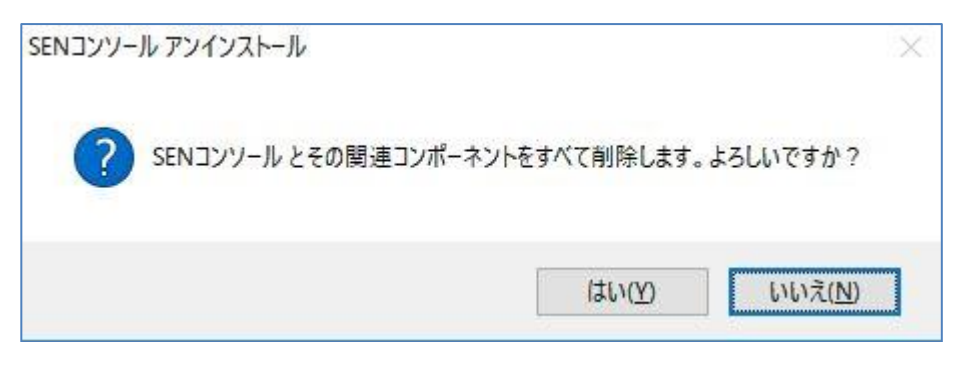

図 3.3-2 アンインストールの確認画面

5. アンインストール処理が実行されます。

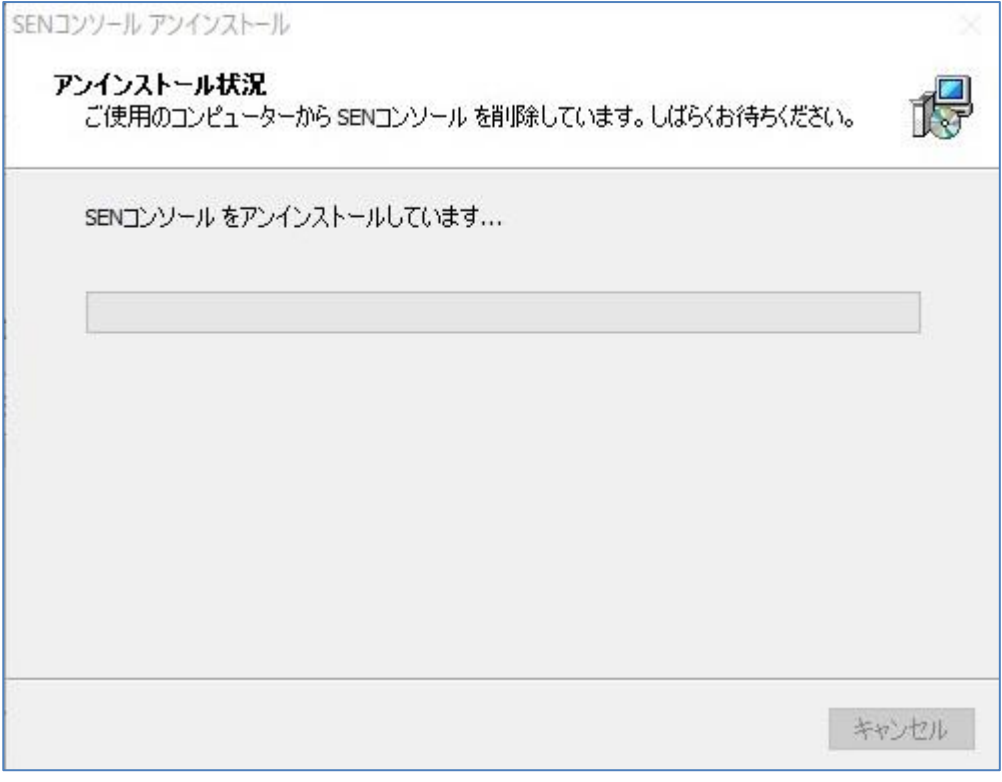

図 3.3-3 アンインストール状況画面

6. アンインストール完了です。

「OK」を選択後、一度再起動して下さい。

なお SEN コンソールインストール後に作成された、設定ファイルやログファイ ル等は、アンインストール処理では削除されません。これらファイルが不要な場 合は、手動で削除して下さい。

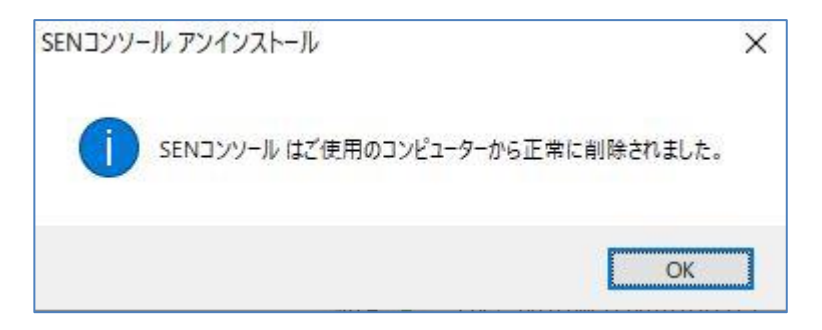

図 3.3-4 アンインストールの完了画面

#### **3.4 SEN** コンソールのバージョンアップ

ここでは、SEN コンソールのバージョンアップ方法を説明します。 バージョンアップは、すべてのアプリケーションを終了させて実施して下さい。 SEN コンソールのバージョンアップは、3 種類の方法がありますので何れかを実施 して下さい。ただし、v3.0.0 以下の SEN コンソールがインストールされている場合は、 「[3.4.3](#page-89-0) [手動によるバージョンアップ」](#page-89-0)を実施して下さい。

## **3.4.1** セットアッププログラムによるバージョンアップ

- 1. Administrators グループに所属するユーザーで Windows にログオンします。
- 2. インストール先のコンピュータで、sen\_cl-{バージョン}-00-x64.exe を起動して 下さい。

sen\_cl-{バージョン}-00-x64.exe は以下の場所に格納されています。

● DVD-ROMの場合

DVD-ROM ドライブ:¥SEN¥Installer¥Console¥x64

3. 以下の画面が起動しますので、内容をご確認の上「次へ(N)」を選択して下さい。

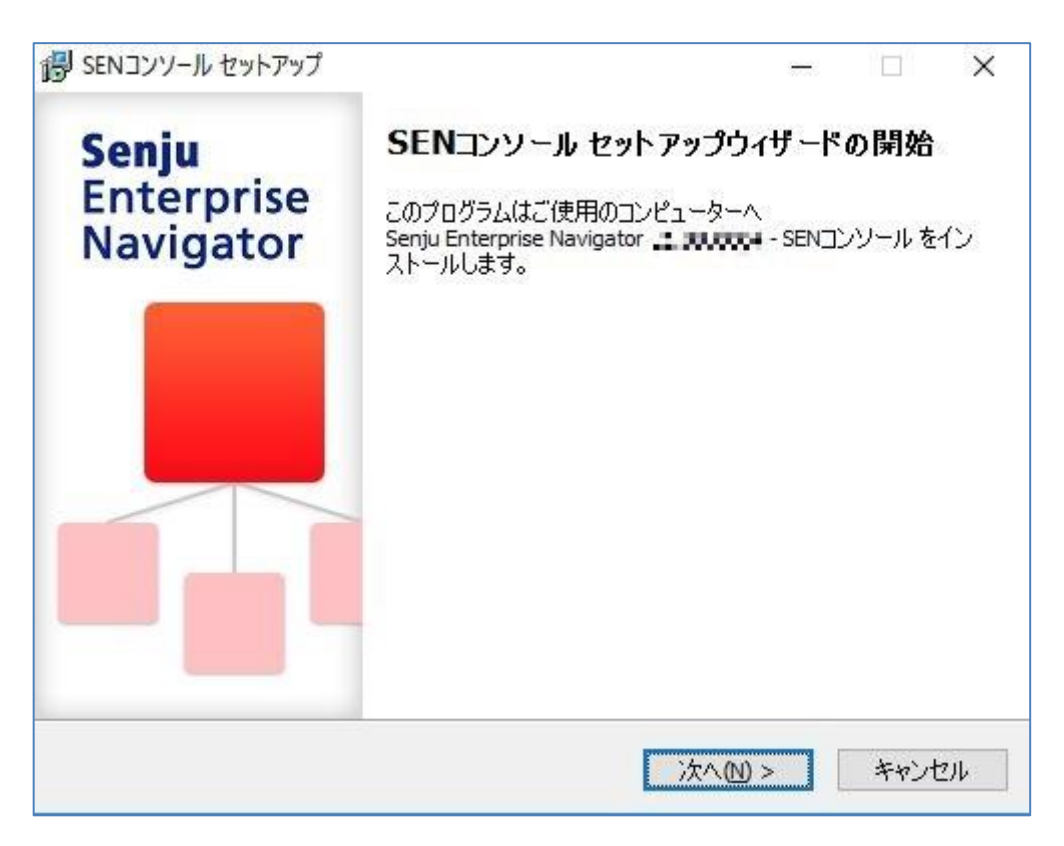

図 3.4-1 セットアップウィザードの開始画面

4. 以下の画面が表示されますので、内容をご確認の上「次へ(N)」を選択して下さ い。

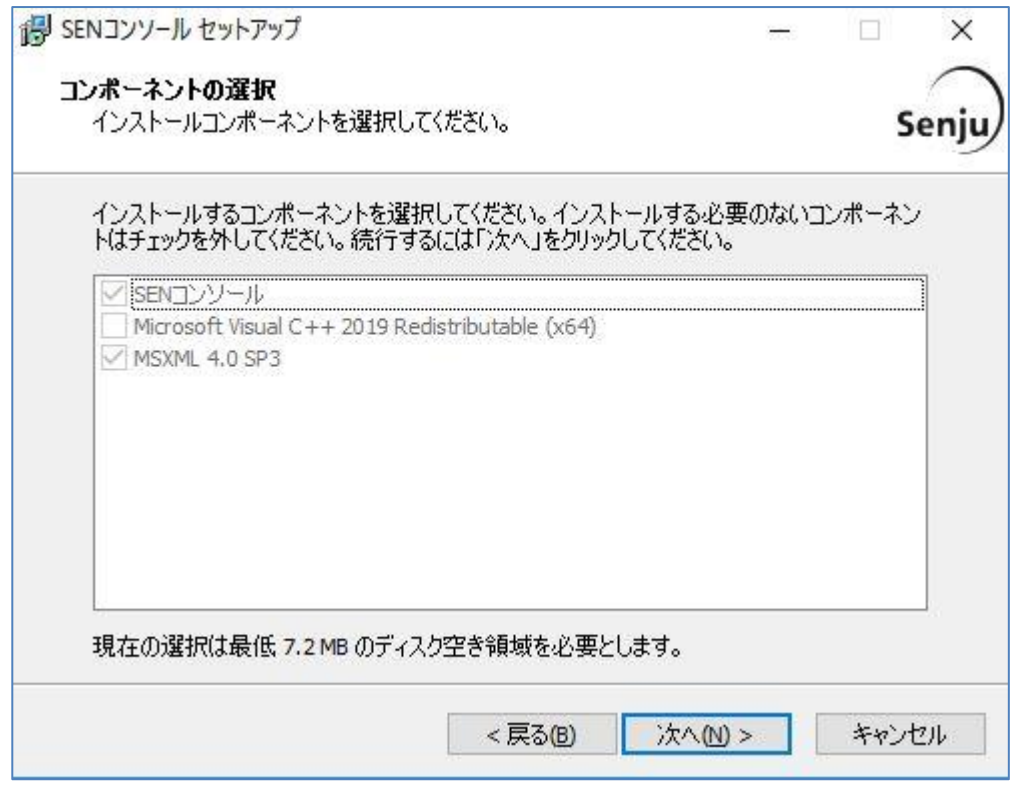

図 3.4-2 コンポーネントの選択画面

5. 登録内容を確認する画面が表示されます。内容をご確認の上、正しければ「イン ストール(I)」を選択して下さい。バージョンアップが開始されます。

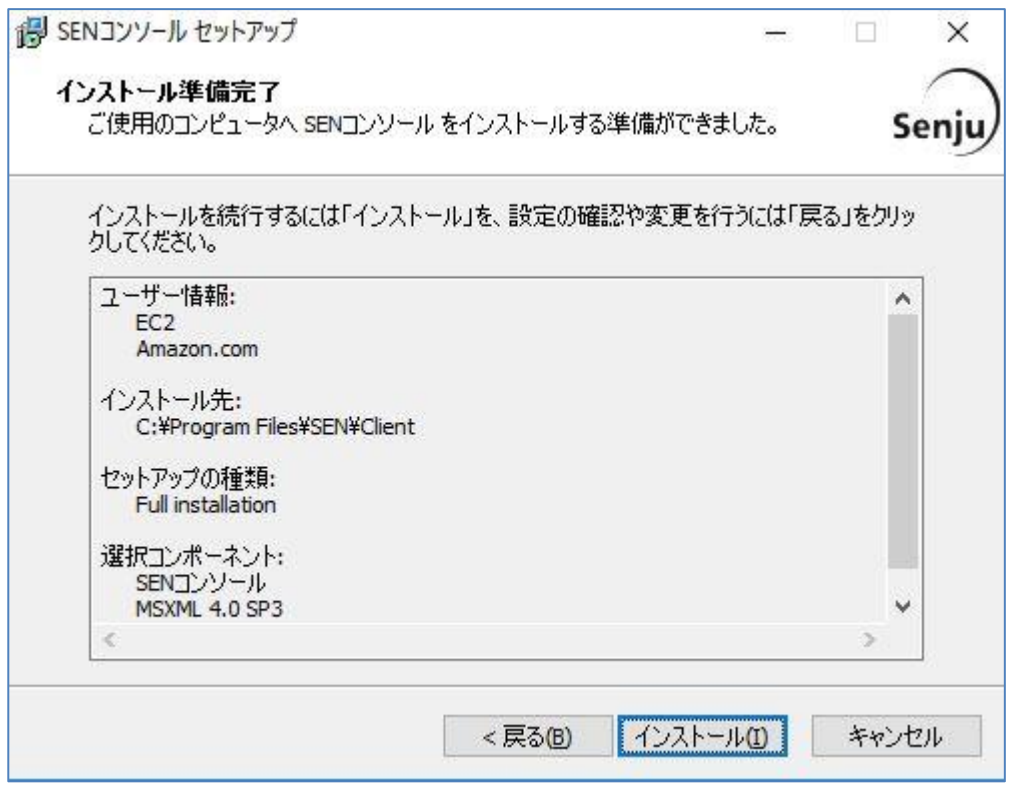

図 3.4-3 インストール準備完了画面

6. インストール状況が表示されます。

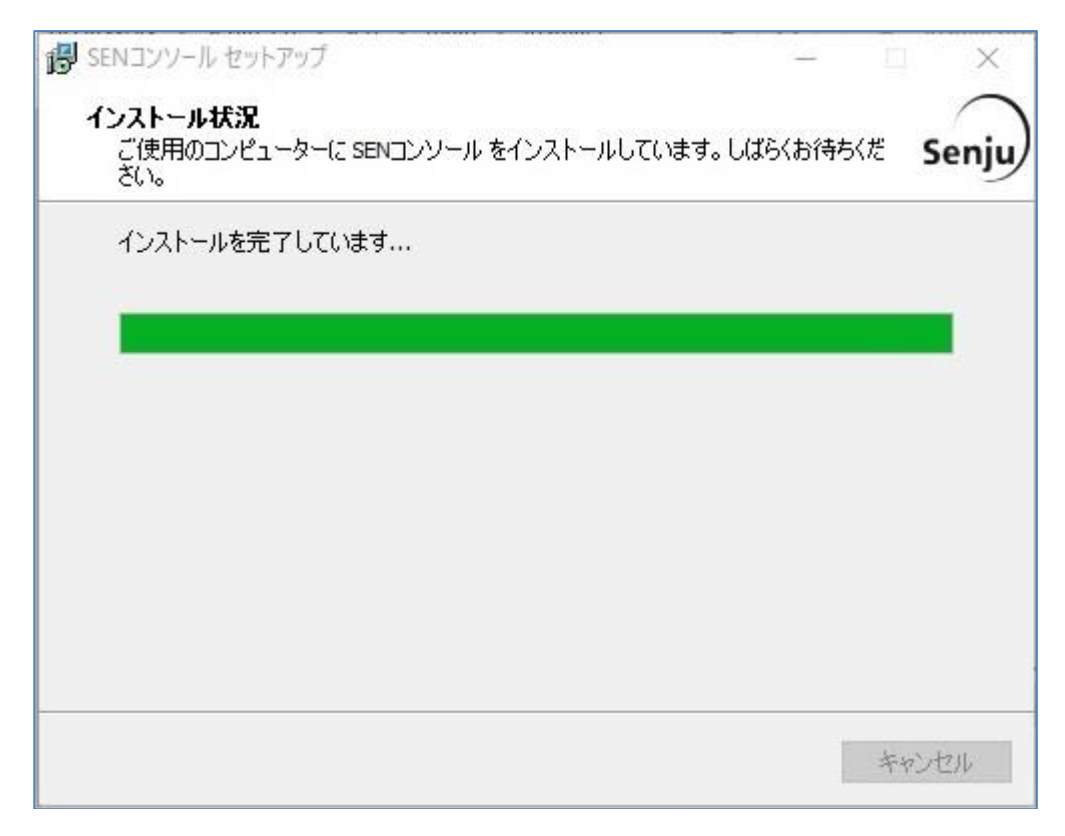

#### 図 3.4-4 インストール状況画面

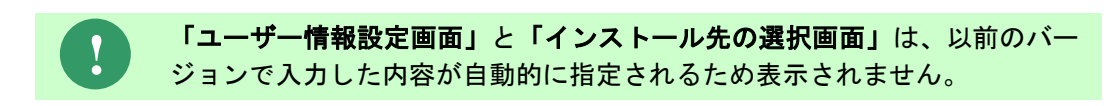

7. セットアップウィザードの完了画面で、「完了」を選択します。[スタート]→[プ ログラム]→[Senju Family]→[Senju Enterprise Navigator]→[SENコンソール] から SEN コンソールを実行することができます。

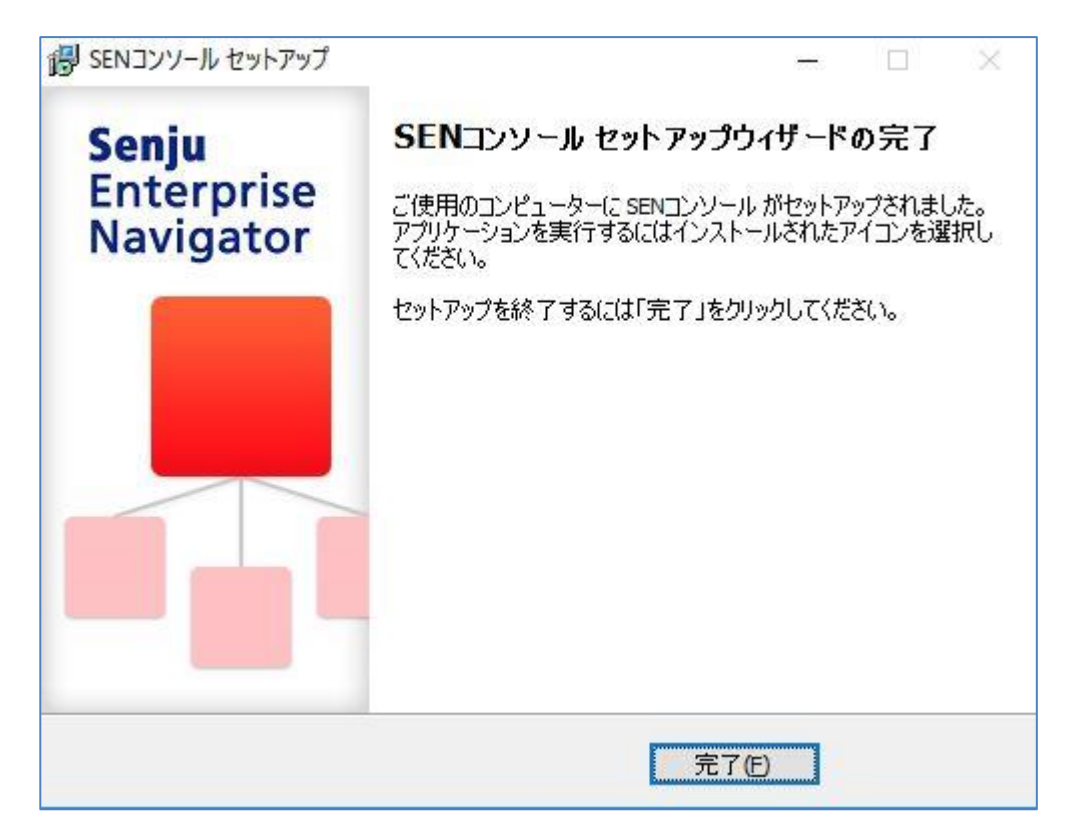

図 3.4-5 セットアップウィザードの完了画面

# **3.4.2** コマンドプロンプトによるバージョンアップ**(**サイレントインス トール**)**

- 1. Administrators グループに所属するユーザーで Windows にログオンします。
- 2. コマンドプロンプトを起動し、cd コマンドで sen\_cl-{バージョン}-00-x64.exe が 格納されているディレクトリ(フォルダ)に移動する。
	- DVD-ROM の場合 DVD-ROM ドライブ:¥SEN¥Installer¥Console¥x64

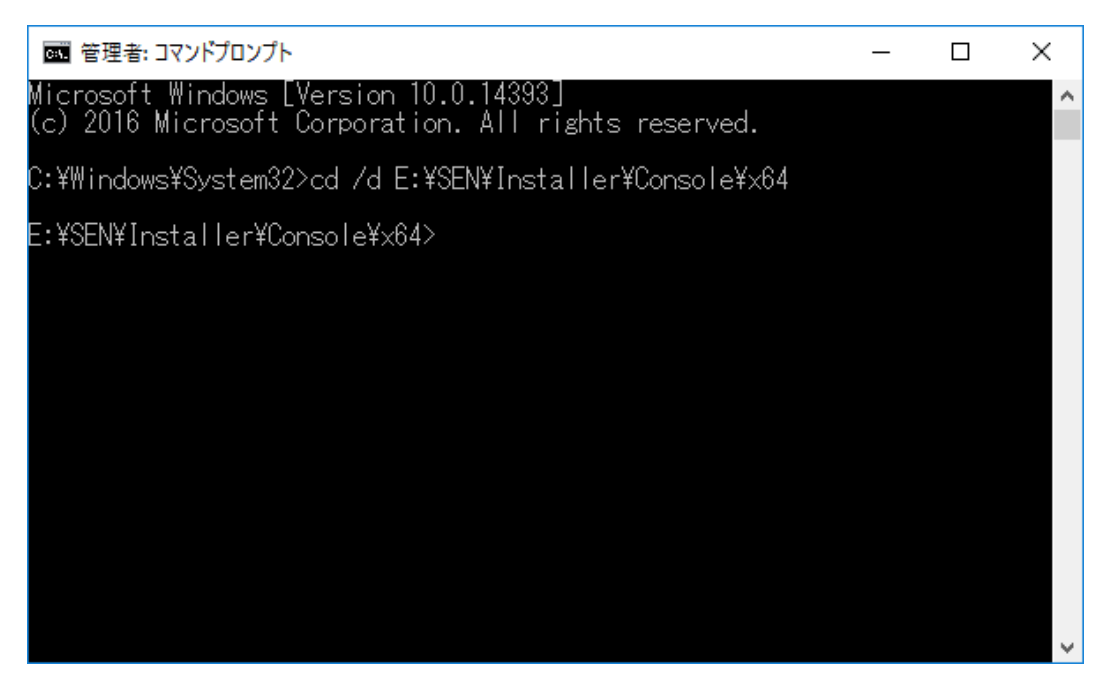

図 3.4-6 コマンドプロンプト画面 (1)

3. コマンドプロンプトから sen\_cl-{バージョン}-00-x64.exe /silent /norestart と指 定して下さい。

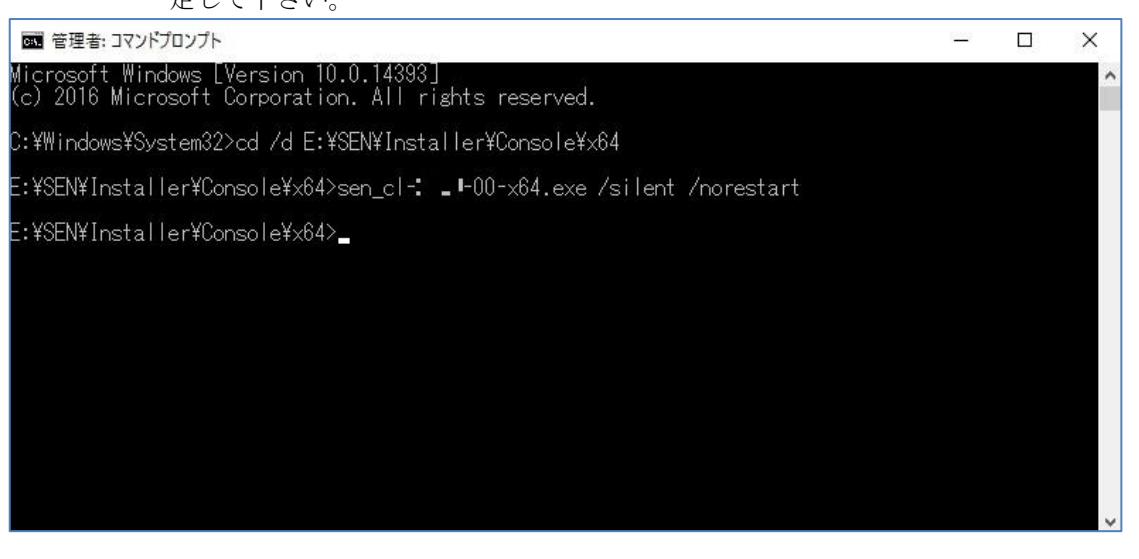

図 3.4-7 コマンドプロンプト画面 (2)

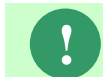

コマンドプロンプトからすぐに応答が返って来ますが、内部で SEN コンソー ルのインストールが実施されています。

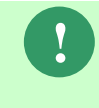

インストールが開始した場合は、タスクバーにアイコンが表示されます。 インストールが終了した場合は、タスクバーに表示されていたアイコンが消 えます。

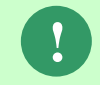

SEN コンソールのインストールが完了しても、Windows の再起動はされませ ん。

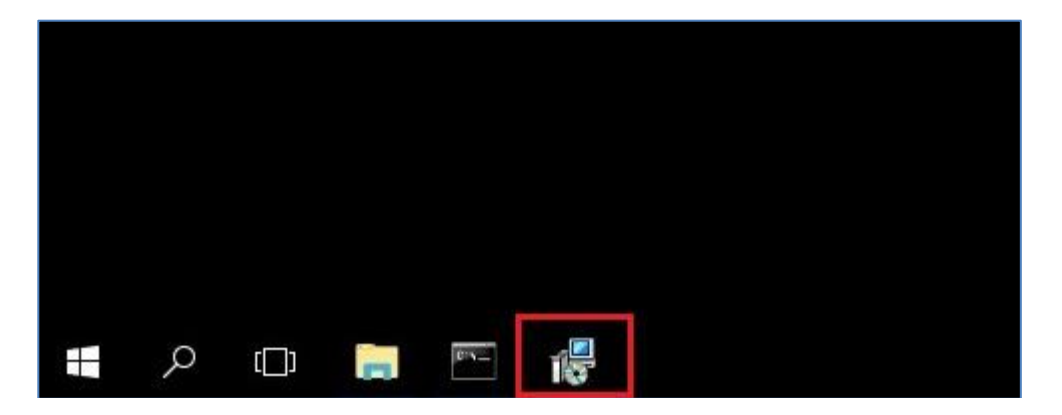

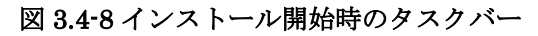

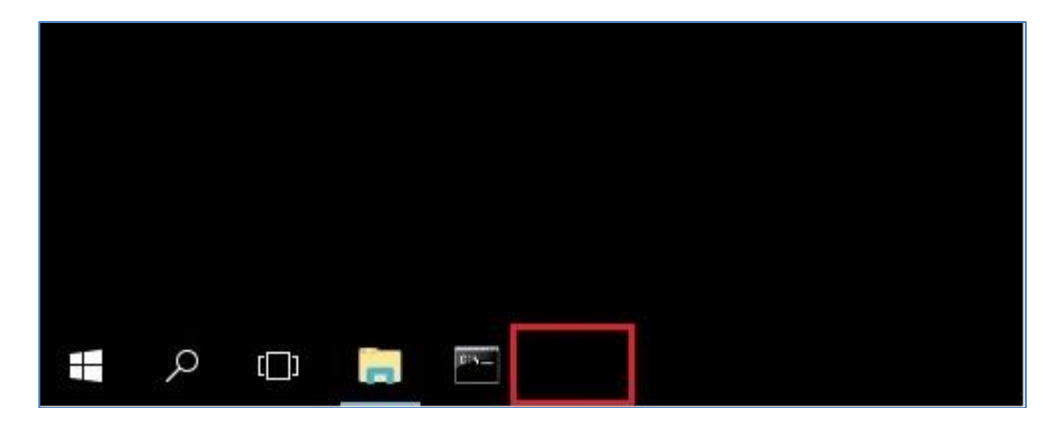

図 3.4-9 インストール終了時のタスクバー

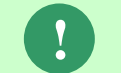

%SENCLHOME%SENConsoleVersion.txt をメモ帳などで開き、2023.0.0 とな っていることを確認して下さい。

4. Windows を再起動して下さい。再起動後、[スタート]→[プログラム]→[Senju Family]→[Senju Enterprise Navigator]→[SEN コンソール]から SEN コンソー ルを実行することができます。

## <span id="page-89-0"></span>**3.4.3** 手動によるバージョンアップ

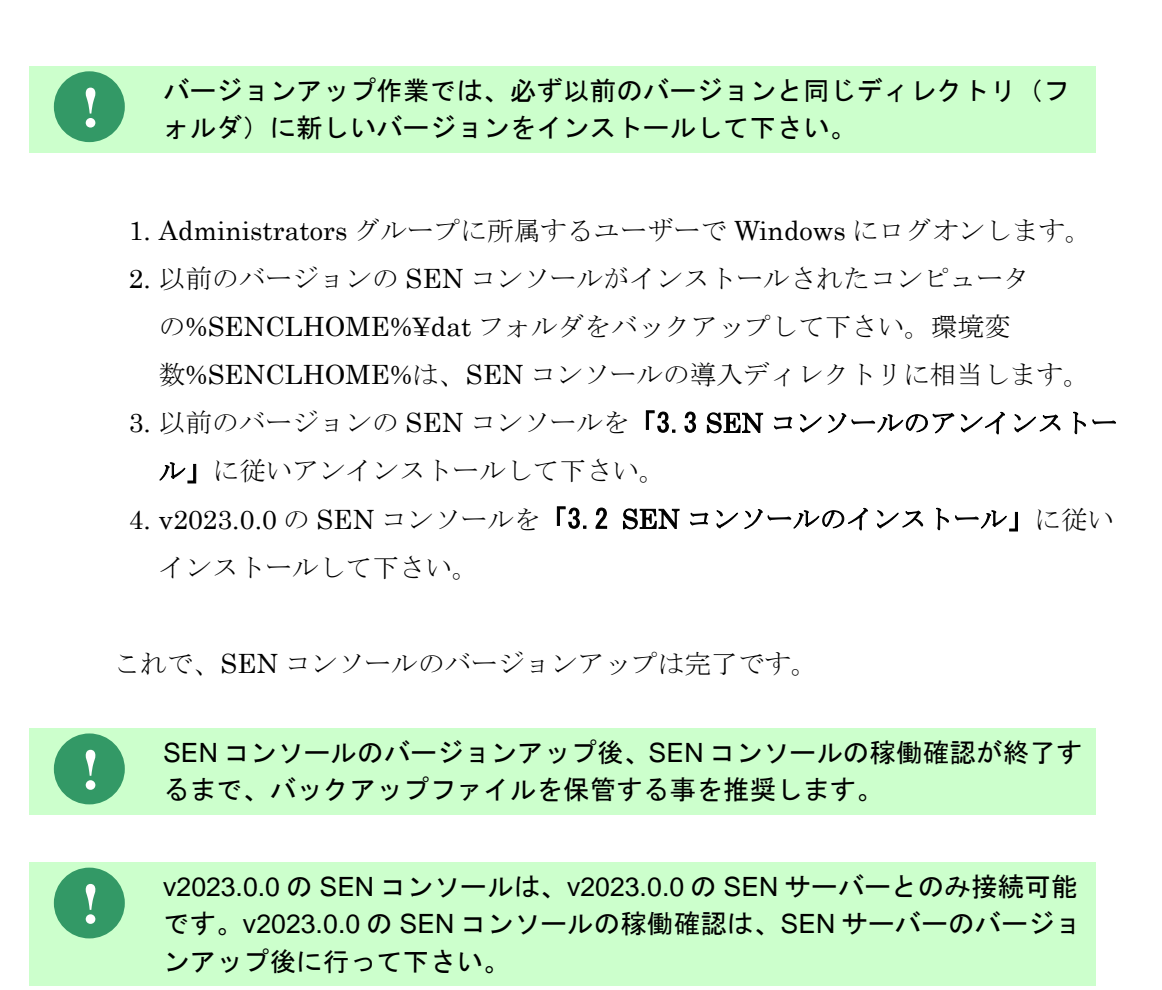

# **3.5 SEN** コンソールのインストール後の環境

## <span id="page-90-0"></span>**3.5.1** ディレクトリ構成

SEN コンソールインストール後のディレクトリ構成は以下の通りです。 環境変数%SENCLHOME%は、SEN コンソールの導入ディレクトリに相当します。

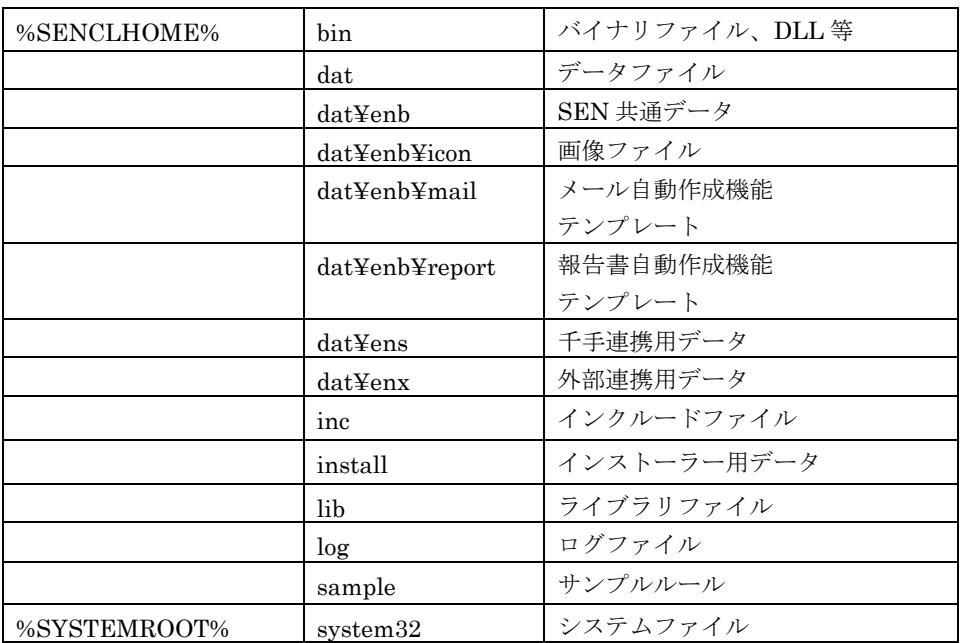

## **3.5.2** レジストリ設定

SEN コンソールをインストールすると、以下のレジストリが作成されます。 ここで、"X"は Windows インストーラーにより稼働環境毎に自動的に割り当てら れる英数字です。

- ¥HKEY\_LOCAL\_MACHINE¥SOFTWARE¥NRI¥SEN¥SENCONSOLE
- ¥HKEY\_LOCAL\_MACHINE¥SOFTWARE¥Microsoft¥Windows¥CurrentVe rsion¥Uninstall¥{XXXXXXXX – XXXX - XXXX - XXXX - XXXXXXXXXXXX}\_is1
- ¥HKEY\_LOCAL\_MACHINE¥SYSTEM¥CurrentControlSet¥Control¥Sessio n Manager¥Environment¥SENCLHOME

上記レジストリを手動で変更すると、正常に動作しなくなる可能性があります。変更 しないで下さい。

**!**

#### **3.6** 手動による **SEN** コンソールの削除

ここでは、なんらかの原因でコントロールパネルから SEN コンソールのアンインス トールができなくなった場合の手動による削除手順について説明します。

手動による削除は、操作ミス等でシステム環境を破壊してしまう恐れがある のでお勧めできません。できる限りコントロールパネルの「アプリケーショ ンの追加と削除」から行うようにして下さい。

- 1. Administrators グループに所属するユーザーで Windows にログオンして下さい。
- 2. SEN コンソールをすべて終了して下さい。
- 3. システム修復ディスクを作成して下さい。詳しくは Windows のマニュアルを参 照して下さい。
- 4. SEN コンソールをインストールしたディレクトリごと削除して下さい。

**!** 他のアプリケーションとディレクトリ(フォルダ)を共有している場合、デ ィレクトリごと削除してはいけません。そのアプリケーションが正常に稼働 しなくなる可能性があります。万一このような環境にしてしまった場合は、 「[3.5.1](#page-90-0) [ディレクトリ構成」](#page-90-0)を参照しながら、Senju Enterprise Navigator 関 連ファイルのみを削除するようにして下さい。

5. 環境変数「%SENCLHOME%」を削除します。 [スタート]→[設定]→[コントロールパネル]→[システム]を選択します。システム ウィンドウから[詳細タグ]→[環境変数]を選択します。システム環境変数から 「%SENCLHOME%」を削除して下さい。

- 6. レジストリエディタから、アンインストール用のレジストリキーを以下の方法で 検索し、それを削除します。 ここで、"X"は Windows インストーラーにより稼働環境毎に自動的に割り当て られる英数字です。
	- (1) レジストリエディタから下記の形式のキーで、"DisplayName"のデータ値 が"SEN コンソール"となっているものを探し出し、キーごとすべて削除して 下さい。

¥HKEY\_LOCAL\_MACHINE¥SOFTWARE¥Microsoft¥Windows¥Curren tVersion¥Uninstall¥{XXXXXXXX – XXXX - XXXX - XXXX - XXXXXXXXXXXX}\_is1

(2) レジストリエディタから下記のキーごとすべて削除して下さい。 ¥HKEY\_LOCAL\_MACHINE¥SOFTWARE¥NRI¥SEN¥SENCONSOLE

# <span id="page-94-0"></span>**4 SEN Web** サービスの導入

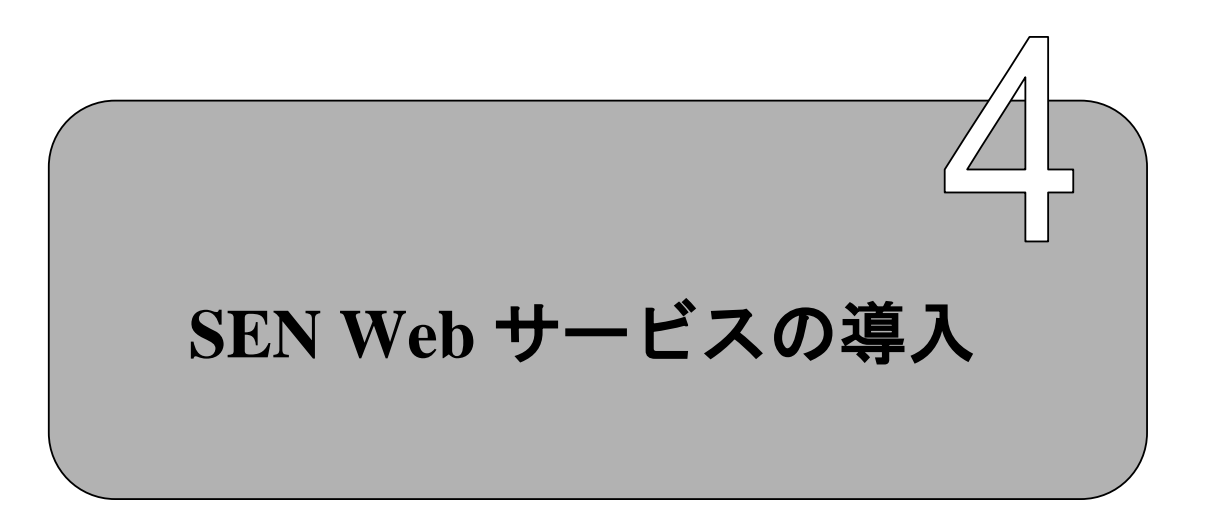

SEN Web サービスをインストールするための手順について説明します。

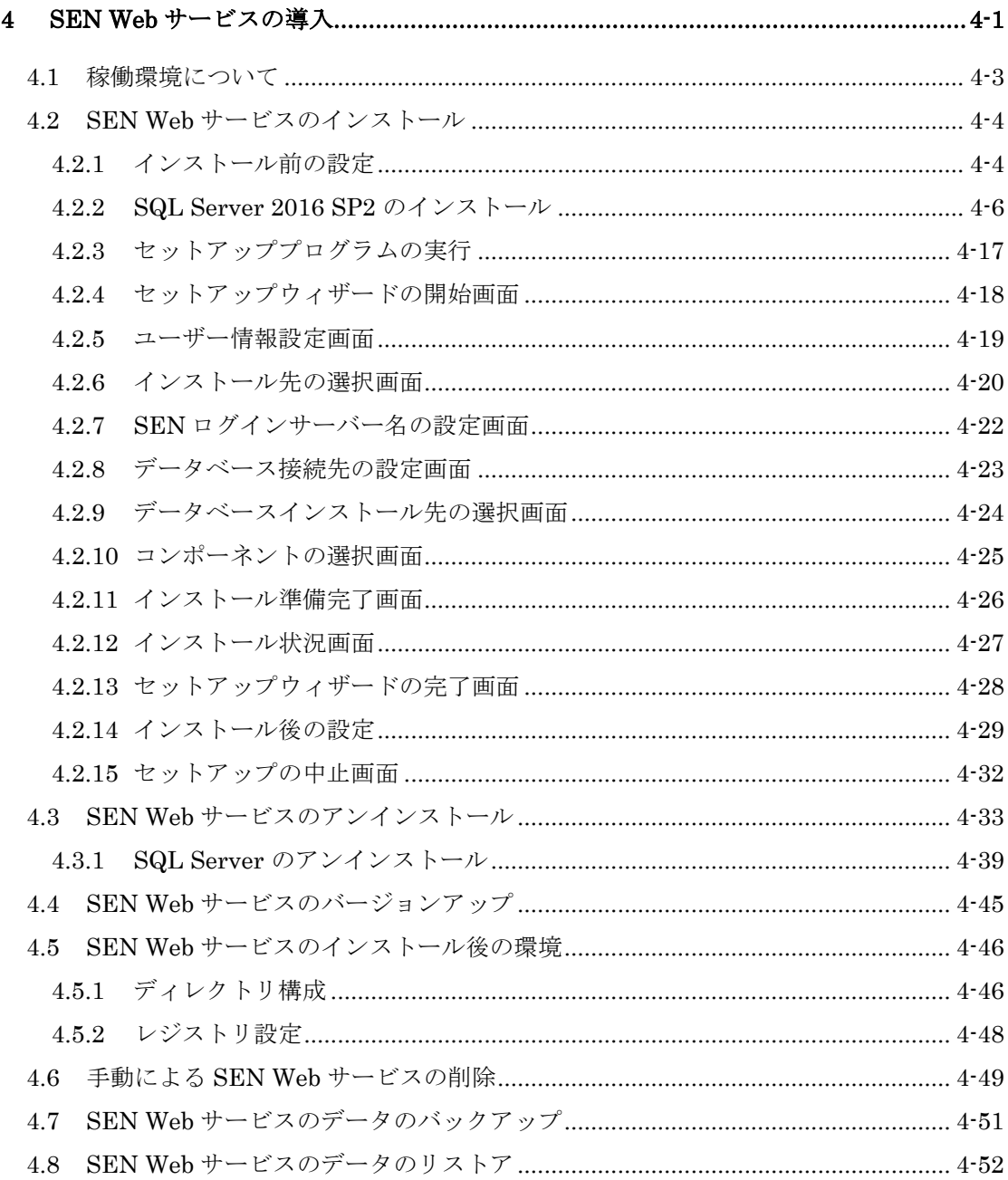

# <span id="page-96-0"></span>**4.1** 稼働環境について

Senju Enterprise Navigator の稼働環境は、リリースノートを参照して下さい。

#### <span id="page-97-0"></span>**4.2 SEN Web** サービスのインストール

ここでは、Windows 版 Senju Enterprise Navigator のインストール方法を説明しま す。

なお、本マニュアルで使用する画面は OS として Windows Server 2016 を使用して います。

#### <span id="page-97-1"></span>**4.2.1** インストール前の設定

SEN Web サービスをインストールする際には、以下の点に注意して下さい。

- Administrators グループに所属するユーザーで Windows にログオンし、イ ンストール作業を行って下さい。
- 既に SEN Web サービスがインストールされている場合には、SEN Web サ ービスの再インストール前に、必ず SEN Web サービスをアンインストール して下さい。SEN Web サービスのアンインストール方法は、「[4.3 SEN Web](#page-126-0) [サービスのアンインストール」](#page-126-0)を参照して下さい。
- 他のアプリケーションとディレクトリを共有することはお勧めできません。 SEN Web サービス専用のディレクトリ (フォルダ) をインストール先に指 定して下さい。
- SEN Web サービスをインストールする際には、Internet Information Service(以下 IIS と略します)と ASP.NET を事前にインストールしておく 必要があります。
- 以下の 4 つの機能を事前にインストールしておく必要があります。

【Windows Server 2016 の場合】

- ・.NET 拡張機能 4.6
- $\cdot$  ASP .NET 4.6
- ・ISAPI フィルター
- ・ISAPI 拡張

【Windows Server 2019 の場合】

- ・.NET 拡張機能 4.7
- $\cdot$  ASP .NET 4.7
- ・ISAPI フィルター
- ・ISAPI 拡張
- SEN Web サービスを使用する際には、Internet Explorer 11 を事前にインス トールしておく必要があります。
- SEN Web サービスを使用する際には、SQL Server 2016 SP2 を事前にイン ストールしておく必要があります。また、SQL インスタンス 「senjueninstance」を作成しておく必要があります。

※SQL Server 2016 SP2 は、SEN Web サービスのインストーラーに同梱さ れておりません。

(C) Nomura Research Institute, Ltd. 4-5

## <span id="page-99-0"></span>**4.2.2 SQL Server 2016 SP2** のインストール

用意した SQL Server 2016 SP2 のインストーラーを起動して下さい。以下の画 面が起動しますので、「Ok」を選択して下さい。

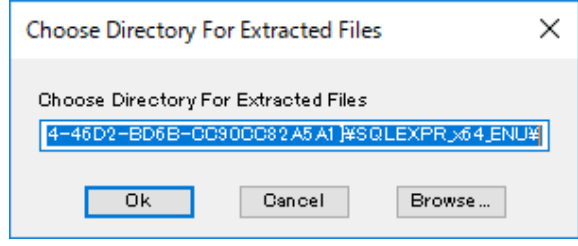

図 4.2-1 Choose Directory For Extracted Files 画面

SQL Server Installation Center 画面で「New SQL Server stand-alone installation or add features to an existing installation」を選択して下さい。

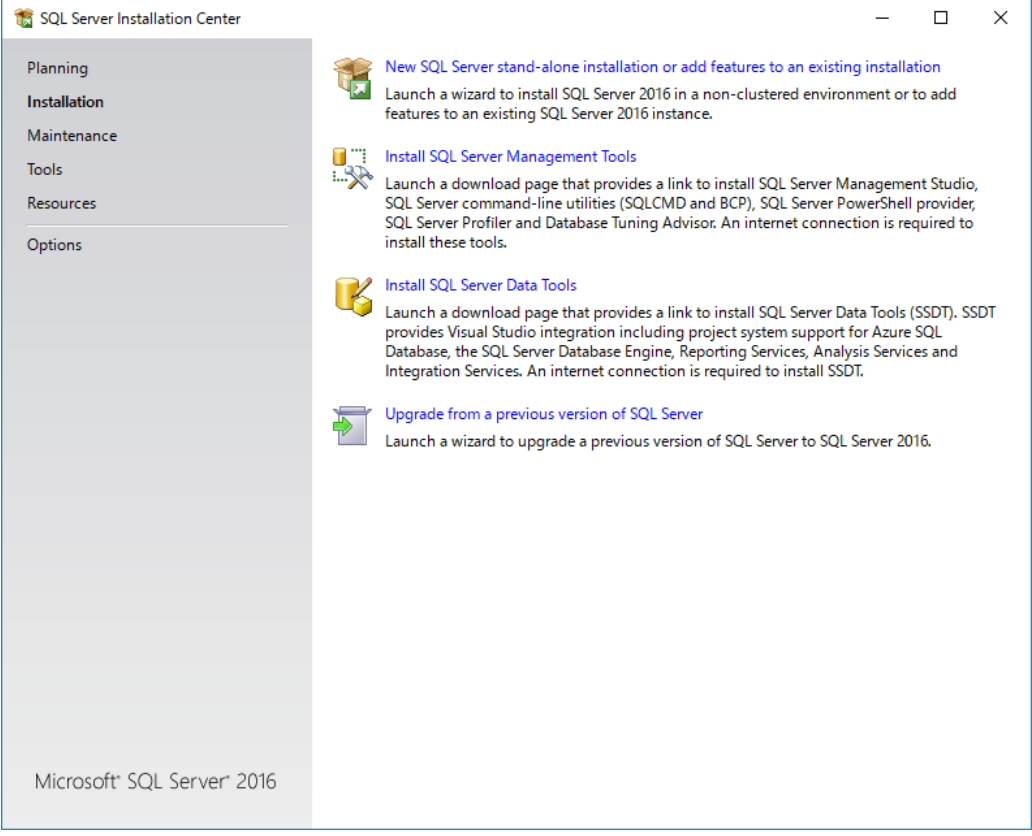

図 4.2-2 SQL Server Installation Center 画面

「License Terms」画面で、「I accept license terms.」を選択し、「Next」を選 択して下さい。

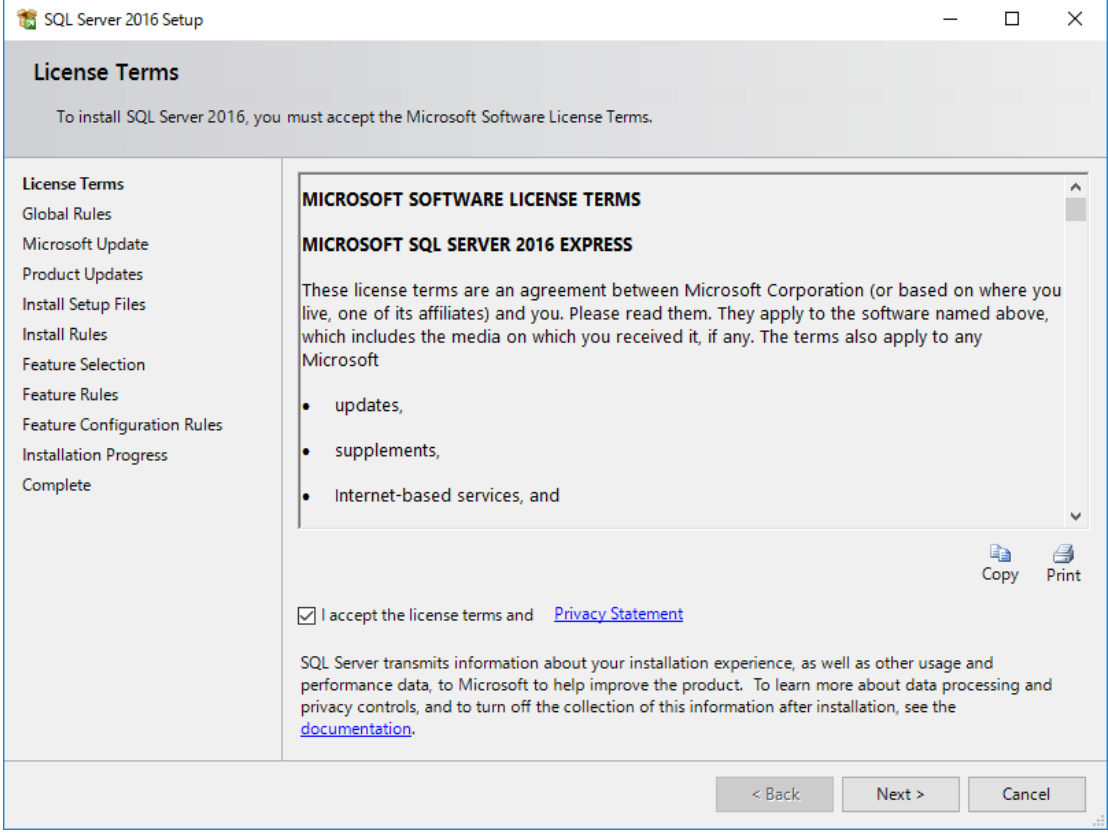

図 4.2-3 License Terms 画面

「Microsoft Update」画面で、「Next」を選択して下さい。

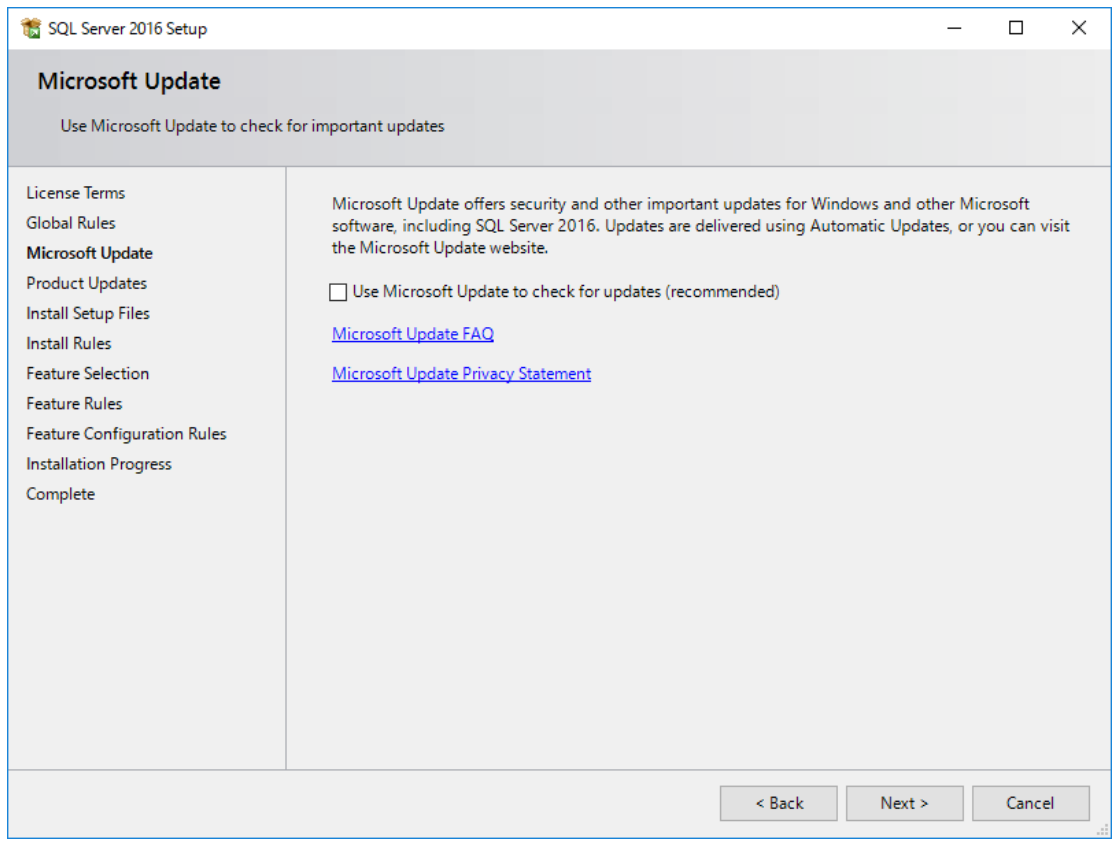

図 4.2-4 Microsoft Update 画面

「Product Updates」画面が表示された場合は、「Next」を選択して下さい。

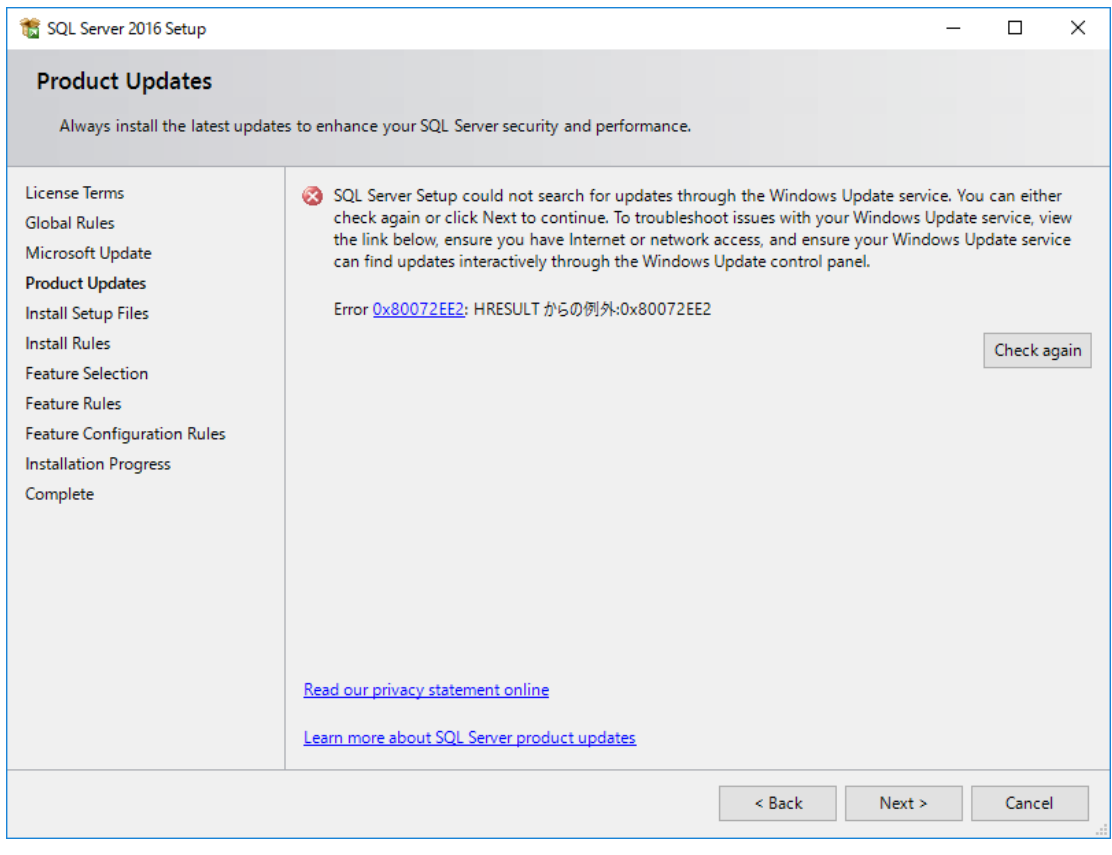

図 4.2-5 Product Updates 画面

「Feature Selection」画面で、「Select All」を選択し、「Next」を選択して下 さい。

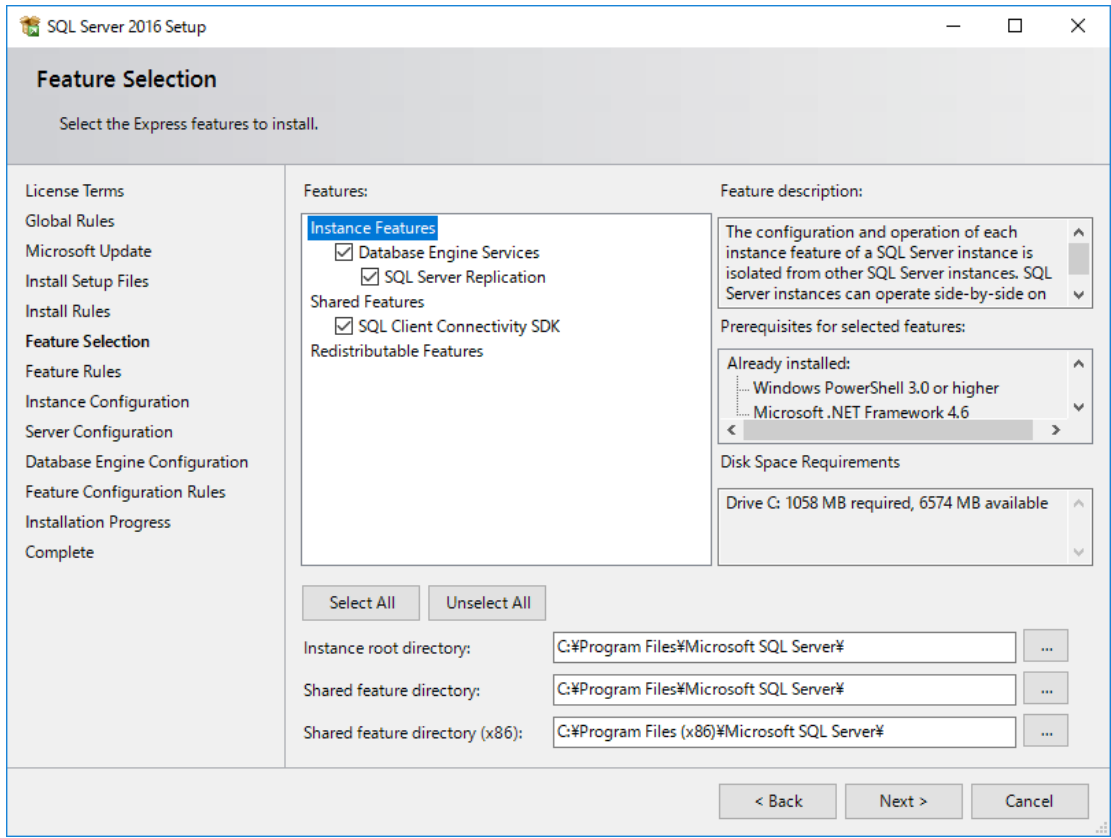

図 4.2-6 Feature Selection 画面

「Instance Configuration」画面で、「Named instance」を選択し、インスタン ス名に「senjueninstance」を設定し、「Next」を選択して下さい。

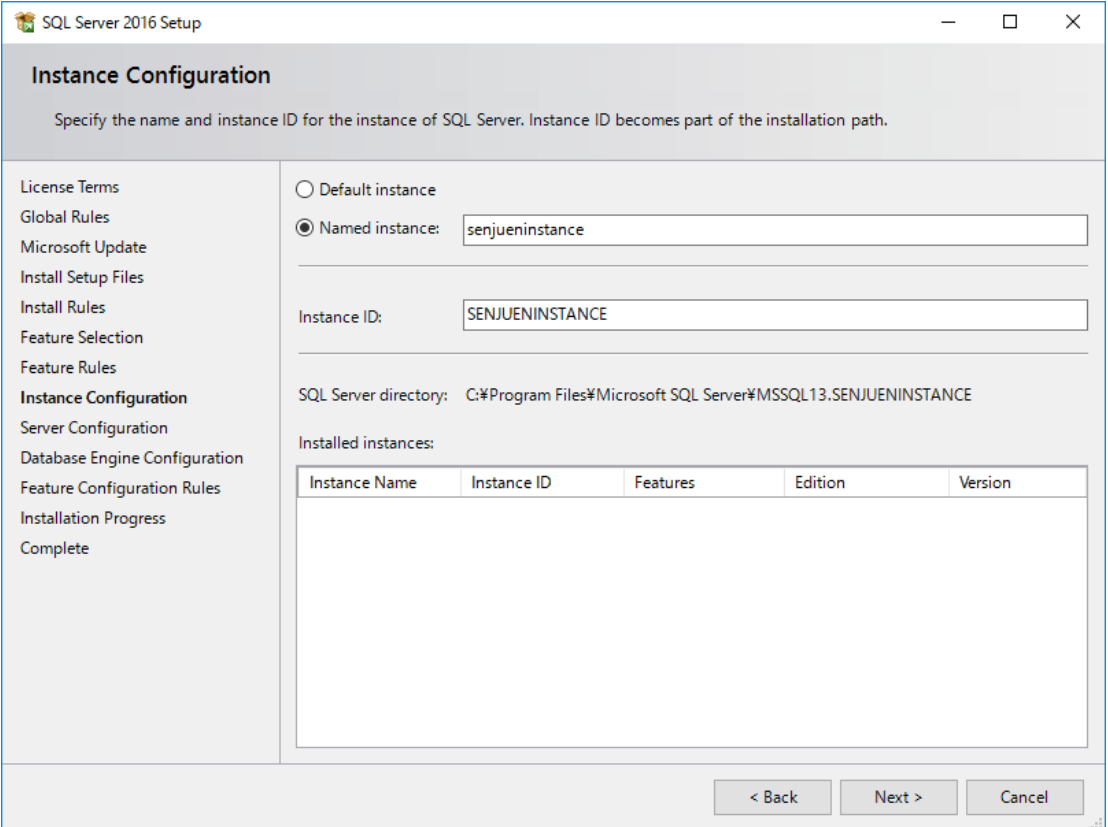

#### 図 4.2-7 Instance Configuration 画面

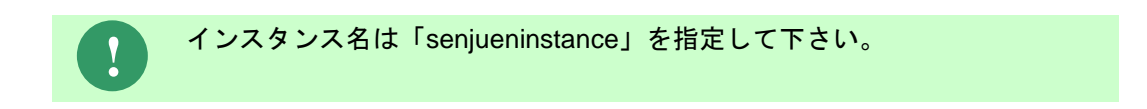

「Server Configuration」画面で、「Account Name」に「NT AUTHORITY¥NETWORK SERVICE」が選択されていることを確認し、「Next」 を選択して下さい。

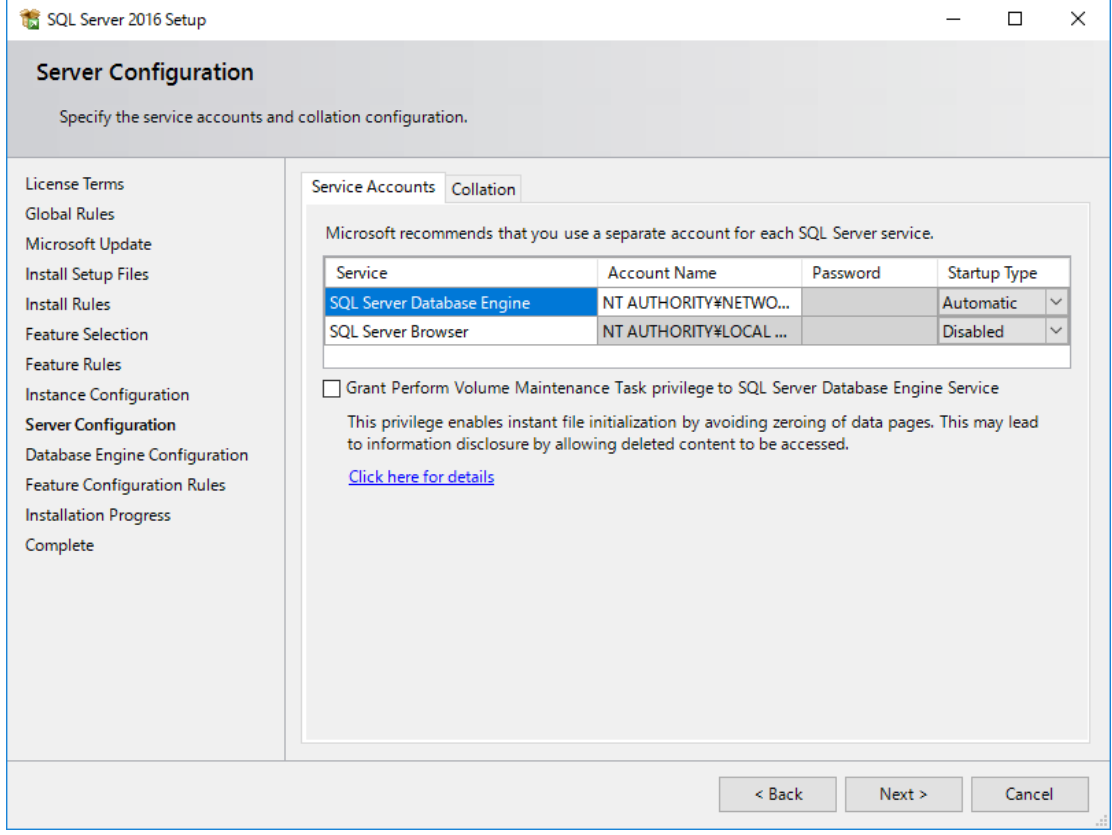

図 4.2-8 Server Configuration 画面

「Database Engine Configuration」画面で、「Mixed Mode」を選択し、「Enter password」と「Confirm password」にパスワードを設定し、「Next」を選択し て下さい。

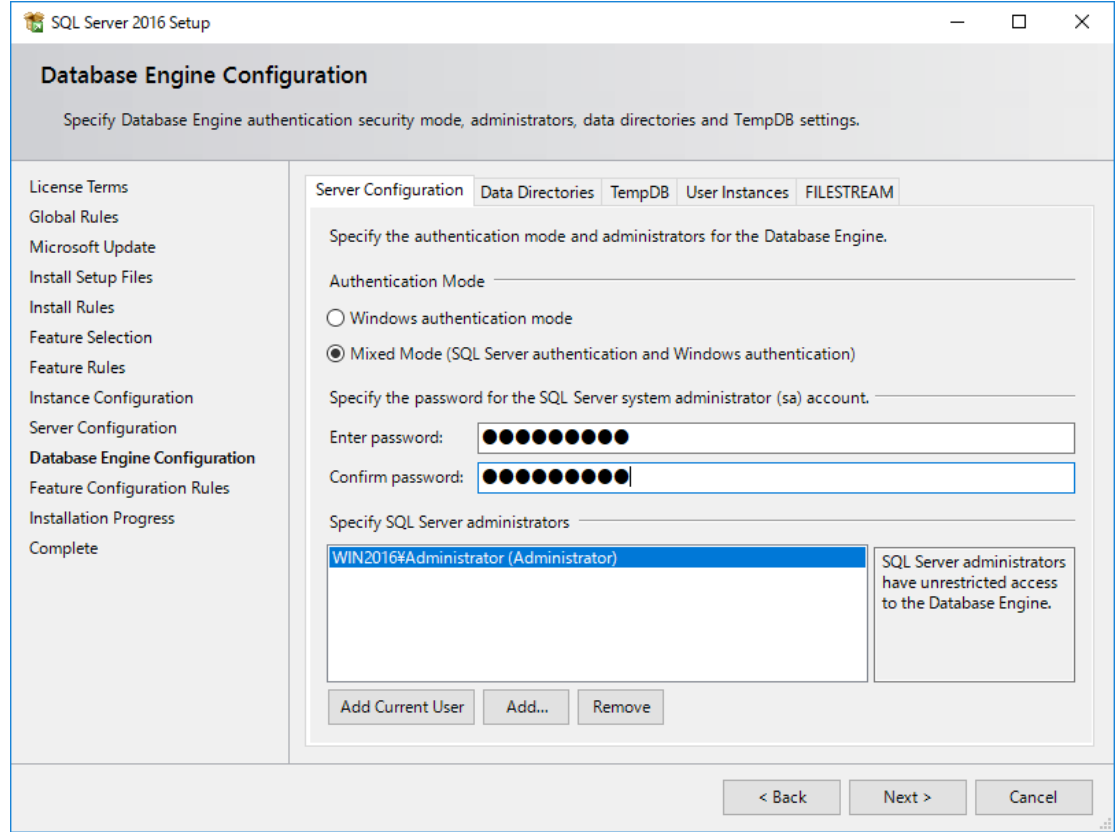

図 4.2-9 Database Engine Configuration 画面

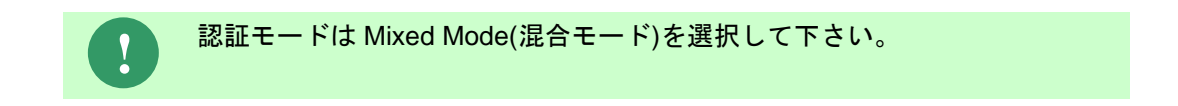
「Complete」画面で、「Close」を選択して下さい。

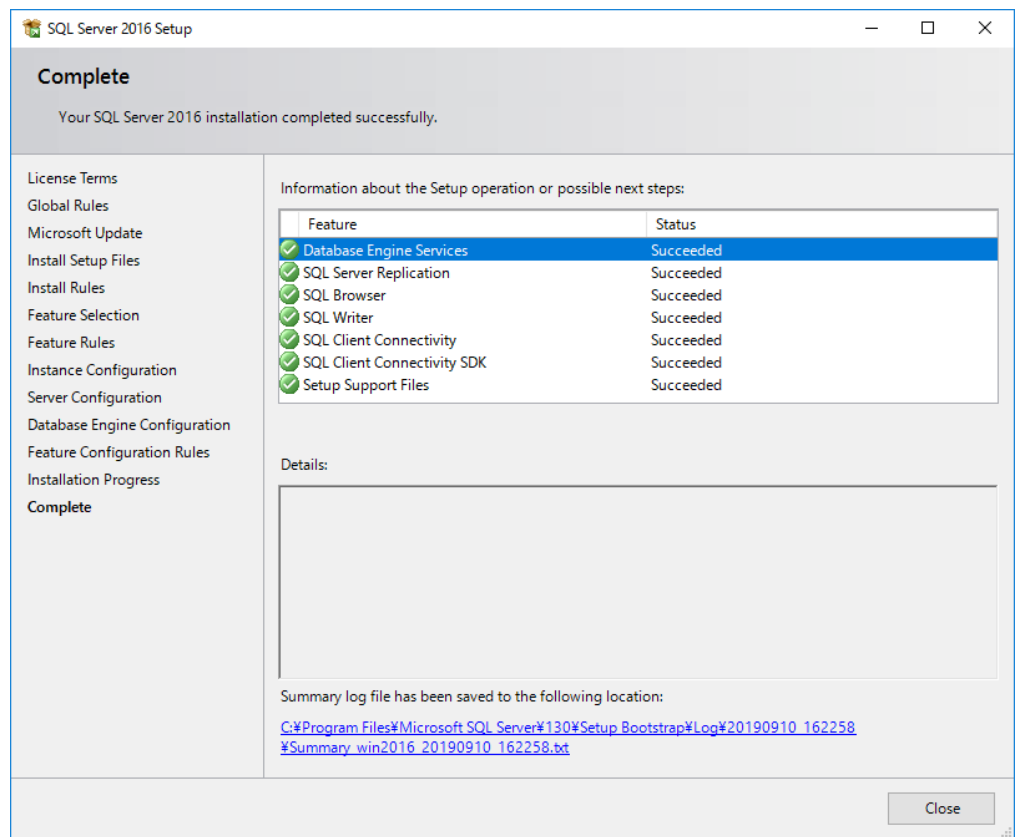

図 4.2-10 Complete 画面

「SQL Server Installation Center」画面を閉じて下さい。

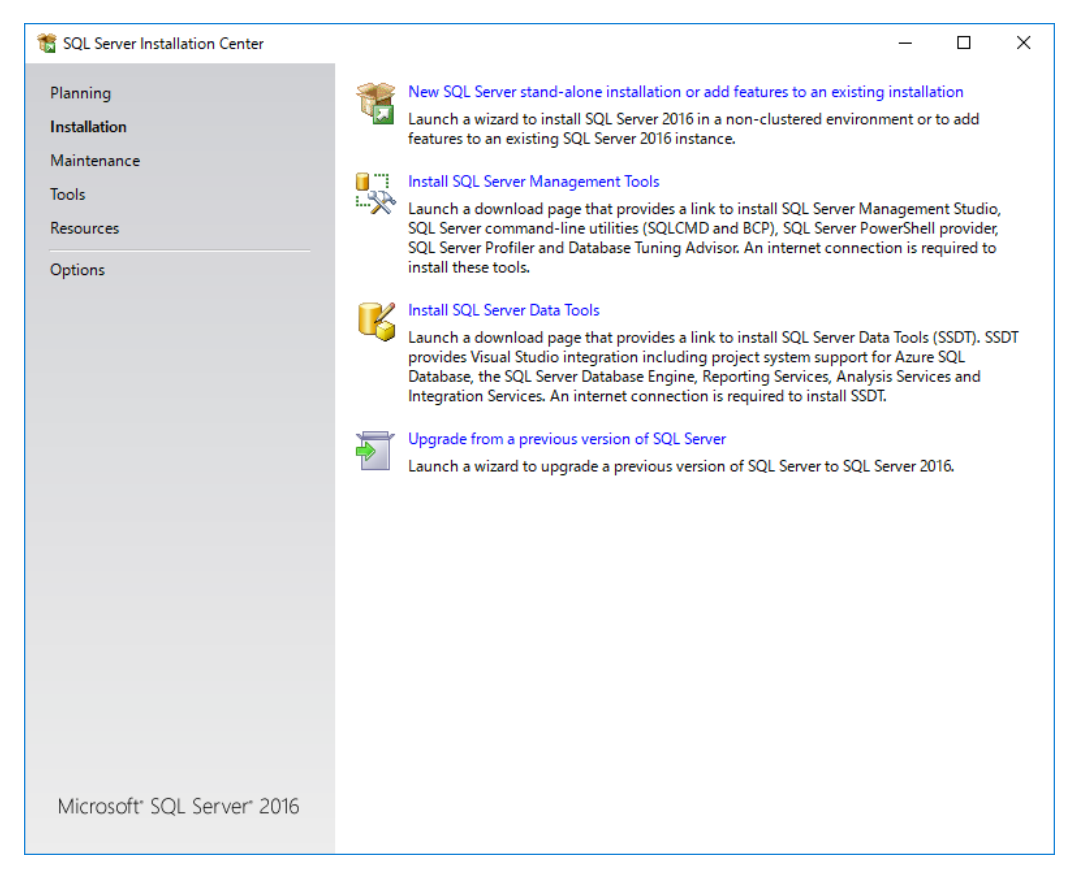

図 4.2-11 SQL Server Installation Center 画面

**!** コンピューターの再起動を促すポップアップが表示された場合は、Windows を再起動して下さい。

以上で、SQL Server 2016 SP2 のインストールは完了です。

# **4.2.3** セットアッププログラムの実行

インストール先のコンピュータで、sen\_ws-{バージョン}-00-x64.exe を起動して 下さい。

sen\_ws-{バージョン}-00-x64.exe は以下の場所に格納されています。

DVD-ROM の場合

DVD-ROM ドライブ:¥SEN¥Installer¥WebService

# **4.2.4** セットアップウィザードの開始画面

以下の画面が起動しますので、内容をご確認の上「次へ(N)」を選択して下さい。

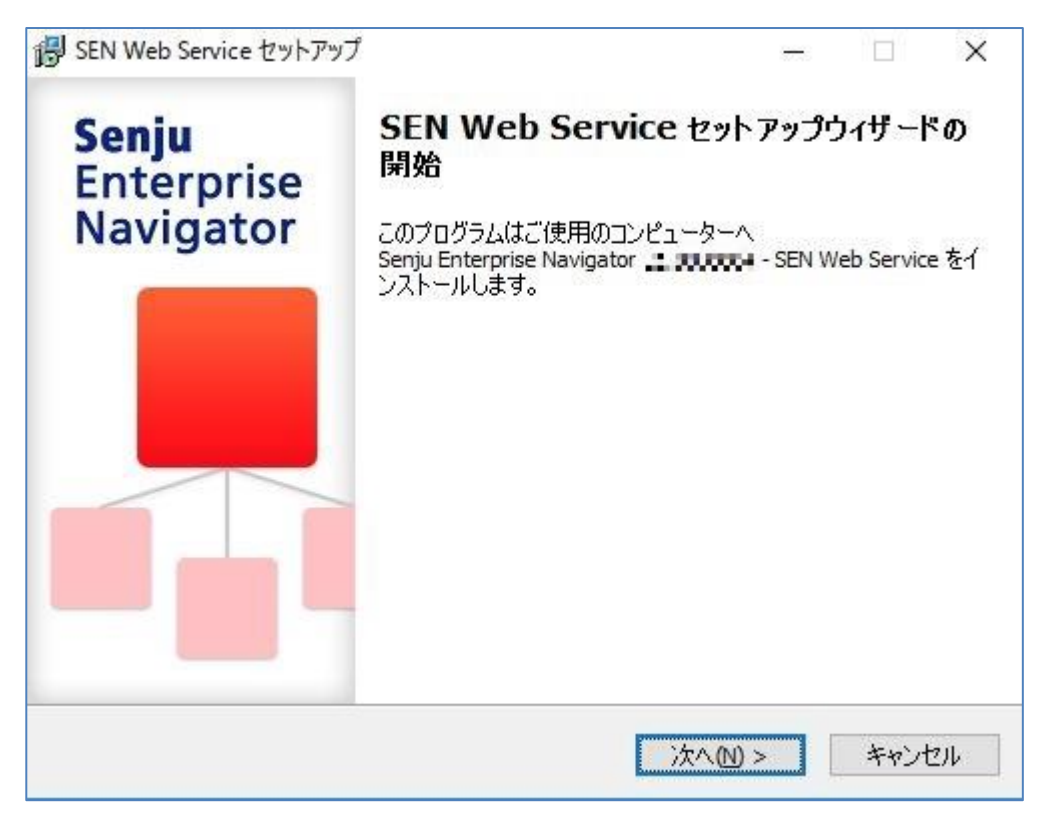

図 4.2-12 セットアップウィザードの開始画面

### **4.2.5** ユーザー情報設定画面

ユーザー名と会社名を確認あるいは指定したら、「次へ(N)」を選択して下さい。

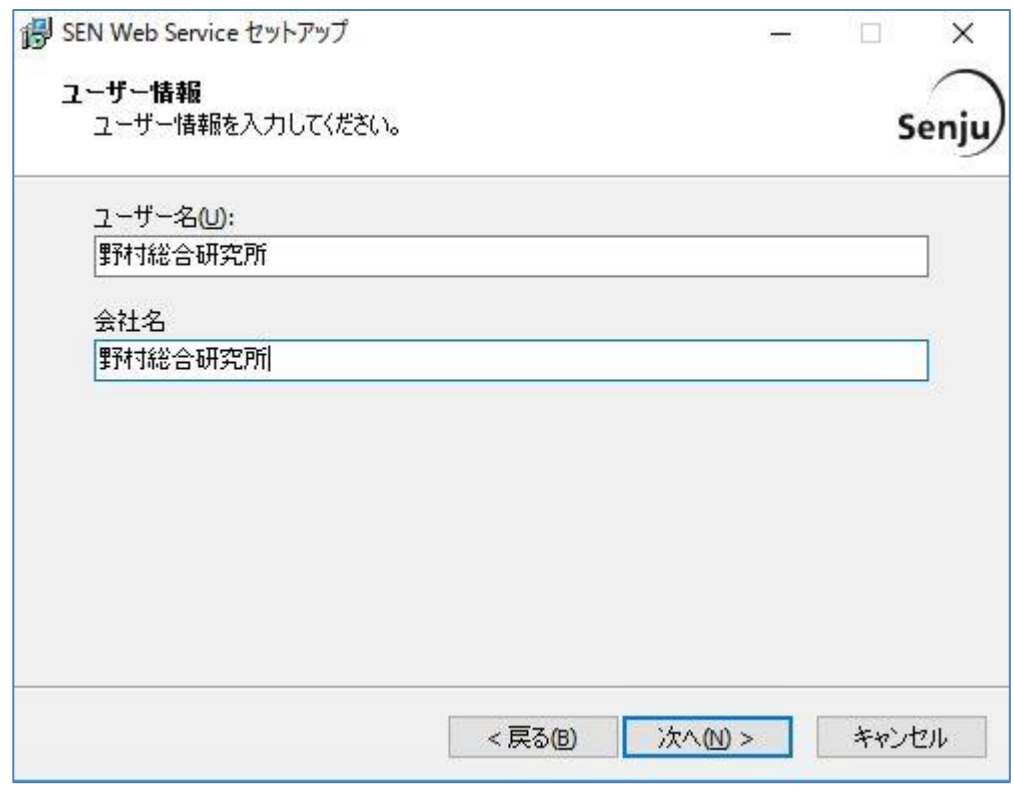

図 4.2-13 ユーザー情報設定画面

# **4.2.6** インストール先の選択画面

SEN Web サービスのインストール先フォルダを設定します。

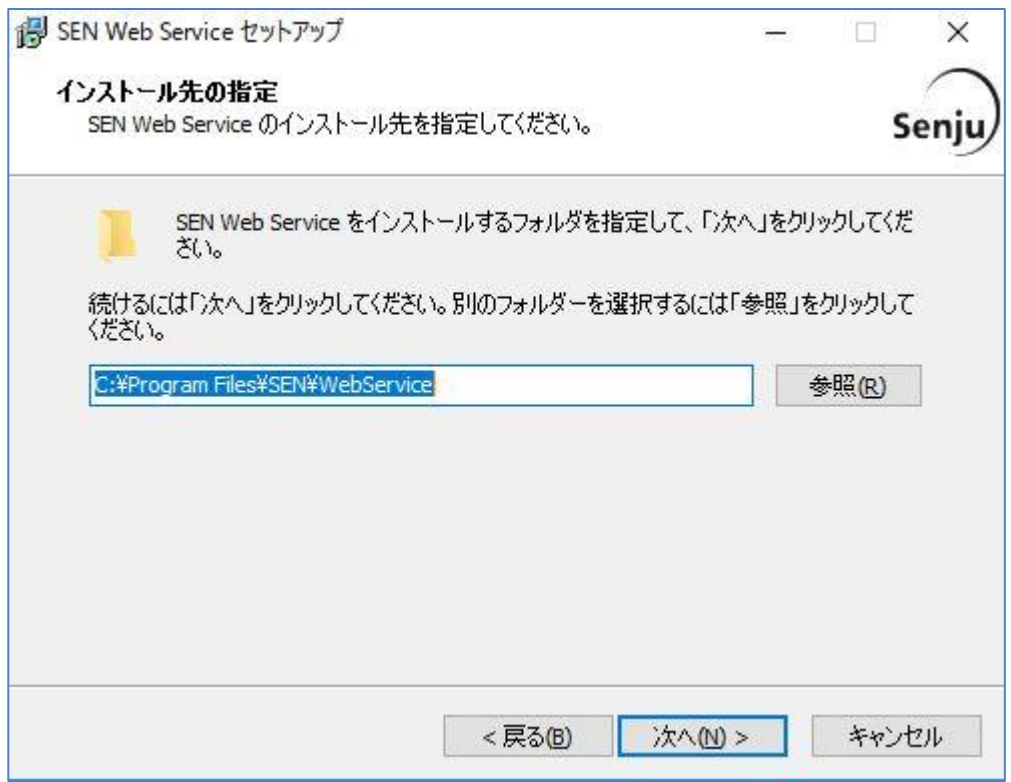

図 4.2-14 インストール先の選択画面

インストール先が表示されている内容でよろしければ「次へ(N)」を選択して下 さい。インストール先を変更したい場合は、「参照(R)」を選択します。 ここで、「パス」に存在しないフォルダを直接指定する事により、新規フォルダ を作成する事もできます。

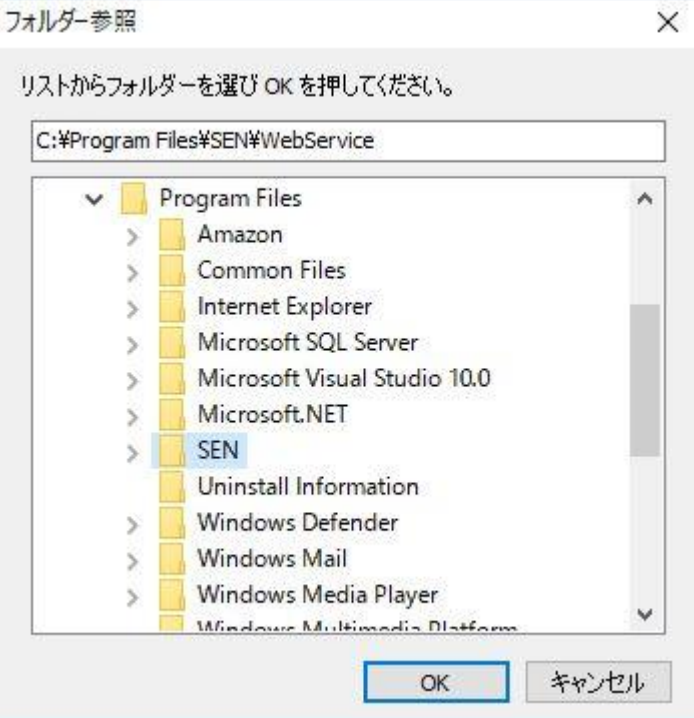

図 4.2-15 フォルダの選択画面

インストール先を選択したら、「OK」を選択します。 もう一度インストール先の選択画面に戻りますので「次へ(N)」を選択して 下さい。

## **4.2.7 SEN** ログインサーバー名の設定画面

SEN Web サービスで接続する SEN サーバーのログインサーバー名を設定し「次 へ(N)」を選択して下さい。

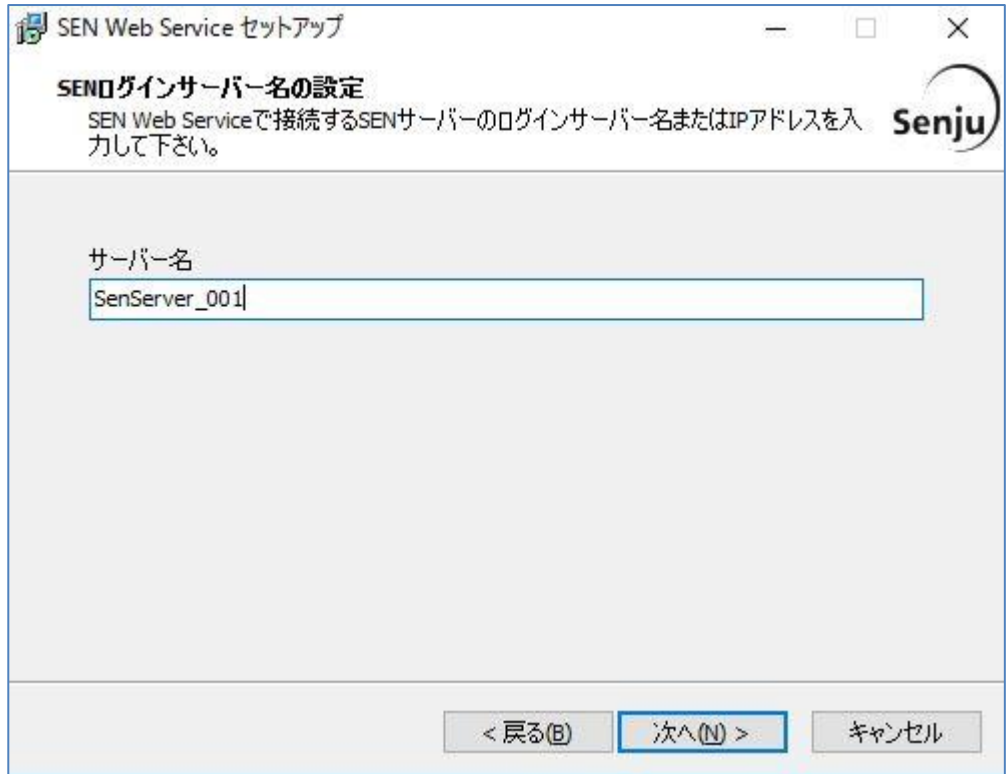

図 4.2-16 SEN ログインサーバー名の設定画面

# **4.2.8** データベース接続先の設定画面

Senjueninstance のデータベースに接続するために作成する情報(SQL Server の ユーザー名、パスワード)を設定し「次へ(N)」を選択して下さい。

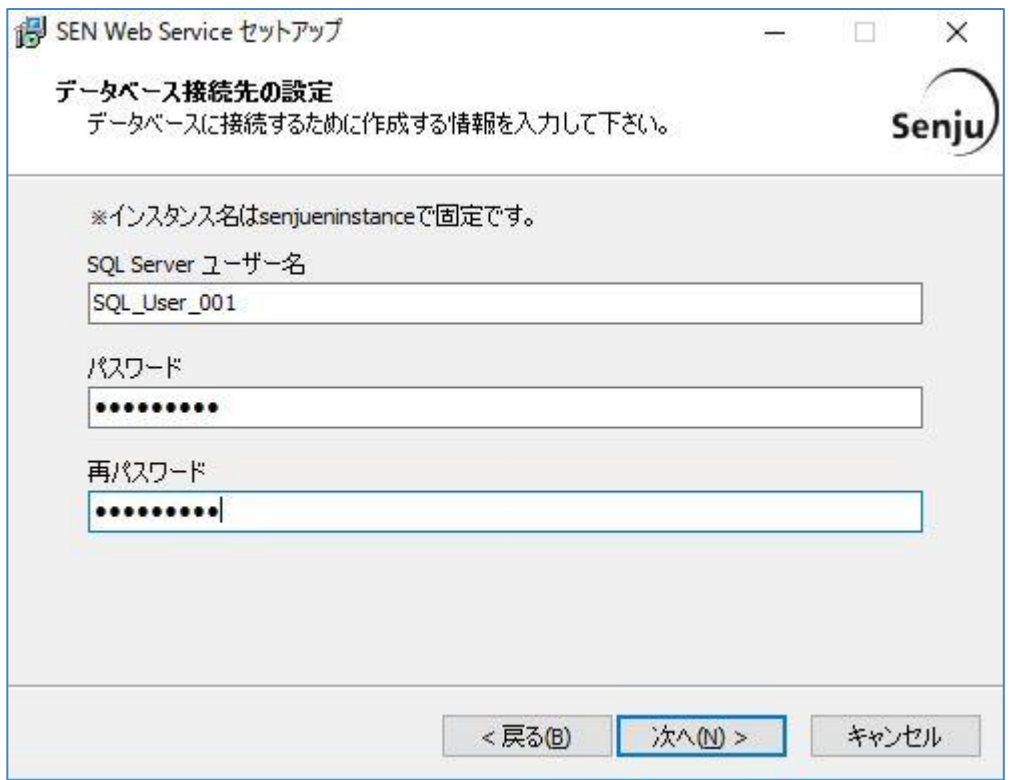

図 4.2-17 データベース接続先の設定画面

**!**

SQL Server のユーザー名、パスワードは任意です。

# **4.2.9** データベースインストール先の選択画面

データベースのインストール先を指定し、「次へ(N)」を選択して下さい。 「[4.2.2](#page-99-0) [SQL Server 2016 SP2](#page-99-0) [のインストール」](#page-99-0)の手順を実施した場合、データ ベースのインストール先は、以下になります。 システムドライブ:¥ Program Files¥Microsoft SQL

Server¥MSSQL13.SENJUENINSTANCE¥MSSQL¥DATA

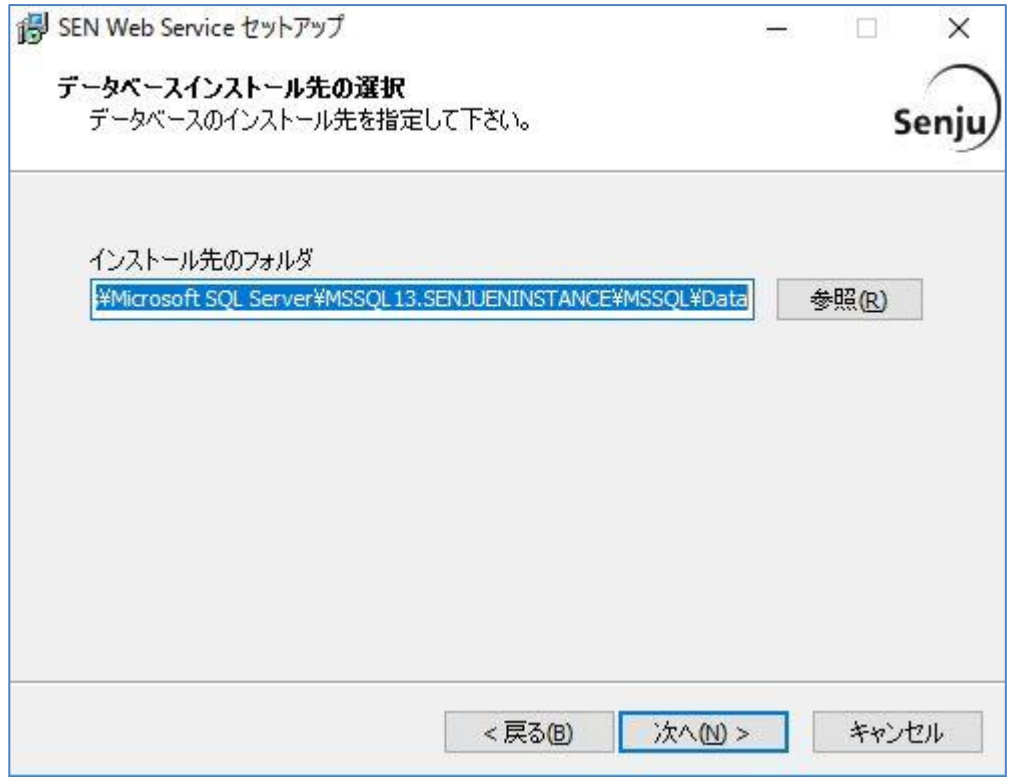

図 4.2-18 インストール先の選択画面

# <span id="page-118-0"></span>**4.2.10** コンポーネントの選択画面

以下の画面が表示されますので、内容をご確認の上「次へ(N)」を選択して下さい。

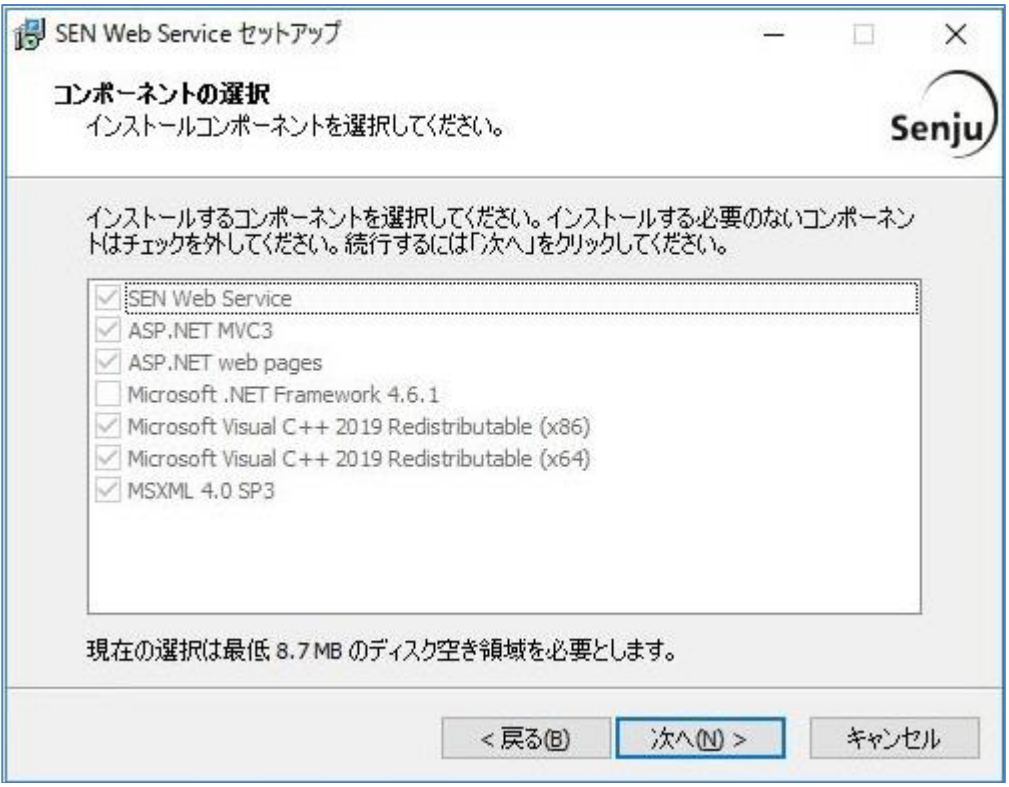

図 4.2-19 コンポーネントの選択画面

### **4.2.11** インストール準備完了画面

登録内容を確認する画面が表示されます。内容をご確認の上、正しければ「インスト ール(I)」を選択して下さい。インストールが開始されます。

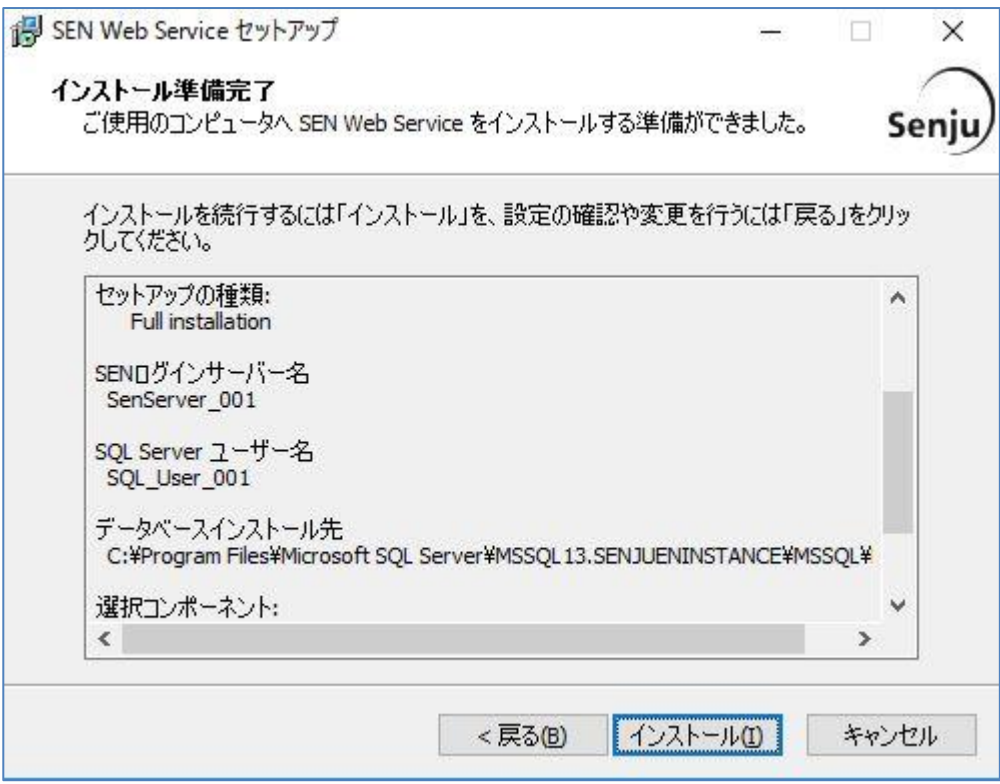

図 4.2-20 インストール準備完了画面

# **4.2.12** インストール状況画面

インストール状況が表示されます。

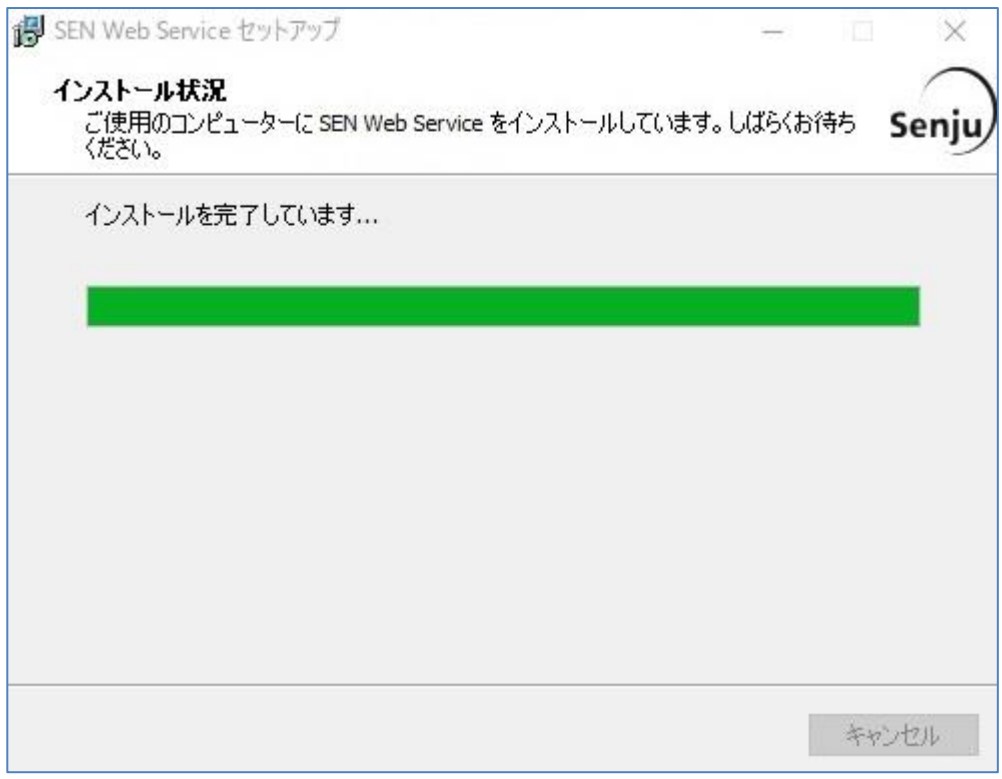

図 4.2-21 インストール状況画面

#### **4.2.13** セットアップウィザードの完了画面

これでインストール作業は終了しました。

「すぐに再起動(Y)」を選択し、「完了」を選択して Windows を再起動します。

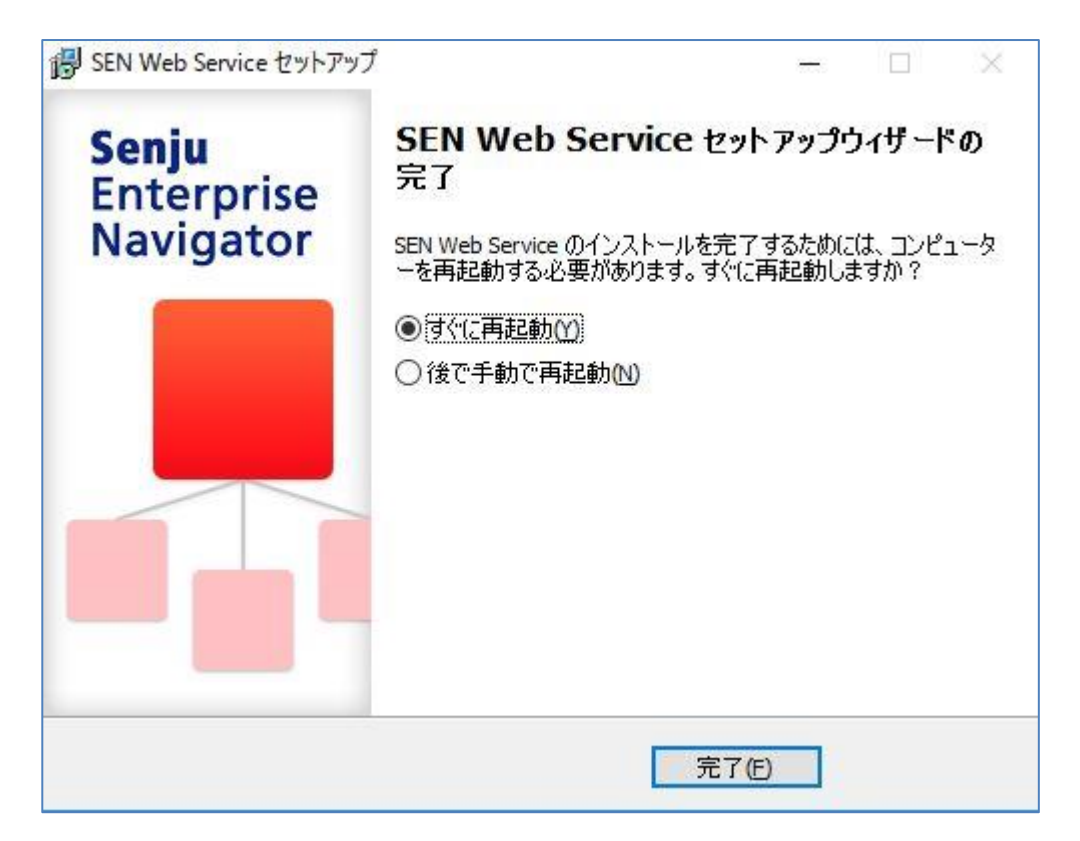

図 4.2-22 セットアップウィザードの完了画面

**!**

SEN Web サービスのインストール後に .NET Framework 3.5 をインストール した場合に、SEN Web サービス画面に接続すると SEN Web サービスが正常 に動作しません。 対処法は、ユーザーズガイドの「**6.3** トラブルシューティング」を参照して下 さい。

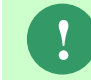

システム導入時及びバージョンアップ時は、ログインする前に Web ブラウザ のキャッシュをクリアして下さい。

#### **4.2.14** インストール後の設定

SEN Web サービスのアプリケーションプールのリサイクル時間を変更します。

「コントロールパネル」の「管理ツール」から「インターネットインフォメーシ ョンサービス(IIS)マネージャを起動し、左のツリービューから「Default Web Site」を選択します。次に「操作」ウィンドウの「基本設定」をクリックします。

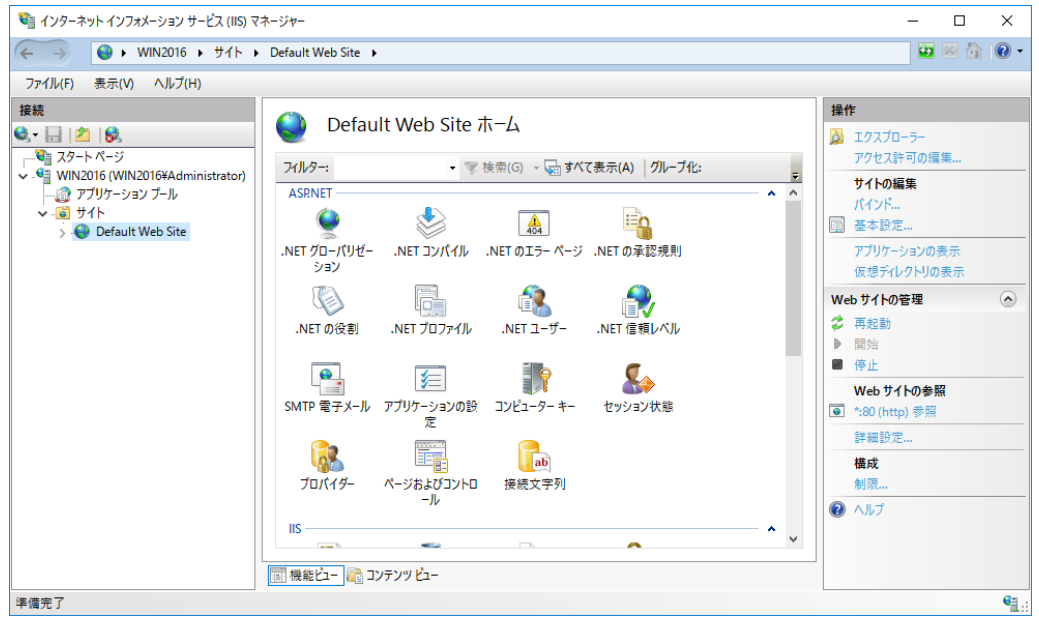

図 4.2-23 Default Web Site のホーム画面

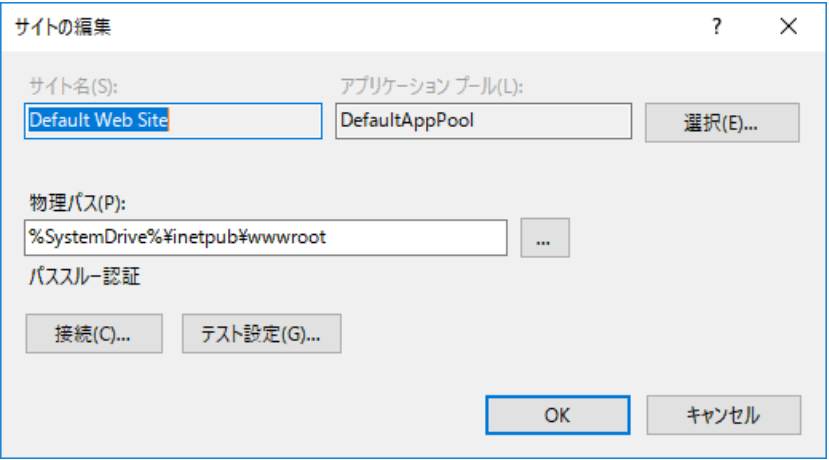

「サイトの編集」画面にて、選択中のアプリケーションプール名を確認します。

#### 図 4.2-24 サイトの編集画面

「サイトの編集」画面を閉じ、左のツリービューから「アプリケーションプール」 を選択します。次に先ほど確認したアプリケーションプール名を選択し、「操作」 ウィンドウの「リサイクルの設定」をクリックします。

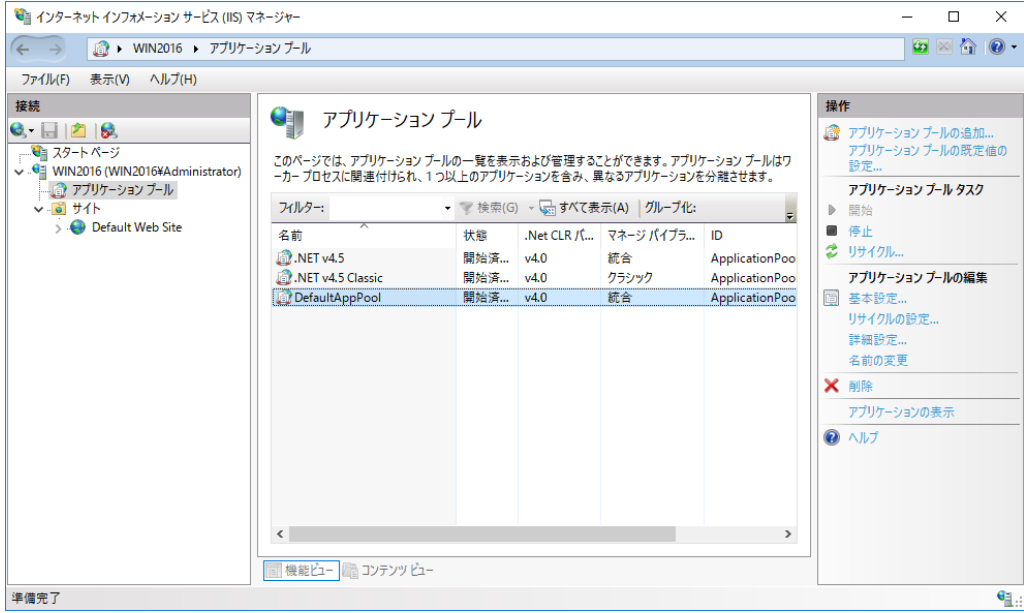

図 4.2-25 アプリケーションプール画面

「アプリケーションプールのリサイクル設定の編集」にて、「特定の時間」チェ ックボックスにチェックを入れ、リサイクルを行う時刻を設定します。次に「定 期的な間隔(分)」チェックボックスのチェックをはずし、「次へ(N)」をクリック します。

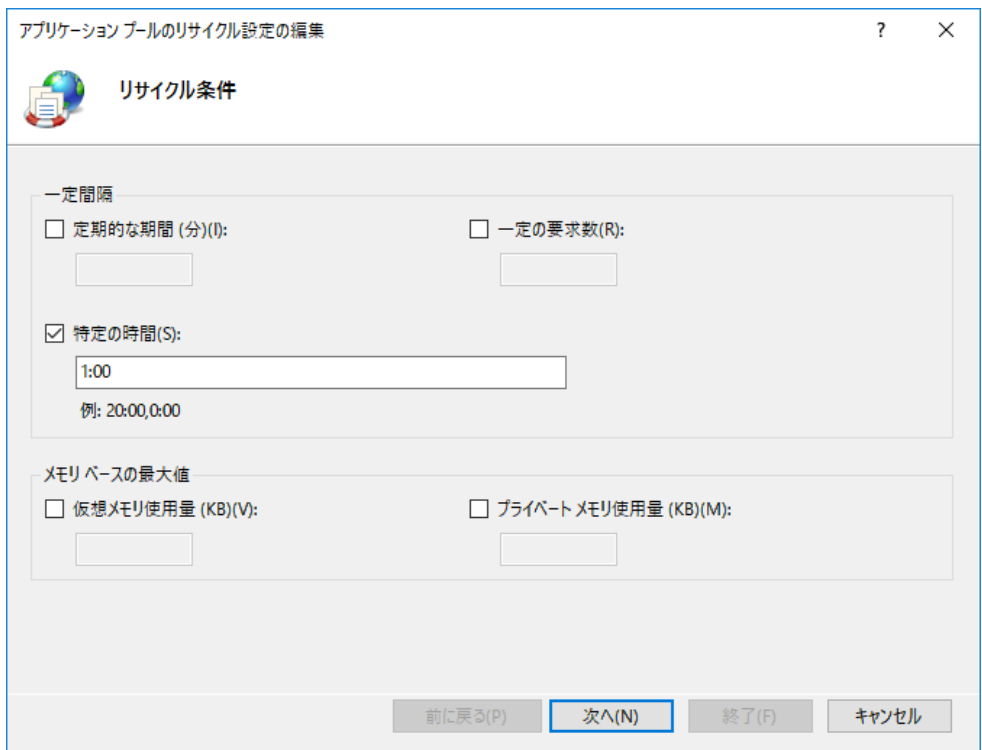

図 4.2-26 リサイクル条件の設定画面

アプリケーションプールのリサイクルの時間には、業務時間外等のできるだ け SEN Web サービスへのログインユーザーがいない時間帯を指定すること を推奨します。

「終了」をクリックし、設定を終了します。

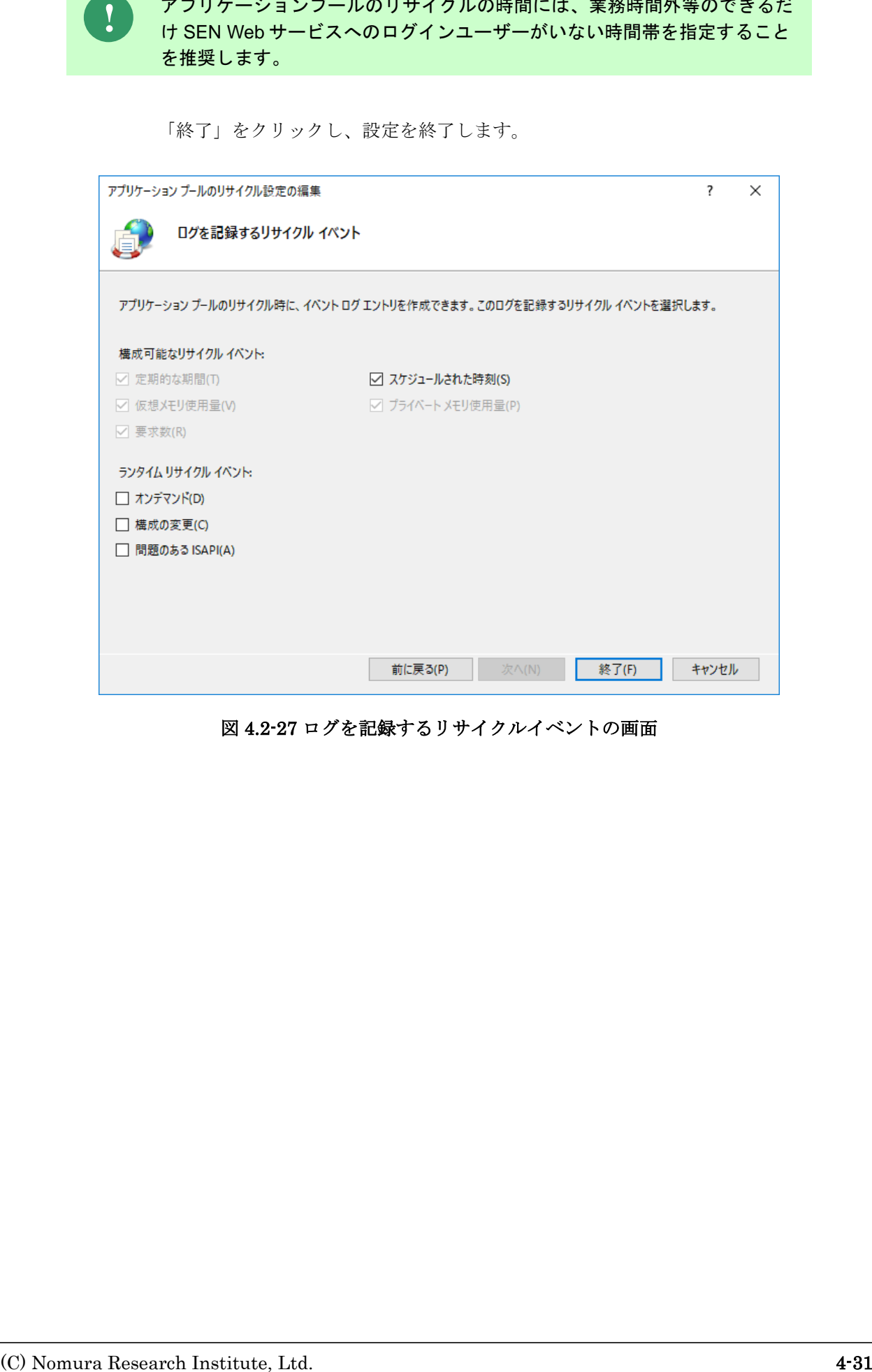

図 4.2-27 ログを記録するリサイクルイベントの画面

# **4.2.15** セットアップの中止画面

「キャンセル」を選択した時に表示されます。

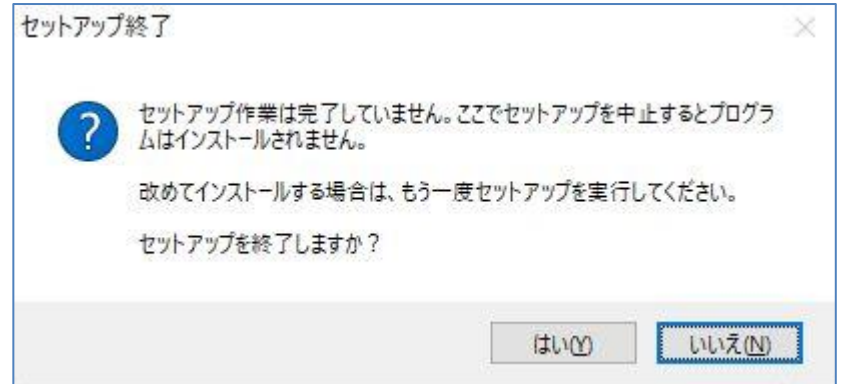

図 4.2-28 セットアップの中止画面

「いいえ(N)」を選択した場合、「キャンセル」を選択した画面に戻り、引き続 きインストールを再開します。

「はい(Y)」を選択した場合は、インストール処理が中止され、インストーラーが 終了します。

#### <span id="page-126-0"></span>**4.3 SEN Web** サービスのアンインストール

ここでは、SEN Web サービスのアンインストール方法を説明します。 アンインストールは、すべてのアプリケーションを終了させて実施して下さい。

**!**

**!**

導入しているセキュリティソフトによってインストールされたフォルダがア ンインストールで削除されない場合があります。セキュリティソフトを一時 的に無効化してからアンインストールを実施してください。

SEN Web サービスインストール時のコンポーネントを先に削除していると、 SEN Web サービスのアンインストールに失敗する場合があります。コンポー ネントが削除されていないことを確認してからアンインストールを実施して ください。 インストール時のコンポーネントについては[、ライセンスキー登録画面](#page-30-0) 「**[4.2.10](#page-118-0)** [コンポーネントの選択画面」](#page-118-0)を参照してください。

1. Administrators グループに所属するユーザーで Windows にログオンします。

2. アンインストール前に SEN Web サービスを停止させて下さい。 [スタート]→[設定]→[コントロールパネル]→[管理ツール]→[サービス]を起動し ます。起動したサービスウィンドウから[SEN Web Process Manager]サービスを 停止させて下さい。

| ◎ サービス           |                                                                                        |                                                                                                    |                                                                                                    |                          |                                                                                                    | $\Box$                                                                                                    | $\times$      |
|------------------|----------------------------------------------------------------------------------------|----------------------------------------------------------------------------------------------------|----------------------------------------------------------------------------------------------------|--------------------------|----------------------------------------------------------------------------------------------------|----------------------------------------------------------------------------------------------------|---------------|
| ファイル(F)<br>操作(A) | 表示(V) ヘルプ(H)                                                                           |                                                                                                    |                                                                                                    |                          |                                                                                                    |                                                                                                    |               |
| ⇔⇔               | $   \cdot   $                                                                          |                                                                                                    |                                                                                                    |                          |                                                                                                    |                                                                                                    |               |
| ◎ サービス(ローカル)     | サービス(ローカル)<br>$\Omega$                                                                 |                                                                                                    |                                                                                                    |                          |                                                                                                    |                                                                                                    |               |
|                  | <b>SEN Web Process Manager</b>                                                         | $\widehat{\phantom{a}}$<br>名前                                                                                                    | 護明                                                                                                    | 状態                       | スタートアップの種類                                                                                                    | ログオン                                                                                                    |               |
|                  | サービスの停止<br>サービスの再起動<br>謹明:<br>Senju Enterprise NavigatorのWeb<br>Serviceプロセス管理機能を提供します。 | Secondary Logon<br>Secure Socket Tunneling Protocol Serv VPN によるリモート コンピューター<br>Security Accounts Manager<br>SEN Process Manager<br>SEN Web Process Manager<br>Sensor Data Service<br>Sensor Monitoring Service<br>Sensor Service<br>Server<br>Shell Hardware Detection<br>Smart Card<br>Smart Card Device Enumeration Service<br>Smart Card Removal Policy<br>SNMP Trap<br>Software Protection<br>Special Administration Console Helper<br>Spot Verifier | 別の資格情報でのプロセスの<br>このサービスのスタートアップで別<br>Senju Enterprise Navigator<br>Senju Enterprise Navigator<br>各種センサーからのデータを配信<br>データを公開してシステムおよび<br>さまざまなヤンサーの機能を管<br>このコンピューターでネットワークを 実行中<br>自動再生ハードウェアイベントの 実行中<br>このコンピューターで読み取られ<br>指定されたセッションにアクセス<br>ユーザー デスクトップからスマート<br>ローカルまたはリモートの簡易ネ<br>Windows と Windows アプリ<br>管理者が緊急管理サービスを<br>ファイル システム破損の可能性 | 実行中<br>実行中<br>実行中<br>実行中 | 手動<br>手動<br>白動<br>自動<br>白動<br>手動(トリガー開始)<br>手動 (トリガー開始)<br>手動(トリガー開始)<br>白動<br>白動<br>無効<br>手動(トリガー開始)<br>手動<br>手動<br>自動 (遅延開始、ト<br>手動<br>手動 (トリガー開始) | <b>Local System</b><br><b>Local Service</b><br><b>Local System</b><br><b>Local System</b><br><b>Local System</b><br><b>Local System</b><br><b>Local Service</b><br><b>Local System</b><br><b>Local System</b><br><b>Local System</b><br><b>Local Service</b><br><b>Local System</b><br><b>Local System</b><br><b>Local Service</b><br>Network Service<br><b>Local System</b><br><b>Local System</b> |               |
|                  |                                                                                        | <b>CA SQL Server (SENJUENINSTANCE)</b><br>SQL Server Agent (SENJUENINSTANCE)<br>SOL Server Browser<br>SQL Server CEIP service (SENJUENINST CEIP service for Sql server<br>SOL Server VSS Writer<br>$\left\langle$                                                                                                    | Provides storage, processin<br>Executes jobs, monitors SQL<br>Provides SOL Server connec<br>Provides the interface to ba 実行中                                                                                                    | 実行中<br>実行中               | 自動<br>無効<br>無効<br>白動<br>白動                                                                                                    | <b>Network Service</b><br>Network Service<br><b>Local Service</b><br>NT Service¥SOLTELEME<br><b>Local System</b>                                                                                                    | $\mathcal{P}$ |
|                  | 拡張人標準                                                                                  |                                                                                                    |                                                                                                    |                          |                                                                                                    |                                                                                                    |               |

図 4.3-1 サービス画面

3. インターネットインフォメーションサービス(IIS) を停止させて下さい。 [スタート]→[設定]→[コントロールパネル]→[管理ツール]→[インターネットイ ンフォメーションサービス(IIS)マネージャ]を起動します。起動したサービスマ ネージャウィンドウのツリービューから「(マシン名)」を選択し、サービスを停 止させて下さい。

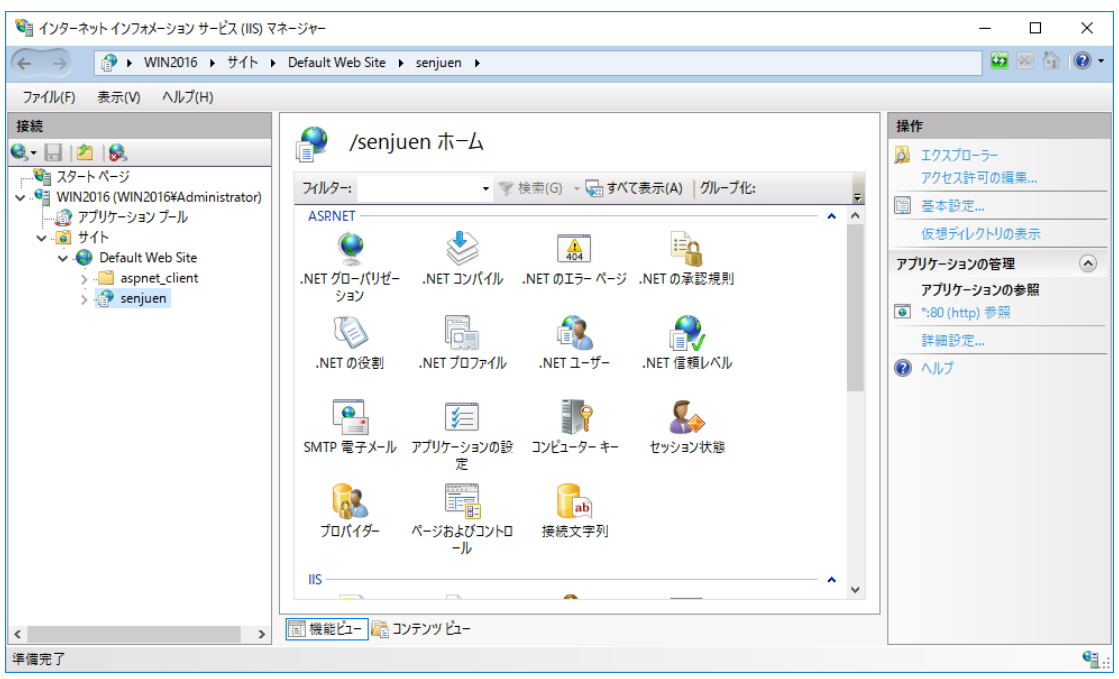

図 4.3-2 IIS サービス画面

4. SQL Server を停止させて下さい。

[スタート]→[設定]→[コントロールパネル]→[管理ツール]→[サービス]を起動し ます。起動したサービスウィンドウから[SQL Server (SENJUENINSTANCE)] サービスを停止させて下さい。

5. [スタート]→[設定] →[コントロールパネル]→[プログラムと機能]を選択し、コン トロールパネルを起動します。

6. [SEN Web Service]を選択し、[アンインストール(U)]を選択します。

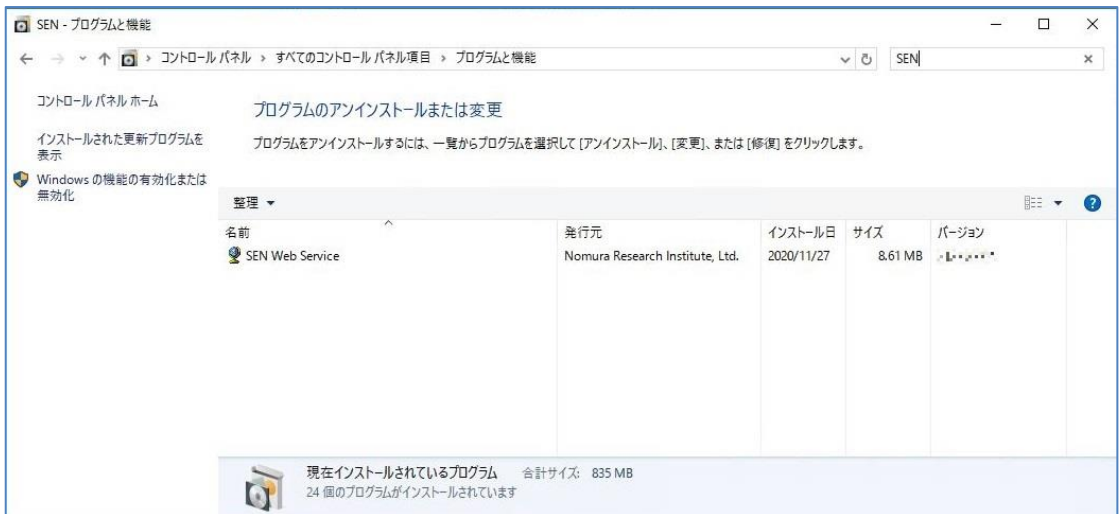

図 4.3-3 プログラムと機能画面

7. アンインストールの確認画面が表示されますので、「OK」を選択して下さい。。

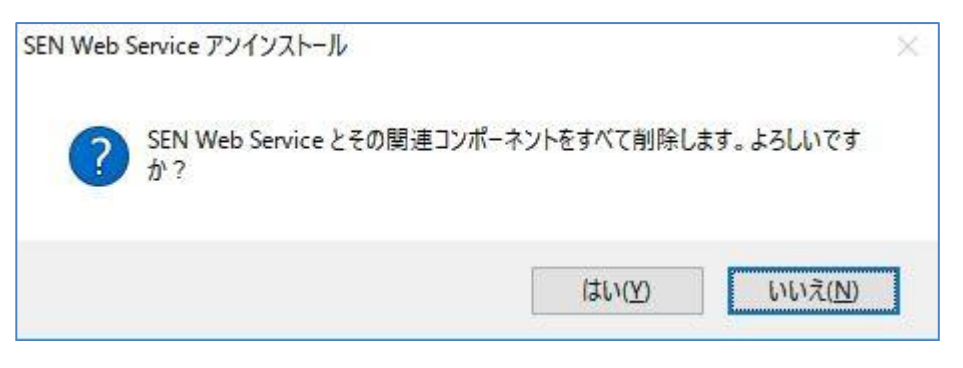

図 4.3-4 アンインストールの確認画面

8. アンインストール処理が実行されます。

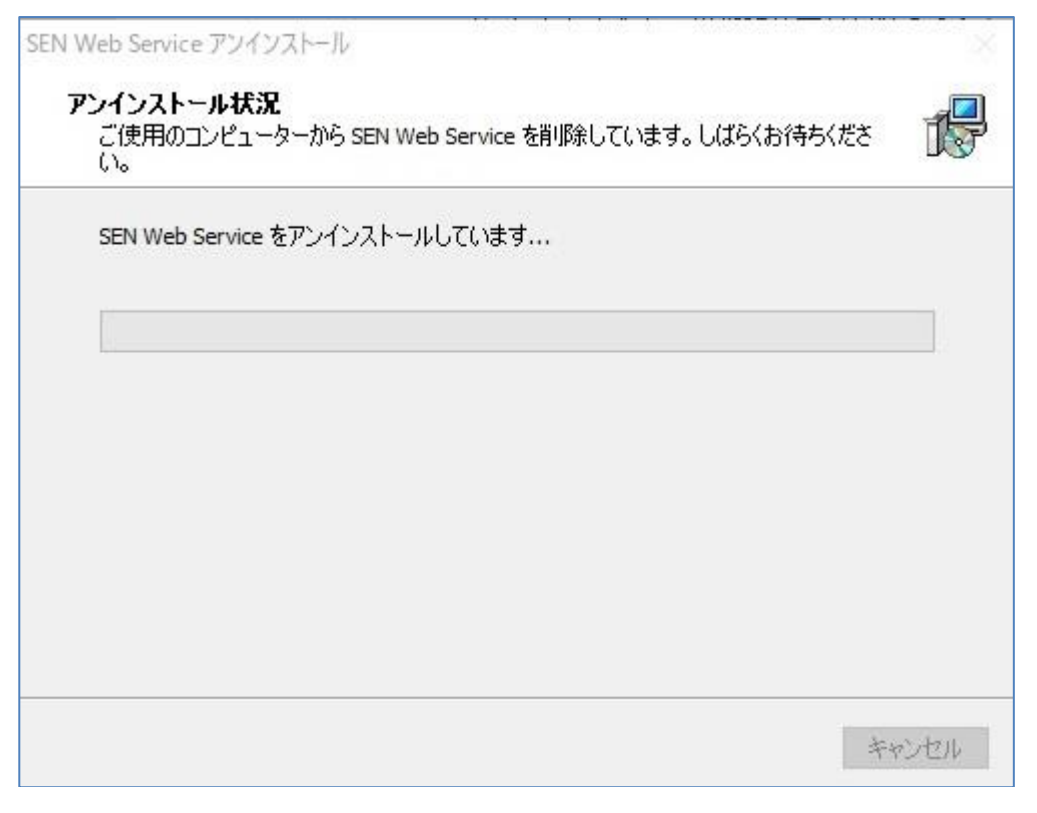

図 4.3-5 アンインストール状況画面

9. アンインストール完了です。 「OK」を選択後、一度再起動して下さい。 なお SEN Web サービスインストール後に作成された、設定ファイルやログファ イル、データベース等は、アンインストール処理では削除されません。これらフ ァイルが不要な場合は、手動で削除して下さい。 SQL Server をアンインストールする場合は、「[4.3.1](#page-132-0) SQL Server [のアンインス](#page-132-0)

[トール」](#page-132-0)を参照してください。

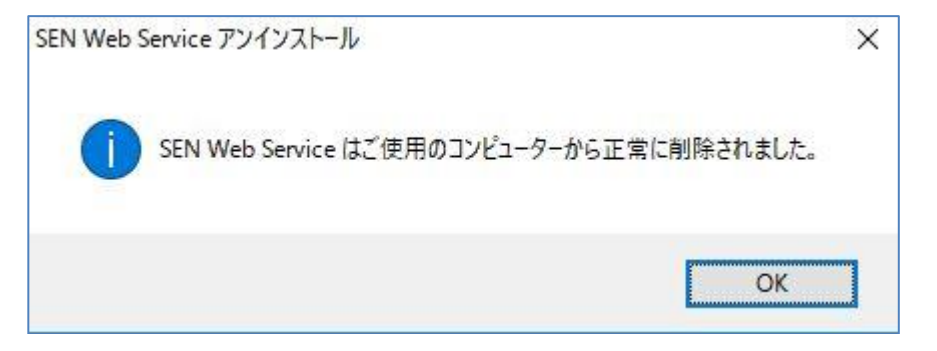

図 4.3-6 アンインストールの完了画面

データベースを削除する場合は、SQL Server を起動させ、コマンドプロンプト にて以下のコマンドを実行します。 [スタート]→[設定]→[コントロールパネル]→[管理ツール]→[サービス]を起動し ます。起動したサービスウィンドウから[SQL Server (SENJUENINSTANCE)] サービスを起動します。

```
C:\n  <i>x</i> > <i>x</i> cmd -E -S . 4senjueninstance
IF EXISTS (SELECT name FROM sys.databases WHERE name = 'senjuenDB')
DROP DATABASE [sen juenDB]
GO
IF EXISTS (SELECT * FROM sys. server principals WHERE name = 'IIS
APPPOOL¥DefaultAppPool')
DROP LOGIN [IIS APPPOOL\DefaultAppPool]
GO
IF EXISTS (SELECT * FROM sys.server_principals WHERE name = 'インストー
ル時に作成したユーザー名')
DROP LOGIN [インストール時に作成したユーザー名]
GO
```
# <span id="page-132-0"></span>**4.3.1 SQL Server** のアンインストール

ここでは SEN Web サービスで使用した SQL Server のアンインストール手順を説明 します。例として、SQL Server 2014 SP2 の「senjueninstance」の削除手順を説明し ます。

[スタート]→[設定] →[コントロールパネル]→[プログラムと機能]を選択し、コントロ ールパネルを起動します。

[Microsoft SQL Server 2014]を選択し、[アンインストールと変更(U)]を選択します。

| □ SOL Server - プログラムと機能                                  |                                                                                                    |                                                                                                    |                                                                                                    |  |                                                                                                    | $\times$  |  |  |  |  |  |
|----------------------------------------------------------|----------------------------------------------------------------------------------------------------|----------------------------------------------------------------------------------------------------|----------------------------------------------------------------------------------------------------|--|----------------------------------------------------------------------------------------------------|-----------|--|--|--|--|--|
| □ > コントロール パネル > すべてのコントロール パネル項目 > プログラムと機能<br>$\vee$ 0 |                                                                                                    |                                                                                                    |                                                                                                    |  |                                                                                                    | ×         |  |  |  |  |  |
| コントロール パネル ホーム                                           | プログラムのアンインストールまたは変更                                                                                                    |                                                                                                    |                                                                                                    |  |                                                                                                    |           |  |  |  |  |  |
| インストールされた更新プログラムを<br>表示                                  | プログラムをアンインストールするには、一覧からプログラムを選択して「アンインストール」、「変更」、または「修復」をクリックします。                                                                                                    |                                                                                                    |                                                                                                    |  |                                                                                                    |           |  |  |  |  |  |
| • Windows の機能の有効化または<br>無効化                              | アンインストールと変更<br>整理 ▼                                                                                                    |                                                                                                    |                                                                                                    |  | 胆虫                                                                                                    | $\bullet$ |  |  |  |  |  |
|                                                          | Ä                                                                                                    |                                                                                                    |                                                                                                    |  |                                                                                                    |           |  |  |  |  |  |
|                                                          | 名前<br>Microsoft ODBC Driver 11 for SQL Server<br>Ħ<br>Microsoft SQL Server 2008 R2 Setup (English)<br>Ħ<br>Microsoft SQL Server 2008 Setup Support Files<br>Ħ<br>Microsoft SOL Server 2012 Native Client<br>Ħ<br>Microsoft SOL Server 2014<br>Ħ<br>Microsoft SQL Server 2014 Setup (English)<br>Ħ<br>Microsoft SQL Server 2014 Transact-SQL ScriptDom<br>Ħ<br>Microsoft VSS Writer for SQL Server 2014<br>Ħ<br>SQL Server Browser for SQL Server 2014 | 発行元<br><b>Microsoft Corporation</b><br><b>Microsoft Corporation</b><br><b>Microsoft Corporation</b><br><b>Microsoft Corporation</b><br>Microsoft Corporation<br><b>Microsoft Corporation</b><br><b>Microsoft Corporation</b><br><b>Microsoft Corporation</b><br><b>Microsoft Corporation</b> | インストール日 サイズ<br>2019/09/25<br>2019/08/07<br>2019/09/25<br>2019/09/25<br>2019/09/25<br>2019/09/25<br>2019/09/25<br>2019/09/25<br>2019/09/25 |  | パージョン<br>4.62 MB<br>12.2.5000.0<br>10.53.6000.34<br>54.2 MB<br>10.3.5500.0<br>26.3 MB<br>7.22 MB 11.2.5643.3<br>41.7 MB<br>12.2.5000.0<br>12.2.5000.0<br>6.18 MB<br>12.2.5000.0<br>2.98 MB<br>9.84 MB 12.2.5000.0 |           |  |  |  |  |  |
|                                                          | $\langle$                                                                                                    |                                                                                                    |                                                                                                    |  |                                                                                                    |           |  |  |  |  |  |
|                                                          | Microsoft Corporation ヘルプのリンク: http://go.microsoft.com/fwlink/?Linkld=154582                                                                                                    |                                                                                                    |                                                                                                    |  |                                                                                                    |           |  |  |  |  |  |

図 4.3-7 プログラムと機能画面

「Remove」を選択してください。

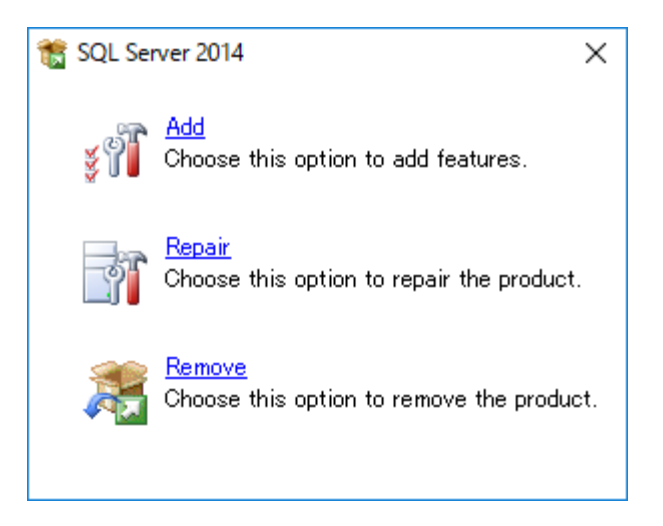

図 4.3-8 SQL Server 設定項目選択画面

「Select Instance」画面で「Instance to remove features from」に 「SENJUENINSTANCE」が選択されていることを確認し、「Next」を選択し て下さい。

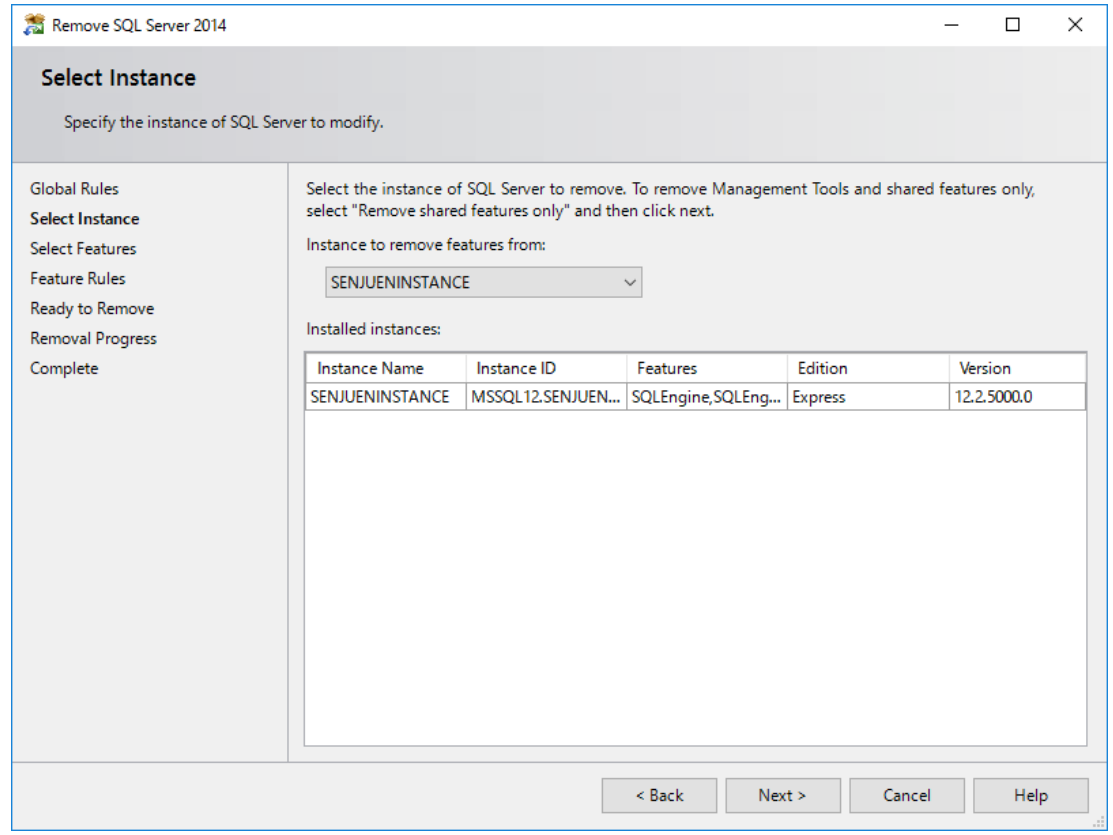

図 4.3-9 Select Instance 画面

「Select Features」画面で、「Select All」を選択し、「Next」を選択して下さ い。

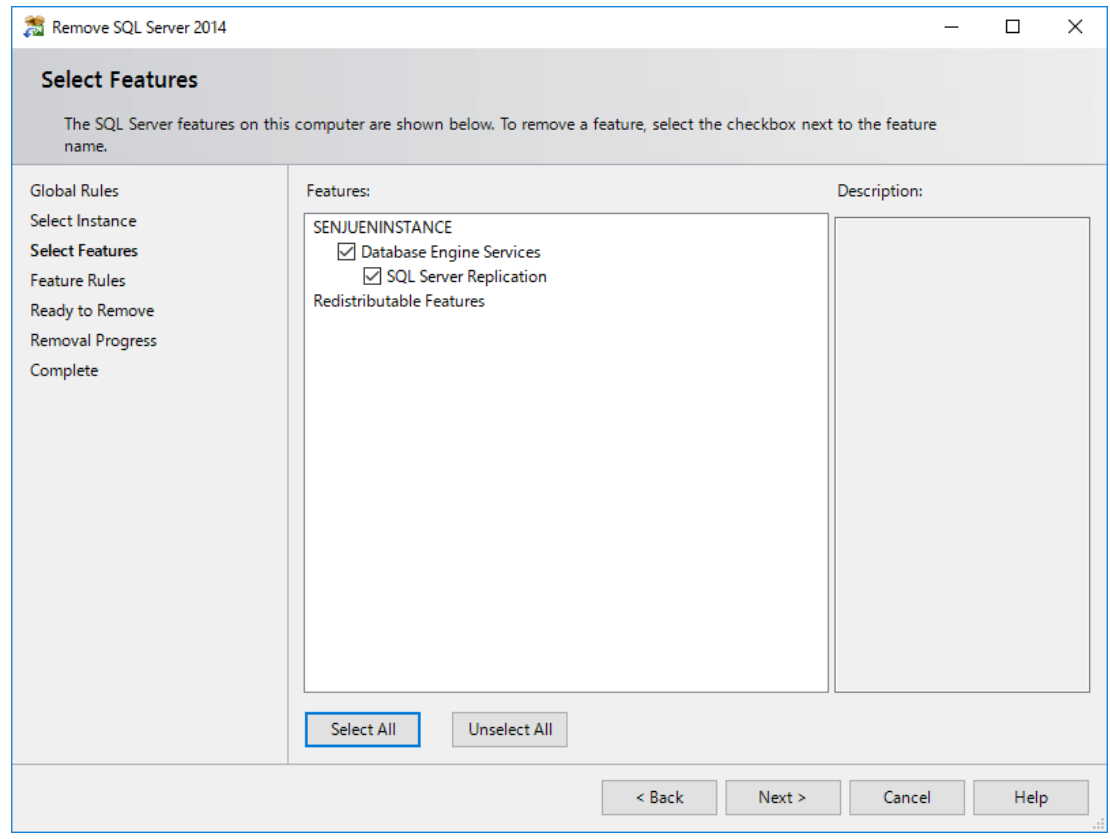

図 4.3-10 Select Features 画面

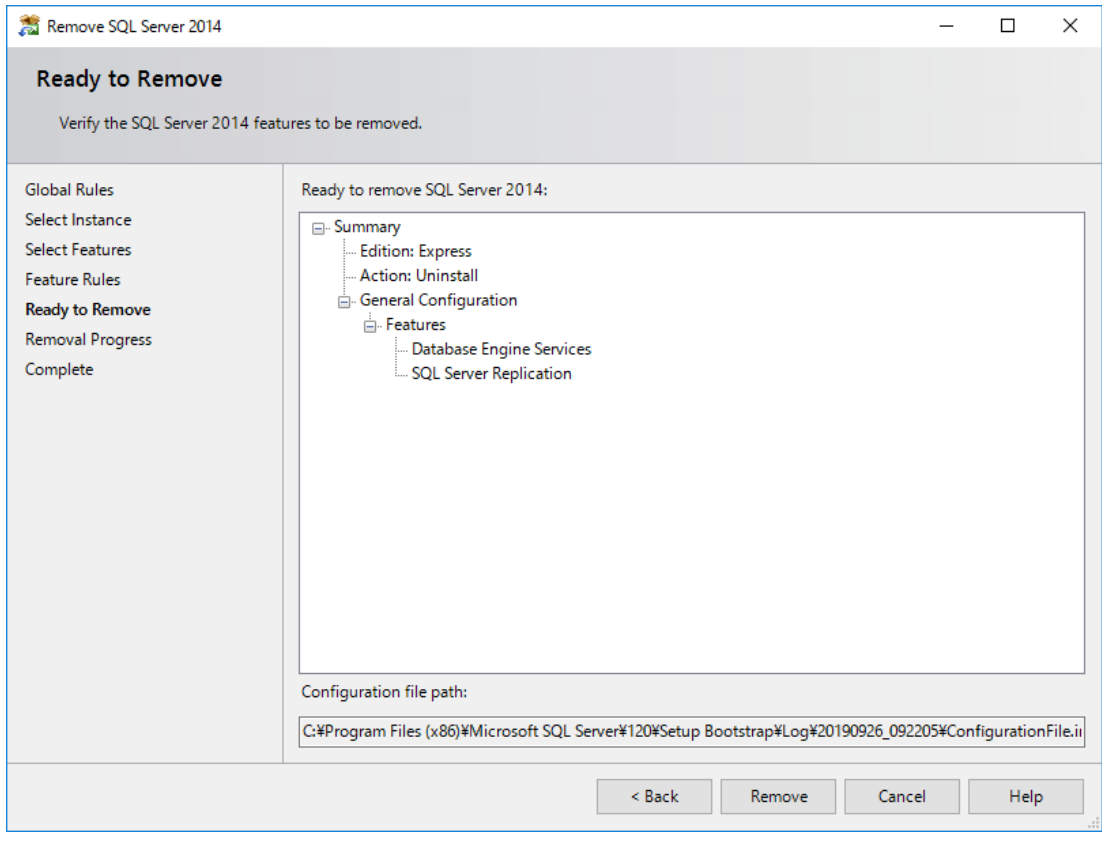

「Ready to Remove」画面で、「Remove」を選択して下さい。

図 4.3-11 Ready to Remove 画面

「Complete」画面で「Close」を選択して下さい。

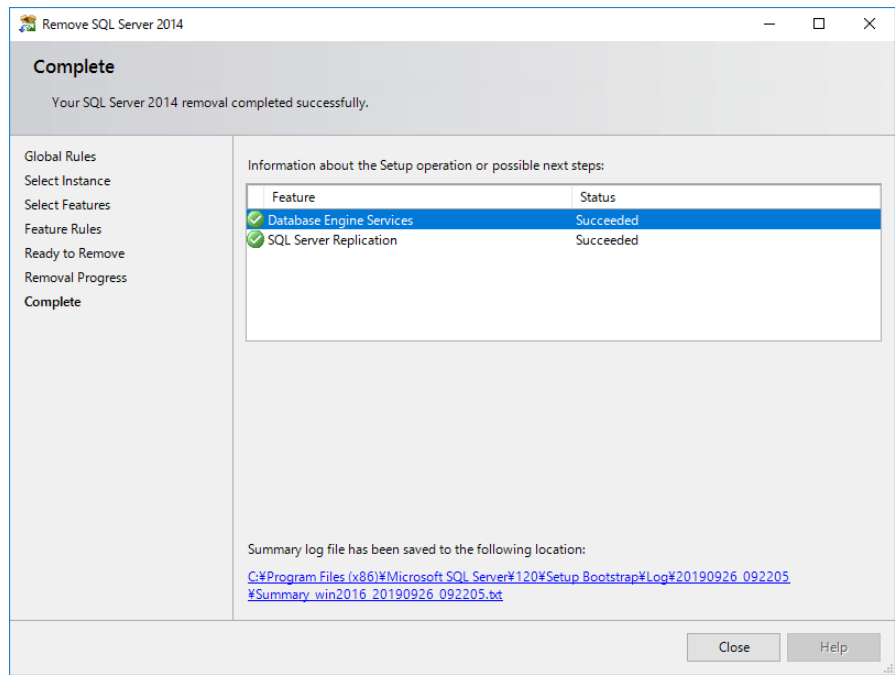

図 4.3-12 Complete 画面

以上で、SQL Server のアンインストールは完了です。

#### **4.4 SEN Web** サービスのバージョンアップ

ここでは、SEN Web サービスのバージョンアップ方法を説明します。 バージョンアップは、すべてのアプリケーションを終了させて実施して下さい。

バージョンアップ作業では、必ず以前のバージョンと同じディレクトリ(フ ォルダ)に新しいバージョンをインストールして下さい。

- 1. Administrators グループに所属するユーザーで Windows にログオンします。
- 2. 以前のバージョンの SEN Web サービスを「[4.3](#page-126-0) SEN Web [サービスのアンイン](#page-126-0) [ストール](#page-126-0)」に従いアンインストールして下さい。
- 3. v2023.0.0 の SEN Web サービスを「[4.2](#page-97-0) [SEN Web](#page-97-0) サービ[スのインストール](#page-97-0)」に 従いインストールして下さい。

これで、SEN Web サービスのバージョンアップは完了です。

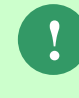

**!**

v2023.0.0 の SEN Web サービスは、v2023.0.0 の SEN サーバーとのみ接続可 能です。v2023.0.0 の SEN Web サービスの稼働確認は、SEN サーバーのバー ジョンアップ後に行って下さい。

# **4.5 SEN Web** サービスのインストール後の環境

## <span id="page-139-0"></span>**4.5.1** ディレクトリ構成

SEN Web サービスインストール後のディレクトリ構成は以下の通りです。 環境変数%SENWSHOME%は、SEN Web サービスの導入ディレクトリに相当しま す。

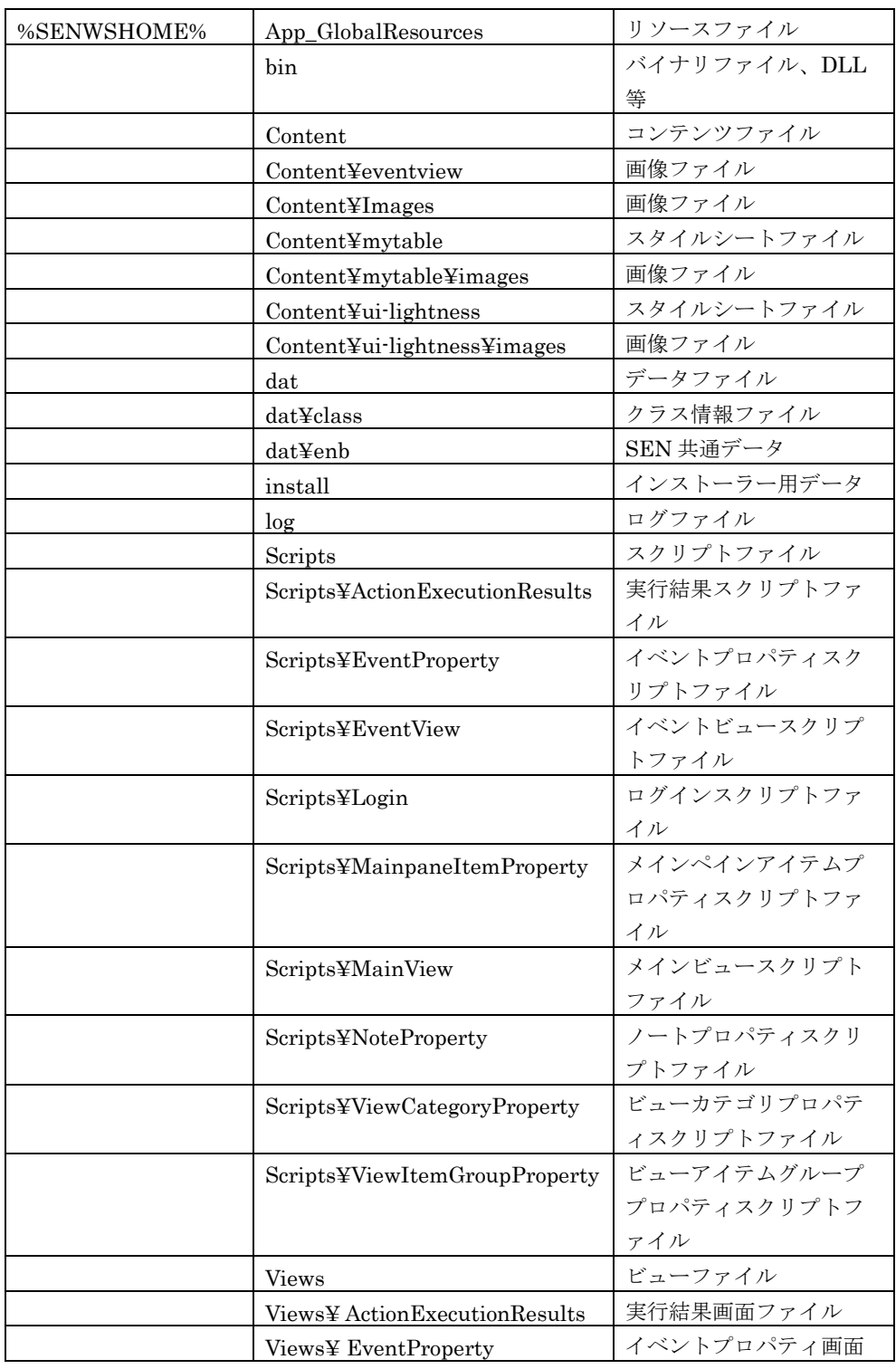

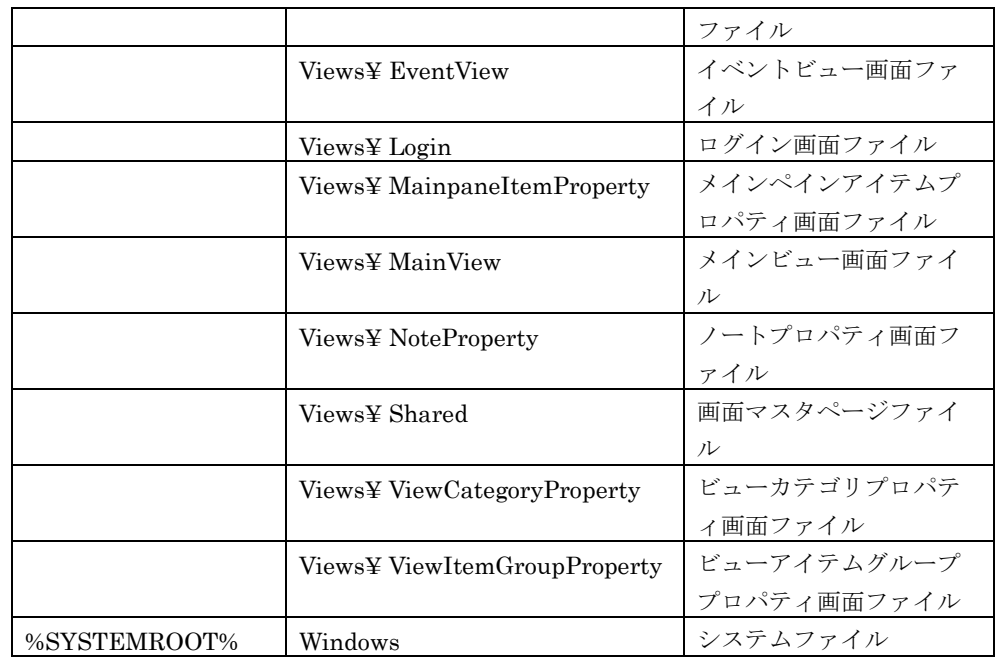

### **4.5.2** レジストリ設定

SEN Web サービスをインストールすると、以下のレジストリが作成されます。 ここで、"X"は Windows インストーラーにより稼働環境毎に自動的に割り当てら れる英数字です。

- ¥HKEY\_LOCAL\_MACHINE¥SOFTWARE¥NRI¥SEN¥SENWEBSERVICE
- ¥HKEY\_LOCAL\_MACHINE¥SOFTWARE¥Microsoft¥Windows¥CurrentVe rsion¥Uninstall¥{XXXXXXXX – XXXX - XXXX - XXXX - XXXXXXXXXXXX}\_is1
- ¥HKEY\_LOCAL\_MACHINE¥SYSTEM¥CurrentControlSet¥Control¥Sessio n Manager¥Environment¥SENWSHOME
- ¥HKEY\_LOCAL\_MACHINE¥SYSTEM¥CurrentControlSet¥Services¥SEN Web Service Process Manager

上記レジストリを手動で変更すると、正常に動作しなくなる可能性があります。変更 しないで下さい。

#### **4.6** 手動による **SEN Web** サービスの削除

**!**

ここでは、なんらかの原因でコントロールパネルから SEN Web サービスのアンイン ストールができなくなった場合の手動による削除手順について説明します。

手動による削除は、操作ミス等でシステム環境を破壊してしまう恐れがある のでお勧めできません。できる限りコントロールパネルの「アプリケーショ ンの追加と削除」から行うようにして下さい。

- 1. Administrators グループに所属するユーザーで Windows にログオンして下さい。
- 2. SENWeb コンソールの画面をすべて終了して下さい。
- 3. システム修復ディスクを作成して下さい。詳しくは Windows のマニュアルを参 照して下さい。
- 4. [スタート]→[コントロールパネル] →[管理ツール]→[サービス]アイコンをダブル クリックします。

[SEN Web Process Manager]サービスを選択し、[停止]を選択し、サービスを停 止します。([停止]を選択できない場合、既にサービスは停止しています。)

- 5. [スタート]→[設定]→[コントロールパネル]→[管理ツール]→[インターネットイ ンフォメーションサービス(IIS)マネージャ]を起動します。起動したサービスマ ネージャウィンドウのツリービューから「(マシン名)」を選択し、「Default Web Site」に存在する「senjuen」を削除します。
- 6. [スタート]→[プログラム]→[アクセサリ]→[コマンドプロンプト]を起動し以下の コマンドを実行して下さい。
	- サービスを消去します。
		- C:¥ > sjENB\_WsProcMgr /UnRegServer
	- データベースを消去します。

```
C:\n<math>\frac{1}{2}</math>sqlcmd -E -S . \frac{1}{2}senjueninstance
IF EXISTS (SELECT name FROM sys.databases WHERE name = N'senjuenDB')
DROP DATABASE [sen juenDB]
GO
IF EXISTS (SELECT * FROM sys.server_principals WHERE name = N'IIS 
APPPOOL\DefaultAppPool')
DROP LOGIN [IIS APPPOOL\DefaultAppPool]
GO
IF EXISTS (SELECT * FROM sys.server_principals WHERE name = N' \gammaール時に作成したユーザー名')
```

```
DROP LOGIN「インストール時に作成したユーザー名]
GO
```
7. SEN Web サービスをインストールしたディレクトリごと削除して下さい。

**!** 他のアプリケーションとディレクトリ(フォルダ)を共有している場合、デ ィレクトリごと削除してはいけません。そのアプリケーションが正常に稼働 しなくなる可能性があります。万一このような環境にしてしまった場合は、 「[4.5.1](#page-139-0) [ディレクトリ構成」](#page-139-0)を参照しながら、Senju Enterprise Navigator 関 連ファイルのみを削除するようにして下さい。

8. 環境変数「%SENWSHOME%」を削除します。

[スタート]→ [コントロールパネル]→[システムとセキュリティ]→[システム]を選 択します。システムウィンドウから[システムの詳細設定]→[詳細タグ]→[環境変 数]を選択します。システム環境変数から「%SENWSHOME%」を削除して下さ い。

- 9. 環境変数「Path」に追加した「%SENWSHOME%¥bin」を削除する。 [スタート]→[コントロールパネル]→[システムとセキュリティ]→[システム]を選 択します。システムウィンドウから[システムの詳細設定]→[詳細タグ]→[環境変 数]を選択します。システム環境変数の「Path」から「;% SENWSHOME %¥bin」 の記述だけを削除して下さい。
- 10. レジストリエディタから、アンインストール用のレジストリキーを以下の方法 で検索し、それを削除します。 ここで、"X"は Windows インストーラーにより稼働環境毎に自動的に割り当て られる英数字です。
	- (1) レジストリエディタから下記の形式のキーで、"DisplayName"のデータ値 が"SEN Web Service"となっているものを探し出し、キーごとすべて削除し て下さい。 ¥HKEY\_LOCAL\_MACHINE¥SOFTWARE¥Microsoft¥Windows¥Curren tVersion¥Uninstall¥{XXXXXXXX – XXXX - XXXX - XXXX -

XXXXXXXXXXXX}\_is1

(2) レジストリエディタから下記のキーごとすべて削除して下さい。 ¥HKEY\_LOCAL\_MACHINE¥SOFTWARE¥NRI¥SEN¥SENWEBSERV ICE
## **4.7 SEN Web** サービスのデータのバックアップ

ここでは SEN Web サービスの SQL Server に存在する「senjuenDB」のバックアッ プ手順について説明します。

- 1. Administrators グループに所属するユーザーで Windows にログオンして下さい。
- 1. SQL Server を起動します。

[コントロールパネル]→[管理ツール]→[サービス]を起動します。起動したサービ スウィンドウから[SQL Server (SENJUENINSTANCE)]サービスを起動します。 2. コマンドプロンプトを起動し、以下のコマンドを実行します。

 $C:\nless$  sqlcmd -E -S . ¥senjueninstance BACKUP DATABASE senjuenDB TO DISK = 'バックアップファイル名' WITH FORMAT GO

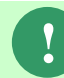

バックアップファイル名のパスを C ドライブ直下に指定すると、OS の権限の 問題によりバックアップに失敗するので、他のパスを指定して下さい。

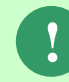

SEN Web サービスがインストールされている場合には SEN Web サービスと IIS を停止してから実行してください。

## **4.8 SEN Web** サービスのデータのリストア

ここでは SEN Web サービスの SQL Server に存在する「senjuenDB」のバックアッ プファイルよりデータをリストアする手順について説明します。

- 1. Administrators グループに所属するユーザーで Windows にログオンして下さい。
- 2. SQL Server を起動します。

[コントロールパネル]→[管理ツール]→[サービス]を起動します。起動したサービ スウィンドウから[SQL Server (SENJUENINSTANCE)]サービスを起動します。 3. コマンドプロンプトを起動し、以下のコマンドを実行します。

 $C:\nless$  sqlcmd -E -S . ¥senjueninstance RESTORE DATABASE senjuenDB FROM DISK = 'バックアップファイル名' WITH REPLACE GO

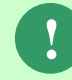

SEN Web サービスがインストールされている場合には SEN Web サービスと IIS を停止してから実行してください。

# <span id="page-146-0"></span>**5 SEN** サテライトの導入

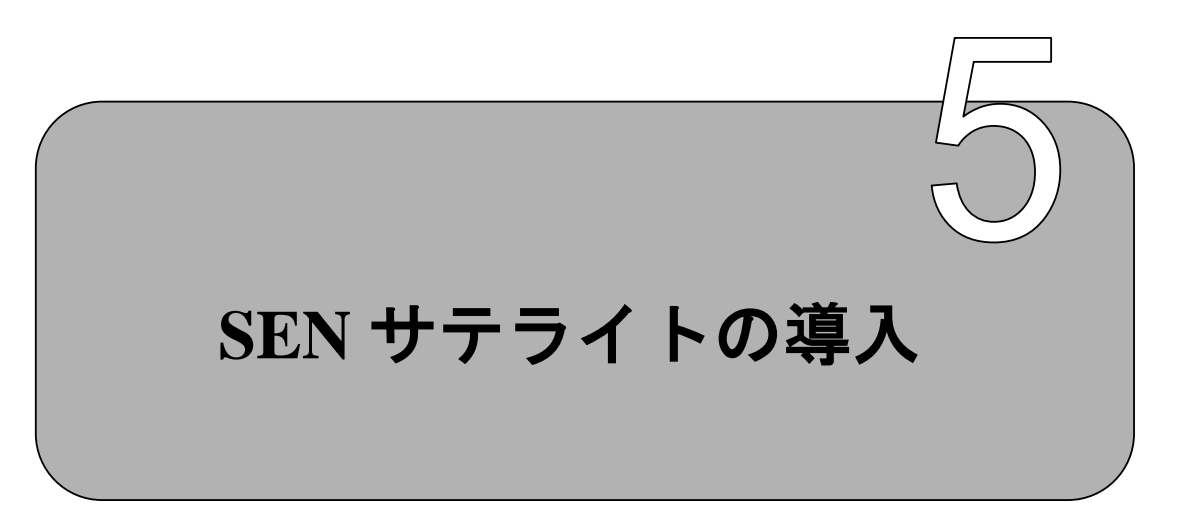

SEN サテライトをインストールするための手順について説明します。

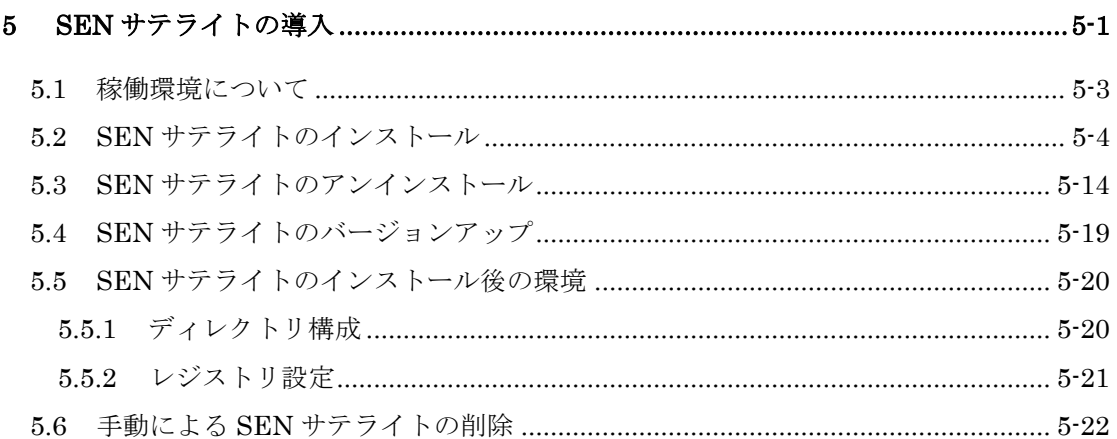

## <span id="page-148-0"></span>**5.1** 稼働環境について

Senju Enterprise Navigator の稼働環境は、リリースノートを参照して下さい。

### <span id="page-149-0"></span>**5.2 SEN** サテライトのインストール

ここでは、Windows 版 Senju Enterprise Navigator のインストール方法を説明しま す。

なお、本マニュアルで使用する画面は OS として Windows Server 2016 を使用して います。

1. インストール前の設定

SEN サテライトをインストールする際には、以下の点に注意して下さい。

- Administrators グループに所属するユーザーで Windows にログオンし、イ ンストール作業を行って下さい。
- 既に SEN サテライトがインストールされている場合には、SEN サテライト の再インストール前に、必ず SEN サテライトをアンインストールして下さ い。SEN サテライトのアンインストール方法は、「[5.3](#page-159-0) SEN [サテライトのア](#page-159-0) [ンインストール](#page-159-0)」を参照して下さい。
- 他のアプリケーションとディレクトリを共有することはお勧めできません。 SEN サテライト専用のディレクトリ(フォルダ)をインストール先に指定し て下さい。

**!** SEN サテライトは、SEN サーバーとの同居はできません。 SEN サーバーがインストールされている場合は、SEN サテライトをインスト ールしないで下さい。

2. セットアッププログラムの実行

インストール先のコンピュータで、sen\_st-{バージョン}-00-x86.exe を起動して下 さい。

sen\_st-{バージョン}-00-x86-.exe は以下の場所に格納されています。

 DVD-ROM の場合 DVD-ROM ドライブ:¥SEN¥Installer¥Satellite 3. セットアップウィザードの開始画面

以下の画面が起動しますので、内容をご確認の上「次へ(N)」を選択して下さい。

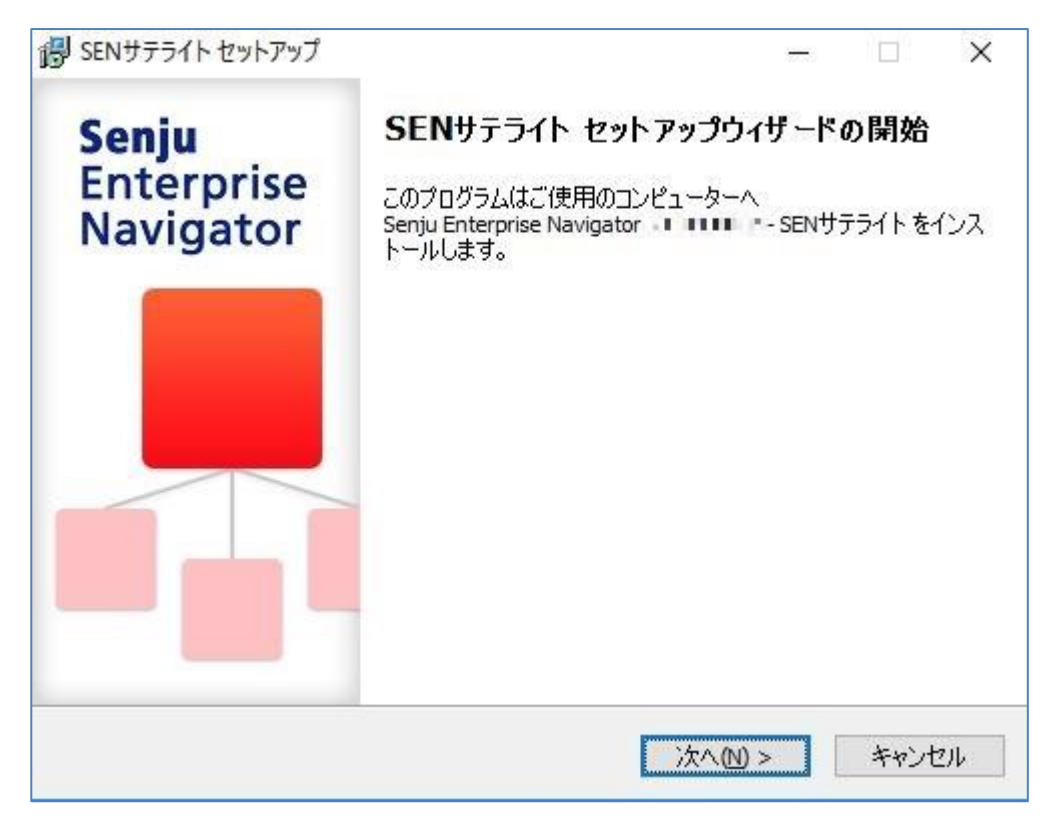

図 5.2-1 セットアップウィザードの開始画面

4. ユーザー情報設定画面

ユーザー名と会社名を確認あるいは指定したら、「次へ(N)」を選択して下さい。

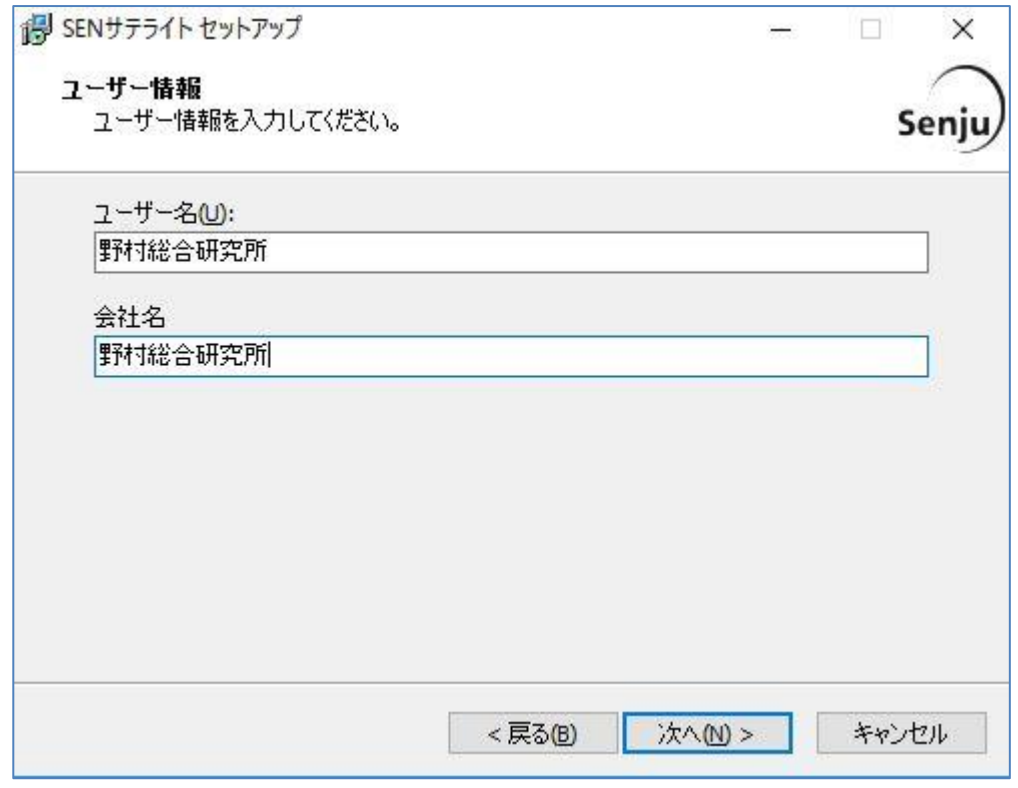

図 5.2-2 ユーザー情報設定画面

5. インストール先の選択画面

SEN サテライトをインストール先フォルダを設定します。

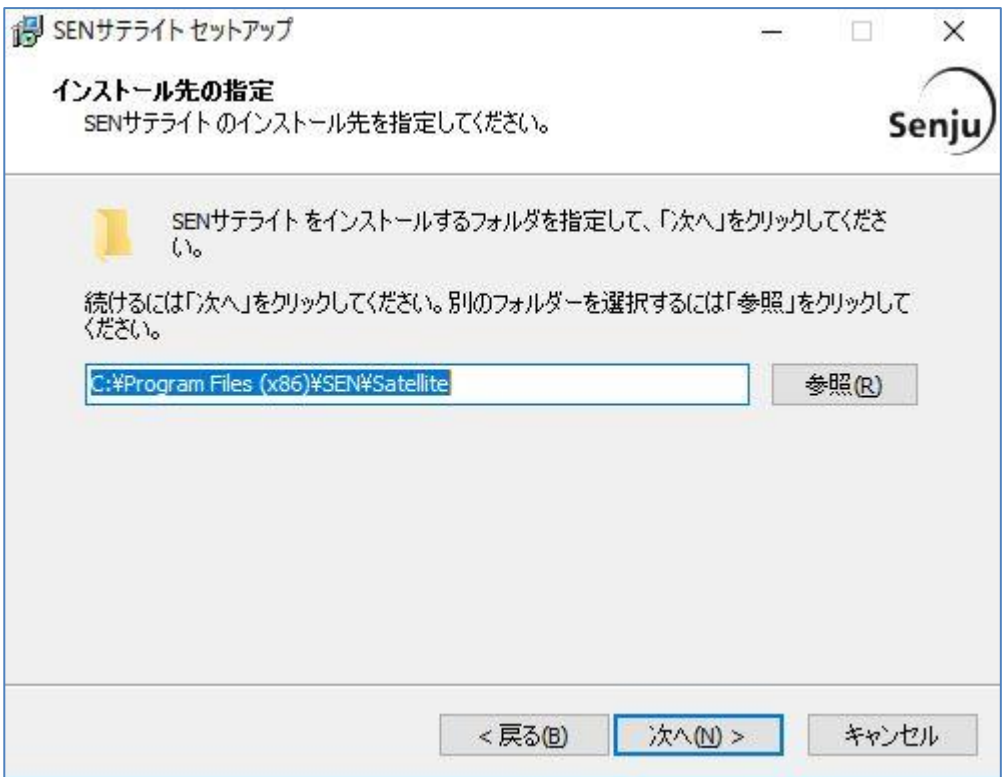

### 図 5.2-3 インストール先の選択画面

インストール先が表示されている内容でよろしければ「次へ(N)」を選択して下 さい。

インストール先を変更したい場合は、「参照(R)」を選択します。

ここで、「パス」に存在しないフォルダを直接指定する事により、新規フォルダ を作成する事もできます。

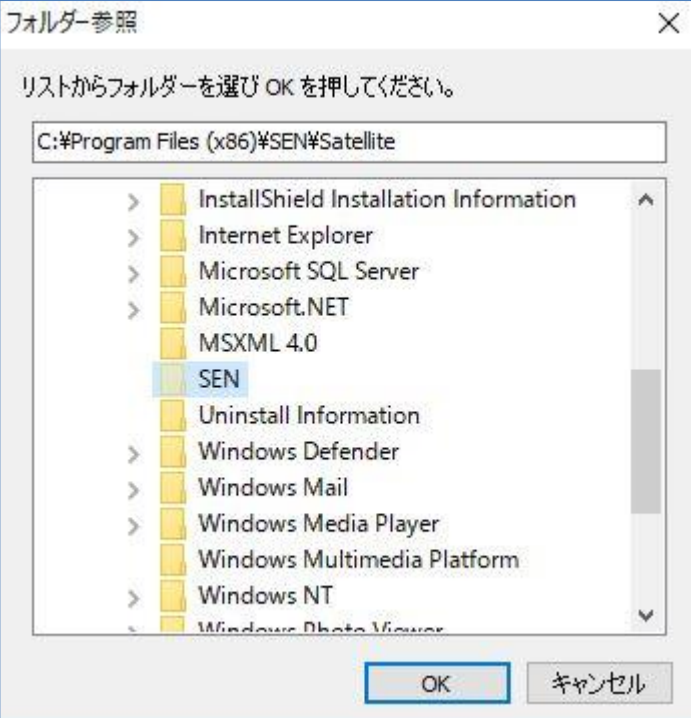

図 5.2-4 フォルダの選択画面

インストール先を選択したら、「OK」を選択します。 もう一度インストール先の選択画面に戻りますので「次へ(N)」を選択して 下さい。

6. コンポーネントの選択画面

以下の画面が表示されますので、内容をご確認の上「次へ(N)」を選択して下さ い。

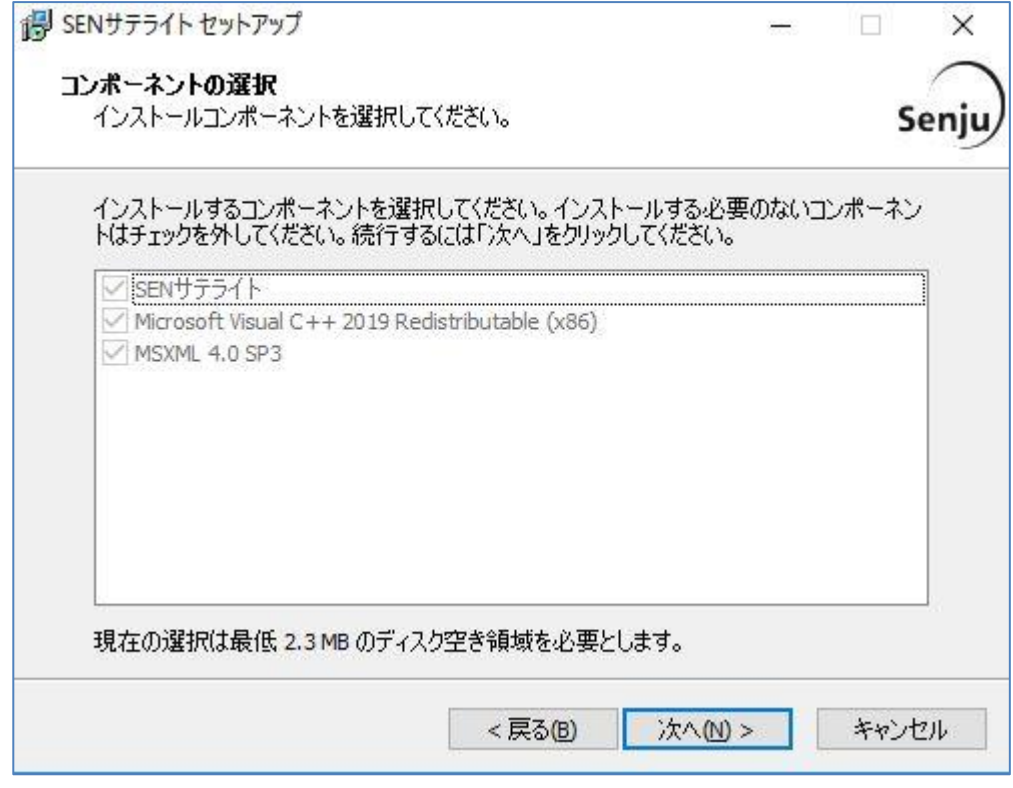

図 5.2-5 コンポーネントの選択画面

7. インストール準備完了画面

登録内容を確認する画面が表示されます。内容をご確認の上、正しければ「イン ストール(I)」を選択して下さい。インストールが開始されます。

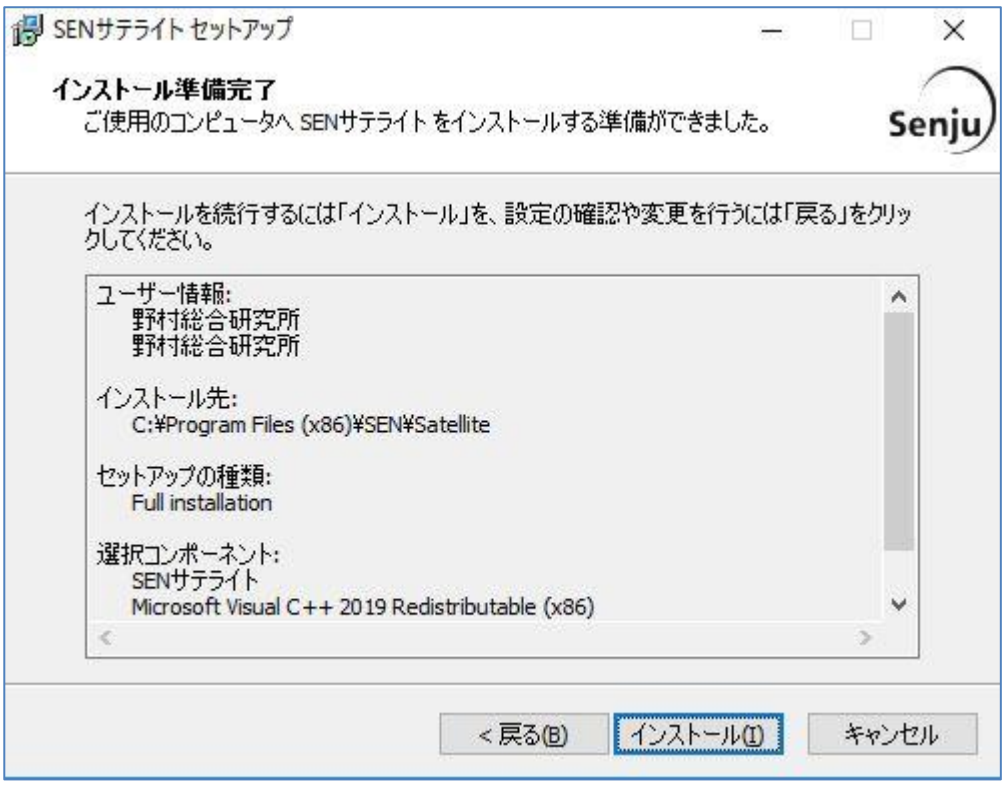

図 5.2-6 インストール準備完了画面

8. インストール状況画面

インストール状況が表示されます。

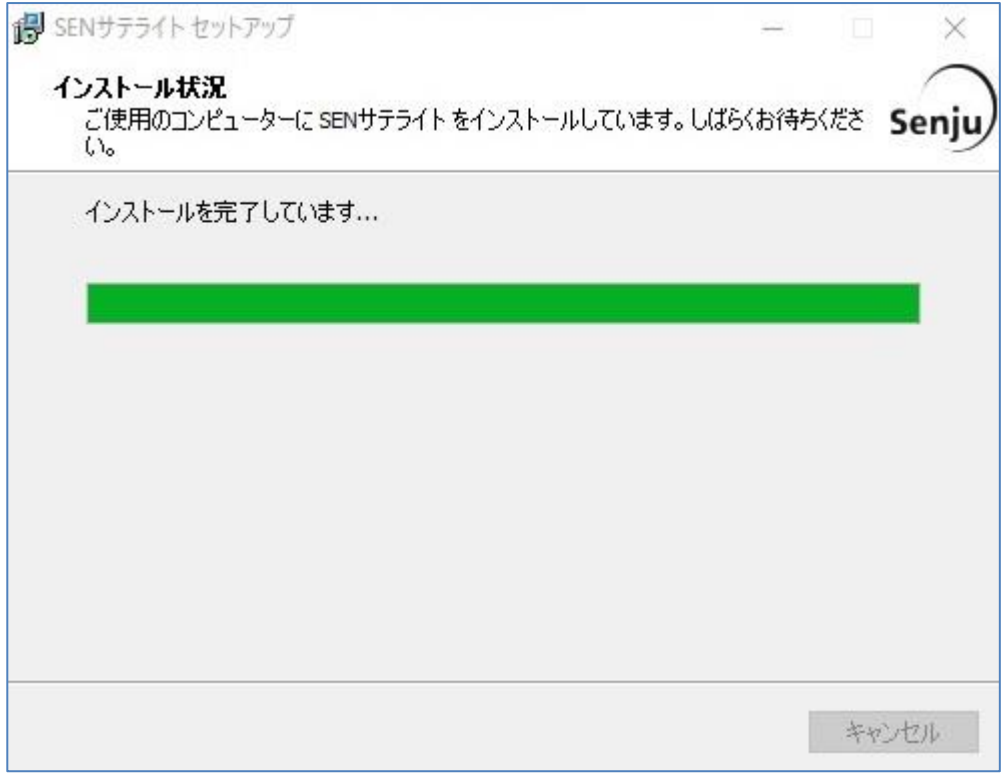

図 5.2-7 インストール状況画面

9. セットアップウィザードの完了画面 これでインストール作業は終了しました。

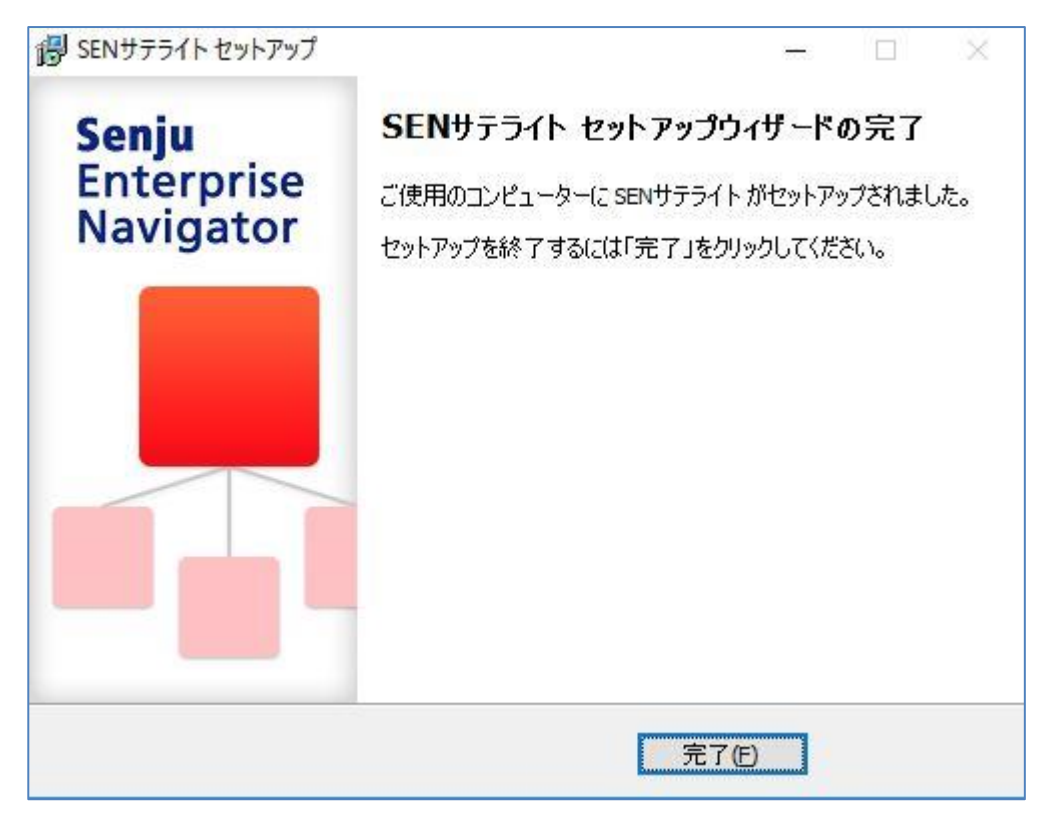

図 5.2-8 セットアップウィザードの完了画面

10. セットアップの中止画面

「キャンセル」を選択した時に表示されます。

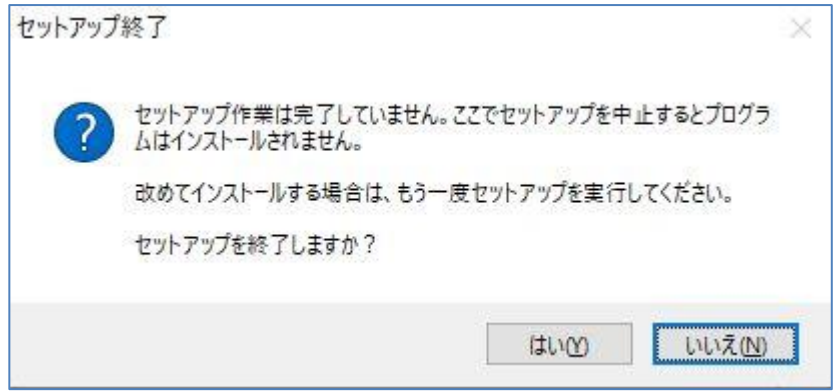

図 5.2-9 セットアップの中止画面

「いいえ(N)」を選択した場合、「キャンセル」を選択した画面に戻り、引き続 きインストールを再開します。

「はい(Y)」を選択した場合は、インストール処理が中止され、インストーラーが 終了します。

## <span id="page-159-0"></span>**5.3 SEN** サテライトのアンインストール

ここでは、SEN サテライトのアンインストール方法を説明します。 アンインストールは、すべてのアプリケーションを終了させて実施して下さい。

**!** 導入しているセキュリティソフトによってインストールされたフォルダがア ンインストールで削除されない場合があります。セキュリティソフトを一時 的に無効化してからアンインストールを実施してください。

- 1. Administrators グループに所属するユーザーで Windows にログオンします。
- 2. [スタート]→[設定] →[コントロールパネル]→[プログラムと機能]を選択し、コン トロールパネルを起動します。

3. 「SEN サテライト」を選択し、[アンインストール(U)]を選択します。

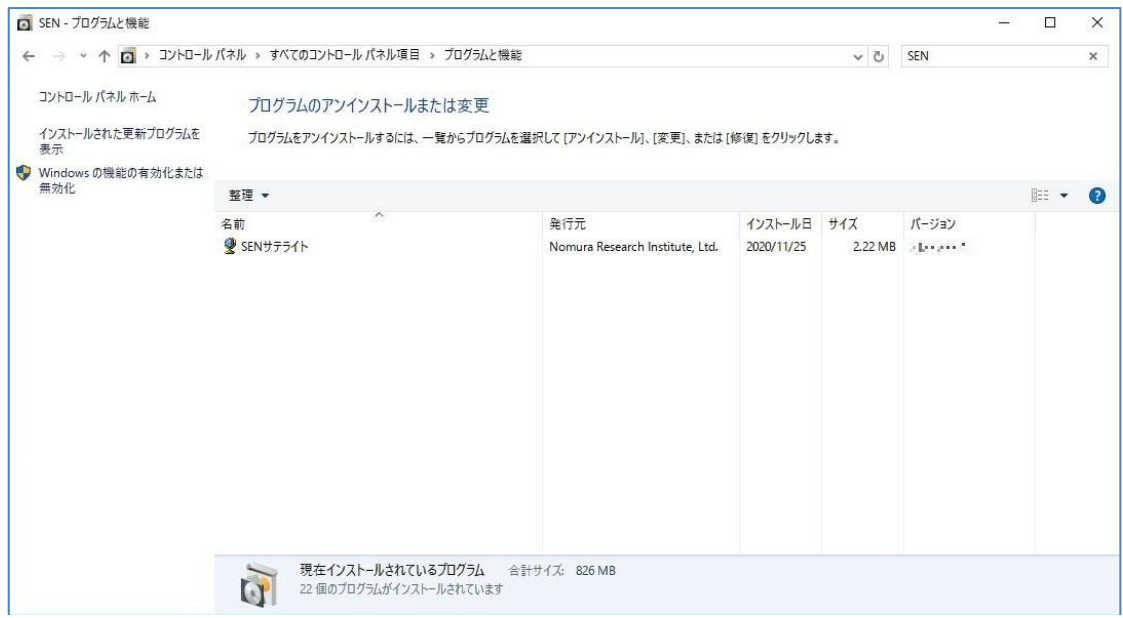

図 5.3-1 プログラムと機能画面

4. アンインストールの確認画面が表示されますので、「はい(Y)」を選択して下さい。

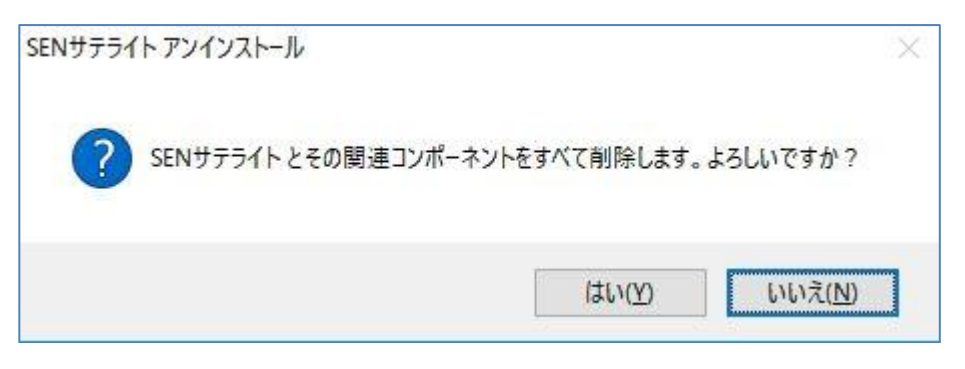

図 5.3-2 アンインストールの確認画面

5. アンインストール処理が実行されます。

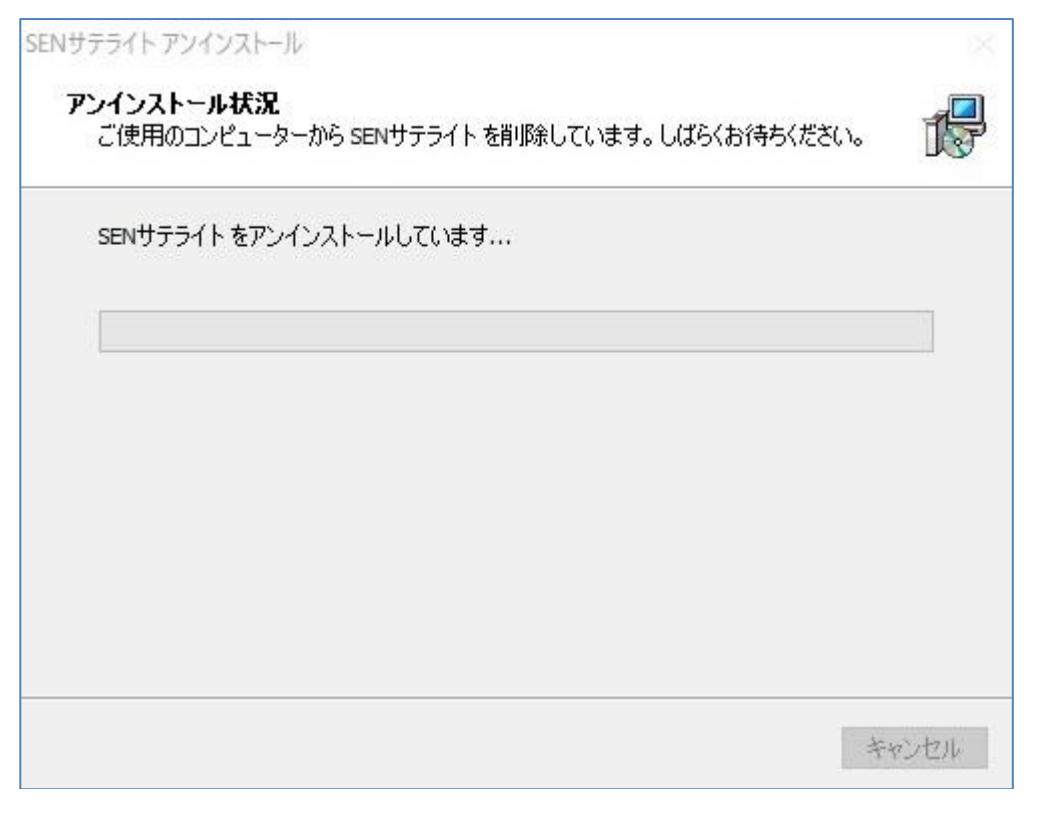

図 5.3-3 アンインストール状況画面

6. アンインストール完了です。

「OK」を選択後、一度再起動して下さい。

なお SEN サテライトインストール後に作成された、設定ファイルやログファイ ル等は、アンインストール処理では削除されません。これらファイルが不要な場 合は、手動で削除して下さい。

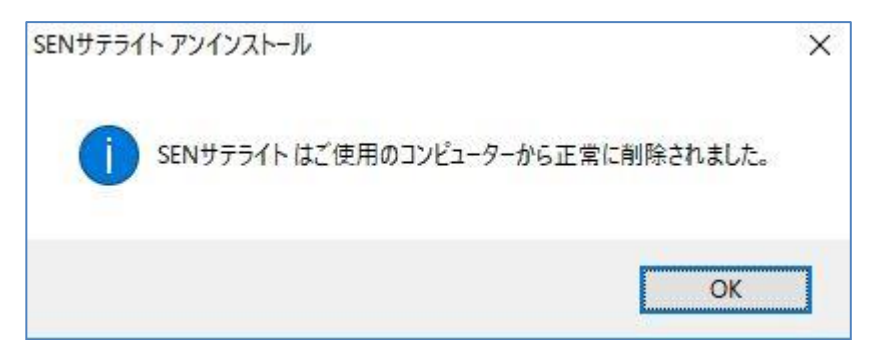

図 5.3-4 アンインストールの完了画面

# <span id="page-164-0"></span>**5.4 SEN** サテライトのバージョンアップ

以前のバージョンでイベント送信コマンドを使用していた場合、SEN サテライトを インストール後、今まで使用していたイベント送信コマンドは削除して下さい。

## <span id="page-165-0"></span>**5.5 SEN** サテライトのインストール後の環境

## <span id="page-165-1"></span>**5.5.1** ディレクトリ構成

SEN サテライトインストール後のディレクトリ構成は以下の通りです。 環境変数%SENSTHOME%は、SEN サテライトの導入ディレクトリに相当します。

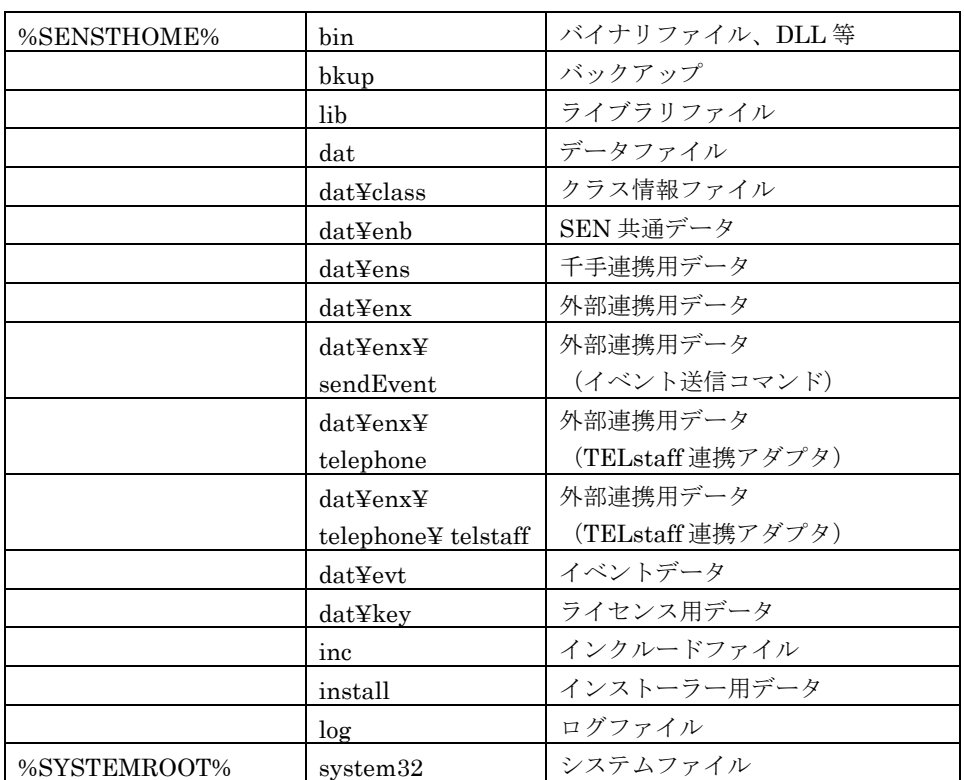

## <span id="page-166-0"></span>**5.5.2** レジストリ設定

SEN サテライトをインストールすると、以下のレジストリが作成されます。

ここで、"X"は Windows インストーラーにより稼働環境毎に自動的に割り当てら れる英数字です。

- ¥HKEY\_LOCAL\_MACHINE¥SOFTWARE¥Wow6432Node¥NRI¥SEN¥SE NSATELLITE
- ¥HKEY\_LOCAL\_MACHINE¥SOFTWARE¥WOW6432Node¥Microsoft¥Win dows¥CurrentVersion¥Uninstall¥{XXXXXXXX – XXXX - XXXX - XXXX - XXXXXXXXXXXX}\_is1

上記レジストリを手動で変更すると、正常に動作しなくなる可能性があります。変更 しないで下さい。

**!**

## <span id="page-167-0"></span>**5.6** 手動による **SEN** サテライトの削除

ここでは、なんらかの原因でコントロールパネルから SEN サテライトのアンインス トールができなくなった場合の手動による削除手順について説明します。

手動による削除は、操作ミス等でシステム環境を破壊してしまう恐れがある のでお勧めできません。できる限りコントロールパネルの「アプリケーショ ンの追加と削除」から行うようにして下さい。

- 1. Administrators グループに所属するユーザーで Windows にログオンして下さい。
- 2. システム修復ディスクを作成して下さい。詳しくは Windows のマニュアルを参 照して下さい。
- 3. SEN サテライトをインストールしたディレクトリごと削除して下さい。

**!** 他のアプリケーションとディレクトリ(フォルダ)を共有している場合、デ ィレクトリごと削除してはいけません。そのアプリケーションが正常に稼働 しなくなる可能性があります。万一このような環境にしてしまった場合は、 「[5.5.1](#page-165-1) [ディレクトリ構成」](#page-165-1)を参照しながら、Senju Enterprise Navigator 関 連ファイルのみを削除するようにして下さい。

4. 環境変数「%SENSTHOME%」を削除します。

[スタート]→ [コントロールパネル]→[システム]を選択します。システムウィンド ウから[詳細タグ]→[環境変数]を選択します。システム環境変数から 「%SENSTHOME%」を削除して下さい。

- 5. レジストリエディタから、アンインストール用のレジストリキーを以下の方法で 検索し、それを削除します。 ここで、"X"は Windows インストーラーにより稼働環境毎に自動的に割り当て られる英数字です。
	- (1) レジストリエディタから下記の形式のキーで、"DisplayName"のデータ値 が"SEN サテライト"となっているものを探し出し、キーごとすべて削除して 下さい。 ¥HKEY\_LOCAL\_MACHINE¥SOFTWARE¥ Wow6432Node

¥Microsoft¥Windows¥CurrentVersion¥Uninstall¥{XXXXXXXX – XXXX - XXXX - XXXX - XXXXXXXXXXXX}\_is1

(2) レジストリエディタから下記のキーごとすべて削除して下さい。 ¥HKEY\_LOCAL\_MACHINE¥SOFTWARE¥Wow6432Node¥NRI¥SEN¥ SENSATELLITE

## <span id="page-170-0"></span>**6** 環境設定

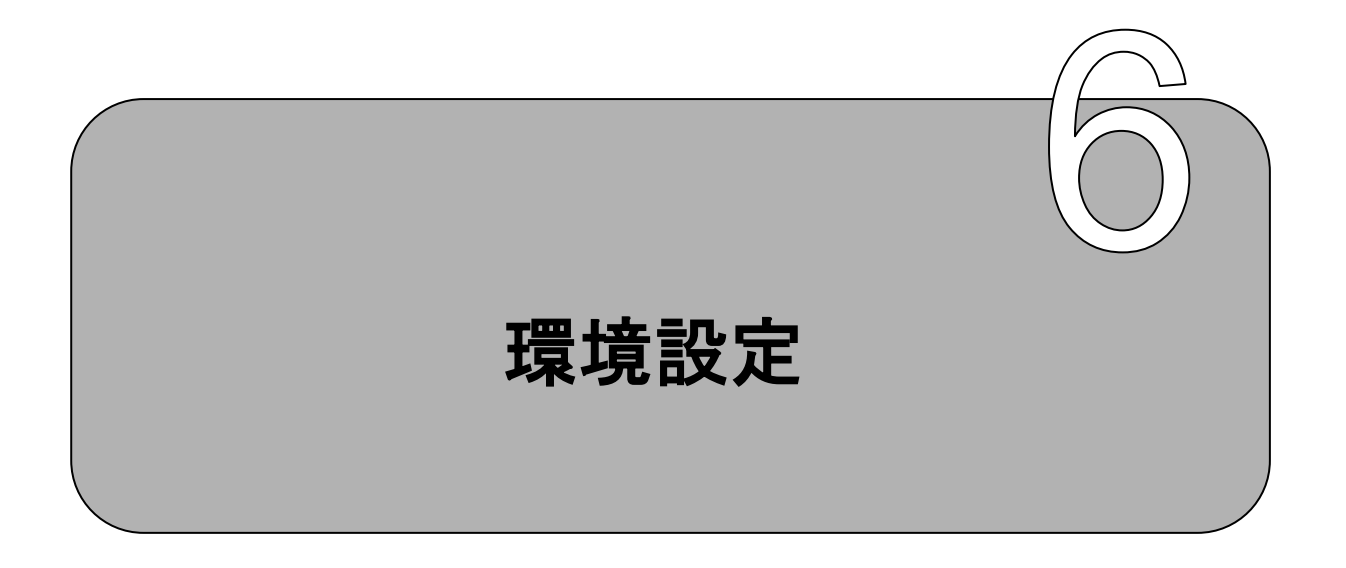

SEN サーバーインストール後の各種連携アダプタとの接続設定およびシステムのカ スタマイズを行うための手順について説明します。

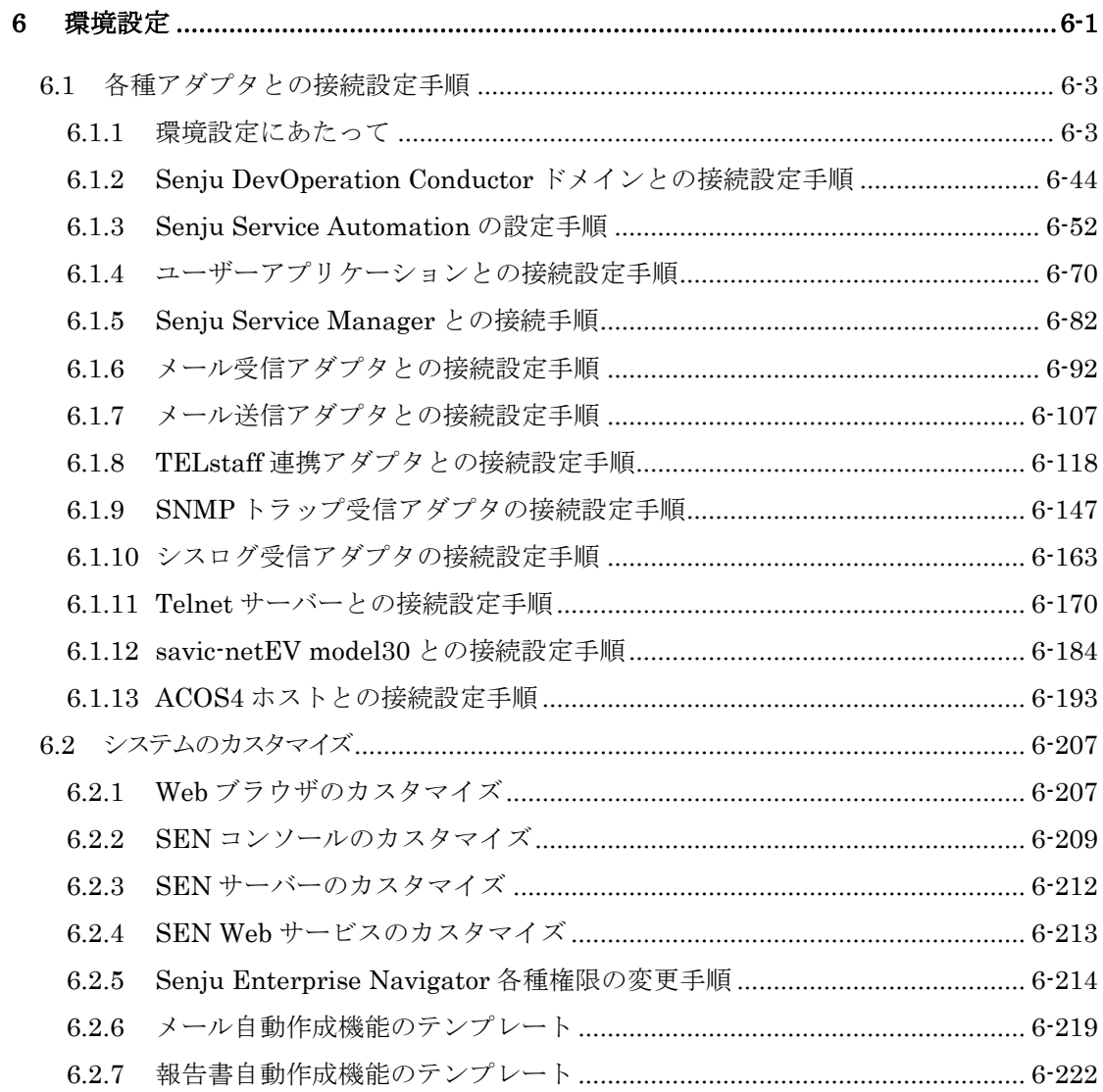

### <span id="page-172-0"></span>**6.1** 各種アダプタとの接続設定手順

### <span id="page-172-1"></span>**6.1.1** 環境設定にあたって

SEN サーバーインストール後の各種連携アダプタとの接続設定手順について説明し ます。

**!** 各種連携アダプタの接続設定と合わせてファイアーウォールの設定も必要に なります。ファイアーウォールの設定は「リリースノート」の「**2.3** 通信ポー ト」を参考にして設定を実施して下さい。

### **6.1.1.1 OAuth2** 認証の設定

各連携アダプタにてベンダーが提供するメールなどのサービスと連携する際、認証方 法として OAuth2 を選択した場合、サービス提供ベンダーへアプリケーション(以降ク ライアントと記述)を登録する必要があります。登録手順については各ベンダーへご確 認ください。以降に代表的なベンダーのクライアント登録手順を説明します。

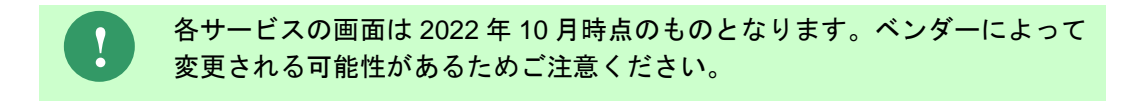

### **6.1.1.1.1 Microsoft 365** におけるクライアント登録

Microsoft 365 においてクライアントを登録し下記項目の内容をご確認下さい。

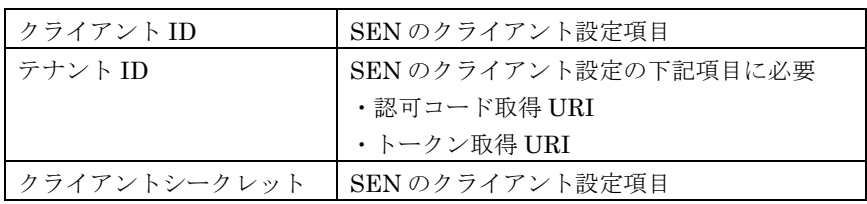

### (1) ログイン

ブラウザを起動し下記 URL を入力しログイン画面を表示してください。

https://portal.azure.com/

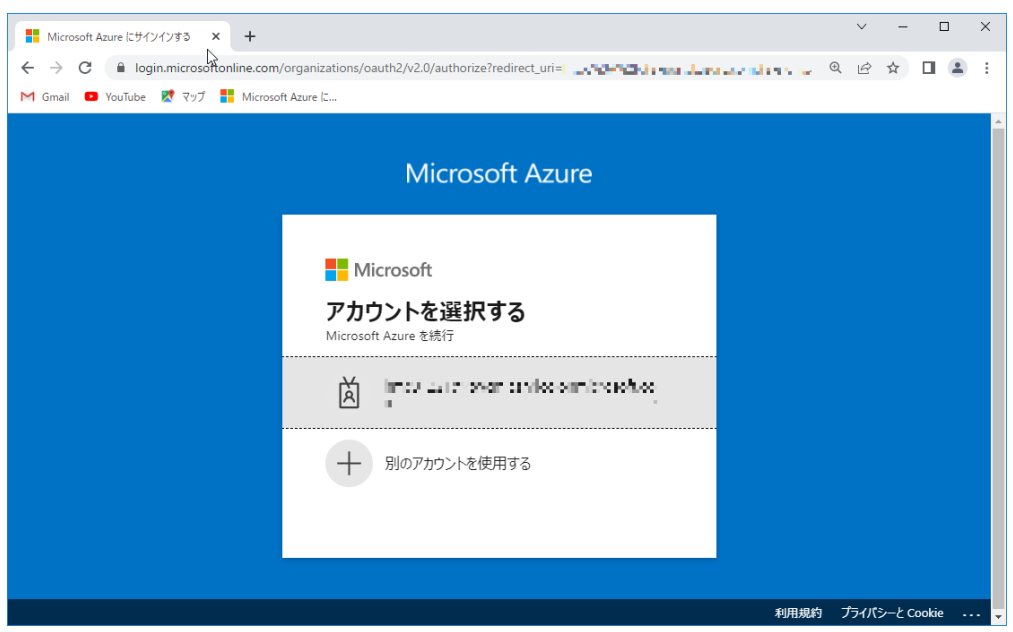

図 6.1-1 Microsoft Azure ログインユーザー選択画面

ログインするユーザーを選択します。 図 [6.1-2](#page-174-0) の画面が表示されます。

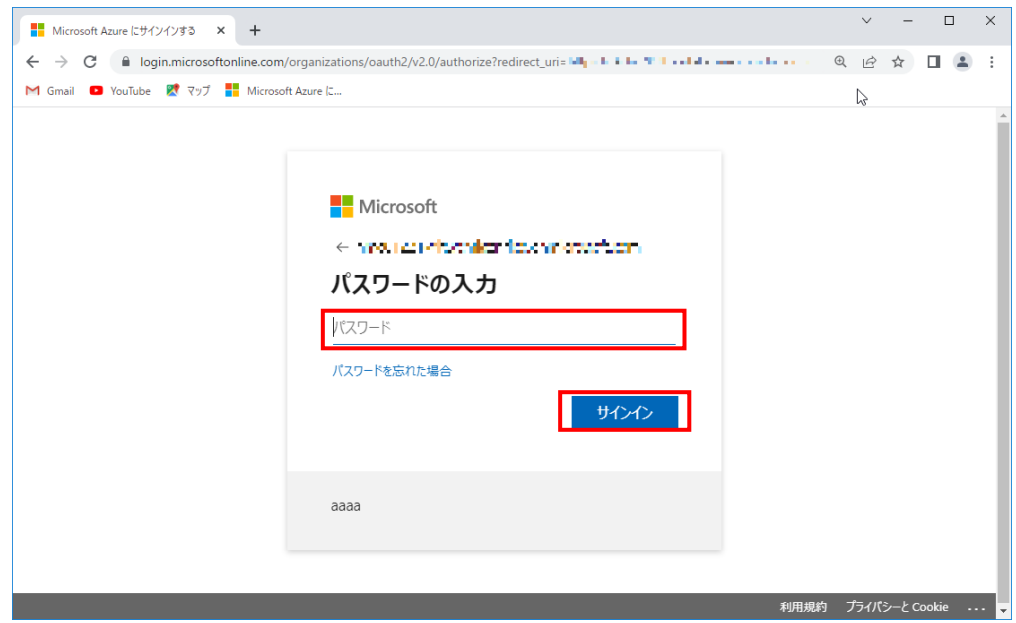

図 6.1-2 パスワード入力画面

<span id="page-174-0"></span>パスワードを入力し[サインイン]を選択します。 図 [6.1-3](#page-174-1) の画面が表示されます。

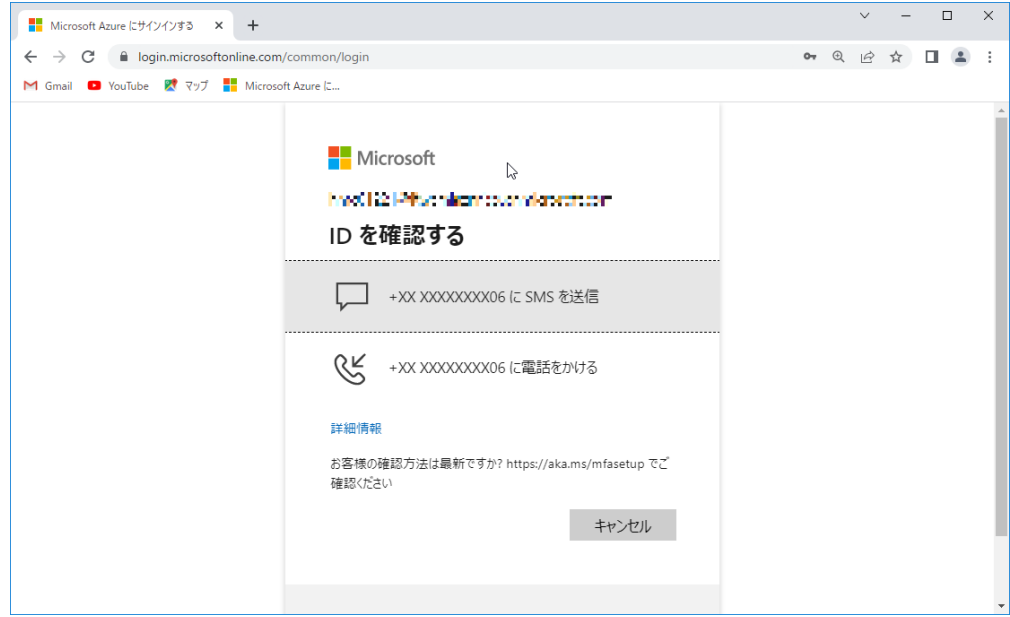

#### 図 6.1-3 Microsoft 認証の確認コード通知方法選択画面

<span id="page-174-1"></span>確認コードの通知方法を選択します。 指定した方法でコードが通知され図 [6.1-4](#page-175-0) の画面が表示されます。

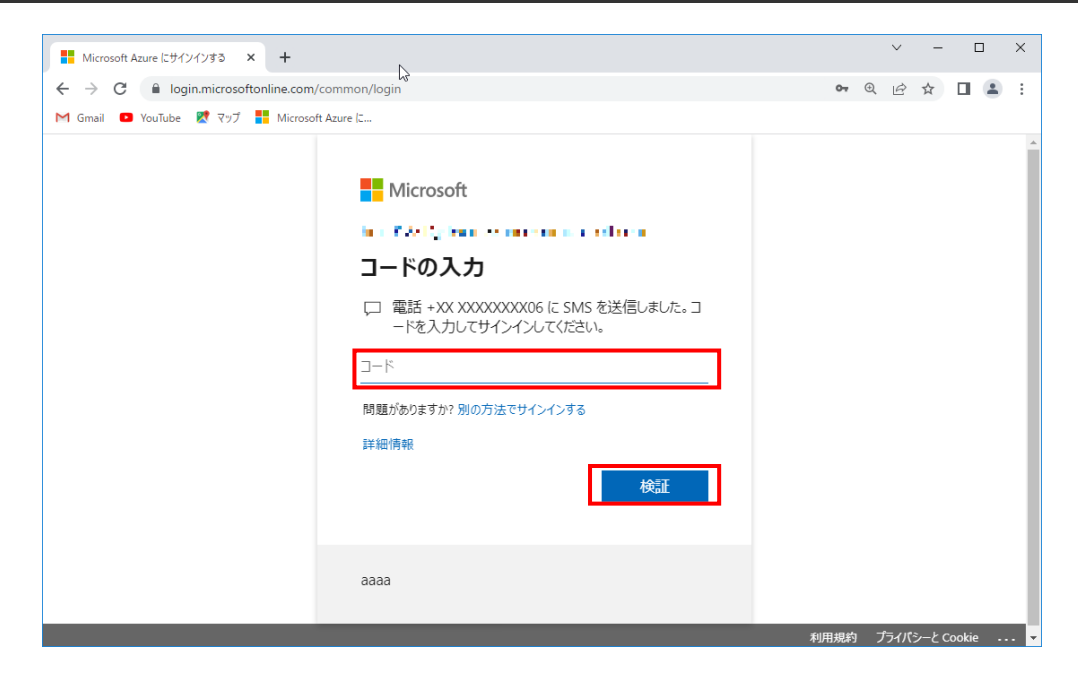

図 6.1-4 Microsoft 認証の確認コード入力画面

<span id="page-175-0"></span>通知された確認コードを入力し[検証]を選択します。 図 [6.1-5](#page-175-1) の画面が表示されログイン完了です。

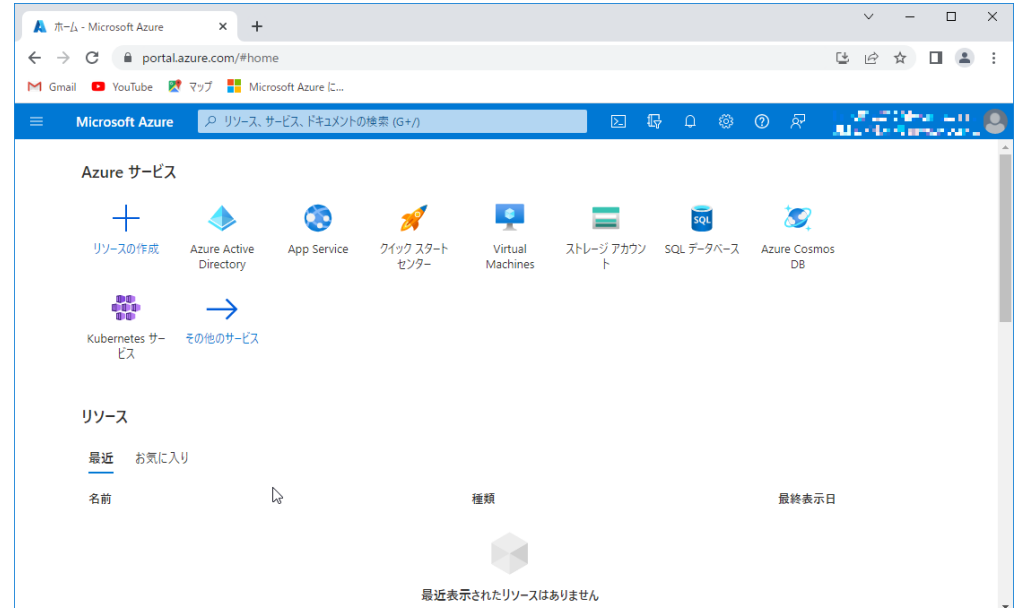

<span id="page-175-1"></span>図 6.1-5 Microsoft Azure ホーム画面

### (2) クライアント登録

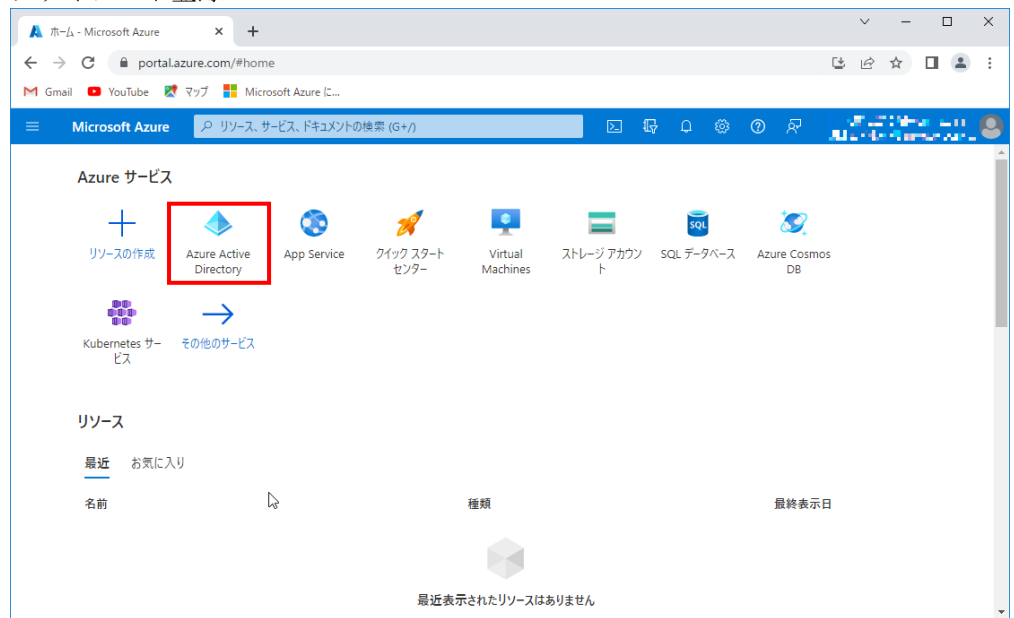

図 6.1-6 Microsoft Azure ホーム画面

[Azure Active Directory]を選択します。 図 [6.1-7](#page-176-0) の画面が表示されます。

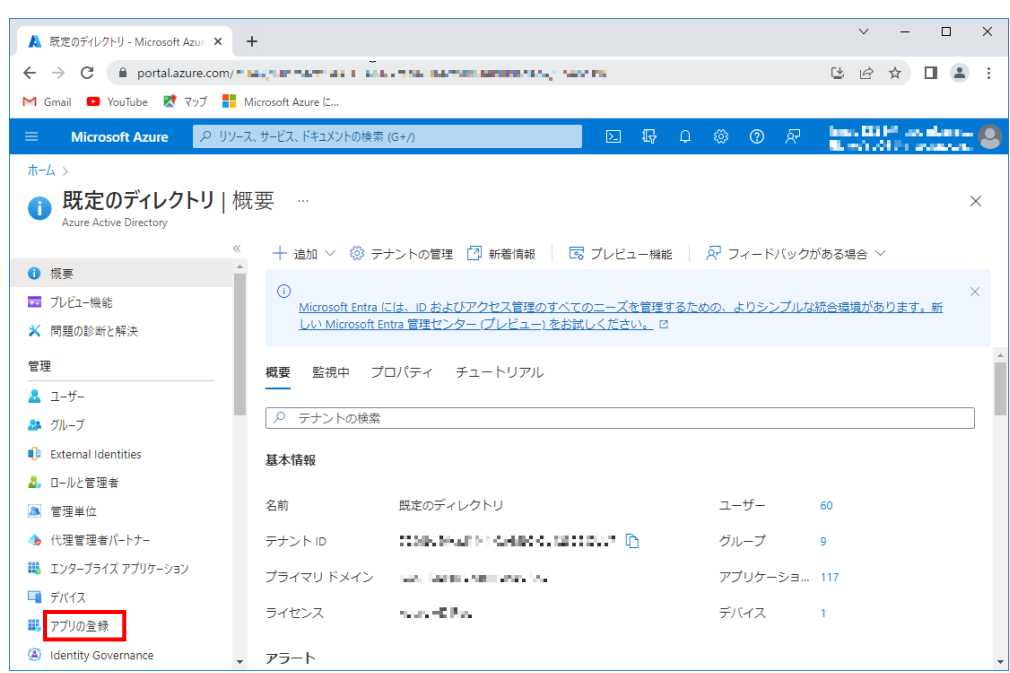

#### 図 6.1-7 概要画面

<span id="page-176-0"></span>[アプリの登録]を選択します。 図 [6.1-8](#page-177-0) の画面が表示されます。

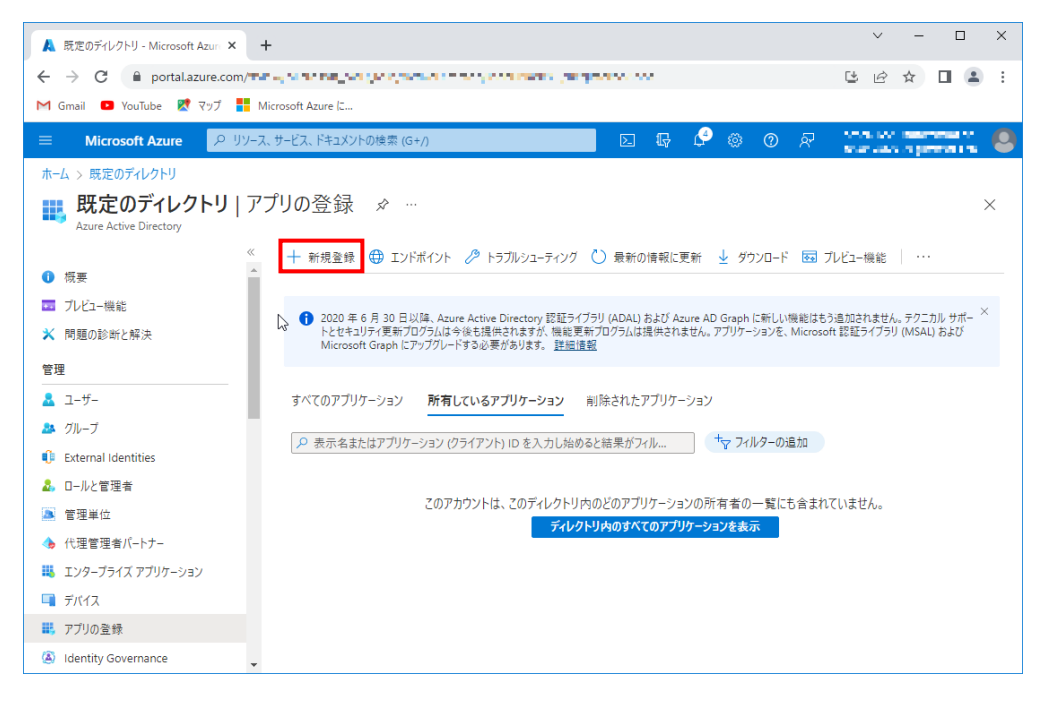

図 6.1-8 アプリの登録画面

<span id="page-177-0"></span>[新規登録]を選択します。

図 [6.1-9](#page-178-0) の画面が表示されます。

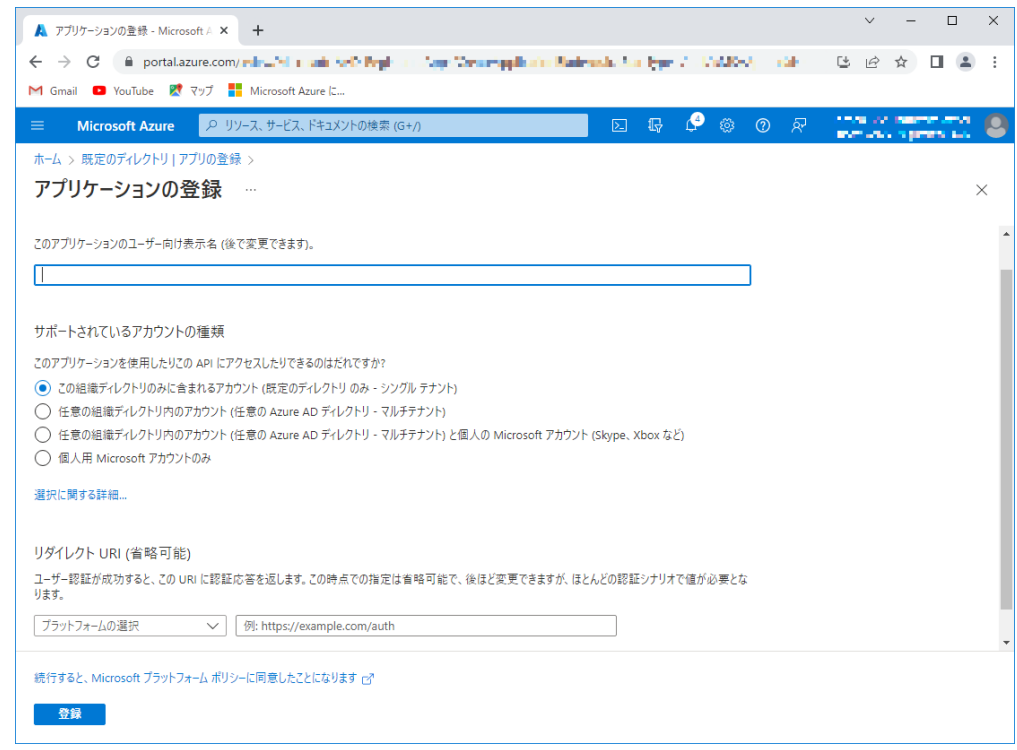

### 図 6.1-9 アプリケーションの登録画面

<span id="page-178-0"></span>図 [6.1-10](#page-179-0) の通り必要事項を入力して下さい。

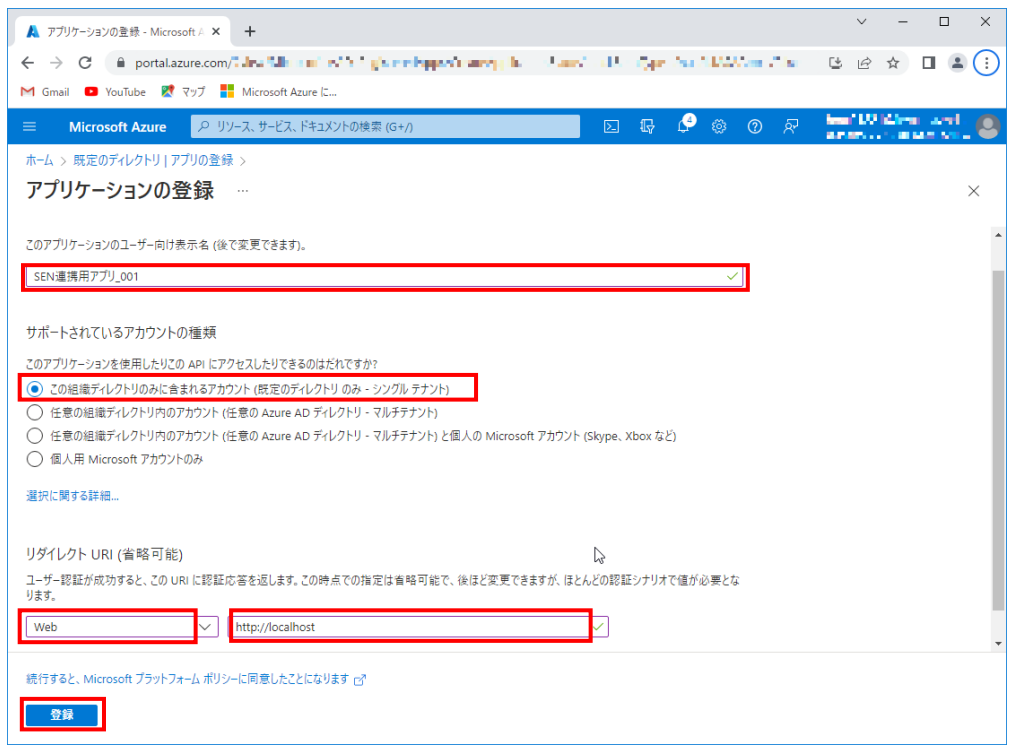

### 図 6.1-10 アプリケーションの登録画面(入力後)

<span id="page-179-0"></span>下記項目を入力後

アプリケーションのユーザー向け表示名:

任意の文字列

サポートされているアカウントの種類:

この組織ディレクトリのみに含まれるアカウント(既定のディレクトリのみ・シングルテナント)

リダイレクト URI:

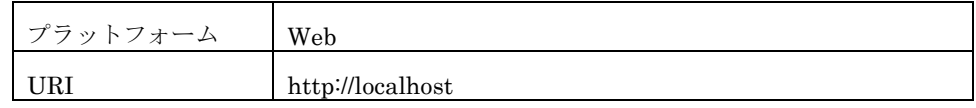

[登録]を選択します。

クライアントが登録され図 [6.1-11](#page-180-0) の画面が表示されます。
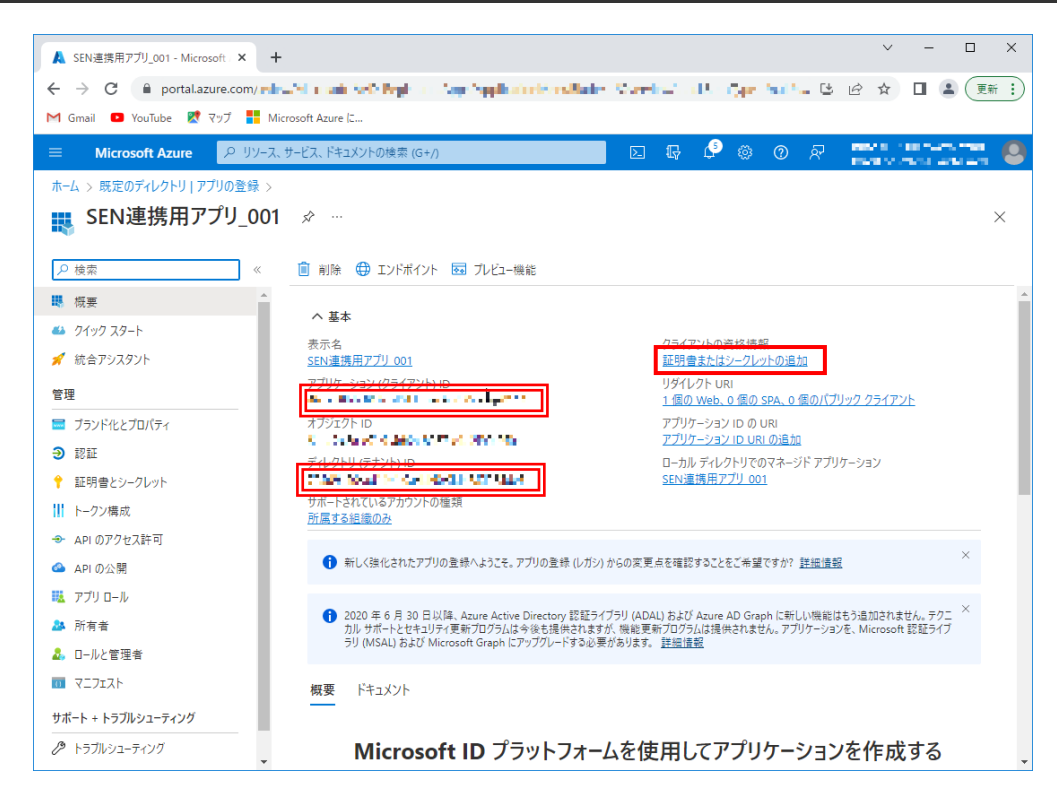

図 6.1-11 アプリケーション詳細画面

下記項目を確認し控えておいて下さい。後ほど SEN コンフィグレータの設定に 必要となります。

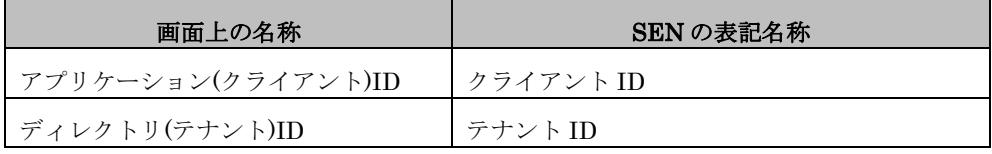

[証明書またはシークレットの追加]を選択します。

図 [6.1-12](#page-181-0) の画面が表示されます。

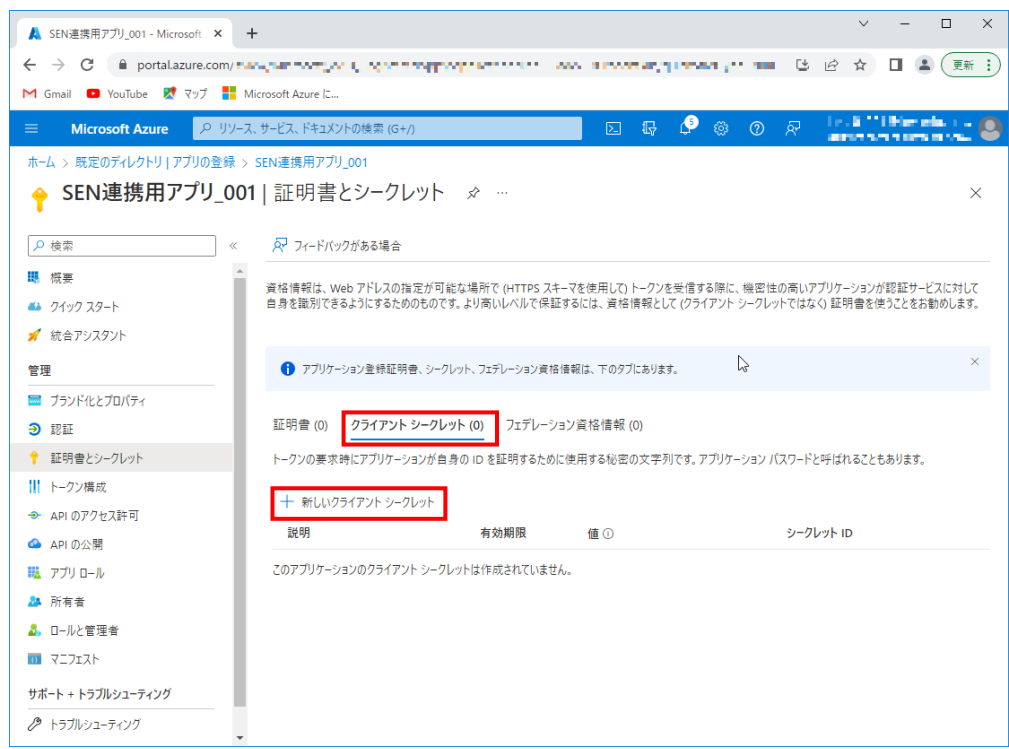

#### 図 6.1-12 証明書とシークレット画面

<span id="page-181-0"></span>[クライアントシークレット]タブを選択し[新しいクライアントシークレット]を 選択します。

図 [6.1-13](#page-182-0) の画面が表示されます。

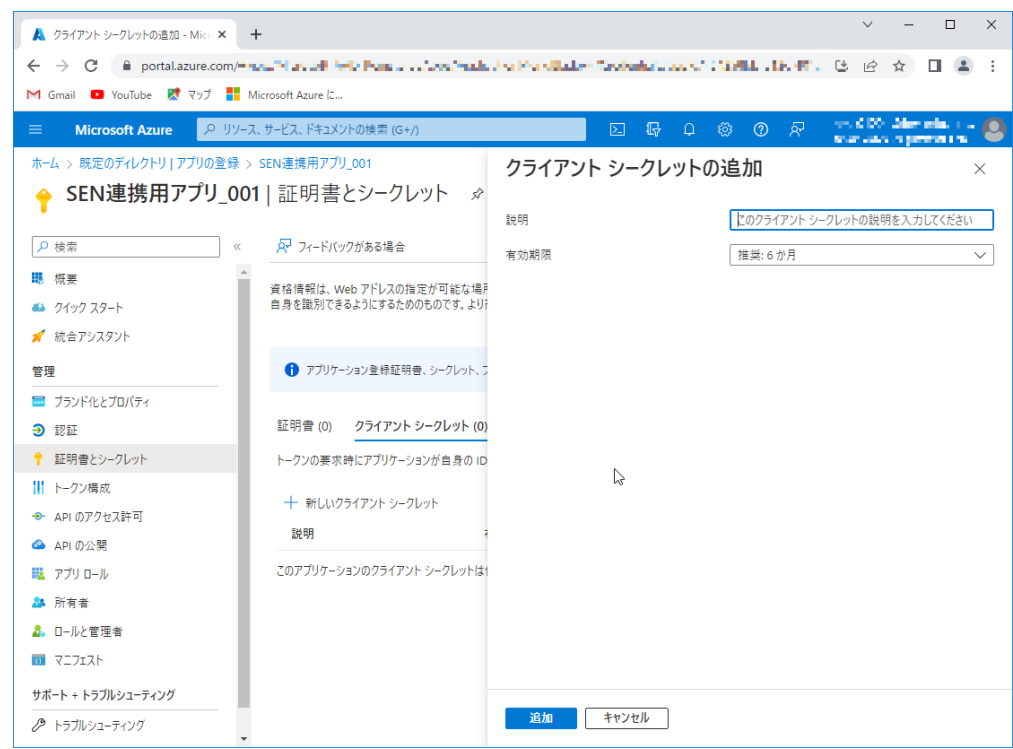

## 図 6.1-13 クライアントシークレットの追加画面

<span id="page-182-0"></span>図 [6.1-14](#page-183-0) の通り必要事項を入力して下さい。

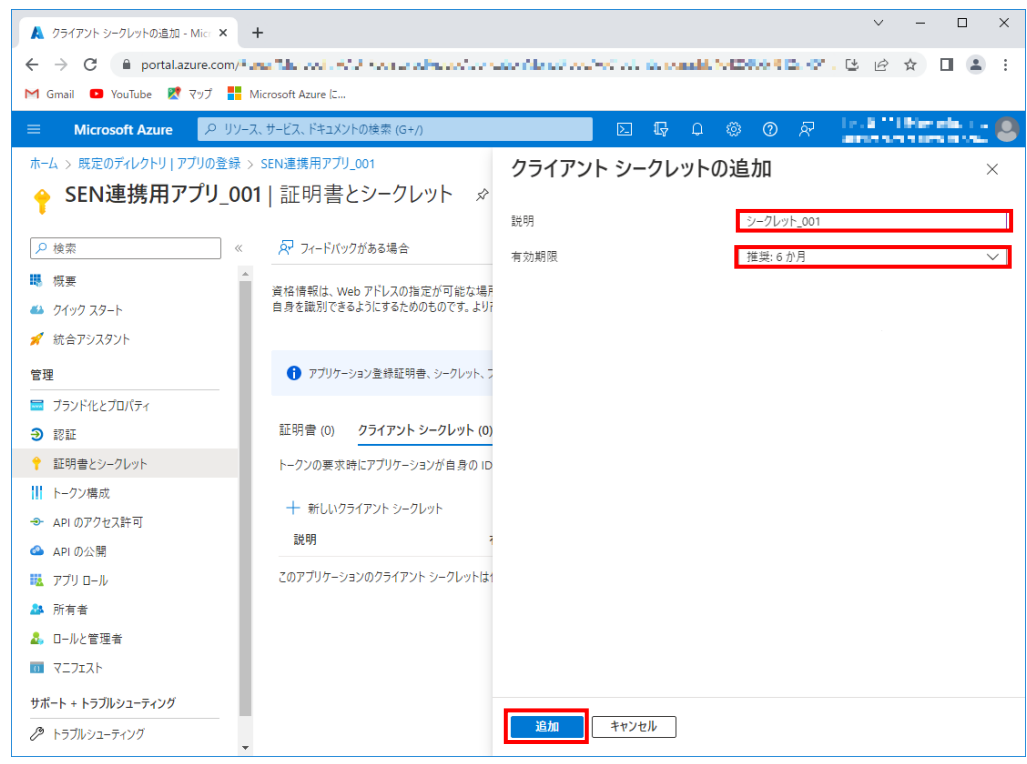

## 図 6.1-14 クライアントシークレットの追加画面(入力後)

<span id="page-183-0"></span>下記項目を入力後

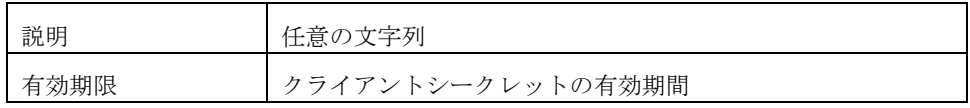

[追加]を選択します。

クライアントシークレットが追加され図 [6.1-15](#page-184-0) の画面が表示されます。

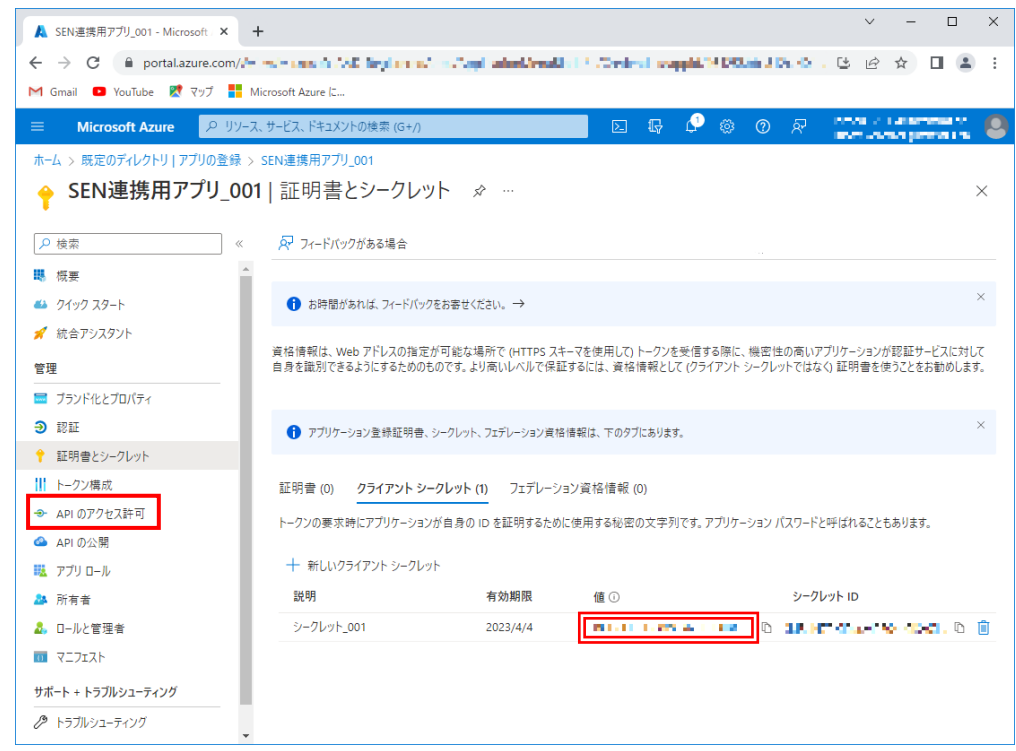

#### <span id="page-184-0"></span>図 6.1-15 証明書とシークレット画面(クライアントシークレット設定後)

追加したクライアントシークレットが表示されるので値を確認し控えておいて

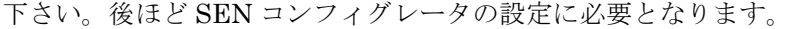

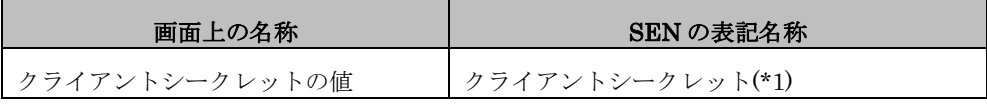

\*1:作成直後の 1 度しか表示されないので必ず控えてください

[API のアクセス許可]を選択します。 図 [6.1-16](#page-185-0) の画面が表示されます。

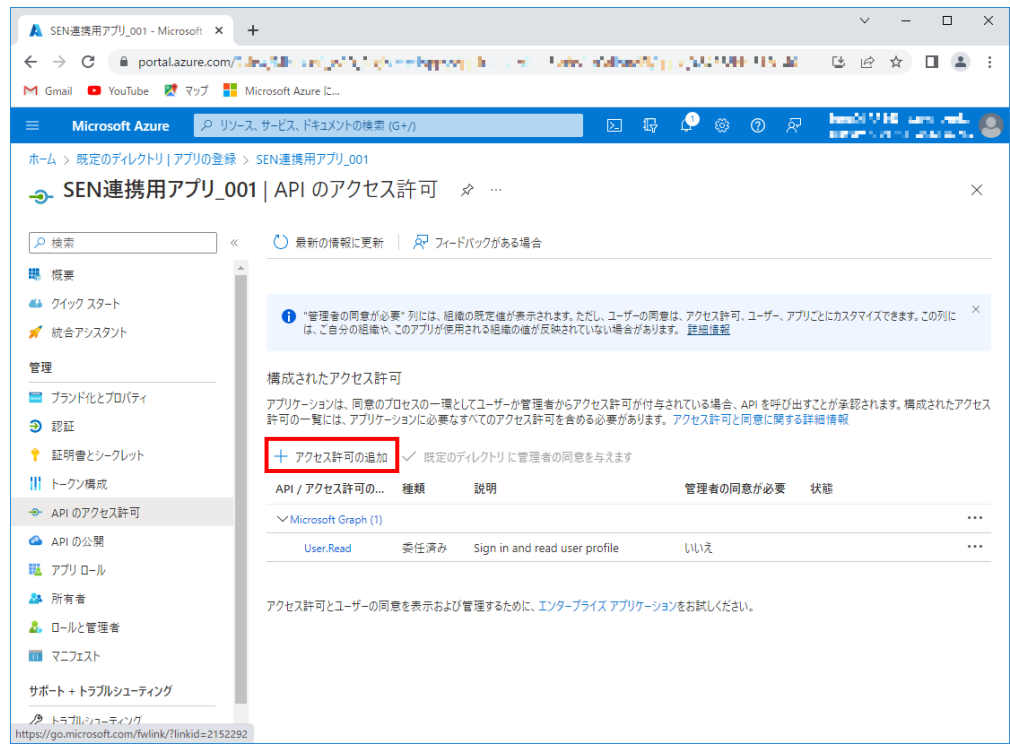

#### 図 6.1-16 API のアクセス許可画面

<span id="page-185-0"></span>[アクセス許可の追加]を選択します。 図 [6.1-17](#page-186-0) の画面が表示されます。

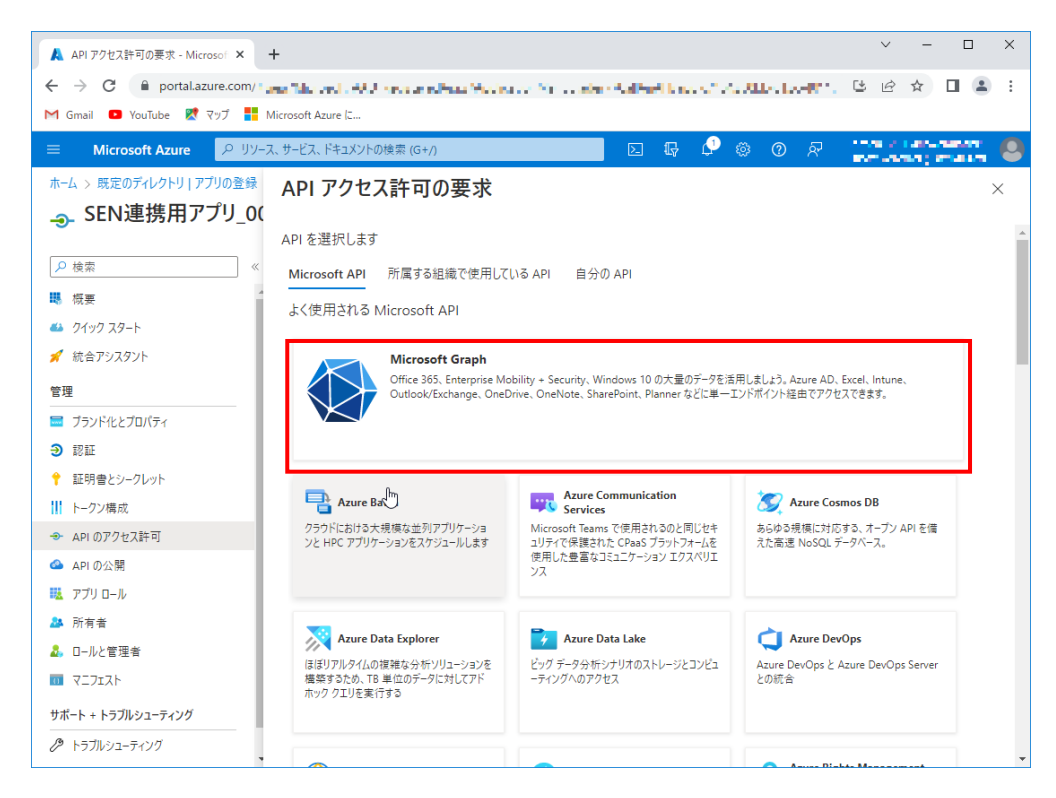

#### 図 6.1-17 API アクセス許可の要求画面

<span id="page-186-0"></span>[Microsoft Graph]を選択します。 図 [6.1-18](#page-187-0) の画面が表示されます。

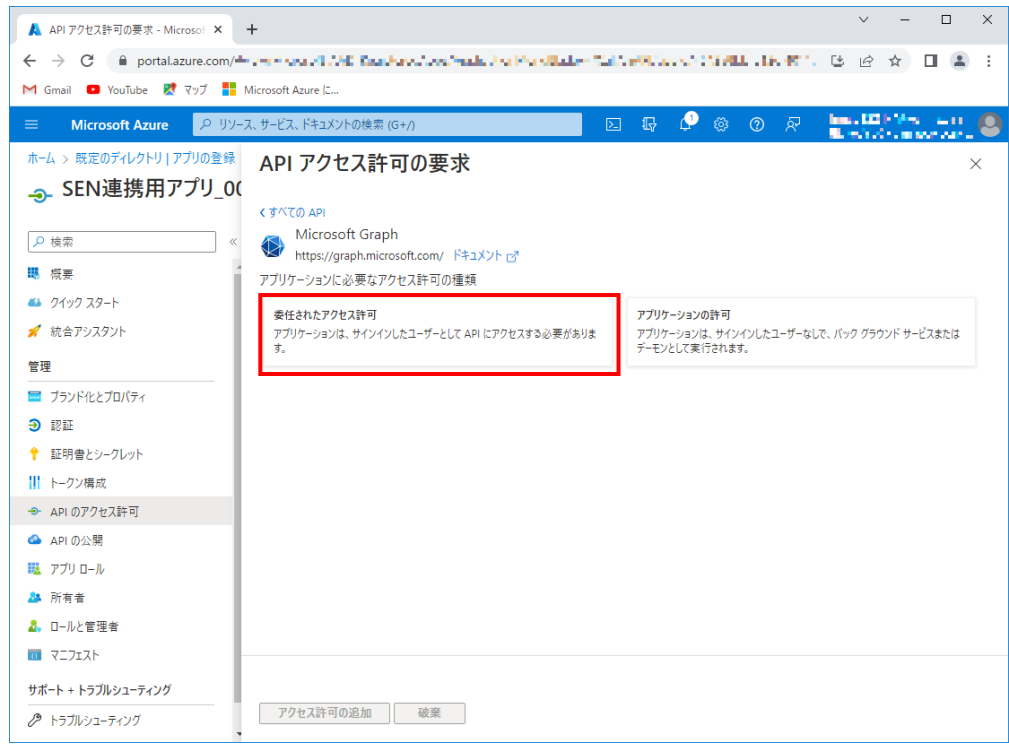

#### 図 6.1-18 API アクセス許可の要求(Microsoft Graph) 画面

<span id="page-187-0"></span>[委任されたアクセス許可]を選択します。 図 [6.1-19](#page-188-0) の画面が表示されます。

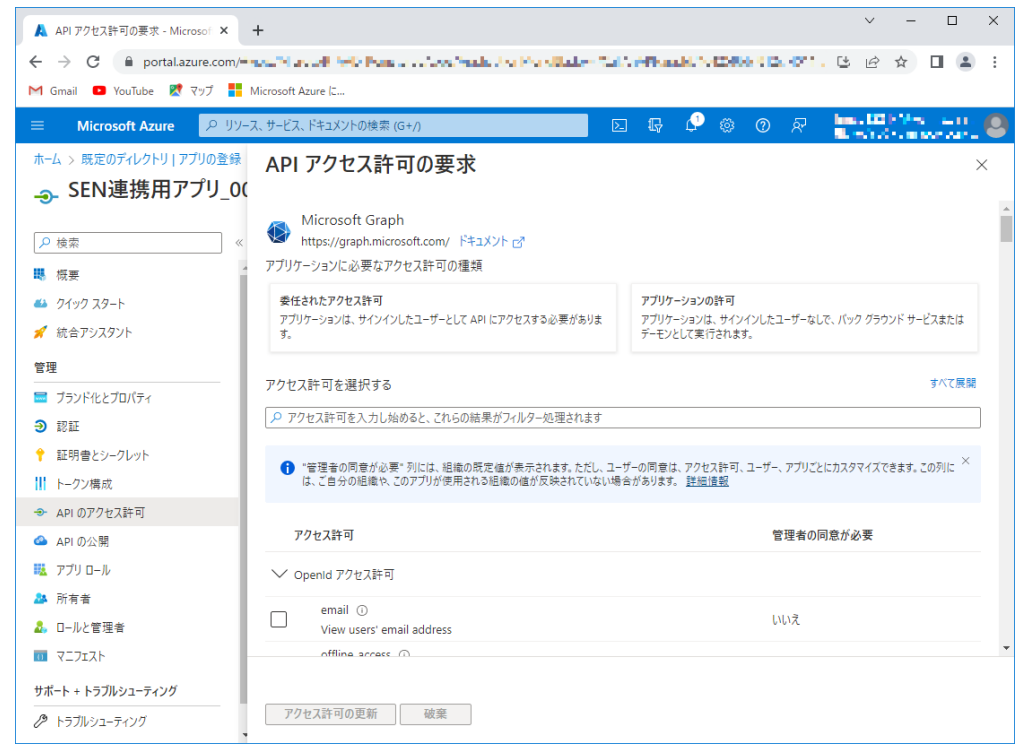

## <span id="page-188-0"></span>図 6.1-19 API アクセス許可の要求(Microsoft Graph) 画面(アクセス権限一覧)

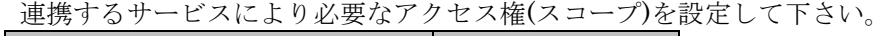

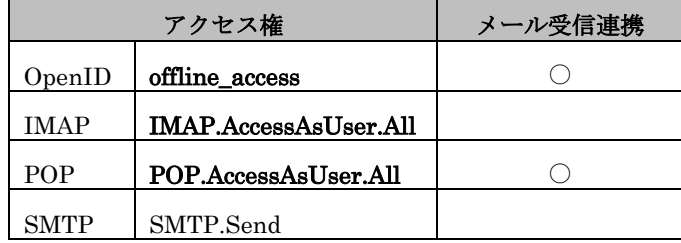

〇:必要なアクセス権

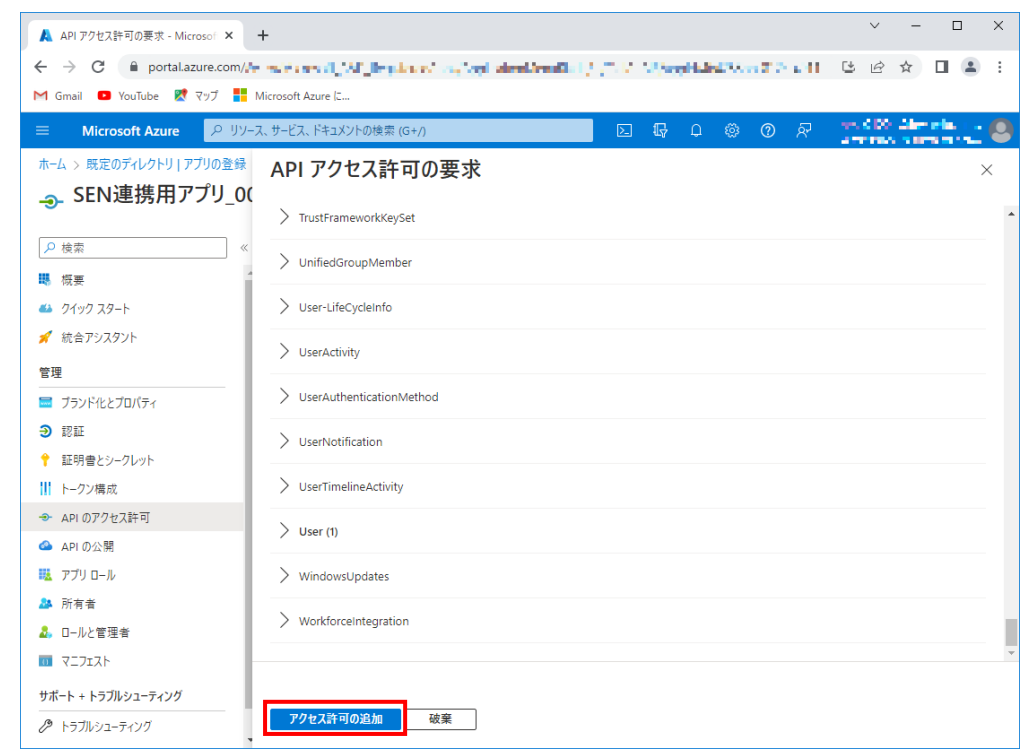

#### 図 6.1-20 アクセス許可の要求(Microsoft Graph) 画面(アクセス権限一覧)(入力後)

必要なアクセス権を設定後、画面下の[アクセス許可の追加]を選択します。 アクセス権が追加され図 [6.1-21](#page-190-0) の画面が表示されます。

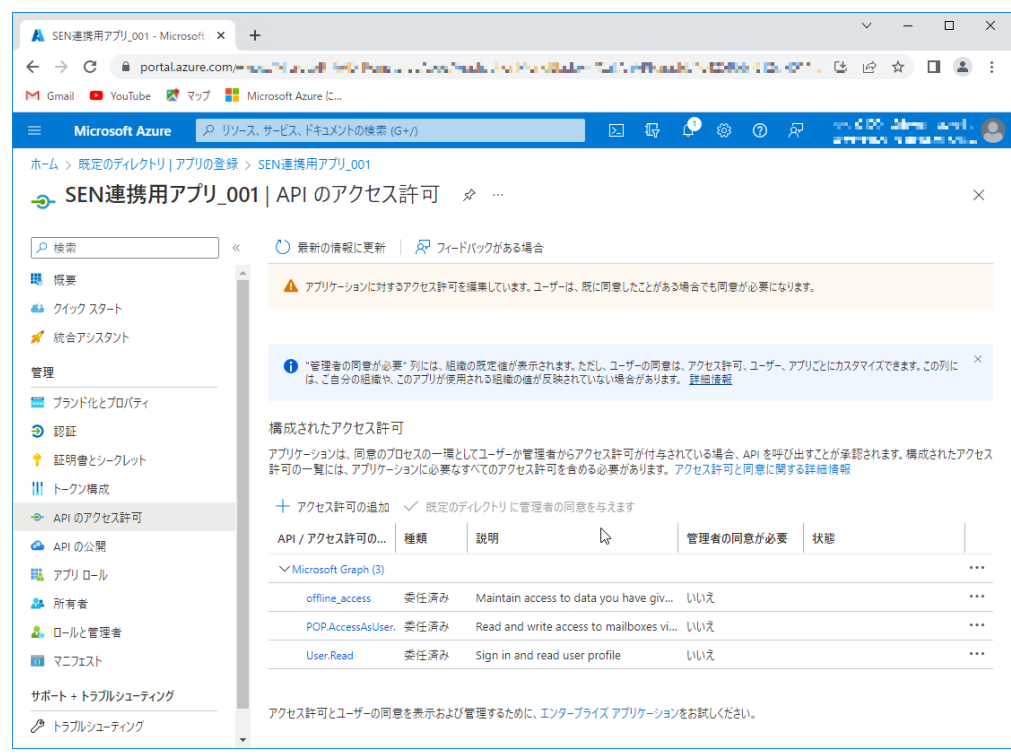

#### 図 6.1-21 API のアクセス許可画面(アクセス権設定後)

<span id="page-190-0"></span>設定したアクセス権が表示されている事を確認して下さい。 Microsoft 365 の設定はこれで完了です。

## 6.1.1.1.2 **Google Workspace** におけるクライアント登録

Google Workspace においてクライアントを登録し下記項目の内容をご確認下さい。

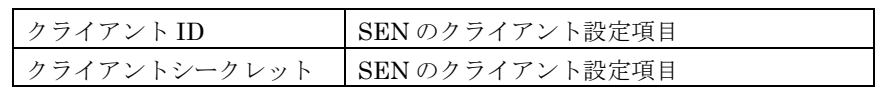

(1) Google Cloud へログイン

ブラウザを起動し下記 URL を入力しログイン画面を表示してください。

https://console.cloud.google.com/

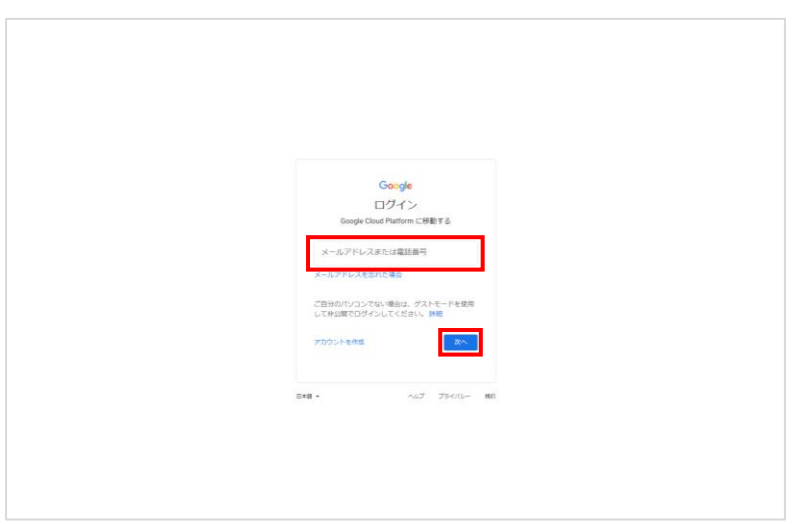

図 6.1-22 Google Cloud ログインユーザー入力画面

ログインするユーザー名を入力し[次へ]を選択します。 図 [6.1-23](#page-192-0) の画面が表示されます。

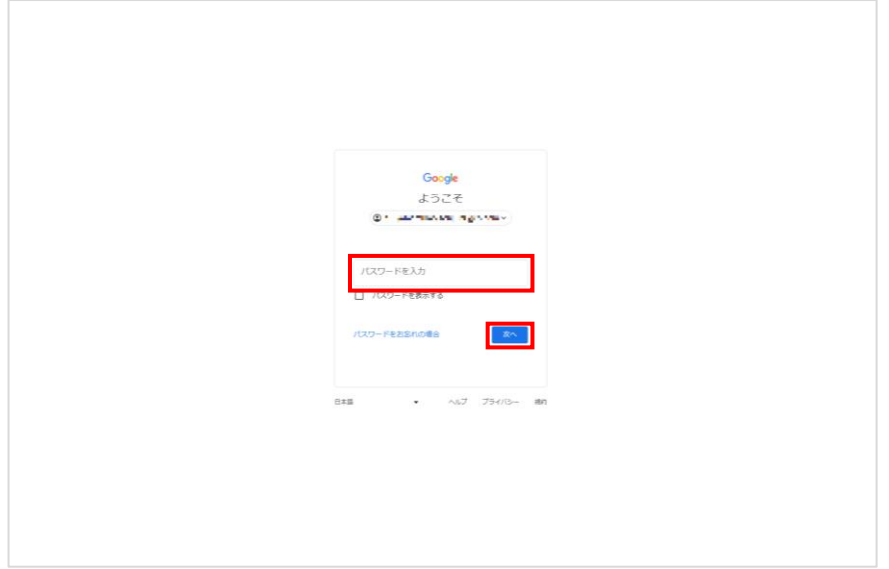

## 図 6.1-23 Google Cloud ログインパスワード入力画面

<span id="page-192-0"></span>パスワードを入力し[次へ]を選択します。

図 [6.1-24](#page-192-1) の画面が表示されログイン完了です。

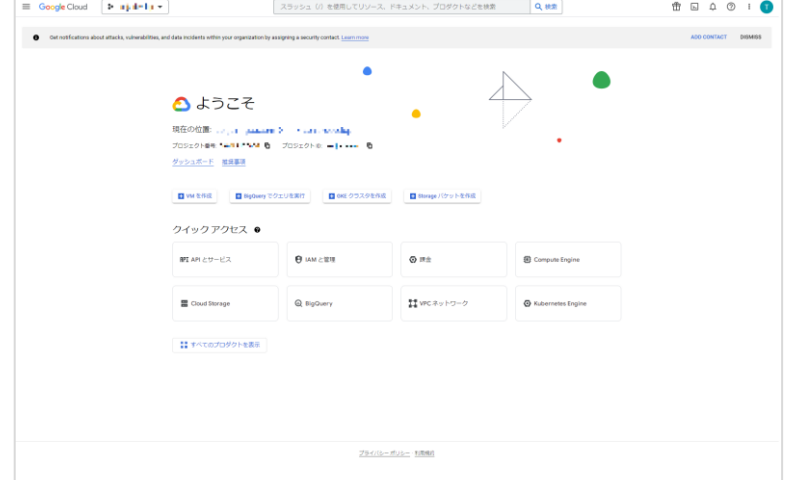

<span id="page-192-1"></span>図 6.1-24 Google Cloud ホーム画面

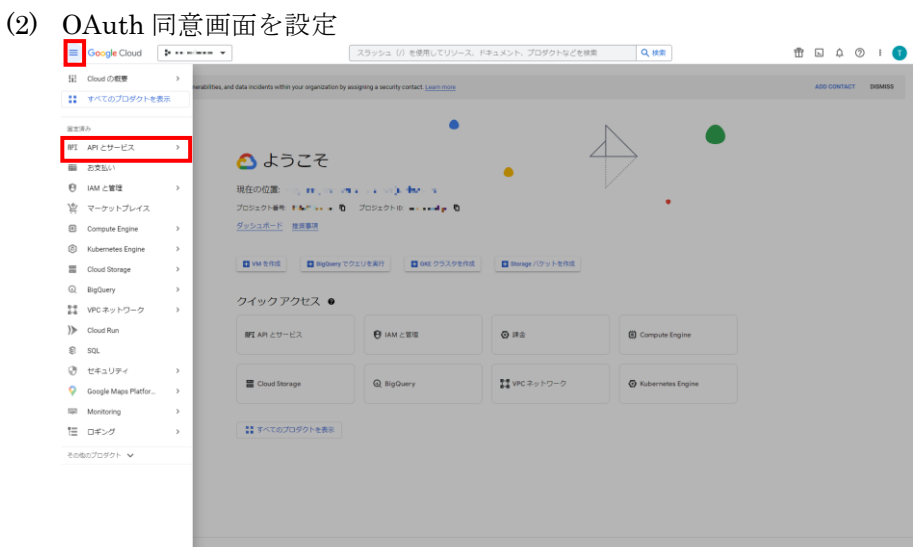

図 6.1-25 メニュー選択画面

画面左上のメニューを開き、 [API とサービス]を選択します。

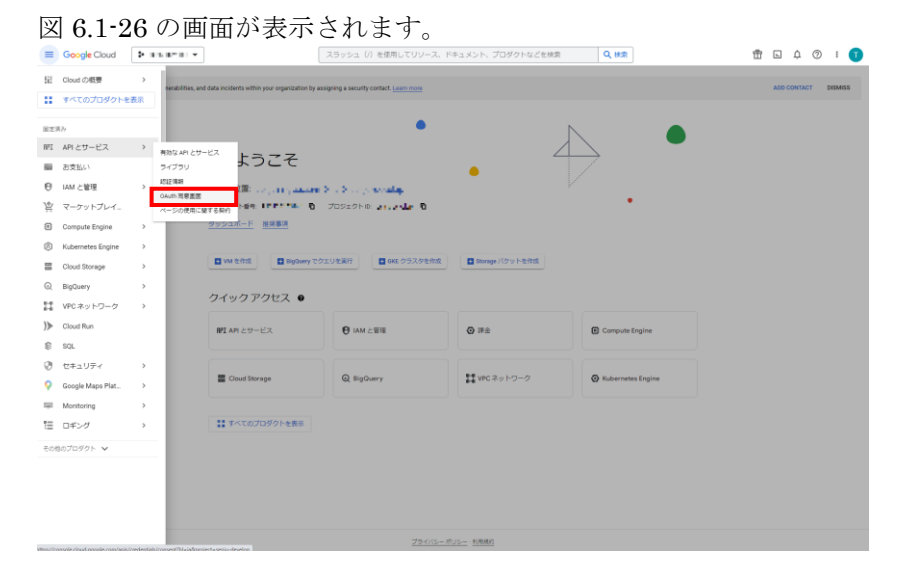

図 6.1-26 API とサービス画面

<span id="page-193-0"></span>[OAuth 同意画面]を選択します。

図 [6.1-27](#page-194-0) の画面が表示されます。

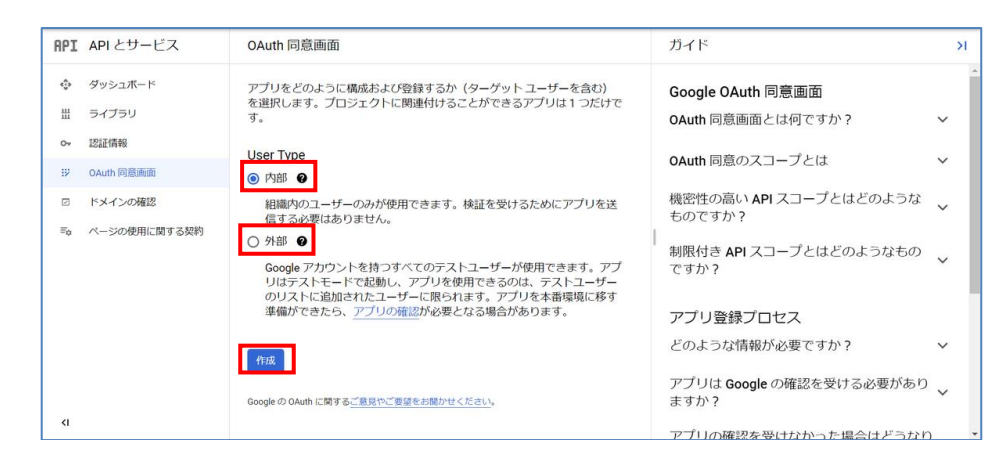

図 6.1-27 OAuth 同意画面

<span id="page-194-0"></span>メールボックスを取得したいユーザーが Google Cloud のプロジェクトに所属し ている場合は User Type にて[内部]を選択します。該当しない場合には[外部]を 選択します。

その後[作成]ボタンを選択します。

図 [6.1-28,](#page-195-0) 図 [6.1-29](#page-195-1) の画面が表示されます。

[内部] を選択した場合、組織内の Google Workspace ユーザーのみがクライアン トを使用できます。

[外部]を選択した場合、クライアントの公開ステータスとして[テスト]、[本番環 境]のいずれかを選択できます。クライアントの公開準備ができたタイミングで [本番環境]を選択してください。

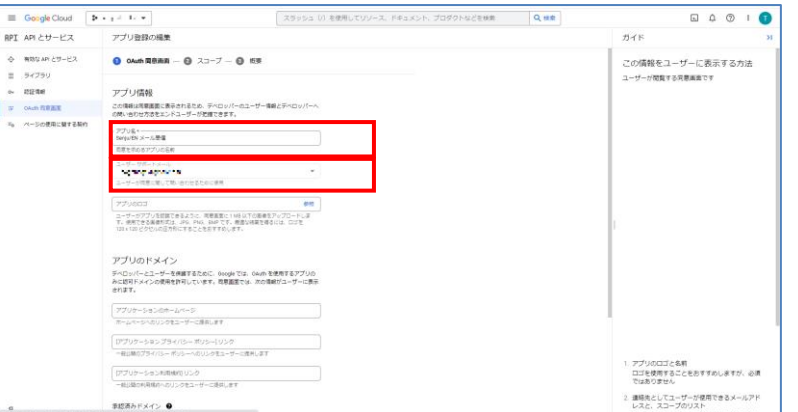

図 6.1-28 アプリ登録\_OAuth 同意画面(上半分)

<span id="page-195-0"></span>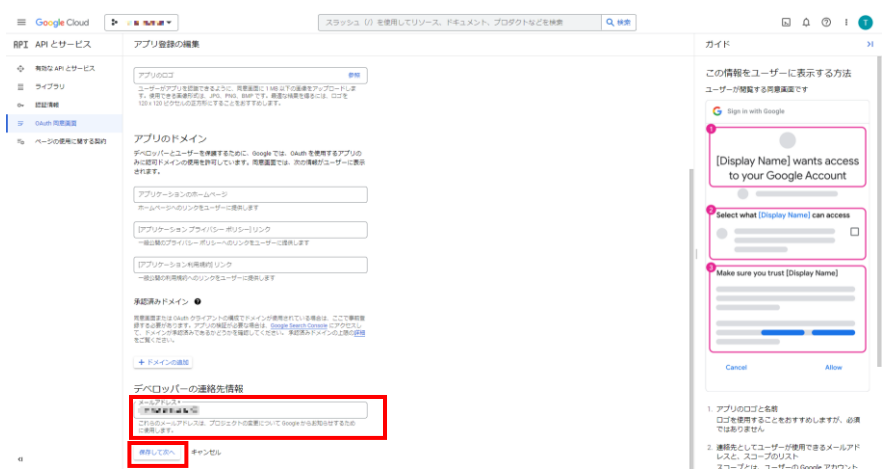

図 6.1-29 アプリ登録\_OAuth 同意画面(下半分)

<span id="page-195-1"></span>下記項目を入力後

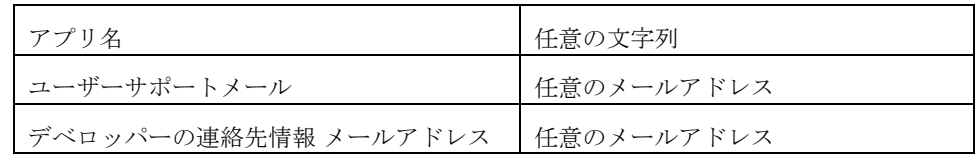

[保存して次へ]を選択します。

図 [6.1-30](#page-196-0) の画面が表示されます。

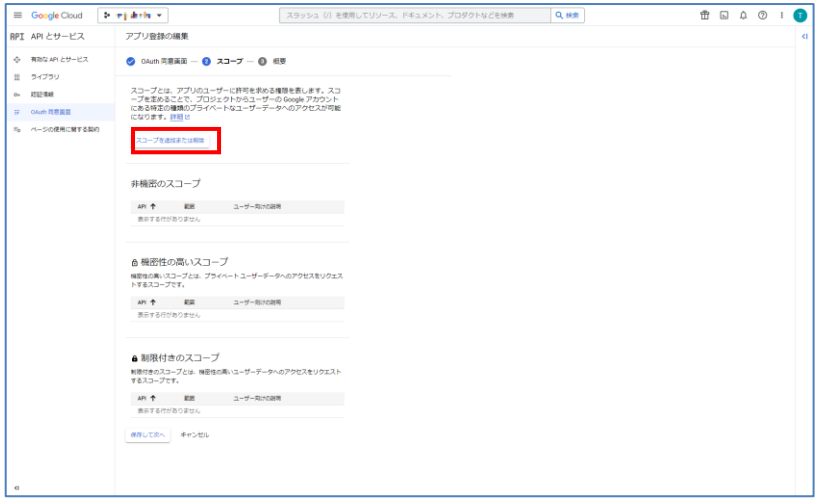

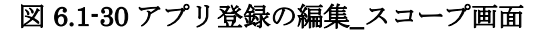

<span id="page-196-0"></span>[スコープを追加または削除]を選択してください。

図 [6.1-31](#page-196-1) の画面が表示されます。

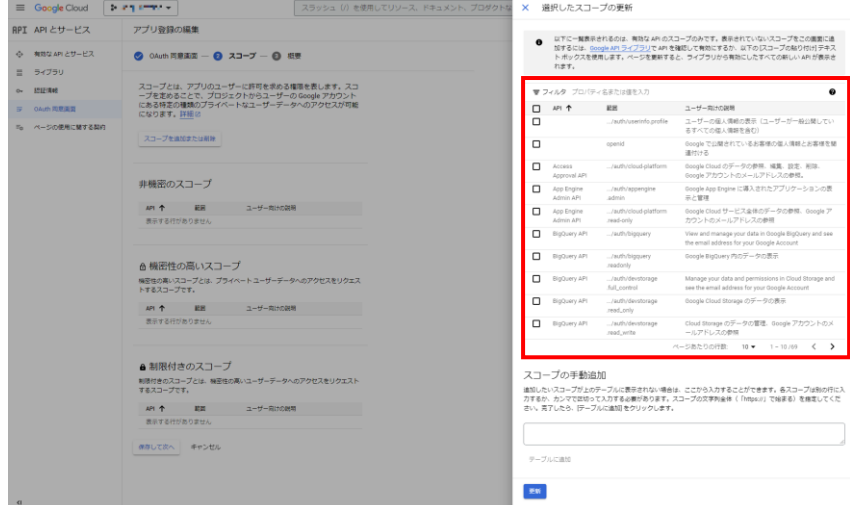

図 6.1-31 スコープ追加画面

<span id="page-196-1"></span>連携するサービスにより必要なスコープを設定してください。

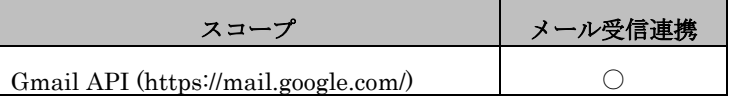

○:必要なスコープ

図 [6.1-32](#page-197-0) の画面が表示されます。

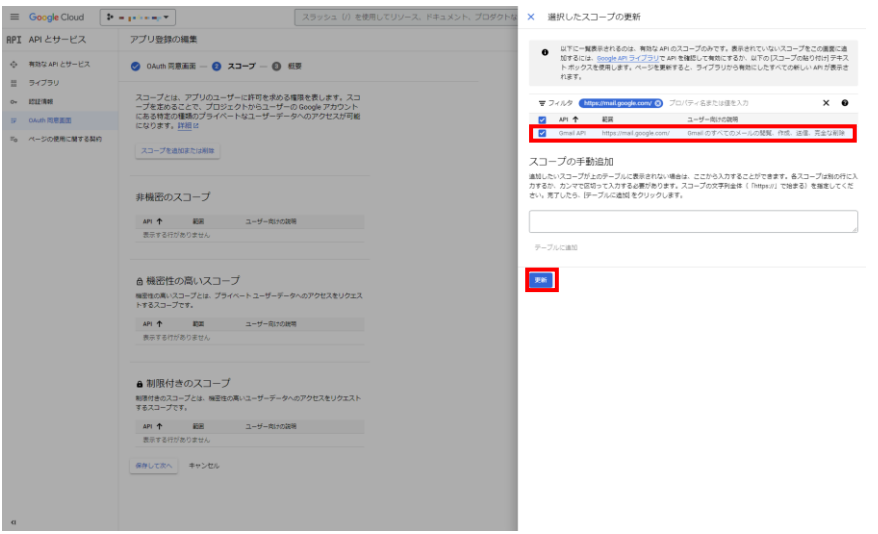

#### 図 6.1-32 スコープ追加画面\_スコープ検索

<span id="page-197-0"></span>必要なスコープを設定後、[更新]ボタンを選択します。 図 [6.1-33](#page-198-0) の画面が表示されます。

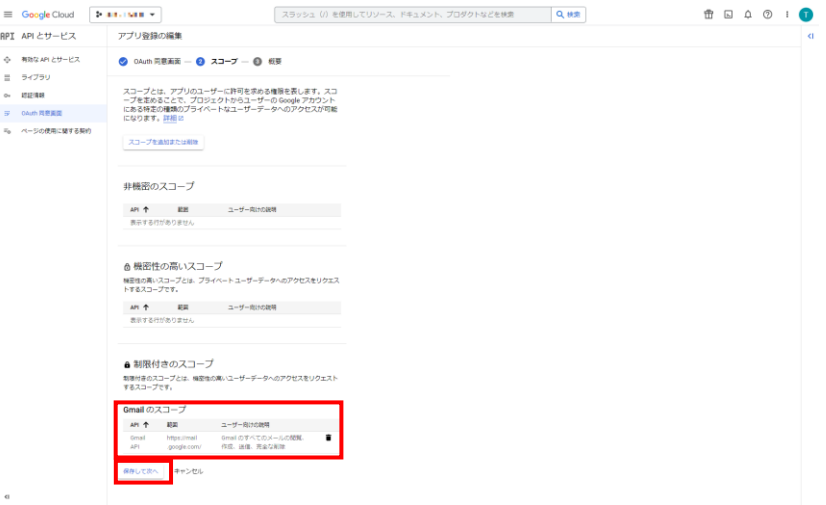

図 6.1-33 スコープ指定完了画面

<span id="page-198-0"></span>制限付きのスコープにて、設定したスコープが表示されている事を確認します。 [保存して次へ]を選択します。

図 [6.1-34](#page-198-1) の画面が表示されます。

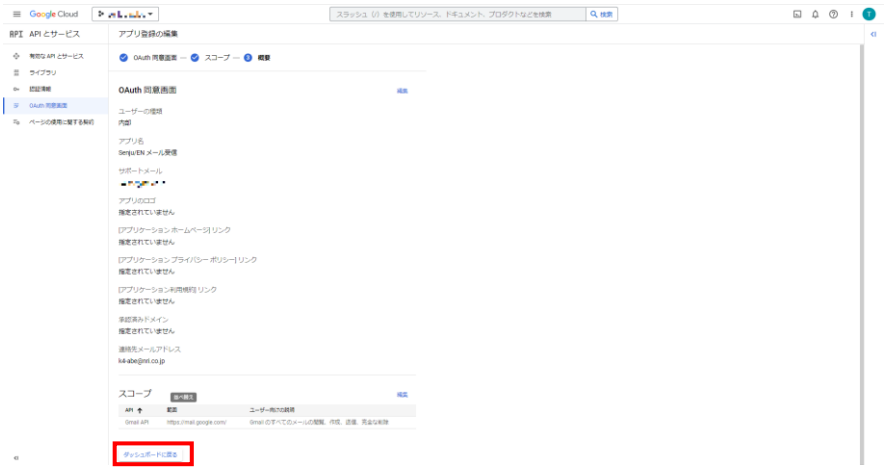

#### 図 6.1-34 設定内容確認画面

<span id="page-198-1"></span>設定内容が指定した通りであることを確認し、[ダッシュボードに戻る]を選択し ます。

図 [6.1-35](#page-199-0) の画面が表示されます。

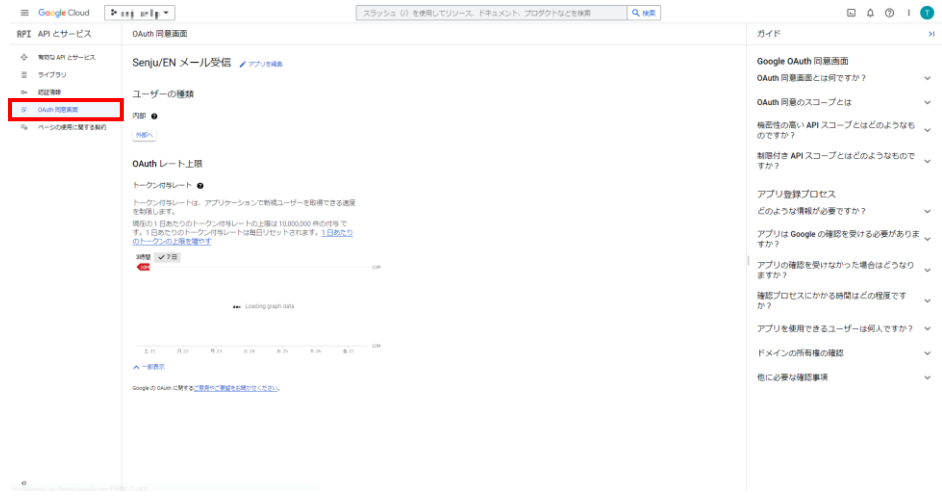

図 6.1-35 OAuth 同意画面

<span id="page-199-0"></span>画面左側のメニューから[認証情報]を選択します。

図 [6.1-36](#page-199-1) の画面が表示されます。

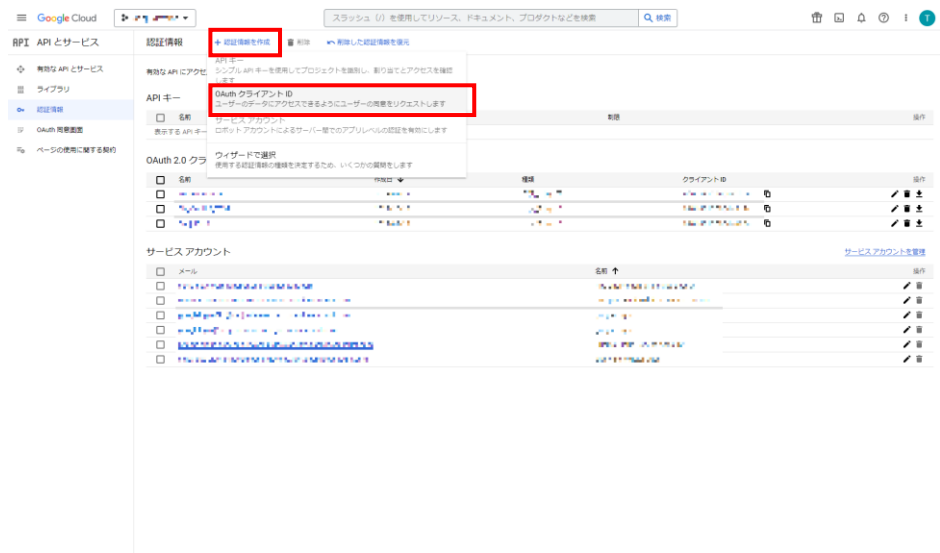

#### 図 6.1-36 認証情報管理画面

<span id="page-199-1"></span>画面上部の[認証情報を作成]を選択し、プルダウンの中から[OAuth クライアン ト ID]を選択します。

図 [6.1-37](#page-200-0) の画面が表示されます。

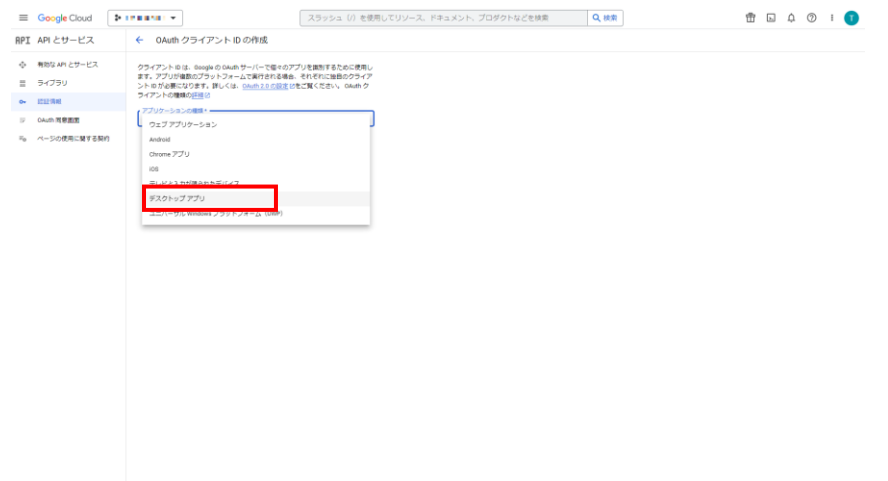

#### <span id="page-200-0"></span>図 6.1-37 OAuth クライアント ID 作成画面\_アプリケーションの種類選択

[アプリケーションの種類]を選択し、プルダウンの中から[デスクトップアプリ] を選択します。

図 [6.1-38](#page-200-1) の画面が表示されます。

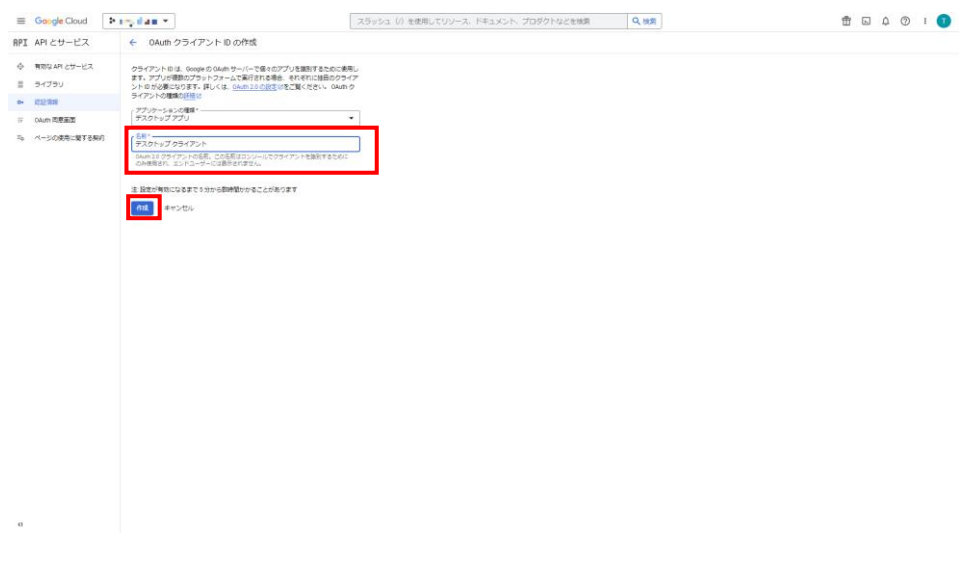

## 図 6.1-38 OAuth クライアント ID 作成画面\_名前入力

<span id="page-200-1"></span>下記項目を入力後

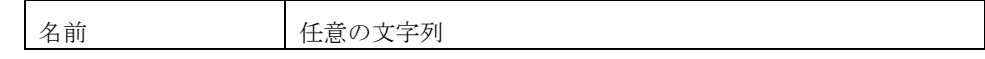

[作成]ボタンを選択します。 図 [6.1-39](#page-201-0) の画面が表示されます。

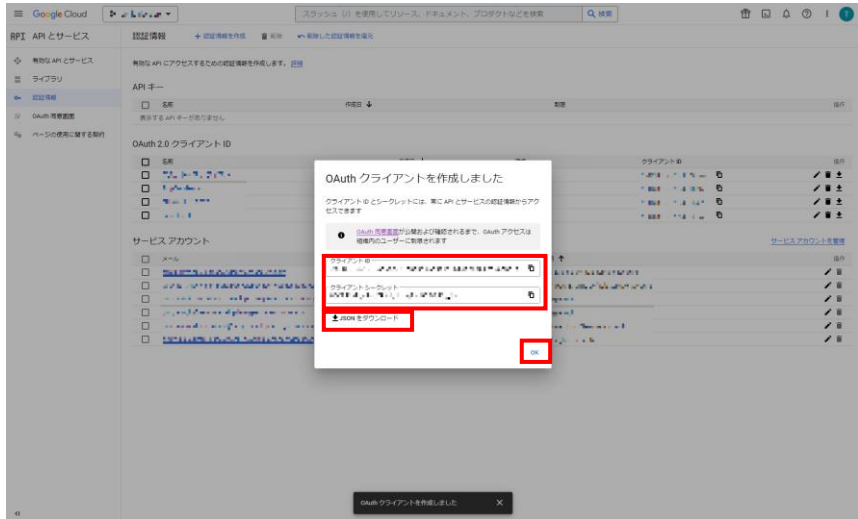

図 6.1-39 OAuth クライアント作成完了画面

<span id="page-201-0"></span>この画面は OAuth クライアント作成完了直後の一度しか表示されないため、下 記項目を確認し必ず控えておいてください。後ほど SEN コンフィグレータの設 定に必要となります。

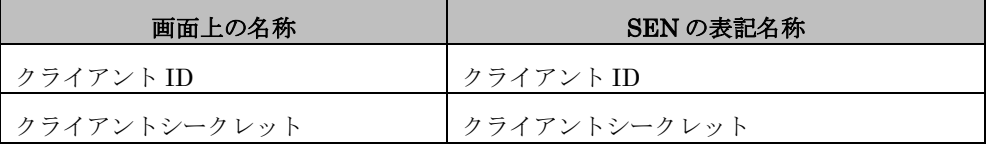

[JSON をダウンロード]を選択し、情報を保存する事をお勧めします。 [OK]を選択します。 図 [6.1-40](#page-202-0) の画面が表示されます。

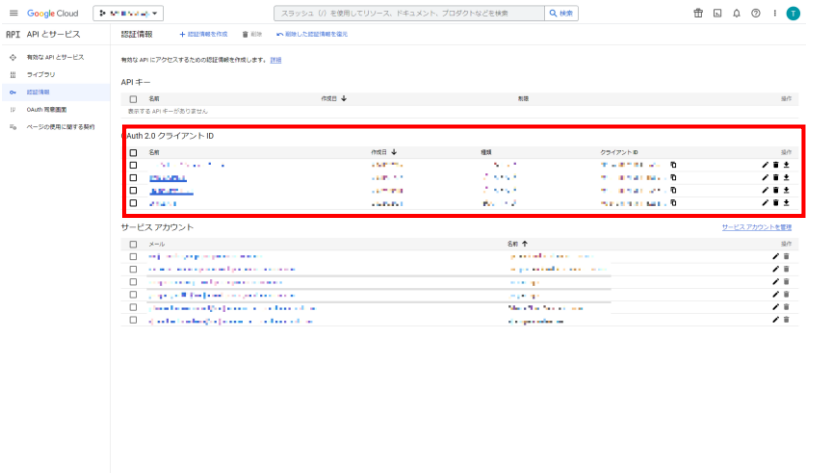

#### 図 6.1-40 認証情報管理画面

<span id="page-202-0"></span>作成した OAuth クライアントが表示されていることを確認してください。

(3) Google Workspace 管理画面へログイン

ブラウザを起動し下記 URL を入力し、Google Workspace の管理画面にログイ ンしてください。

https://admin.google.com/

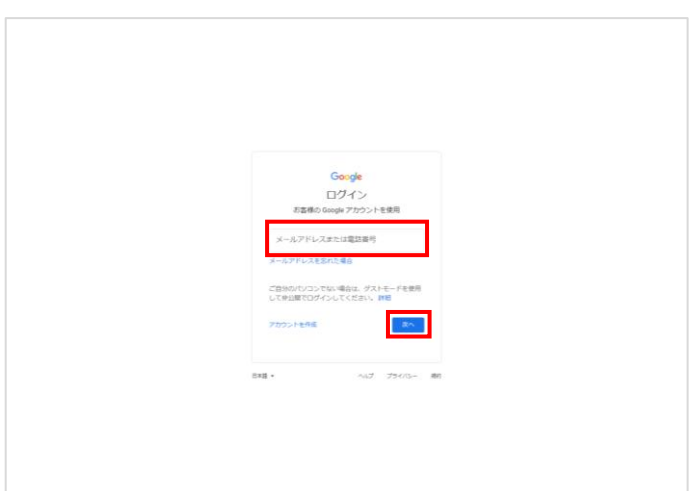

## 図 6.1-41 Google Workspace 管理画面 ログインユーザー入力画面

ログインするユーザー名を入力し[次へ]を選択します。 図 [6.1-42](#page-203-0) の画面が表示されます。

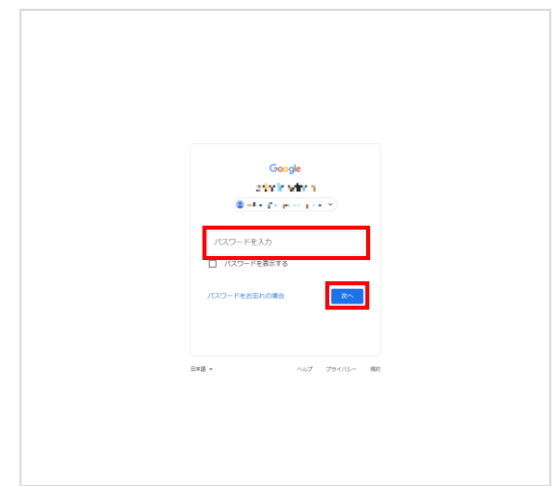

#### 図 6.1-42 Google Workspace 管理画面 パスワード入力画面

<span id="page-203-0"></span>パスワードを入力し[次へ]を選択します。 図 [6.1-43](#page-204-0) の画面が表示されログイン完了です。

| $\equiv$<br>Admin                                                                                        | Q ユーザー、グループ、設定を検索<br>Δ                                                                                                    | R |  |
|----------------------------------------------------------------------------------------------------|----------------------------------------------------------------------------------------------------|---|--|
| <b>■ ホーム</b><br>図書 ダッシュボード<br>• 2 ディレクトリ                                                                 | Noncord Special distance.<br>Add<br>logo<br>Google Workspace 管理コンソールへようこそ<br>試用開閉は購り20日です。アカウントを継続してご利用いただくために、お支払い情報を追加してください。2月16,2023 まではアカウントに請求を行いません お支払い情報の設定                                                                                                    |   |  |
| > ID デバイス<br>→ 田 アプリ<br>- @ tr#1094                                                                      | 管理<br>日 お支払い<br>管理<br>G サービスの更新情報<br>すべて表示 へ<br><b>&amp;</b> ユーザー<br>$\wedge$<br>$\hat{\phantom{a}}$                                                                                                    |   |  |
| 板群<br>アラートセンター<br>$+101$<br>▶ アクセスとデータ管理<br>+ 山 レポート<br>▶ □ お支払い<br>· @ アカウント<br>$\bigoplus$ $1-\lambda$ | 1R26日<br>Improved membership management for spaces<br>アクティブ<br>16<br>Easily share access to presented content in Google 1月25日<br><br>Meet with all attendees<br>ユーザーを追加<br>Check availability across multiple calendars when 1FI24B<br>using appointment schedules on Google Calendar<br>ユーザーを削除<br>継続して Google Workspace をご使用いただくには、お支払<br>Google Workspace Updates Weekly Recap - January 1月20日<br>い情報を設定してください。<br>ユーザーの名前またはメールアドレスを更新<br>20, 2023<br>予備のメールアドレス (メールエイリアス)を作成<br>●無料試用略簡は、強り20日です<br>古支払い情報を設定 |   |  |
| △ ストレージ<br>一部を表示<br>□ フィードバックの送信<br>@ 2023 Google Inc.<br>利用規約·お支払い条件·プライバシー<br>ポリシー                     | グループ<br>△ アラート<br>アラートセンターを表示 へ<br>alla メーリングリストやポリシー適用のためグループを作<br><b>©</b> Fメイン<br>89.95<br>$\widehat{\phantom{a}}$<br>成します<br>2022/08/19<br><b>A</b> ユーザーの停止<br>プライマリドメイン<br>seniu principatoru<br>います。<br>ドメインの管理<br>ドメインを追加<br>プライマリドメインを変更する                                                                                                    |   |  |

<span id="page-204-0"></span>図 6.1-43 Google Workspace 管理画面

(4) Google Workspace 管理画面にてクライアントを追加

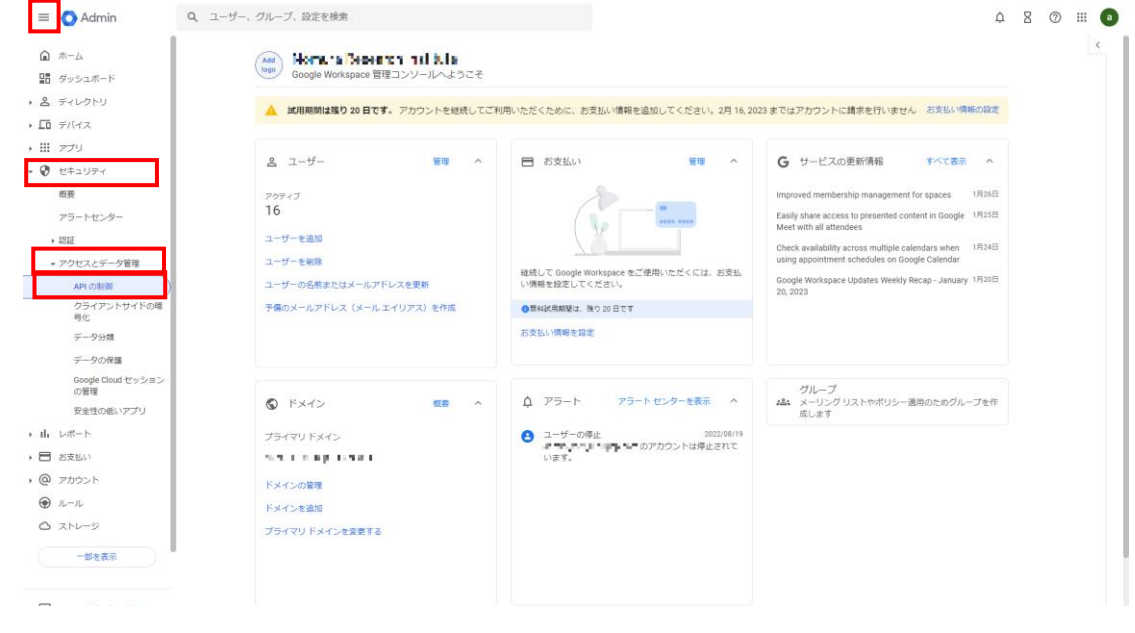

図 6.1-44 メニュー選択画面

画面左上のメニューを開き、[セキュリティ]->[アクセスとデータ管理]->[API の 制御]を選択します。

図 [6.1-45](#page-205-0) の画面が表示されます。

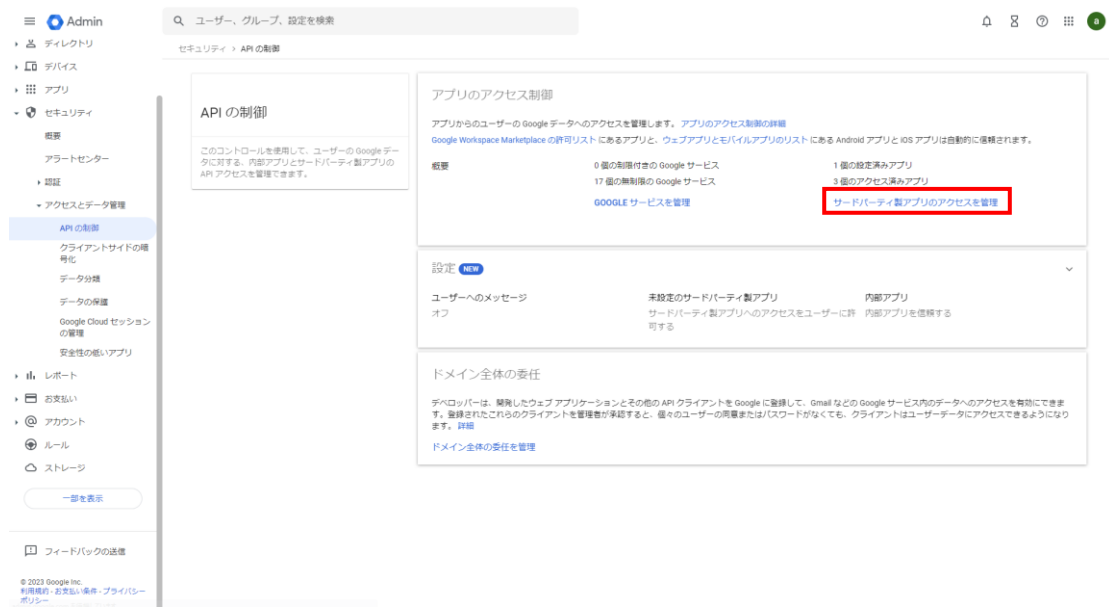

#### 図 6.1-45 API の制御画面

<span id="page-205-0"></span>[サードパーティ製アプリのアクセスを管理]を選択します。 図 [6.1-46](#page-206-0) の画面が表示されます。

| $\equiv$ $\bullet$ Admin            | Q ユーザー、グループ、設定を検索                               |                                         |                                                       |                 | $\begin{array}{ccccccccccccccccc}\n\bullet & \times & \circ & \circ & \cdots & \bullet\end{array}$ |  |
|-------------------------------------|-------------------------------------------------|-----------------------------------------|-------------------------------------------------------|-----------------|----------------------------------------------------------------------------------------------------|--|
| □ ホーム                               | セキュリティ > APIの制御 > アプリのアクセス制御                    |                                         |                                                       |                 |                                                                                                    |  |
| 盟 ダッシュボード<br>▶ 名 ディレクトリ             | Google サービス<br>Google サービス API のアクセス設定を選択して、これ  | 1個の設定済みアプリ<br>アクセスを構成したサードパーティ製アプリとクライア | 3個のアクセス済みアプリ<br>デフォルトの設定を使用して Google データにアクセス         |                 |                                                                                                    |  |
| ▶ □ デバイス                            | らのサービスへのアクセスをリクエストできるサードパ<br>ーティアプリの種類を管理します。詳細 | ントIDを管理します。詳細                           | したサードパーティ製アプリとクライアントIDを表示<br>します。設定が完了しているアプリを含みます。詳細 |                 |                                                                                                    |  |
| ▶ 田 アプリ<br>▼ ● セキュリティ               | リストを表示                                          | リストを表示                                  | リストを表示                                                |                 |                                                                                                    |  |
| 概要<br>アラートセンター                      | 設定済みアプリ<br>リストをダウンロード リストを一括更新<br>アプリを追加 ▼      |                                         |                                                       |                 |                                                                                                    |  |
| ▶ 認証                                | + フィルタを追加                                       |                                         |                                                       |                 |                                                                                                    |  |
| ▼ アクセスとデータ管理                        | □ アプリ名                                          | 撞填<br>ID.                               | 確認済みのステータス                                            | <b>アクセス @</b>   | 図                                                                                                  |  |
| API の制御<br>クライアントサイドの暗<br>号化        | <b>CLOSED BA</b>                                | All Autority of Service                 | 800 PRN 401 until 2006 under die Trade TDV.           | <b>Contract</b> |                                                                                                    |  |
| データ分類                               |                                                 |                                         |                                                       |                 |                                                                                                    |  |
| データの保護<br>Google Cloud セッション<br>の管理 |                                                 |                                         |                                                       |                 |                                                                                                    |  |
| 安全性の低いアプリ                           |                                                 |                                         |                                                       |                 |                                                                                                    |  |
| → 山 レポート                            |                                                 |                                         |                                                       |                 |                                                                                                    |  |
| ▶ □ お支払い                            |                                                 |                                         |                                                       |                 |                                                                                                    |  |
| > @ アカウント                           |                                                 |                                         |                                                       |                 |                                                                                                    |  |
| → ルール<br>△ ストレージ                    |                                                 |                                         |                                                       |                 |                                                                                                    |  |
| 一部を表示                               |                                                 |                                         |                                                       |                 |                                                                                                    |  |
|                                     | 1ページあたりの行数: 20 =                                |                                         |                                                       |                 | < ページ1/1 < >                                                                                       |  |

図 6.1-46 アプリのアクセス制御画面

<span id="page-206-0"></span>[アプリを追加]を選択します。

図 [6.1-47](#page-206-1) の画面が表示されます。

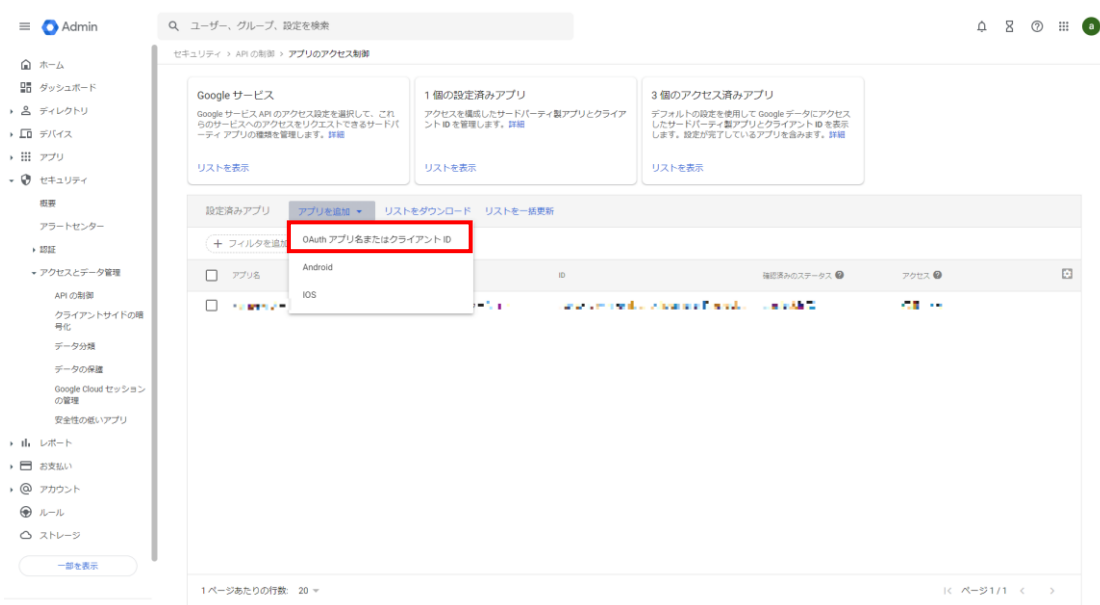

### 図 6.1-47 アプリのアクセス制御画面 プルダウン選択画面

<span id="page-206-1"></span>表示されたプルダウンの中から、[OAuth アプリ名またはクライアント ID]を選 択します。 図 [6.1-48](#page-207-0) の画面が表示されます。

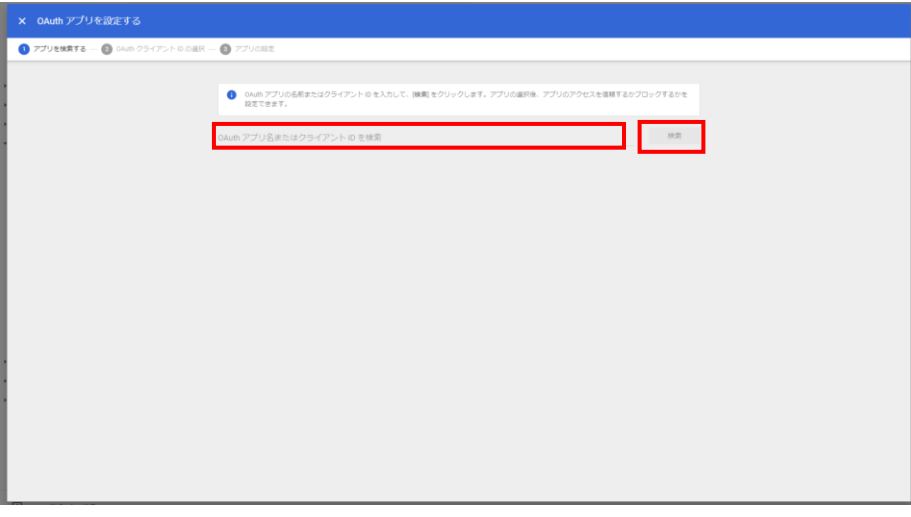

図 6.1-48 OAuth アプリ設定画面 1

<span id="page-207-0"></span>先程 Google Cloud で作成した OAuth クライアントを検索します。 画面内の検索ボックスに先程控えたクライアント ID を入力し、[検索]を選択し ます。

図 [6.1-49](#page-207-1) の画面が表示されます。

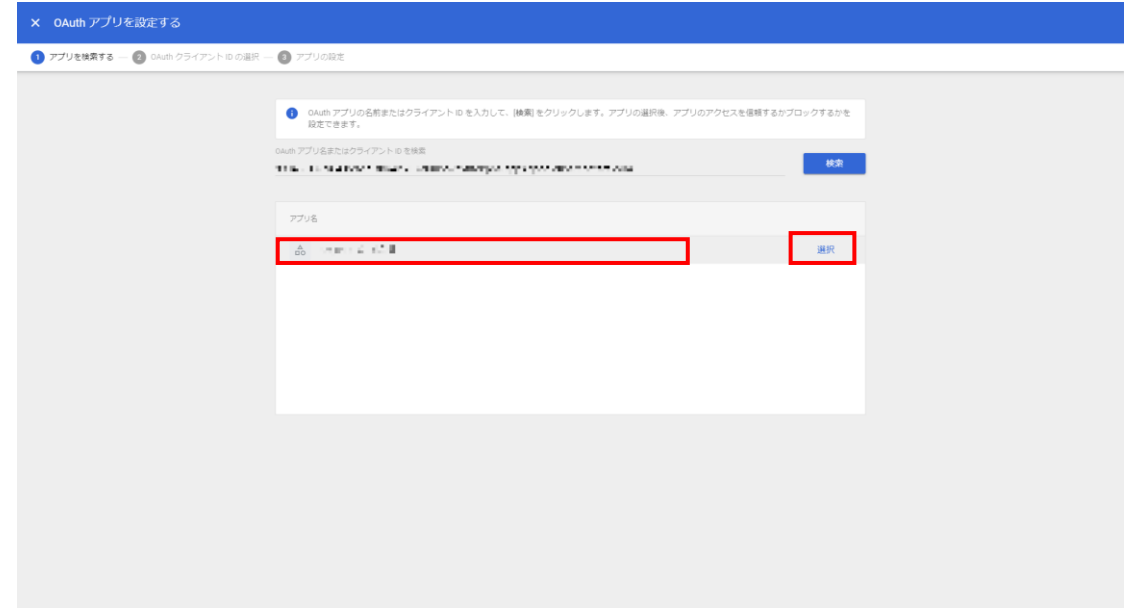

## 図 6.1-49 OAuth アプリ設定画面 2

<span id="page-207-1"></span>検索結果に、作成した OAuth クライアントの名前が表示されていることを確認 し、当該クライアントの右側にある[選択]を選択します。 図 [6.1-50](#page-208-0) の画面が表示されます。

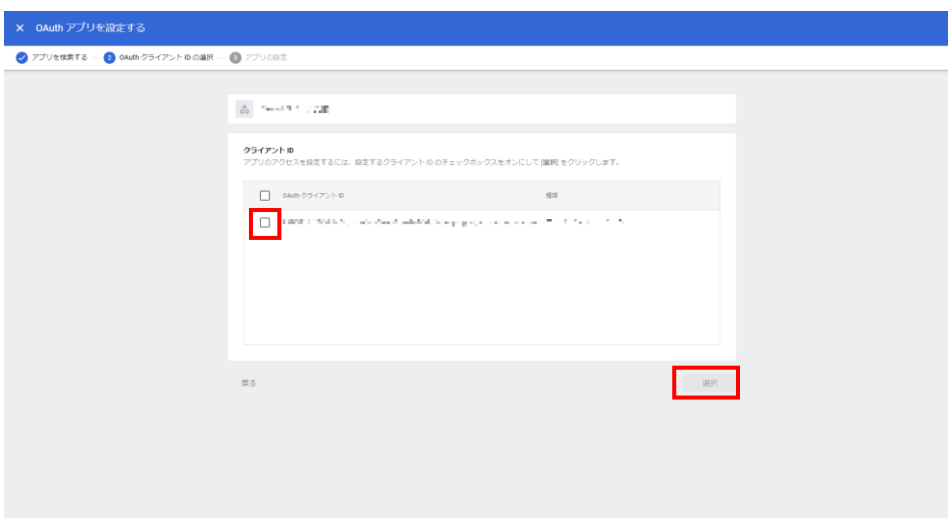

図 6.1-50 OAuth アプリ設定画面 3

<span id="page-208-0"></span>設定するクライアント ID のチェックボックスをオンにして[選択]を選択します。

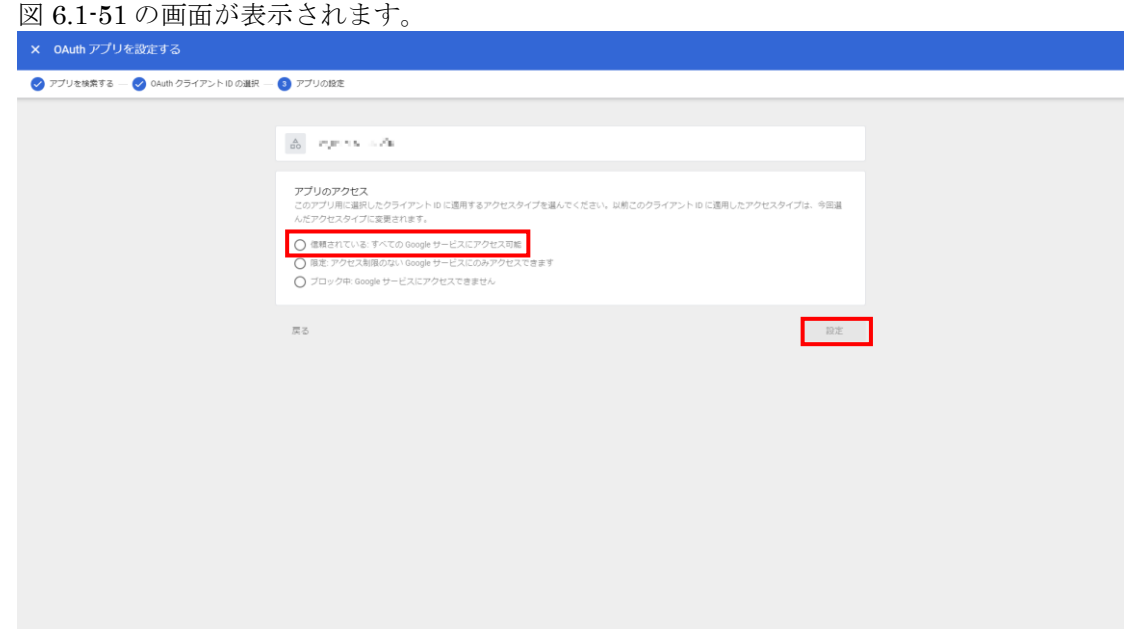

図 6.1-51 OAuth アプリ設定画面 4

<span id="page-208-1"></span>下記項目を選択後

アプリのアクセス:

信頼されている: すべての Google サービスにアクセス可能

[設定]を選択します。

図 [6.1-52](#page-209-0) の画面が表示されます。

# 6.1 各種アダプタとの接続設定手順 *Senju Enterprise Navigator*インストールガイド

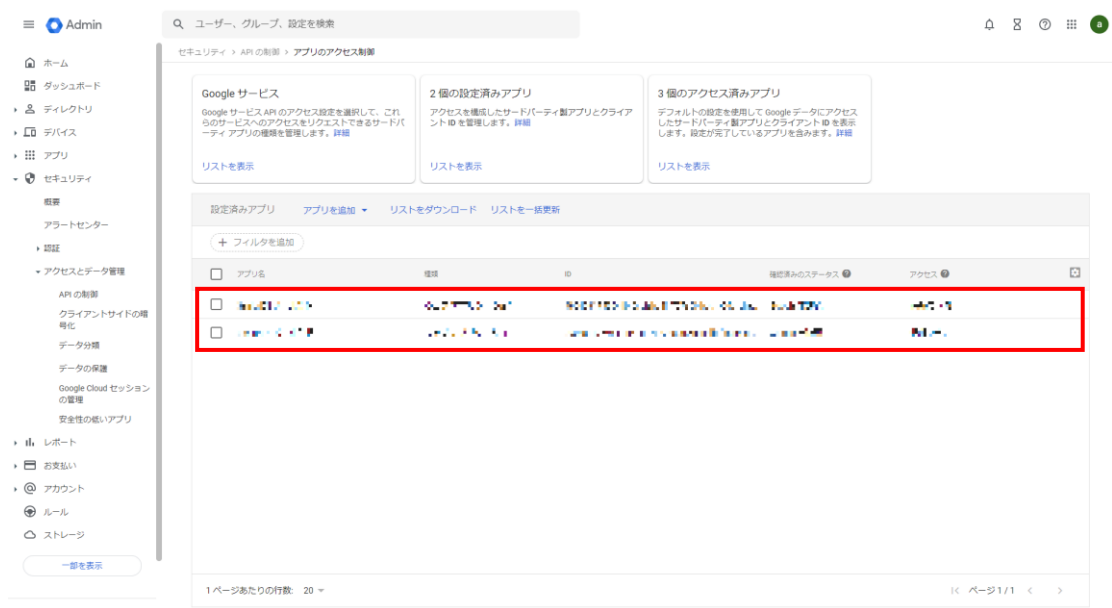

# 図 6.1-52 設定済みアプリ確認画面

<span id="page-209-0"></span>設定済みクライアントとして、今回設定したクライアントが表示されていること を確認します。

Google Workspace の設定はこれで完了です。

# **6.1.1.2 SEN** コンフィグレータの **OAuth2** 設定

各連携アダプタにて認証方法に OAuth2 を使用する際、SEN コンフィグレータの各 連携アダプタの設定にて[OAuth2 設定]ボタンをクリックし 図 [6.1-53](#page-210-0) の画面を表示し ます。

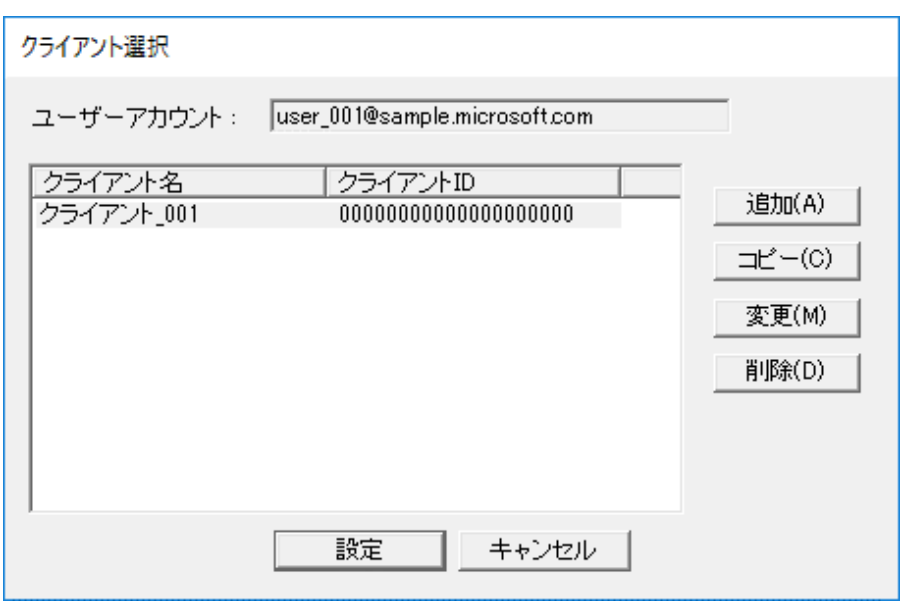

図 6.1-53 クライアント選択画面

<span id="page-210-0"></span>[追加]を選択して、クライアント設定画面を開いて下さい。 図 [6.1-54](#page-211-0) の画面が表示されます。 [設定]を選択すると遷移元画面のクライアント名へ反映されます。

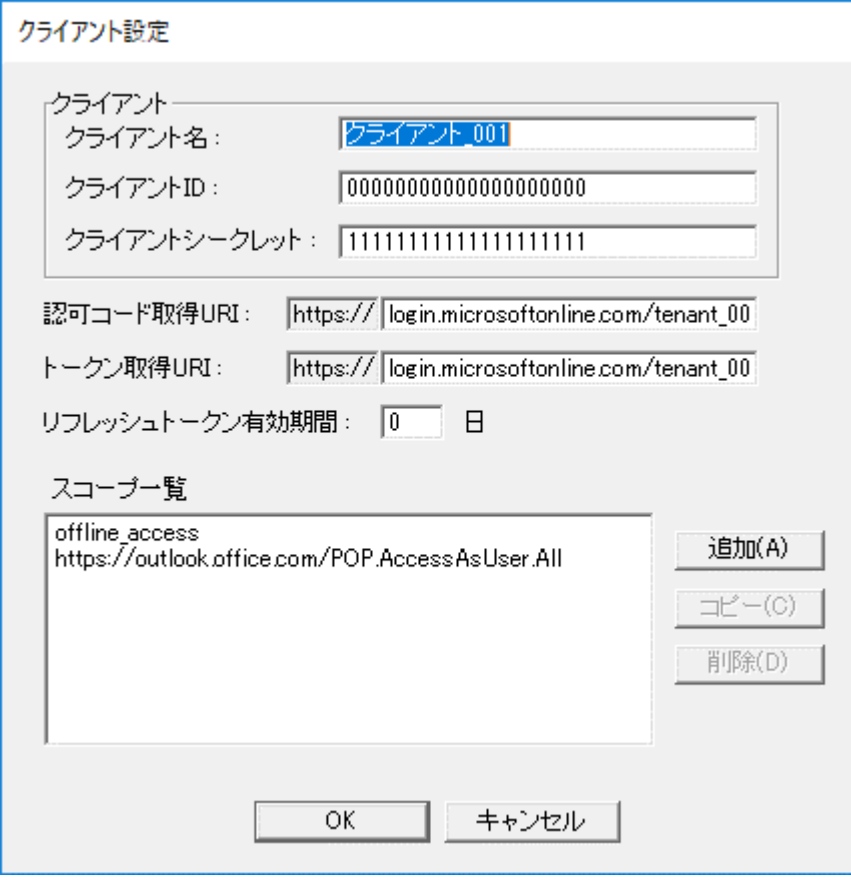

図 6.1-54 クライアント設定画面

<span id="page-211-0"></span>クライアント設定画面では、以下の項目を設定して下さい。

表 6.1-1 クライアント設定画面

| 項目           | 内容                                | 省略 |
|--------------|-----------------------------------|----|
| クライアント名:     | クライアントを一意に表す名前です。                 | 不可 |
|              | 何の接続情報か解るような任意の名前を指定して下さい。        |    |
|              | ユーザーアカウント内でユニークにする必要があります。        |    |
| クライアント ID :  | 認証サーバーで登録したクライアント ID を指定して下さい。    | 不可 |
| クライアントシーク    | 認証サーバーで登録したクライアントシークレットを指定して下     | 不可 |
| レット :        | さい。                               |    |
| 認可コード取得 URI: | OAuth2 認可コードを取得するエンドポイントを指定して下さい。 | 不可 |
|              | 内容はサービス提供ベンダーへご確認願います。            |    |
|              | $(*1)$                            |    |
| トークン取得 URI : | OAuth2 アクセストークンを取得するエンドポイントを指定して  | 不可 |
|              | 下さい。                              |    |
|              | 内容はサービス提供ベンダーへご確認願います。            |    |
|              | $(*1)$                            |    |
| リフレッシュトーク    | リフレッシュトークンの有効日数を0~120日の範囲で指定して下   | 不可 |
| ン有効期間:       | さい。                               |    |
| スコープ一覧:      | 連携するサービスにより必要な権限を指定して下さい。         |    |
|              | $(*1)$                            |    |

(\*1):提供サービスによる設定内容

#### Microsoft 365

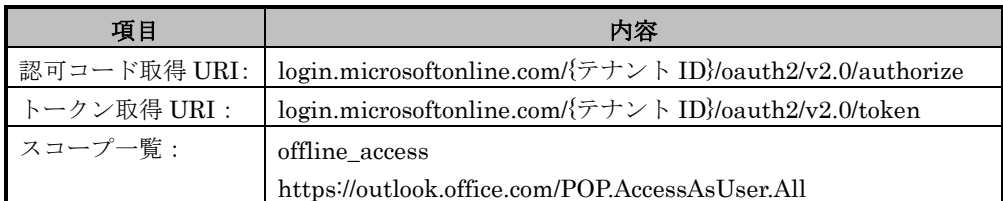

Google Workspace

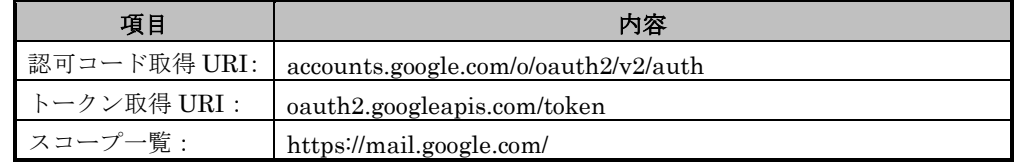

スコープを設定するために[追加]を選択して、スコープ選択画面を開いて下さい。 図 [6.1-55](#page-212-0) の画面が表示されます。

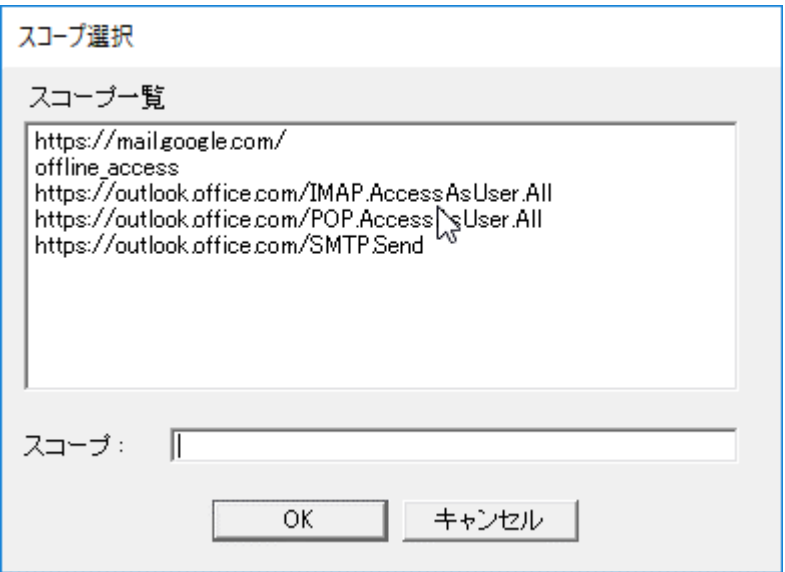

図 6.1-55 スコープ選択画面

<span id="page-212-0"></span>スコープ選択画面では、スコープ一覧よりスコープを選択するとスコープフィールド へ反映されます。

[OK]を選択するとクライアント設定画面へ反映されます。

# **6.1.2 Senju DevOperation Conductor** ドメインとの接続設定手順

SEN サーバーに Senju DevOperation Conductor ドメイン(Senju DevOperation Conductor マネージャ)を接続するため、下記の作業を実施します。

# **6.1.2.1** 千手マネージャにおける設定

- 1) (必要に応じて)メッセージフィルタの作成 本作業は、SEN サーバーに送信するメッセージを、フィルタリングする場合に必 要です。例えば、異常メッセージやジョブ関連のメッセージのみを SEN サーバ ーに送信する場合に設定します。
	- (1) メッセージフィルタの作成 千手ブラウザのメッセージフィルタ作成画面を用いて、メッセージフィルタ を作成します。メッセージフィルタの作成作業では、千手マネージャの再起 動は必要ありません。

## **6.1.2.2 SEN** サーバーにおける設定

SEN サーバーにおける千手ドメインとの接続設定は、SEN コンフィグレータという GUI プログラムで行います。これは SEN サーバー上で実行します。

Windows の[スタート]メニューの[プログラム]→[Senju Family]→[Senju

Enterprise Navigator]→[SEN コンフィグレータ] を選択します。図 [6.1-56](#page-214-0) の画面が表 示されます。

千手ドメインとの接続設定を行うには、[Senju Operation Conductor 連携設定]を選 択します。

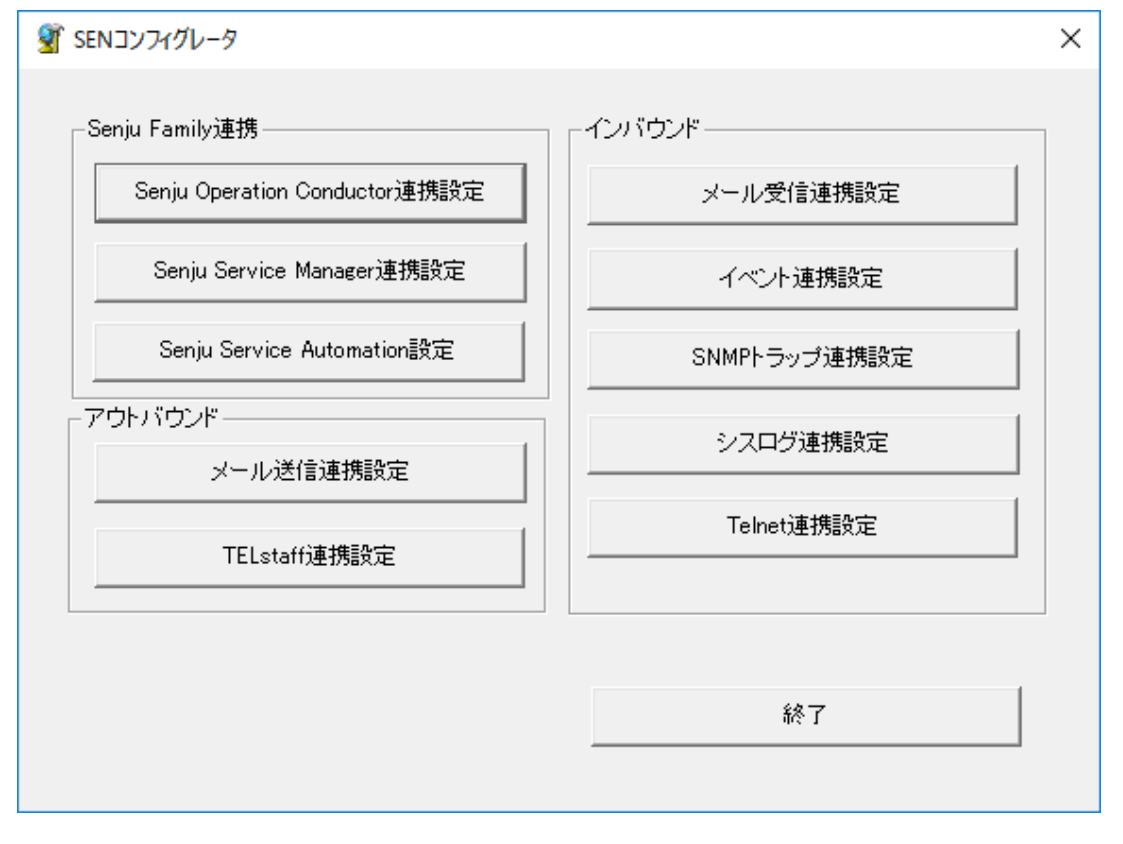

図 6.1-56 SEN コンフィグレータ画面

<span id="page-214-0"></span>[Senju Operation Conductor 連携設定]を選択すると Senju Operation Conductor 連 携一覧画面(図 [6.1-57\)](#page-215-0)が表示されます。[追加]を選択して、Senju Operation Conductor 連携設定画面を開いて下さい。

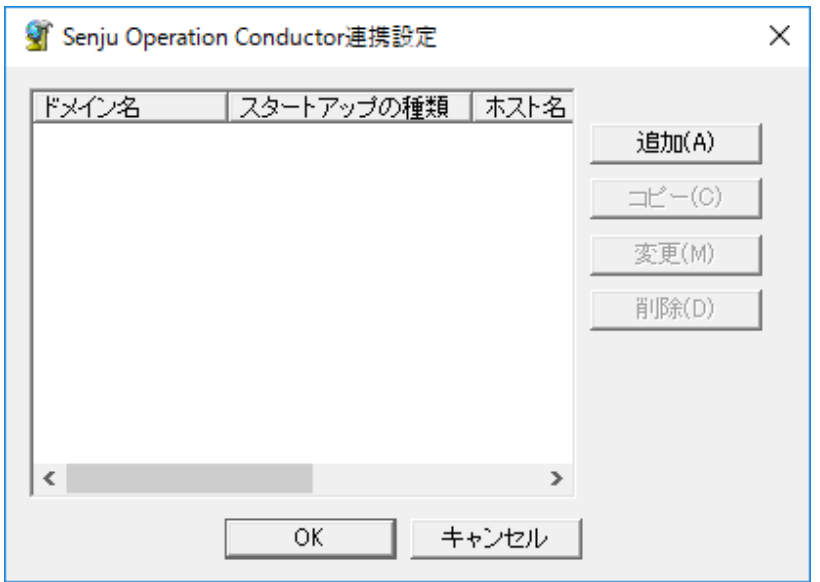

図 6.1-57 Senju Operation Conductor 連携設定一覧画面

<span id="page-215-0"></span>Senju Operation Conductor 連携設定画面(図 [6.1-58\)](#page-215-1)には、[全般]タブと[高度な設定] タブの 2 つのタブがあります。各タブの項目を以下に説明します。

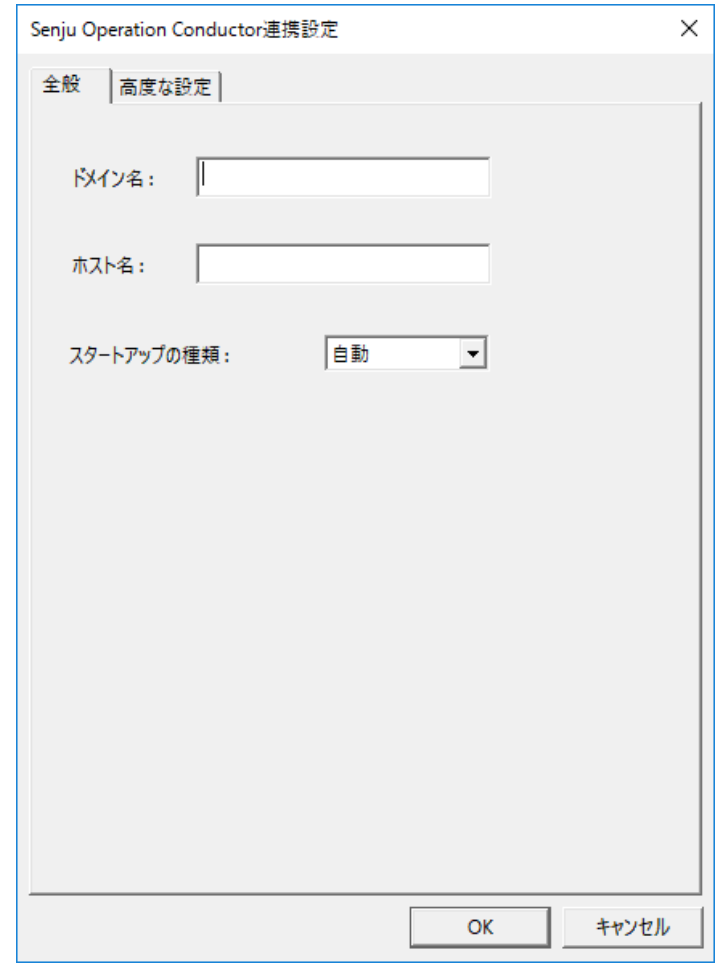

<span id="page-215-1"></span>図 6.1-58 Senju Operation Conductor 連携設定画面(全般タブ)
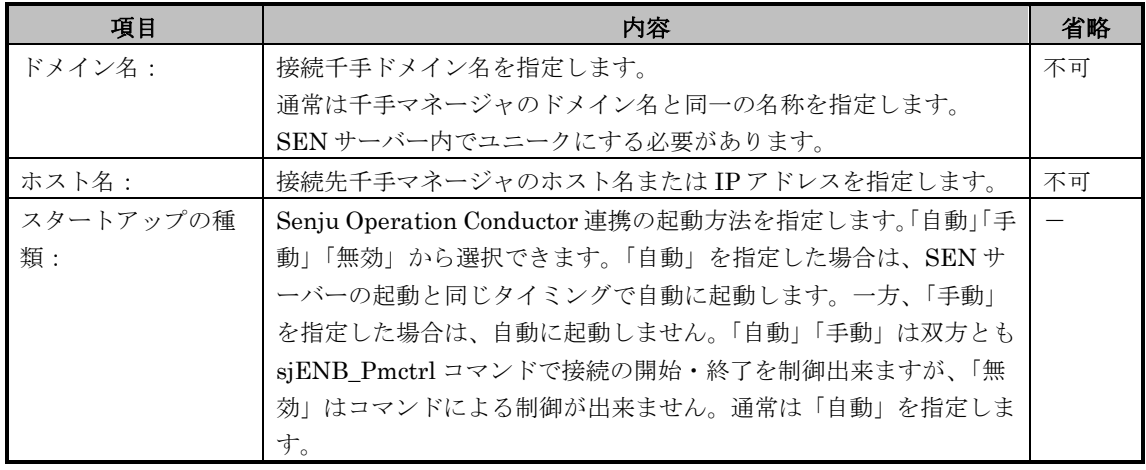

# 表 6.1-2 Senju Operation Conductor 連携設定(全般タブ)

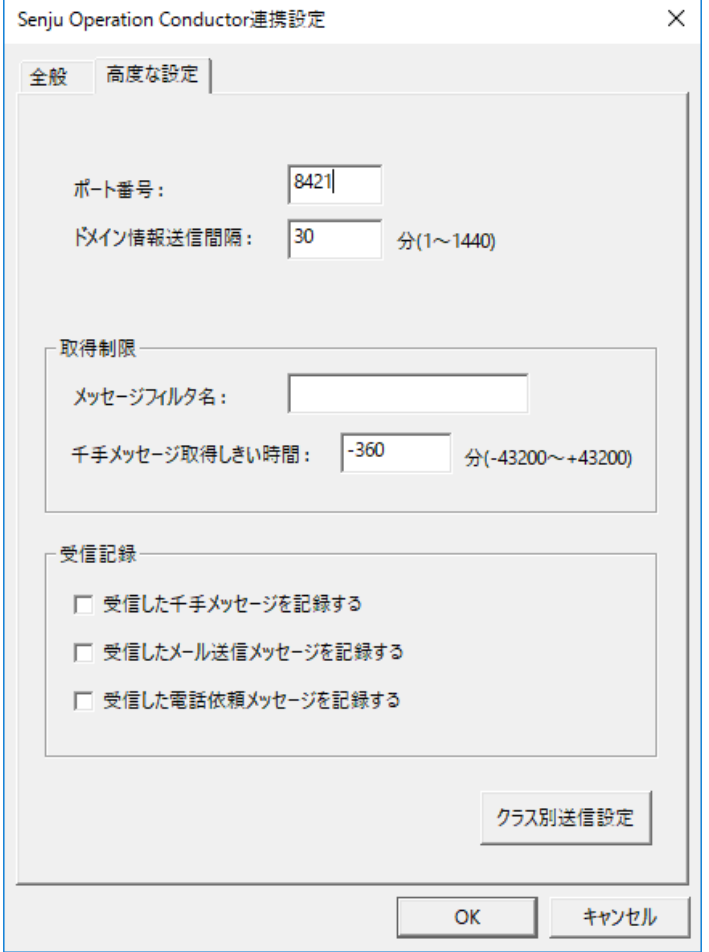

図 6.1-59 Senju Operation Conductor 連携設定画面(高度な設定タブ)

|  |  | 表 6.1-3 Senju Operation Conductor 連携設定(高度な設定タブ) |
|--|--|-------------------------------------------------|
|--|--|-------------------------------------------------|

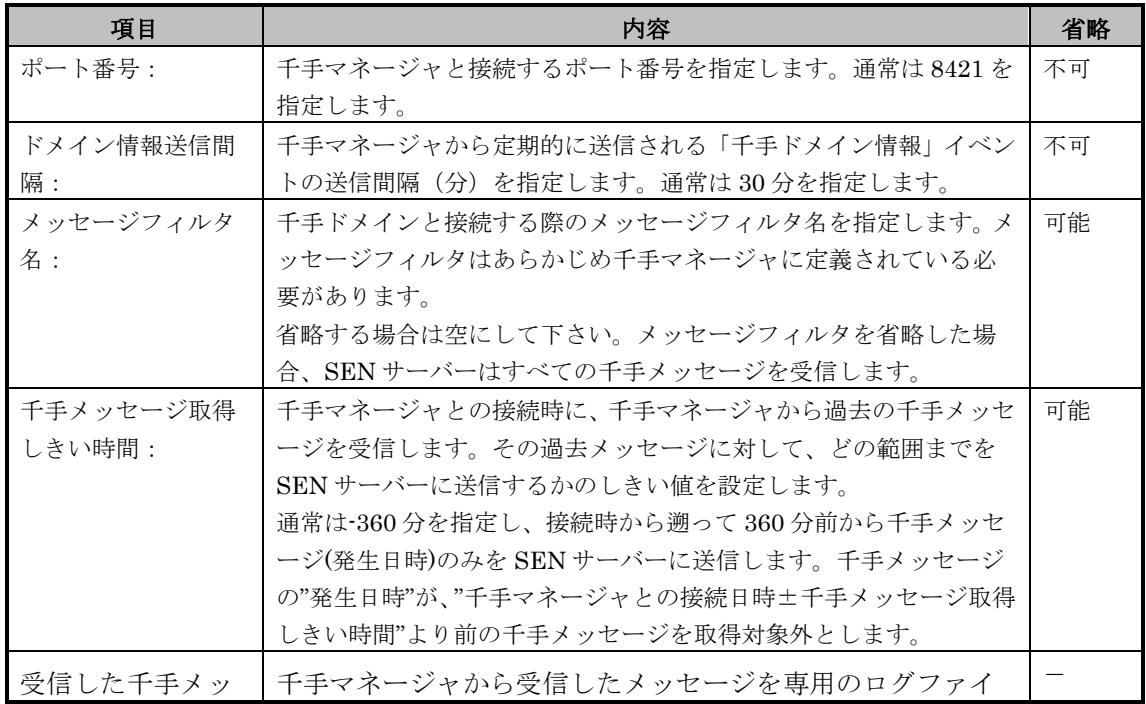

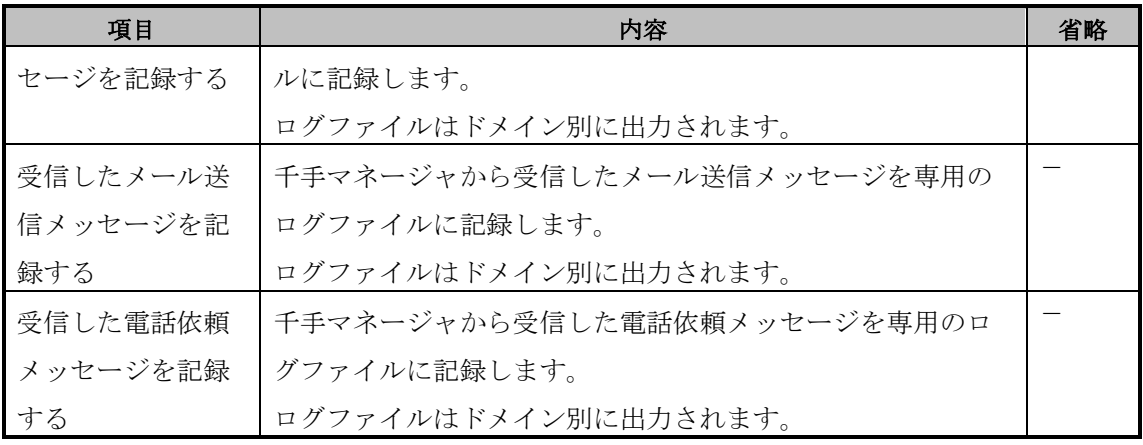

Senju Operation Conductor 連携機能では、千手メッセージに加え、千手マネージ ャにおける各種設定の変更、ジョブのステータス変化、監視ノードのステータス変化 をイベントとして SEN サーバーに送る事が可能です。[高度な設定]タブの[クラス別送 信設定]を選択すると、クラス別送信設定一覧画面(図 [6.1-60](#page-219-0))が表示され、千手マネ ージャからSENサーバーへどのような情報をイベントとして送信するか設定できます。

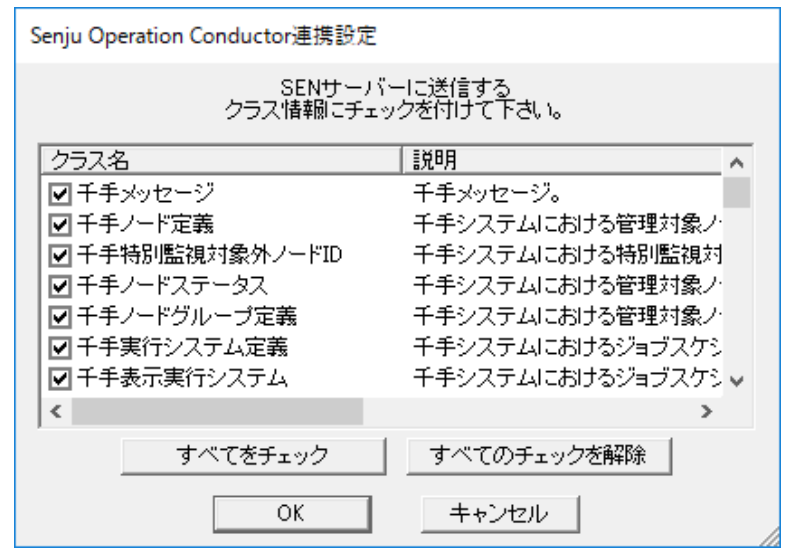

### <span id="page-219-0"></span>図 6.1-60 Senju Operation Conductor 連携設定画面(クラス別送信設定一覧画面)

Senju Operation Conductor 連携設定画面のクラス別送信設定一覧画面では、SEN サーバーへイベントとして送信するクラス名のチェックボックスのみをチェックし、 [OK]を選択します。

[すべてをチェック]を選択すると、すべてのクラスを選択します。[すべてのチェック を解除]を選択すると、すべてのクラスを非選択にします。

クラス別送信設定一覧画面では、SEN サーバーへ定義の変更やステータスの 変化をイベントとして送信する必要のあるクラス名のみを選択して下さい。 SEN サーバーへの不必要なイベントの送信は、SEN サーバーの性能低下に繋 がる可能性があります。

**!**

各タブの項目を設定終了後、連携設定画面の[全般]タブ画面、または[高度な設定]タ ブ画面にて[OK]を選択することにより、設定内容が Senju Operation Conductor 連携 設定一覧画面(図 [6.1-57\)](#page-215-0)に反映されます。

Senju Operation Conductor 連携設定一覧画面(図 [6.1-57\)](#page-215-0)にて[OK]を選択する事で設 定内容が保存されます。

連携設定終了後、SEN サーバーの再起動、または千手連携アダプタ(sjENS\_pcc) の 再起動により、対象となる Senju DevOperation Conductor ドメインへの接続設定が有 効になります。SEN サーバーの起動・停止の詳細については、ユーザーズガイドの

「3.3.1 SEN サーバーの起動・停止」を参照して下さい。SEN サーバー各アダプタの 起動・停止の詳細については、ユーザーズガイドの「3.3.3 SEN サーバー各アダプタの 制御」を参照して下さい。

## **6.1.3 Senju Service Automation** の設定手順

Senju Service Manager のサービス要求画面で登録した申請内容をもとに、ランブッ ク実行、コマンド実行、ジョブ・ネット・フレームの一時停止/解除、ジョブ・ネット・ フレームのスキップ/解除、ジョブ・ネットの起動時刻変更のリクエストを千手マネー ジャ対して自動実行するための設定手順について説明します。

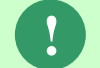

**!**

Senju Service Manager に表示される実行結果の内容と説明についてはユーザ ーズガイドの「**6.5 Senju Service Automation** の実行結果」を参照下さい。

実行に時間がかかるコマンドを大量にリクエストすると他のリクエストの処 理が遅れる場合があるのでランブックの利用をお勧めします。 コマンド実行のリクエストを利用する場合は実施に時間がかかるコマンドの リクエストは避けて下さい。 上限に関してはユーザーズガイドの「**6.2** 制限事項」をご参照下さい。

# **6.1.3.1** 事前に決定しておくべき事項

連携する Senju Service Manager と千手マネージャの組み合わせ決定する必要があ ります。

**!** ランブック実行リクエストは Senju DevOperation Conductor のバージョンが V10.0 以上の千手マネージャで利用できます。

# **6.1.3.2 SEN** サーバーにおける設定

### **6.1.3.2.1 Senju Service Manager** の **SSM DB** との **ODBC** 接続設定

Senju Enterprise Navigator が Senju Service Manager で登録した申請内容を読み 込むための設定を行います。ここでは、接続先となる SSM DB と ODBC 接続設定を行 ます。

ODBC 接続設定を行うには、以下のドライバの導入が必要となります。

### ・Oracle ODBC Driver

また、ODBC 接続設定を行うにあたり TNS サービス名を設定するため、以下のアプ リケーションをインストールして下さい。

・Net Configuration Assistant

上記ドライバ、アプリケーションはインストールパッケージ「Oracle Database Client」から導入します。インストールパッケージのバージョンは、接続先となる SSM DB の Oracle のバージョンと同じものを用意して下さい。

導入する Oracle Database Client は 64bit 版となります。

**!**

SEN サーバーマシンに Oracle Database がインストールされている場合、 「Oracle Database Client」のインストールは不要です。 以下の接続設定手順を実施して下さい。

以降に ODBC 接続設定の手順を説明します。

ここでは DSN に「SSMDB01」、TNS サービス名に「CCFSP」を設定することを 例に説明します。

1) TNS サービス名の設定

ODBC 接続設定を行う前に TNS サービス名を設定します。

TNS サービス名の設定は Net Configuration Assistant で行います。

Net Configuration Assistant は[スタート]メニューの[すべてのプログラム]→

[Oracle - <ORACLE\_HOME>(\*注 1)] →[コンフィグレーションおよび移行ツール]→

[Net Configuration Assistant]で起動します。起動する[と](#page-222-0)

図 [6.1-61](#page-222-0) の画面が表示されます。表示後、[ローカル・ネット・サービス名構成]を選択 し、[次へ]を選択します。

<span id="page-222-0"></span>(\*注 1) < ORACLE\_HOME>…OraClient10g\_home1、OraClient11g\_home1 など

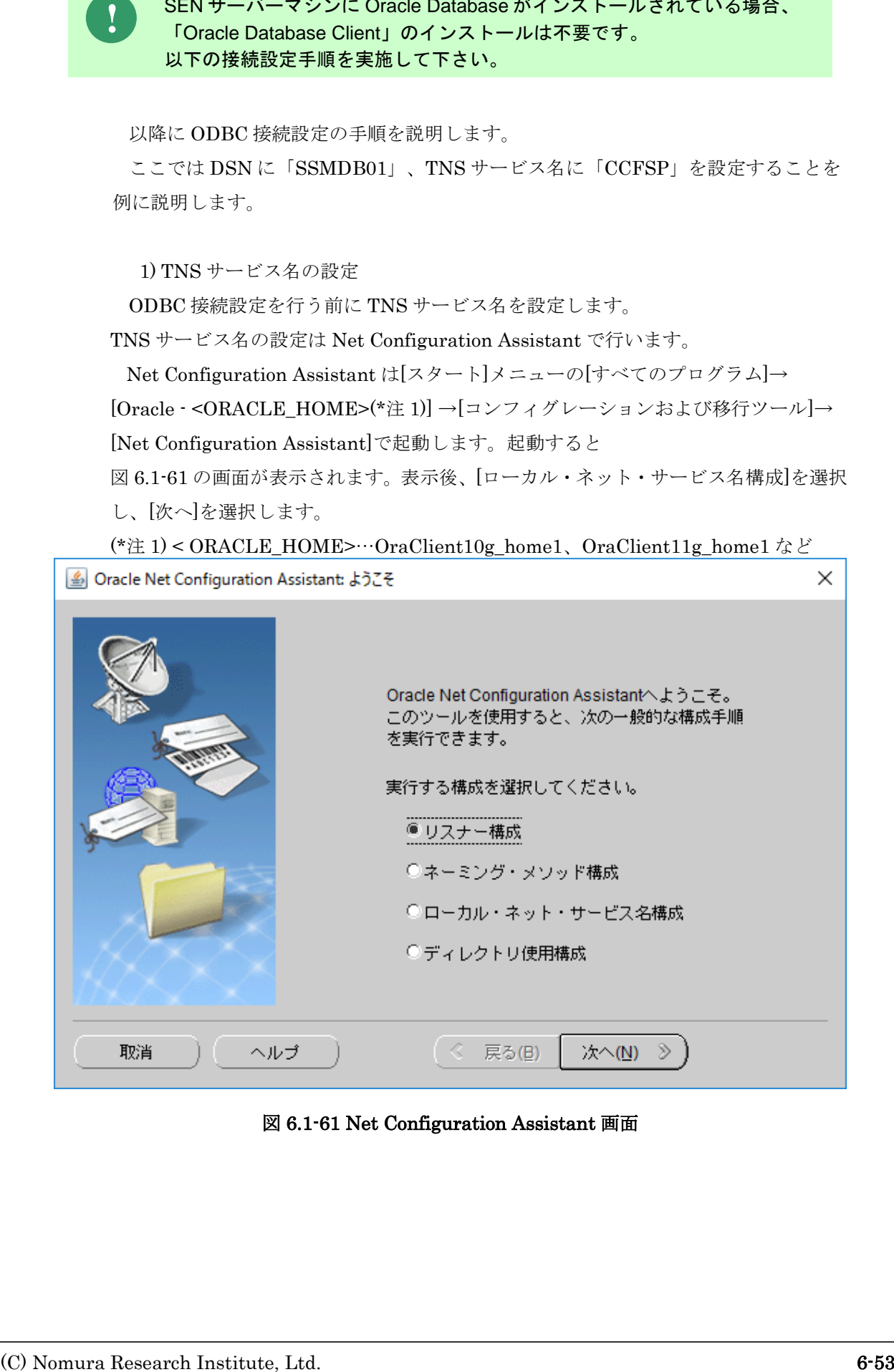

図 6.1-61 Net Configuration Assistant 画面

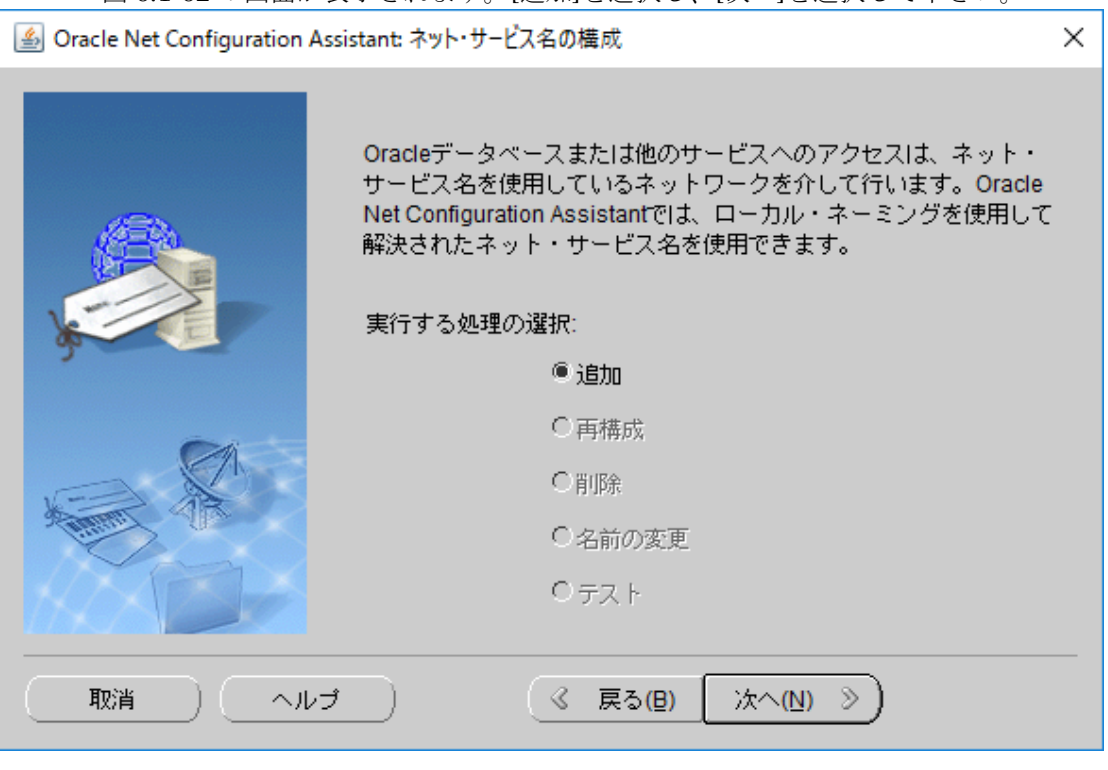

<span id="page-223-0"></span>図 [6.1-62](#page-223-0) の画面が表示されます。[追加]を選択し、[次へ]を選択して下さい。

図 6.1-62 ネット・サービス名の構成画面

<span id="page-224-0"></span>図 [6.1-63](#page-224-0) の画面が表示されます。[サービス名]に任意のサービス名を入力し、[次へ] を選択して下さい。ここでは「CCFSP」というサービス名を入力します。

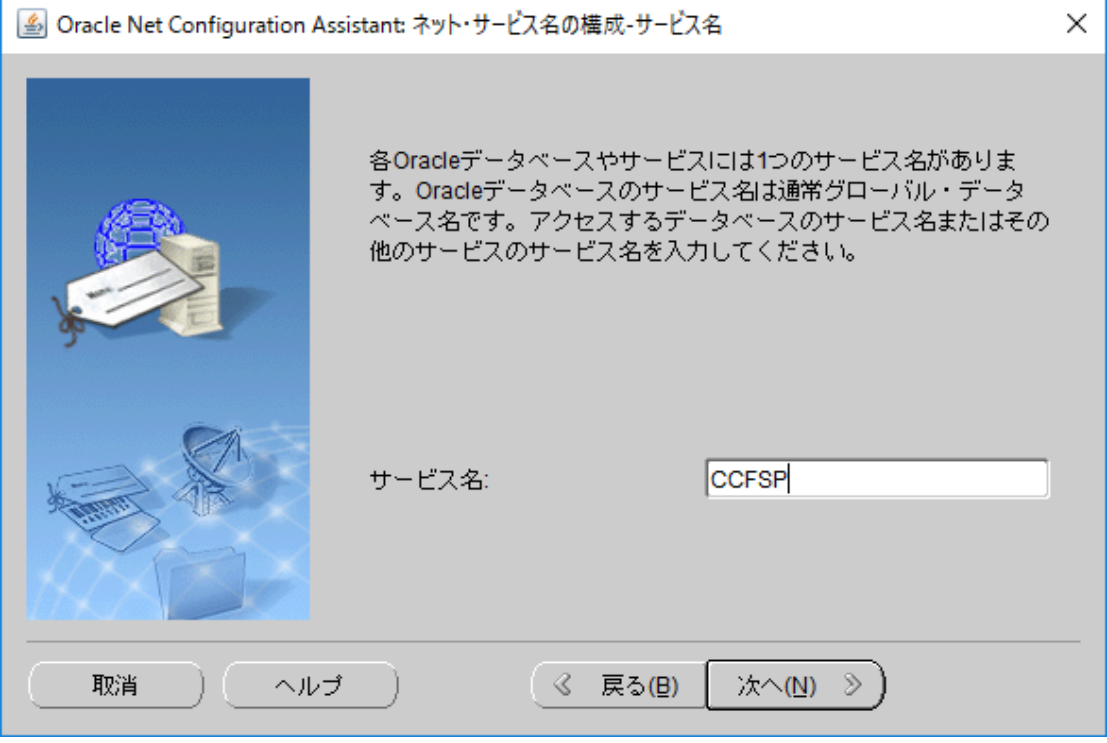

<span id="page-224-1"></span>図 6.1-63 ネット・サービス名の構成ーサービス名画面

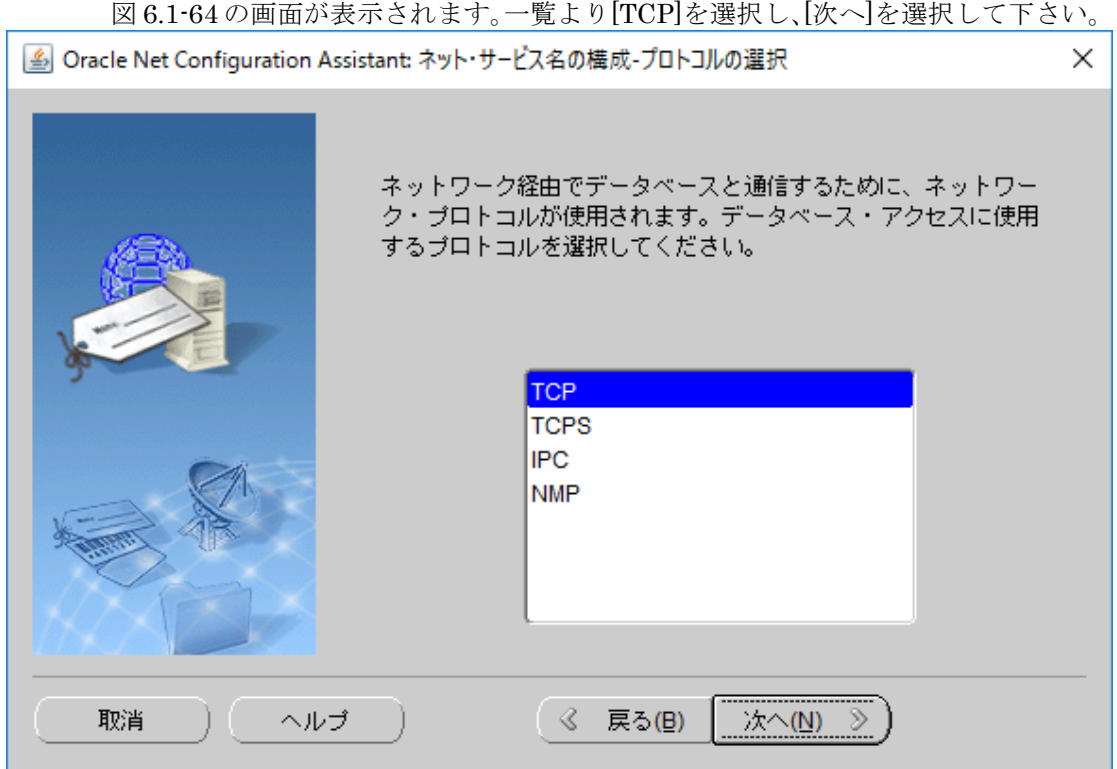

図 6.1-64 ネット・サービス名の構成ープロトコルの選択画面

<span id="page-225-0"></span>図 [6.1-65](#page-225-0) の画面が表示されます。[ホスト名]には SSM DB サーバーのホスト名を入 力して下さい。また、[別のポート番号を使用]を選択し、「1522」を入力して下さい。 入力後、[次へ]を選択して下さい。

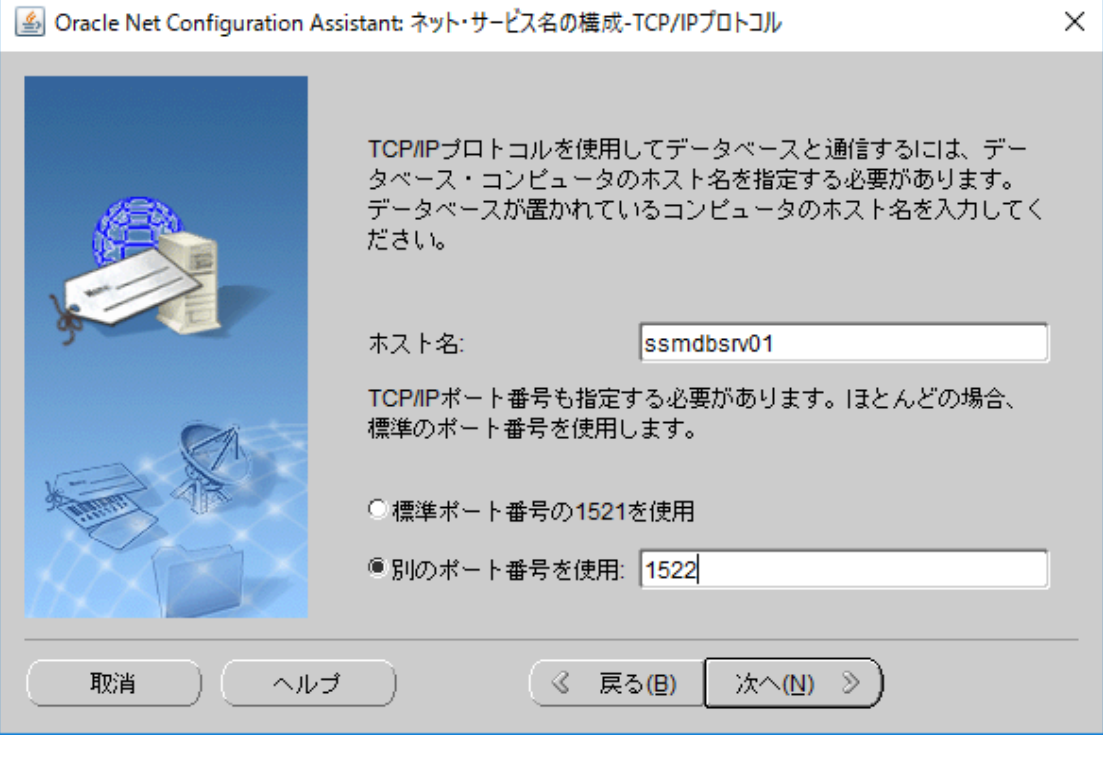

図 6.1-65 ネット・サービス名の構成-TCP/IP プロトコル画面

<span id="page-226-0"></span>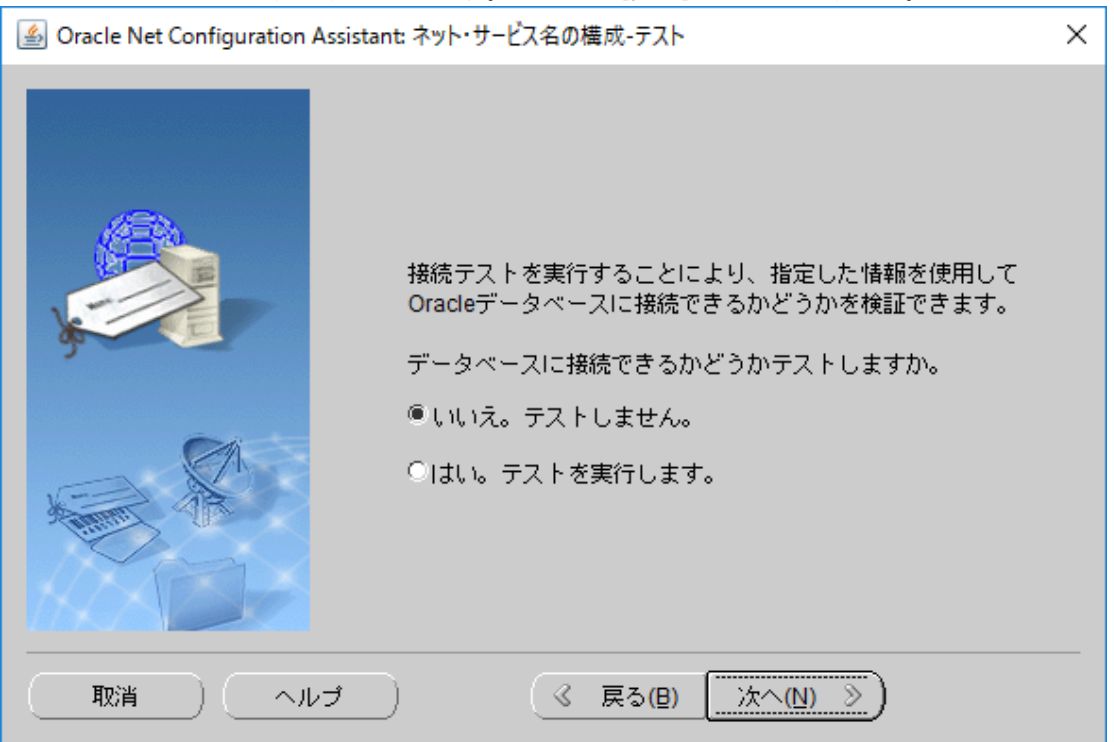

図 [6.1-66](#page-226-0) の画面が表示されます。そのまま[次へ]を選択して下さい。

<span id="page-226-1"></span>図6.1-66 ネット・サービス名の構成ーテスト画面

図 [6.1-67](#page-226-1) の画面が表示されます。[ネット・サービス名]はデフォルトのまま、[次へ] を選択して下さい。

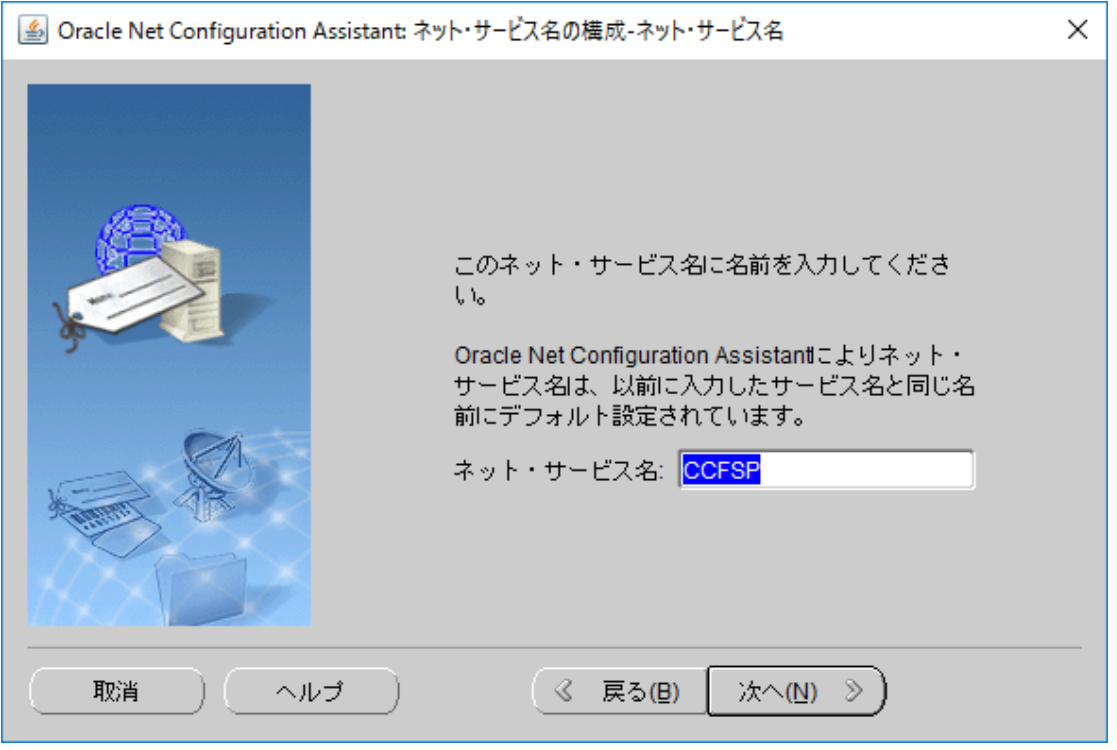

図6.1-67 ネット・サービス名の構成-ネット・サービス名画面

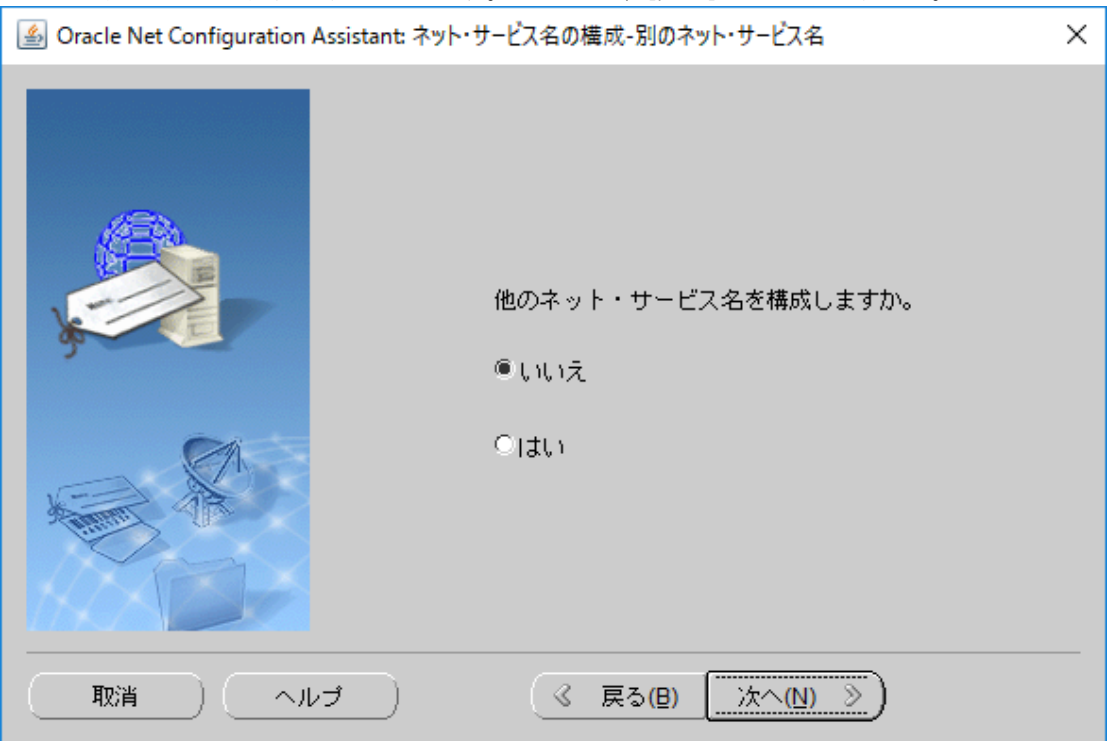

<span id="page-227-0"></span>図 [6.1-68](#page-227-0) の画面が表示されます。そのまま、[次へ]を選択して下さい。

# <span id="page-227-1"></span>図6.1-68 ネット・サービス名の構成一別のネット・サービス名画面

図 [6.1-69](#page-227-1) の画面が表示されます。[次へ]を選択しますと[、](#page-222-0)

図 6.1-61 [Net Configuration Assistant](#page-222-0) 画面の画面に戻ります。同画面の[完了]を選 択して、終了して下さい。

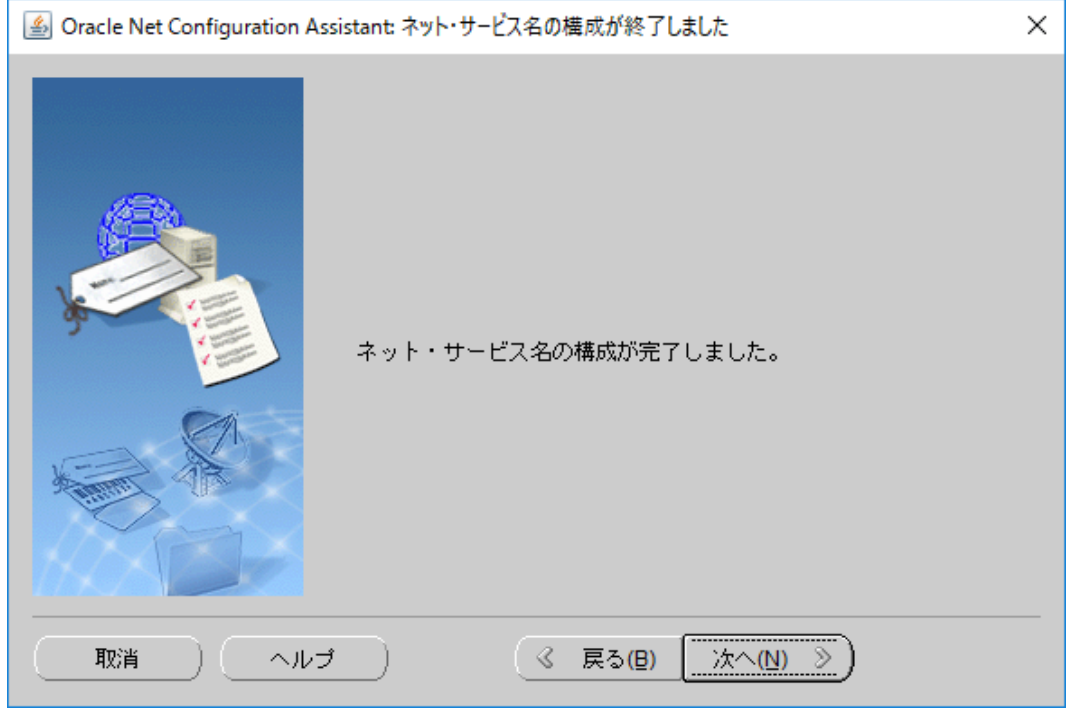

図 6.1-69 Net Configuration Assistant ネット・サービス名の構成が終了しました画面

# 2) ODBC の接続設定

ODBC の接続設定を行います。ODBC の接続設定は Microsoft ODBC Administrator

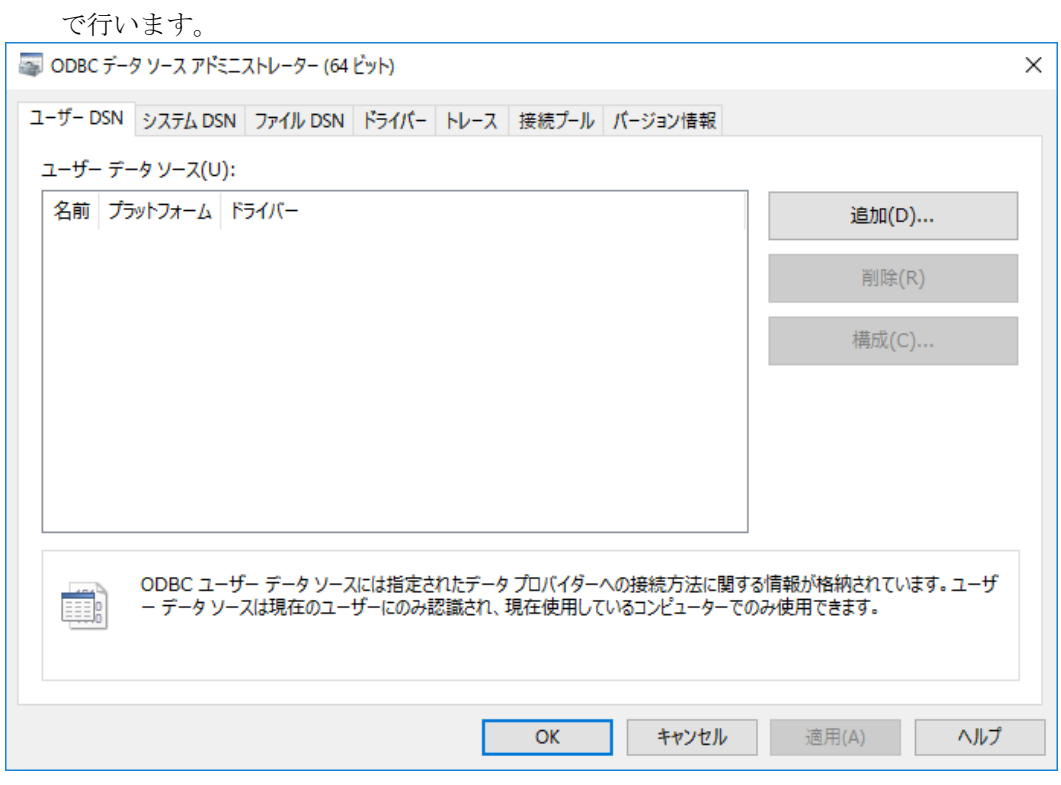

図 6.1-70 ODBC データソースアドミニストレータ画面

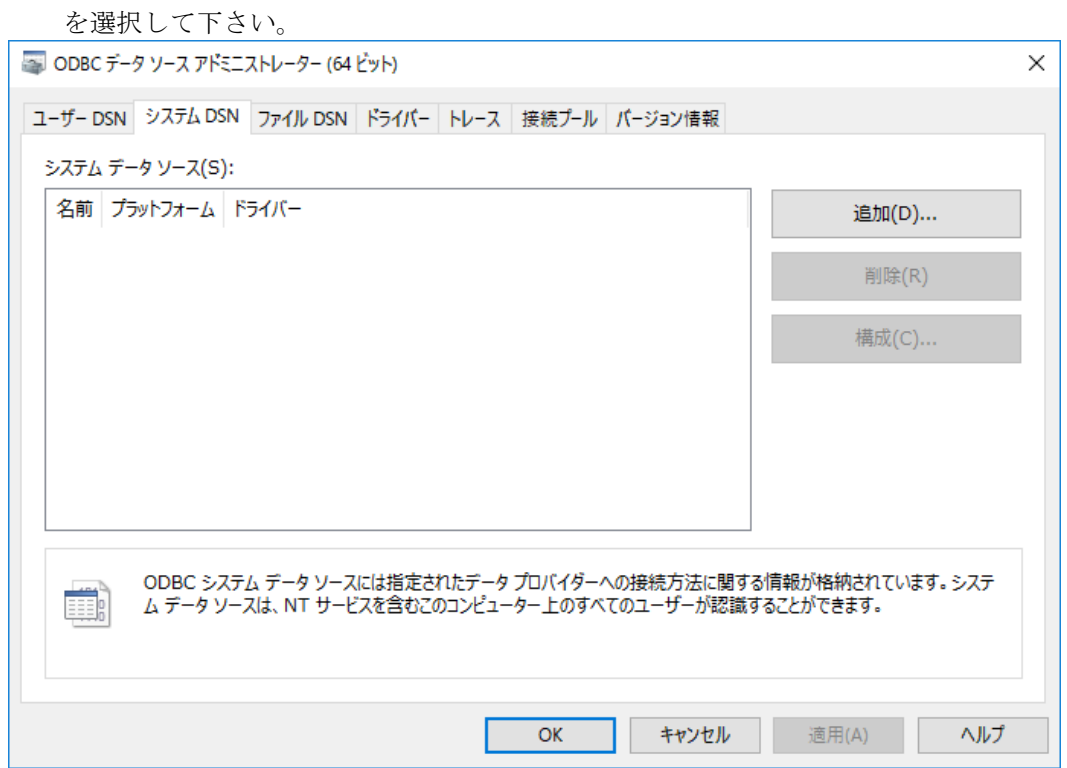

<span id="page-229-0"></span>図 6.1-71 ODBC [データソースアドミニストレータ画面の](#page-229-0)画面が表示されます。[追加]

図 6.1-71 ODBC データソースアドミニストレータ画面

図 [6.1-72](#page-230-0) の画面が表示されます。一覧より[Oracle in <ORACLE\_HOME>(\*注 1)]) を選択し、[完了]を選択して下さい。

(\*注 1) < ORACLE\_HOME> …OraDb10g\_home1、OraDb11g\_home1 など

<span id="page-230-0"></span>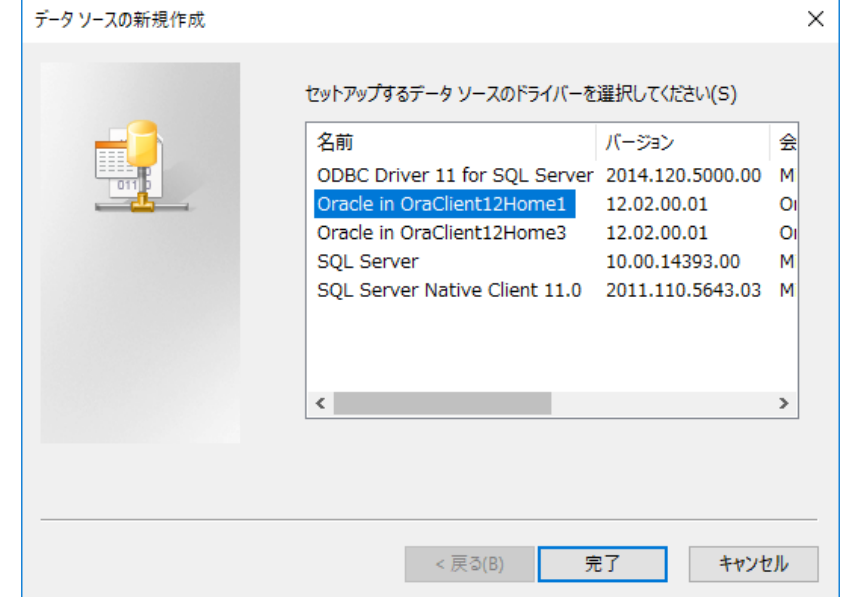

<span id="page-230-1"></span>図 6.1-72 データソースの新規作成画面

図 [6.1-73](#page-230-1) の画面が表示されます。[データソース名]には任意の値を入力して下さい。 ここでは「SSMDB01」と入力します。[TNS サービス名]には先に定義した TNS サー ビス名を選択して下さい。ここでは「CCFSP」を選択します。[ユーザーID]には SSM DB のユーザーアカウントを入力して下さい。入力が完了した後、[接続テスト]を選択 し、これまでに定義した内容で SSM DB に接続できるか、検証して下さい。検証が完 了した後、[OK]を選択して下さい。

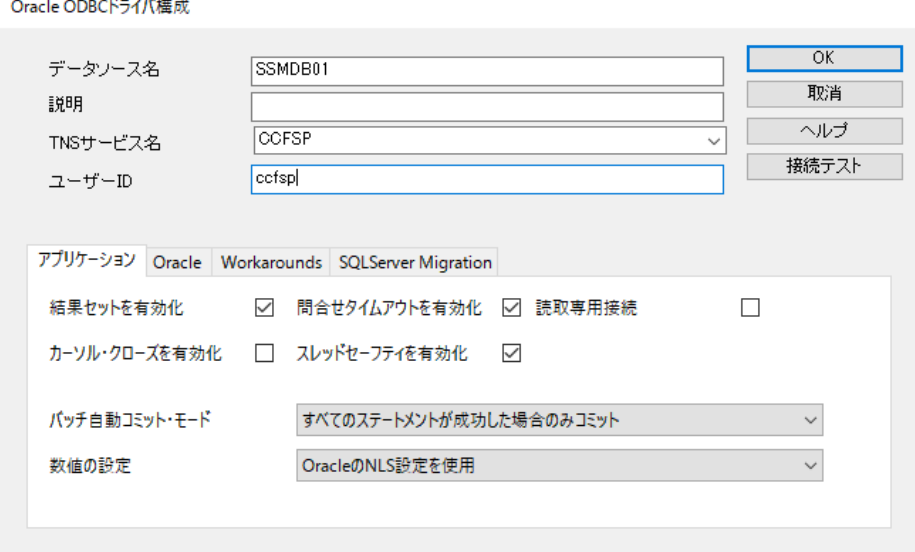

図 6.1-73 Oracle ODBC ドライバ構成画面

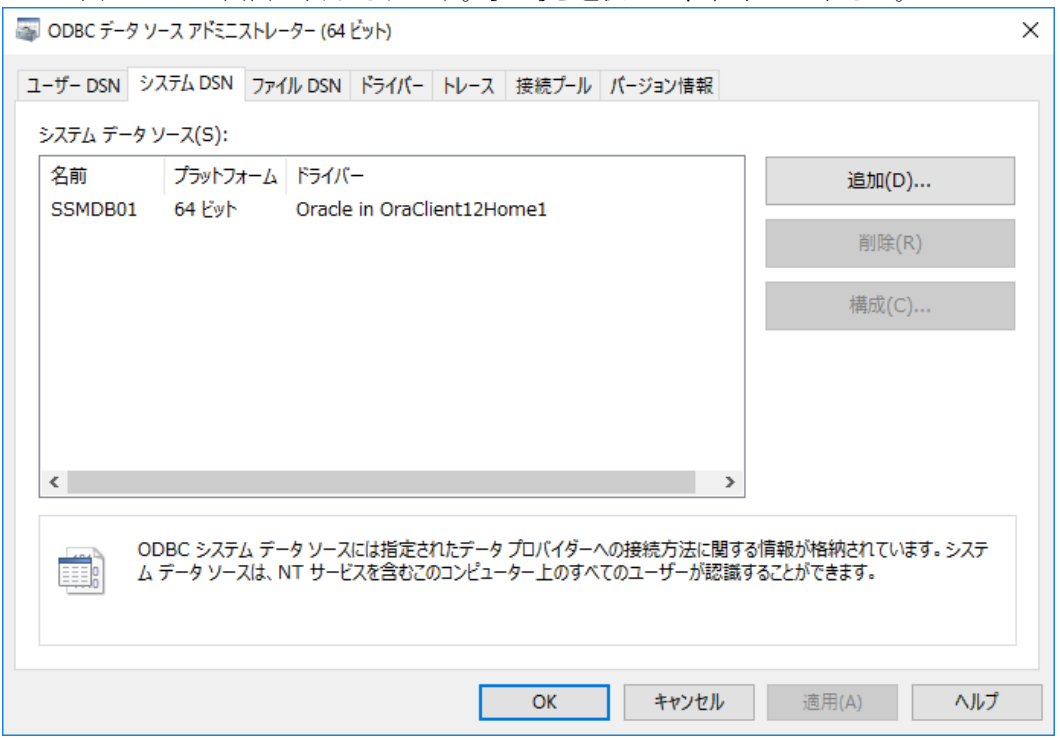

<span id="page-231-0"></span>図 [6.1-74](#page-231-0) の画面が表示されます。[OK]を選択して、終了して下さい。

図 6.1-74 ODBC データソースアドミニストレータ画面

# **6.1.3.2.2** 千手ドメインとの接続設定

Senju Enterprise Navigator が千手マネージャと連携するには、連携先となる千手ド メインとの接続設定が必要となります。接続設定の詳細については、「[6.1.2](#page-213-0) Senju [DevOperation Conductor](#page-213-0) [ドメインとの接続設定手順](#page-213-0)」を参照して下さい。

# **6.1.3.2.3 SEN** コンフィグレータにおける設定

千手マネージャと Senju Service Manager の連携設定をするには、SEN コンフィグ レータで行います。これは SEN サーバー上で実行します。

ここでは SOC01 という千手マネージャに、あらかじめ Senju Service Manager と の接続設定をした SSMDB01 という DSN 名とを連携する例に説明します。

Windows の[スタート]メニューの[プログラム]→[Senju Family]→[Senju

Enterprise Navigator]→[SEN コンフィグレータ] を選択します。図 [6.1-75](#page-232-0) の画面が表 示されます。

連携の設定を行うには、[Senju Service Automation 設定]を選択します。

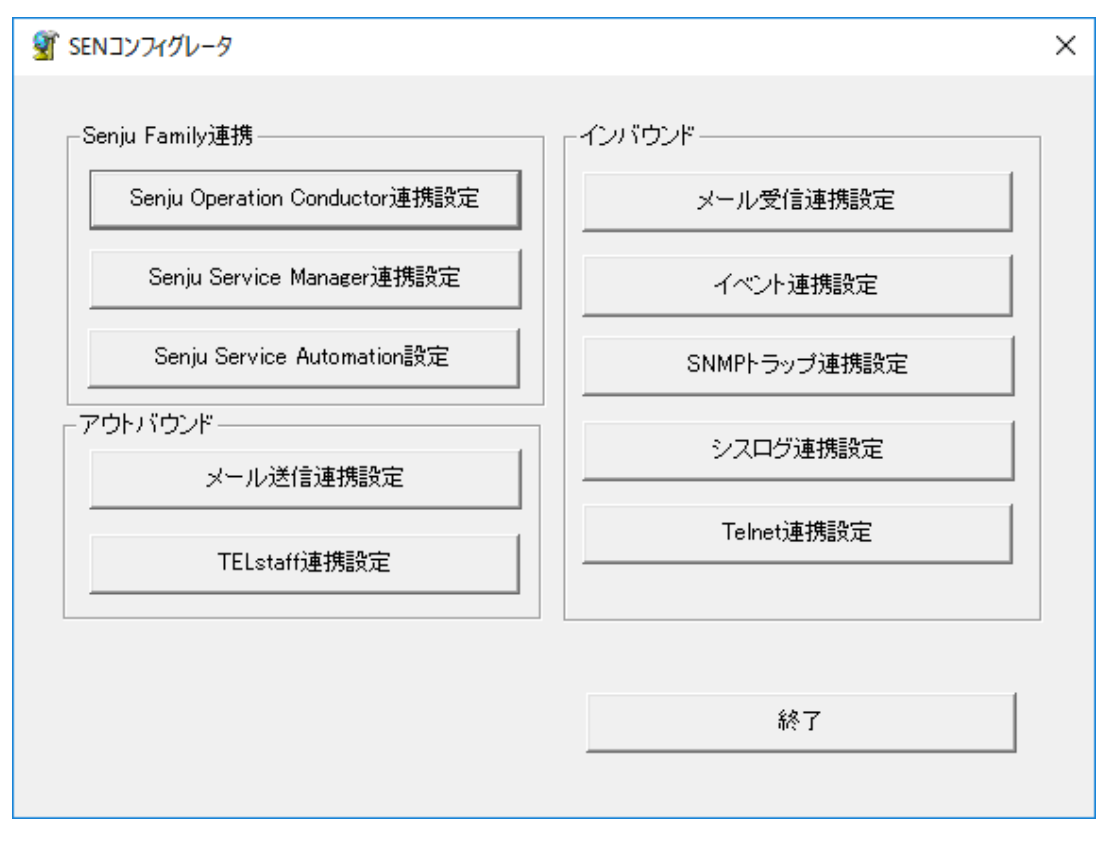

図 6.1-75 SEN コンフィグレータ画面

<span id="page-232-0"></span>[Senju Service Automation 設定]を選択すると Senju Service Automation 設定一覧 画面(図 [6.1-76\)](#page-232-1)が表示されます。[追加]を選択して、Senju Service Automation 設定画 面を開いて下さい。

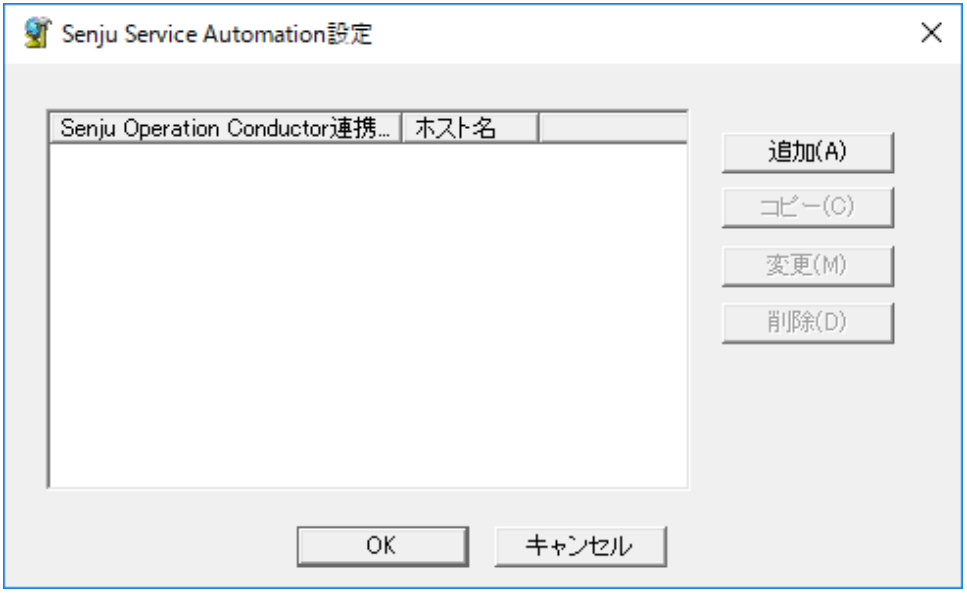

<span id="page-232-1"></span>図 6.1-76 Senju Service Automation 設定一覧画面

Senju Service Automation 設定画面(図 [6.1-77\)](#page-233-0)には、[全般]タブと[高度な設定]タブ の 2 つのタブがあります。各タブの項目を以下に説明します。

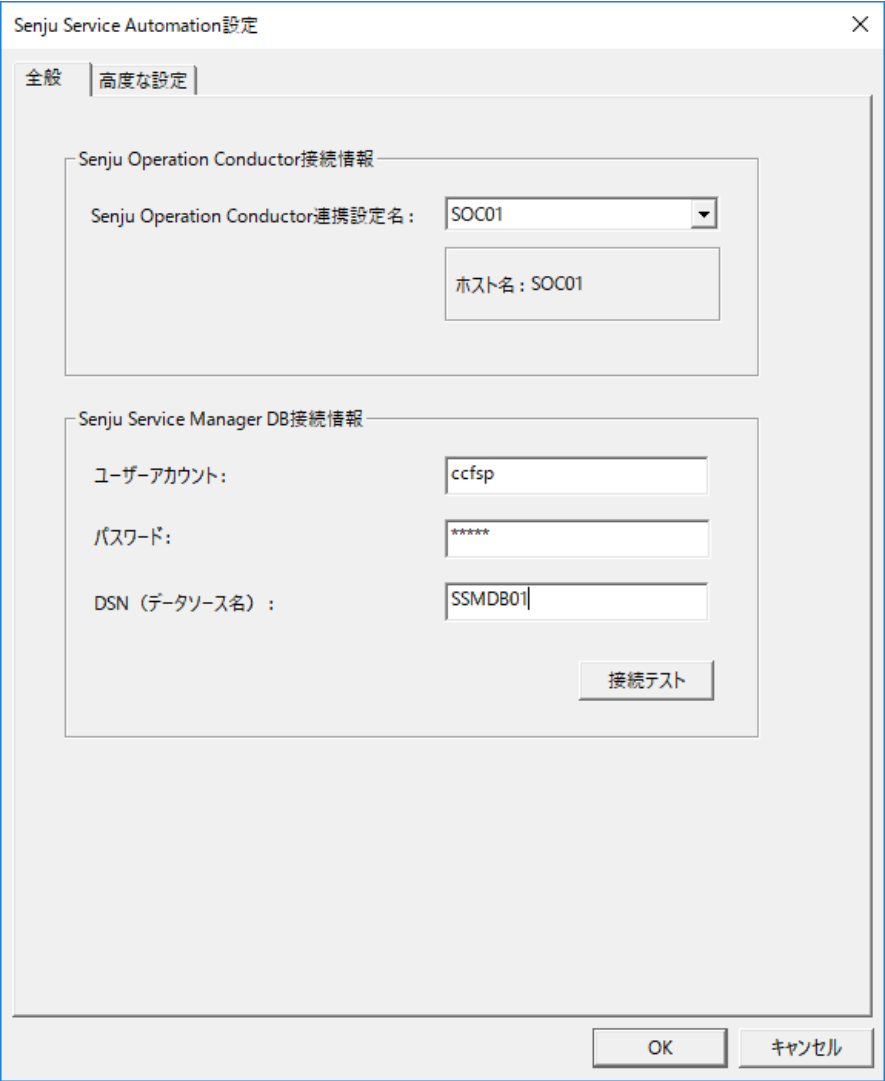

<span id="page-233-0"></span>図 6.1-77 Senju Service Automation 設定画面(全般タブ)

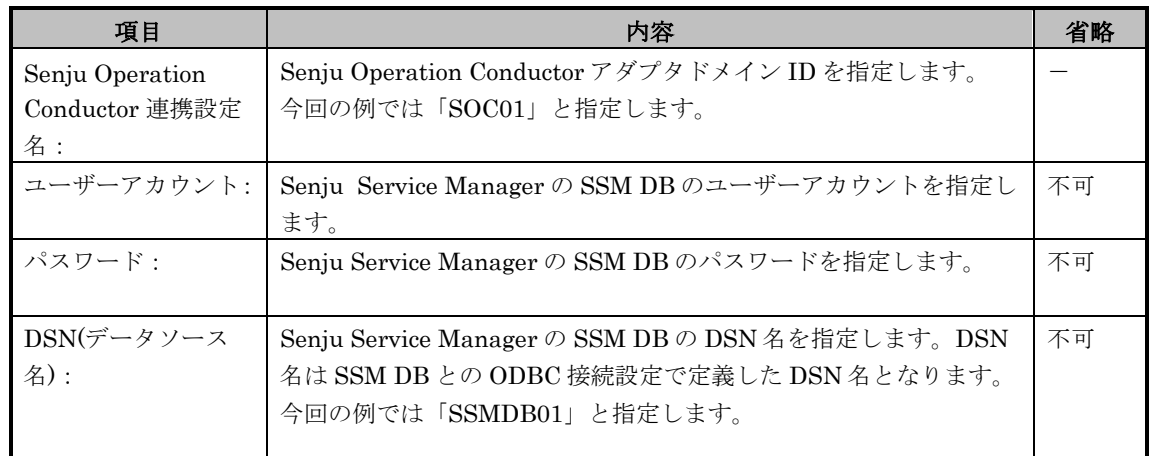

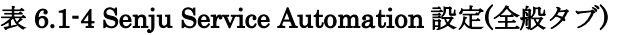

入力完了後、Senju Service Automation 設定画面(図 [6.1-77\)](#page-233-0)の[接続テスト]を選択す るとことで、SSM DB への接続確認が行えます。

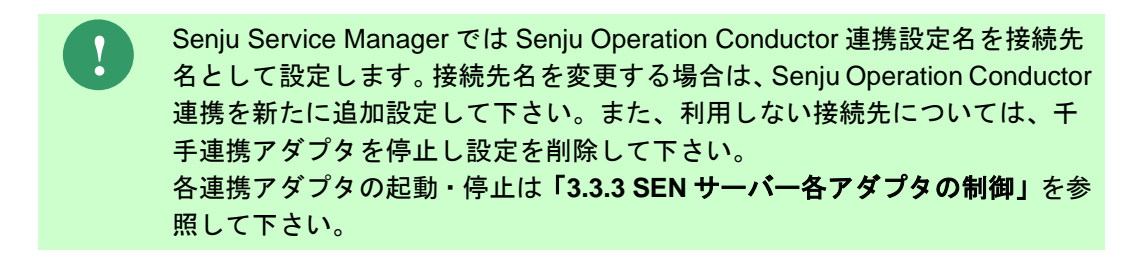

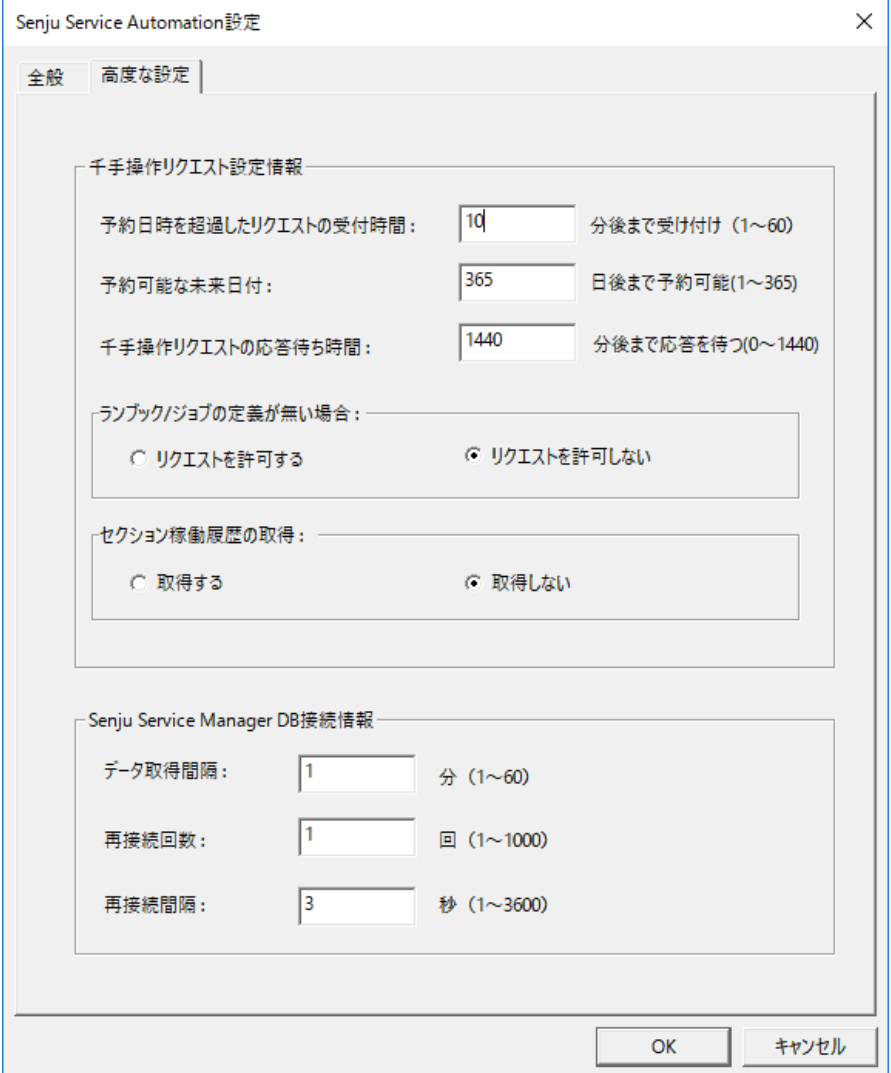

<span id="page-235-0"></span>図 6.1-78 Senju Service Automation 設定画面(高度な設定タブ)

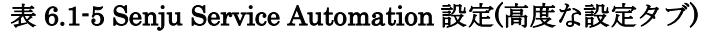

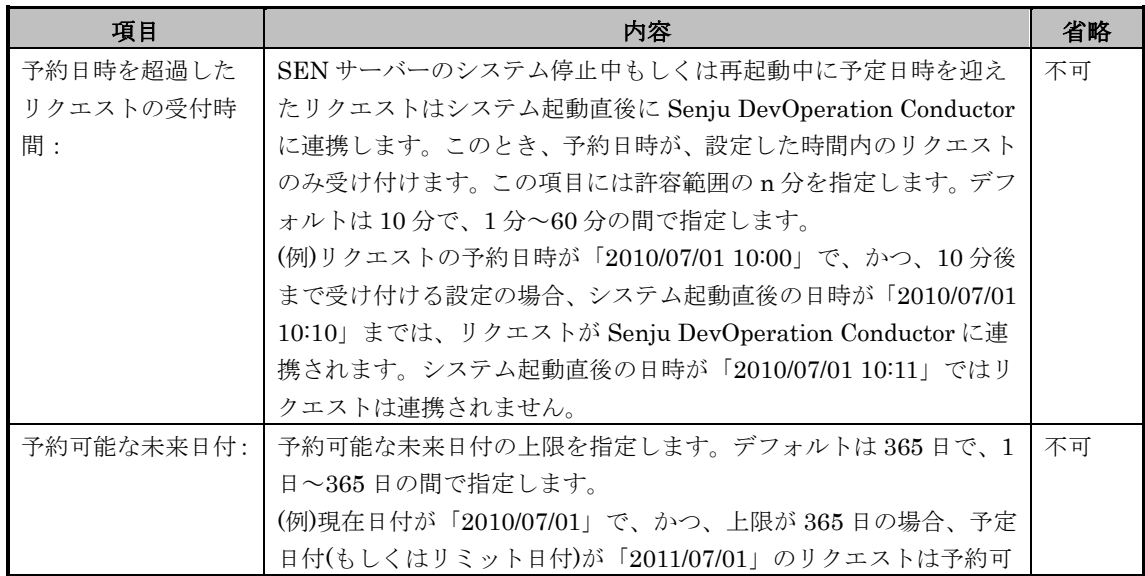

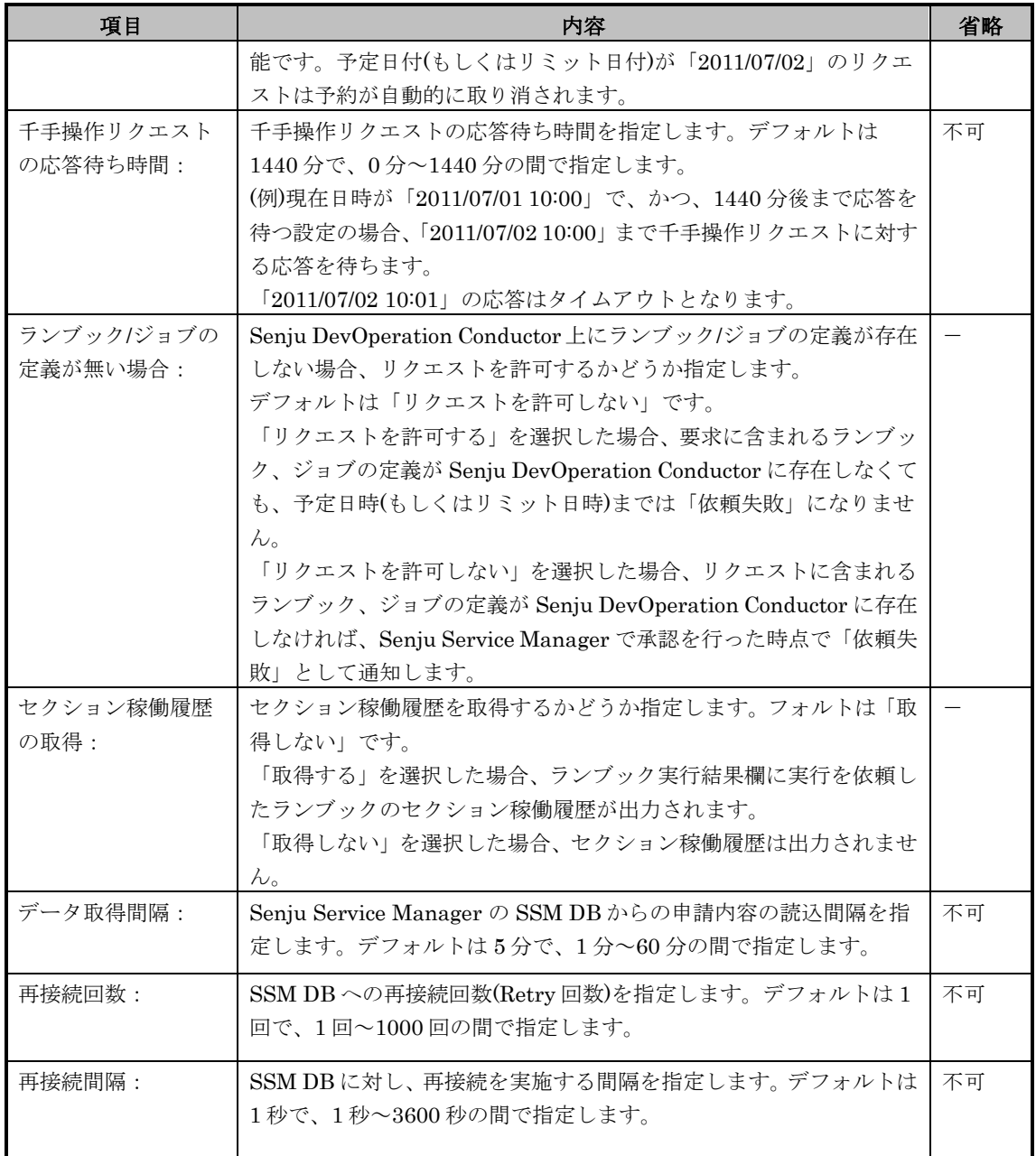

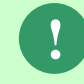

ジョブスケジュールの詳細に関しては Senju DevOperation Conductor ユーザ ーズガイドの「ジョブスケジュール」の章を参照して下さい。

Senju Service Automation 設定画面(図 [6.1-78\)](#page-235-0)で指定する項目のうち、千手操作リク エスト設定情報で設定する 3 項目により Senju Enterprise Navigator が入力チェック を行います。リクエスト・タイプにより、入力チェックの対象が異なります。以下で、 リクエスト・タイプごとに入力チェック内容を説明します。

| 項目                 | リクエスト・タイプ |      |           |           |           |       |  |  |
|--------------------|-----------|------|-----------|-----------|-----------|-------|--|--|
|                    | ランブッ      | コマンド | ジョブ/ネ     | ジョブ/ネ     | ジョブ/ネ     | ジョブ/ネ |  |  |
|                    | ク実行       | 実行   | ット/フレ     | ット/フレ     | ット/フレ     | ット    |  |  |
|                    |           |      | $-\Delta$ | $-\Delta$ | $-\Delta$ |       |  |  |
|                    |           |      | スキップ指     | スキップ解     | 一時停止指     | 起動時刻変 |  |  |
|                    |           |      | 定         | 除         | 定/解除      | 更     |  |  |
| 予約日時を超過<br>したリクエスト | 予定日時      | 予定日時 |           |           |           |       |  |  |
| の受付時間:             |           |      |           |           |           |       |  |  |
| 予約可能な未来            | 予定日付      | 予定日付 | リミット日     | リミット日     | リミット日     | リミット日 |  |  |
| 日付:                |           |      | 付         | 付         | 付         | 付     |  |  |
| ランブックバショ           | ランブッ      |      | システム      | システム      | システム      | システム  |  |  |
| ブの定義が無い            | ク名        |      | 名、ジョブ     | 名、ジョブ     | 名、ジョブ     | 名、ジョブ |  |  |
| 場合:                |           |      | 名         | 名         | 名         | 名     |  |  |

表 6.1-6 リクエスト・タイプ別に項目の参照有無

各項目を設定終了後、Senju Service Automation 設定画面の[全般]タブ画面[\(図](#page-233-0) 6.1-77 [Senju Service Automation](#page-233-0) 設定画面(全般タブ))、または[高度な設定]タブ画 面 (図 [6.1-78](#page-235-0)) にて [OK] を選択することにより、設定内容が Senju ServiceAutomation 設定一覧画面[\(](#page-238-0)

<span id="page-238-0"></span>図 [6.1-79\)](#page-238-0)に反映されます。

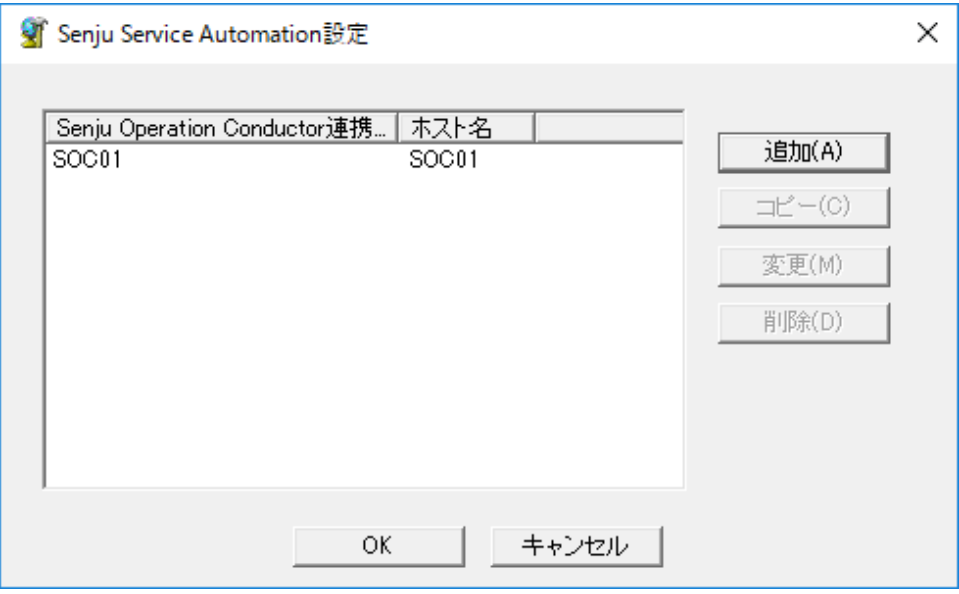

# 図 6.1-79 Senju Service Automation 設定一覧画面(設定反映後)

Senju Service Automation 設定一覧画面[\(](#page-238-0)

図 [6.1-79\)](#page-238-0)にて[OK]を選択する事で設定内容が保存されます。

# **6.1.4** ユーザーアプリケーションとの接続設定手順

ユーザーアプリケーションからイベント連携アダプタ経由で SEN サーバーへイベン トを送信する場合は、Senju Enterprise Navigator が提供するイベント送信コマンド を使用します。連携するユーザーアプリケーションは、外部コマンドを実行する機能 を有していなければなりません。

イベント送信コマンドを使用したユーザーアプリケーションとの連携には、2 種類の 方法があります。

一つ目はイベント送信コマンドをメッセージ送信モードで実行する方法です。メッセ ージ送信モードでは、あらかじめ定義された「カスタムメッセージ」クラスを使用し ます。新規にクラス定義を作成する事なく、ユーザーアプリケーションからイベント 連携アダプタ経由で SEN サーバーへのイベント送信が行えます。

二つ目はイベント送信コマンドをイベント送信モードで実行する方法です。イベント 送信モードでは、ユーザーアプリケーション毎に新規にクラス定義を作成します。ユ ーザーアプリケーション毎にイベントとして送信する項目を設定するため、過不足の ない情報をイベント連携アダプタ経由で SEN サーバーへ送信できます。

## **6.1.4.1 SEN** サーバーにおける設定

SEN サーバーにおけるイベント連携接続基本設定は、SEN コンフィグレータという GUI プログラムで行います。これは SEN サーバー上で実行します。

Windows の[スタート]メニューの[プログラム]→[Senju Family]→[Senju

Enterprise Navigator]→[SEN コンフィグレータ]を選択します。図 [6.1-80](#page-240-0) の画面が表 示されます。

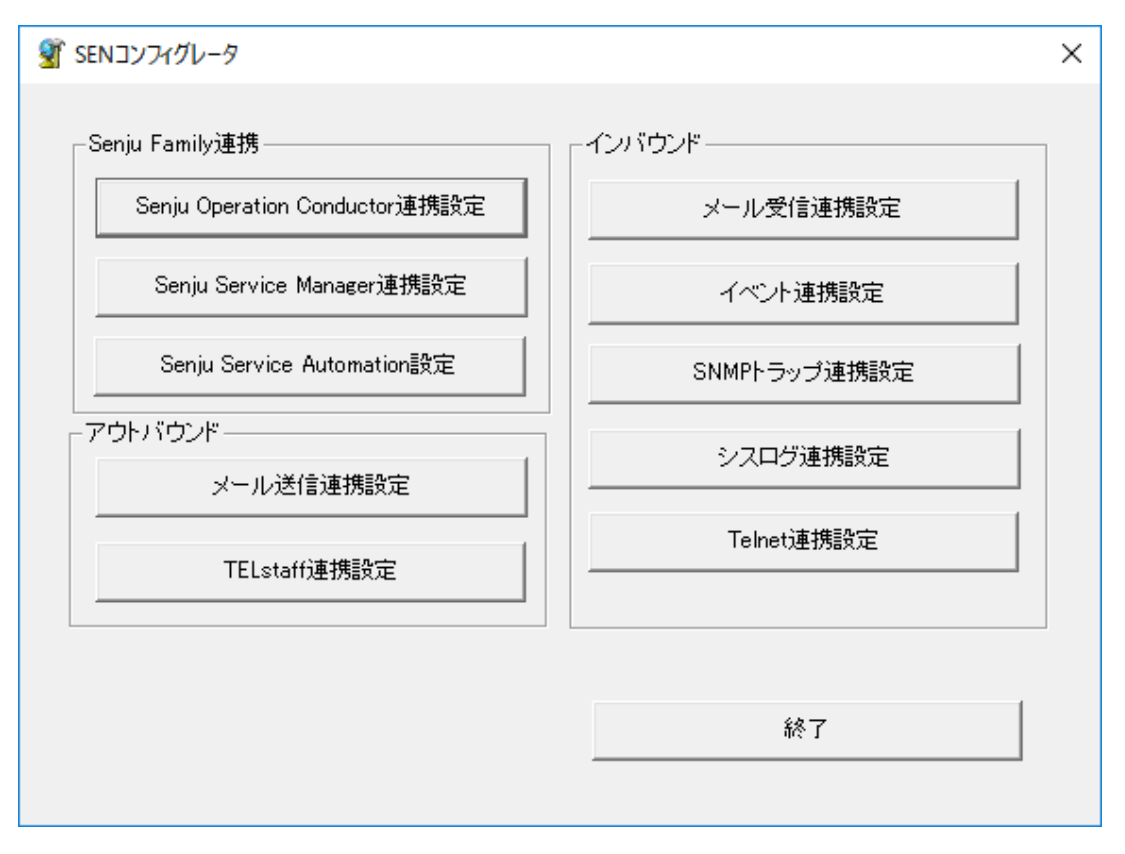

図 6.1-80 SEN コンフィグレータ画面

<span id="page-240-0"></span>イベント連携設定を行うには、[イベント連携設定]を選択します。

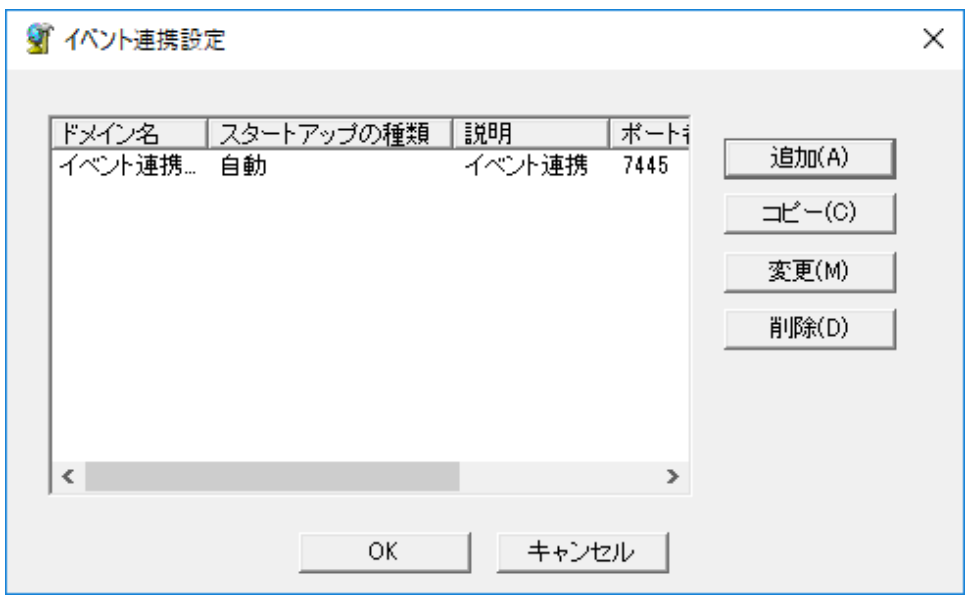

図 6.1-81 イベント連携設定一覧画面

<span id="page-240-1"></span>[追加]を選択して、イベント連携設定画面を開いて下さい。

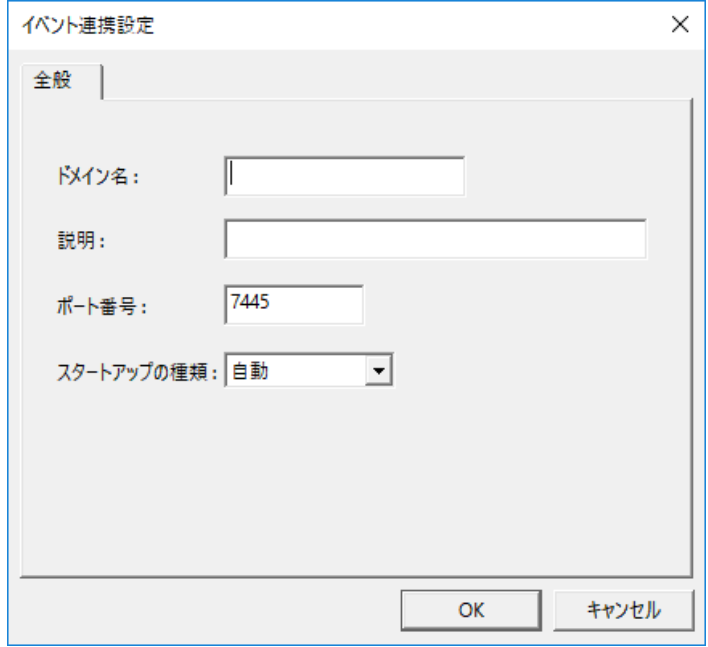

図 6.1-82 イベント連携設定画面(全般タブ)

イベント連携設定画面の全般タブでは、以下の項目を設定して下さい。

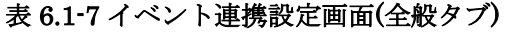

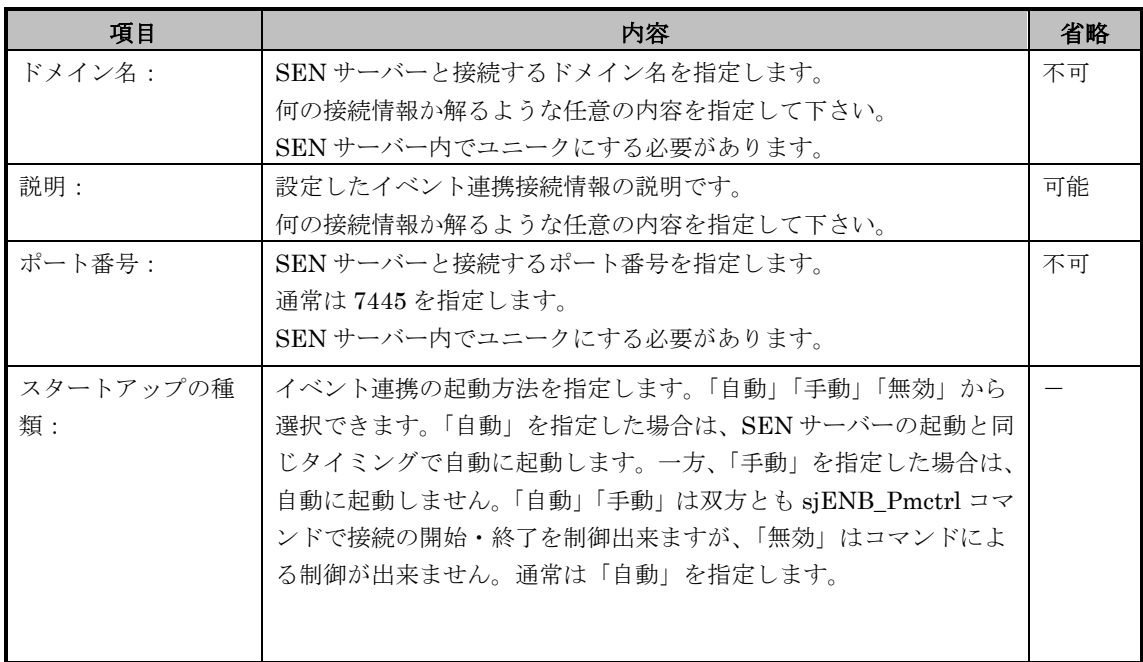

設定終了後、イベント連携設定画面の[全般]タブ画面にて[OK]を選択することにより、 設定内容がイベント連携設定一覧画面(図 [6.1-81\)](#page-240-1)に反映されます。

イベント連携設定一覧画面(図 [6.1-81\)](#page-240-1)にて[OK]を選択することにより、設定内容が保 存されます。

イベント連携設定終了後、SEN サーバーの再起動、またはイベント連携アダプタ

(sjENX\_EventRcvd)の再起動により、SEN サーバーへの接続設定が有効になります。 SEN サーバーの起動・停止の詳細については、ユーザーズガイドの「3.3.1 SEN サ ーバーの起動・停止」を参照して下さい。SEN サーバー各アダプタの起動・停止の詳 細については、ユーザーズガイドの「3.3.3 SEN サーバー各アダプタの制御」を参照し て下さい。

## **6.1.4.2** メッセージ送信モードを使った連携

イベント送信コマンドのメッセージ送信モードを使用し、ユーザーアプリケーション からイベント連携アダプタ経由で SENサーバーへイベントを送信する手順について説 明します。

### 6.1.4.2.1 事前に決定しておくべき事項

Senju Enterprise Navigator とユーザーアプリケーションの連携は、Senju Enterprise Navigator が提供するイベント送信コマンドの引数にユーザーアプリケー ションの各種情報を設定し送信する事により実現します。

ユーザーアプリケーションの外部コマンド実行機能で指定可能な情報は、ユーザーア プリケーションのマニュアルを参照して下さい。

メッセージ送信モードでは、あらかじめ定義された「カスタムメッセージ」クラスを 使用します。

ここでは例として、以下の項目を設定する場合について説明します。

#### 表 6.1-8 ユーザーアプリケーションから SEN サーバーに送信するイベント項目

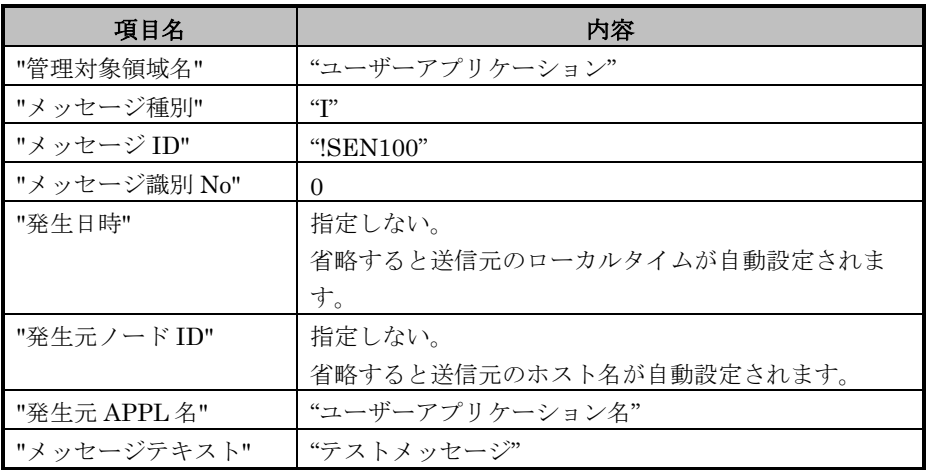

### 6.1.4.2.2 ユーザーアプリケーションにおける設定

1) (必須)SEN サテライトのインストール

ユーザーアプリケーションと SEN サーバーが別筐体である場合、SEN サテライ トをユーザーアプリケーションが稼働するノードにインストールします。 SEN サテライトのインストール方法は「[5.2 SEN](#page-149-0) [サテライトのインストール」](#page-149-0)

を参照して下さい。

2) (必須) 外部コマンド実行の設定

ユーザーアプリケーションの外部コマンド実行機能に、以下の内容を記述します。 ここでは例として、SEN サーバーは、ホスト名「senserver」というノードで稼 働しているとします。イベント連携アダプタは、ドメイン名「イベント連携」、 ポート番号「7445」で稼働しているとします。

sjENX\_SendEvent.exe –M -s senserver –p 7445 -d "ユーザーアプリケーション" -l "I" -c "!SEN100" -q 0 -a "ユーザーアプリケーション名" -m "テストメッセージ"

以上の設定により、ユーザーアプリケーションからのイベントが、ホスト名 「senserver」で稼働する SEN サーバーに、ポート番号「7445」で送信されます。 なお、SEN サーバーに送信されたイベントのドメイン名は、イベント連携設定で 設定したドメイン名「イベント連携」となり、管理対象領域名はイベント送信コ マンドで指定したドメイン名「ユーザーアプリケーション」となります。

# **6.1.4.3** イベント送信モードを使った連携

イベント送信コマンドのイベント送信モードを使用し、ユーザーアプリケーションか らイベント連携アダプタ経由でSENサーバーへイベントを送信する手順について説明 します。

### 6.1.4.3.1 事前に決定しておくべき事項

Senju Enterprise Navigator とユーザーアプリケーションの連携は、Senju Enterprise Navigator が提供するイベント送信コマンドの引数にユーザーアプリケー ションの各種情報を設定し送信する事により実現します。

ユーザーアプリケーションの外部コマンド実行機能で指定可能な情報は、ユーザーア プリケーションのマニュアルを参照して下さい。

イベント送信モードでは、ユーザーアプリケーション毎に新規にクラス定義を作成し ます。

ここでは例として、以下の項目を設定する場合について説明します。

#### 表 6.1-9 ユーザーアプリケーションから SEN サーバーに送信するイベント項目

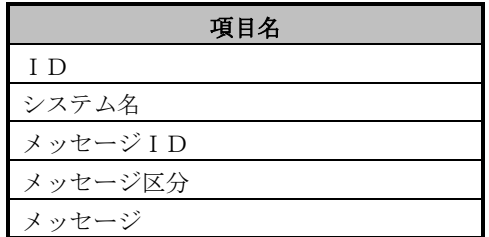

#### <span id="page-244-0"></span>6.1.4.3.2 クラス定義ファイルの作成

ユーザーアプリケーションから SEN サーバーへ送信するイベント項目の決定後、そ れら項目をまとめて「クラス」の定義を行い、「クラス定義ファイル」を作成します。 「クラス定義ファイル」は、XML フォーマットで記述されたテキストファイルです。 以下に「クラス」と、クラス内の項目である「フィールド」について説明します。

#### 6.1.4.3.2.1 クラスについて

クラスとは、SEN サーバーへ情報を送信するために、フィールドと呼ぶ項目をまと めたものです。

クラスには属性として、「名称」「コメント」「基本クラス」を設定します。 通常、基本クラスには「メッセージクラス」を指定して下さい。基本クラスにメッセ ージクラスを使用する事により、メッセージクラスが持つフィールドをすべて継承す る事ができます。

#### 6.1.4.3.2.2 フィールドについて

フィールドとは、クラス内に定義された項目の事です。

フィールドには属性として、「名称」「コメント」「デフォルト値」「基本フィール

ド」を設定します。

「基本フィールド」は、そのフィールドのデータ型を表します。基本フィールドの一 覧を、表 [6.1-10](#page-245-0) に示します。

<span id="page-245-0"></span>ここでは例として、すべて「文字列」型を使用します。

### 表 6.1-10 基本フィールド一覧

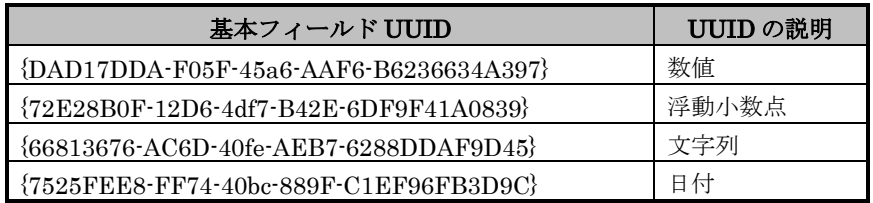

### 6.1.4.3.2.3 UUID について

クラス定義ファイル内に記述された

{1234ABCD-1234-ABCD-12AB-1234567890AI} のような文字列を

UUID(Universally Unique Identifiers)と呼びます。

Senju Enterprise Navigator では、クラスおよびフィールドの識別に UUID を使用 します。新規にクラスやフィールドを作成する場合は、必ずユニークな UUID を割り 当てて下さい。

#### 6.1.4.3.2.4 クラス定義時の注意事項

下記注意事項を守り、クラスを定義して下さい。

- ・ 同じクラス名で異なる UUID が割り当てられたクラスは、定義できません。
- ・ 異なるクラス名で同じ UUID が割り当てられたクラスは、定義できません。
- ・ 一つのクラス内に、同じフィールド名で異なる UUID が割り当てられたフィ ールドは、定義できません。

#### <span id="page-245-1"></span>6.1.4.3.2.5 クラス定義ファイルの作成

ここでは例として、ここまでの説明をもとにユーザーアプリケーション用のクラス定 義ファイルを作成します。クラス名を「ユーザーアプリケーションメッセージ」、ク ラス定義ファイルを「sjUserApp\_ Message.xml」とした例を示します。

ファイル名を変更する場合は、必ず「sjXXX.xml」とし、XXX に任意の文字列を設 定して下さい。SEN サーバーおよびイベント送信コマンドは、「sj」で始まり、拡張 子が「xml」のファイルをクラス定義ファイルと認識します。

### 表 6.1-11 ユーザーアプリケーションメッセージクラス設定内容

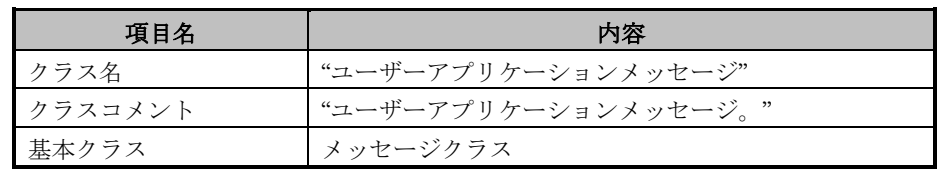

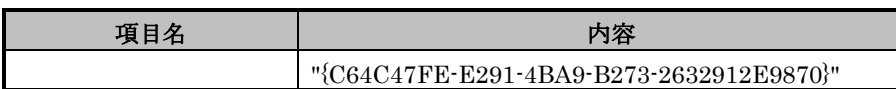

## 表 6.1-12 ユーザーアプリケーションメッセージクラスのフィールド設定内容

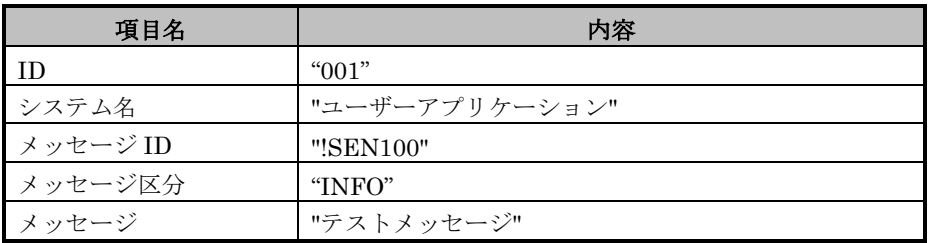

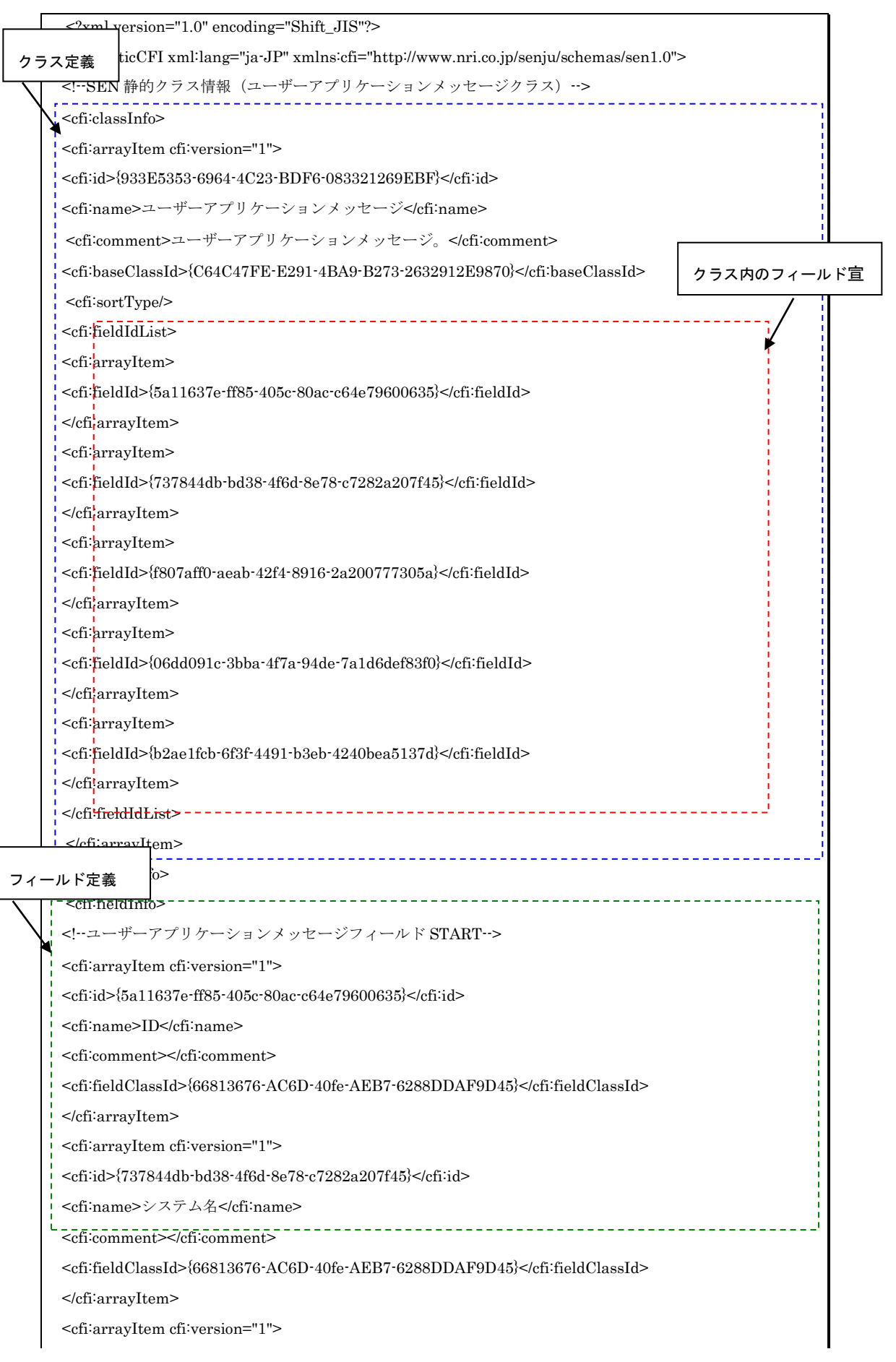

<cfi:id>{f807aff0-aeab-42f4-8916-2a200777305a}</cfi:id> <cfi:name>メッセージ ID</cfi:name> <cfi:comment></cfi:comment> <cfi:fieldClassId>{66813676-AC6D-40fe-AEB7-6288DDAF9D45}</cfi:fieldClassId> </cfi:arrayItem> <cfi:arrayItem cfi:version="1"> <cfi:id>{06dd091c-3bba-4f7a-94de-7a1d6def83f0}</cfi:id> <cfi:name>メッセージ区分</cfi:name> <cfi:comment></cfi:comment> <cfi:fieldClassId>{66813676-AC6D-40fe-AEB7-6288DDAF9D45}</cfi:fieldClassId> </cfi:arrayItem> <cfi:arrayItem cfi:version="1"> <cfi:id>{b2ae1fcb-6f3f-4491-b3eb-4240bea5137d}</cfi:id> <cfi:name>メッセージ</cfi:name> <cfi:comment></cfi:comment> <cfi:fieldClassId>{66813676-AC6D-40fe-AEB7-6288DDAF9D45}</cfi:fieldClassId> </cfi:arrayItem> <!--ユーザーアプリケーションメッセージフィールド END--> </cfi:fieldInfo>  $<$ /cfi $\mathrm{staticCFI}$ 

#### 6.1.4.3.3 ユーザーアプリケーションにおける設定

- 1) (必須) SEN サテライトのインストール ユーザーアプリケーションと SEN サーバーが別筐体である場合、SEN サテライ トをユーザーアプリケーションが稼働するノードにインストールします。 SEN サテライトのインストール方法は「[5.2 SEN](#page-149-0) [サテライトのインストール」](#page-149-0) を参照して下さい。
- 2) (必須) クラス定義ファイルのコピー

「[6.1.4.3.2.5](#page-245-1) [クラス定義ファイルの作成」](#page-245-1)で作成したクラス定義ファイルを、 ユーザーアプリケーションが稼働するノードのイベント送信コマンドのコピー 先にコピーします。

ここでは例として、「%SENSTHOME%¥dat¥class¥」にコピーするとします。 なお、環境変数%SENSTHOME%は、SEN サテライトの導入ディレクトリに相 当します。

sjUserApp\_Event.xml

3) (必須) 外部コマンド実行の設定

ユーザーアプリケーションの外部コマンド実行機能に、以下の内容を記述します。 ここでは例として、SEN サーバーは、ホスト名「senserver」というノードで稼 働しているとします。イベント連携アダプタは、ドメイン名「イベント連携」、 ポート番号「7445」で稼働しているとします。

```
sjENX_SendEvent.exe -E -f "C:¥Program Files¥SEN¥Satellite¥dat¥class" -s senserver -p 7445 -c
ユーザーアプリケーションメッセージ
 -v "ID" "001"-v "システム名" "ユーザーアプリケーション" -v "メッセージ ID" "!SEN100" 
 -v "メッセージ区分" "INFO" -v "メッセージ" "テストメッセージ"
```
以上の設定により、ユーザーアプリケーションメッセージからのイベントが、ド メイン名「イベント連携」、ポート番号「7445」で稼働するイベント連携アダプ タ経由で、ホスト名「senserver」で稼働する SEN サーバーに送信されます。 SEN サーバーに送信されたイベントのドメイン名は、イベント連携設定で設定し たドメイン名「イベント連携」となります。

### 6.1.4.3.4 SEN サーバーにおける設定

1) (必須)クラス定義ファイルのコピー

「[6.1.4.3.2](#page-244-0) [クラス定義ファイルの作成」](#page-244-0)で作成したクラス定義ファイル を、%SENSVHOME%¥dat¥class フォルダにコピーします。なお、環境変 数%SENSVHOME%は、SEN サーバーの導入ディレクトリに相当します。

2) (必須) SEN サーバーの再起動

SEN サーバーの再起動を行います。SEN サーバーの起動・停止の詳細について は、ユーザーズガイドの「3.3.1 SEN サーバーの起動・停止」を参照して下さい。 3) (必須) クラス定義ファイルの確認

SEN コンソールにて SEN サーバーにログインし、オブジェクトブラウザを起動 します。オブジェクトブラウザの「イベントの構造」タブに「ユーザーアプリケ ーションメッセージ」クラスが追加されている事を確認して下さい。

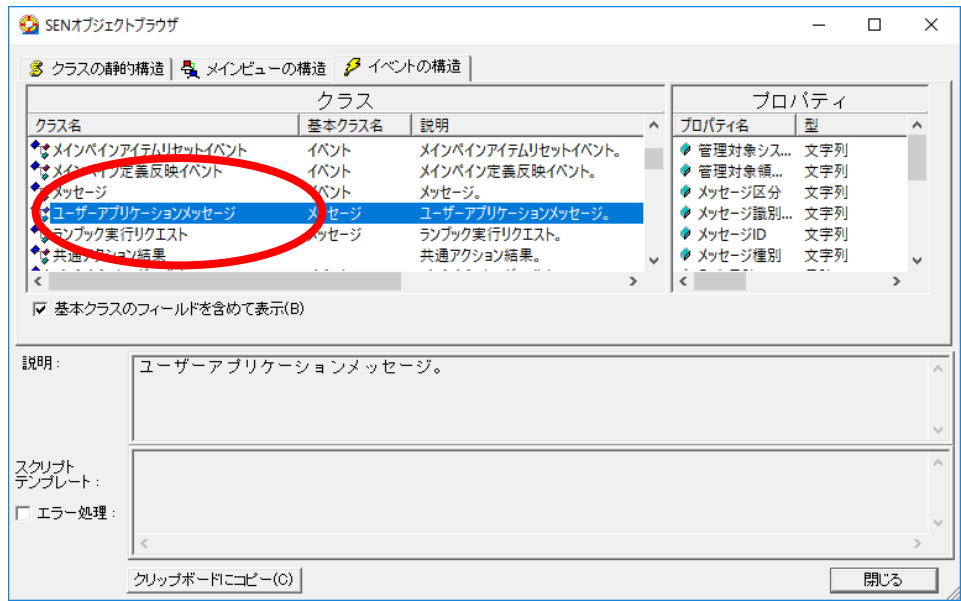

図 6.1-83 オブジェクトブラウザ画面

# **6.1.5 Senju Service Manager** との接続手順

SEN サーバーにて Senju Service Manager の SSM DB サーバーと接続し、Senju Enterprise Navigator から Senju Service Manager へインシデント・インシデント候 補を送信する手順について説明します。

# **6.1.5.1** 事前に決定しておくべき事項

SEN サーバーが接続する SSM DB サーバーのホスト名とポート番号を決めます。 SSM DB サーバーの設定方法については、Senju Service Manager のマニュアルを参 照して下さい。

## **6.1.5.2 Senju Service Manager** における設定

Senju Service Manager 上で、SENサーバーからのインシデントを受信するために、 イベント連携機能を有効にします。

イベント連携機能を使用する場合は、Senju Service Manager の SSM DB サーバー 設定ツールである「SSM DB サーバーコンフィグレータ」で「イベント連携機能を使 用する」にチェックをつけて、[保存]を選択します。  $\overline{\phantom{0}}$ 

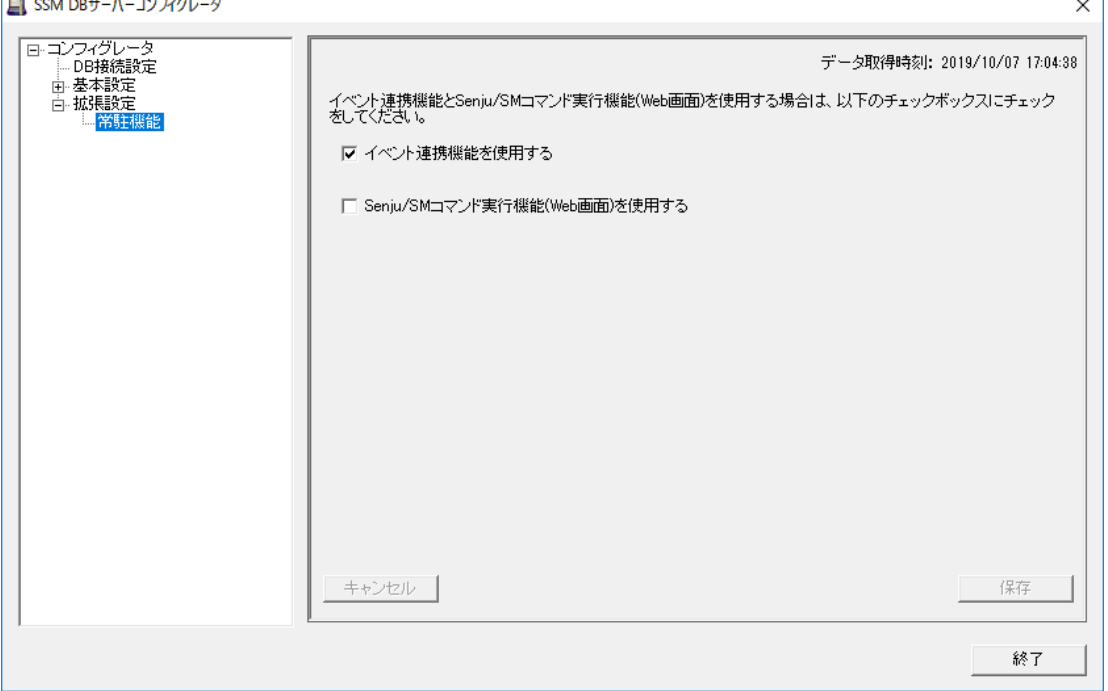

図 6.1-84 SSM DB サーバーコンフィグレータ

設定完了後、SSM DB サーバー上のサービスである「CCFSP Process Manager」サ ービスを再起動するとイベント連携機能が有効になります。Senju Service Manager のイベント連携機能および設定手順の詳細については、Senju Service Manager のマニ ュアルを参照して下さい。

 $\overline{1}$
### **6.1.5.3 SEN** サーバーにおける設定

#### **6.1.5.3.1** クラス定義ファイル

SEN サーバーから Senju Service Manager イベント連携機能へイベントを送信する ため、SEN サーバーのルールにイベント名とそのイベントの各種プロパティ値を指定 します。SEN サーバーでこれら Senju Service Manager のイベント名やプロパティを 指定可能とするために、Senju Service Manager にて定義されたクラス定義ファイル を SEN サーバーに反映させる必要があります。

SSM DB サーバーが稼働している環境から、以下のクラス定義ファイルを SEN サー バーが稼働している環境の「%SENSVHOME%¥dat¥enx¥sp¥class」にコピーして下 さい。クラス定義ファイルの格納先については Senju Service Manager のマニュアルを参 照して下さい。なお、環境変数%SENSVHOME%は、SEN サーバーの導入ディレクト リに相当します。

- ・ sjSPB\_BaseClass.xml
- sjSPB\_Change.xml
- sjSPB\_Ci.xml
- sjSPB\_ConfigurationItem.xml
- sjSPB\_Incident.xml
- sjSPB\_Problem.xml
- sjSPB\_Process.xml
- sjSPB\_ServiceRequest.xml
- sjSPB\_User.xml

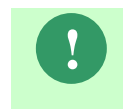

Senju Service Manager をバージョンアップした場合は、必ず上記クラス定義 ファイルを SEN サーバーに再格納し、最新のファイルを反映して下さい。 クラス定義の再格納後、SEN サーバーの再起動が必要です。

### **6.1.5.3.2 SEN** コンフィグレータにおける設定

SEN サーバーにおける Senju Service Manager との接続設定は、SEN コンフィグレ

ータという GUI プログラムで行います。これは SEN サーバー上で実行します。

ここでは SSM001 というホスト名に接続する設定例を用いて説明します。

Windows の[スタート]メニューの[プログラム]→[Senju Family]→[Senju

Enterprise Navigator]→[SEN コンフィグレータ] を選択します。図 [6.1-85](#page-253-0) の画面が表 示されます。

Senju Service Manager との接続設定を行うには、[Senju Service Manager 連携設 定]を選択します。

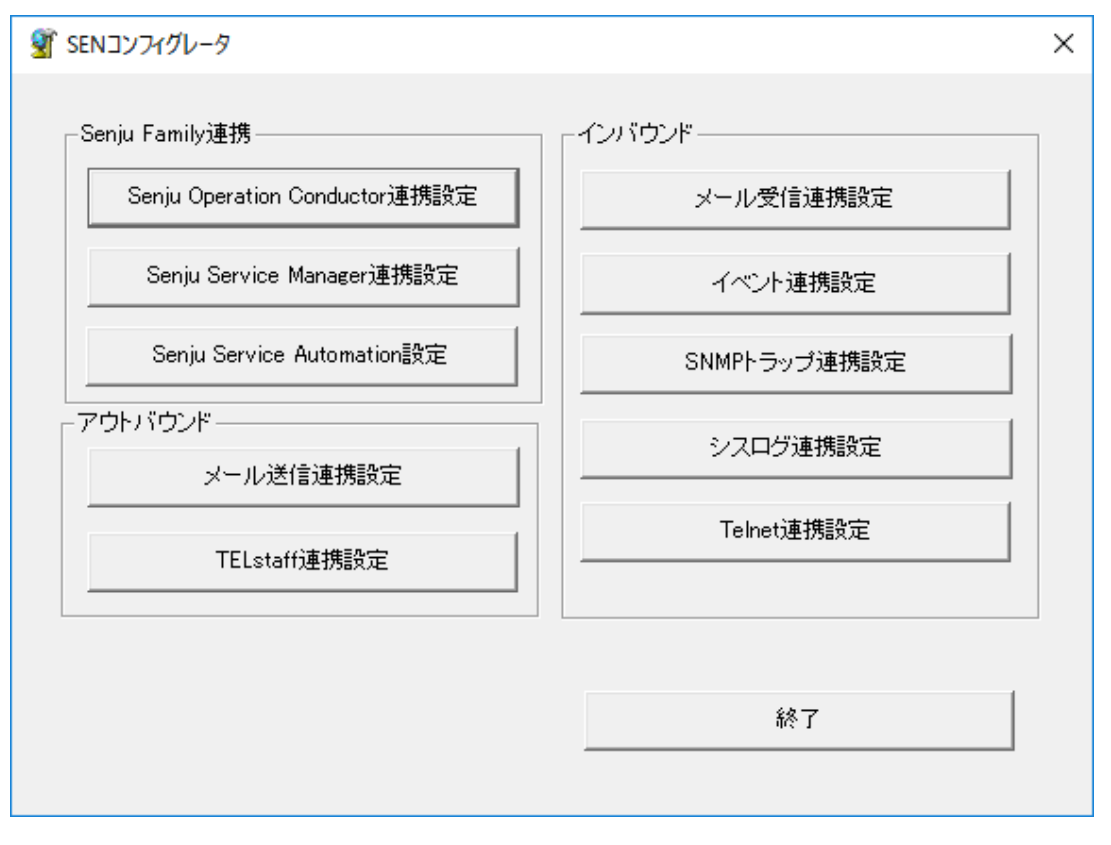

図 6.1-85 SEN コンフィグレータ画面

<span id="page-253-0"></span>[Senju Service Manager 連携設定]を選択すると Senju Service Manager 連携一覧画 面(図 [6.1-86\)](#page-253-1)が表示されます。[追加]を選択して、Senju Service Manager 連携設定画 面を開いて下さい。

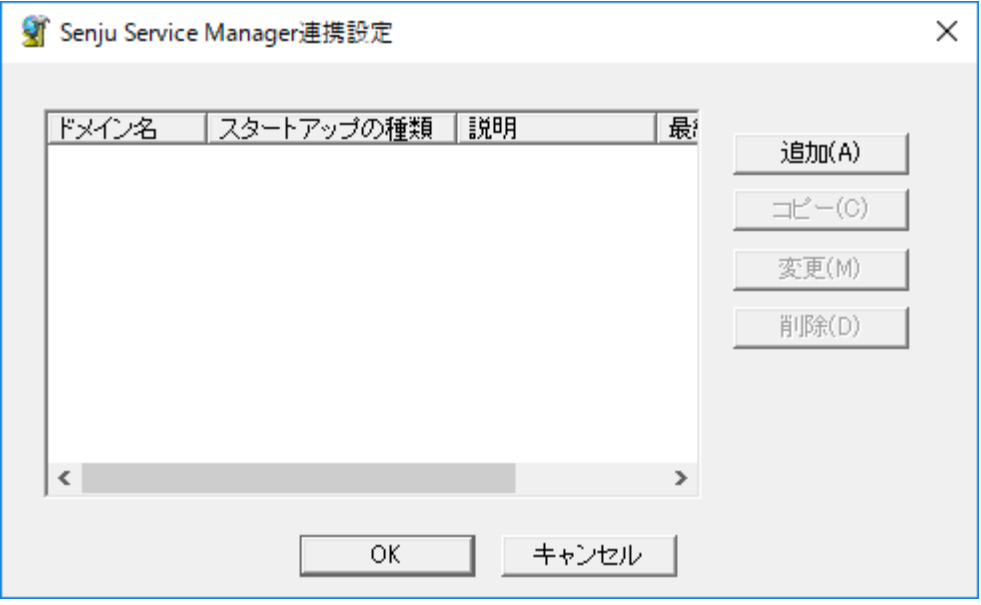

図 6.1-86 Senju Service Manager 連携設定一覧画面

<span id="page-253-1"></span>Senju Service Manager 連携設定画面(図 [6.1-87\)](#page-254-0)には、[全般]タブと[高度な設定]タブ

の 2 つのタブがあります。各タブの項目を以下に説明します。

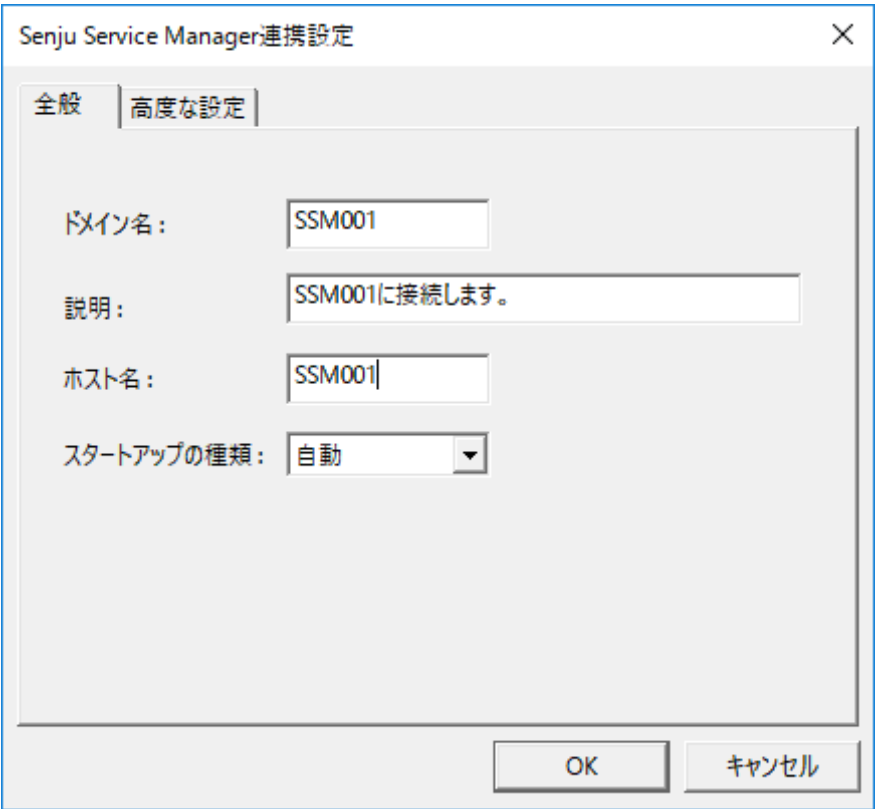

<span id="page-254-0"></span>図 6.1-87 Senju Service Manager 連携設定画面(全般タブ)

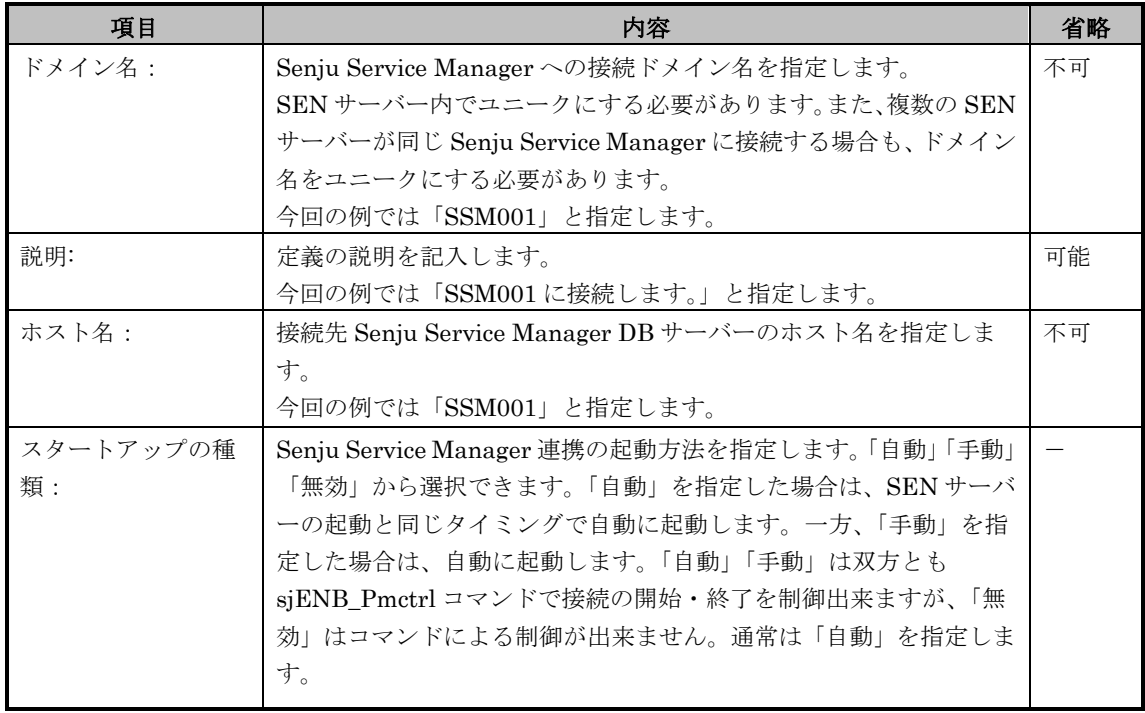

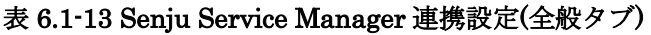

<span id="page-256-0"></span>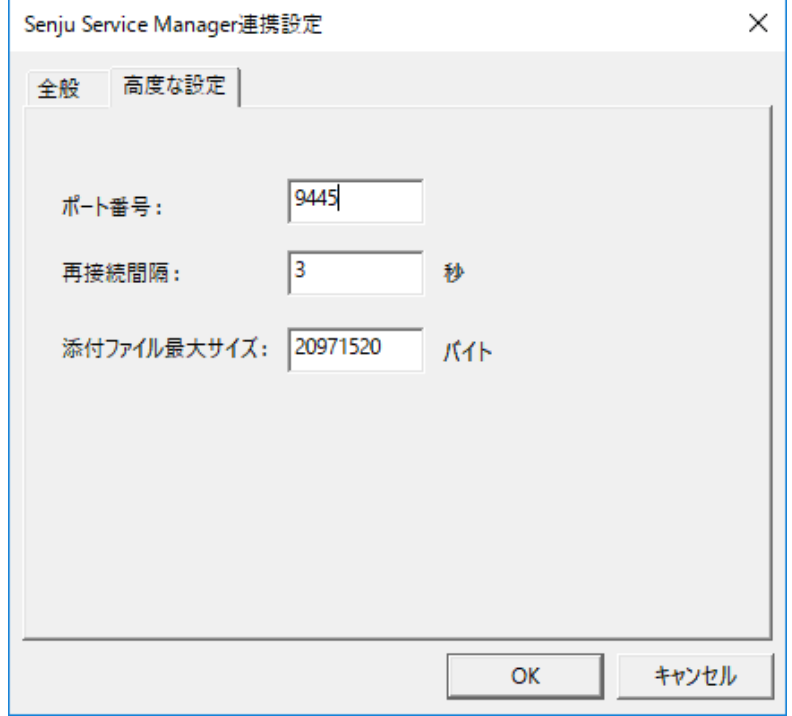

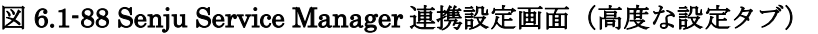

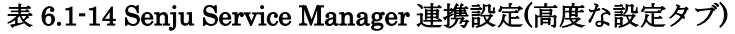

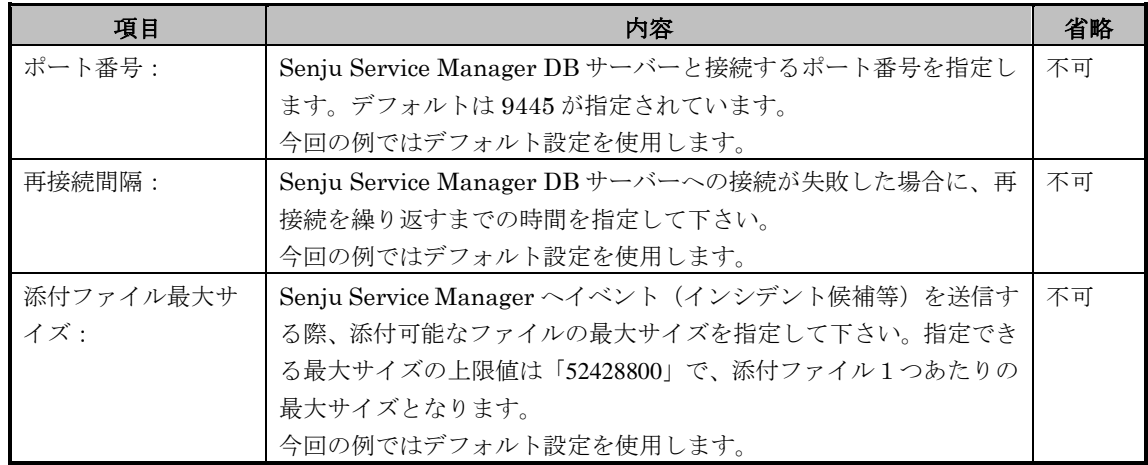

各項目を設定終了後、Senju Service Manager 連携設定画面の[全般]タブ画面[\(図](#page-254-0) [6.1-87](#page-254-0))、または[高度な設定]タブ画面[\(](#page-256-0)

図 [6.1-88](#page-256-0))にて[OK]を選択することにより、設定内容が Senju Service Manager 連携設定一覧画面[\(](#page-257-0)

<span id="page-257-0"></span>図 [6.1-89\)](#page-257-0)に反映されます。

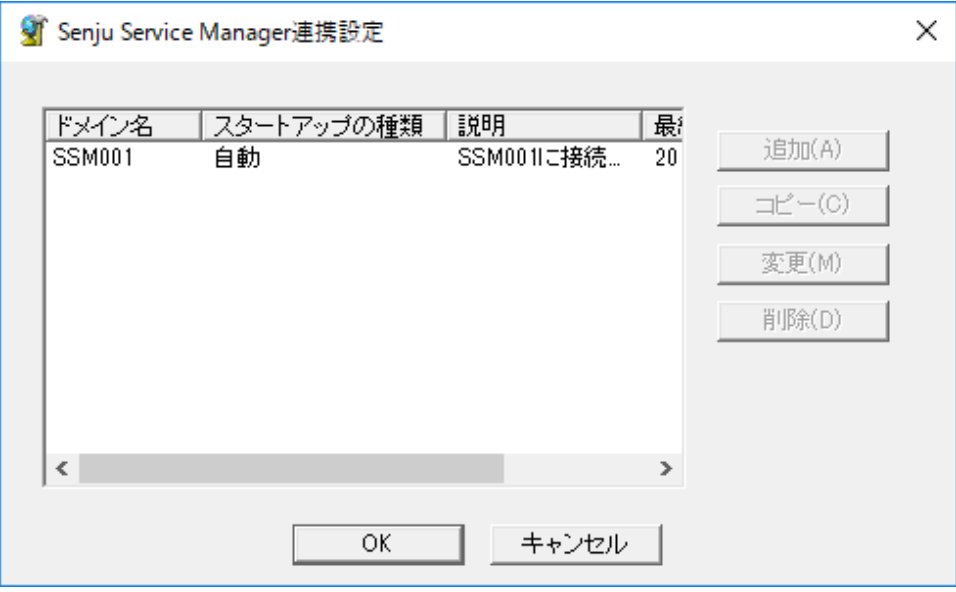

#### 図 6.1-89 Senju Service Manager 連携設定一覧画面(設定反映後)

Senju Service Manager 連携設定一覧画面[\(](#page-257-0)

図 [6.1-89\)](#page-257-0)にて[OK]を選択する事で設定内容が保存されます。

## **6.1.5.3.3 Senju Service Manager** へのイベント(インシデント候補等)登録用ル ールの作成

ここまでの設定が完了したら、SEN のルールを使用して Senju Service Manager へ イベント(インシデント候補等)を登録します。ルールの詳細は、ユーザーズガイド の「5ルール作成ガイド」を参照して下さい。

ここでは例として、SEN サーバーが受信したメールメッセージの情報を Senju Service Manager のインシデント候補として登録する場合を説明します。

1)メールメッセージの情報を Senju Service Manager へイベントとして送信するルール の作成

SEN コンソールを起動し、メニューバーから[ファイル]->[ルールセットエディタを 開く]を選択し、ルールセットエディタを表示します。 [共通]タブの[アクションの実行 -1]ステージを選択します。[アクションの実行-1]ステージのルール一覧リストのコン テキストメニューから[新規作成]を選択し、ルール編集画面を表示します(図 [6.1-90](#page-259-0))。 ルール編集画面(図 [6.1-90](#page-259-0))では、下記項目を指定します。

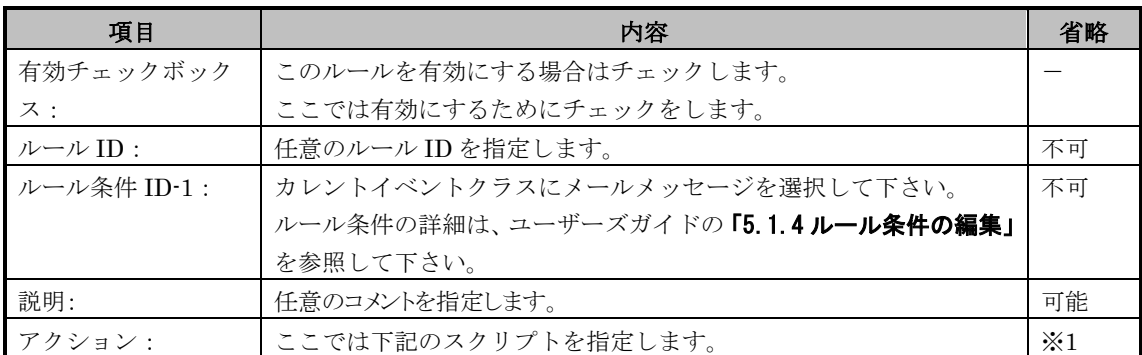

※1:省略した場合、アクションが実行されません。

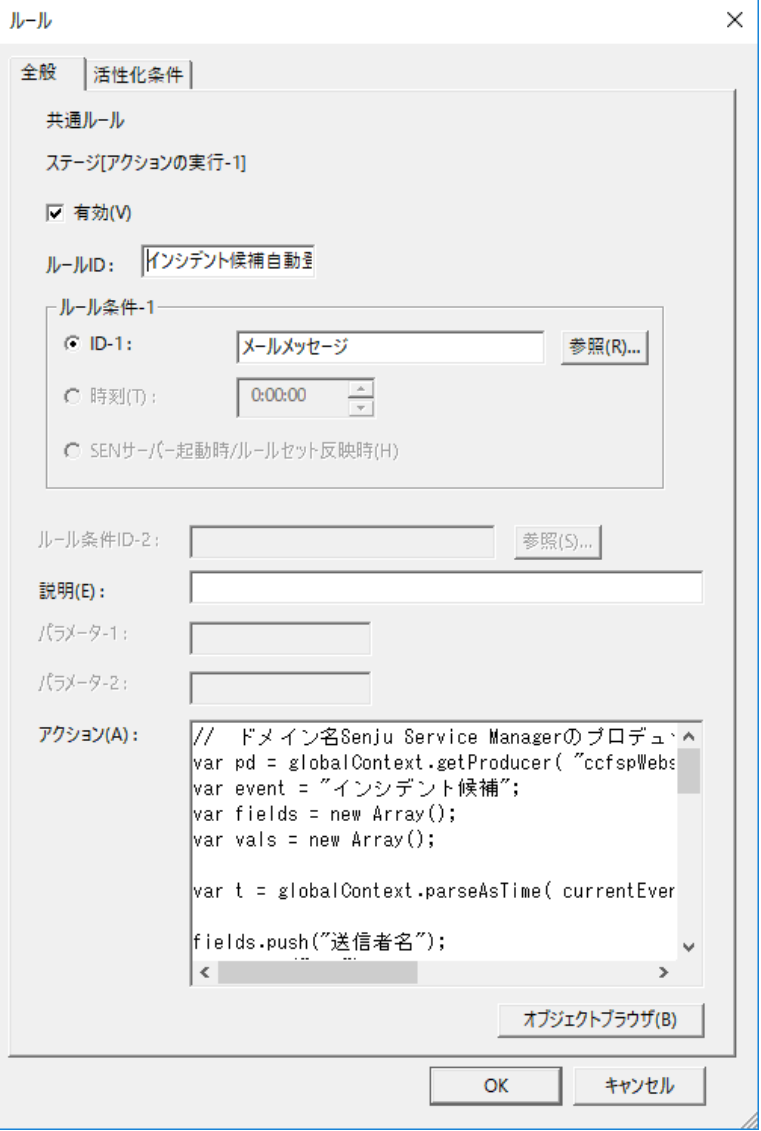

図 6.1-90 ルール編集画面

<span id="page-259-0"></span>下記のスクリプトを図 [6.1-90](#page-259-0) の[アクション]項目に指定します。下記スクリプトでは、 到着したメールメッセージよりメール本文を取り出し、その内容をインシデント内容 としてイベント送信処理をします。

```
// ドメイン名 Senju Service Manager のプロデューサにて、イベントを Senju Service Manager へ送信する。
var pd = globalContext.getProducer( "ccfspWebstar", null );
var event = "インシデント候補";
var fields = new Array();
var vals = new Array();
var t = globalContext.parseAsTime( currentEvent.prop("発生日時") );
fields.push("送信者名");
vals.push("SEN");
```

```
fields.push("送信者アドレス");
vals.push("SEN@xxxx.nri.co.jp");
fields.push("システム名");
vals.push("障害管理システム");
fields.push("タイトル");
vals.push("インシデント 20070101(SEN)");
fields.push("起票者");
vals.push("SEN");
fields.push("種別");
vals.push("障害");
fields.push("インシデント内容");
vals.push(currentEvent.prop("メール本文"));
fields.push("発生日");
vals.push(t.toString().substr(0,8));
fields.push("発生時刻");
vals.push(t.toString().substr(8,6));
var actInfo = new Array();
actInfo.push ("Senju Service Manager へのイベント送信");
pd.spAsyncSendEvent(event, fields, vals, "", actInfo);
```
作成したルールに対し「ルールセットの反映」を実施して下さい。「ルールセットの 反映」実施後にメールメッセージを受信すると、SEN コンソールのイベントビューに Senju Service Manager へのイベント送信結果である「プロデューサアクション終了イ ベント」が表示されます。「プロデューサアクション終了イベント」のコンテキスト メニューから[プロパティ]を選択、プロパティ画面の[全般]画面を表示し、「終了ステ ータス」が0(正常にイベント送信が完了した)になっている事を確認します。

イベント送信が完了した事を確認した後、Senju Service Manager へログインし、[イ ンシデント]->[インシデント候補振分け]の画面にて、送信したイベントが登録されてい る事を確認します。

# **6.1.6** メール受信アダプタとの接続設定手順

SEN サーバーにてメールメッセージを受信するため、下記の作業を実施します。

# **6.1.6.1** 事前に決定しておくべき事項

SEN サーバーがメールメッセージを取得してくる POP3 及び POP3s (POP3 over SSL/TLS) 対応のメールサーバー、メールアカウント、メールパスワードを決めます。 POP3 及び POP3s (POP3 over SSL/TLS) 対応のメールサーバー設定方法については、 各メールサーバーのマニュアルを参照して下さい。

## **6.1.6.2** メールサーバーにおける設定

メールサーバーに特別な設定をする必要はありません。通常のメールサーバーとして 稼働していれば問題ありません。

## **6.1.6.3 SEN** サーバーにおける設定

1) (必須)メールサーバー接続基本設定

SEN サーバーにおけるメールサーバー接続基本設定は、SEN コンフィグレータ という GUI プログラムで行います。これは SEN サーバー上で実行します。 Windows の[スタート]メニューの[プログラム]→[Senju Family]→[Senju Enterprise Navigator]→[SEN コンフィグレータ] を選択します。図 [6.1-91](#page-262-0) の画 面が表示されます。

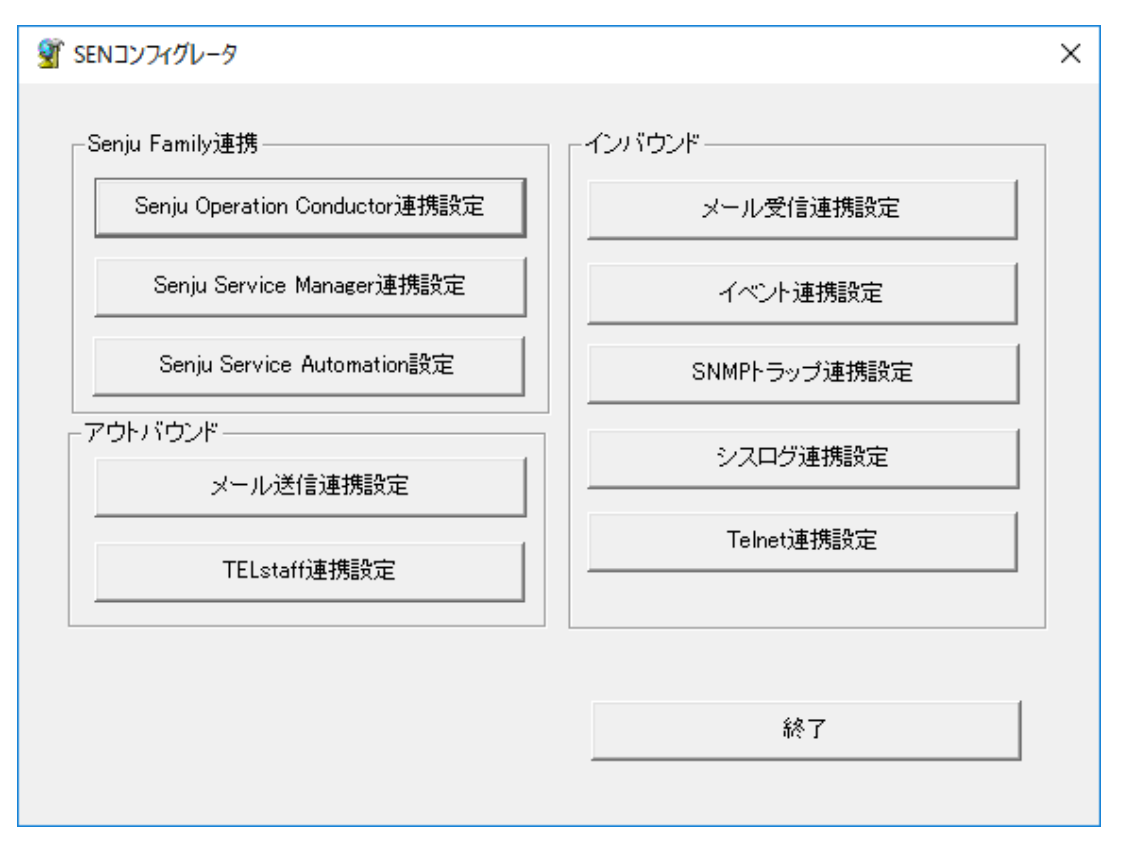

図 6.1-91 SEN コンフィグレータ画面

<span id="page-262-0"></span>メールメッセージ受信設定を行うには、[メール受信連携設定]を選択します。 図 [6.1-92](#page-262-1) の画面が表示されます。

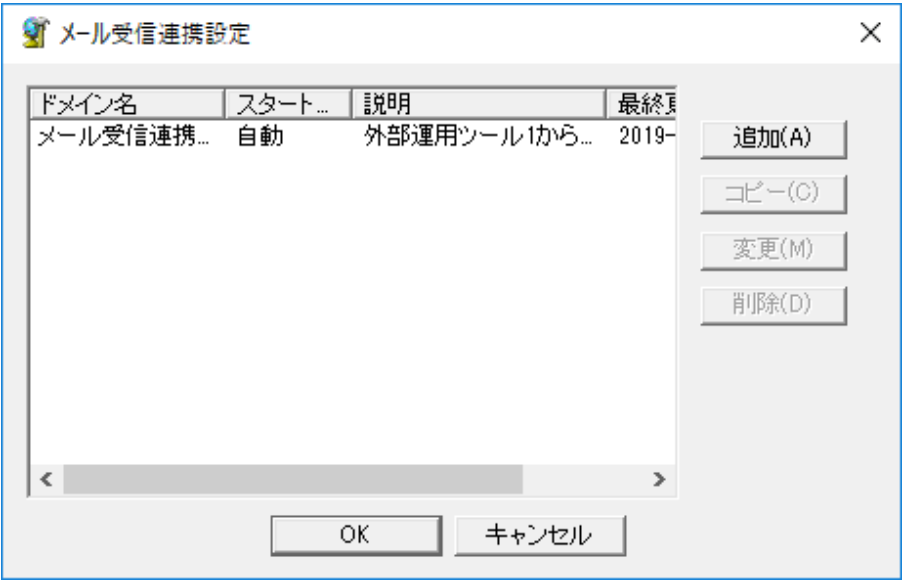

図 6.1-92 メール受信連携設定一覧画面

<span id="page-262-1"></span>[追加]を選択して、メール受信連携設定画面を開いて下さい。 図 [6.1-93](#page-263-0) の画面が表示されます。

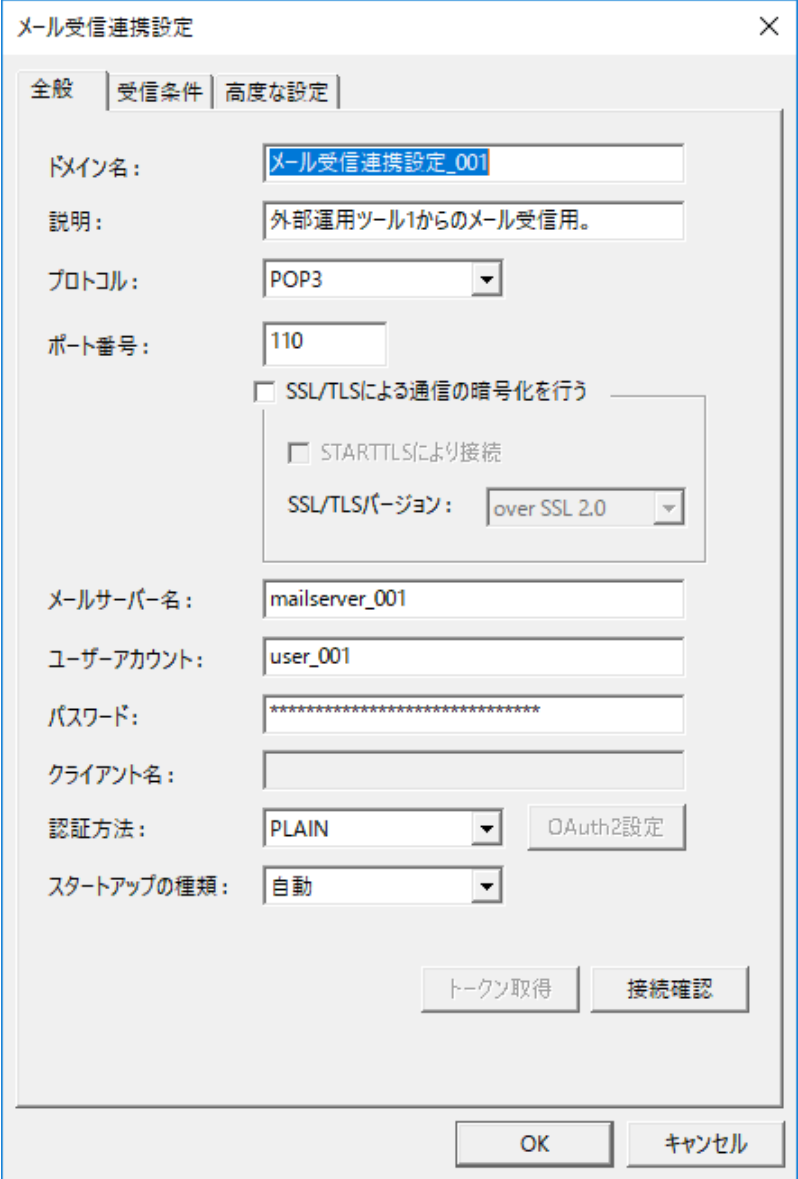

<span id="page-263-0"></span>図 6.1-93 メール受信連携設定画面 (全般タブ)

ポート番号が 995 でない場合、「SSL/TLS による通信の暗号化を行う」にチェ ックを入れるか、「STARTTLS により接続」のチェックを外すと[、](#page-264-0) 図 [6.1-94](#page-264-0) の画面が表示されます。「はい」を選択すると、ポート番号が 995 へ 変更されます。

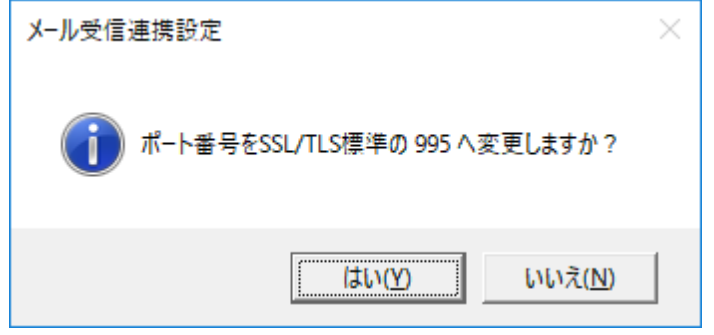

<span id="page-264-1"></span><span id="page-264-0"></span>図 6.1-94 ポート番号変更画面

ポート番号が 110 でない場合、「SSL/TLS による通信の暗号化を行う」のチェ ックを外すか、「STARTTLS により接続」にチェックを入れると[、](#page-264-1) 図 [6.1-95](#page-264-1) の画面が表示されます。「はい」を選択すると、ポート番号が 110 へ 変更されます。

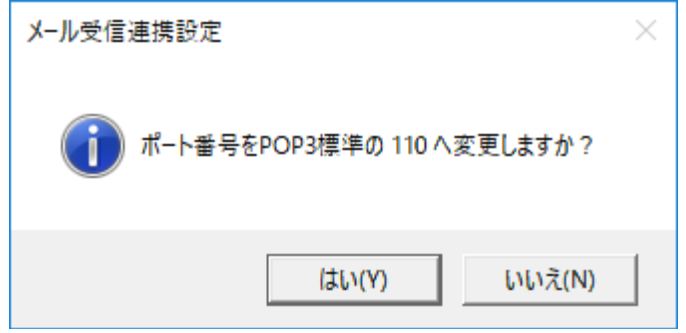

図 6.1-95 ポート番号変更画面

メール受信連携設定画面の全般タブでは、以下の項目を設定して下さい。

### 表 6.1-15 メール受信連携設定画面(全般タブ)

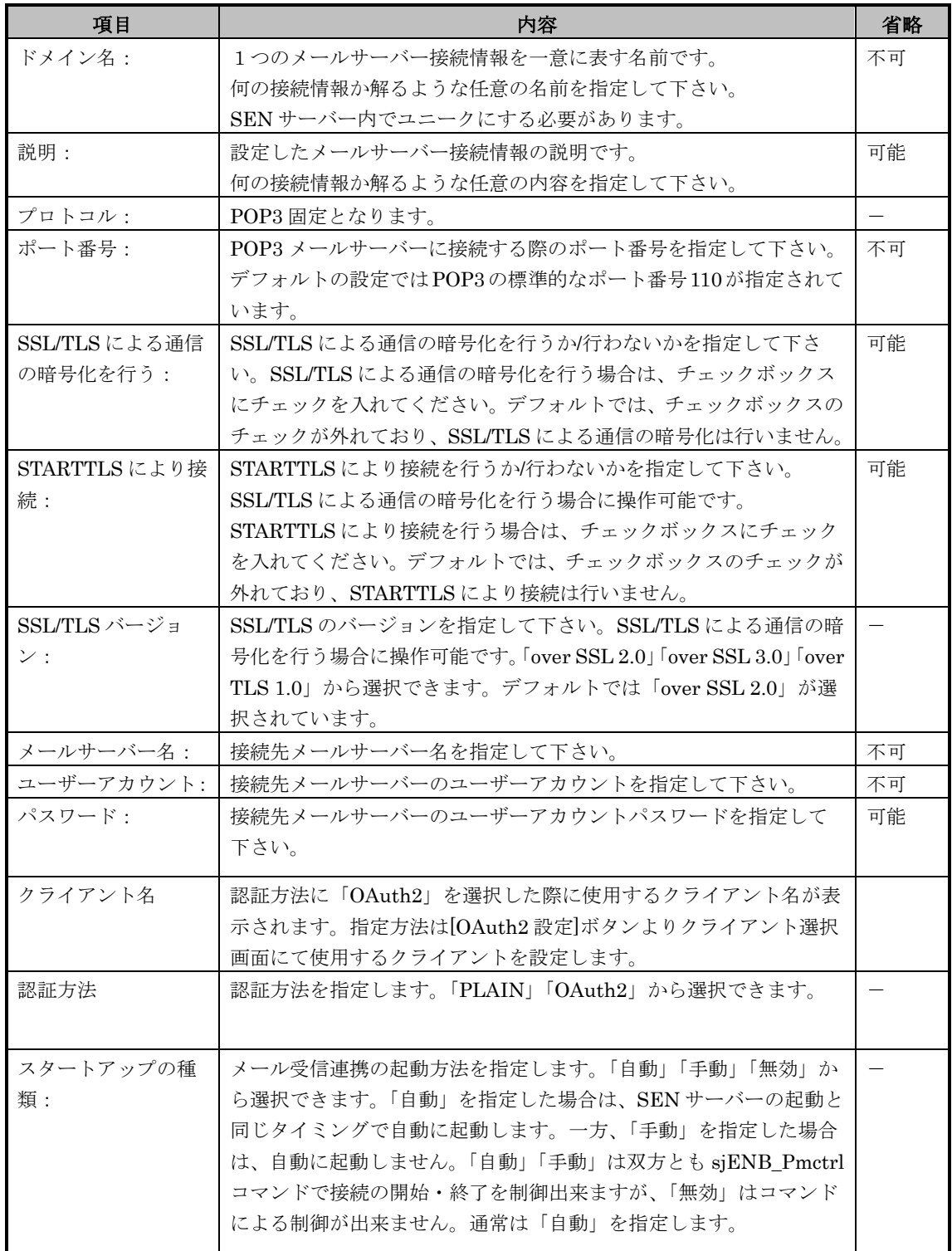

[OK]を選択すると、メール受信連携設定一覧画面(図 [6.1-92\)](#page-262-1)に追加されます。 メール受信連携設定一覧画面(図 [6.1-92\)](#page-262-1)にて[OK]を選択する事で連携設定情報が 保存されます。

認証方法に「OAuth2」を選択した際、使用するクライアントを設定するために [OAuth2 設定]を選択してください。 図 [6.1-53](#page-210-0) の画面が表示されます。 クライアントの設定方法は [6.1.1.2](#page-210-1) を参照して下さい。 OAuth2 の設定後、アクセストークンを取得するために画面下にある

[トークン取得]を選択して下さい。

Web ブラウザが起動しログイン画面が表示されるのでログインをして下さい。 アクセストークンが取得されると図 [6.1-96](#page-266-0) の画面が表示されます。

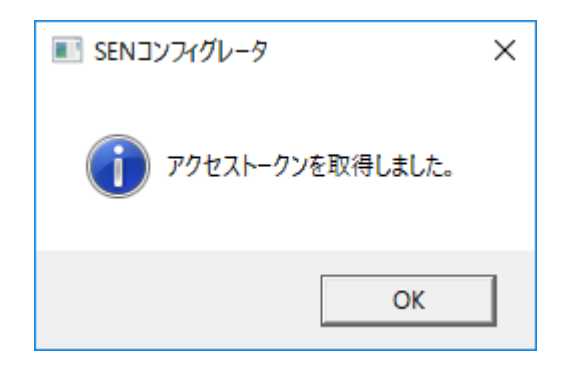

図 6.1-96 アクセストークン取得成功画面

<span id="page-266-0"></span>画面の右下にある[接続確認]を選択する事で、指定されたメールサーバー名とユ ーザーアカウントを使い、接続確認テストを実施することができます。

メールサーバーに正しく接続できた場合、以下のような画面が表示されます。

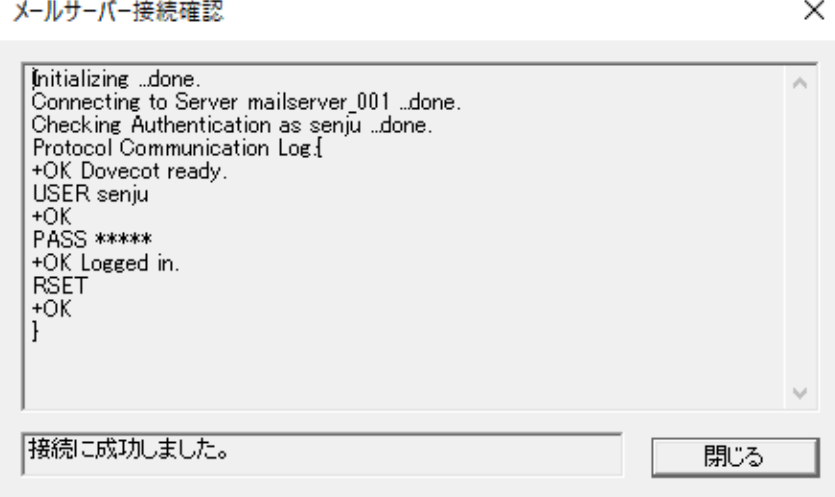

図 6.1-97 メールサーバー接続確認画面

メールサーバー名が間違っている、パスワードが間違っている等の理由によりメ ールサーバーに接続できなかった場合、以下のような画面が表示されます。

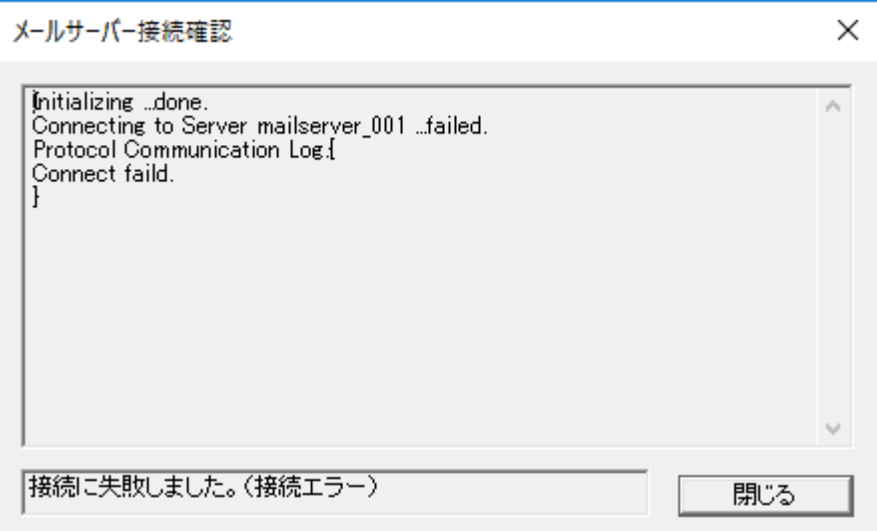

図 6.1-98 メールサーバー接続確認画面

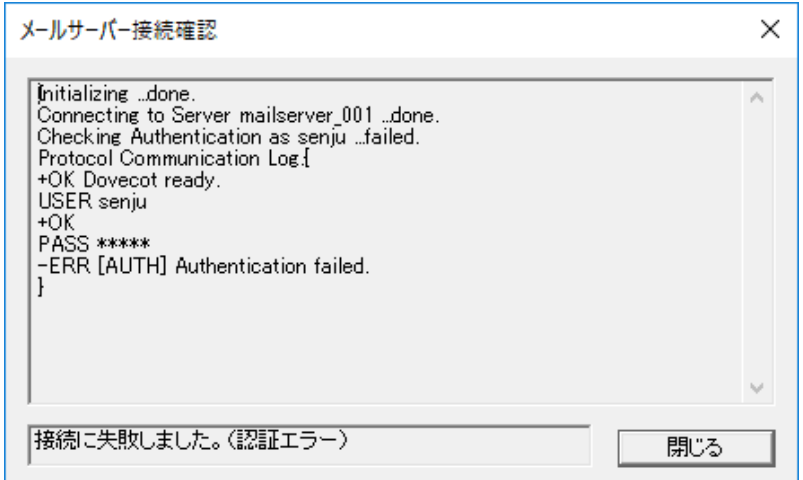

図 6.1-99 メールサーバー接続確認画面

2) (必須)メールメッセージ受信条件設定

SEN サーバーにおけるメールメッセージ受信条件設定は、メールサーバー接続基 本設定と同様に SEN コンフィグレータで行います。メールサーバー接続基本設 定と同じ手順で図 [6.1-93](#page-263-0) の画面を開いて、表示されている受信条件タブを開いて 下さい。

図 [6.1-100](#page-268-0) の画面が表示されます。

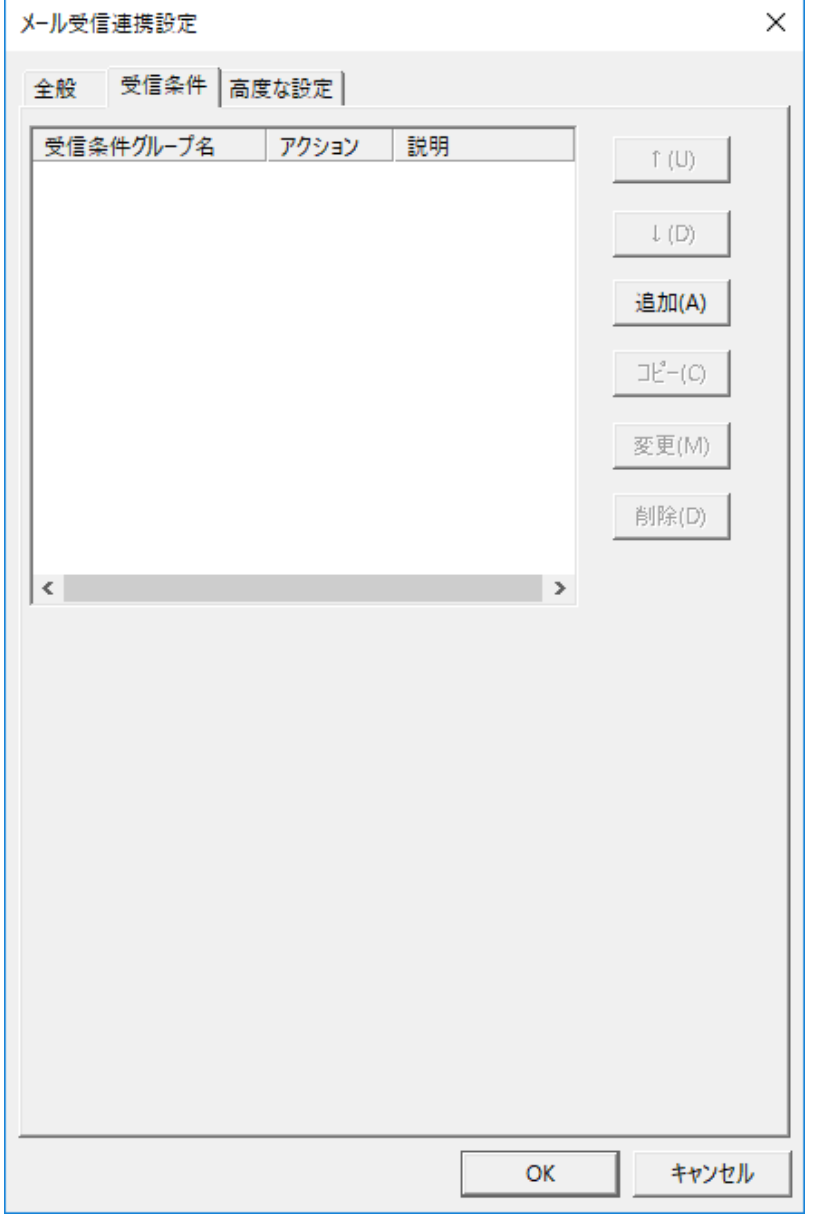

図 6.1-100 メール受信連携設定画面(受信条件タブ)

<span id="page-268-0"></span>[追加]を選択して、受信条件グループ設定画面を開いて下さい。 図 [6.1-101](#page-269-0) の画面が表示されます。

メール受信連携設定の受信条件一覧から条件を選択し[↑][↓]を選択することに より、条件の順番を入れ替えることが可能です。 受信したメールは一覧の上に設定された受信条件グループから順に評価されま す。

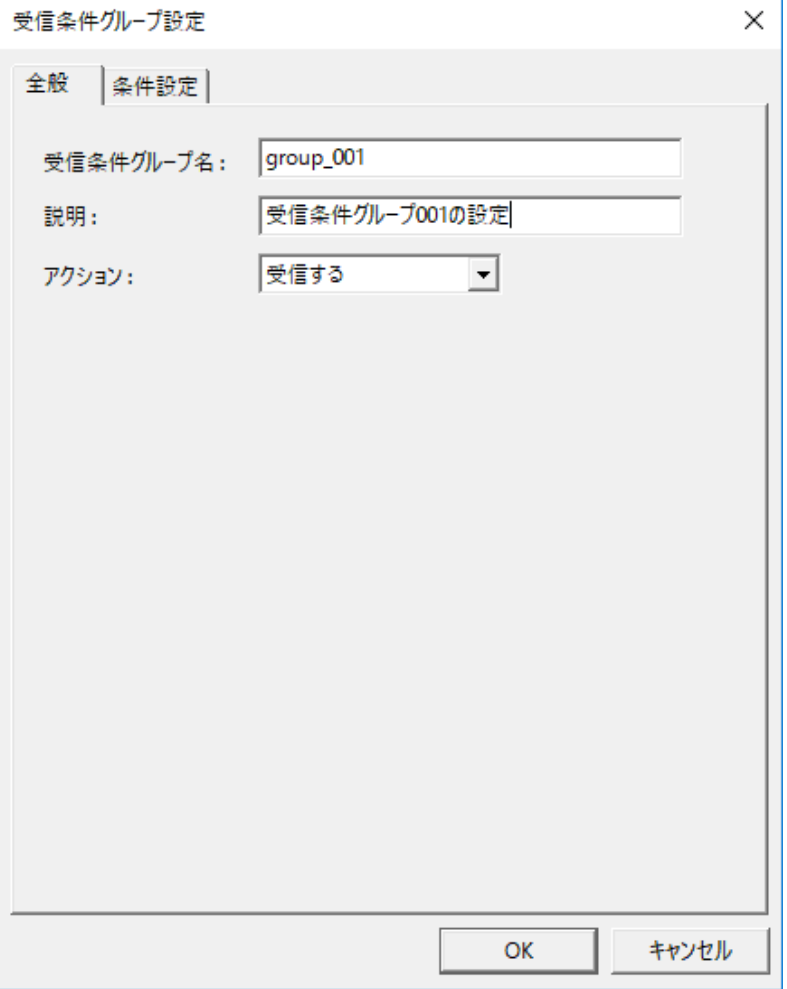

図 6.1-101 受信条件グループ設定画面(全般タブ)

<span id="page-269-0"></span>受信条件グループ設定画面の全般タブでは、以下の項目を設定して下さい。

### 表 6.1-16 受信条件グループ設定画面(全般タブ)

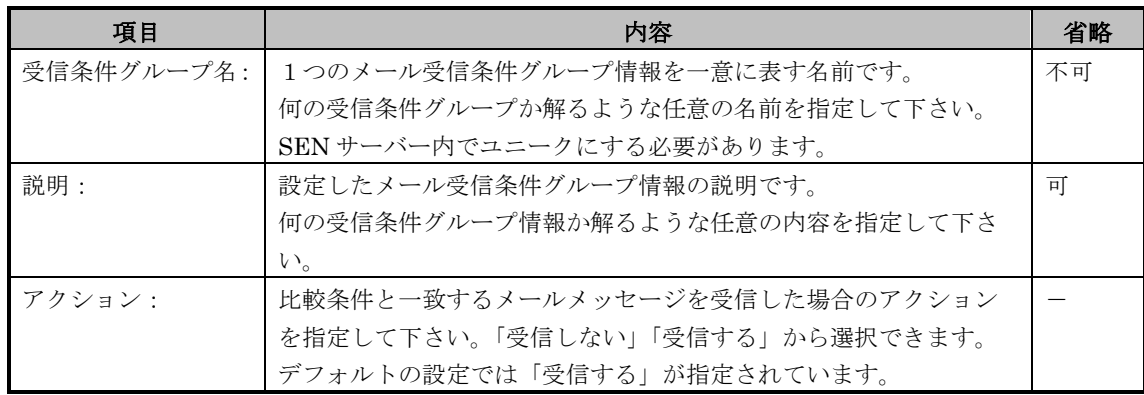

[OK]を選択すると、受信条件グループ設定一覧画面(図[6.1-100\)](#page-268-0)に追加されます。

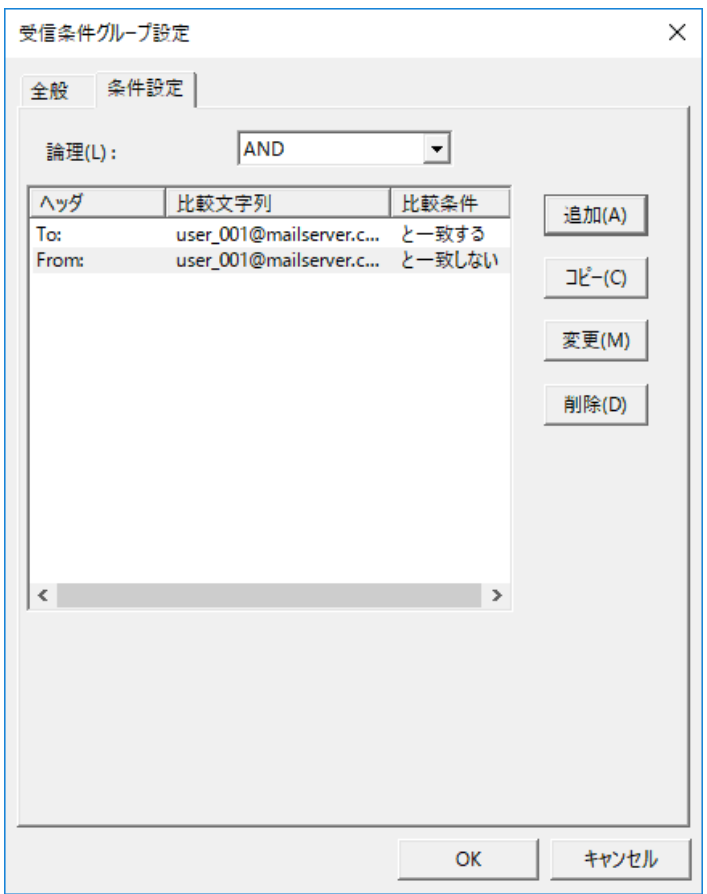

図 6.1-102 受信条件グループ設定画面(条件設定タブ)

<span id="page-270-0"></span>受信条件グループ設定画面の受信設定タブでは、以下の項目を設定して下さい。

### 表 6.1-17 受信条件グループ設定画面(条件設定タブ)

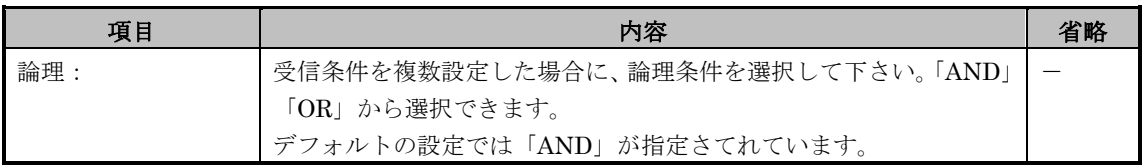

[追加]を選択して、受信条件設定画面を開いて下さい。 図 [6.1-103](#page-271-0) の画面が表示されます。

# 6.1 各種アダプタとの接続設定手順 *Senju Enterprise Navigator*インストールガイド

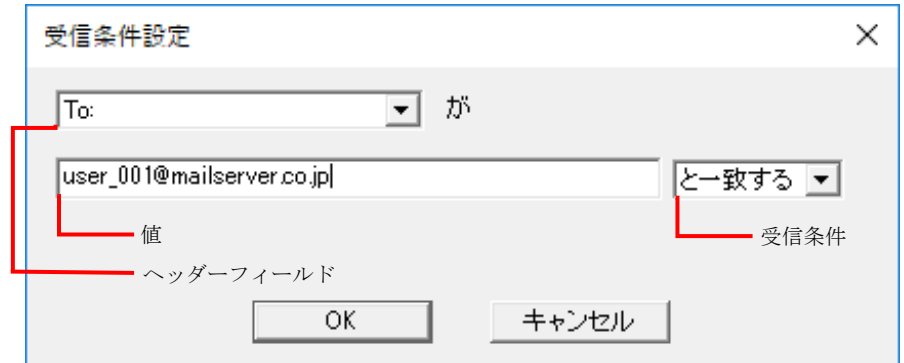

#### 図 6.1-103 受信条件設定画面

<span id="page-271-0"></span>受信条件設定画面では、以下の項目を設定して下さい。

#### 表 6.1-18 受信条件設定画面

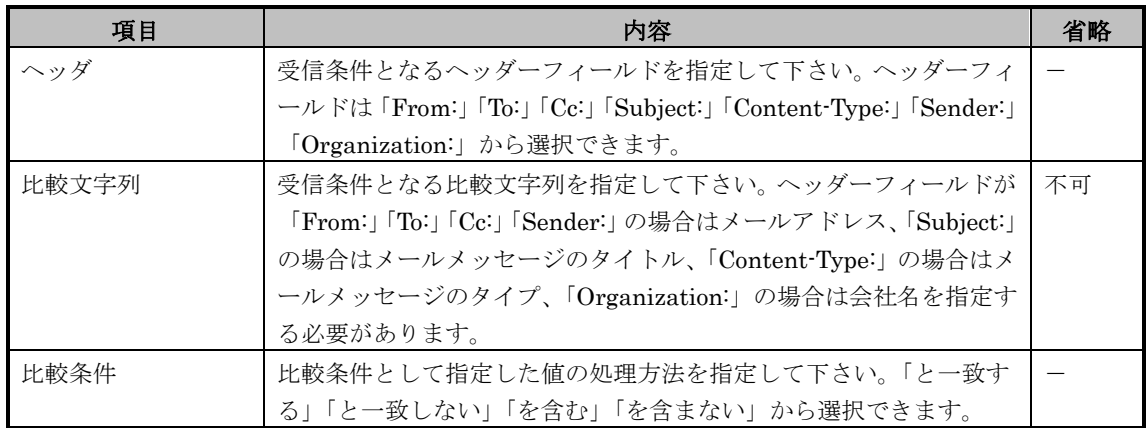

受信条件を複数設定した場合は、条件設定タブ(図 [6.1-102](#page-270-0))の論理により、AND 条件か OR 条件を選択できます。

例えば、論理が AND 条件で、受信条件設定を以下のように設定した場合、

「To:」が「user\_001@mailserver.co.jp」と一致し、かつ、「From:」が 「user\_002@mailserver.co.jp」と一致しない場合のみ受信します。

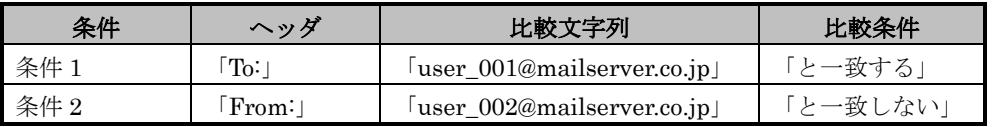

[OK]を選択すると、受信条件グループ設定画面(条件設定タブ)(図 [6.1-102\)](#page-270-0)に 追加されます。

受信条件グループ設定画面(条件設定タブ)(図 [6.1-102\)](#page-270-0)と、メール受信連携設定 一覧画面(図 [6.1-92\)](#page-262-1)にて[OK]を選択する事で連携設定情報が保存されます。

メール受信条件は最大 100 まで追加可能です。

メール受信アダプタがメールサーバーへアクセスし、メールを受信した場合、 受信条件で「受信する」に設定しているメールは、メール受信アダプタが受 信し、メールサーバーから削除されます。受信条件で「受信する」に設定し ていないメールは、メール受信アダプタは受信せず、メールサーバーから削 除されます。

(C) <sup>メニル</sup>が使用しはズ(O) まで通知時間です。<br>
- イールが使アダフタがメールサーバーへアクセスし、メールを受性した場合、<br>
- Chef # で「Rep # 5」に関わしているチールは、メールやエクテクが安<br>
- Chef # - Chef # Explorer # 2022 - Distribute (Ltd. イールウェーバーから6例<br>
- Chef # - Chef # Explorer # 2022 - All OutlookExpress をメーラーとして「To:」や「Cc:」に "user\_001@mailserver.co.jp"のように直接アドレスのみを指定した場合、 "<user\_001@mailserver.co.jp>"のように"<>"が付加されて送信されます。比較 文字列を「と一致する」にしている場合、"user\_001@mailserver.co.jp"と "<user\_001@mailserver.co.jp>"は条件に一致しなくなり、受信できなくなり ます。比較文字列「を含む」を選択して下さい。

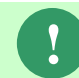

**!**

**!**

メール受信条件で指定した文字列は、大文字小文字が区別されます。

3) (必要に応じて)メールサーバー接続高度設定

SEN サーバーにおけるメールサーバー接続高度設定は、メールサーバー接続基本 設定と同様に SEN コンフィグレータで行います。メールサーバー接続基本設定 と同じ手順で図 [6.1-93](#page-263-0) の画面を開いて、表示されている高度な設定タブを開いて 下さい。

図 [6.1-104](#page-273-0) の画面が表示されます。

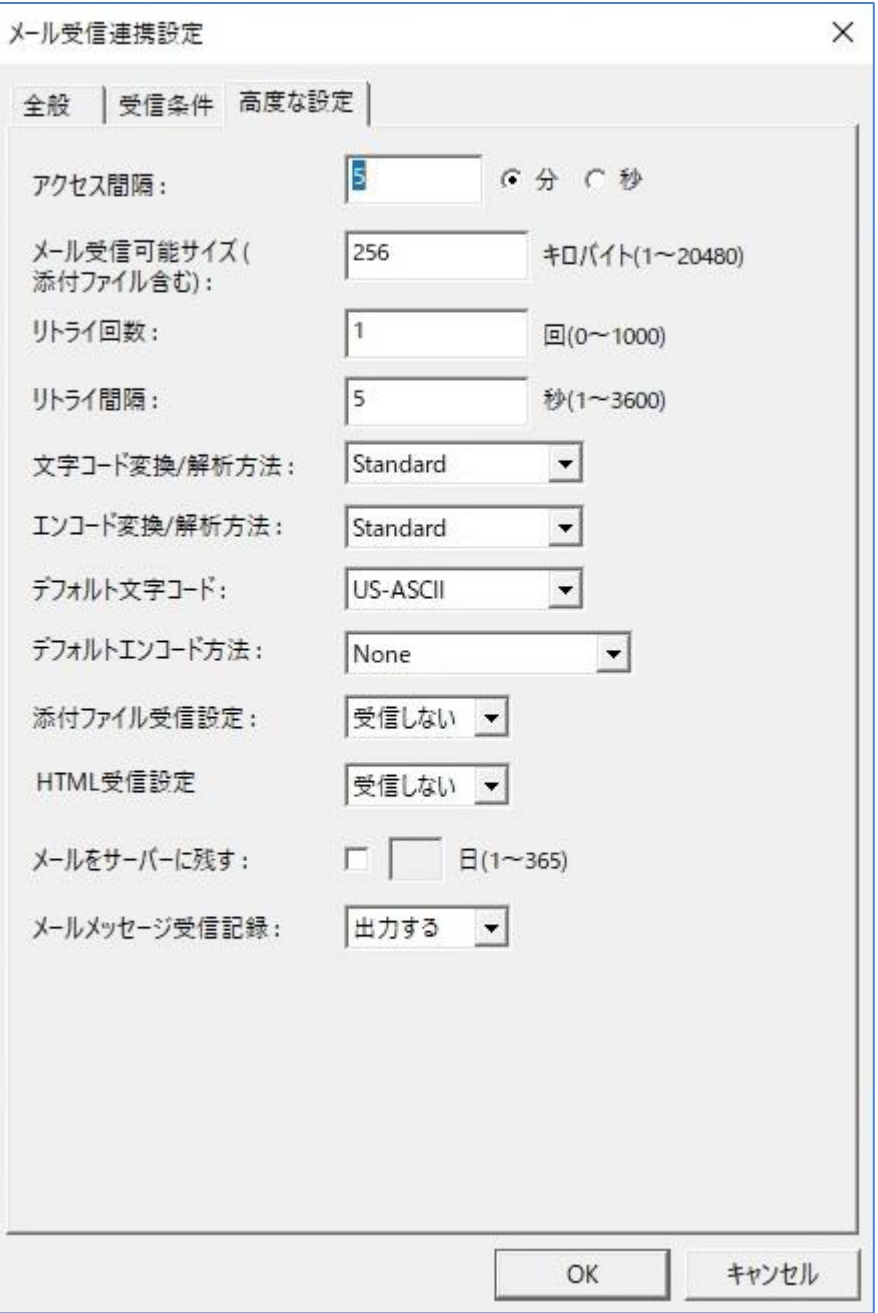

### 図 6.1-104 メール受信連携設定画面(高度な設定タブ)

<span id="page-273-0"></span>メール受信連携設定画面の高度な設定タブでは、以下の項目を設定して下さい。

表 6.1-19 メール受信連携設定画面(高度な設定タブ)

| 項目        | 内容                               | 省略 |
|-----------|----------------------------------|----|
| アクセス間隔 :  | メールメッセージの有無を確認する間隔 (メールサーバー接続間隔) | 不可 |
|           | を指定して下さい。デフォルトの設定では5分が指定されています。  |    |
| メール受信可能サイ | 受信可能なメールメッセージのサイズを指定して下さい。デフォルト  | 不可 |
| ズ・        | の設定では 256 キロバイトが指定されています。        |    |
| リトライ回数:   | メールサーバーへの接続が失敗した場合に、接続をリトライする回数  | 不可 |
|           | を指定して下さい。デフォルトの設定では1回が指定されています。  |    |

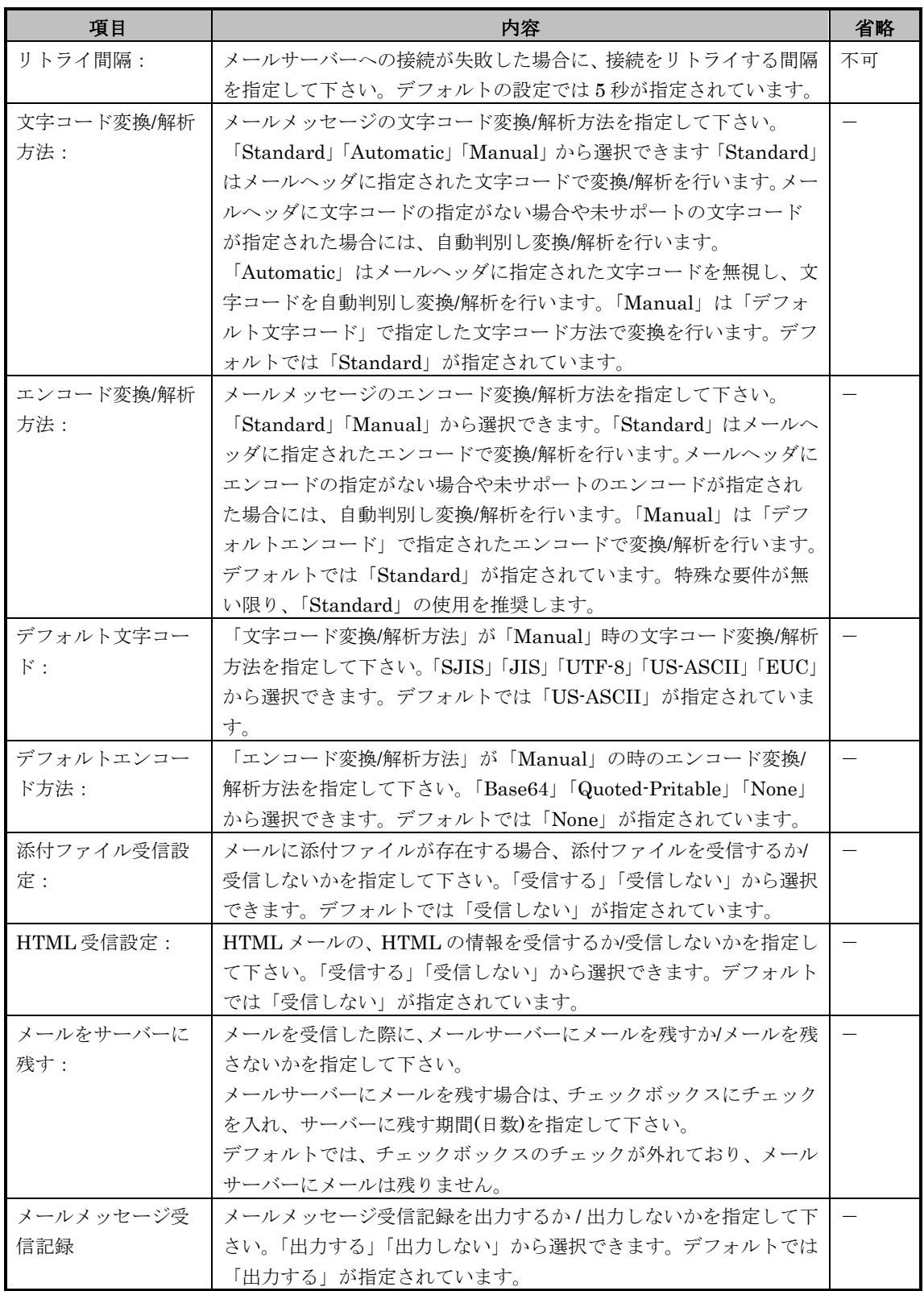

[OK]を選択すると、メール受信連携設定一覧画面(図 [6.1-92\)](#page-262-1)に追加されます。 メール受信連携設定一覧画面(図 [6.1-92\)](#page-262-1)にて[OK]を選択する事で連携設定情報が 保存されます。

SEN では、エンコード方式は「Base64」「Quoted-Pritable」のみをサポート しています。それ以外のエンコード方式はサポート対象外です。

4) (必須) メール受信アダプタの起動

**6-106 (C)**  $\frac{1}{2}$   $\frac{1}{2}$ メール受信連携すべての設定後サービスの再起動を行うか、またはメール受信ア ダプタ(sjENX\_MailRcvd)の起動を行う事により、設定された情報でメールメッ セージの受信を開始します。サービスの再起動については、ユーザーズガイドの 「3.3.1 SEN サーバーの起動・停止」を参照して下さい。SEN サーバーの各アダ プタの起動・停止については、ユーザーズガイドの「3.3.3 SEN サーバー各アダ プタの制御」を参照して下さい。

# **6.1.7** メール送信アダプタとの接続設定手順

Senju DevOperation Conductor や SEN サーバーからの依頼で、メール送信を行うた め、以下の手順を実施します。

### **6.1.7.1** 事前に決定しておくべき事項

SEN サーバーからメール送信する SMTP 対応のメールサーバーを決めます。認証が 必要な場合、メールアカウント、メールパスワードを決めます。

SMTP 対応のメールサーバー設定方法については、各メールサーバーのマニュアル を参照して下さい。

### **6.1.7.2** メールサーバーにおける設定

メールサーバーに特別な設定をする必要はありませんが、認証が必要な場合、認証の 設定を行って下さい。認証の設定方法については、各メールサーバーのマニュアルを 参照して下さい。

**!** メールサーバーで匿名アクセスを許可している場合、存在しないドメインの アドレスを宛先に指定しても、メールサーバーでは送信エラーになりません。 そのため、送信に成功したとの結果がアクション終了イベントで出力されま す。あらかじめ送信可能なアドレスかどうかを確かめてからご利用下さい。

## **6.1.7.3 SEN** サーバーにおける設定

1) (必須)メールサーバー接続基本設定

SEN サーバーにおけるメールサーバー接続基本設定は、SEN コンフィグレータ という GUI プログラムで行います。これは SEN サーバー上で実行します。 Windows の[スタート]メニューの[プログラム]→[Senju Family]→[Senju Enterprise Navigator]→[SEN コンフィグレータ] を選択します。図 [6.1-105](#page-277-0) の 画面が表示されます。

# 6.1 各種アダプタとの接続設定手順 *Senju Enterprise Navigator*インストールガイド

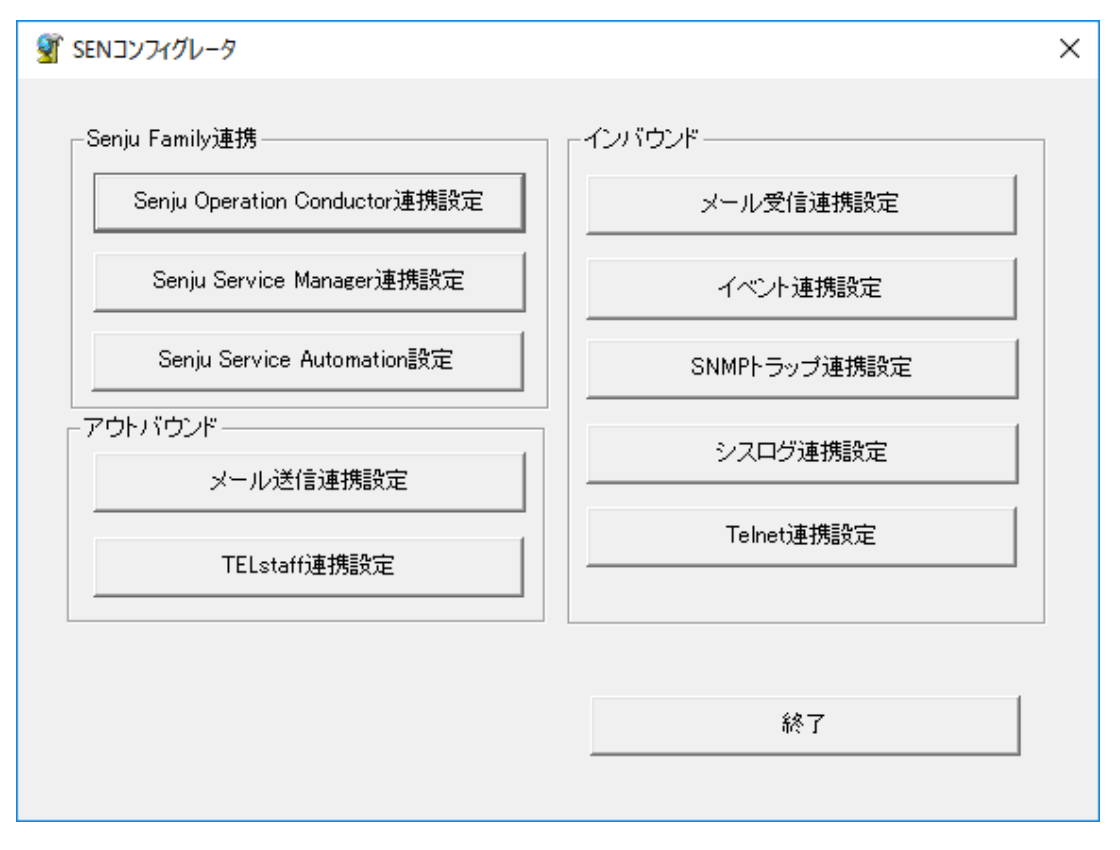

図 6.1-105 SEN コンフィグレータ画面

<span id="page-277-0"></span>メール送信設定を行うには、[メール送信連携設定]を選択します。 図 [6.1-106](#page-277-1) の画面が表示されます。

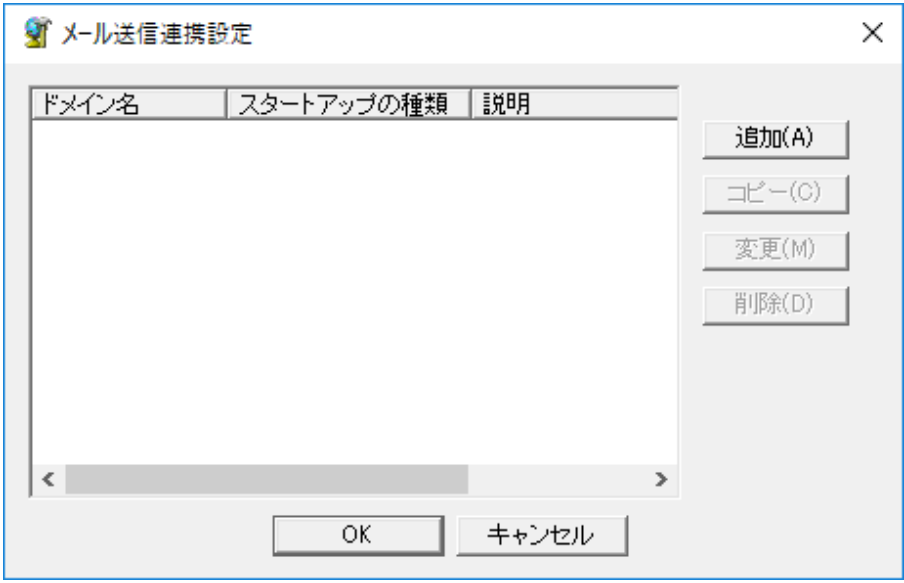

図 6.1-106 メール送信連携設定一覧画面

<span id="page-277-1"></span>[追加]を選択して、メール送信連携設定画面を開いて下さい。 図 [6.1-107](#page-278-0) の画面が表示されます。

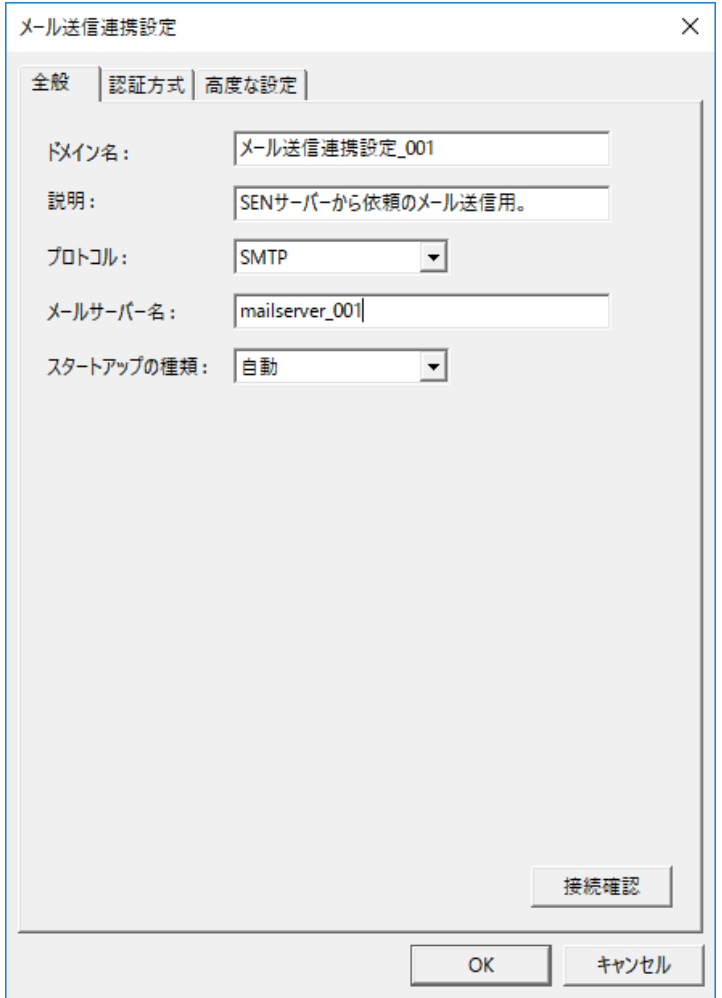

<span id="page-278-0"></span>図 6.1-107 メール送信連携設定画面(全般タブ)

メール送信連携設定画面の全般タブでは、以下の項目を設定して下さい。

#### 表 6.1-20 メール送信連携設定画面(全般タブ)

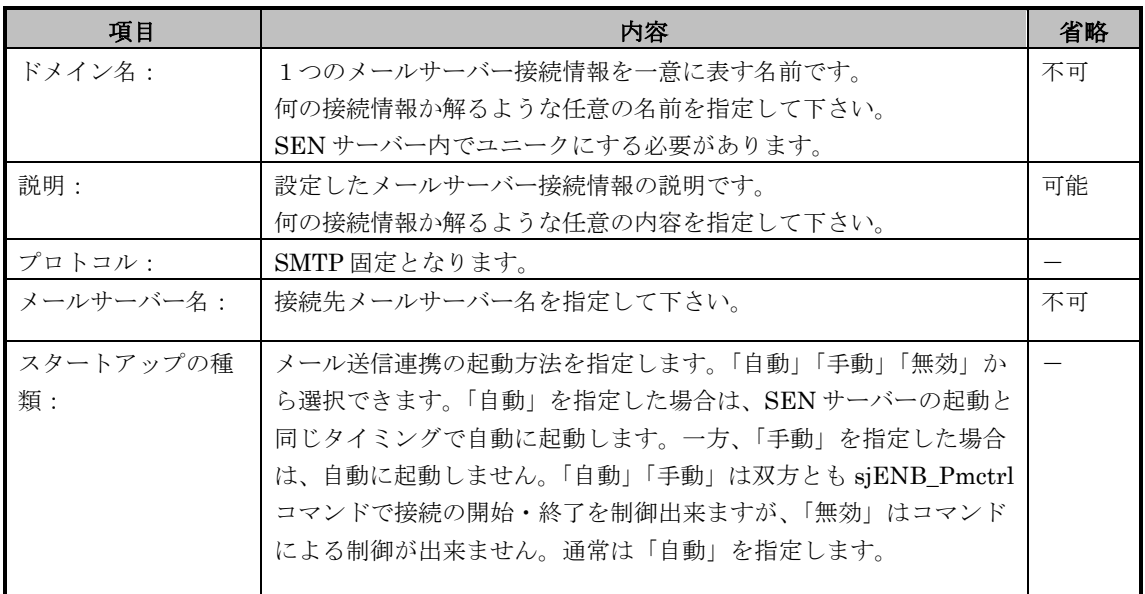

[OK]を選択すると、メール送信連携設定一覧画面(図 [6.1-106\)](#page-277-1)に追加されます。 メール送信連携設定一覧画面(図 [6.1-106\)](#page-277-1)にて[OK]を選択する事で連携設定情報 が保存されます。

画面の右下にある[接続確認]を選択する事で、全般タブで指定されたメールサー バー名、高度な設定タブで指定されたメールサーバーのポート番号を使い、接続 確認テストを実施することができます。

メールサーバーに正しく接続できた場合、以下のような画面が表示されます。

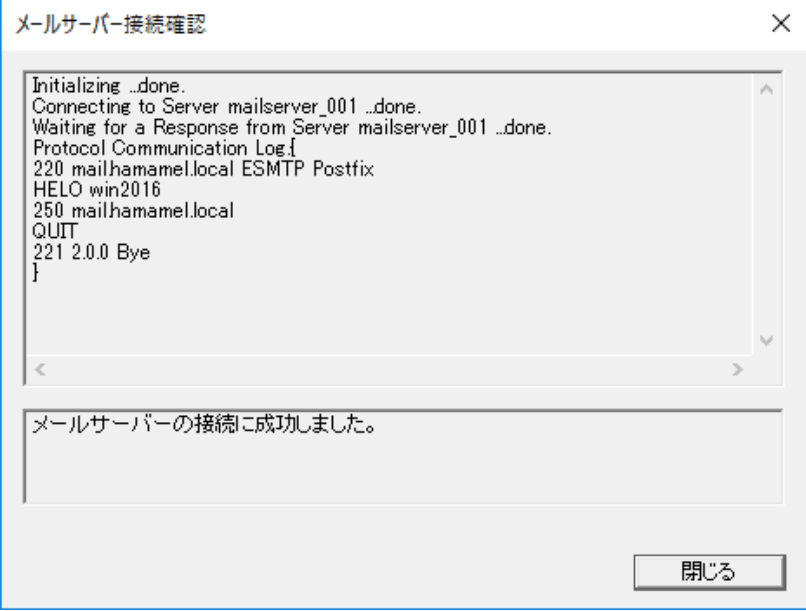

図 6.1-108 メールサーバー接続確認画面

認証方式タブで[POP before SMTP]チェックボックス、[SMTP 認証]チェックボ ックスをチェックしている場合、各認証方式で指定された内容を使い、接続確認 テストを実施することができます。

認証が成功した場合、以下のような画面が表示されます。

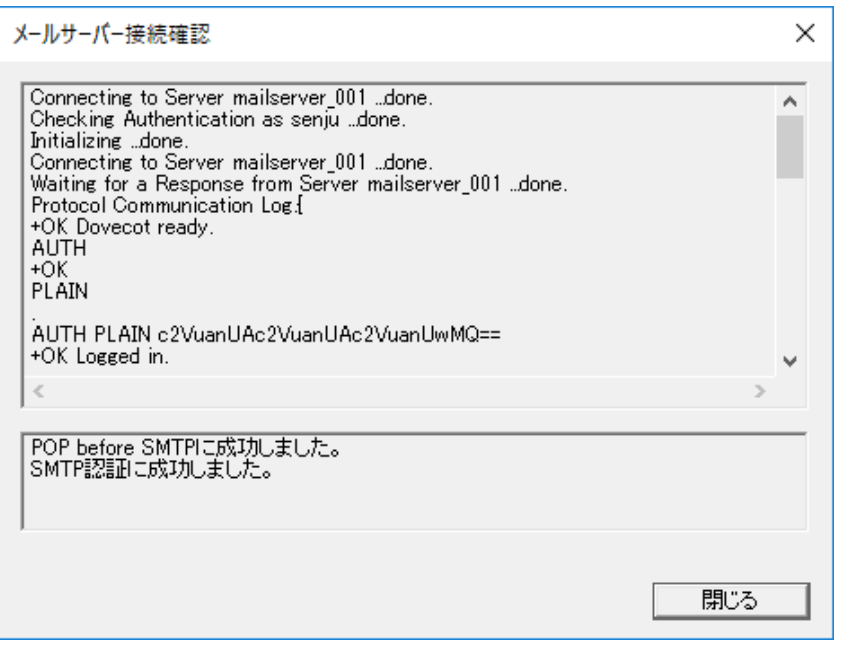

図 6.1-109 メールサーバー接続確認画面

メールサーバー名が間違っている、パスワードが間違っている等の理由によりメ ールサーバーに接続できなかった、認証に失敗した場合、以下のような画面が表 示されます。

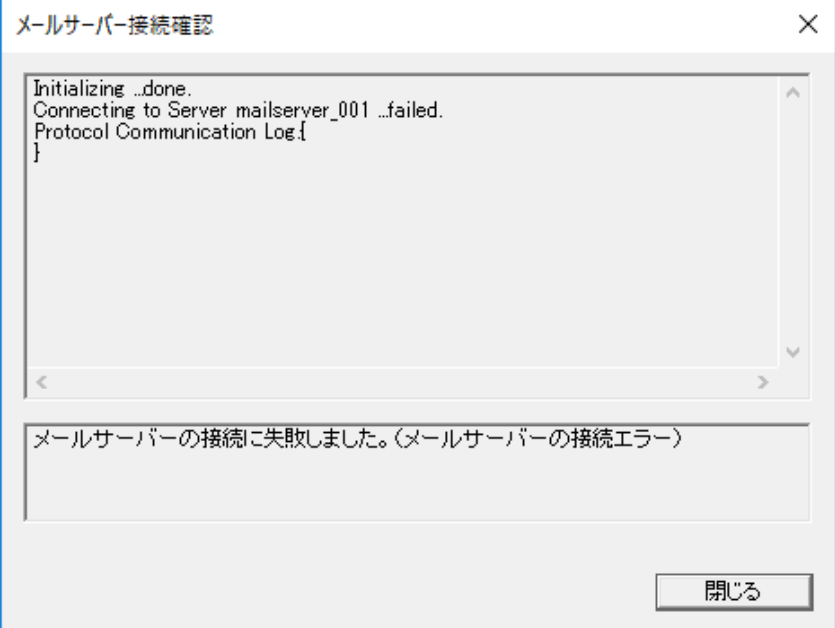

図 6.1-110 メールサーバー接続確認画面

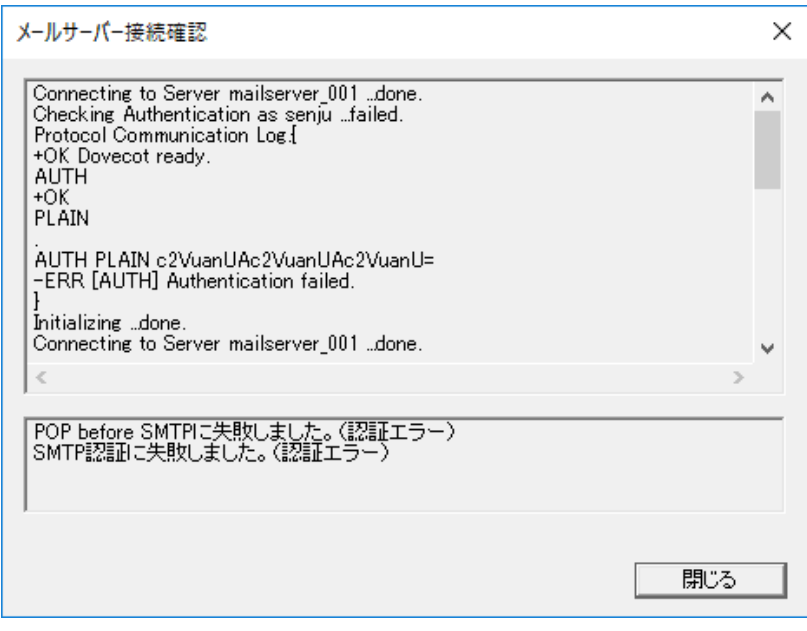

図 6.1-111 メールサーバー接続確認画面

2) (必要に応じて)メールサーバー認証方式設定

メールを送信する前に認証を行いたい場合の設定は、メールサーバー接続基本設 定と同様に SEN コンフィグレータで行います。メールサーバー接続基本設定と 同じ手順で図 [6.1-107](#page-278-0) の画面を開いて、表示されている認証方式タブを開いて下 さい。

図 [6.1-112](#page-283-0) の画面が表示されます。

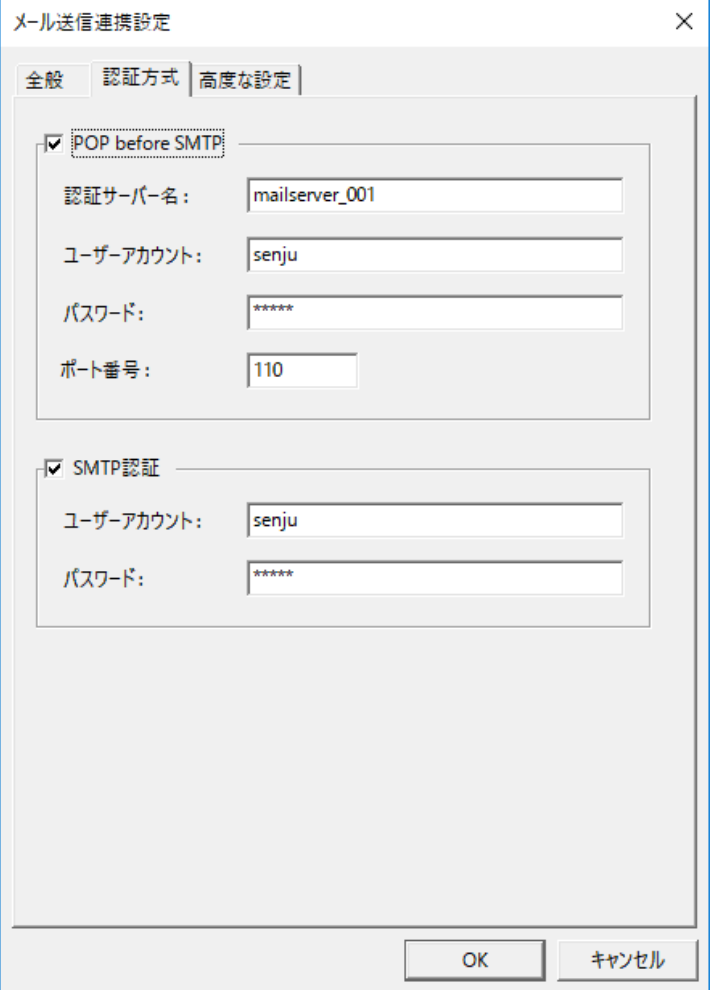

### 図 6.1-112 メール送信連携設定画面 (認証方式タブ)

<span id="page-283-0"></span>メール送信連携設定画面の認証方式タブでは、以下の項目を設定して下さい。

### 表 6.1-21 メール送信連携設定画面(認証方式タブ)

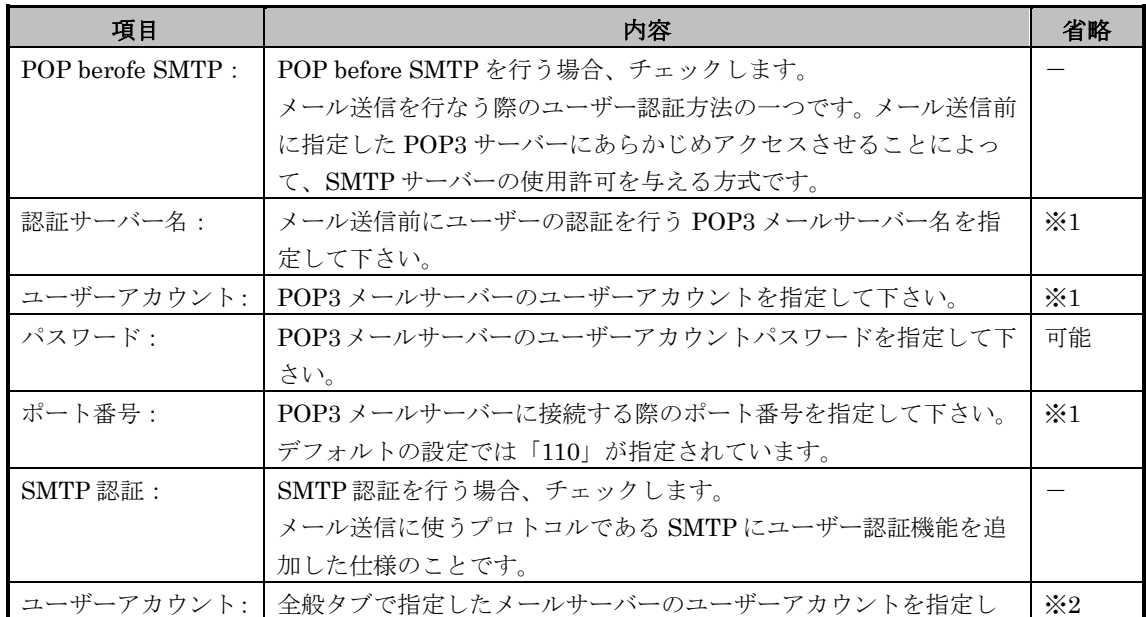

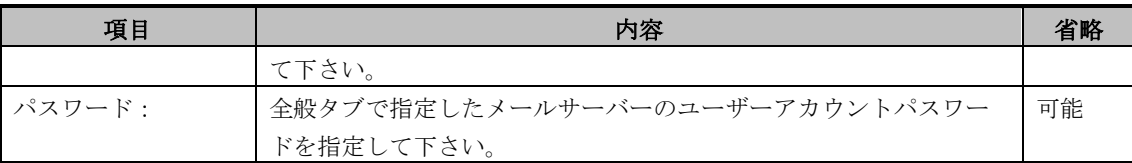

※1:[POP berofe SMTP]チェックボックスをチェックした場合、省略できません。 ※2:[SMTP 認証]チェックボックスをチェックした場合、省略できません。

[OK]を選択すると、メール送信連携設定一覧画面(図 [6.1-106\)](#page-277-1)に追加されます。 メール送信連携設定一覧画面(図 [6.1-106\)](#page-277-1)にて[OK]を選択する事で連携設定情報 が保存されます。

3) (必要に応じて)メールサーバー接続高度設定

SEN サーバーにおけるメールサーバー接続高度設定は、メールサーバー接続基本 設定と同様に SEN コンフィグレータで行います。メールサーバー接続基本設定 と同じ手順で図 [6.1-107](#page-278-0) の画面を開いて、表示されている高度な設定タブを開い て下さい。

図 [6.1-113](#page-285-0) の画面が表示されます。

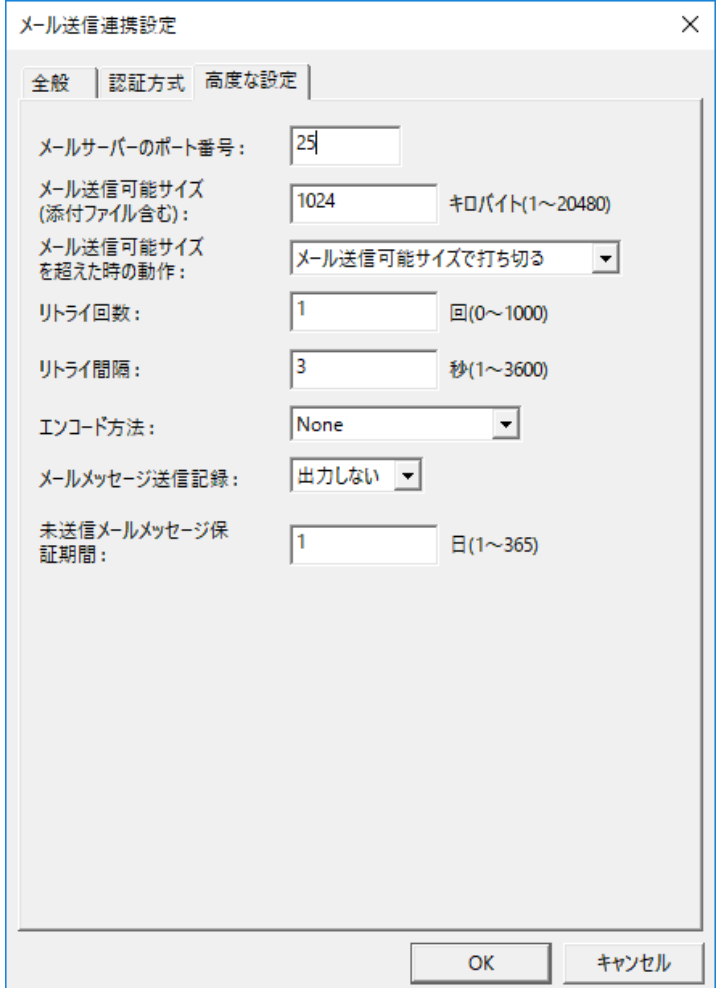

### 図 6.1-113 メール送信連携設定画面(高度な設定タブ)

<span id="page-285-0"></span>メール送信連携設定画面の高度な設定タブでは、以下の項目を設定して下さい。

#### 表 6.1-22 メール送信連携設定画面(高度な設定タブ)

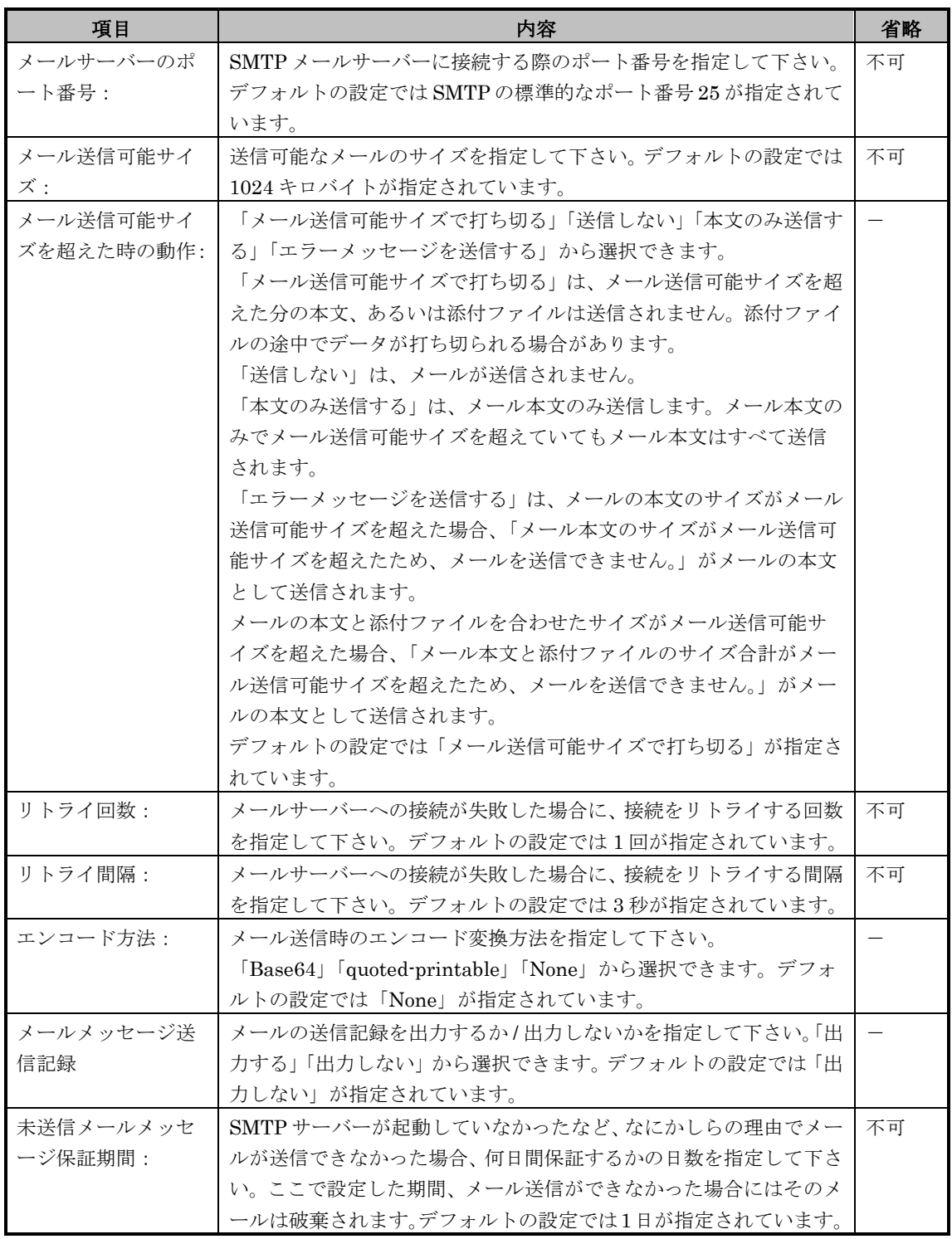

[OK]を選択すると、メール送信連携設定一覧画面(図 [6.1-106\)](#page-277-1)に追加されます。 メール送信連携設定一覧画面(図 [6.1-106\)](#page-277-1)にて[OK]を選択する事で連携設定情報 が保存されます。

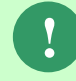

未送信のメールはメール送信連携アダプタが起動している間有効です。

4) (必須) メール送信アダプタの起動

メール送信連携すべての設定後サービスの再起動を行うか、またはメール送信ア ダプタ(sjENX\_MailSend)の起動を行う事により、設定された情報でメールの送 信を開始します。サービスの再起動については、ユーザーズガイドの「3.3.1 SEN サーバーの起動·停止」を参照して下さい。SEN サーバーの各アダプタの起動· 停止については、ユーザーズガイドの「3.3.3 SEN サーバー各アダプタの制御」 を参照して下さい。

# **6.1.8 TELstaff** 連携アダプタとの接続設定手順

Senju DevOperation ConductorやSENサーバーからの依頼で電話呼び出しをするた め、下記の作業を実施します。

# **6.1.8.1** システム構成

SEN サーバーと TELstaff AE Standard との接続に関するシステム構成を示します。 システム構成にはオールインワン型 (図 [6.1-114](#page-287-0)) とクライアントサーバー型 [\(図](#page-287-1) [6.1-115](#page-287-1))の2種類があります。オールインワン型は SEN サーバーと TELstaff AE Standard を同一の筐体にインストールする構成です。クライアントサーバー型は SEN サーバーと TELstaff AE Standard を別筐体にインストールする構成です。この場合、 SEN サーバーには TELstaff AE Client、TELstaff AE Standard には SEN サテライ トをそれぞれインストールする必要があります。

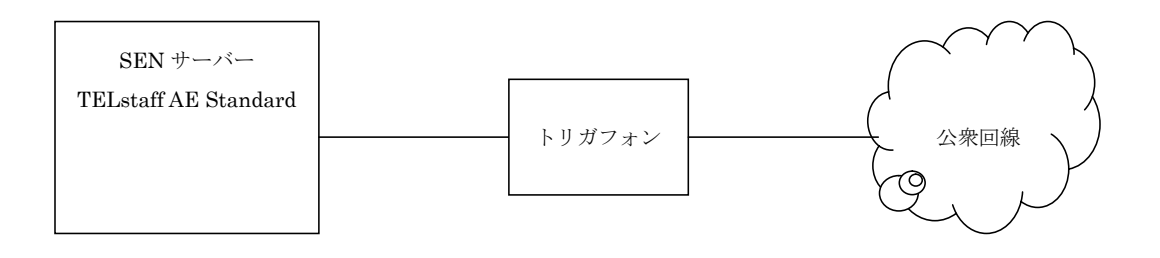

図 6.1-114 オールインワン型

<span id="page-287-0"></span>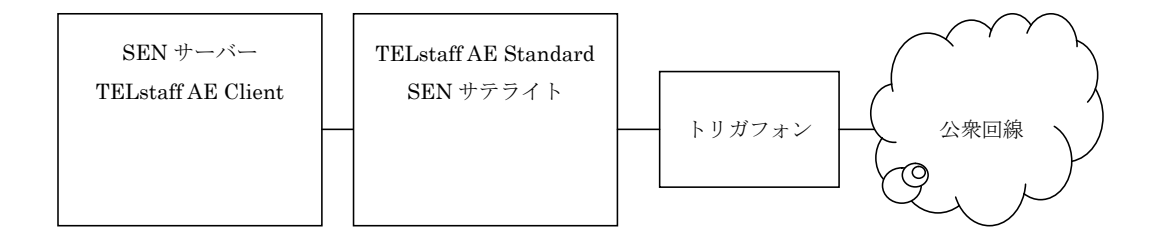

図 6.1-115 クライアントサーバー型

# <span id="page-287-1"></span>**6.1.8.2** 事前に決定しておくべき事項

システム構成をオールインワン型かクライアントサーバー型のどちらにするかを決 定します。

## **6.1.8.3 TELstaff AE Standard** における設定

ここでは、一例としての設定方法を紹介します。詳しい設定方法については、
TELstaff のマニュアルを参照して下さい。

1) オールインワン型、クライアントサーバー型の設定

TELstaff AE Standard Edition の各種設定を行う必要があります。

設定には、図 [6.1-116](#page-288-0) のような "TELstaff ウィンドウの起動"を行います。

"TELstaff ウィンドウの起動"は、Windows の[スタートメニュー][プログラ

ム][TELstaff AE Standard Edition][TELstaff ウィンドウの起動]に登録されて います。

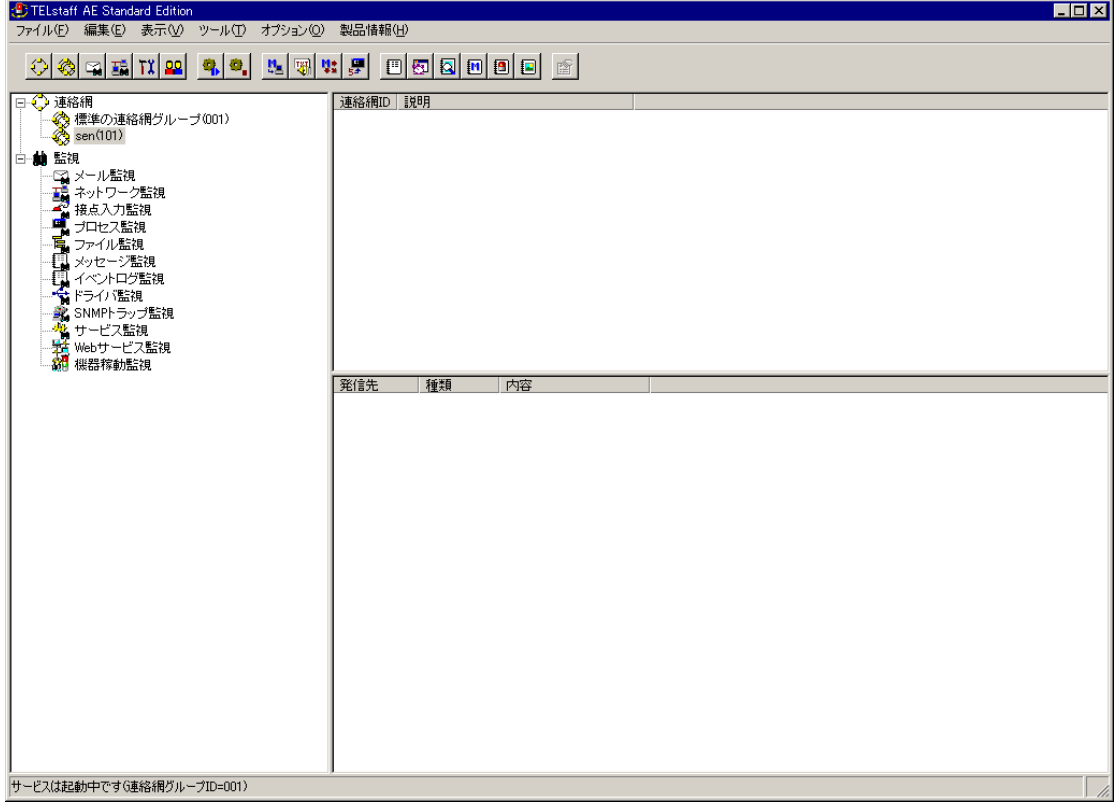

## 図 6.1-116 TELstaff ウィンドウ

<span id="page-288-0"></span>(3) (必須)電話・回線の設定 [オプション][環境設定]から環境設定画面の電話・回線タブを開いて下さい。 図 [6.1-117](#page-289-0) の画面が表示されます。

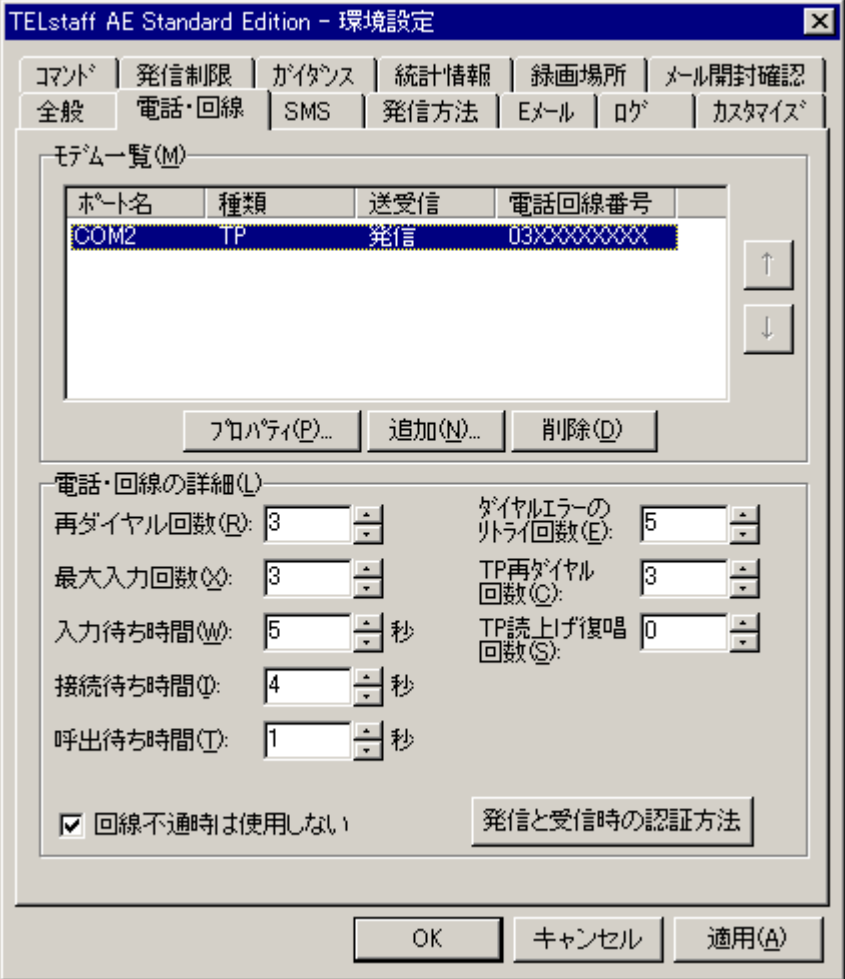

図 6.1-117 環境設定(電話・回線タブ)

<span id="page-289-0"></span>モデム一覧の[追加]を選択して、モデム一覧のプロパティ画面を開いて下さ い。

図 [6.1-118](#page-290-0) の画面が表示されます。

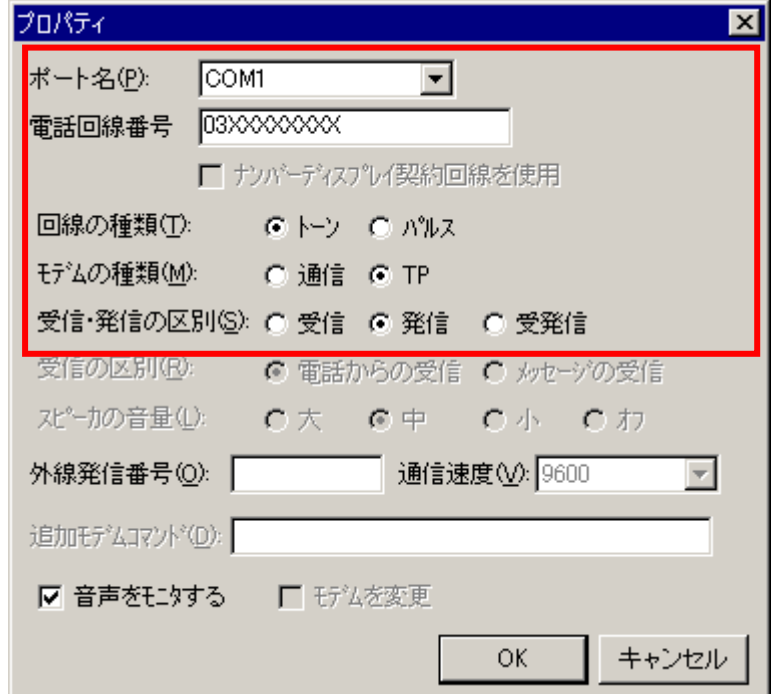

図 6.1-118 モデム一覧のプロパティ

<span id="page-290-0"></span>表示されている項目と、設定する内容を表 [6.1-23](#page-290-1) に示します。

表 6.1-23 モデム一覧 (プロパティ)

<span id="page-290-1"></span>

| 項目名      | 内容                |
|----------|-------------------|
| ポート名     | トリガフォンに接続した電話線の内容 |
| 雷話回線番号   | トリガフォンに接続した電話線の内容 |
| 回線の種類    | トリガフォンに接続した電話線の内容 |
| モデムの種類   | トリガフォンに接続した電話線の内容 |
| 受信・発信の区別 | 発信                |

項目を設定し[OK]を選択し、環境設定画面の[OK]を選択し、設定内容を保 存して下さい。

(4) (必要に応じて)電話を受けたユーザーにパスワードを入力させない設定 [オプション][環境設定]から環境設定画面の電話・回線タブを開きます。 図 [6.1-119](#page-291-0) の画面が表示されます。

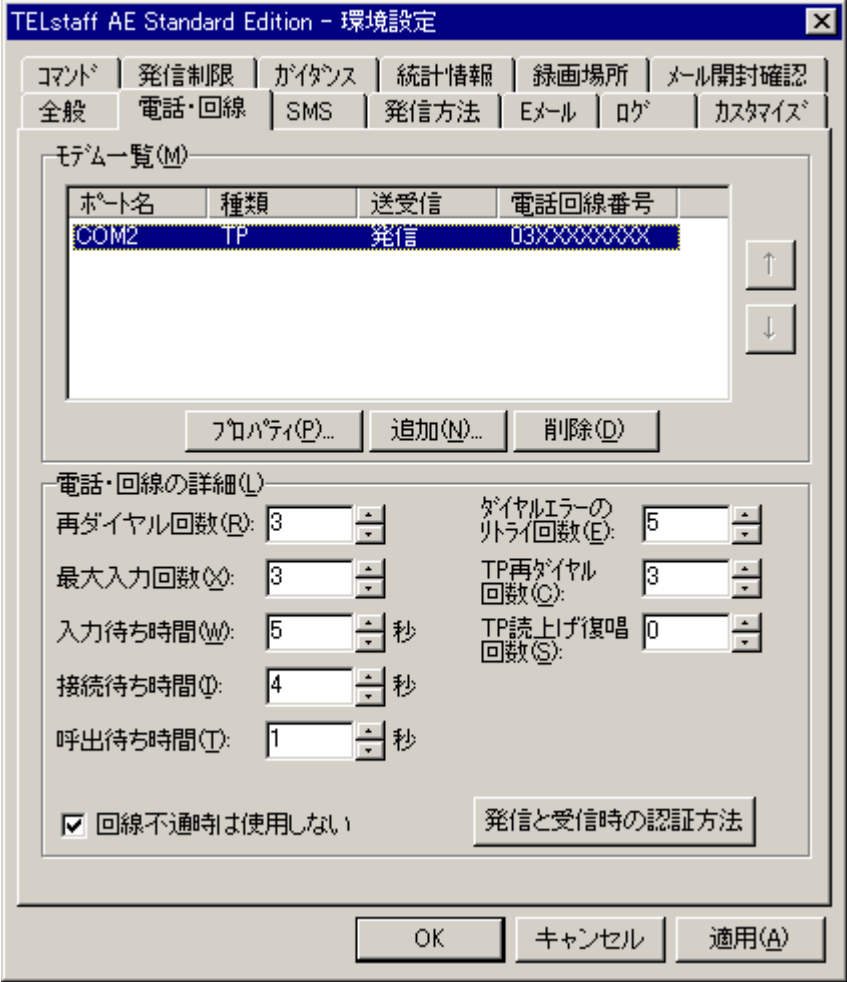

図 6.1-119 環境設定(電話・回線タブ)

<span id="page-291-0"></span>電話・回線の詳細の[発信と受信時の認証方法]を選択して、発信と受信時の 認証方法画面を開いて下さい。

図 [6.1-120](#page-292-0) の画面が表示されます。

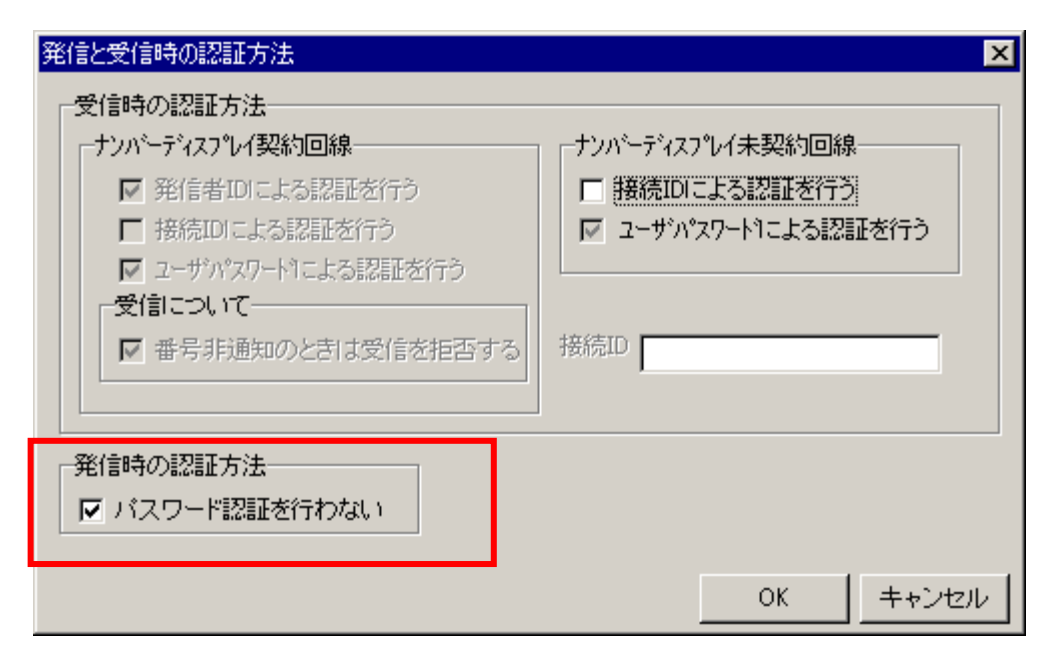

図 6.1-120 発信と受信時の認証方法

<span id="page-292-0"></span>表示されている項目と、設定する内容を表 [6.1-24](#page-292-1) に示します。

表 6.1-24 発信と受信時の認証方法

<span id="page-292-1"></span>

| 項目名                         | 内容 |
|-----------------------------|----|
| ■ パスワード認証を行わな   チェックを付けて下さい |    |
|                             |    |

項目を設定し[OK]を選択し、環境設定画面の[OK]を選択し、設定内容を保 存して下さい。

(5) (必須)ガイダンスの設定 [オプション][環境設定]から環境設定画面のガイダンスタブを開きます。 図 [6.1-121](#page-293-0) の画面が表示されます。

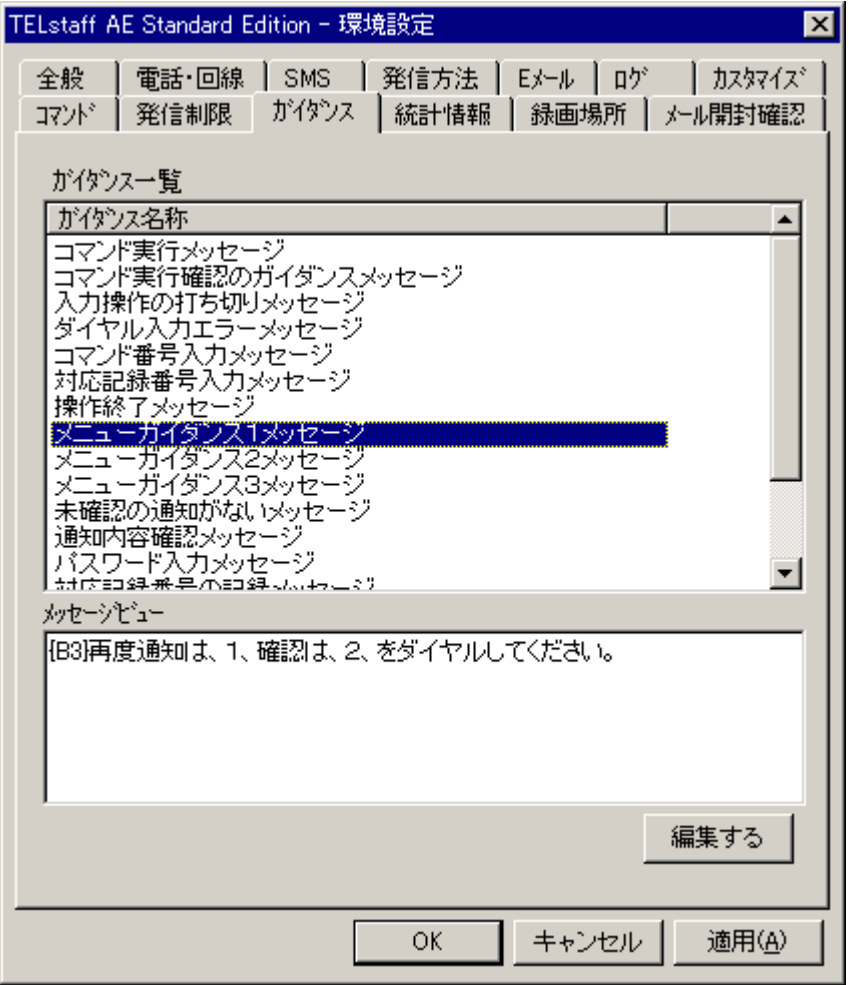

図 6.1-121 環境設定(ガイダンスタブ)

<span id="page-293-0"></span>ガイダンス一覧の[メニューガイダンス1メッセージ]を選択し、[編集する] を選択して、ガイダンスメッセージの編集画面を開いて下さい。 図 [6.1-122](#page-294-0) の画面が表示されます。

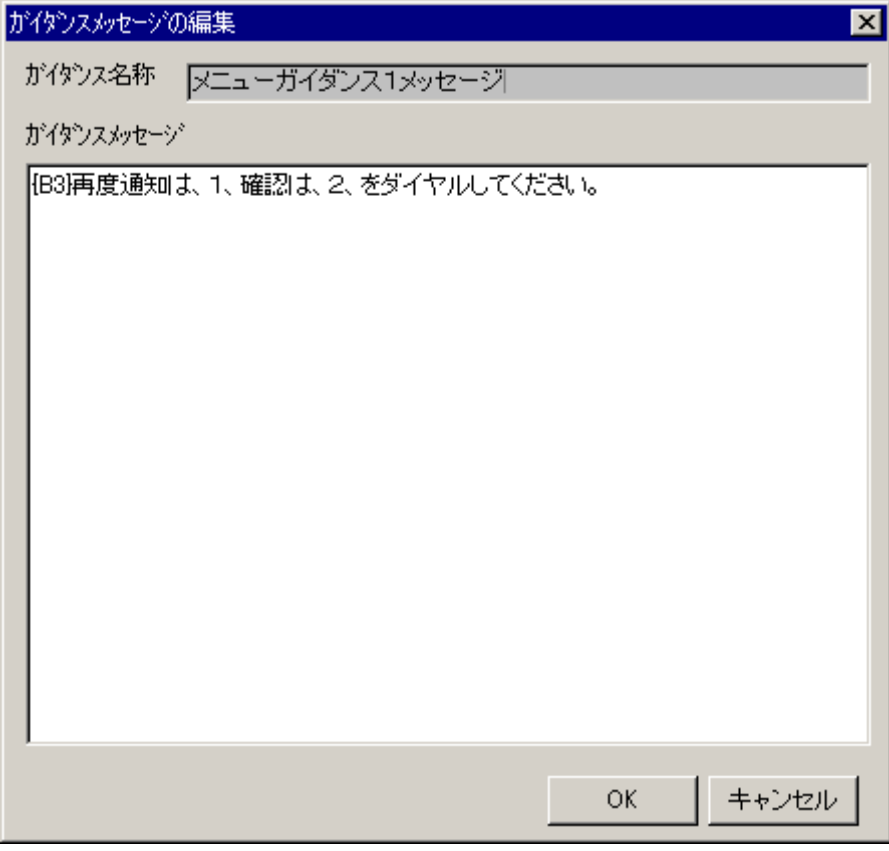

図 6.1-122 ガイダンスメッセージの編集

<span id="page-294-0"></span>変更するガイダンス名称と、設定する内容を表 [6.1-25](#page-294-1) に示します。

表 6.1-25 ガイダンスメッセージの編集

<span id="page-294-1"></span>

| ガイダンス名称    | 内容                                         |
|------------|--------------------------------------------|
|            | ┃メニューガイダンス1メ ┃ {B3}再度通知は、1、確認は、2、をダイヤルして下さ |
| …<br>…ッセージ | い。                                         |
|            | メニューガイダンス2メ   終了は、シャープをダイヤルして下さい。          |
| ー<br>ッセージ  |                                            |
|            | 通知内容確認メッセージ   通知内容が確認されました。                |

項目を設定し[OK]を選択し、環境設定画面の[OK]を選択し、設定内容を保 存して下さい。

(6) (必須)カスタマイズの設定

[オプション][環境設定]から環境設定画面のカスタマイズタブを開きます。 図 [6.1-123](#page-295-0) の画面が表示されます。

| TELstaff AE Standard Edition - 環境設定<br>×                                                                                                    |
|----------------------------------------------------------------------------------------------------|
| 統計情報  <br> 録画場所 │ メール開封確認<br>コマンド<br>十 がイダンス 十<br>発信制限<br>カスタマイス゛<br>ロゲ<br>全般<br><b>SMS</b><br>発信方法   Eメール<br>電話·回線<br>カスタマイズ一覧(L):                                                                                                    |
| 連絡網発信用-標準メール通知文<br>連絡網発信用<br>三禮準雷話通知文<br>ジェント通知文<br>標準<br>連絡網発信用<br>連絡網発信用<br>標準FAX通知文<br>運絡網発信<br>ブラウザ通知文<br>標準デスクトップ画面送信用メール通知文<br>連絡網発信用<br>通知文(エージェ)小受信通知用)<br>staff稼動通知文<br>進TFI<br>標準メッセージ通知文(メール通知用)<br>ジ通知文(メッセンジャー通知用)<br>メッヤ<br>標準電話通知文<br>メール監視用・<br>標<br>-小監視用<br>準メッセ<br>-ジ通知文<br>-ル監視用<br>-ル監視用<br>-標<br>準FAX通知文<br>標準表<br>-ド通知文<br>ਰਾਕਾਂ ਨੇ<br>- 心監視用<br>標<br>準読み<br>トげ通知文<br>×<br>標準メッセンジャー通知文<br>メール監視用<br>標準メール通知文<br>監視用ー<br>コヤス<br>コセス監視用 – 機準電話通知文<br>コセス監視用 – 標準エージェント通知文<br>コセス <u>監視用 – 標準FAX通知文</u><br>JΙ<br>ァイル監視用-標準メール通知文 |
| エディタで開く(O)<br>C:¥Program Files¥TELstaff¥data¥Template¥lettertp.tp                                                                                                    |
| キャンセル<br>適用(A)<br>ОΚ                                                                                                    |

図 6.1-123 環境設定(カスタマイズタブ)

<span id="page-295-0"></span>カスタマイズ一覧の[連絡網発信用-標準電話通知文]を選択し、[エディタで 開く]を選択して下さい。メモ帳が起動します。 図 [6.1-124](#page-296-0) の画面が表示されます。

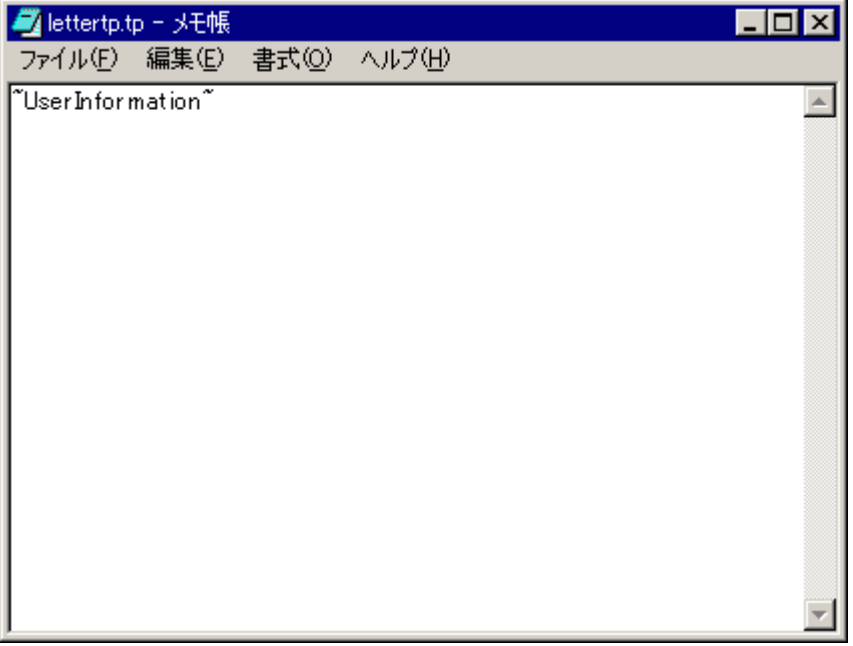

## <span id="page-296-0"></span>図 6.1-124 メモ帳(連絡網発信用ー標準電話通知文)

内容を全て削除し、表 [6.1-26](#page-296-1) のパラメータ名のみを記述します。

### 表 6.1-26 連絡網発信用-標準電話通知文の編集

<span id="page-296-1"></span>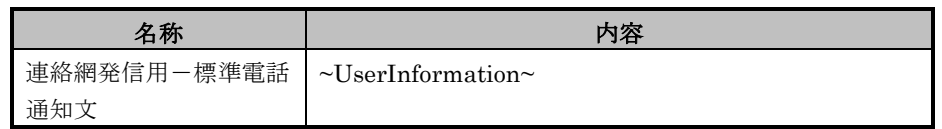

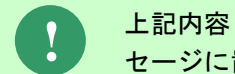

上記内容「~UserInformation~」が、SEN サーバーから渡された読み上げメッ セージに置き換わります。

メモ帳を保存し、環境設定画面の[OK]を選択し、設定内容を保存して下さい。

(7) (必須)発信制限の設定

[オプション][環境設定]から環境設定画面の発信制限タブを開きます。 図 [6.1-125](#page-297-0) の画面が表示されます。

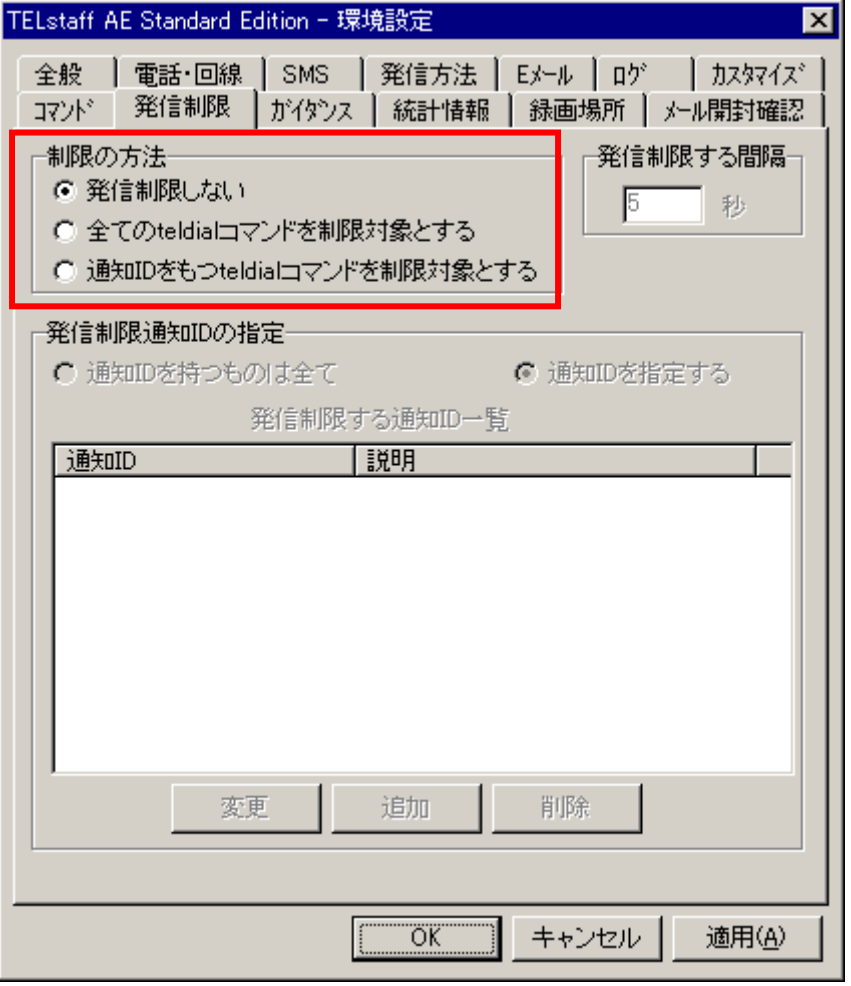

図 6.1-125 環境設定(発信制限タブ)

<span id="page-297-0"></span>表示されている項目と、設定する内容を表 [6.1-27](#page-297-1) に示します。

### 表 6.1-27 発信制限

<span id="page-297-1"></span>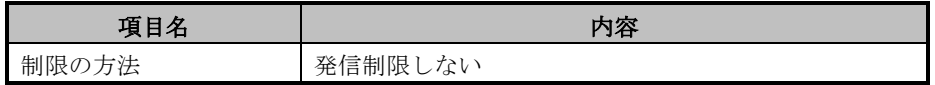

項目を設定し[OK]を選択し、環境設定画面の[OK]を選択し、設定内容を保 存して下さい。

(8) (必須)メッセージ通知方法の設定 [オプション][ メッセージ通知方法の設定]からメッセージ監視画面の TELstaff メッセージ通知タブを開きます。 図 [6.1-126](#page-298-0) の画面が表示されます。

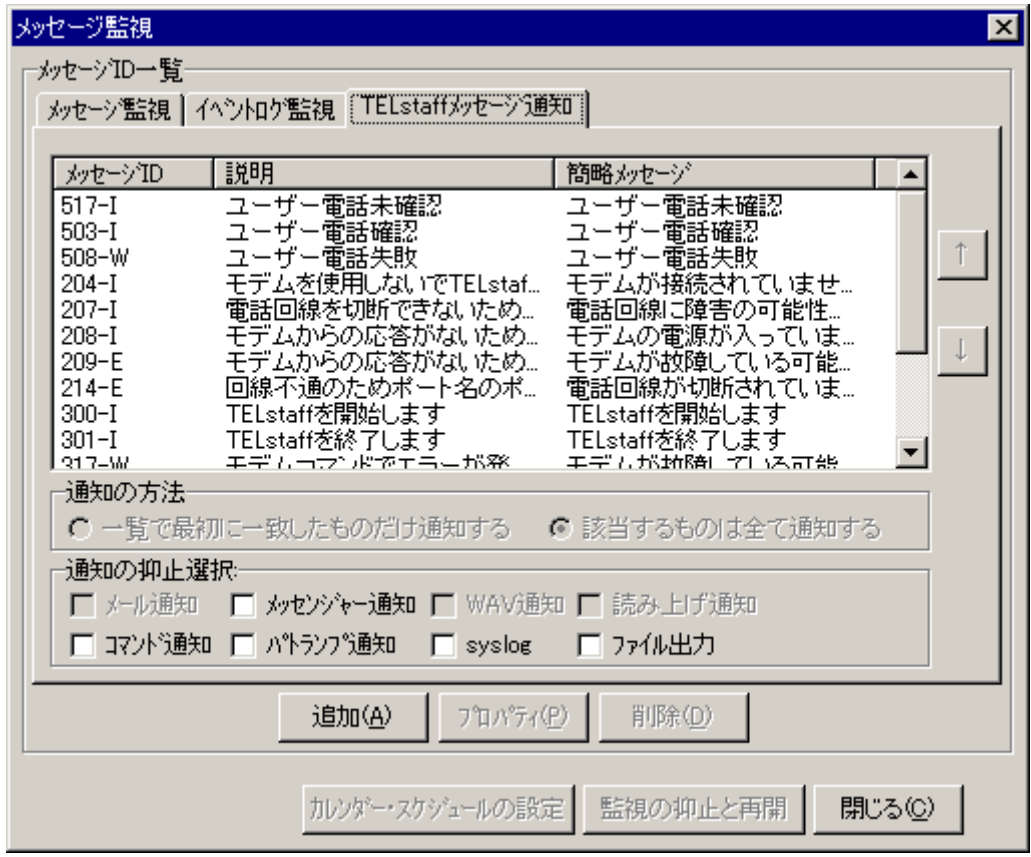

<span id="page-298-0"></span>図 6.1-126 メッセージ監視 (TELstaff メッセージ通知タブ)

[追加]を選択して、メッセージのプロパティ画面のその他タブを開いて下さ い。

図 [6.1-127](#page-299-0) の画面が表示されます。

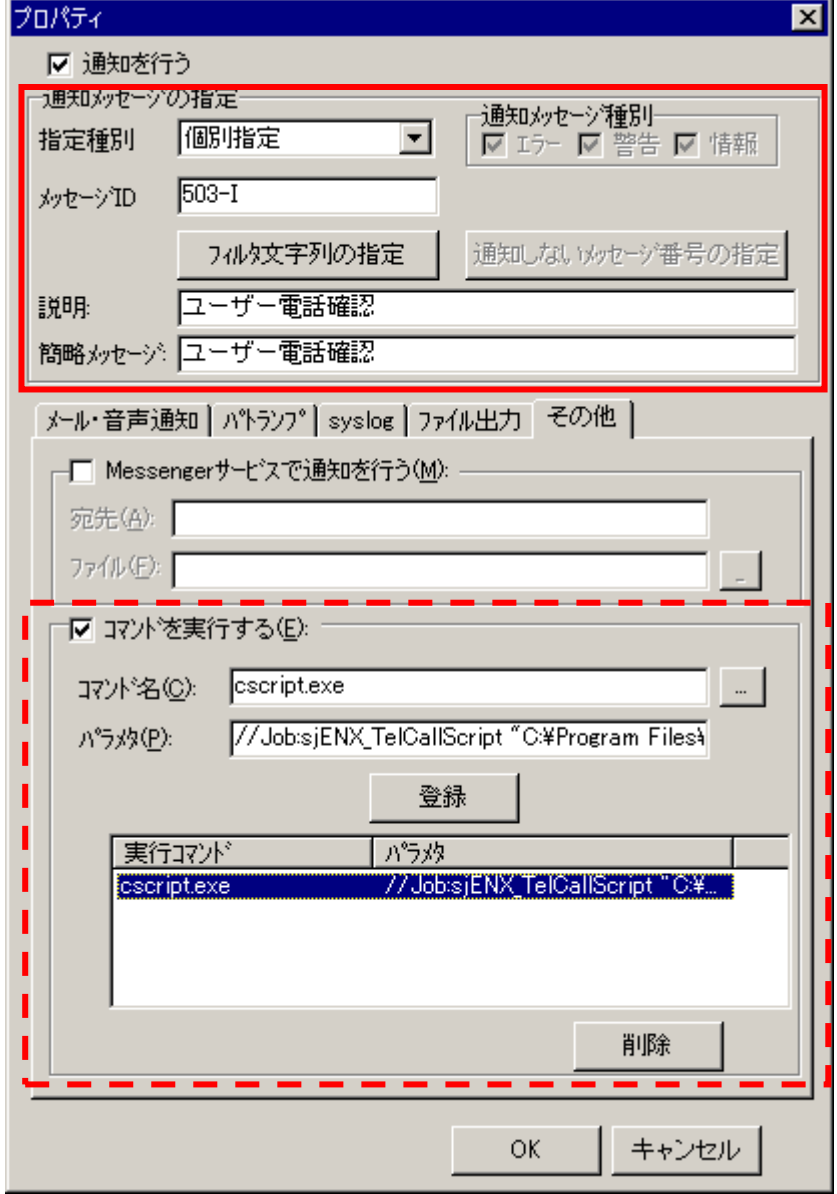

<span id="page-299-0"></span>図 6.1-127 メッセージのプロパティ (その他タブ)

追加するメッセージ内容を表 [6.1-28](#page-299-1) に示します。コマンドの設定は各メッセ ージとも共通で表 [6.1-29](#page-300-0) に示します。 ※表 [6.1-28](#page-299-1) で設定する内容は、 ま [6.1-29](#page-300-0) で設定する内容は、 です。

### 表 6.1-28 メッセージの追加

<span id="page-299-1"></span>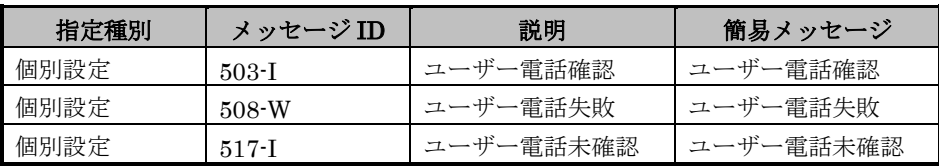

<span id="page-300-0"></span>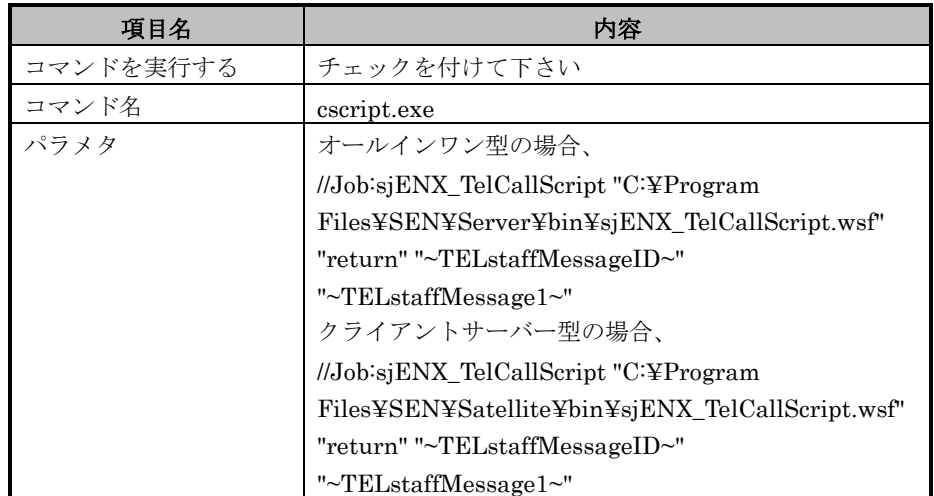

#### 表 6.1-29 コマンドの設定

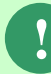

パラメタの「C:¥Program Files¥SEN¥Server¥bin¥sjENX\_TelCallScript.wsf」 などのパスは SEN サーバー(%SENSVHOME%)、または SEN サテライト (%SENSTHOME%)のインストール環境によって異なります。表 [6.1-29](#page-300-0) で は標準的なインストール先を示しています。

コマンドを実行するの[登録]を選択してコマンド情報を登録し、メッセージ のプロパティ画面の[OK]を選択してメッセージを追加して下さい。 メッセージ監視画面の[閉じる]を選択して画面を閉じて下さい。

(9) (必須)連絡網の設定

ユーザーの追加、連絡網グループの追加については TELstaff のマニュアル を参照して下さい。ここでは連絡網グループ内の設定方法の一例を紹介しま す。

TELstaff ウィンドウ画面のツリーから連絡網を追加する連絡網グループを 選択し、[ファイル][新規作成][連絡網]から連絡網画面を開きます。 図 [6.1-128](#page-301-0) の画面が表示されます。

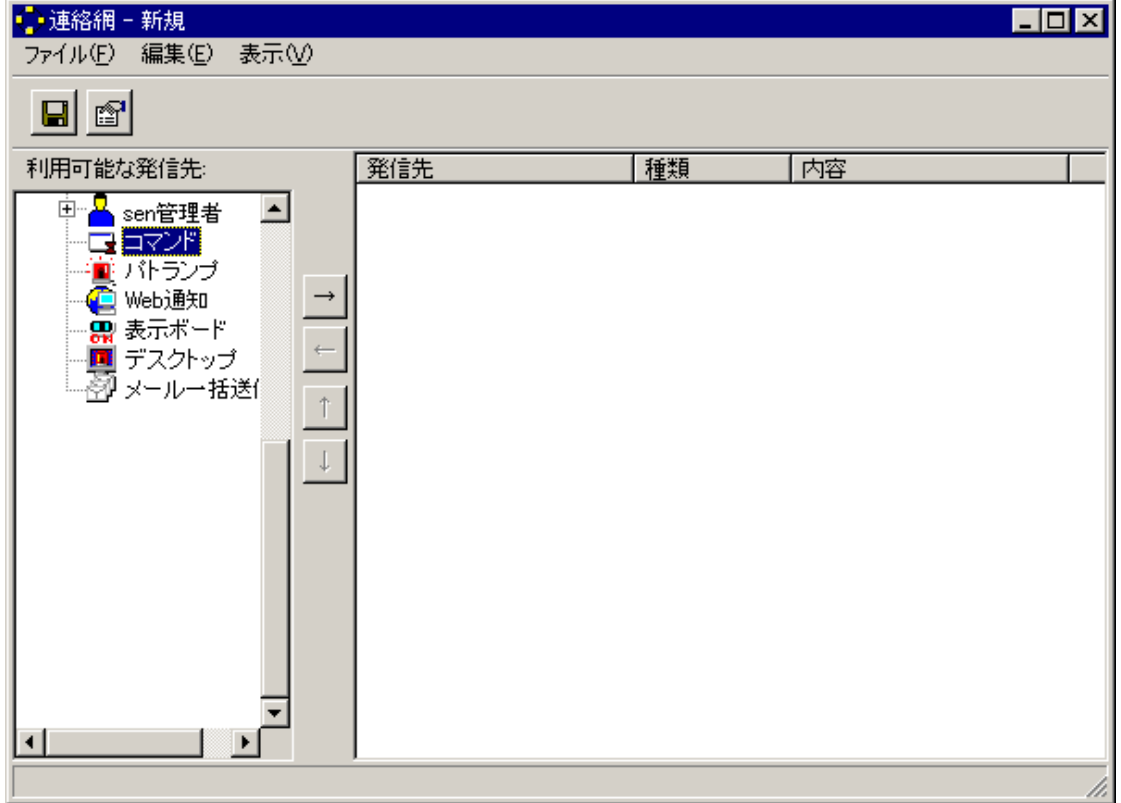

## 図 6.1-128 連絡網(新規登録)

<span id="page-301-0"></span>ツリーの[コマンド]を選択し、[編集][追加]からコマンドのプロパティ画面を 開いて下さい。

図 [6.1-129](#page-301-1) の画面が表示されます。

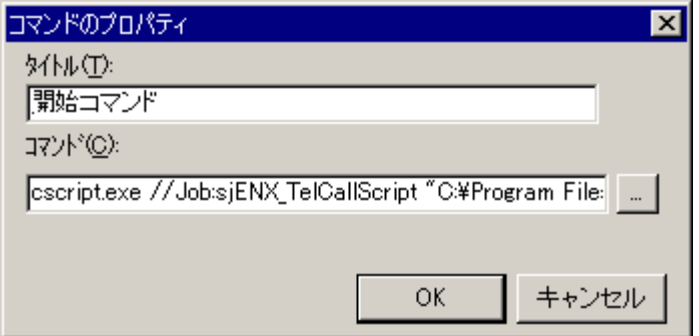

図 6.1-129 コマンドのプロパティ

<span id="page-301-1"></span>表示されている項目と、設定する内容を表 [6.1-30](#page-301-2) に示します。

## 表 6.1-30 コマンドのプロパティ

<span id="page-301-2"></span>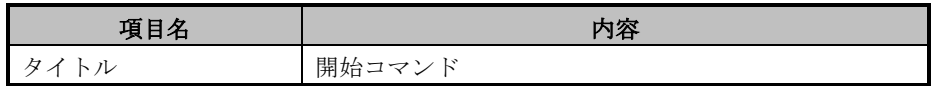

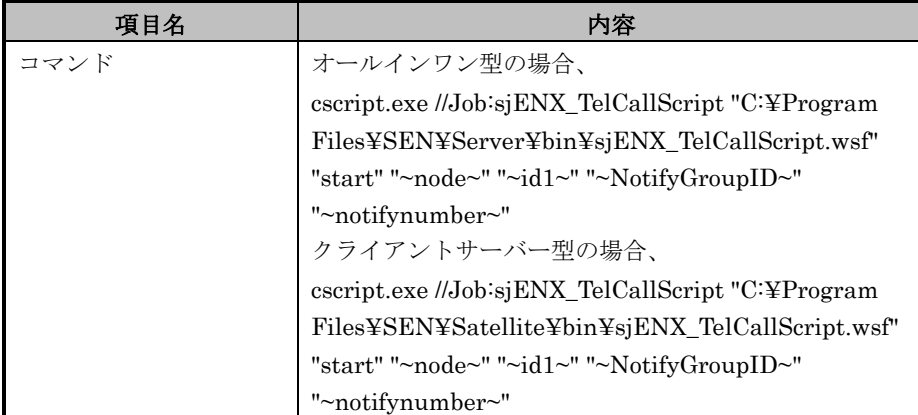

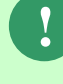

コマンドの「C:¥Program Files¥SEN¥Server¥bin¥sjENX\_TelCallScript.wsf」 などのパスは SEN サーバー(%SENSVHOME%)、または SEN サテライト (%SENSTHOME%)のインストール環境によって異なります。表 [6.1-30](#page-301-2) で は標準的なインストール先を示しています。

コマンドのプロパティ画面の[OK]を選択してコマンド情報を登録して下さ い。

ツリーから追加したい連絡先を選択し、[編集][追加]から連絡先を追加して下 さい。

追加すると図 [6.1-130](#page-302-0) の画面が表示されます。

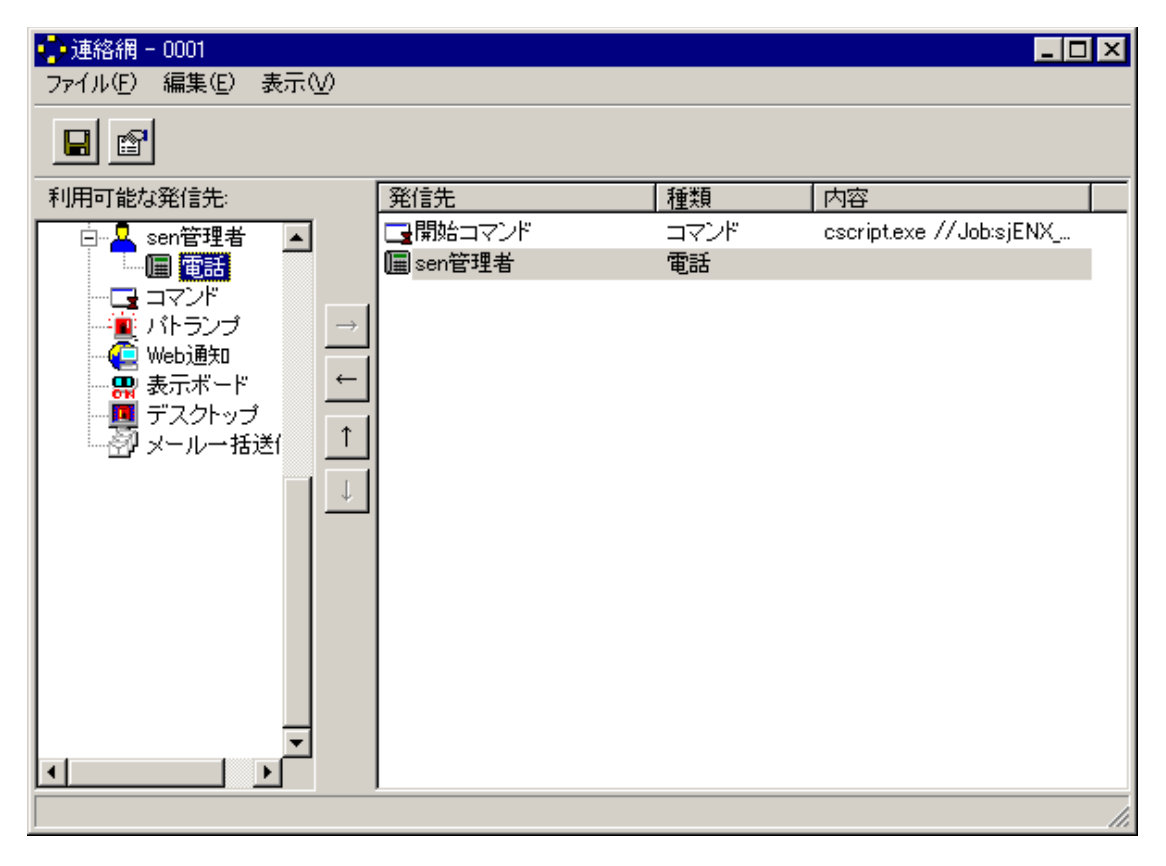

### <span id="page-302-0"></span>図 6.1-130 連絡網(新規登録-追加後)

[ファイル][保存]から連絡網の保存画面を開いて下さい。 図 [6.1-131](#page-303-0) の画面が表示されます。

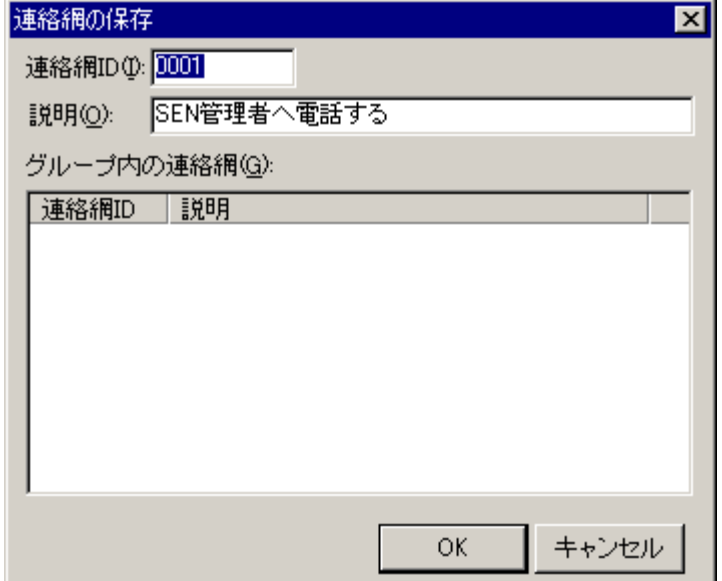

### 図 6.1-131 連絡網の保存

<span id="page-303-0"></span>表示されている項目と、設定する内容を表 [6.1-31](#page-303-1) に示します。

## 表 6.1-31 連絡網の保存

<span id="page-303-1"></span>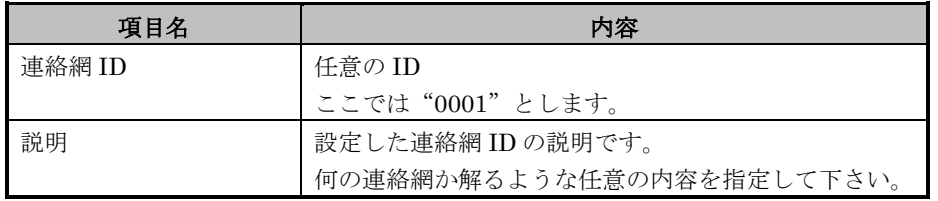

項目を設定し[OK]を選択し、連絡網画面の [ファイル][閉じる]から画面を閉 じて下さい。

同じ連絡網グループを選択し、[ファイル][新規作成][連絡網]から連絡網画面 を開きます。

図 [6.1-132](#page-304-0) の画面が表示されます。

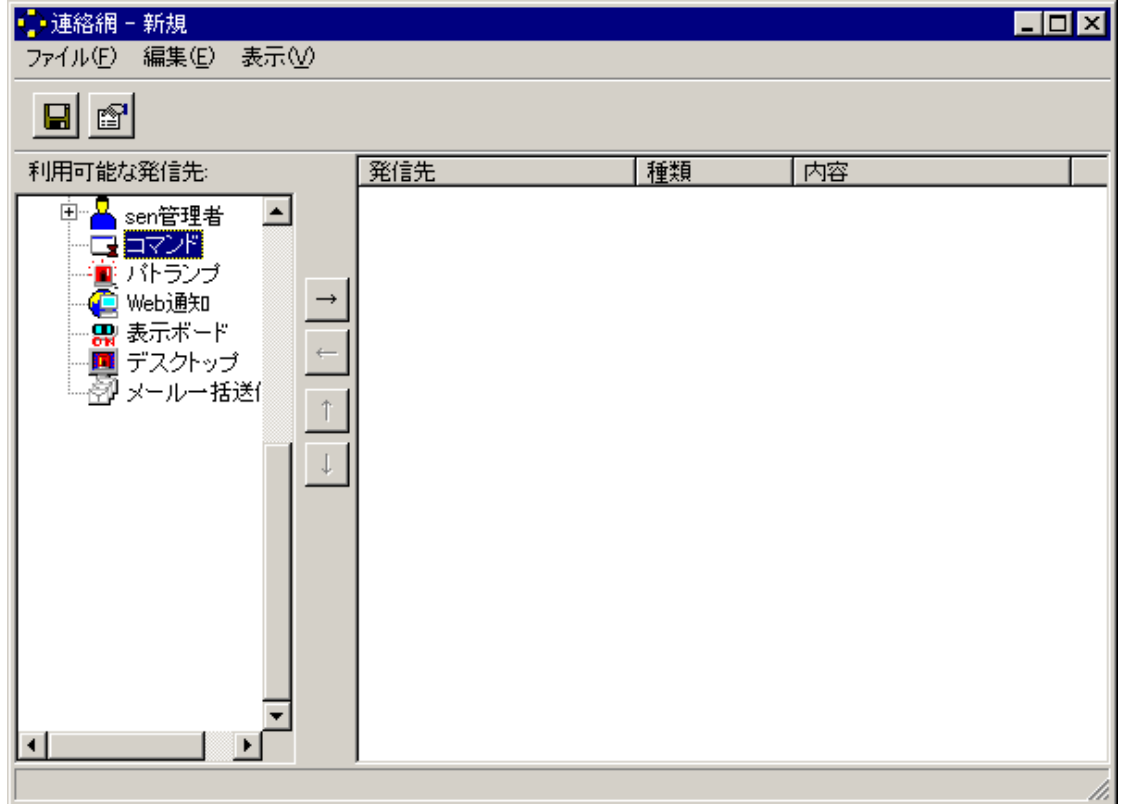

図 6.1-132 連絡網(新規登録)

<span id="page-304-0"></span>ツリーの[コマンド]を選択し、[編集][追加]からコマンドのプロパティ画面を 開いて下さい。

図 [6.1-133](#page-304-1) の画面が表示されます。

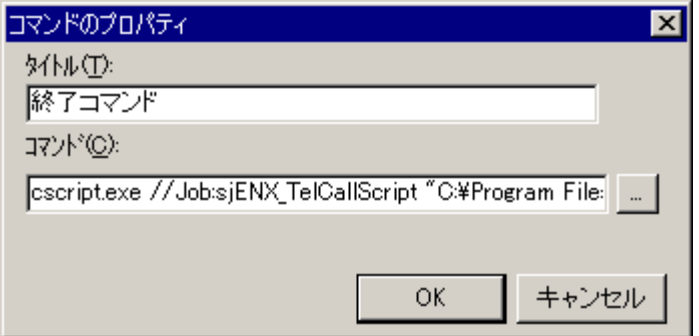

図 6.1-133 コマンドのプロパティ

<span id="page-304-1"></span>表示されている項目と、設定する内容を表 [6.1-32](#page-304-2) に示します。

## 表 6.1-32 コマンドのプロパティ

<span id="page-304-2"></span>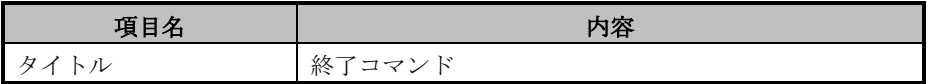

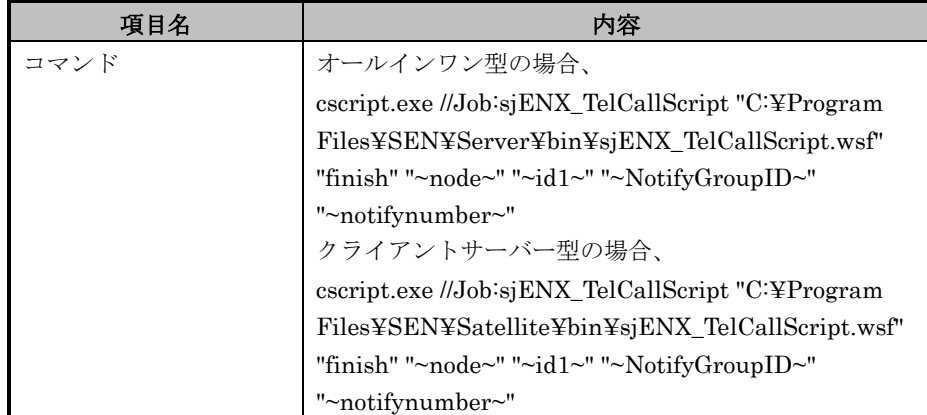

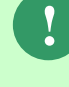

コマンドの「C:¥Program Files¥SEN¥Server¥bin¥sjENX\_TelCallScript.wsf」 などのパスは SEN サーバー(%SENSVHOME%)、または SEN サテライト (%SENSTHOME%)のインストール環境によって異なります。表 [6.1-32](#page-304-2) で は標準的なインストール先を示しています。

コマンドのプロパティ画面の[OK]を選択してコマンド情報を登録して下さ い。

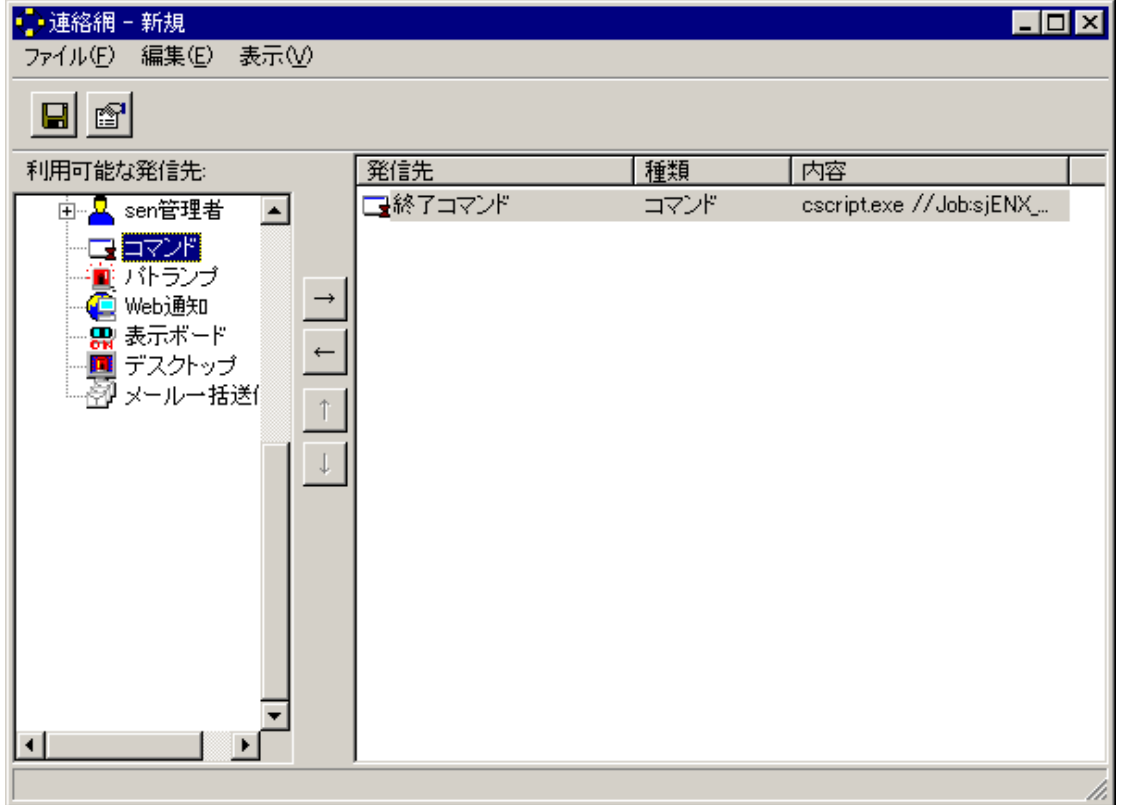

追加すると図 [6.1-134](#page-305-0) の画面が表示されます。

## 図 6.1-134 連絡網(新規登録-終了コマンド追加後)

<span id="page-305-0"></span>[ファイル][保存]から連絡網の保存画面を開いて下さい。

図 [6.1-135](#page-306-0) の画面が表示されます。

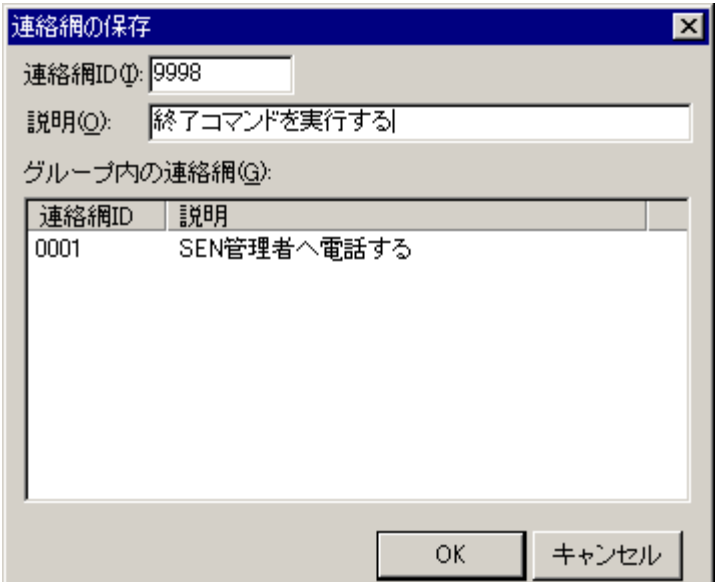

### 図 6.1-135 連絡網の保存

<span id="page-306-0"></span>表示されている項目と、設定する内容を表 [6.1-33](#page-306-1) に示します。

## 表 6.1-33 連絡網の保存

<span id="page-306-1"></span>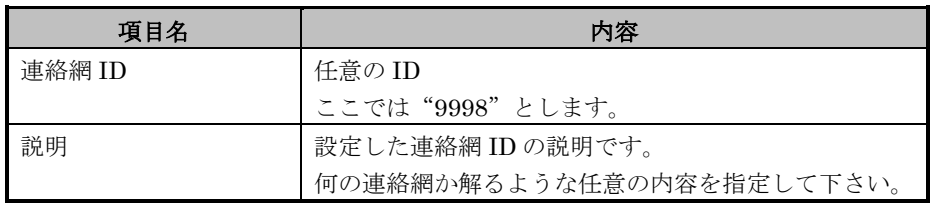

項目を設定し[OK]を選択し、連絡網画面の [ファイル][閉じる]から画面を閉 じて下さい。

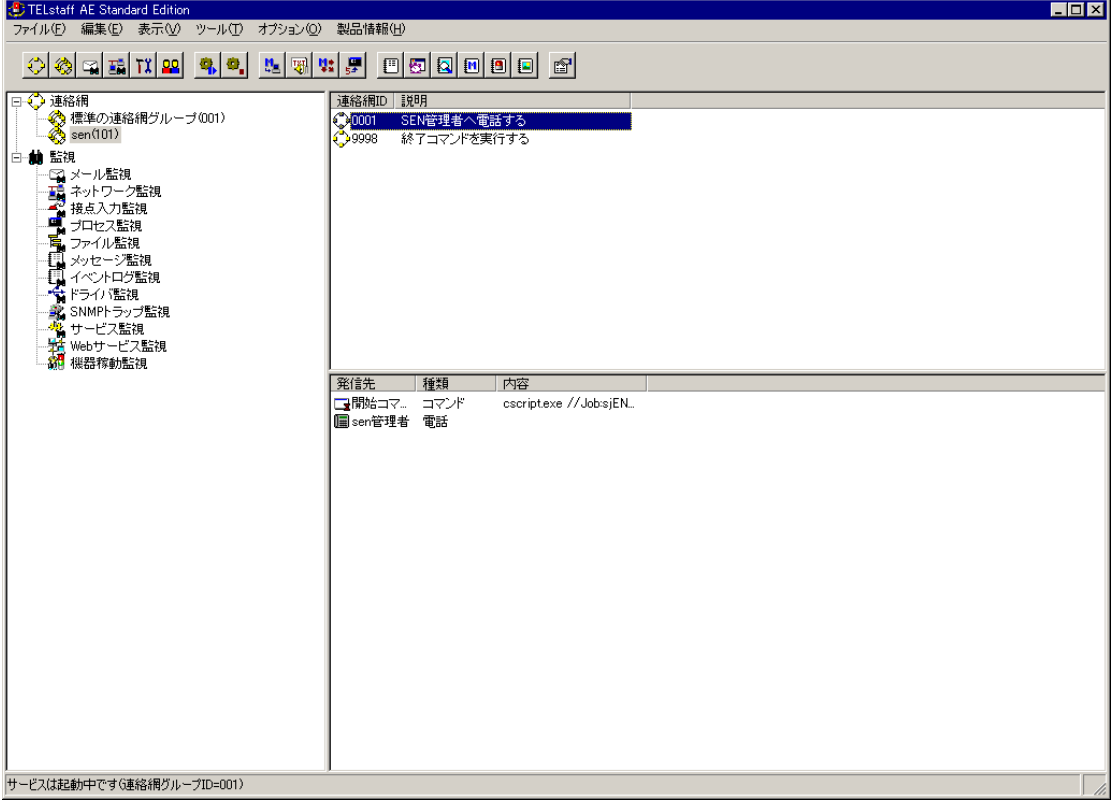

## 図 6.1-136 TELstaff ウィンドウ

開始コマンドを設定(図 [6.1-131](#page-303-0) で保存)した連絡網 ID を選択し、[ファイ ル][プロパティ]から連絡網画面を開きます。 図 [6.1-137](#page-308-0) の画面が表示されます。

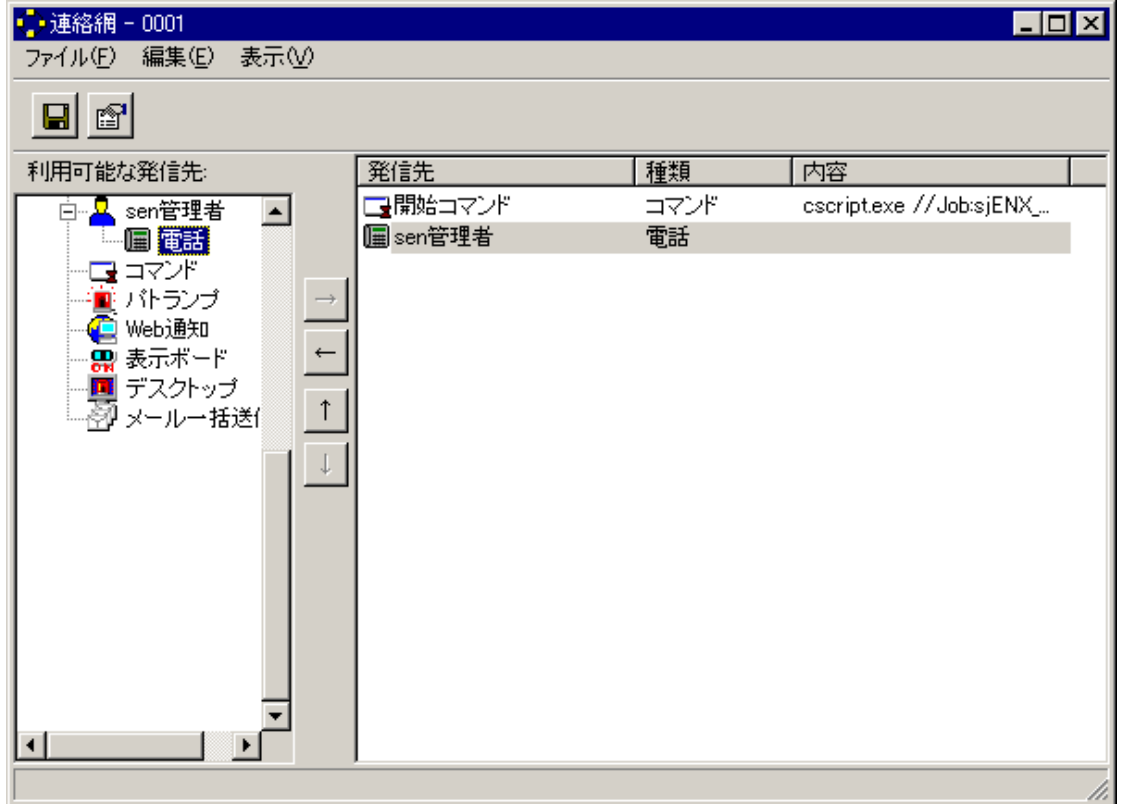

## 図 6.1-137 連絡網(編集)

<span id="page-308-0"></span>[ファイル][プロパティ]から連絡網の設定画面のコマンドタブを開いて下さ  $V_{\rm o}$ 

図 [6.1-138](#page-308-1) の画面が表示されます。

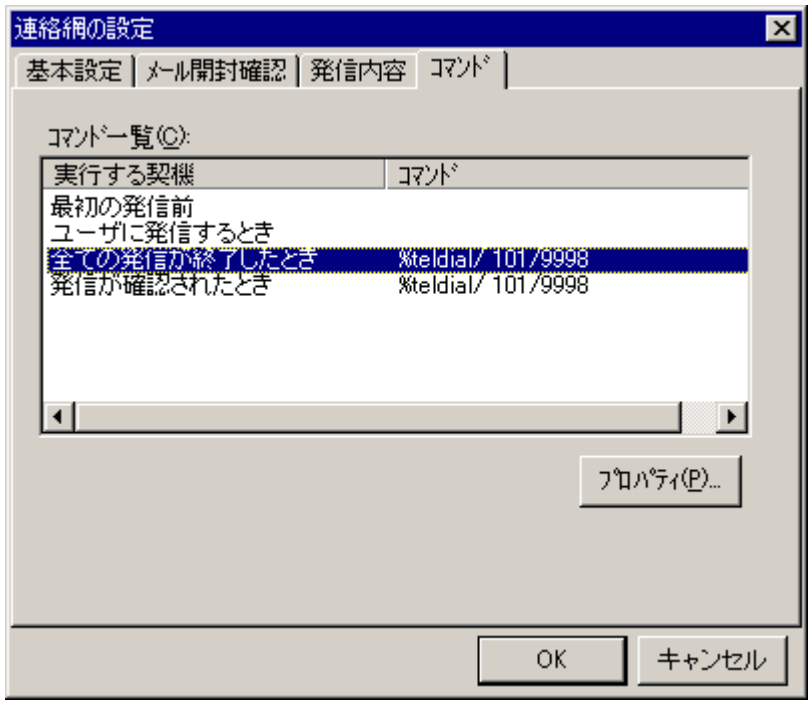

<span id="page-308-1"></span>図 6.1-138 連絡網の設定(コマンドタブ)

コマンド一覧の[全ての発信が終了したとき]を選択し、[プロパティ]を選択し て、コマンドのプロパティ画面を開いて下さい。

図 [6.1-139](#page-309-0) の画面が表示されます。

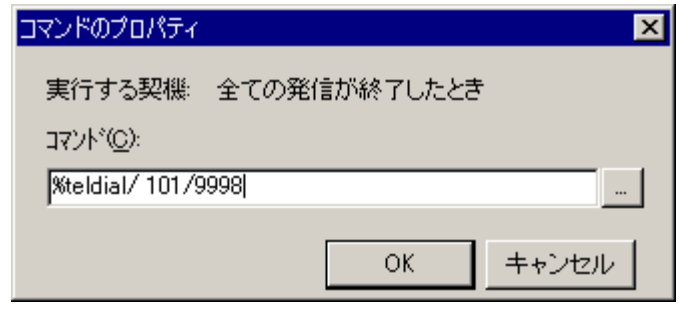

図 6.1-139 コマンドのプロパティ

<span id="page-309-0"></span>変更する[実行する契機]と、設定する内容を表 [6.1-34](#page-309-1) に示します。

### 表 6.1-34 ガイダンスメッセージの編集

<span id="page-309-1"></span>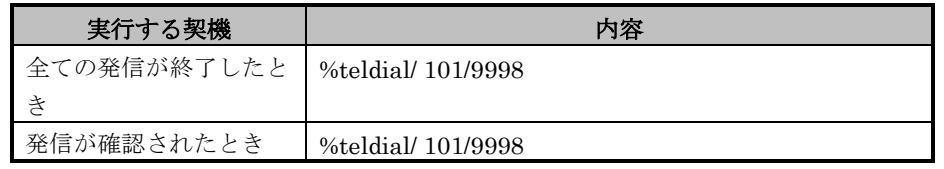

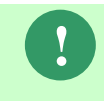

「101/9998」は終了コマンドを設定(図 [6.1-135](#page-306-0) で保存)した連絡網グルー プ ID/連絡網 ID のことです。ここでは連絡網グループ ID が"101"、連絡網 ID が"9998"としています。

項目を設定し[OK]を選択し、連絡網画面の[ファイル][保存 ]から設定内容を 保存し、[ファイル][閉じる]から画面を閉じて下さい。

これで、"101/0001"の連絡網の設定は完了です。他に連絡網グループが必 要な場合、同様に設定して下さい。

(10) (必須)TELstaff サービスの再起動

TELstaff AE Standard のすべての設定後サービスの再起動を行うことにより、設定 された情報で TELstaff サービスを開始します。TELstaff サービスの再起動について は、TELstaff のマニュアルを参照して下さい。

## **6.1.8.4 TELstaff AE Client** における設定

ここでは、一例としての設定方法を紹介します。詳しい設定方法については、

TELstaff のマニュアルを参照して下さい。

1) オールインワン型の設定

設定の必要はありません。

- 2) クライアントサーバー型の設定
	- (1) (必須) TELstaff AE Standard Edition の場所の設定

TELstaff AE Client の設定として「TELstaff AE Standard Edition の場所」 の設定を行う必要があります。

設定には、図 [6.1-140](#page-310-0) のような"メッセージエージェント構成の設定"を使用 します。

"メッセージエージェント構成の設定"は、Windows の[スタートメニュー][プ ログラム][TELstaff AE Client][TELstaff の設定][メッセージエージェント構 成の設定]に登録されています。

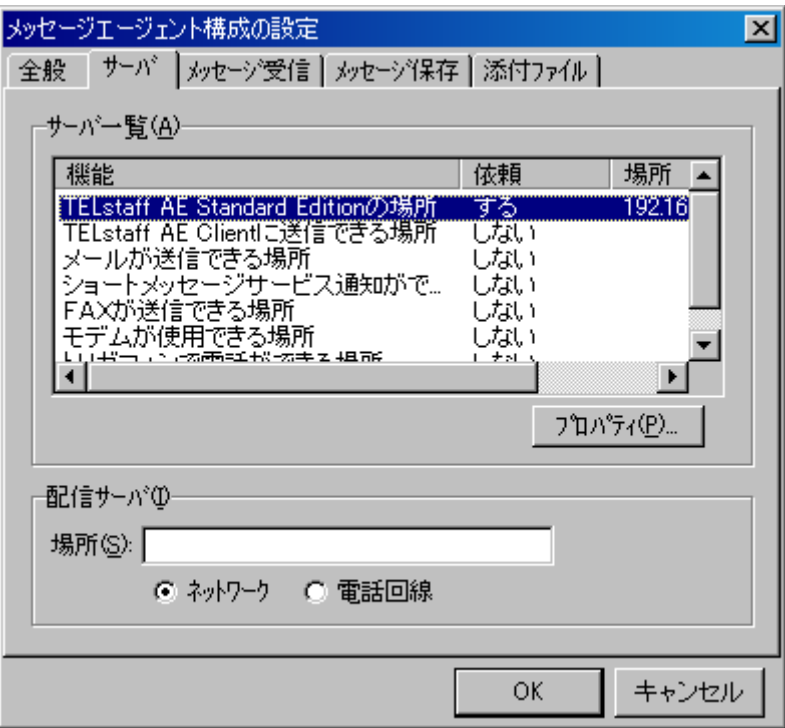

#### <span id="page-310-0"></span>図 6.1-140 メッセージエージェント構成の設定(サーバタブ)

「TELstaff AE Standard Edition の場所」とは"連絡網発信の teldial コマン ドが実行されたときに発信依頼するサーバの場所"のことです。 メッセージエージェント構成の設定画面のサーバタブを開き、サーバ一覧に表 示されている[TELstaff AE Standard Edition の場所]を選択し、[プロパティ] を選択すると、図 [6.1-141](#page-311-0) のようなエージェントのプロパティ画面が表示され ます。

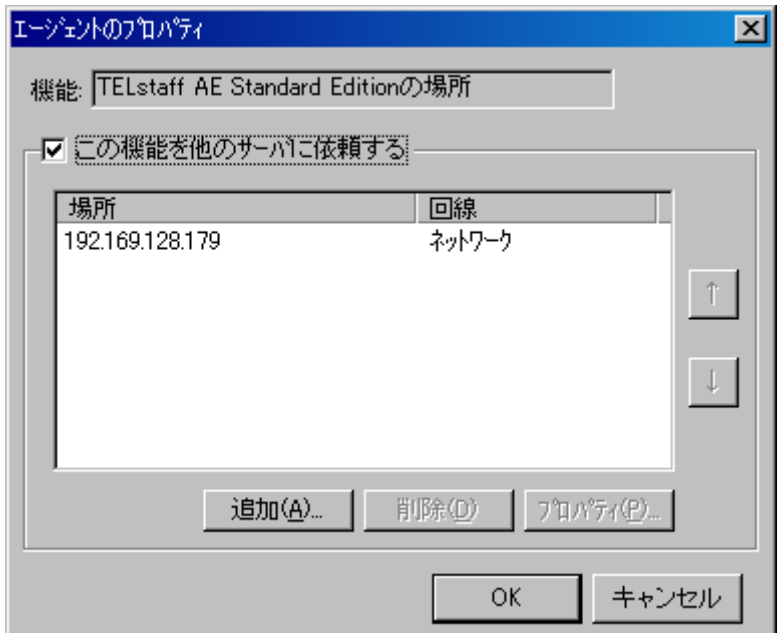

図 6.1-141 エージェントのプロパティ

<span id="page-311-0"></span>[この機能を他のサーバに依頼する]チェックボックスをチェックし、[追加]を選 択して、サーバのプロパティ画面を開いて下さい。 図 [6.1-142](#page-311-1) の画面が表示されます。

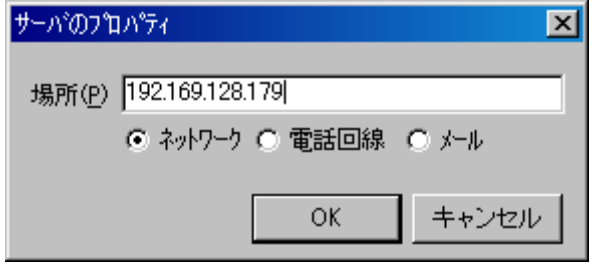

図 6.1-142 サーバのプロパティ

<span id="page-311-1"></span>表示されている項目と、設定する内容を表 [6.1-35](#page-311-2) に示します。

### 表 6.1-35 サーバのプロパティ(設定)

<span id="page-311-2"></span>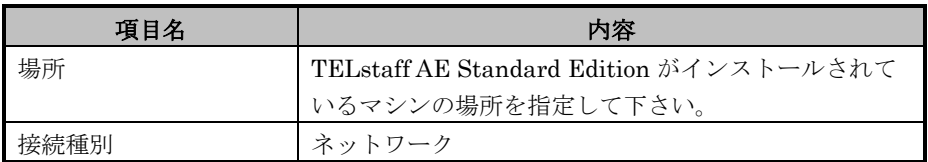

項目を設定し[OK]を選択し、エージェントのプロパティ画面、メッセージエー ジェント構成の設定画面の[OK]を選択し、設定内容を保存して下さい。

(2) (必須) 発信制限の設定

TELstaff AE Client の設定として「発信制限」の設定を行う必要があります。 "環境設定"は、Windows の[スタートメニュー][プログラム][TELstaff AE Client][TELstaff の設定][環境設定]に登録されています。

環境設定画面の発信制限タブを開きます。図 [6.1-143](#page-312-0) の画面が表示されます。

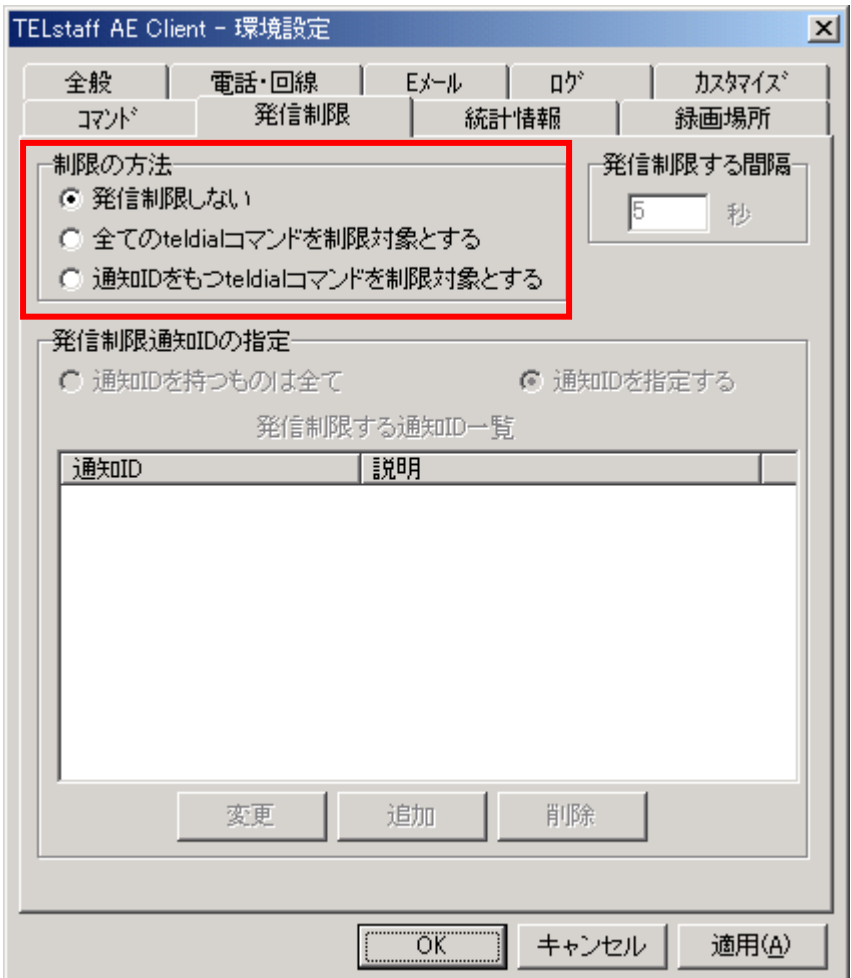

## 図 6.1-143 環境設定(発信制限タブ)

<span id="page-312-0"></span>表示されている項目と、設定する内容を表 [6.1-36](#page-312-1) に示します。

### 表 6.1-36 発信制限

<span id="page-312-1"></span>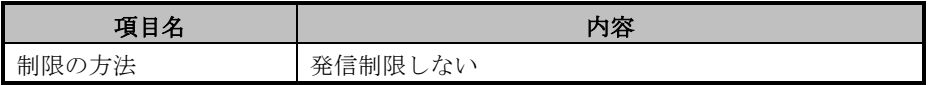

項目を設定し[OK]を選択し、環境設定画面の[OK]を選択し、設定内容を保 存して下さい。

# **6.1.8.5 SEN** サーバーにおける設定

1) (必須)TELstaff 接続基本設定

SEN サーバーにおける TELstaff 接続基本設定は、SEN コンフィグレータという GUI プログラムで行います。これは SEN サーバー上で実行します。Windows の[スタート]メニューの[プログラム]→[Senju Family]→[Senju Enterprise Navigator]→[SEN コンフィグレータ] を選択します。図 [6.1-144](#page-313-0) の画面が表示さ れます。

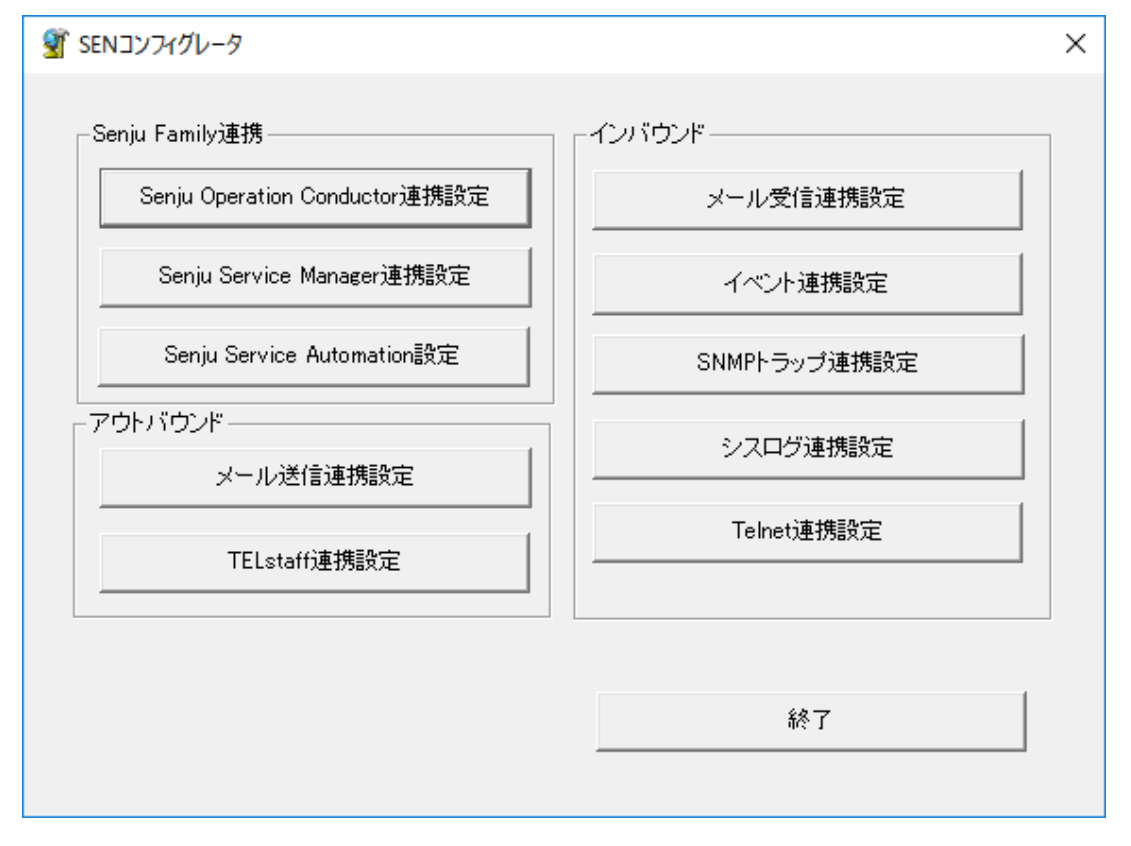

## 図 6.1-144 SEN コンフィグレータ画面

<span id="page-313-0"></span>TELstaff 連携設定を行うには、[TELstaff 連携設定]を選択します。 図 [6.1-145](#page-314-0) の画面が表示されます。

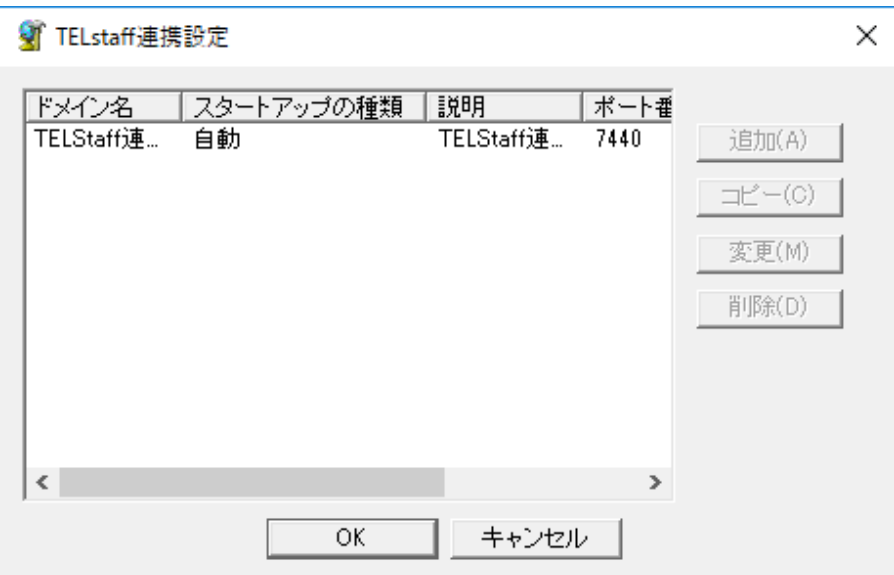

図 6.1-145 TELstaff 連携設定一覧画面

<span id="page-314-0"></span>[追加]を選択して、TELstaff 連携設定画面を開いて下さい。 図 [6.1-146](#page-314-1) の画面が表示されます。

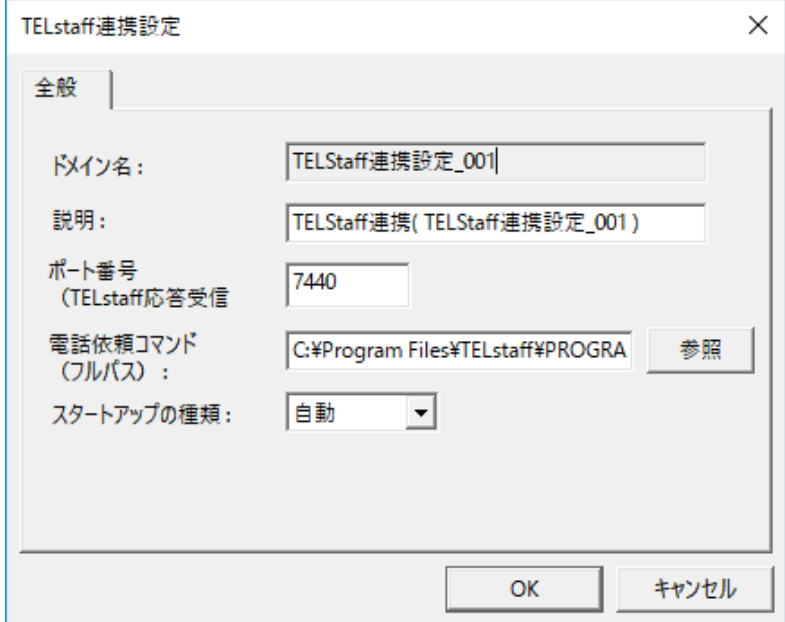

### 図 6.1-146 TELstaff 連携設定画面(全般タブ)

<span id="page-314-1"></span>TELstaff 連携設定画面の全般タブでは、以下の項目を設定して下さい。

## 表 6.1-37 TELstaff 連携設定画面(全般タブ)

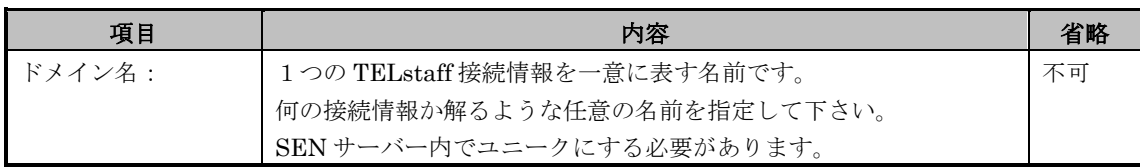

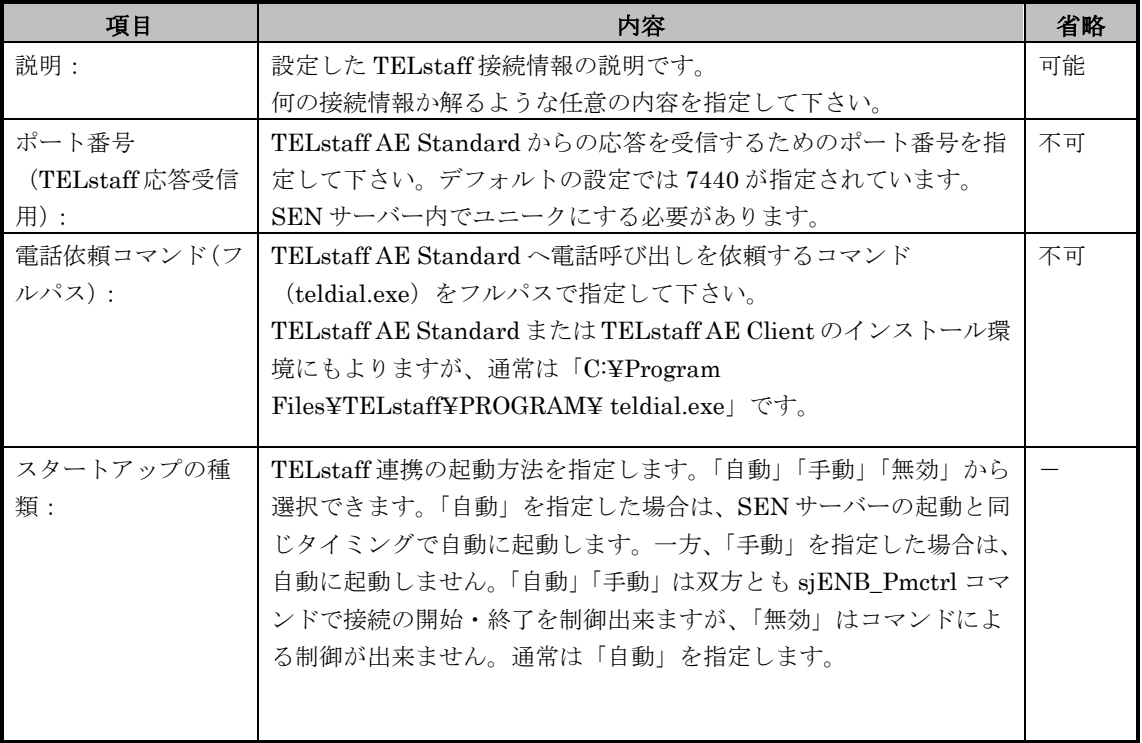

[OK]を選択すると、TELstaff 連携設定一覧画面(図 [6.1-145\)](#page-314-0)に追加されます。 TELstaff 連携設定一覧画面(図 [6.1-145\)](#page-314-0)にて[OK]を選択する事で連携設定情報が 保存されます。

2) (必須) Telstaff 連携アダプタの起動

TELstaff 連携すべての設定後サービスの再起動を行うか、または TELstaff 連携 アダプタ(sjENX\_TelCalld)の起動を行う事により、設定された情報で TELstaff 連携を開始します。サービスの再起動については、ユーザーズガイドの「3.3.1 SEN サーバーの起動・停止」を参照して下さい。SEN サーバーの各アダプタの起動· 停止については、ユーザーズガイドの「3.3.3 SEN サーバー各アダプタの制御」 を参照して下さい。

# **6.1.9 SNMP** トラップ受信アダプタの接続設定手順

SEN サーバーにて SNMP トラップを受信するため、下記の作業を実施します。

## **6.1.9.1 SNMP** トラップ送信元における設定

1) (必須)SNMP トラップ送信先の設定

SNMPトラップ送信元となるSNMPエージェントやSNMPトラップ送信アプリ ケーションにて、SNMP トラップ送信先に SEN サーバーが稼働するノードを指 定します。 SNMP トラップの送信設定方法については、各 OS または各製品のマニュアルを 参照して下さい。

## **6.1.9.2 SEN** サーバーにおける設定

1) (必須)SNMP トラップ受信アダプタ起動設定

SEN サーバーインストール後のデフォルトの設定では、SNMP トラップ受信ア ダプタは起動しない設定になっています。

SNMP トラップ受信アダプタを起動するため、SEN コンフィグレータにて起動 設定を行います。

SEN サーバー上にて Windows の[スタート]メニューの[プログラム]→[Senju Family]→[Senju Enterprise Navigator]→[SEN コンフィグレータ] を選択しま

す。図 [6.1-147](#page-317-0) [の](#page-317-0)画面が表示されます。

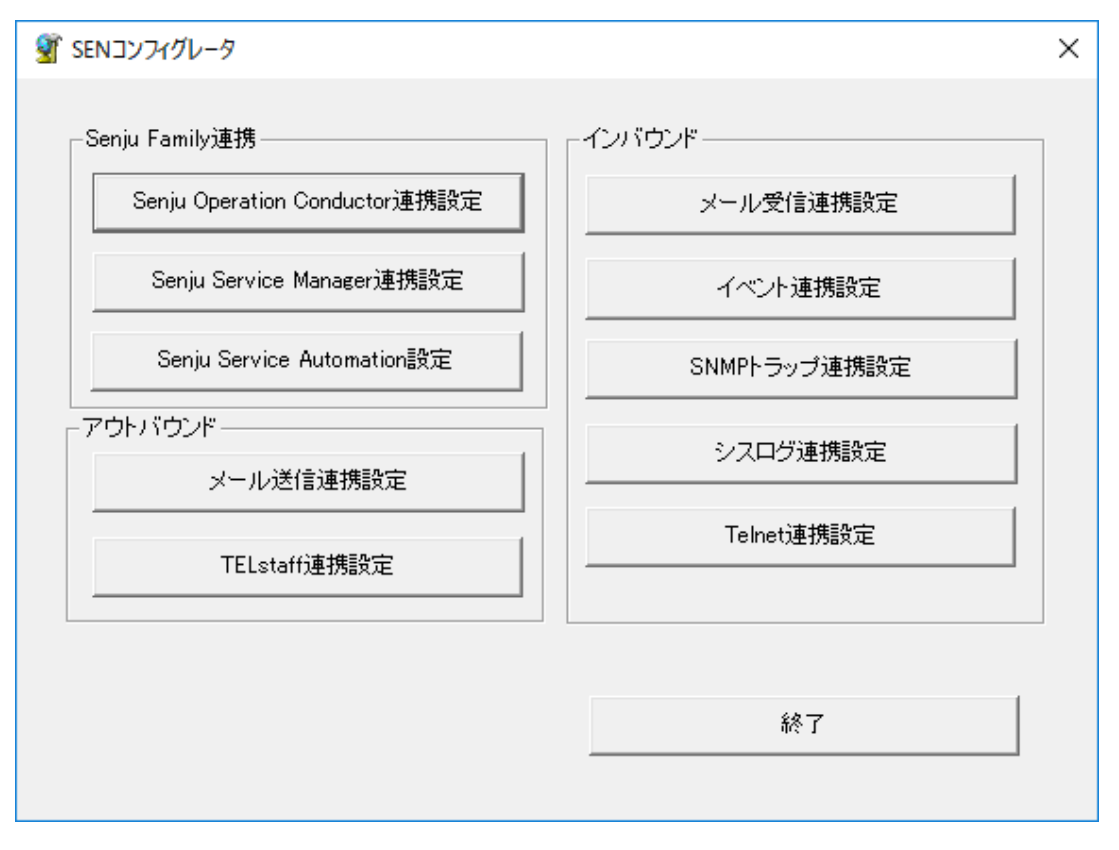

## 図 6.1-147 SEN コンフィグレータ画面

<span id="page-317-0"></span>SNMP トラップ受信アダプタ起動設定を行うには、[SNMP トラップ連携設定] を選択します。図 [6.1-148](#page-318-0) の画面が表示されます。

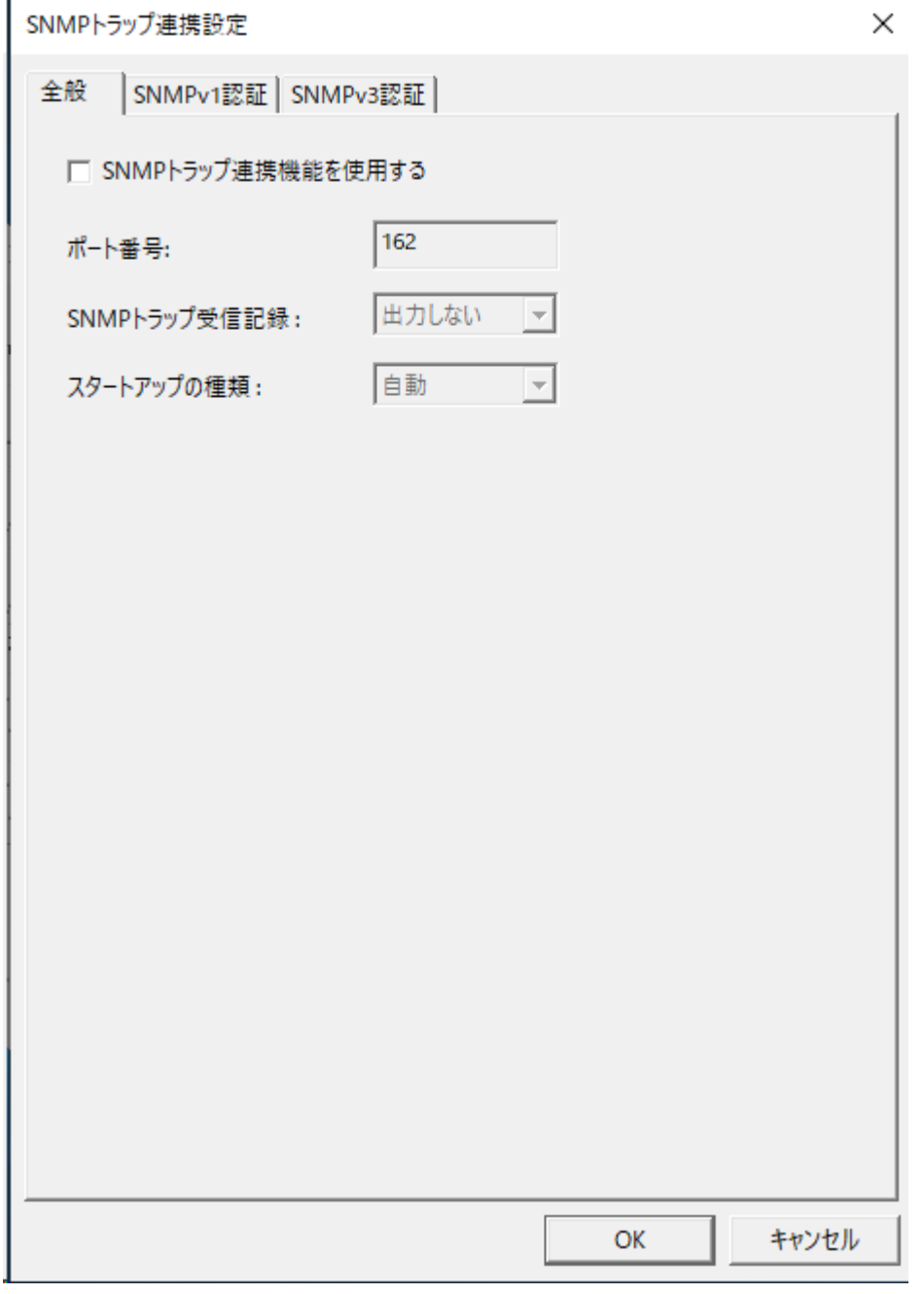

## 図 6.1-148 SNMP トラップ連携設定画面(全般タブ)

<span id="page-318-0"></span>SNMP トラップ連携設定画面の全般タブでは、以下の項目を設定して下さい。

表 6.1-38 SNMP トラップ連携設定画面(全般タブ)

| 項目          | 内容                               | 省略 |
|-------------|----------------------------------|----|
| 使用チェックボック   | SNMPトラップを受信する場合にチェックボックスをチェックして  |    |
| ス:          | 下さい。                             |    |
| ポート番号:      | SNMPトラップを受信するためのポート番号を指定して下さい。デフ | 不可 |
|             | ォルトの設定では162が指定されています。            |    |
| SNMP トラップ受信 | 受信した SNMPトラップの詳細情報を専用ログファイルへ記録の有 |    |
| 記録:         | 無を指定します。「出力する」「出力しない」から選択できます。   |    |

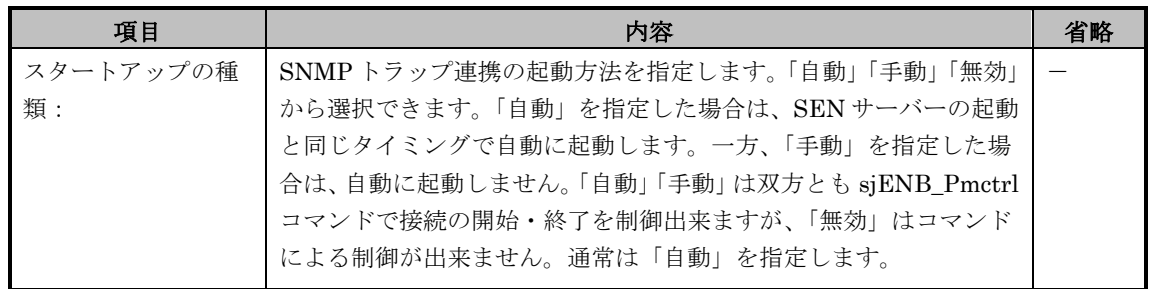

2) (必要に応じて) SNMPv1 認証情報の設定

SNMPv1 トラップ及び SNMPv2c トラップの認証情報を設定します。 SEN サーバーインストール後のデフォルトの設定では、SNMP トラップ受信ア ダプタはどのノードからの SNMP トラップも受信しない設定になっています。 SNMP トラップ受信を許可するノード及びコミュニティ名を指定するため、 SNMPv1 認証情報タブを開いて下さい。 図 [6.1-149](#page-320-0) の画面が表示されます。

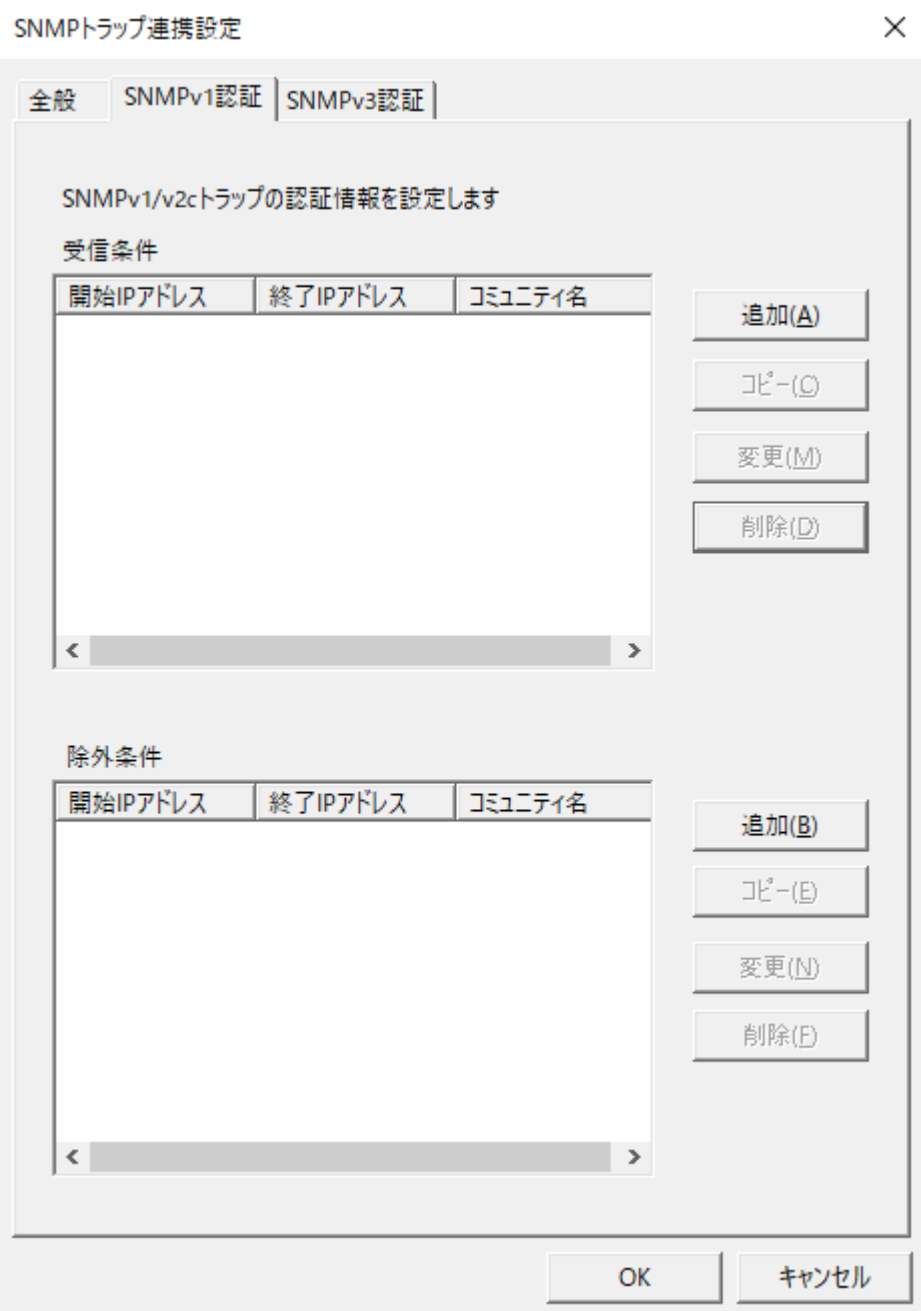

#### 図 6.1-149 SNMP トラップ連携設定画面(SNMPv1 認証タブ)

<span id="page-320-0"></span>受信条件と除外条件を設定することが可能です。設定した条件が受信条件/除外条件 どちらにも合致する場合は除外条件が優先され受信した SNMP トラップは破棄されま す。

受信条件を設定する場合は受信条件の[追加]を選択して、SNMPv1 受信条件設定画面 を開いて下さい。

図 [6.1-150](#page-321-0) の画面が表示されます。

除外条件を設定する場合は除外条件の[追加]を選択して、SNMPv1 除外条件設定画面 を開いて下さい。

図 [6.1-151](#page-321-1) の画面が表示されます。

# 6.1 各種アダプタとの接続設定手順 *Senju Enterprise Navigator*インストールガイド

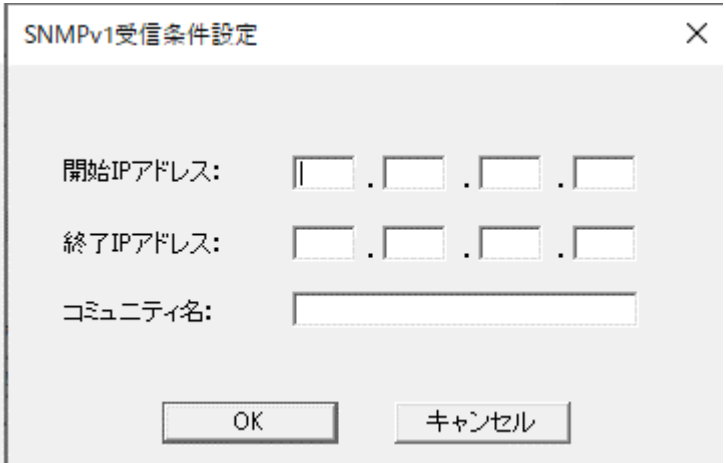

図 6.1-150 SNMPv1 受信条件設定画面

<span id="page-321-0"></span>SNMPv1 受信条件設定画面では、以下の項目を設定して下さい。

表 6.1-39 SNMPv1 受信条件設定画面

| 項目           | 内容                                 | 省略 |
|--------------|------------------------------------|----|
| 開始 IP アドレス:  | SNMPトラップを受信するノードのIPアドレス範囲の開始IPアド   | 不可 |
|              | レスを指定します。                          |    |
| 終了 IP アドレス : | SNMPトラップを受信するノードのIPアドレス範囲の終了IPアド   | 不可 |
|              | レスを指定します。                          |    |
| コミュニティ名:     | SNMPトラップを受信する SNMP コミュニティ名を指定します。省 | 可能 |
|              | 略した場合は全ての SNMP コミュニティ名を受信します。      |    |

必要な値を入力後[OK]を選択すると、トラップ連携設定画面(SNMPv1認証タブ)画 面(図 [6.1-149\)](#page-320-0)の受信条件に追加されます。

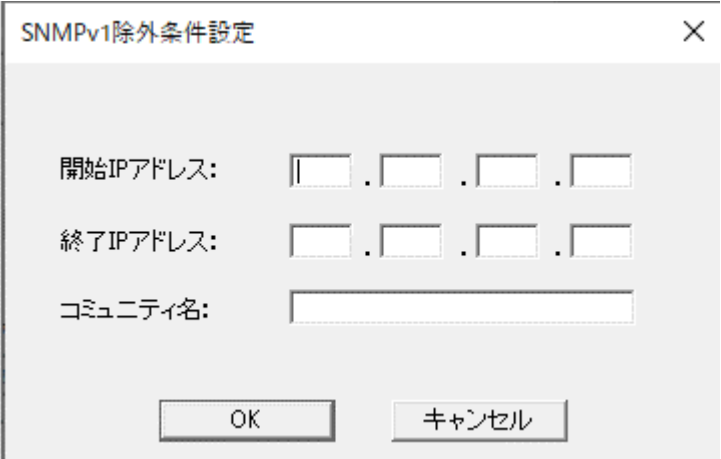

### 図 6.1-151 SNMPv1 除外条件設定画面

<span id="page-321-1"></span>SNMPv1 除外信条件設定画面では、以下の項目を設定して下さい。

## 表 6.1-40 SNMPv1 除外条件設定画面

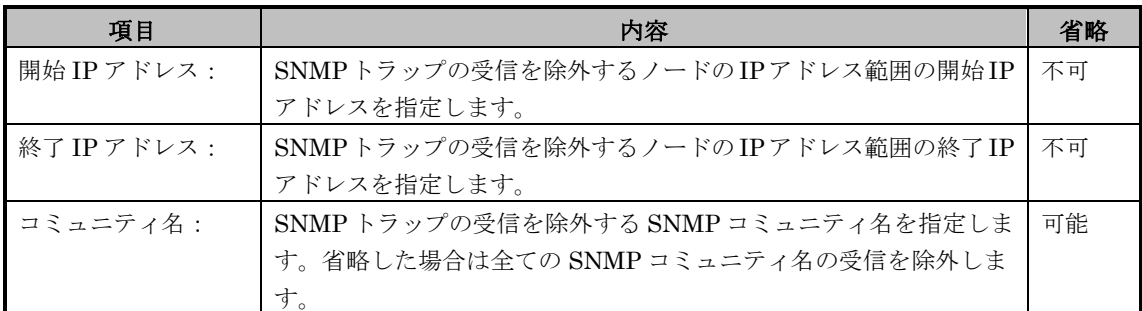

必要な値を入力後[OK]を選択すると、トラップ連携設定画面(SNMPv1認証タブ)画 面(図 [6.1-149\)](#page-320-0)の除外条件に追加されます。

例1) すべてのノードからの SNMP トラップを受信する設定 図 *0.*1-150 に設定例を示します

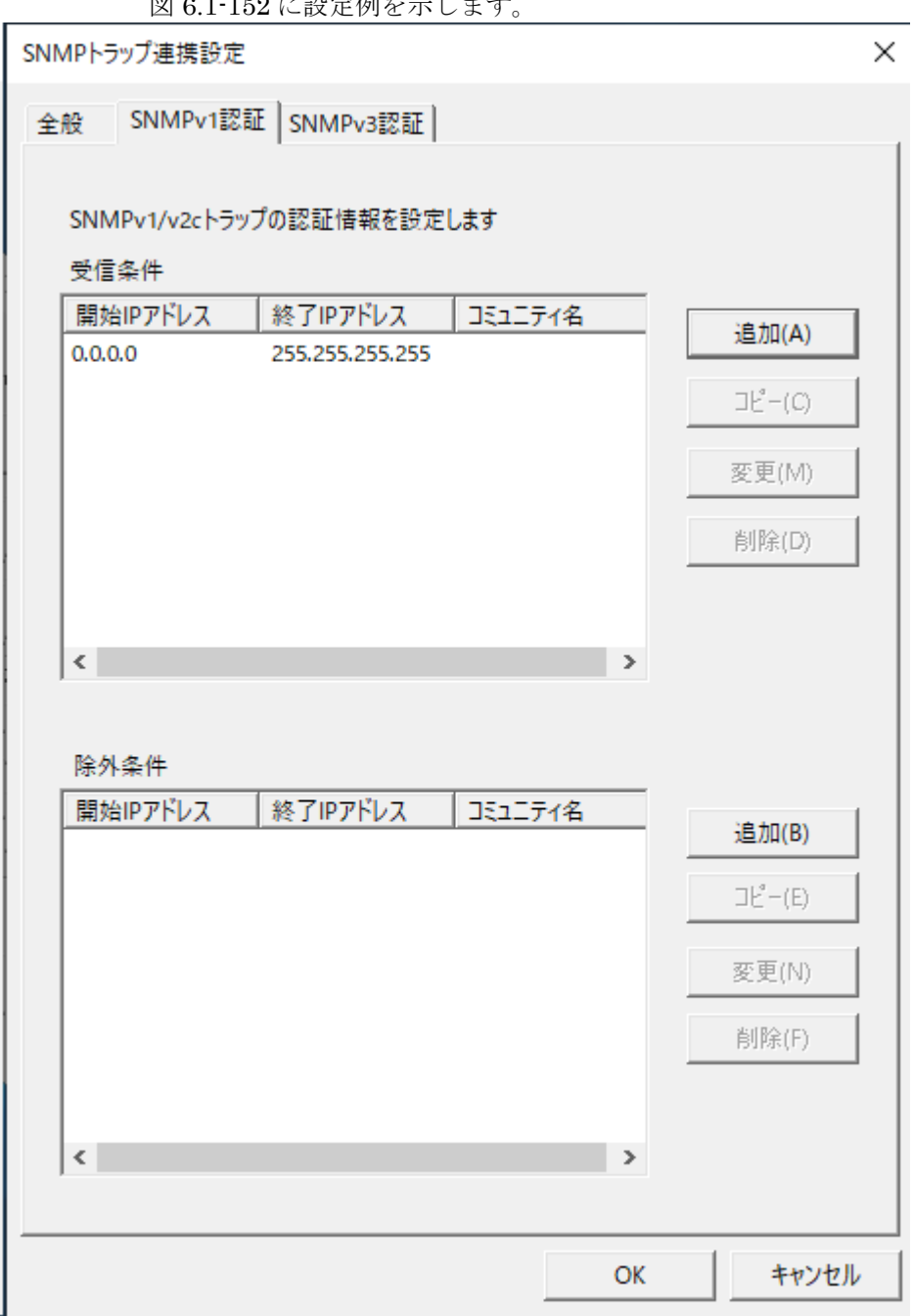

<span id="page-323-0"></span>図 6.1-152 SNMP トラップ連携設定画面 (SNMPv1 認証タブ) の設定例 1
例2) ネットワーク ID が 192.173.10.0 からの SNMP トラップを受信する設 定

図 [6.1-153](#page-324-0) に設定例を示します。

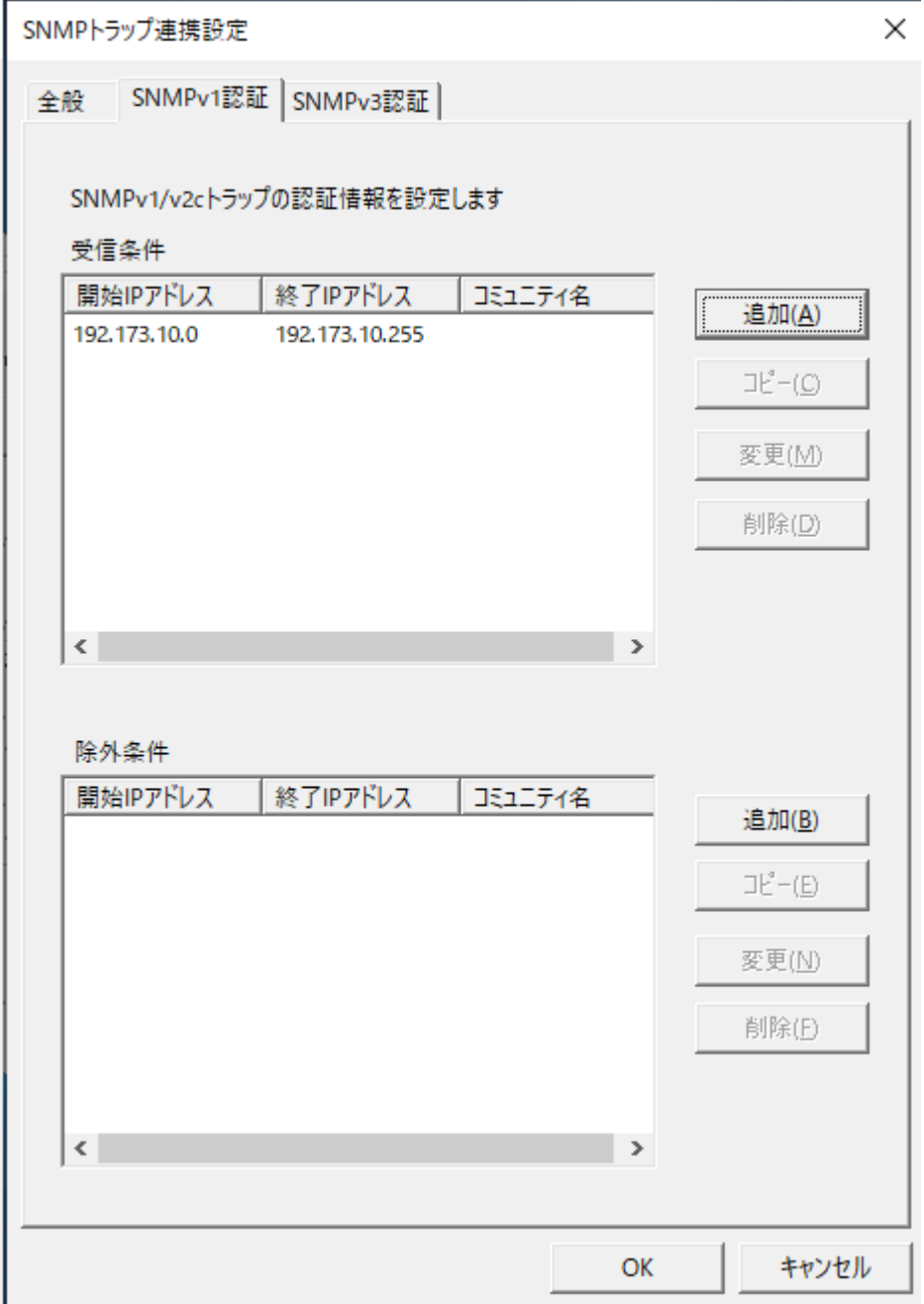

<span id="page-324-0"></span>図 6.1-153 SNMPトラップ連携設定画面 (SNMPv1 認証タブ)の設定例 2

例3) ネットワーク ID が 192.173.10.0 と 192.173.30.0 からの SNMP トラッ プを受信する設定

図 [6.1-154](#page-325-0) に設定例を示します。

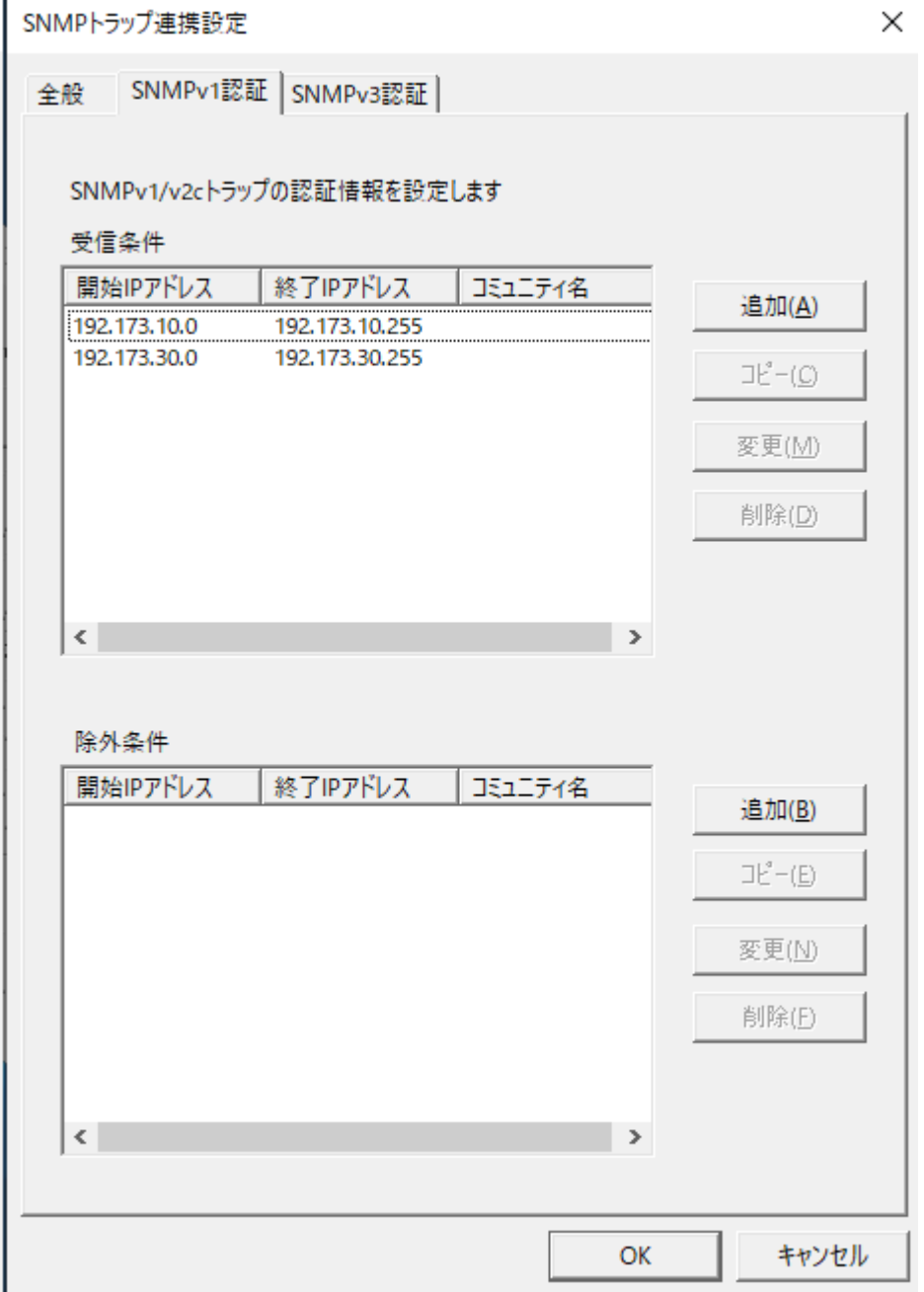

<span id="page-325-0"></span>図 6.1-154 SNMPトラップ連携設定画面 (SNMPv1 認証タブ)の設定例 3

例4) ネットワークIDが192.173.10.0からのSNMPトラップを受信するが、 IPアドレスが 192.173.10.100~192.173.10.199 からの SNMP トラップ は受信を除外する設定

図 [6.1-155](#page-326-0) に設定例を示します。 X SNMPトラップ連携設定 SNMPv1認証 | SNMPv3認証 | 全般 SNMPv1/v2cトラップの認証情報を設定します 受信条件 開始IPアドレス 終了IPアドレス コミュニティ名 追加(A) 192.173.10.0 192.173.10.255  $\exists E^{-}(\underline{\mathbb{C}})$ 変更(M) 削除(D)  $\langle$  $\rightarrow$ 除外条件 開始IPアドレス 終了IPアドレス コミュニティ名 追加(B) 192.173.10.100 192, 173, 10, 199  $\exists E^{\sigma}-(E)$ 変更(N) 削除(E)  $\langle$  $\rightarrow$ **OK** キャンセル

<span id="page-326-0"></span>図 6.1-155 SNMPトラップ連携設定画面 (SNMPv1 認証タブ)の設定例 4

例5) コミュニティ名が public の SNMP トラップをすべて受信する設定 図 [6.1-156](#page-327-0) に設定例を示します。

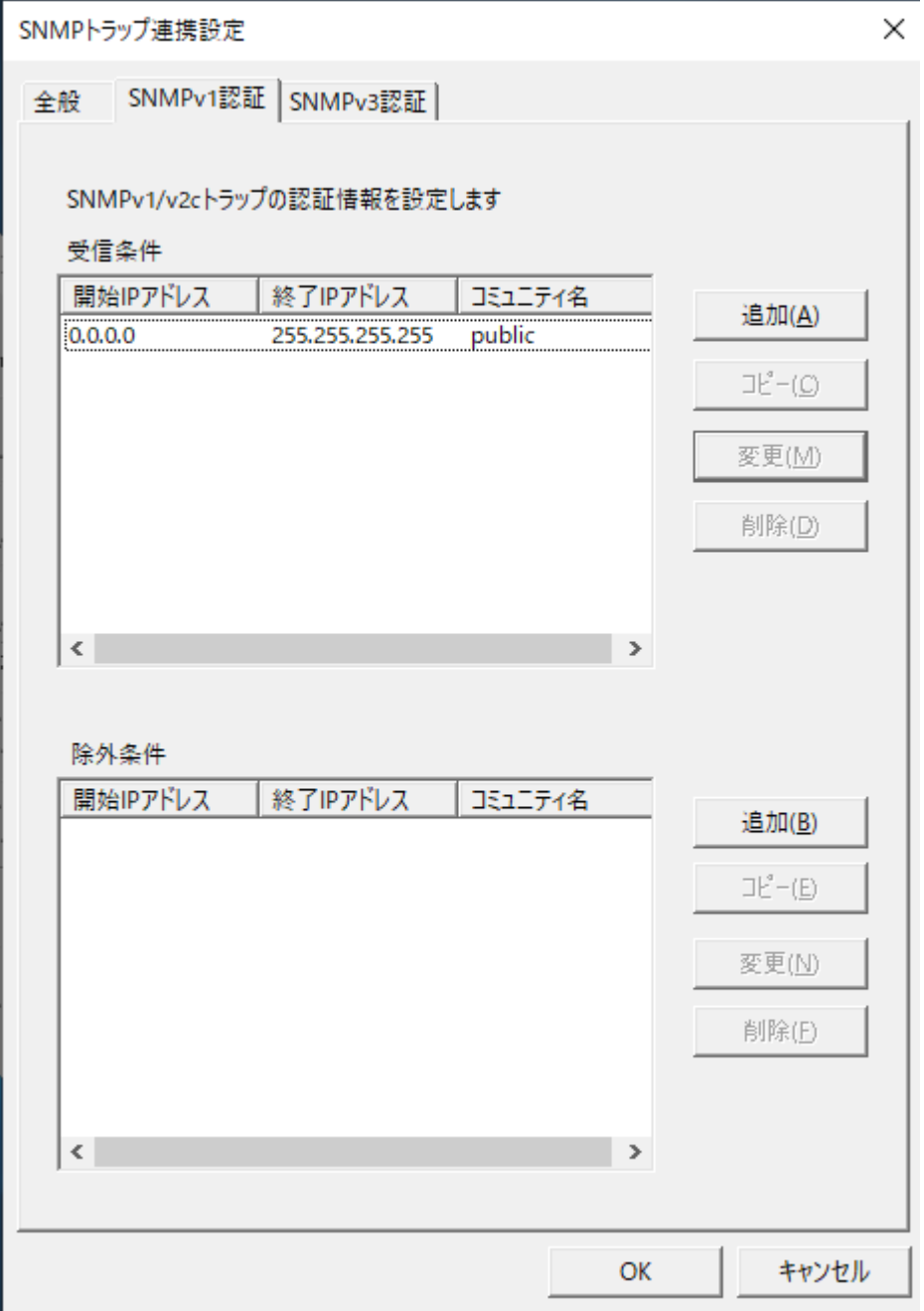

<span id="page-327-0"></span>図 6.1-156 SNMPトラップ連携設定画面 (SNMPv1 認証タブ)の設定例 5

例6) コミュニティ名が public 以外の SNMP トラップをすべて受信する設定 図 [6.1-157](#page-328-0) 設定例を示します。

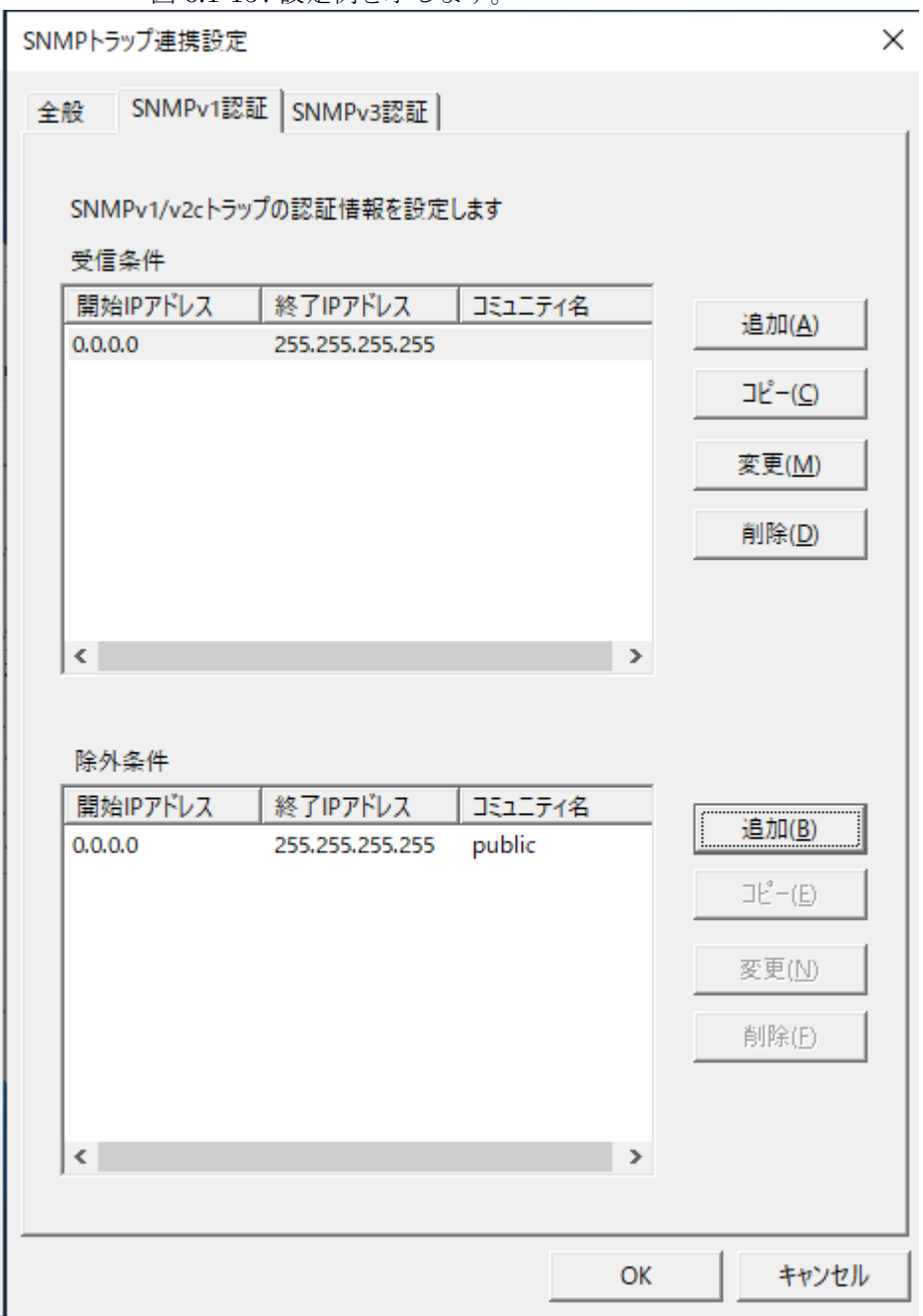

#### 図 6.1-157 SNMPトラップ連携設定画面 (SNMPv1 認証タブ)の設定例 6

<span id="page-328-0"></span>**!** SEN サーバーが稼働するノードからの SNMP トラップを受信する場合は、 SEN サーバーが稼働するノードのループバックアドレスを登録して下さい。 3) (必要に応じて) SNMPv3 認証情報の設定

SNMPv3 トラップの認証情報を設定します。

SEN サーバーインストール後のデフォルトの設定では、SNMP トラップ受信ア ダプタはどのノードからの SNMP トラップも受信しない設定になっています。 SNMP トラップ受信を許可するユーザーを指定するため、SNMPv3 認証情報タ ブを開いて下さい。

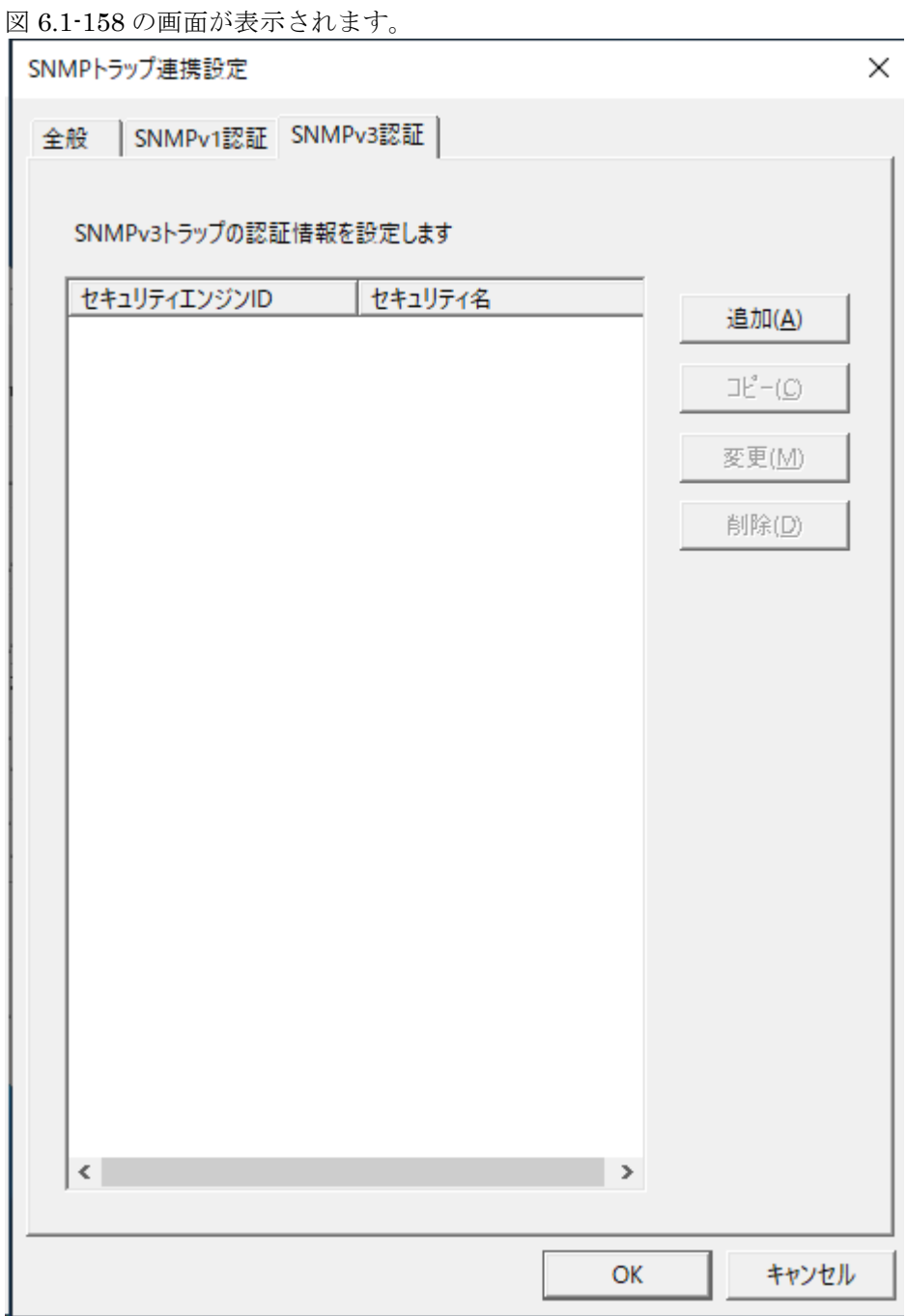

#### <span id="page-329-0"></span>図 6.1-158 SNMP トラップ連携設定画面(SNMPv3 認証タブ)

[追加]を選択して、SNMPv3 ユーザー設定画面を開いて下さい。 図 [6.1-159](#page-330-0) の画面が表示されます。

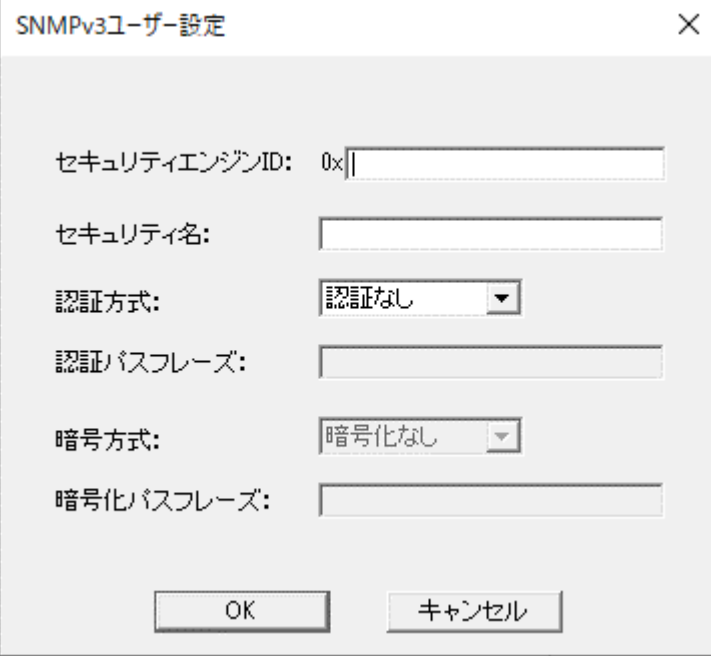

図 6.1-159 SNMPv3 ユーザー設定画面

<span id="page-330-0"></span>SNMPv3 ユーザー設定画面では、以下の項目を設定して下さい。

表 6.1-41 SNMPv3 ユーザー設定画面

| 項目                    | 内容                                | 省略 |
|-----------------------|-----------------------------------|----|
| セキュリティエンジ             | SNMPv3 認証のエンジン ID を 16 進数で指定します。  | 不可 |
| $\triangleright$ ID : |                                   |    |
| セキュリティ名:              | SNMPv3認証のユーザー名を指定します。             | 不可 |
| 認証方式:                 | 認証方式を「認証なし」「MD5」「SHA」から選択できます。    |    |
| 認証パスフレーズ:             | 認証方式に「MD5」または「SHA」を選択した場合に認証パスフレ  | 不可 |
|                       | ーズを指定します。                         |    |
| 暗号方式:                 | 認証方式に「MD5」または「SHA」を選択した場合に暗号方式を「暗 |    |
|                       | 号化なし」「DES」「AES」から選択できます。          |    |
| 暗号化パスフレーズ:            | 暗号方式に「DES」または「AES」を選択した場合に暗号化パスフレ | 不可 |
|                       | ーズを指定します。                         |    |

必要な値を入力後[OK]を選択すると、トラップ連携設定画面(SNMPv3 認証タブ) 画面(図 [6.1-158\)](#page-329-0)に追加されます。

4) (必要に応じて) ベンダーMIB ファイルの利用

SNMP トラップ連携で用意した MIB ファイルは以下に格納しています。

%SENSVHOME%¥dat¥enx¥trap¥syscnf

ベンダーより独自に入手した MIB ファイルを使用する場合は以下へ格納して下 さい。

%SENSVHOME%¥dat¥enx¥trap¥usrcnf

5) (必須) SNMP トラップ受信アダプタの起動

SNMP トラップ連携すべての設定後サービスの再起動を行うか、または SNMP トラップ受信アダプタ(sjENX\_Trapd)の起動を行う事により、SNMP トラップの 受信を開始します。サービスの再起動については、ユーザーズガイドの「3.3.1 SEN サーバーの起動·停止」を参照して下さい。SEN サーバーの各アダプタの起動· 停止については、ユーザーズガイドの「3.3.3 SEN サーバー各アダプタの制御」 を参照して下さい。

# **6.1.10** シスログ受信アダプタの接続設定手順

SEN サーバーにてシスログを受信するため、下記の作業を実施します。

## **6.1.10.1** シスログ送信元における設定

1) (必須)シスログ送信先の設定

シスログ送信元となるノードにて、シスログ送信先に SEN サーバーが稼働する ノードを指定します。 シスログの送信設定方法については、各 OS または各製品のマニュアルを参照し

て下さい。

## **6.1.10.2 SEN** サーバーにおける設定

1) (必須)シスログ受信アダプタ起動設定

SEN サーバーインストール後のデフォルトの設定では、シスログ受信アダプタは 起動しない設定になっています。

シスログ受信アダプタを起動するため、SEN コンフィグレータにて起動設定を行 います。

SEN サーバー上にて Windows の[スタート]メニューの[プログラム]→[Senju Family]→[Senju Enterprise Navigator]→[SEN コンフィグレータ] を選択しま

す。図 [6.1-160](#page-332-0) [の](#page-332-0)画面が表示されます。

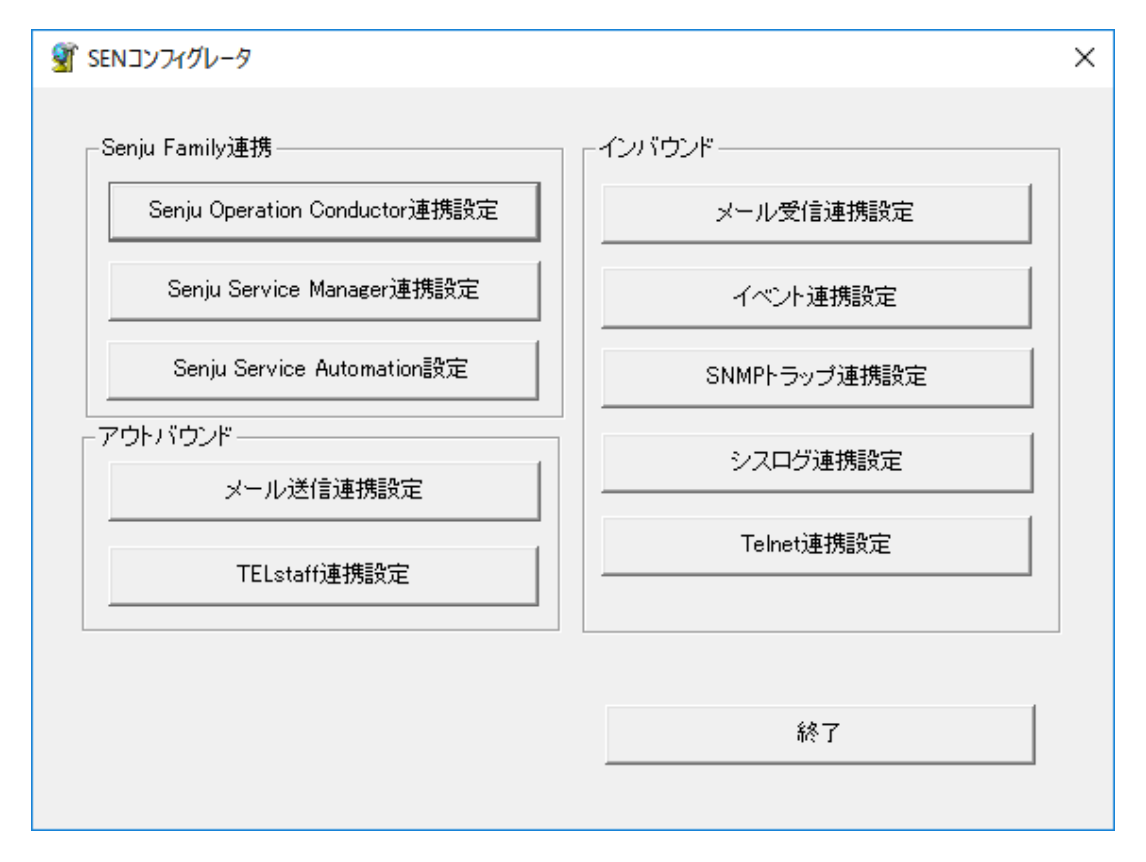

## <span id="page-332-0"></span>図 6.1-160 SEN コンフィグレータ画面

シスログ受信アダプタ起動設定を行うには、[シスログ連携設定]を選択します。 図 [6.1-161](#page-333-0) の画面が表示されます。

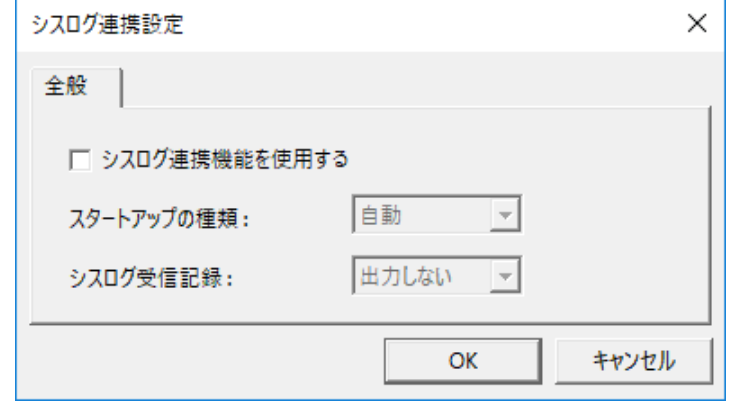

図 6.1-161 シスログ連携設定画面

<span id="page-333-0"></span>「シスログ連携機能を使用する」チェックボックスのチェック、および、「スタ ートアップの種類」、「シスログ受信記録」を指定した後、[OK]を選択する事に より、シスログ連携設定情報が保存されます。スタートアップの種類は、シスロ グ受信アダプタの起動方法になります。「自動」「手動」「無効」から選択でき ます。「自動」を指定した場合は、SEN サーバーの起動時に自動に起動します。 一方、「手動」を指定した場合は、自動に起動しません。「自動」「手動」はど ちらも sjENB\_Pmctrl コマンドで起動の開始・終了を操作できますが、「無効」 はコマンドによる操作が出来ません。通常は「自動」を指定します。シスログ受 信記録は、受信したシスログの詳細情報を専用のログファイルに記録します。

2) (必須) シスログ認証情報の設定

SEN サーバーインストール後のデフォルトの設定では、シスログ受信アダプタは どのノードからもシスログを受信しない設定になっています。

シスログの受信を許可するノードを指定するため、シスログ認証情報ファイルを メモ帳などで直接編集します。シスログ認証情報ファイルは下記の XML ファイ ルです。 なお、環境変数%SENSVHOME%は、SEN サーバーの導入ディレクト リに相当します。

%SENSVHOME%¥dat¥enx¥syslog¥sjENX\_SyslogAuth.xml このファイルに記述する XML タグの一覧を表 [6.1-42](#page-334-0) に示します。また幾つかの 設定例を示します。

<span id="page-334-0"></span>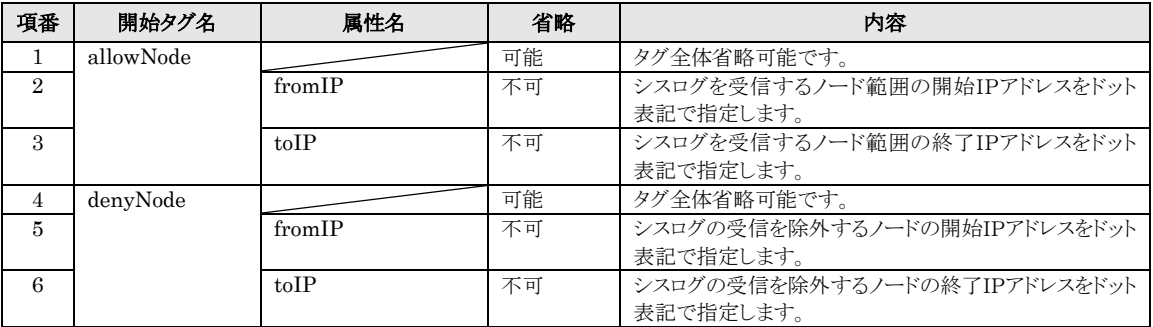

# 表 6.1-42 シスログ認証情報ファイルの XML タグ一覧

例1) すべてのノードからのシスログを受信する設定

```
<?xml version="1.0" encoding="Shift_JIS"?>
<en:en xmlns:en="http://www.nri.co.jp/senju/schemas/sen1.0">
   <en:authNodes>
     <en:allowNode fromIP="0.0.0.0" toIP="255.255.255.255"/>
   </en:authNodes>
</en:en>
```
#### 例2) ネットワーク ID が 192.173.10.0 からのシスログを受信する設定

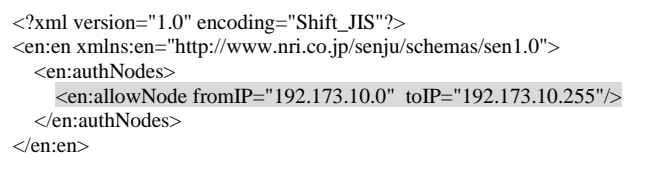

# 例3) ネットワーク ID が 192.173.10.0 と 192.173.30.0 からのシスログを受信

する設定

```
<?xml version="1.0" encoding="Shift_JIS"?>
<en:en xmlns:en="http://www.nri.co.jp/senju/schemas/sen1.0">
  <en:authNodes>
     <en:allowNode fromIP="192.173.10.0" toIP="192.173.10.255"/>
     <en:allowNode fromIP="192.173.30.0" toIP="192.173.30.255"/>
   </en:authNodes>
</en:en>
```
# 例4) ネットワーク ID が 192.173.10.0 からのシスログを受信するが、IP アド

レスが 192.173.10.100~192.173.10.199 からのシスログは受信を除外

する設定

```
<?xml version="1.0" encoding="Shift_JIS"?>
<en:en xmlns:en="http://www.nri.co.jp/senju/schemas/sen1.0">
  <en:authNodes>
     <en:allowNode fromIP="192.173.10.0" toIP="192.173.10.255"/>
    <en:denyNode fromIP="192.173.10.100" toIP="192.173.10.199"/>
   </en:authNodes>
</en:en>
```
3) (必要に応じて) 文字コード情報の設定

シスログ送信元ノードの文字コードを指定するために、シスログノード定義ファ イルをメモ帳などで直接編集します。このファイルに定義されていないノードは EUC としてコード変換されます。また、同じノードの定義が複数行ある場合は 下段の定義が優先されます。

%SENSVHOME%¥dat¥enx¥syslog¥sjENX\_SyslogNode.xml

このファイルに記述する XML タグの一覧を表 [6.1-43](#page-336-0) に示します。また幾つかの 設定例を示します。

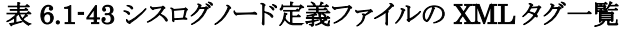

<span id="page-336-0"></span>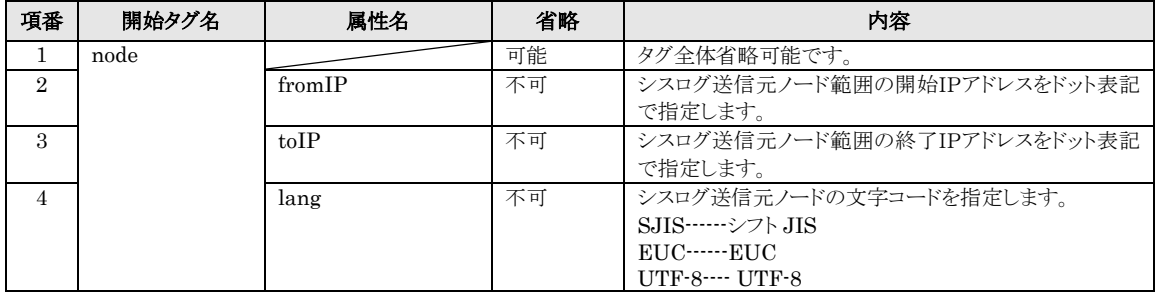

例1) すべてのノードがシフト JIS の場合の設定

<?xml version="1.0" encoding="Shift\_JIS"?> <en:en xmlns:en="http://www.nri.co.jp/senju/schemas/sen1.0"> <en::nodes> <en:node fromIP="0.0.0.0" toIP="255.255.255.255" lang="SJIS"/> </en:nodes> </en:en>

例2) IP アドレスが 192.173.10.20 のノードがシフト JIS の場合の設定

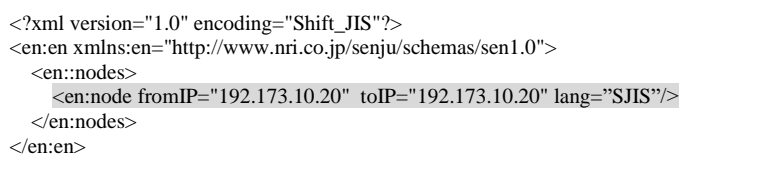

例3) ネットワーク ID が 192.173.10.0 の中で、IP アドレスが 192.173.10.100

~192.173.10.199 は EUC で他ノードはシフト JIS の場合の設定

```
<?xml version="1.0" encoding="Shift_JIS"?>
<en:en xmlns:en="http://www.nri.co.jp/senju/schemas/sen1.0">
   <en::nodes>
     <en:node fromIP="192.173.10.0" toIP="192.173.10.255" lang="SJIS"/>
     <en:node fromIP="192.173.10.100" toIP="192.173.10.199" lang="EUC"/>
   </en:nodes>
</en:en>
```
4) (必要に応じて) シスログ情報の設定

SEN サーバーインストール直後では、シスログ受信アダプタは受信した SYSLOG ファシリティおよび SYSLOG 重大度はデフォルトの文字列を SEN コ ンソールのイベントビューに表示します。これをユーザーがわかりやすい任意の 文字列へ置き換えて表示するためにシスログ情報マッピングファイルをメモ帳 などで直接編集します。SYSLOG ファシリティおよび SYSLOG 重大度のデフォ ルト表示文字列については、6 章資料集の「6.9.8 シスログ連携」を参照して下 さい。

%SENSVHOME%¥dat¥enx¥syslog¥sjENX\_SyslogInfo.xml

このファイルに記述する XML タグの一覧を表 [6.1-44](#page-337-0) に示します。また設定例を 示します。

<span id="page-337-0"></span>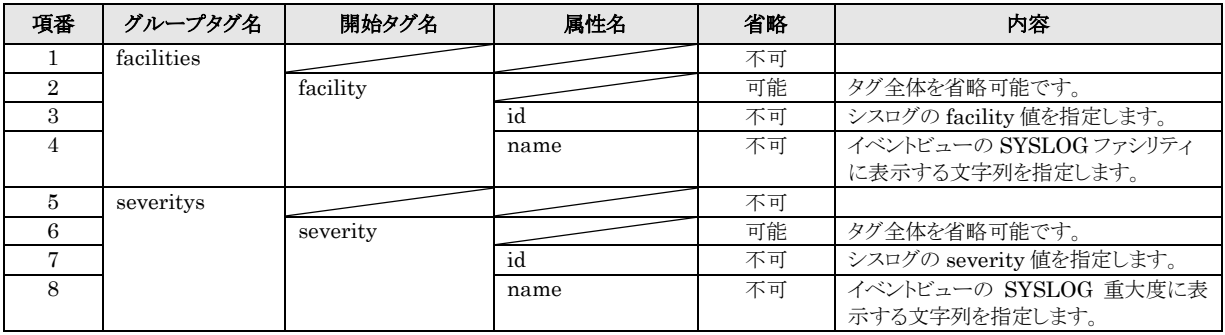

## 表 6.1-44 シスログ情報マッピングファイルの XML タグ一覧

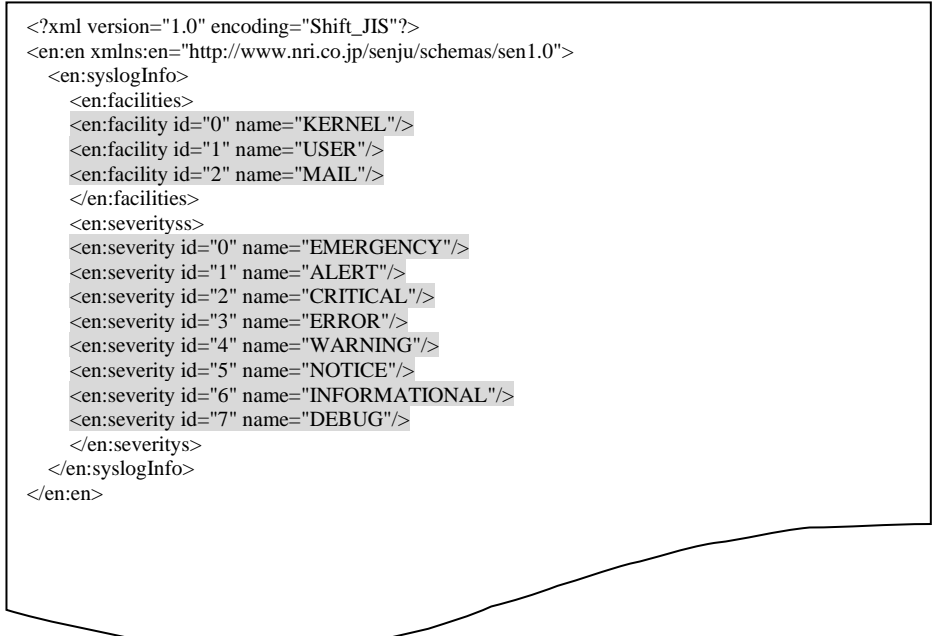

5) (必須) シスログ受信アダプタの起動

シスログ連携すべての設定後サービスの再起動を行うか、またはシスログ受信ア ダプタ(sjENX\_Syslogd)の起動を行う事により、シスログの受信を開始します。 サービスの再起動については、ユーザーズガイドの 「3.3.1 SEN サーバーの起動· 停止」を参照して下さい。SEN サーバーの各アダプタの起動・停止については、 ユーザーズガイドの「3.3.3 SEN サーバー各アダプタの制御」を参照して下さい。

# **6.1.11 Telnet** サーバーとの接続設定手順

SEN サーバーから Telnet サーバーに接続する手順について説明します。

# **6.1.11.1 SEN** サーバーにおける設定

# <span id="page-339-1"></span>**6.1.11.1.1 SEN** コンフィグレータにおける設定

SEN サーバーにおける Telnet サーバーとの接続設定は、SEN コンフィグレータと いう GUI プログラムで行います。これは SEN サーバー上で実行します。ここでは Linux の Telnet サーバーに接続し pwd コマンドと ls コマンドの結果を取得する設定 例を用いて説明します。

Windows の[スタート]メニューの[プログラム]→[Senju Family]→[Senju Enterprise Navigator]→[SEN コンフィグレータ] を選択します。図 [6.1-162](#page-339-0) の画面が 表示されます。

Telnet サーバーとの接続設定を行うには、[Telnet 連携設定]を選択します。

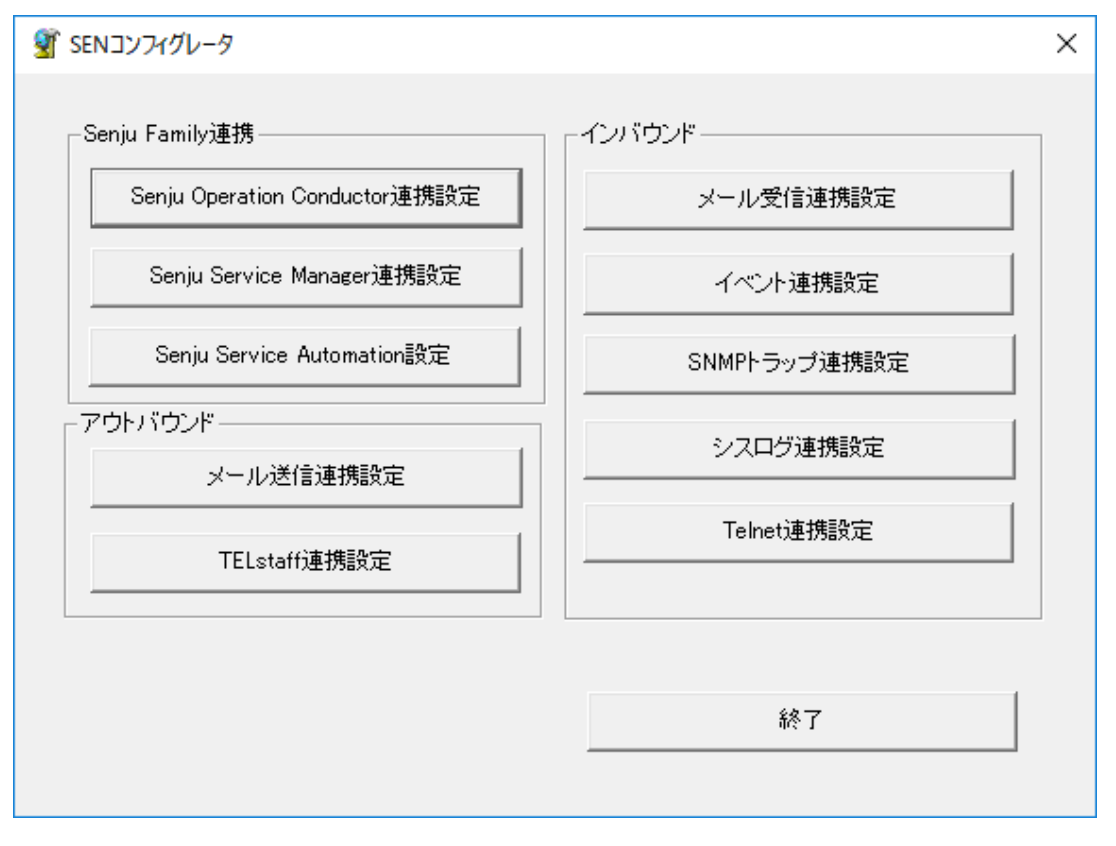

図 6.1-162 SEN コンフィグレータ画面

<span id="page-339-0"></span>[Telnet 連携設定]を選択すると Telnet 連携一覧画面(図 [6.1-163\)](#page-340-0)が表示されます。[追 加]を選択して、Telnet 連携設定画面を開いて下さい。

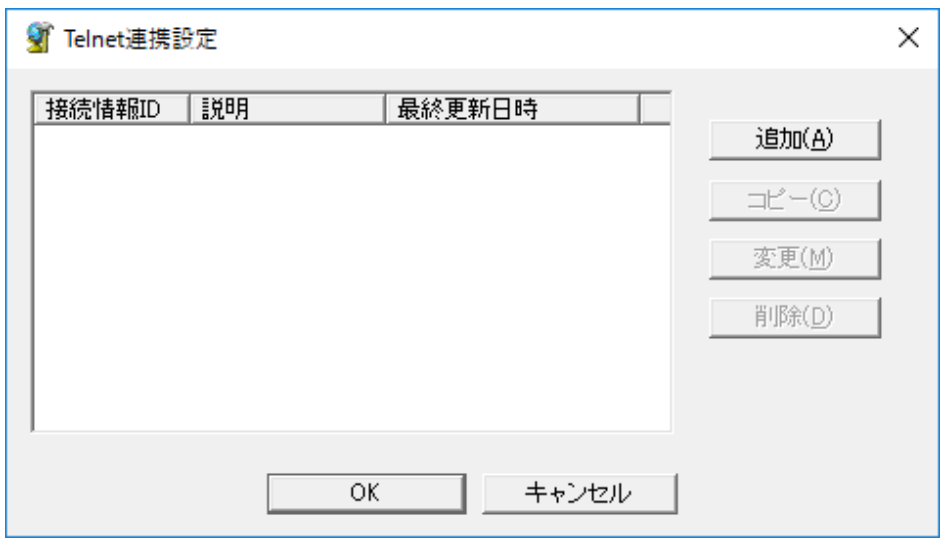

## 図 6.1-163 Telnet 連携設定一覧画面

<span id="page-340-0"></span>Telnet 連携設定画面(図 [6.1-164\)](#page-341-0)には、[全般]タブと[高度な設定]タブの 2 つのタブが あります。各タブの項目を以下に説明します。

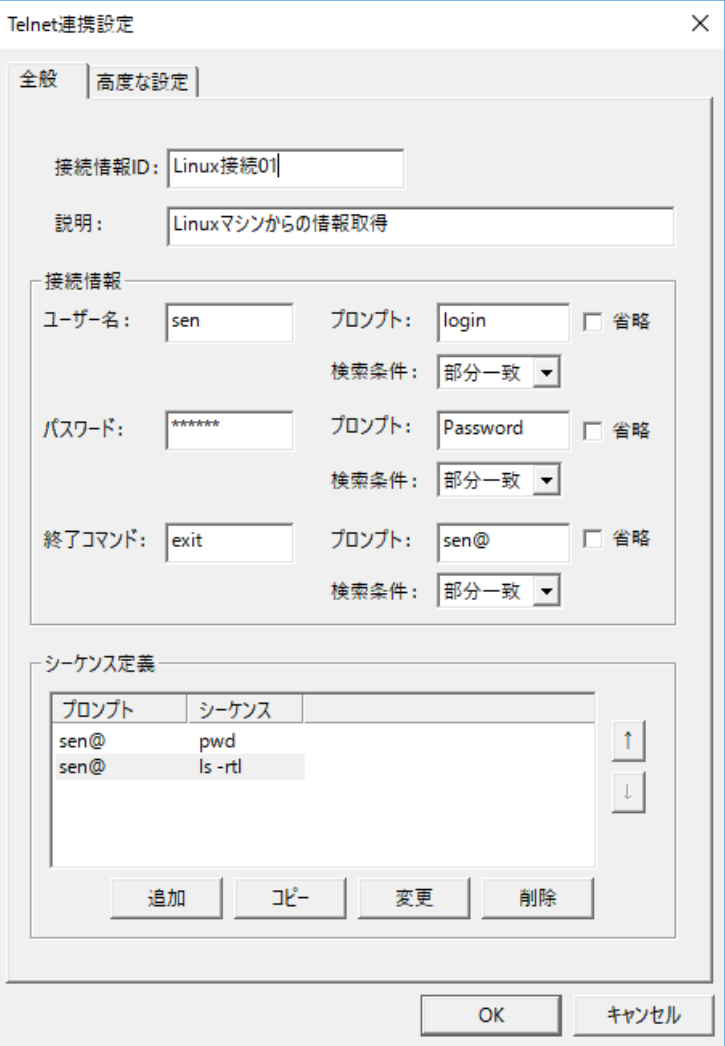

図 6.1-164 Telnet 連携設定画面(全般タブ)

# 表 6.1-45 Telnet 連携設定(全般タブ)

<span id="page-341-0"></span>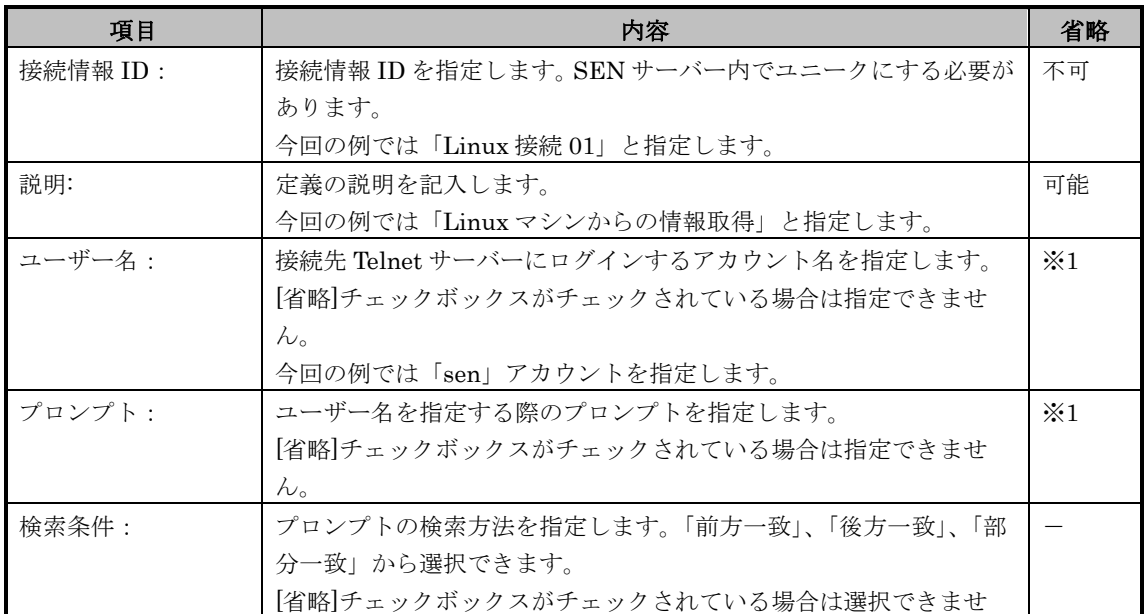

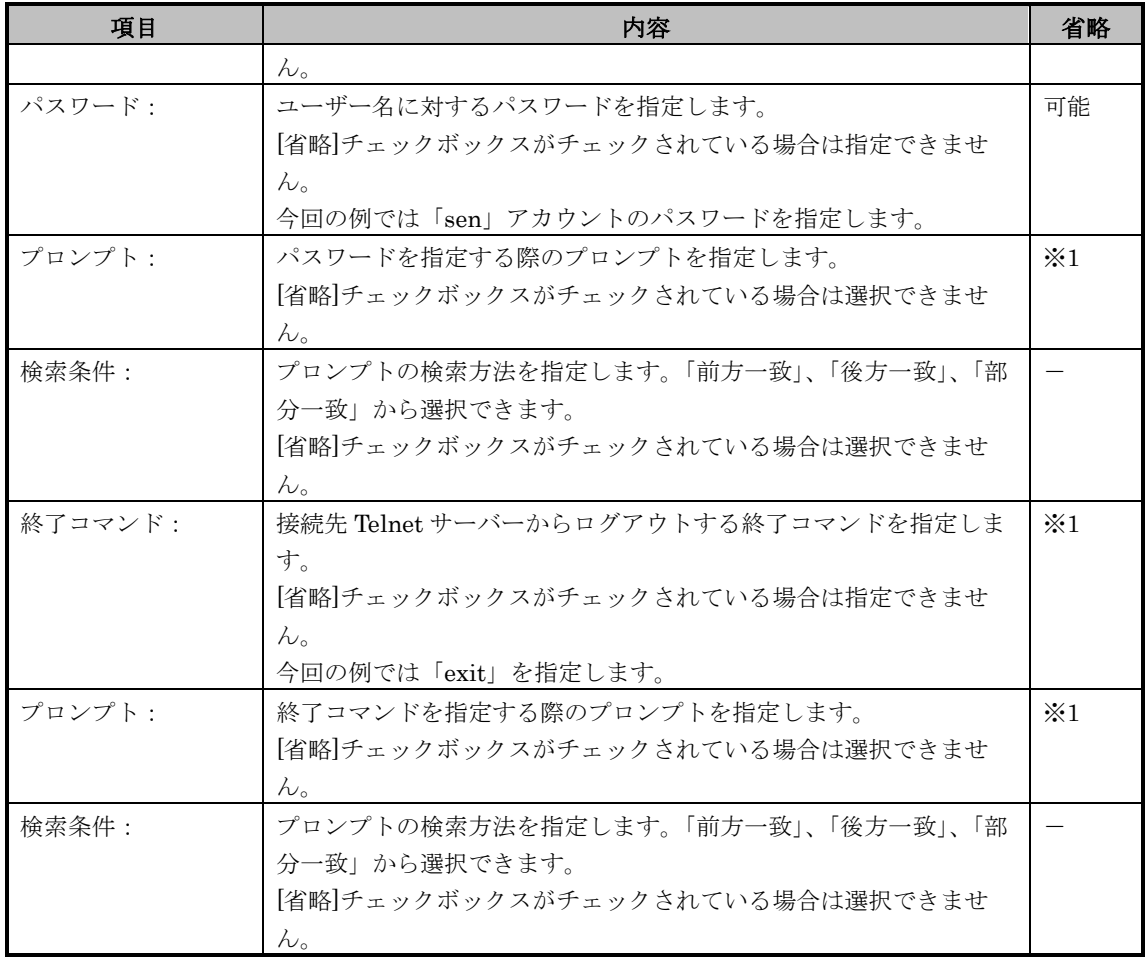

※1:[省略]チェックボックスをチェックしていない場合、省略できません。

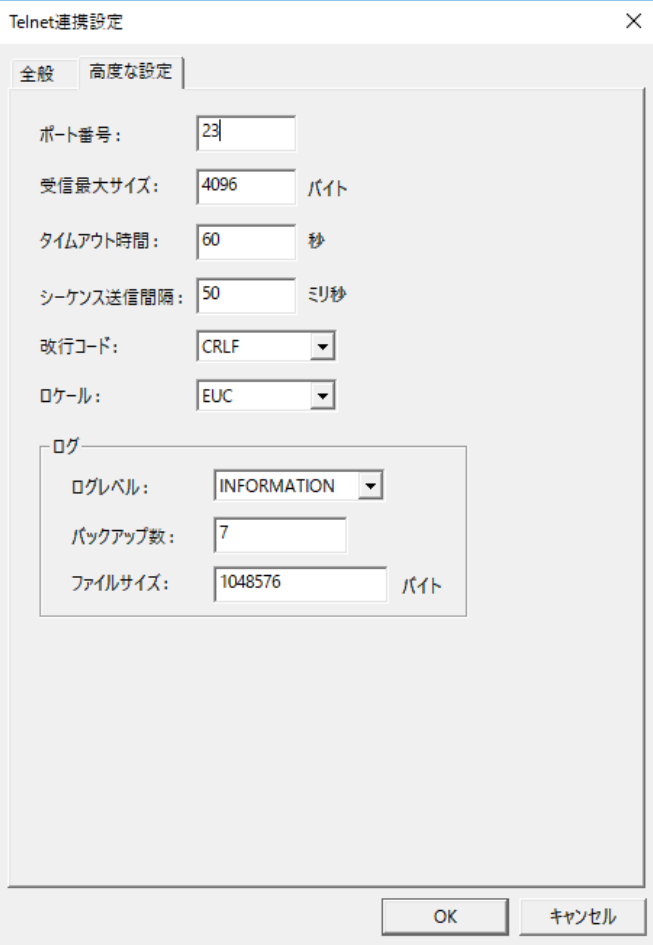

図 6.1-165 Telnet 連携設定画面(高度な設定タブ)

# 表 6.1-46 Telnet 連携設定(高度な設定タブ)

<span id="page-343-0"></span>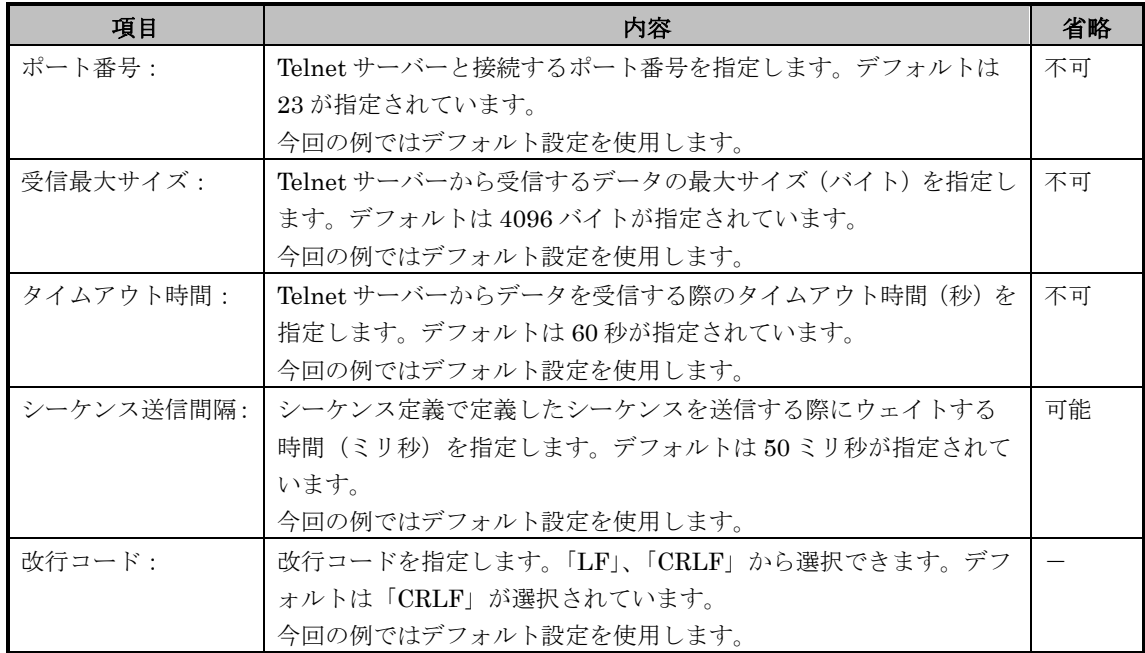

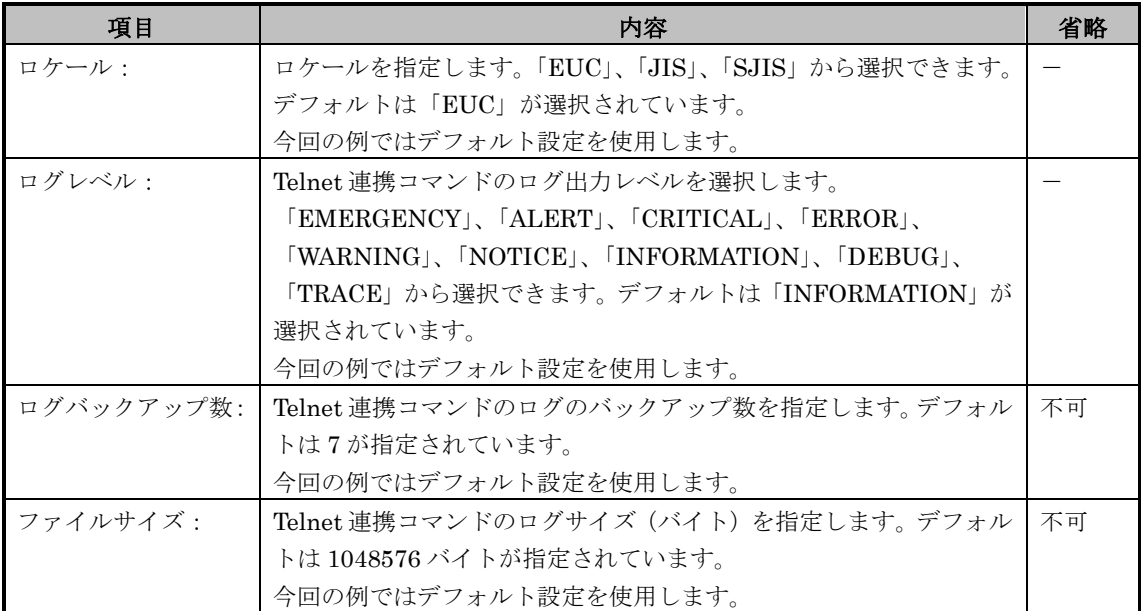

Telnet 連携機能では、ログイン処理後に Telnet サーバーに送信するシーケンスを 複数行定義することが可能です。[全般]タブ(図 [6.1-164](#page-341-0))の「シーケンス定義グル ープ」の[追加]を選択すると、シーケンス定義設定画面(図 [6.1-166](#page-344-0))が表示され、 Telnet サーバーに送信するシーケンスを設定できます。

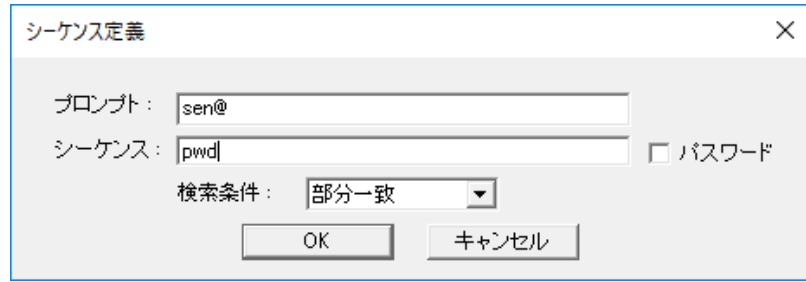

## 図 6.1-166 Telnet 連携設定画面(シーケンス定義画面)

#### 表 6.1-47 Telnet 連携設定 (シーケンス定義画面)

<span id="page-344-0"></span>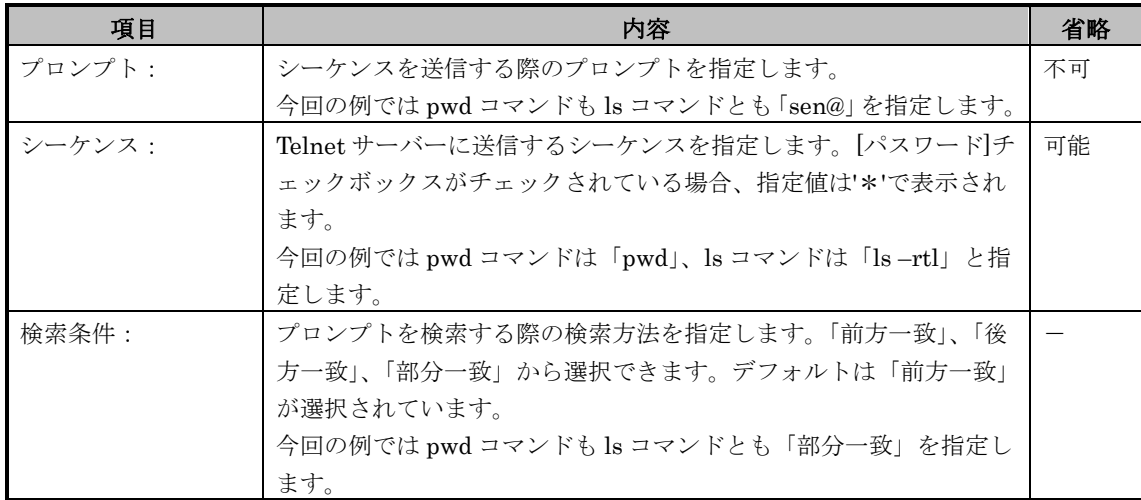

Telnet 連携設定 (シーケンス定義画面) (図 [6.1-166](#page-344-0)) の[OK]を選択することに より、編集中のシーケンス定義が、Telnet 連携設定 (全般タブ)画面の「シーケン ス定義」グループの一覧に反映されます。(図 [6.1-164](#page-341-0))

シーケンス定義一覧の定義を選択し[↑][↓]を選択することにより、定義の順番を 入れ替えることが可能です。

各項目を設定終了後、Telnet 連携設定画面の[全般]タブ画面(図 [6.1-164](#page-341-0))、まは た[高度な設定]タブ画面(図 [6.1-165](#page-343-0))にて[OK]を選択することにより、設定内容が Telnet 連携設定一覧画面(図 [6.1-167\)](#page-345-0)に反映されます。

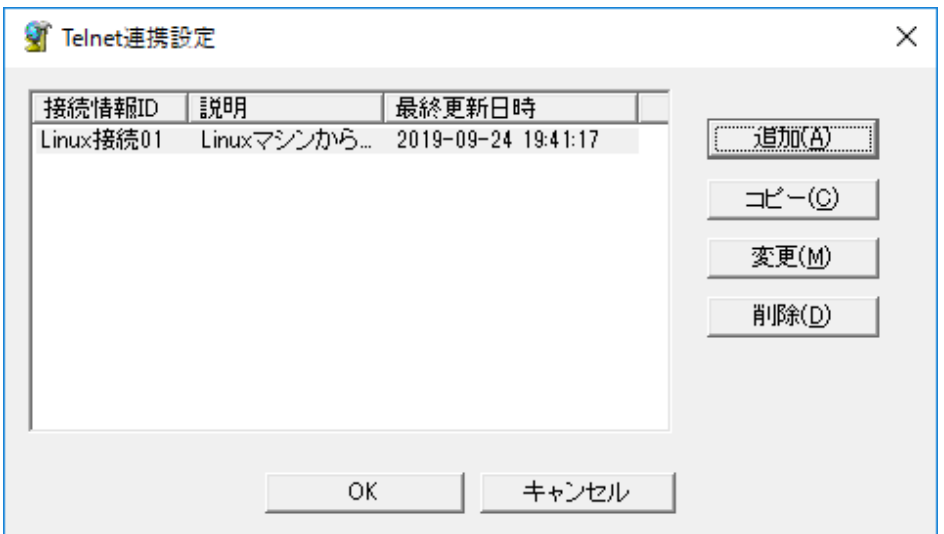

#### 図 6.1-167 Telnet 連携設定一覧画面(設定反映後)

<span id="page-345-0"></span>Telnet 連携設定一覧画面(図 [6.1-167\)](#page-345-0)にて[OK]を選択する事で設定内容が保存さ れます。

# <span id="page-346-0"></span>**6.1.11.1.2 Telnet** サーバー接続設定の確認

ここまでの設定が完了したら、SEN サーバーと Telnet サーバーとの接続設定の確認 を行います。接続設定の確認のため、コマンドプロンプトから Telnet 連携コマンド sjENX\_Telnet.exe を実行します。Telnet アダプタコマンドの詳細は、ユーザーズガイ ドの「6.6.2 Telnet 連携コマンド」を参照して下さい。

ここでは「[6.1.11.1.1](#page-339-1) SEN [コンフィグレータにおける設定」](#page-339-1)で登録した設定を使用 し、Linux の Telnet サーバー(ホスト名は「LinuxServer」)から情報を取得する例 を説明します。

Windows の[スタート]メニュー→[プログラム]→[アクセサリ]→[コマンドプロンプ ト]を選択し、コマンドプロンプトを起動して下さい。コマンドプロンプトから下記コ マンドシーケンスを指定します。

sjENX\_Telnet.exe -s LinuxServer -i Linux 接続 01

Telnet サーバーへ接続および結果取得が成功すると、標準出力にコマンド実行結果 が表示されます(図 [6.1-168\)](#page-347-0)。

| 画 管理者: コマンドプロンプト                                                                                                    |                                                                                                    |                                                                      |                                                                                               |                                                                                             |                  |                                                                                                    |                                                                                                    |  | □ | × |
|----------------------------------------------------------------------------------------------------|----------------------------------------------------------------------------------------------------|----------------------------------------------------------------------|-----------------------------------------------------------------------------------------------|---------------------------------------------------------------------------------------------|------------------|----------------------------------------------------------------------------------------------------|----------------------------------------------------------------------------------------------------|--|---|---|
| sjENX_TeInet.exe -s LinuxServer -i Linux接続01                                                                                                    |                                                                                                    |                                                                      |                                                                                               |                                                                                             |                  |                                                                                                    |                                                                                                    |  |   | Α |
| Kernel 3.10.0–1062.el7.x86_64 on an x86_64<br>emperor login:<br>senju<br>Password:                                                                                                    |                                                                                                    |                                                                      |                                                                                               |                                                                                             |                  |                                                                                                    |                                                                                                    |  |   |   |
| Last login: Wed Oct 2 11:38:14 from 192.173.97.91<br>senju@emperor00000001:[1]><br>pwd<br>/home/senju<br>senju@emperor00000001:[2]><br>lls -rtl<br>total 700136                                                                                                    |                                                                                                    |                                                                      |                                                                                               |                                                                                             |                  |                                                                                                    |                                                                                                    |  |   |   |
| -rw-r--r--<br>-rwxr-xr-x                                                                                                    | senju senju                                                                                                    |                                                                      |                                                                                               |                                                                                             |                  |                                                                                                    | 443 Mar 5 2019 sjKEY_emperor00000001<br>senju senju 183842611 Mar 13 2019 senju_mgr-2000-00-linux-x64-20190313                                                                                                    |  |   |   |
| .bin<br>drwxr-xr-x 3 senju senju<br>drwxr-xr-x<br>drwxr-xr-x 4 seniu seniu<br>rw=rw=r==<br>-rw-r--r--<br>drwxr-xr-x<br>drwxr-xr-x<br>drwxrwxr-x<br>drwx------<br>drwxr-xr-x<br>−rw−rw−r−−<br>- ריז - ואיז - ואיז<br>- רי רי יידו<br>rw−rw−r−−<br>$-1.44$ rw $-1.44$<br>-rw-rw-r--<br>drwxr-xr-x<br>-rw-rw-r--<br>rw-rw-r--<br>-rw-rw-r-- | 2 senju senju<br>2 senju senju<br>b senju senju<br>4 senju senju<br>1 senju senju<br>1 senju senju<br>1 senju senju<br>1 senju senju<br>1 senju senju<br>senju senju<br>5 senju senju<br>senju senju<br>senju senju | 6 senju senju -<br>l senju senju<br>1 senju senju -<br>2 senju senju | 4096 Apr<br>3533 Apr<br>senju senju 513361920 May 24<br>$\begin{array}{c} 0 \\ 0 \end{array}$ | 59 Mar 13<br>29 Apr 10<br>29 Apr 10<br>-36 Apr<br>32 Apr 23<br>4 Apr 26<br>36 May<br>May 31 | - 8<br>-16<br>7. | $2019$ ext<br>84 Apr 5 17:04<br>17:51 bin2<br>17:54 bin3<br>15:00<br>10:34<br>387 May 5 17:10 x.c<br>702 May 5 20:44 x.pl<br>$04:00$ store | 16 Mar 13 2019 samples<br>2019 install<br>man<br>19:14 pro.txt<br>- 6 Apr 16 10:20 core.d<br>Maildir<br>inc<br>600 Apr 24 14:46 a.json<br>$17:28$ node.txt<br>569 May 5 21:08 data-rhel7.txt<br>766 May 5 21:08 data-ubuntu.txt<br>10:18 bin.tar<br>10:00 sjPEX_recoverJob<br>1466 Jun 5 16:06 xxx.sh |  |   |   |
|                                                                                                    |                                                                                                    |                                                                      |                                                                                               |                                                                                             |                  | -00 - 1. 11 -00.05 - 1.11 -                                                                                                    | ⊥… ا 1 ⊥ ⊥ ⊥⊥                                                                                                    |  |   |   |

<span id="page-347-0"></span>図 6.1-168 コマンドプロンプトから Telnet 連携コマンド実行

**6.1.11.1.3 Telnet** サーバーから情報取得用ルールの作成

SEN サーバーと Telnet サーバーとの接続設定の確認後、ルールを使用して Telnet サーバーへ接続し任意のコマンドの実行結果を取得します。ルールの詳細は、ユーザ ーズガイドの「5ルール作成ガイド」を参照して下さい。

ここでは例として、千手の障害メッセージに対して、「[6.1.11.1.2](#page-346-0) Telnet [サーバー](#page-346-0) [接続設定の確認](#page-346-0)」の設定を用い、障害が発生したノードから情報を取得する場合につ いて説明します。

1)Telnet 連携コマンドを実行するルールの作成

SEN コンソールを起動し、メニューバーから[ファイル]->[ルールセットエディタを 開く]を選択し、ルールセットエディタを表示します。 [共通]タブの[アクションの実行 -1]ステージを選択します。[アクションの実行-1]ステージのルール一覧リストのコン テキストメニューから[新規作成]を選択し、ルール編集画面を表示します[\(](#page-349-0)

 $\boxtimes$  [6.1-169](#page-349-0))。

ルール編集画面[\(](#page-349-0)

図 [6.1-169](#page-349-0))では、下記項目を指定します。

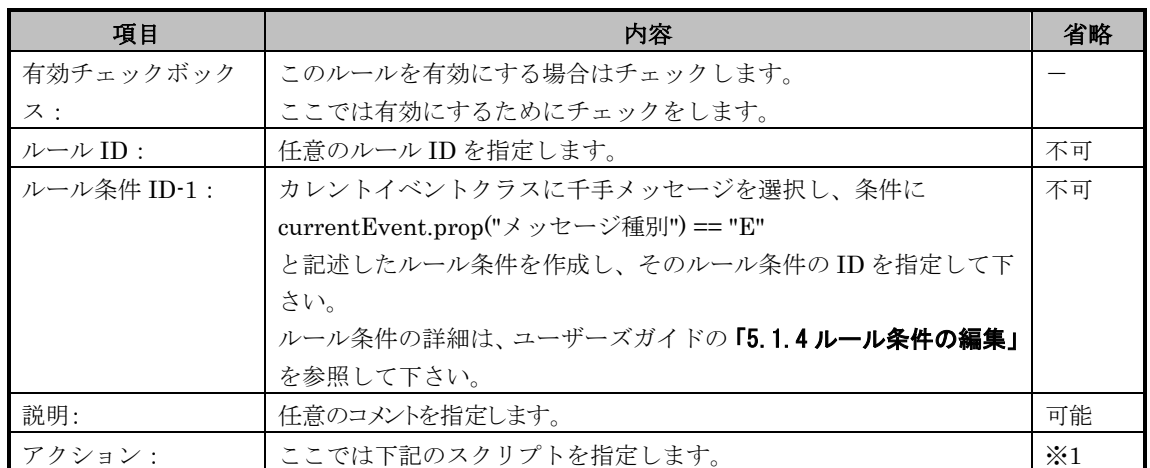

※1:省略した場合、アクションが実行されません。

<span id="page-349-0"></span>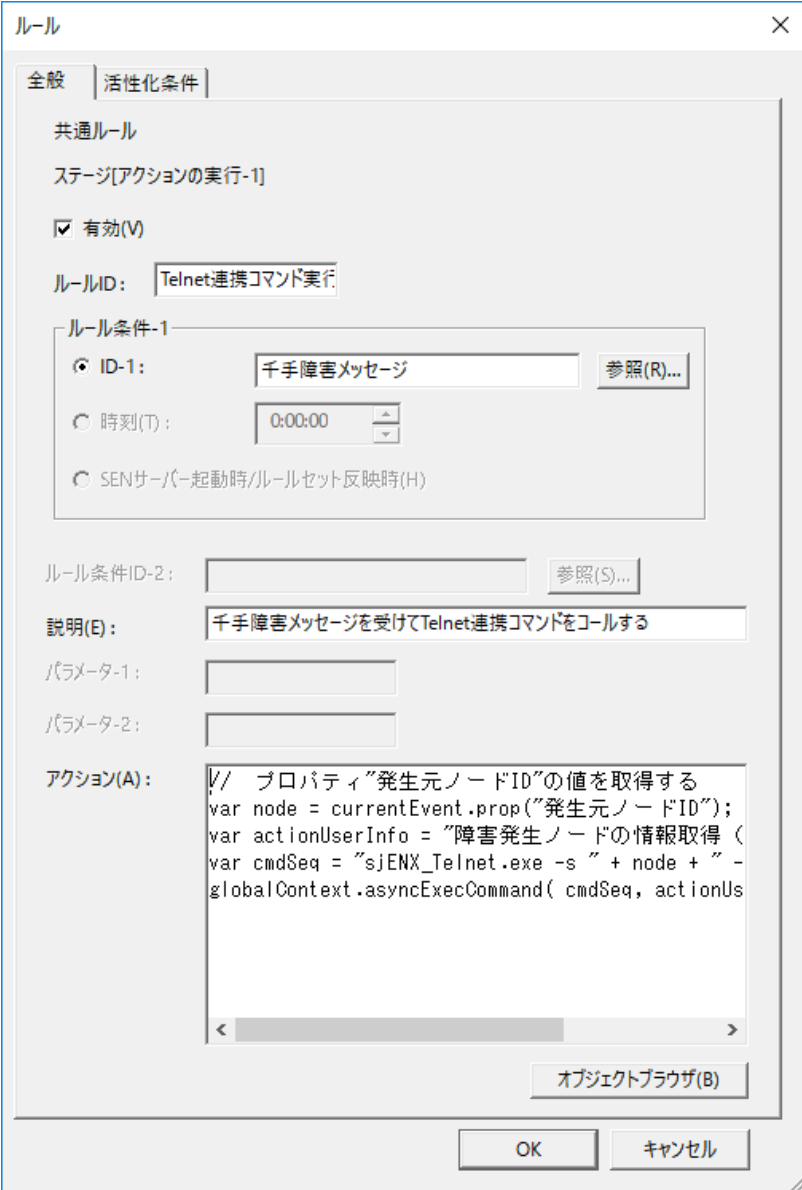

図 6.1-169 ルール編集画面

下記のスクリプト[を](#page-349-0)

図 [6.1-169](#page-349-0) の[アクション]項目に指定します。下記スクリプトでは、到着した千手メ ッセージより発生元ノード ID を取り出し、その発生元ノードを引数に Telnet 連携コ マンドをコールする処理を行います。

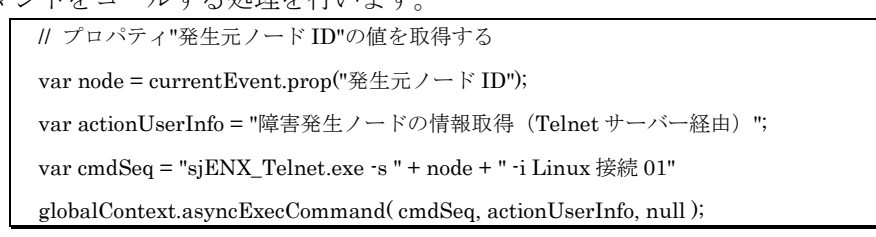

2)Telnet 連携コマンドの実行結果を取得するルールの作成

SEN コンソールを起動し、メニューバーから[ファイル]->[ルールセットエディタを 開く]を選択し、ルールセットエディタを表示します。 [共通]タブの[アクションの実行 -1]ステージを選択します。[アクションの実行-1]ステージのルール一覧リストのコン テキストメニューから[新規作成]を選択し、ルール編集画面を表示します[\(](#page-351-0)

図 [6.1-170](#page-351-0))。

ルール編集画面[\(](#page-351-0)

図 [6.1-170](#page-351-0))では、下記項目を指定します。

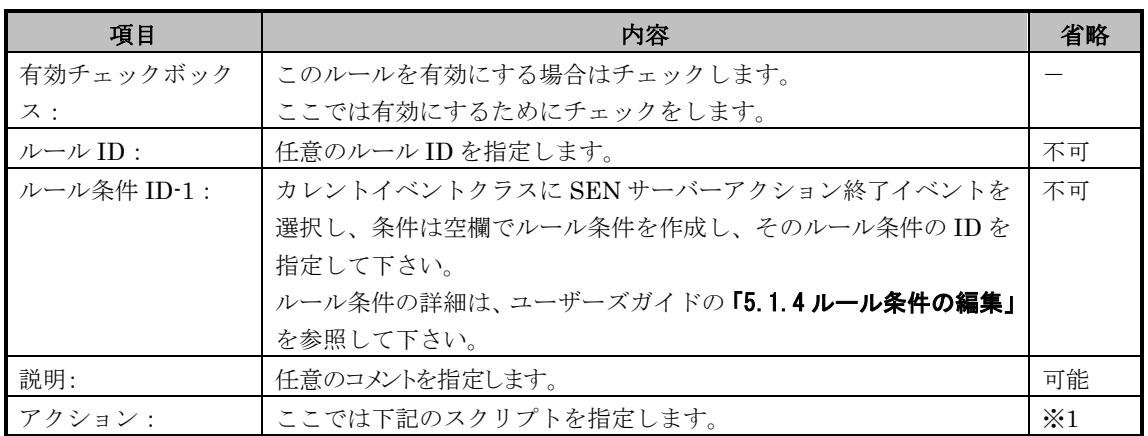

※1:省略した場合、アクションが実行されません。

<span id="page-351-0"></span>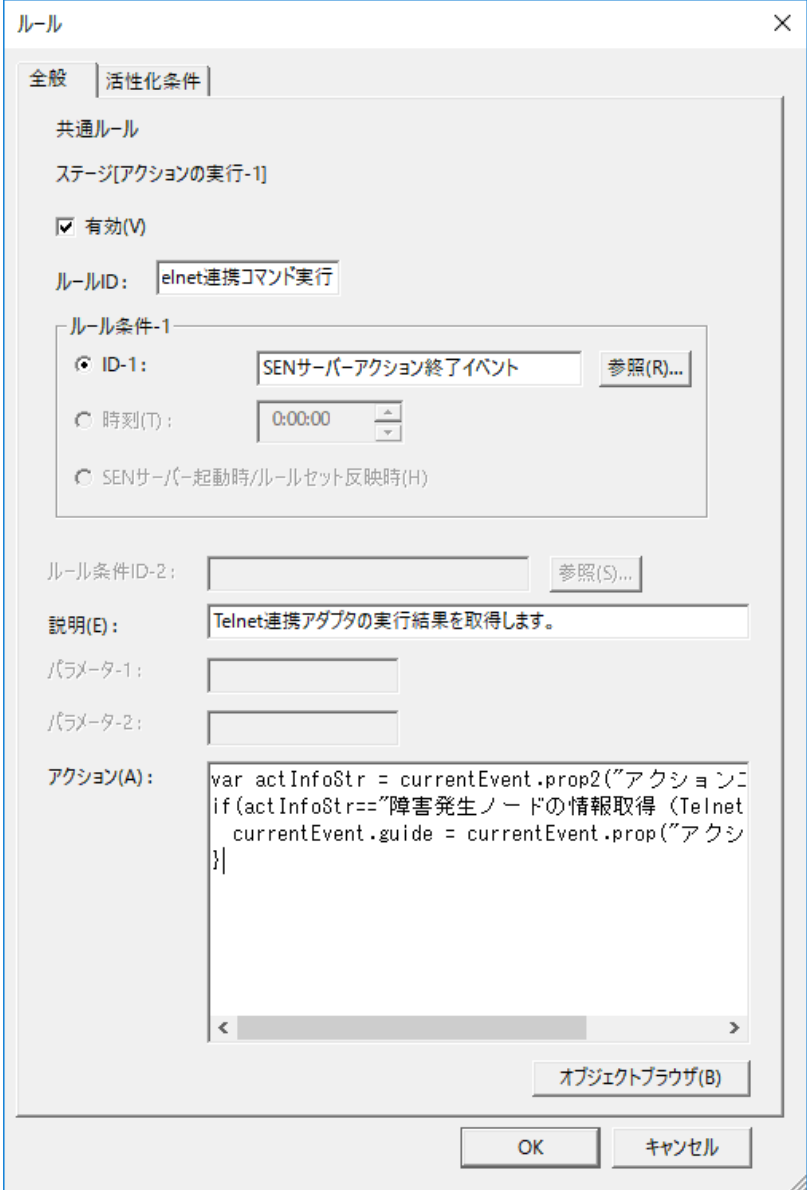

図 6.1-170 ルール編集画面

下記のスクリプト[を](#page-351-0)

図 [6.1-170](#page-351-0) の[アクション]項目に指定します。下記スクリプトでは、SEN サーバーア クション終了イベントとして到着した Telnet 連携コマンドの実行結果をイベントのガ

イドに貼り付ける処理を行います。

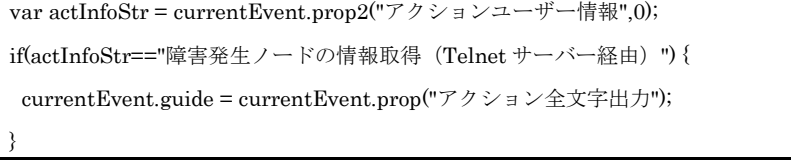

作成したルールに対し「ルールセットの反映」を実施した後、千手の障害メッセージ を受信すると、SEN コンソールのイベントビューに Telnet 連携コマンドの実行結果で ある「SEN サーバーアクション終了イベント」が表示されます。「SEN サーバーアク ション終了イベント」のコンテキストメニューから[プロパティ]を選択、プロパティ画 面の[ガイド]画面[\(](#page-352-0)

<span id="page-352-0"></span>図 [6.1-171](#page-352-0))を表示し、Telnet サーバーからコマンド実行結果を取得できている事を 確認します。

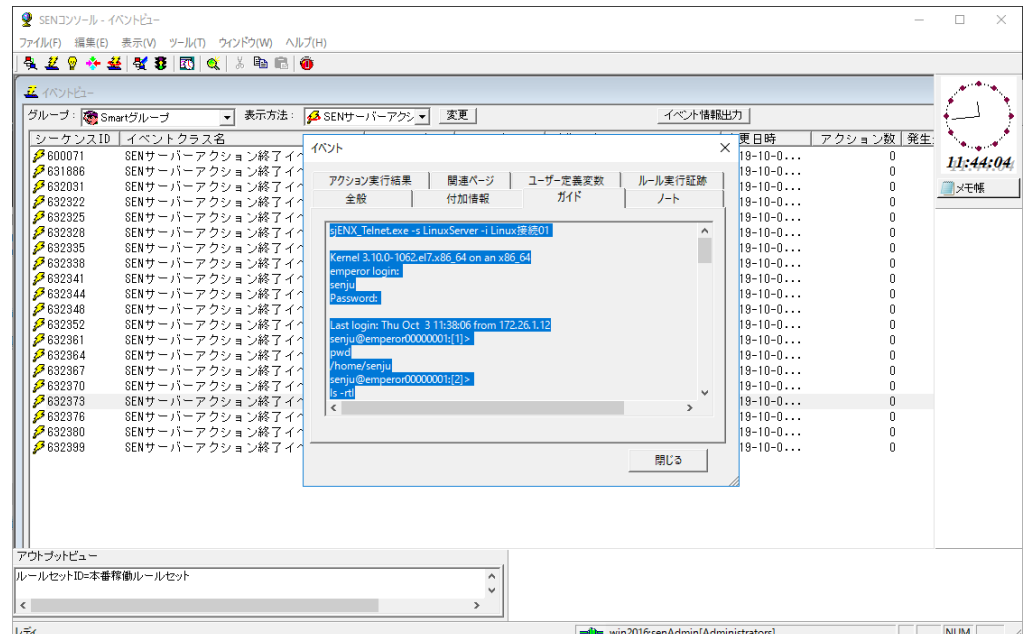

図 6.1-171 ガイド画面

# **6.1.12 savic-netEV model30** との接続設定手順

SEN サーバーに savic-netEV model30 を接続するため、下記の作業を実施します。

## **6.1.12.1** システム構成

図 [6.1-172](#page-353-0) に SEN サーバーと savic-netEV model30 との接続に関するシステム構成 を示します。

savic-netEV model30 稼働 PC のシリアルポートから出力されるメッセージを、デー タタップによりプリンタ出力用メッセージと SENサーバー通知用メッセージに複製し ます。

プリンタ出力用メッセージは従来通りプリンタへ印字下さい。

SENサーバー通知用メッセージは、セイコーインスツル社製NS-2232によりTCP/IP ネットワークに接続します。

SEN が提供する savic-netEV model30 用アダプタは、NS-2232 の TCP ポートから savic-netEV model30 の出力メッセージを取得します。

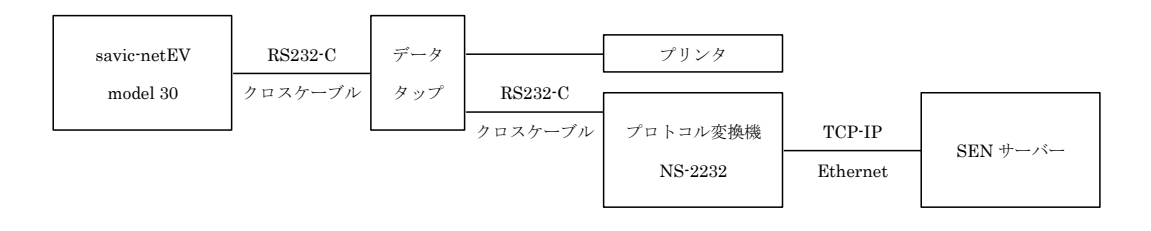

図 6.1-172 システム構成

## <span id="page-353-0"></span>**6.1.12.2** 事前に決定しておくべき事項

SEN サーバーが NS2232 に接続するための NS-2232 の IP アドレス、ホスト名、 TCP/IP ポート番号、データタップ経由で savic-netEV model30 に接続するための RS-232C のポート番号を決めます。

## **6.1.12.3 NS-2232** における設定

1) (必須) 各種設定ファイルの更新

NS-2232 は、シルアルポートしか持たない端末機器や制御機器などを TCP/IP の ネットワークに統合するコミュニケーションサーバーです。UNIX に似たコマン ドインターフェースおよび各種設定ファイルが用意されています。ネットワーク 経由で telnet またはシリアルケーブル経由でハイパーターミナルを使用し設定 します。

ユーザーsomebody で NS-2232 にログインした後、su コマンドで root ユーザー になります。その後、root ユーザーにて edit コマンドを使用し各種設定ファイル

```
を更新します。
```
詳細については、「NS-2232 取扱説明書」を参照して下さい。

(3) hostname ファイルの編集

NS-2232 のホスト名を設定して下さい。設定例を図 [6.1-173](#page-354-0) に示します。

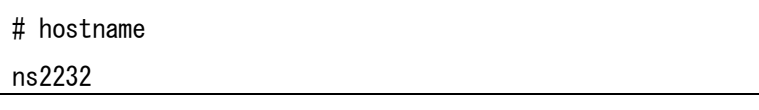

## 図 6.1-173 hostname ファイルの設定例

<span id="page-354-0"></span>(4) hosts ファイルの編集

NS-2232 の IP アドレスを設定して下さい。設定例を図 [6.1-174](#page-354-1) に示します。

| # <internet-address> <hostname></hostname></internet-address> |           |         |  |  |  |  |  |
|---------------------------------------------------------------|-----------|---------|--|--|--|--|--|
| 127.1                                                         | localhost | loghost |  |  |  |  |  |
| ∣ #                                                           |           |         |  |  |  |  |  |
| 173.31.1.24                                                   | ns2232    |         |  |  |  |  |  |

図 6.1-174 hosts ファイルの設定例

<span id="page-354-1"></span>(5) netmask ファイルの編集 NS-2232 のサブネットマスクを設定して下さい。設定例を図 [6.1-175](#page-354-2) に示し ます。

# [<network-addr>] <netmask>

<span id="page-354-2"></span>173.31.1.0 255.255.255.0

図 6.1-175 netmask ファイルの設定例

(6) ttys ファイルの編集

使用する tty ポートを passive に設定して下さい。ここでは例として、tty1 を savic-netEV model30 と接続するポートとして設定します。設定例[を図](#page-355-0) [6.1-176](#page-355-0) に示します。

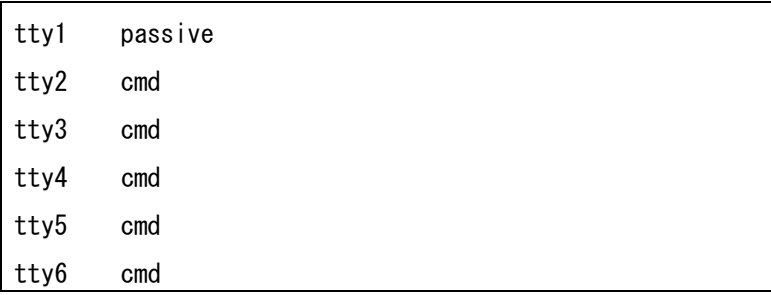

#### 図 6.1-176 ttys ファイルの設定例

<span id="page-355-0"></span>(7) ttygroup ファイルの編集

グループ名に割り当てる tty ポート名を設定して下さい。設定例を図 [6.1-177](#page-355-1) に示します。

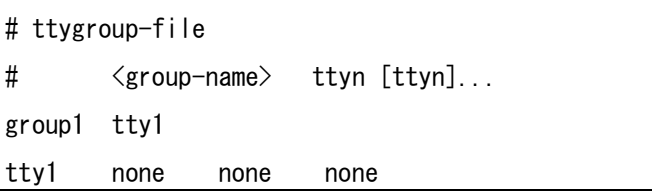

## 図 6.1-177 ttygroup ファイルの設定例

<span id="page-355-1"></span>(8) services ファイルの編集

グループの使用する TCP ポート番号を設定して下さい。設定例を図 [6.1-178](#page-355-2) に示します。

<span id="page-355-2"></span>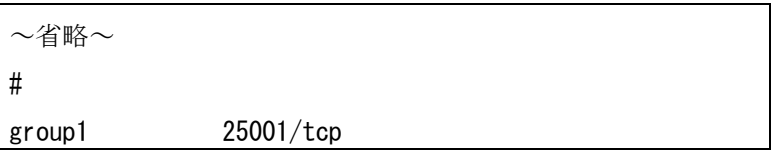

## 図 6.1-178 services ファイルの設定例

(9) servers ファイルの編集

telnet サーバー、telnet グループサーバー、ftp サーバーを起動する設定をし て下さい。設定例を図 [6.1-179](#page-356-0) に示します。

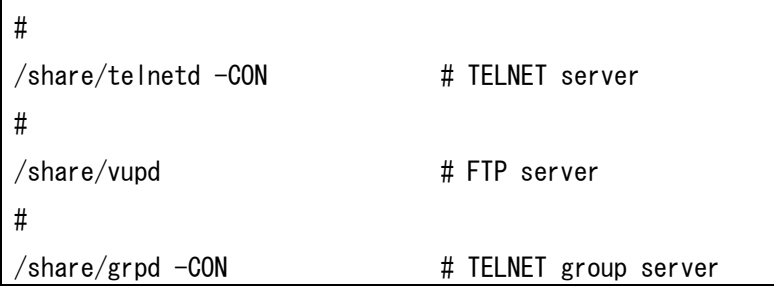

## 図 6.1-179 servers ファイルの設定例

<span id="page-356-0"></span>(10) rs232c.tty#ファイルの編集

rs232c.tty1 ファイルを設定します。rs232c.tty1 ファイルは出荷状態では存 在しないファイルですので、copy コマンドにより rs232c.def ファイルから 複製し編集します。(図 [6.1-180](#page-356-1))

<span id="page-356-1"></span>copy rs232c.def rs232c.tty1

#### 図 6.1-180 rs232c.def 複製例

複製した rs232c.tty1 に対して、各種設定を行います。設定例を図 [6.1-181](#page-357-0) に示します。

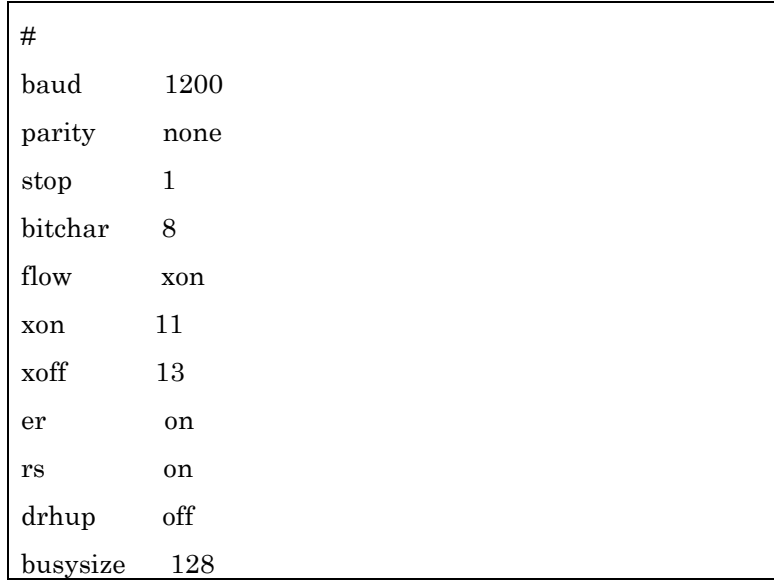

図 6.1-181 rs232c.tty1 ファイルの設定例

<span id="page-357-0"></span>(11) telnet.tty#ファイルの削除

telnet.tty1 ファイルは出荷状態では存在しないファイルですが、telnet.tty1 ファイルが存在する場合は delete コマンドにより削除します。

# **6.1.12.4 SEN** サーバーにおける設定

1) (必須)ユーザープロセス起動定義ファイルの設定

savic-netEV model30 を起動させるためには、ユーザープロセス起動定義ファイ ルを直接編集します。ユーザープロセス起動定義ファイルは以下の XML ファイ ルです。なお、環境変数%SENSVHOME%は、SEN サーバーの導入ディレクト リに相当します。

%SENSVHOME%¥dat¥enb¥sjENB\_userproc.xml

このファイルに以下の記述を追加します。設定例を図 [6.1-182](#page-357-1) に示します。

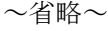

<en:proc pid="U1" type="enx-add"> <en:command>sjENX\_SavicNetEv30.exe U1</en:command> <en:comment>savic-netEV30 アダプタ</en:comment> </en:proc> ~省略~

## 図 6.1-182 sjENB\_userproc.xml ファイル

<span id="page-357-1"></span><en:proc pid="U1" ... の pid は SEN Process Manger が管理する起動プロセスの ID で、SEN サーバー内でユニークである必要があります。コマンドプロンプト から図 [6.1-183](#page-358-0) に示すように sjENB\_Pmctrl コマンドを実行し、他の連携アダプ タが使用していない pid を使用して下さい。

```
>sjENB_Pmctrl monitor
ID : [S1]
   command = sjENB_Server.exe S1
   type = enb-server
  restart = 3 status = 稼働中
  pid = 2020tid = 1928stime = 2005 - 03 - 2520 : 21:56comment = SEN + -\gamma
```
#### 図 6.1-183 sjENB\_Pmctrl コマンド出力

<span id="page-358-0"></span>IDのネーミングは、Ux (x = 1,2,...)という形式で指定して下さい。typeは"enx-add" を指定して下さい。 <en:command>タグではアダプタの起動シーケンスを指定します。 <en:comment>タグではコメントを指定します。運用要件に応じて任意の内容を 指定して下さい。

2) (必須)savic-netEV model30 アダプタの稼働条件設定

savic-netEV model30 との接続設定を行うには、savic-netEV model30 アダプタ 稼働条件定義ファイルを直接編集します。

稼働条件定義ファイルは、Senju Enterprise Navigator インストールディスクよ り、savic-netEV model30 アダプタが稼働するノードにコピーします。

%SENSVHOME%¥dat¥enx¥savic フォルダを作成して、下記ファイルをコピー して下さい。なお、環境変数%SENSVHOME%は、SEN サーバーの導入ディレ クトリに相当します。

 sjENX\_SavicNetEv30Conf.xml.txt 上記ファイルのコピー後、ファイル名を「sjENX\_SavicNetEv30Conf.xml」に変 更して下さい。

このファイルに記述する XML タグの一覧を表 [6.1-48](#page-358-1) に示します。また設定例を 図 [6.1-184](#page-360-0) に示します。

#### 表 6.1-48 稼働条件設定ファイルの XML タグ一覧

<span id="page-358-1"></span>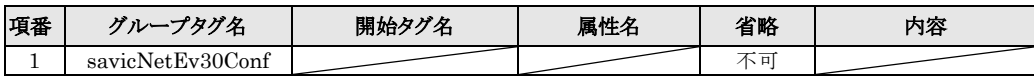

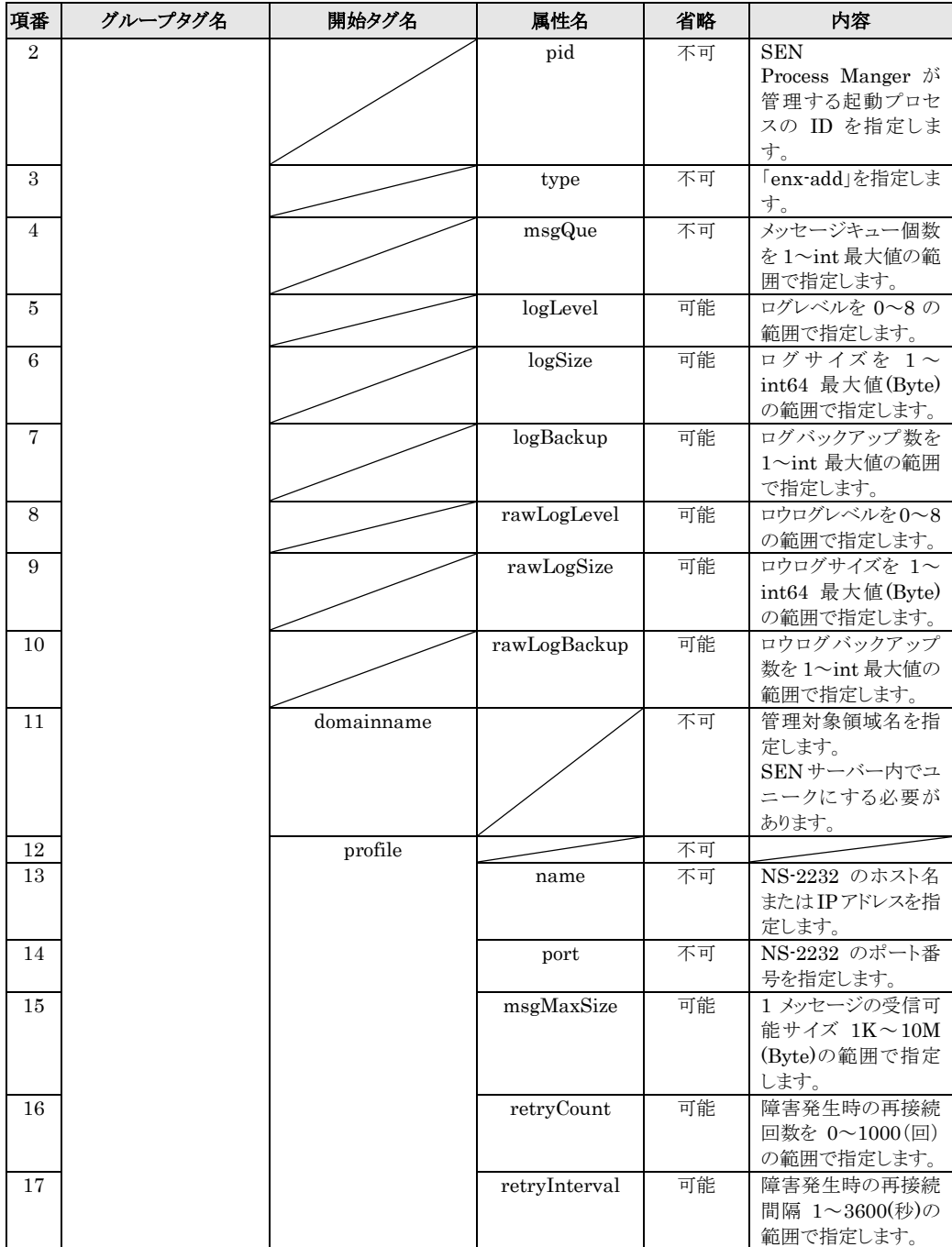
$\mathsf{r}$ 

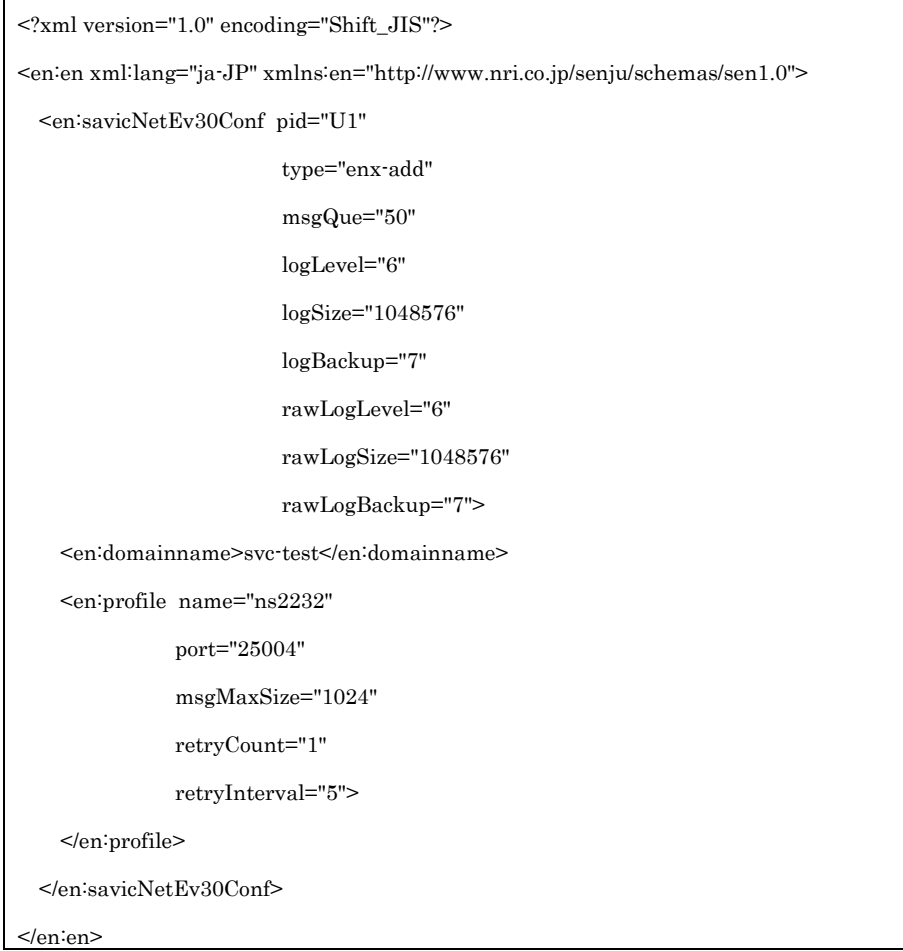

#### 図 6.1-184 sjENX\_SavicNetEv30Conf.xml ファイル設定例

<span id="page-360-0"></span>コピーした sjENX\_SavicNetEv30Conf.xml は図 [6.1-184](#page-360-0) と同じ設定内容です。 savicNetEv30Conf タグの pid 属性、domainname タグ、profile タグの name 属 性、port 属性以外の値は、この値を使用する事を推奨します。

3) (必須) クラス定義ファイルのコピー

Senju Enterprise Navigator インストールディスクより、クラス定義ファイル を%SENSVHOME%¥dat¥class フォルダにコピーします。なお、環境変 数%SENSVHOME%は、SEN サーバーの導入ディレクトリに相当します。

- sjENX\_SavicNetEv30.xml
- 4) (必須) SEN サーバーの再起動

SEN サーバーの再起動を行います。SEN サーバーの起動・停止の詳細について は、 ユーザーズガイドの「3.3.1 SEN サーバーの起動・停止」を参照して下さい。 5) (必須) クラス定義ファイルの確認

SEN コンソールにて SEN サーバーにログインし、オブジェクトブラウザを起動 します。オブジェクトブラウザの「イベントの構造」タブに「savic-netEVmodel30 メッセージ」クラスが追加されている事を確認して下さい。

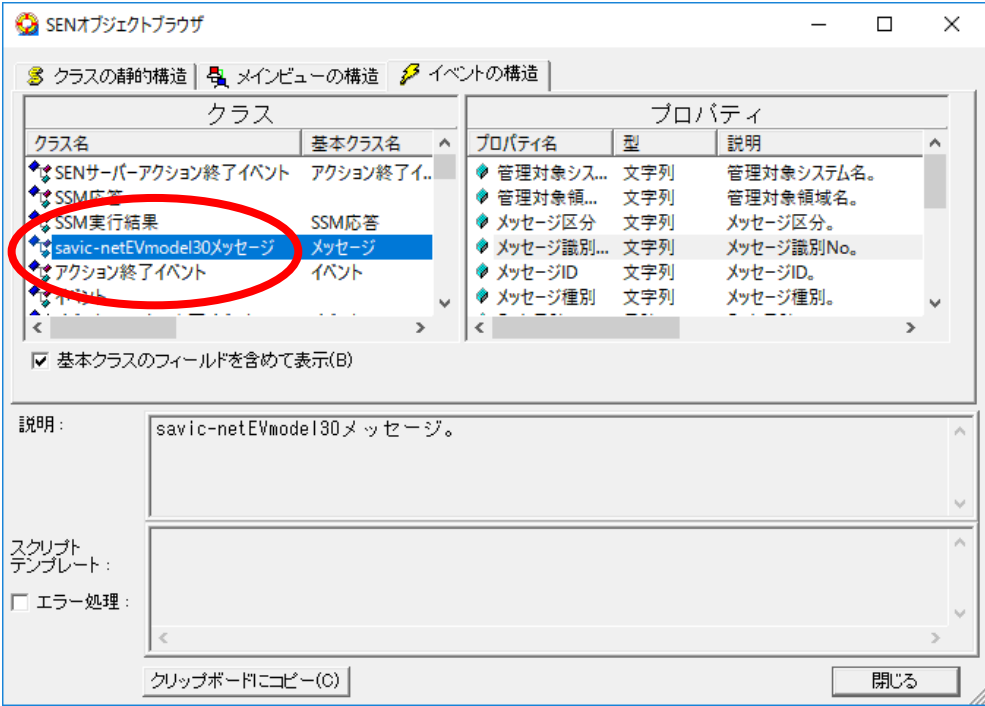

## 図 6.1-185 オブジェクトブラウザ画面

### **6.1.13 ACOS4** ホストとの接続設定手順

SEN サーバーと ACOS4 ホストを接続するため、下記の作業を実施します。

### **6.1.13.1** システム構成

SEN サーバーは、NEC 社製ネットワークマネージャにより TCP/IP ネットワークに 接続します。

SEN が提供する NMAcos アダプタは、ネットワークマネージャ経由で ACOS4 ホス トからの出力メッセージを取得します。

### <span id="page-362-0"></span>**6.1.13.2** 事前に決定しておくべき事項

NMAcos アダプタが ACOS4 ホストに接続するため、ネットワークマネージャで定義 するリソース名、LU 番号を決めます。

### **6.1.13.3** ミドルウェアのインストール

ACOS4ホストと通信するために、SENサーバー稼働 PC にネットワークマネージャ、 DINA 通信ライブラリをインストールして下さい。

詳細については、「ネットワークマネージャ インストールマニュアル」、「DINA 通 信ライブラリ インストールマニュアル」を参照して下さい。

ネットワークマネージャは NEC 社の標準プロトコル DINA(Distributed

Information processing Network Architecture)や IBM 社の標準プロトコル

SNA(Systems Network Architecture)に基づいたホストコンピュータとの通信を制御 するソフトウェアです。

DINA 通信ライブラリは、ネットワーク マネージャを介した、ホスト・端末間通信 のオンライン プログラムを作成するためのプログラミング インターフェースを提供し ています。

### **6.1.13.4** ネットワークマネージャにおける設定

ネットワークマネージャの設定として「通信装置の設定」、「通信リソースの設定」 を行う必要があります。

設定には、図 [6.1-186](#page-363-0) のような"ネットワークマネージャ管理ツール"を使用します。 "ネットワークマネージャ管理ツール"は、Windows の[スタートメニュー][プログ ラム][ネットワークマネージャ][ネットワークマネージャ運用管理]に登録されていま す。

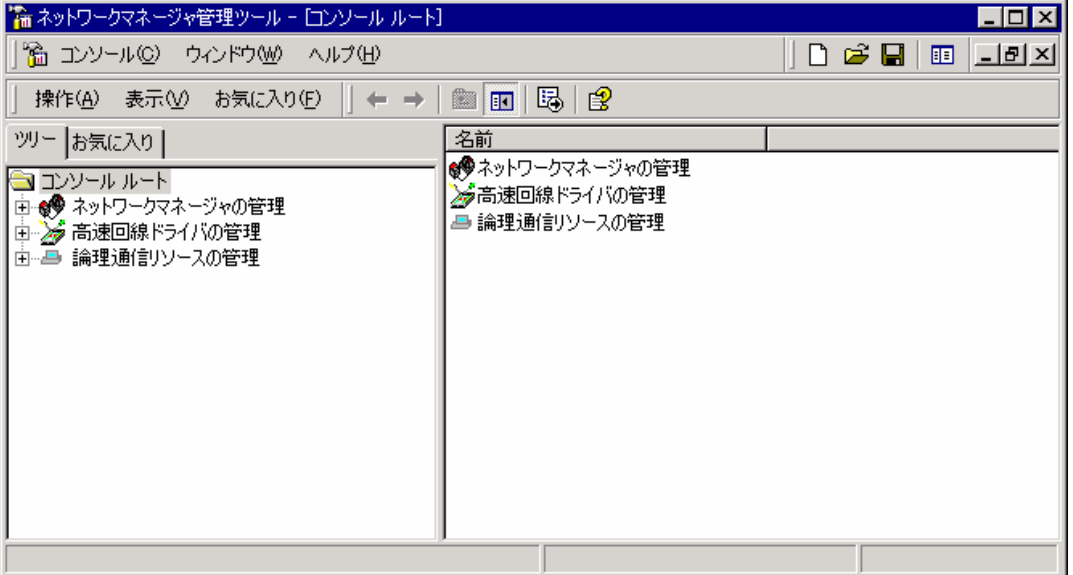

図 6.1-186 ネットワークマネージャ管理ツール (初期表示)

<span id="page-363-0"></span>1) (必須)通信装置の設定

[管理ツリー]に表示されている[ネットワークマネージャの管理]下に[通信装置] アイコンがあります。

[通信装置]アイコンを"右クリック"し、[新規作成][回線定義の追加]を選択する と、図 [6.1-187](#page-363-1) のような"回線定義ウィザード<<アダプタの登録>>"が表示され ます。

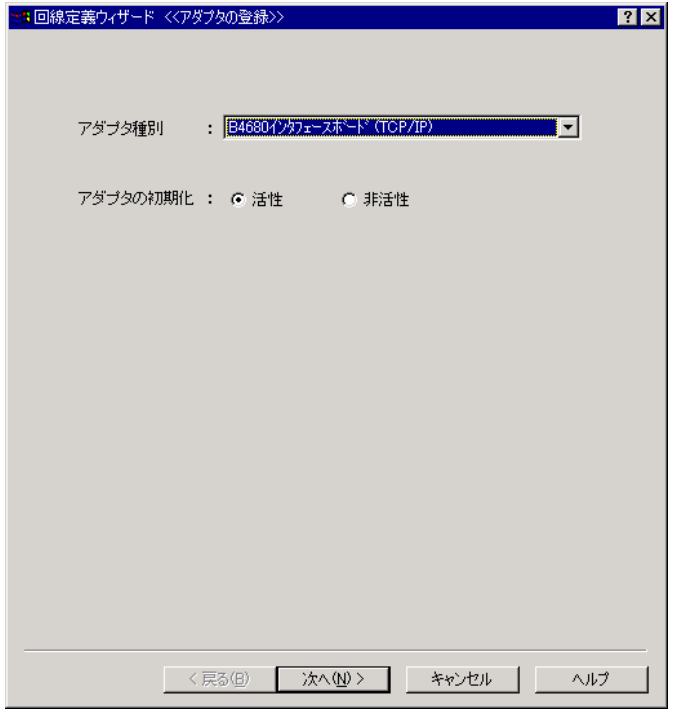

<span id="page-363-1"></span>図 6.1-187 回線定義ウィザード (アダプタの登録)

表示されている項目と、設定する内容を表 [6.1-49](#page-364-0) に示します。

#### 表 6.1-49 回線定義ウィザード表示項目設定表(設定)

<span id="page-364-0"></span>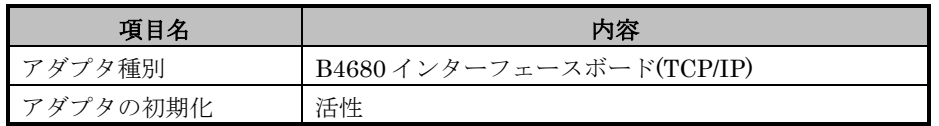

項目を設定し[次へ]を選択すると、図 [6.1-188](#page-364-1) のような"回線定義ウィザード<< 手順の選択>>"が表示されます。

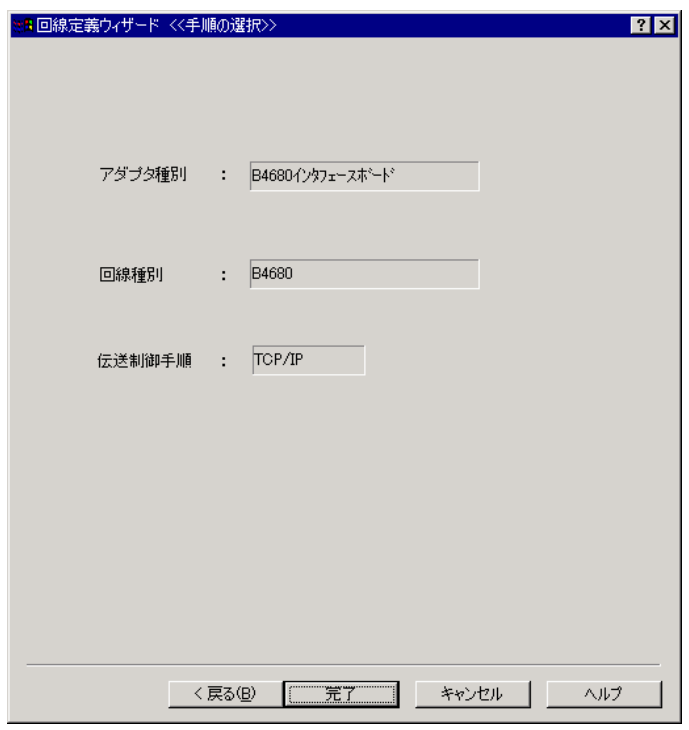

図 6.1-188 回線定義ウィザード(確認)

<span id="page-364-1"></span>表示内容が、表 [6.1-50](#page-364-2) のように設定されていることを確認して、[完了]を選択し 終了して下さい。

#### 表 6.1-50 回線定義ウィザード表示項目設定表(確認)

<span id="page-364-2"></span>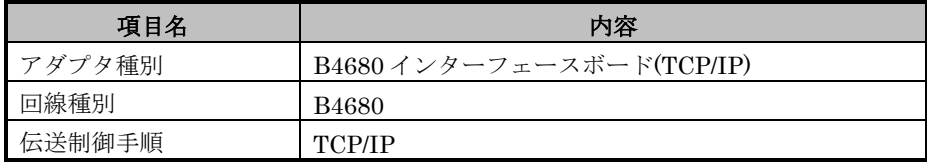

登録した内容が、"論理回線 No01-1"として追加されます。

2) (必須) 通信リソースの設定

通信装置の設定完了後、次は通信リソースの設定を行います。

[通信装置]アイコンを"右クリック"し、[新規作成][通信リソースの作成]を選択 すると、図 [6.1-189](#page-365-0) のような"通信リソース定義ウィザード<<一版項目の設定>>" が表示されます。

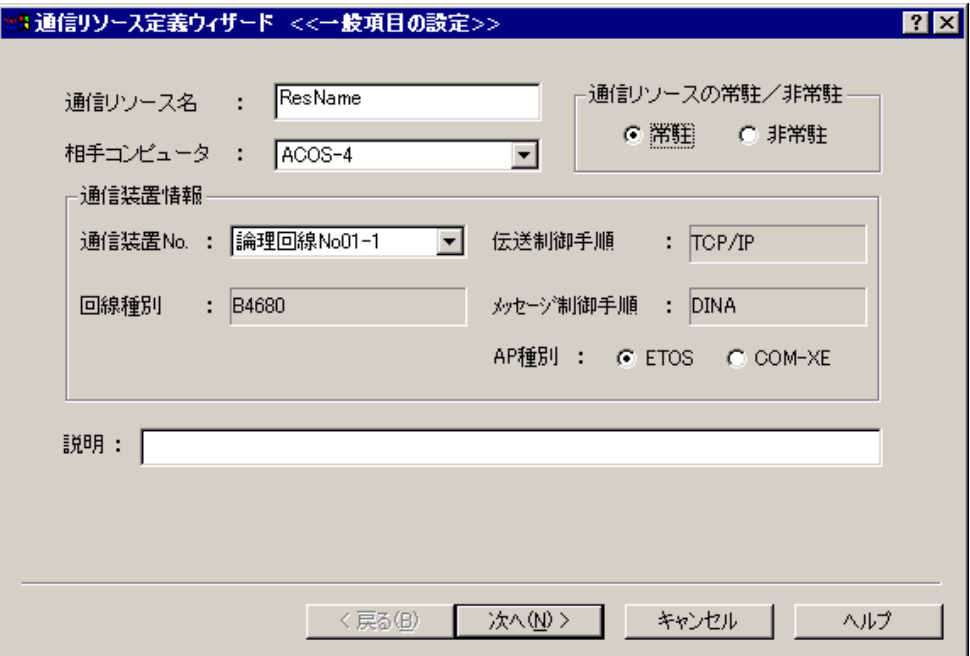

図 6.1-189 通信リソース定義ウィザード(一般項目)

<span id="page-365-0"></span>設定する項目と内容を、表 [6.1-51](#page-365-1) に示します。

### 表 6.1-51 回線定義ウィザード表示項目設定表(確認)

<span id="page-365-1"></span>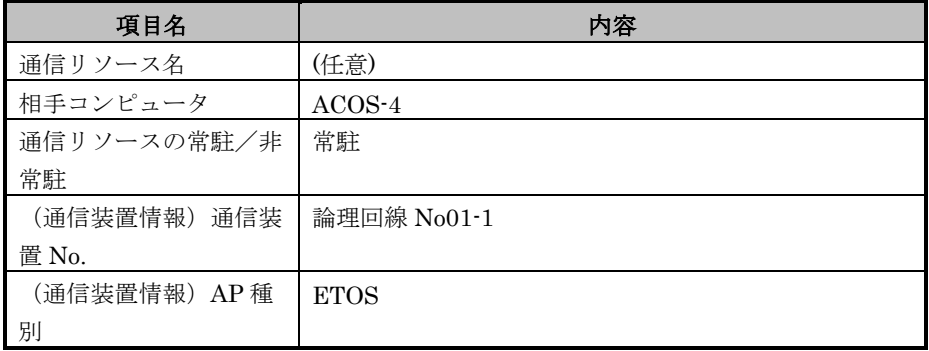

一般項目を設定後[次へ]を押下する事により、図 [6.1-190](#page-366-0) のような"通信定義ウ ィザード<<相手局の定義>>"が表示されます。

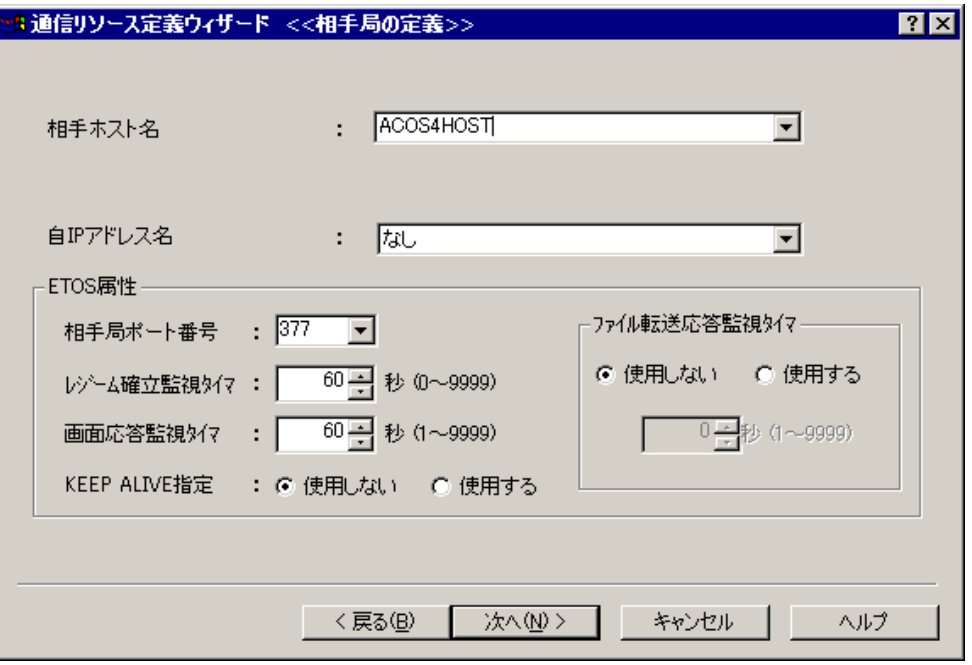

図 6.1-190 通信リソース定義ウィザード(相手局定義)

<span id="page-366-0"></span>設定する項目と内容を、表 [6.1-52](#page-366-1) に示します。

表 6.1-52 通信定義ウィザード表示項目設定表(相手局定義)

<span id="page-366-1"></span>

| 項目名           | 内容                      |
|---------------|-------------------------|
| 相手ホスト名        | (任意)                    |
| 自IPアドレス名      | SEN サーバー稼働 PC の IP アドレス |
| 相手局ポート番号      | 377                     |
| レジーム確立監視タイマ   | 60                      |
| 画面応答監視外々      | 60                      |
| KEEP ALIVE 指定 | 使用しない                   |
| ファイル転送応答監視タイマ | 使用しない                   |

相手局定義を選択後[次へ]を押下する事により、図 [6.1-191](#page-367-0) のような"通信定義 ウィザード<<LU 情報の定義>>"が表示されます。

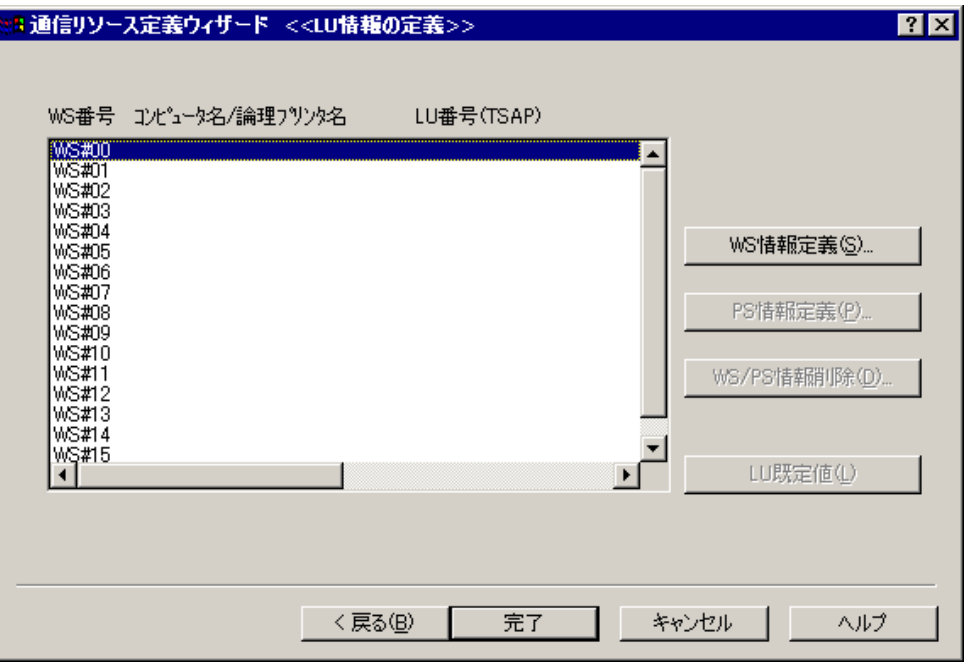

<span id="page-367-0"></span>図 6.1-191 通信リソース定義ウィザード(LU 情報の定義)

"WS#00"を選択し、[WS 情報定義]を押下すると、図 [6.1-192](#page-367-1) のような"WS 情報定義(ACOS4 ホスト・TCP/IP・tnETOS)"が表示されます。

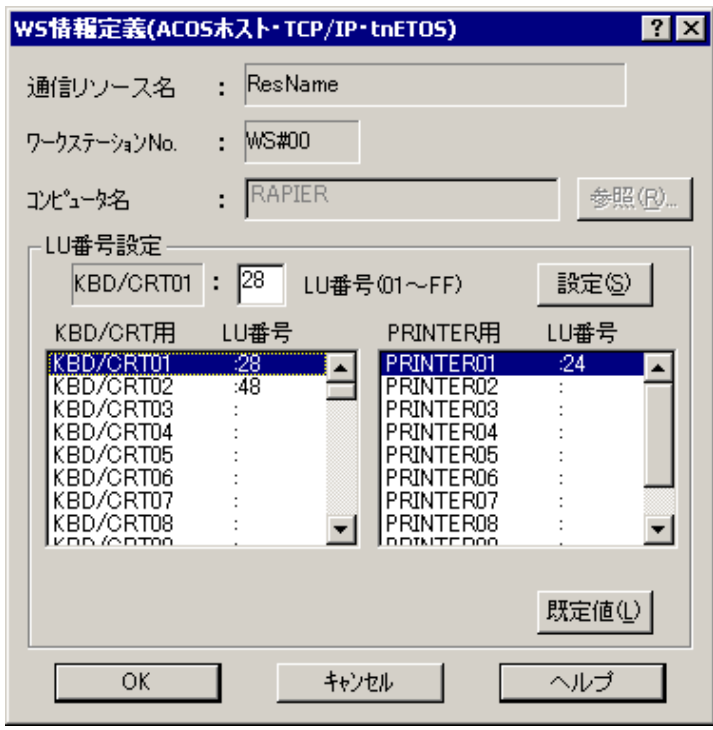

<span id="page-367-1"></span>図 6.1-192 通信リソース定義ウィザード(WS 情報定義)

"KBD/CRT 用"の LU 番号へ、「[6.1.13.2](#page-362-0) [事前に決定しておくべき事項」](#page-362-0)で 決定した LU 番号をすべて設定します。

なお、設定する LU 番号は ACOS4 ホストでも設定する必要があります。

[OK]を押下して"通信定義ウィザード<<LU 情報の定義>>"へ戻り、[完了]を押 下すると設定が確定します。

## **6.1.13.5 SEN** サーバーにおける設定

1) (必須)ユーザープロセス起動定義ファイルの設定

NMAcos アダプタを起動させるためには、ユーザープロセス起動定義ファイルを 直接編集します。ユーザープロセス起動定義ファイルは以下の XML ファイルで す。なお、環境変数%SENSVHOME%は、SEN サーバーの導入ディレクトリに 相当します。

%SENSVHOME%¥dat¥enb¥sjENB\_userproc.xml

このファイルに以下の記述を追加します。設定例を図 [6.1-193](#page-368-0) に示します。

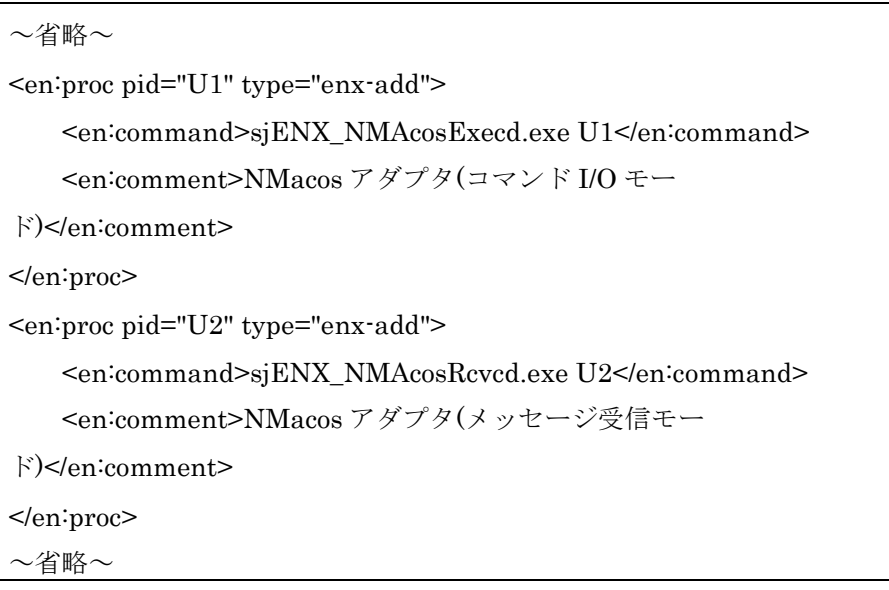

#### 図 6.1-193 sjENB\_userproc.xml ファイル

<span id="page-368-0"></span><en:proc pid="T1" ... や<en:proc pid="U1" ...の pid は SEN Process Manger が 管理する起動プロセスの ID で、SEN サーバー内でユニークである必要がありま す。コマンドプロンプトから図 [6.1-194](#page-369-0) に示すように sjENB\_Pmctrl コマンドを 実行し、他の連携アダプタが使用していない pid を使用して下さい。

```
>sjENB_Pmctrl monitor
ID : [S1] command = sjENB_Server.exe S1
   type = enb-server
  restart = 3 status = 稼働中
  pid = 2020tid = 1928stime = 2005 - 03 - 2520 : 21:56comment = SEN + -N -
```
#### 図 6.1-194 sjENB\_Pmctrl コマンド出力

<span id="page-369-0"></span>ID のネーミングは、sjENX\_NMAcosExecd.exe は Tx、 sjENX\_NMAcosRcvcd.exe は Ux (x = 1,2,...)という形式で指定して下さい。 type は"enx-add"を指定して下さい。 <en:command>タグではアダプタの起動シーケンスを指定します。 <en:comment>タグではコメントを指定します。運用要件に応じて任意の内容 を指定して下さい。

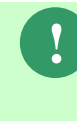

Ver10.0.0 より前に sjENX\_NMAcosExecd.exe の ID の設定を Ux で行っている 場合、Tx に変更して下さい。変更後、SEN サーバーの再起動をして下さい。 SEN サーバーの起動・停止の詳細については、ユーザーズガイドの「**3.3.1 SEN** サーバーの起動・停止」を参照して下さい。

2) (必須)NMAcos アダプタの稼働条件設定

ACOS4 ホストとの接続設定を行うには、NMAcos アダプタ稼働条件定義ファイ ルを直接編集します。

稼働条件定義ファイルは、Senju Enterprise Navigator インストールディスクよ り、NMAcos アダプタが稼働するノードにコピーします。

%SENSVHOME%¥dat¥enx¥nmacos フォルダを作成して、下記ファイルをコ ピーして下さい。なお、環境変数%SENSVHOME%は、SEN サーバーの導入デ ィレクトリに相当します。

- sjENX\_NMAcosExecdConf.xml.txt (コマンド I/O モード用)
- sjENX\_NMAcosRcvdConf.xml.txt (メッセージ受信モード用)

上記ファイルのコピー後、ファイル名を「sjENX\_NMAcosExecdConf.xml」、

- 「sjENX\_NMAcosRcvdConf.xml」に変更して下さい。
- このファイルに記述する XML タグの一覧を表 [6.1-53](#page-370-0)、表 [6.1-54](#page-371-0) に示します。ま た設定例を図 [6.1-195](#page-373-0)、図 [6.1-196](#page-374-0) に示します。

<span id="page-370-0"></span>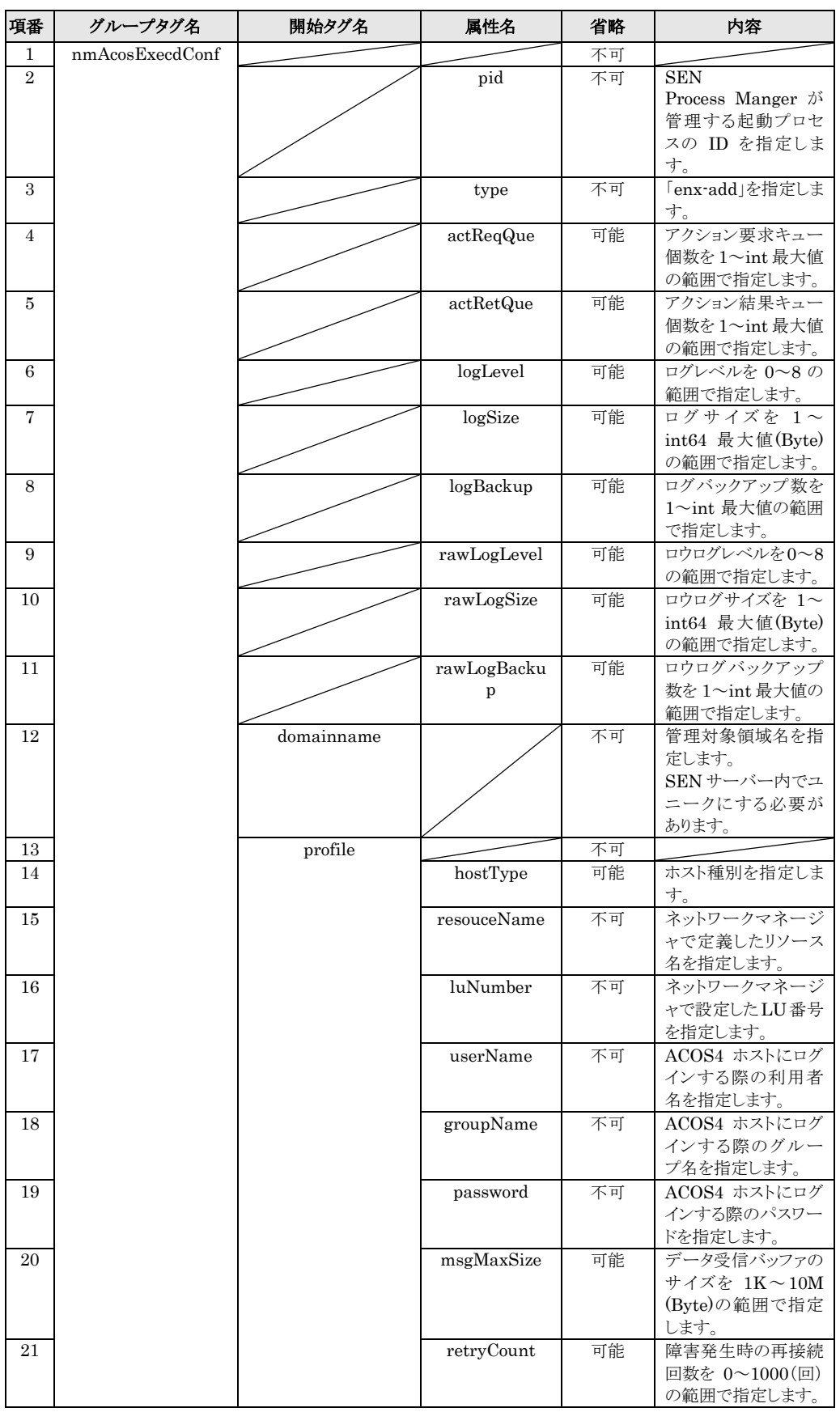

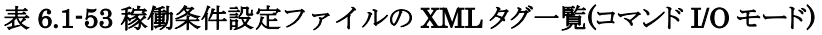

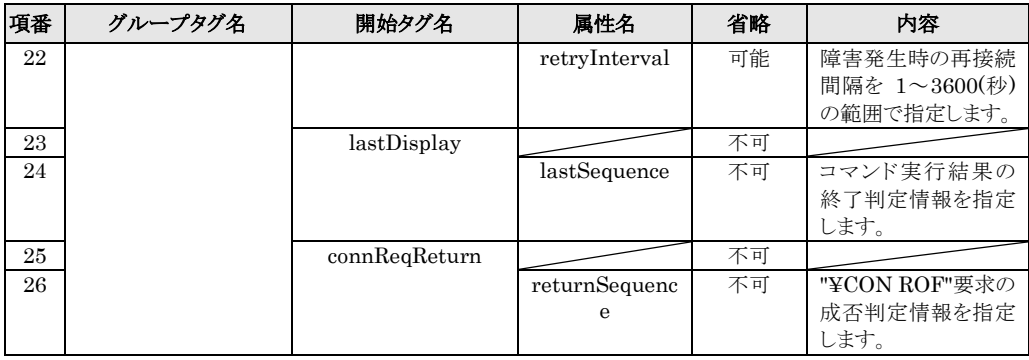

## 表 6.1-54 稼働条件設定ファイルの XML タグ一覧(メッセージ受信モード)

<span id="page-371-0"></span>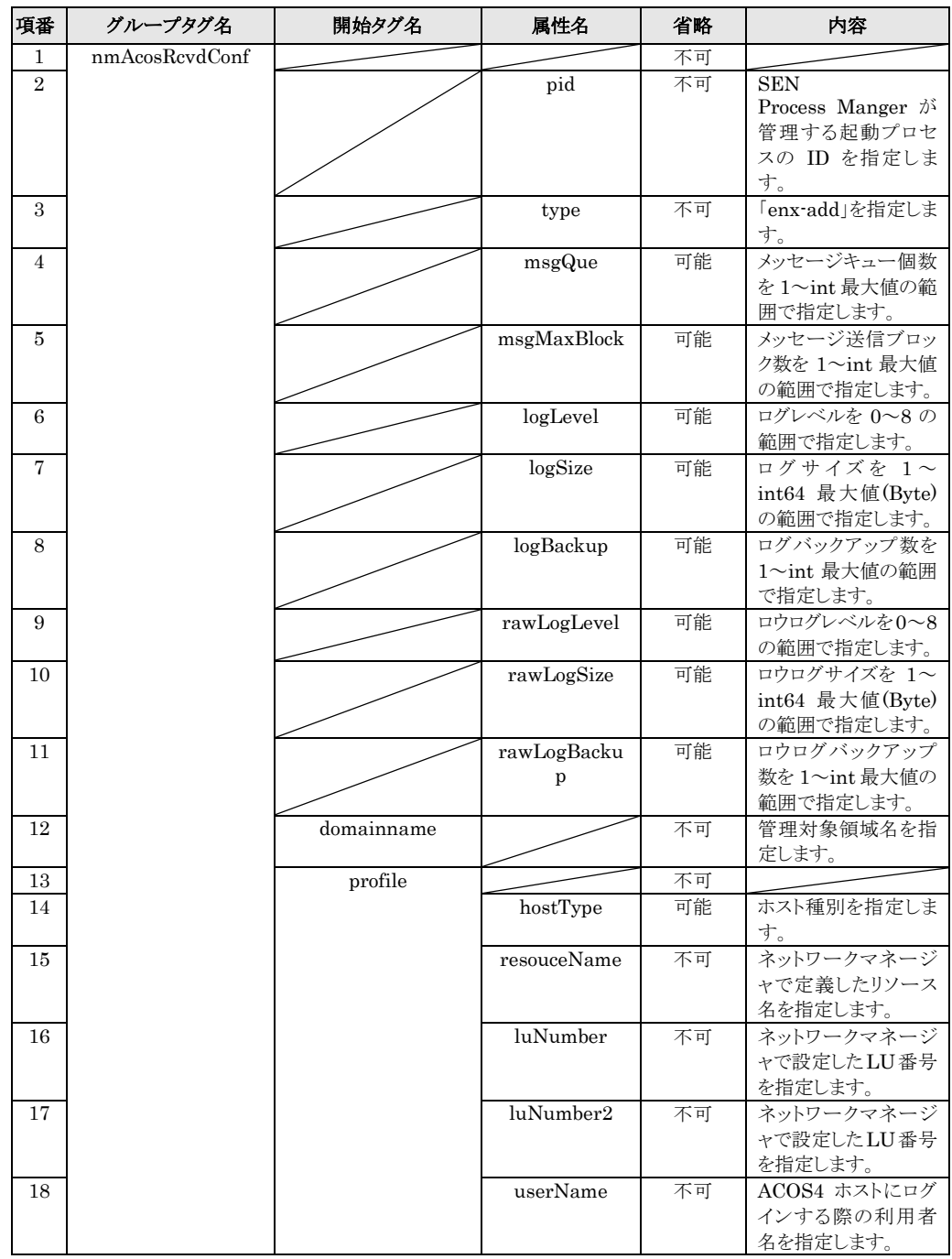

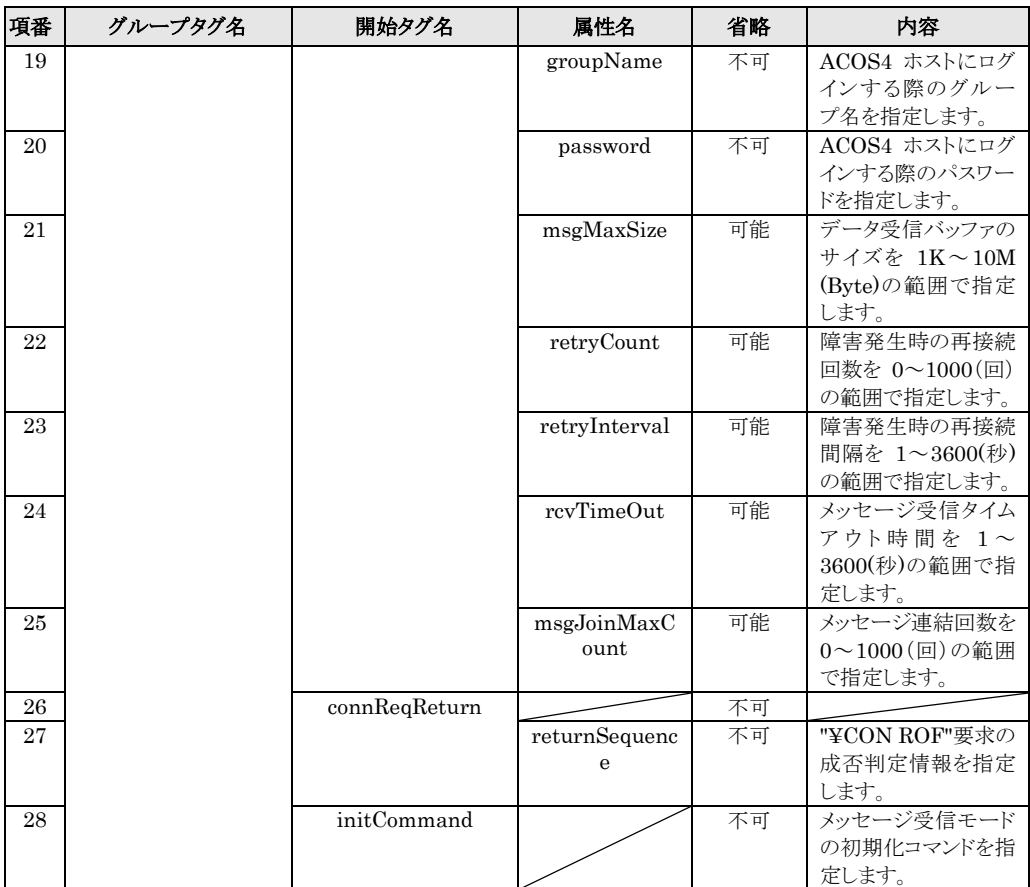

| xml version="1.0" encoding="Shift_JIS"?                                               |
|---------------------------------------------------------------------------------------|
| <en:en xml:lang="ja-JP" xmlns:en="http://www.nri.co.jp/senju/schemas/sen1.0"></en:en> |
| <en:nmacosexecdconf <="" pid="T1" td=""></en:nmacosexecdconf>                         |
| type="enx-add"                                                                        |
| actReqQue="50"                                                                        |
| $actRetQue="50"$                                                                      |
| logLevel="6"                                                                          |
| logSize="10485760"                                                                    |
| logBackup="7"                                                                         |
| rawLogLevel="6"                                                                       |
| rawLogSize="10485760"                                                                 |
| rawLogBackup="7">                                                                     |
| <en:domainname>ACOS-4</en:domainname>                                                 |
| <en:profile <="" hosttype="T" td=""></en:profile>                                     |
| resouceName="resouceName"                                                             |
| luNumber="0A"                                                                         |
| userName="userName"                                                                   |
| groupName="groupName"                                                                 |
| password="password"                                                                   |
| rcvMaxSize="4096"                                                                     |
| retryCount="1"                                                                        |
| retryInterval="5">                                                                    |
|                                                                                       |
| <en:lastdisplay></en:lastdisplay>                                                     |
| <en:lastsequence>END OF DISPLAY</en:lastsequence>                                     |
| <en:lastsequence>RESPONSE: TIMEOUT</en:lastsequence>                                  |
| <en:lastsequence>INVALID COMMAND</en:lastsequence>                                    |
|                                                                                       |
| <en:connreqreturn></en:connreqreturn>                                                 |
| <en:returnsequence>CONREQ COMPLETED</en:returnsequence>                               |
|                                                                                       |
| :nmAcosExecdConf>                                                                     |
| :en>                                                                                  |

<span id="page-373-0"></span>図 6.1-195 sjENX\_NMAcosExecdConf.xml ファイル設定例

| xml version="1.0" encoding="Shift_JIS"?                                               |  |  |  |  |  |
|---------------------------------------------------------------------------------------|--|--|--|--|--|
| <en:en xml:lang="ja-JP" xmlns:en="http://www.nri.co.jp/senju/schemas/sen1.0"></en:en> |  |  |  |  |  |
| <en:nmacosrcvdconfpid="u1"< td=""></en:nmacosrcvdconfpid="u1"<>                       |  |  |  |  |  |
| type="enx-add"                                                                        |  |  |  |  |  |
| $\rm{msgQue}\rm{="0"$                                                                 |  |  |  |  |  |
| msgMaxBlock="5"                                                                       |  |  |  |  |  |
| logLevel="6"                                                                          |  |  |  |  |  |
| logSize="10485760"                                                                    |  |  |  |  |  |
| logBackup="7"                                                                         |  |  |  |  |  |
| rawLogLevel="6"                                                                       |  |  |  |  |  |
| rawLogSize="10485760"                                                                 |  |  |  |  |  |
| rawLogBackup="7">                                                                     |  |  |  |  |  |
| <en:domainname>ACOS-4</en:domainname>                                                 |  |  |  |  |  |
| <en:profile <="" hosttype="T" td=""></en:profile>                                     |  |  |  |  |  |
| resouceName="resouceName"                                                             |  |  |  |  |  |
| luNumber="0A"                                                                         |  |  |  |  |  |
| luNumber2="0B"                                                                        |  |  |  |  |  |
| userName="userName"                                                                   |  |  |  |  |  |
| groupName="groupName"                                                                 |  |  |  |  |  |
| password="password"                                                                   |  |  |  |  |  |
| rcvMaxSize="4096"                                                                     |  |  |  |  |  |
| retryCount="1"                                                                        |  |  |  |  |  |
| retryInterval="5"                                                                     |  |  |  |  |  |
| rcvTimeOut="10"                                                                       |  |  |  |  |  |
| msgJoinMaxCount="10">                                                                 |  |  |  |  |  |
|                                                                                       |  |  |  |  |  |
| <en:connreqreturn></en:connreqreturn>                                                 |  |  |  |  |  |
| <en:returnsequence>CONREQ COMPLETED</en:returnsequence>                               |  |  |  |  |  |
| :connReqReturn>                                                                       |  |  |  |  |  |
| <en:initcommand>TM ON KINIOX</en:initcommand>                                         |  |  |  |  |  |
|                                                                                       |  |  |  |  |  |
|                                                                                       |  |  |  |  |  |

図 6.1-196 sjENX\_NMAcosRcvdConf.xml ファイル設定例

<span id="page-374-0"></span>3) (必須) クラス定義ファイルのコピー

Senju Enterprise Navigator インストールディスクより、クラス定義ファイル を%SENSVHOME%¥dat¥class フォルダにコピーします。なお、環境変

# 6.1 各種アダプタとの接続設定手順 *Senju Enterprise Navigator*インストールガイド

数%SENSVHOME%は、SEN サーバーの導入ディレクトリに相当します。

sjENX\_NMAcos.xml

#### 4) (必須) SEN サーバーの再起動

SEN サーバーの再起動を行います。SEN サーバーの起動・停止の詳細について は、ユーザーズガイドの「3.3.1 SEN サーバーの起動·停止」を参照して下さい。

#### 5) (必須) クラス定義ファイルの確認

SEN コンソールにて SEN サーバーにログインし、オブジェクトブラウザを起動 します。オブジェクトブラウザの「イベントの構造」タブに「nmAcos アダプタ メッセージ」、「nmAcos アダプタ応答」、「nmAcos コマンド実行結果」クラ スが追加されている事を確認して下さい。

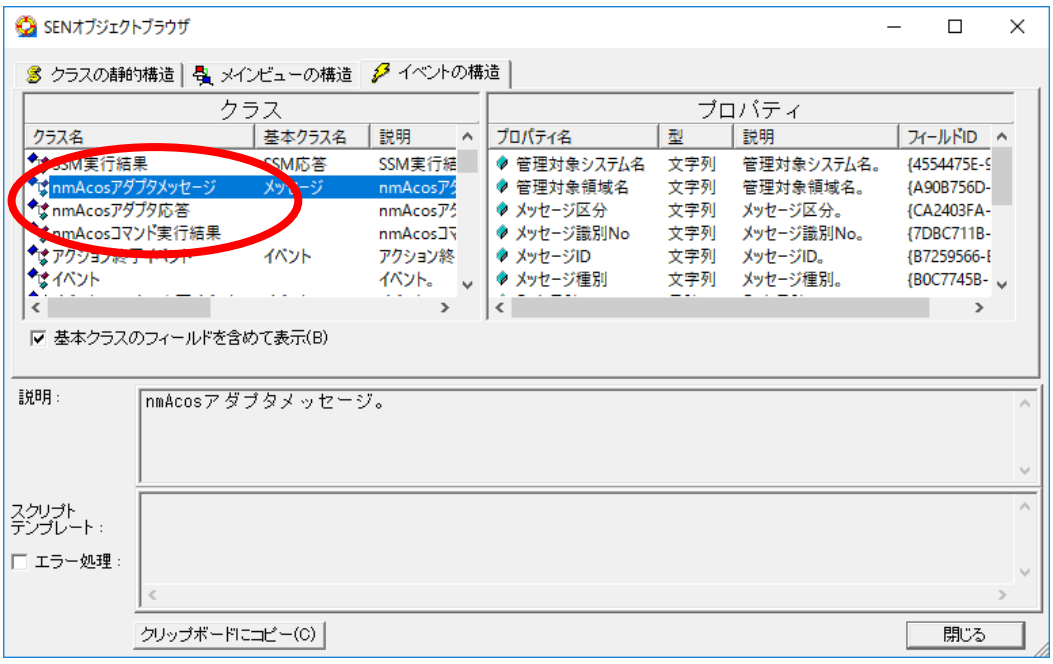

図 6.1-197 オブジェクトブラウザ画面

# **6.2** システムのカスタマイズ

# **6.2.1 Web** ブラウザのカスタマイズ

SEN Web サービスに接続する Web ブラウザの台数が、デフォルト最大数の 6 台を 超えて接続するためには、レジストリで Web ブラウザの同時接続数を変更する必要が あります。

Windows の[スタート]メニューの[ファイル名を指定して実行]を選択します。 名前に regedit と入力し、[OK]を選択すると、図 [6.2-1](#page-376-0) の画面が表示されます。

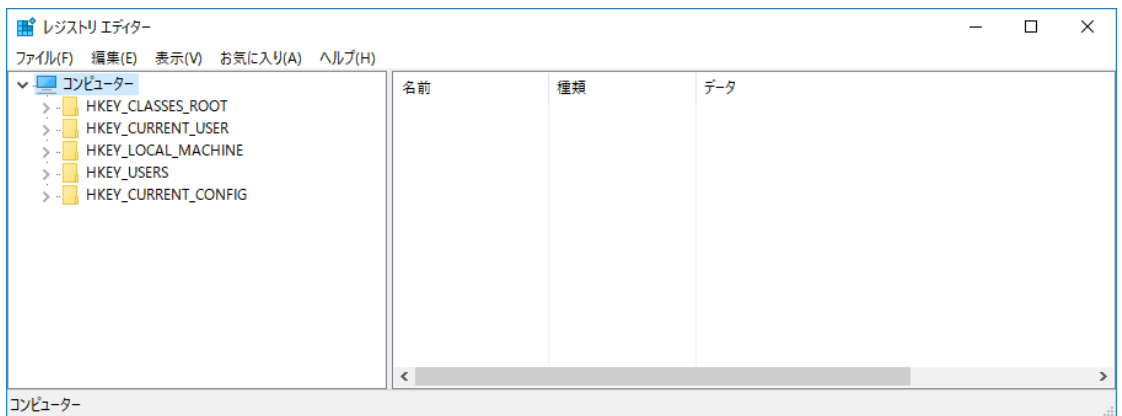

#### 図 6.2-1 レジストリエディタ画面

レジストリの設定を行う前にバックアップを取得することをお勧めします。 バックアップの取得はレジストリエディタ上で[ファイル]→[エクスポート]で 行えます。

以下のキーまでツリーを展開して下さい。

HTTP1.1 接続の場合

<span id="page-376-0"></span>**!**

• HKEY LOCAL MACHINE (または HKEY CURRENT USER) ¥SOFTWARE¥Microsoft¥Internet Explorer¥MAIN¥FeatureControl ¥FEATURE\_MAXCONNECTIONSPERSERVER

HTTP1.0 接続の場合

• HKEY\_LOCAL\_MACHINE (または HKEY\_CURRENT\_USER) ¥SOFTWARE¥Microsoft¥Internet Explorer¥MAIN¥FeatureControl ¥ FEATURE\_MAXCONNECTIONSPER1\_0SERVER

| ■ レジストリ エディター                                                                                                    | $\times$                                                                                                    |  |  |  |  |
|----------------------------------------------------------------------------------------------------|----------------------------------------------------------------------------------------------------|--|--|--|--|
| ファイル(F)<br>編集(E) 表示(V)<br>お気に入り(A) ヘルプ(H)                                                                                                    |                                                                                                    |  |  |  |  |
| FEATURE_INTERNET_SHELL_FOLDERS<br>FEATURE LEGACY DISPPARAMS<br>FEATURE_LEGACY_DLCONTROL_BEHAVIORS<br>FEATURE LOCALMACHINE LOCKDOWN<br>FEATURE_MAXCONNECTIONSPER1_0SERVER<br>FEATURE MAXCONNECTIONSPERSERVER<br><b>FEATURE MIME HANDLING</b><br>FEATURE MIME SNIFFING<br>FEATURE_MSHTML_AUTOLOAD_IEFRAME<br><b>FEATURE OBJECT CACHING</b><br>FEATURE PROTOCOL LOCKDOWN<br>FEATURE RELEASE CALLBACK ON STOP BINDING<br>FEATURE_RESTRICT_ABOUT_PROTOCOL_IE7<br>FEATURE RESTRICT ACTIVEXINSTALL<br>FEATURE RESTRICT FILEDOWNLOAD<br>FEATURE_RESTRICT_OBJECT_DATA_ATTRIBUTE<br>FEATURE_RESTRICT_RES_TO_LMZ<br>FEATURE_SAFE_BINDTOOBJECT | 種類<br>データ<br>名前<br>ab (既定)<br>(値の設定なし)<br>REG_SZ<br><b>Big</b> explorer.exe<br><b>REG DWORD</b><br>0x00000002(2) |  |  |  |  |
| FEATURE_SECURITYBAND                                                                                                    |                                                                                                    |  |  |  |  |
| $\overline{\phantom{a}}$<br>Ł<br>$\rightarrow$                                                                                                    |                                                                                                    |  |  |  |  |
| コンピューター¥HKEY_LOCAL_MACHINE¥SOFTWARE¥Microsoft¥Internet Explorer¥Main¥FeatureControl¥FEATURE_MAXCONNECTIONSPERSERVER                                                                                                    |                                                                                                    |  |  |  |  |

図 6.2-2 レジストリエディタ画面

[FEATURE\_MAXCONNECTIONSPERSERVER(または FEATURE\_MAXCONNECTIONSPER1\_0SERVER)]を選択した上で、右クリック→ [新規]→[DWORD (32 ビット) 値(D)]で値(Value)を追加します。 表 [6.2-1](#page-377-0) に従い、値(Value)を追加して下さい。

### 表 6.2-1 Web ブラウザのカスタマイズで作成する値(Value)

<span id="page-377-0"></span>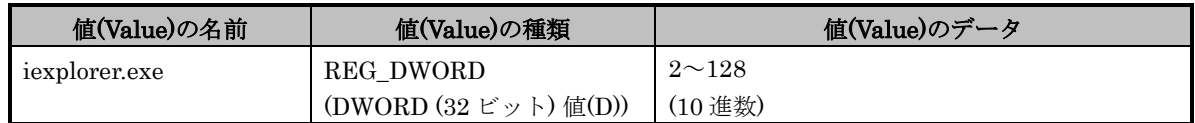

以下のイメージが追加後の状態になります。

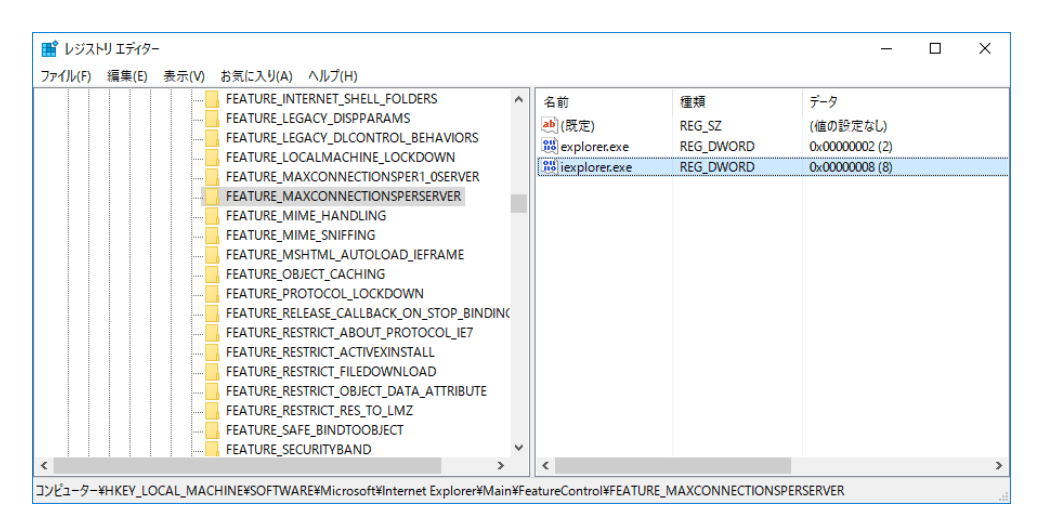

図 6.2-3 レジストリエディタ画面

# **6.2.2 SEN** コンソールのカスタマイズ

Senju Enterprise Navigator では以下の SEN コンソールの設定について、運用要件 に応じた変更が可能です

- 1) ログイン時に表示するイベント数の上限
- 2) タイトルバーの文言
- 3) ツールバーの表示/非表示
- 4) ツールビューの表示/非表示
- 5) アウトプットビューの表示/非表示
- 6) ステータスバーの表示/非表示
- 7) 「×」(閉じる)ボタンの有効/無効
- 8) メインペインアイテムのリストカラム重複チェックの有効/無効

上記設定は、%SENCLHOME%¥dat¥enb ディレクトリ以下の SEN コンソール設定 ファイル(sjENB\_UserConsoleConf.xml)を設定する事により変更できます。なお、環 境変数%SENCLHOME%は、SEN コンソールの導入ディレクトリに相当します。

上記 1~8 に関する設定変更手順を以下に示します。

- 1) %SENCLHOME%¥dat¥enb ディレクトリ以下には、SEN コンソール設定ファ イルのサンプル(sjENB\_UserConsoleConf.)がインストールされます。このサン プルファイルをファイル名 sjENB\_UserConsoleConf.xml とし
	- て、%SENCLHOME%¥dat¥enb ディレクトリ下にコピーします。
- 2) sjENB\_UserConsoleConf.xml を表 [6.2-2](#page-378-0) に示す内容で編集して下さい。

3) SEN コンソールを再起動します。再起動後、設定の変更が反映されます。

<span id="page-378-0"></span>

| 項番             | タグ名            | 属性名     | 省略 | 内容                                                                                                    |
|----------------|----------------|---------|----|----------------------------------------------------------------------------------------------------|
| 1              | loginSetting   |         | 可能 | ログイン設定の最上位タグ。<br>タグ全体省略可能です。<br>内容値はありません。                                                                                              |
| $\mathfrak{D}$ | maxLoginEvents |         | 可能 | loginSettingタグ内に定義されます。<br>タグ全体省略可能です。<br>内容値はありません。                                                                                    |
|                |                | maxSize | 不可 | SEN サーバーへのログイン時、SENコンソールに表<br>示する各グループのイベント数の上限を表す属性で<br>す。属性値には0~2147483647の範囲で任意の値<br>を設定します。<br>本属性が設定されていない場合は、1000件イベント<br>を取得します。 |
| $\mathcal{S}$  | windowSetting  |         | 可能 | ウィンドウ設定の最上位タグ。<br>タグ全体省略可能です。<br>内容値はありません。                                                                                             |
| $\overline{4}$ | titleBar       |         | 可能 | windowSettingタグ内に定義されます。<br>タグ全体省略可能です。<br>内容値はありません。                                                                                   |

表 6.2-2 SEN コンソール設定ファイルの構成

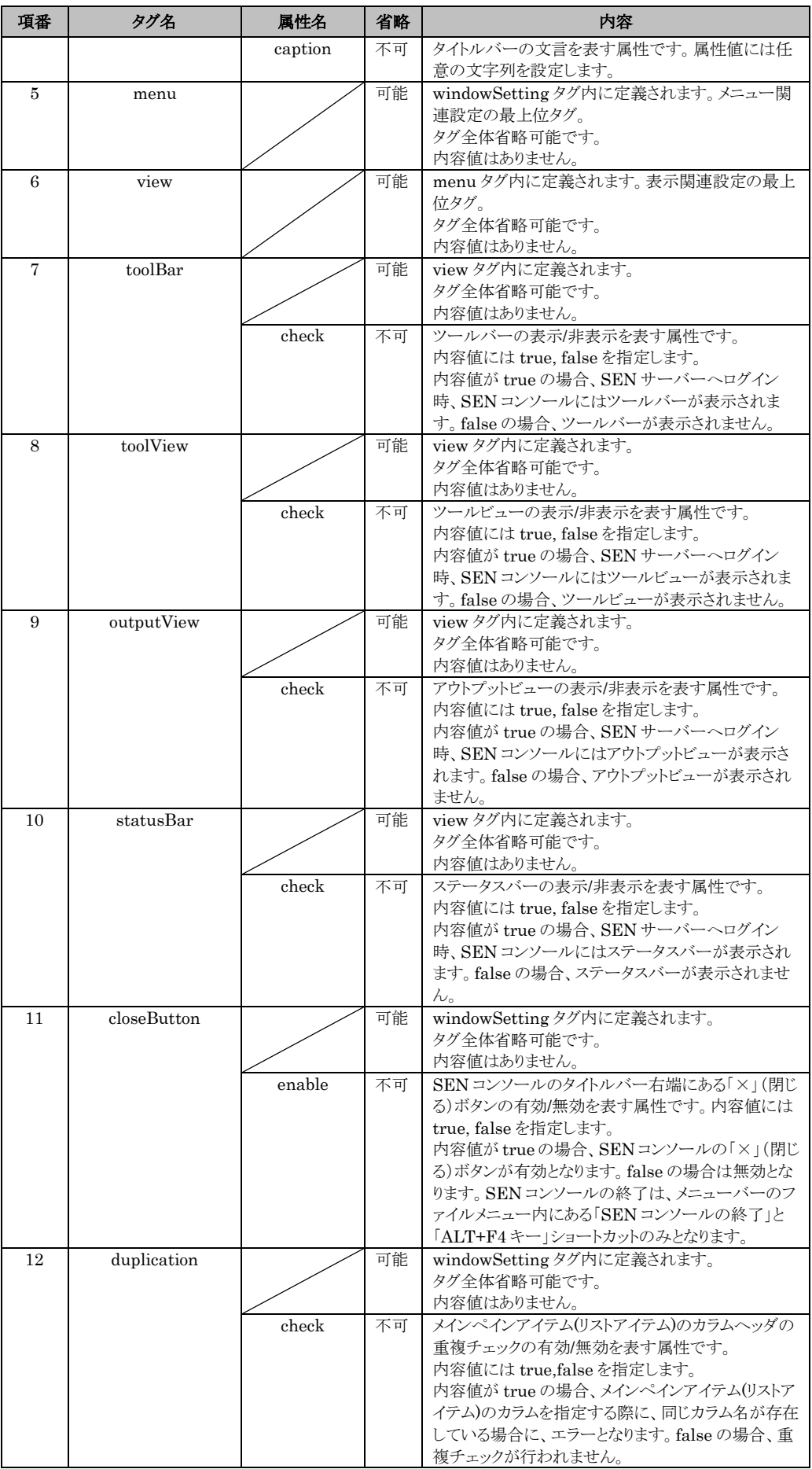

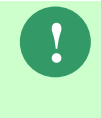

(C) Nomura Research Institute, Ltd. 6-211 **and 2012**<br>
The MAX LOGIN EVENTS Institute, Theory is a search of the SN 217-1-21  $\frac{1}{2}$ <br>
17-4 *M* (gives the Connection through maximple resis **g** g<sub>n</sub> (C) r<sup>2</sup> U.<br>
10. Nomura 環境変数「SEN\_MAX\_LOGIN\_EVENTS」は従来との互換性のために残され ており、将来廃止される可能性があります。代わりに、SEN コンソール設定 ファイル(sjENB\_UserConsoleConf.xml)の maxLoginEvents を使用して下さ い。

# **6.2.3 SEN** サーバーのカスタマイズ

## **6.2.3.1 SEN** サーバーでイベントを保存する期間とサイズの変更方法

SEN サーバーでイベントを保存する期間とサイズは変更することができます。 %SENSVHOME%¥dat¥enb ディレクトリ以下の SEN サーバー設定ファイル (sjENB\_ServerConf.xml)を設定する事により変更できます。なお、環境変 数%SENSVHOME%は、SEN サーバーの導入ディレクトリに相当します。 変更手順を以下に示します。

- 1) %SENSVHOME%¥dat¥enb ディレクトリ以下には、SEN サーバー設定ファイ ルのサンプル(sjENB\_ServerConf.xml.txt)がインストールされます。このサンプ ルファイルをファイル名 sjENB\_ServerConf.xml とし
	- て、%SENSVHOME%¥dat¥enb ディレクトリ下にコピーします。
- 2) sjENB\_ServerConf.xml を表 [6.2-3](#page-381-0) に示す内容で編集して下さい。
- 3) SEN サーバーを再起動します。再起動後、設定の変更が反映されます。

<span id="page-381-0"></span>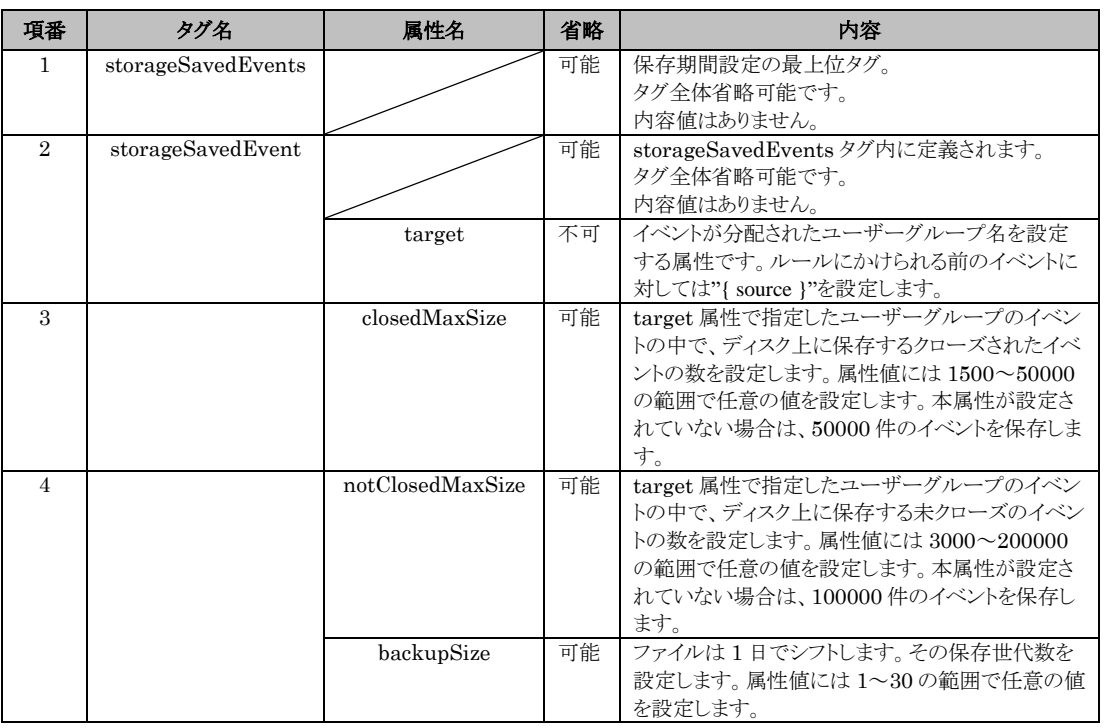

#### 表 6.2-3 SEN サーバー設定ファイルの保存期間変更に関する項目

保存世代数やファイルに保存したイベント数がsiENB\_ServerConf.xmlで設定 した値を超えた場合、古いファイルから順に削除されます。削除されたファ イルに保存されていたイベントデータは復元できません。設定を変更する場 合はご注意下さい。

**!**

# **6.2.4 SEN Web** サービスのカスタマイズ

SEN Web サービスで表示できるリストアイテムのレコード数を変更することができ ます。

%SENWSHOME%¥ディレクトリ以下の SEN Web サービス設定ファイル

(Web.config)を設定する事により変更できます。

なお、環境変数%SENWSHOME%は、SEN Web サービスの導入ディレクトリに相 当します。

変更手順を以下に示します。

1) %SENWSHOME%¥ディレクトリ以下には、SEN Web サービス設定ファイル (Web.config)がインストールされます。

2) Web.congif の以下項目の value 属性の値を編集して下さい。

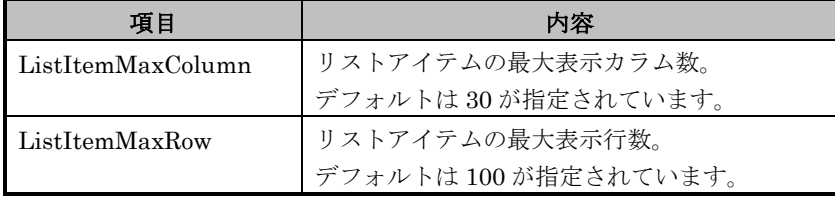

3) SEN Web サービス、IIS を再起動します。再起動後、設定の変更が反映されます。

<appSettings>

<add key="SenVersion" value="Senju Enterprise Navigator 2020.0.0"/>

```
<add key="Copyright" value="Copyright (c) Nomura Research Institute, Ltd. All 
rights reserved."/>
```
<add key="ServerName" value="SenServer"/>

```
<add key="EncryptionKey" value="0A1B2C3D5E6F7A8B9C0D1E2F3A4B5C6W"/>
```
<add key="EncryptionVector" value="01234ABCDE56789F"/>

<add key="SessionTimeoutTime" value="180"/>

<add key="MaxRecordCount" value="500"/>

<add key="ApiServiceHost" value="localhost"/>

```
<add key="ApiServicePort" value="8446"/>
```
<add key="NotificationPort" value="8447"/>

<add key="DownloadMessageName" value="EventSearchResults"/>

<add key="SerchTimeoutTime" value="30"/>

<add key="ListItemMaxColumn" value="30"/> ★

<add key="ListItemMaxRow" value="100"/> ★

</appSettings>

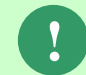

セル数やセル内のデータサイズが大きい場合は、表示に時間がかかることが あります。

# **6.2.5 Senju Enterprise Navigator** 各種権限の変更手順

Senju Enterprise Navigator では以下の操作権限について、運用要件に応じた変更が 可能です。

1) イベントステータスの変更

- 2) ノートの記入
- 3) ノウハウの作成/変更/削除
- 4) ビューアイテムグループのリセット/定義の反映
- 5) コンソールユーザー作成イベントの送信

上記権限は、%SENSVHOME%¥dat¥enb ディレクトリ下に権限制御ファイル (sjENB\_RoleControl.xml )を設定する事により変更できます。なお、環境変 数%SENSVHOME%は、SEN サーバーの導入ディレクトリに相当します。

上記 1)、2)、4)、5)に関する権限を設定可能な役割は、Administrators、Managers、 Operators です。Users 役割は、権限制御ファイルの有無また設定内容に関わらず、常 に権限が与えられません。上記 3)に関する権限を設定可能な役割は、Administrators、 Managers、Operators、Users です。

デフォルトでは、権限制御ファイルは存在しません。権限制御ファイルが存在しない 場合は、各操作についてはデフォルトの操作権限が適用されます。

上記1~5 に関する権限変更手順を以下に示します。

1) %SENSVHOME%¥dat¥enb ディレクトリ下には、権限制御ファイルのサンプル (sjENB\_RoleControl.xml.txt)がインストールされます。このサンプルファイルを ファイル名 sjENB\_RoleControl.xml として、%SENSVHOME%¥dat¥enb ディ レクトリ下にコピーします。

2) sjENB\_RoleControl.xml を編集し、運用要件に応じた権限を設定します。 3) SEN サーバーを再起動します。再起動後、権限の変更が反映されます。

サンプルファイルに記述された設定を表 [6.2-4](#page-385-0) に示します。表 [6.2-4](#page-385-0) 内に記述したス テータス変更の順方向/逆方向とは、「オープン」ステータスから「対処完了」ステー タスへの並びを順方向、「対処完了」ステータスから「オープン」ステータスへの並 びを逆方向と呼びます(図 [6.2-4\)](#page-384-0)。

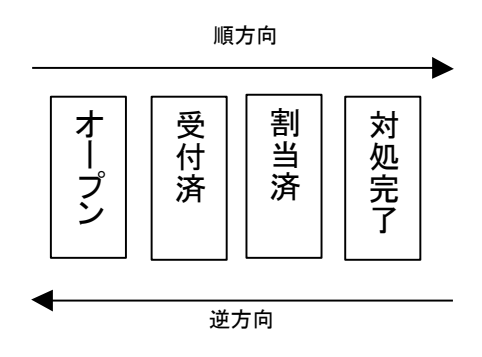

<span id="page-384-0"></span>図 6.2-4 ステータス変更の方向

<span id="page-385-0"></span>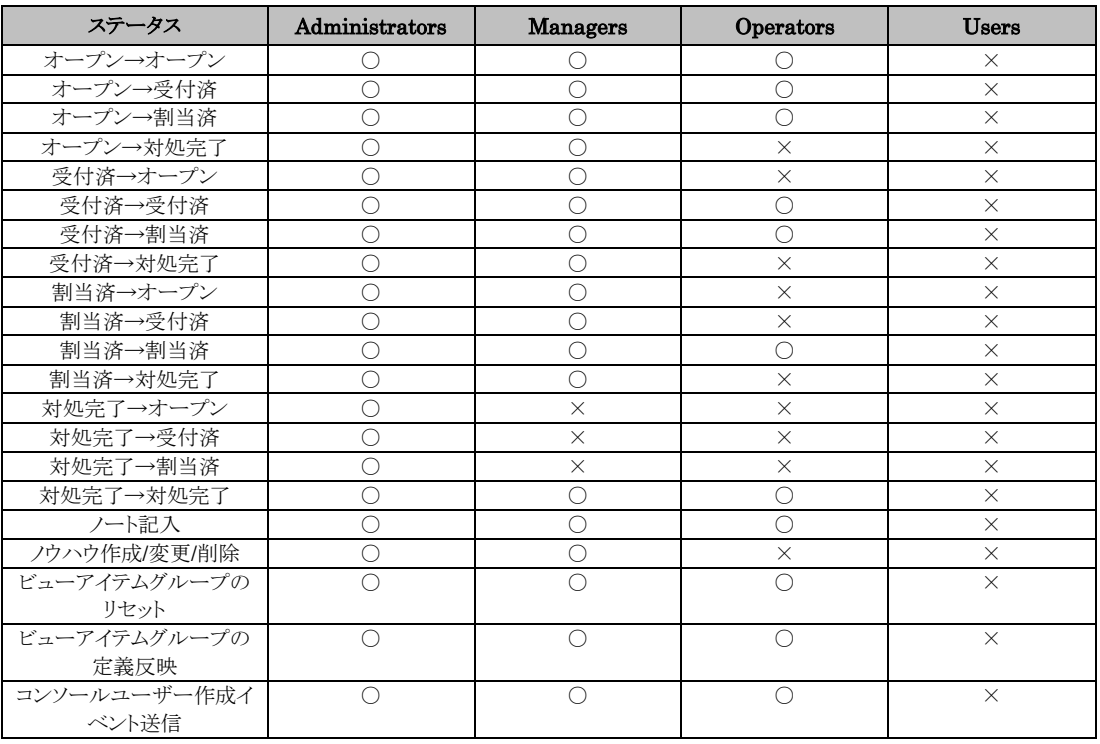

### 表 6.2-4 サンプルファイルの権限設定

権限制御ファイルに記述するタグ、属性に関する説明を表 [6.2-5](#page-385-1) に示します。権限制 御ファイル内に設定されていない役割やステータスに対しては、デフォルト権限が設 定されます。例えば、権限制御ファイルに Operators 役割に関する記述がない場合、 Operators 役割のユーザーは、すべてのステータス変更、ノウハウの作成/変更/削除、 ノート記入等が可能となります。

表 [6.2-5](#page-385-1) 中の XML の各用語(タグ、属性、内容)の説明を図 [6.2-5](#page-385-2) に示します。

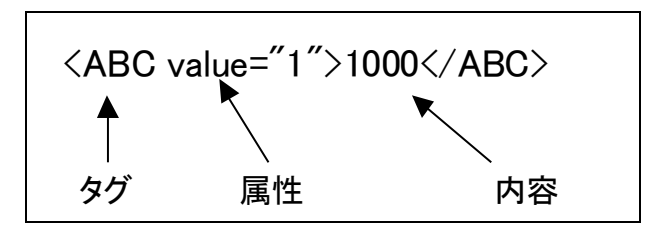

図 6.2-5 XML のタグ、属性、内容

表 6.2-5 権限制御ファイルの構成

<span id="page-385-2"></span><span id="page-385-1"></span>

| 項番 | タグ名         | 属性名     | 省略 | 内容                                                  |
|----|-------------|---------|----|-----------------------------------------------------|
|    | roleControl |         | 不可 | 最上位タグ。<br>内容値はありません。                                |
|    |             | Version | 不可 | 属性値には常に1を設定します。                                     |
| 2  | roleInfo    |         | 可能 | roleControlタグ内に定義されます。<br>タグ全体省略可能です。<br>内容値はありません。 |

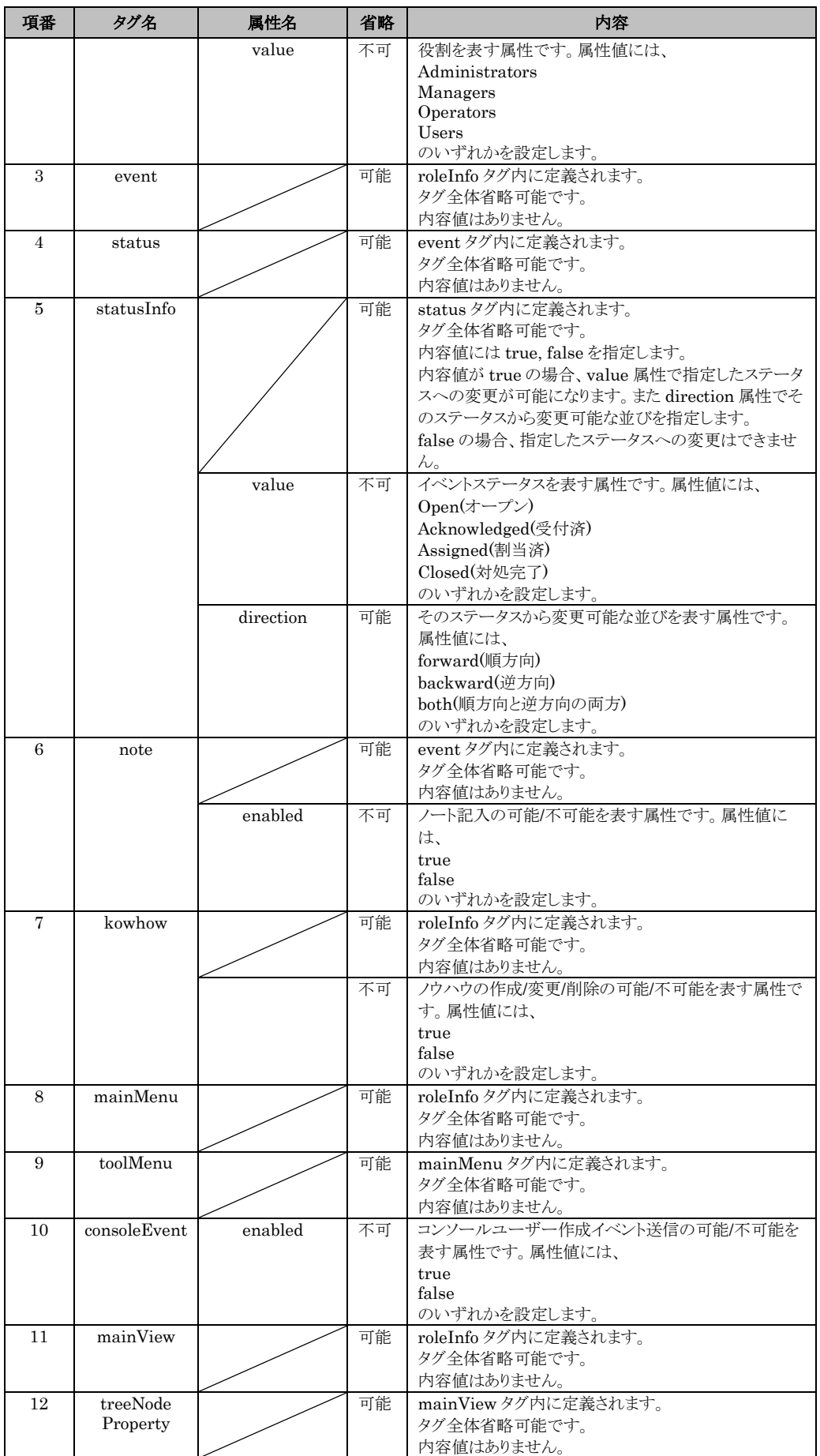

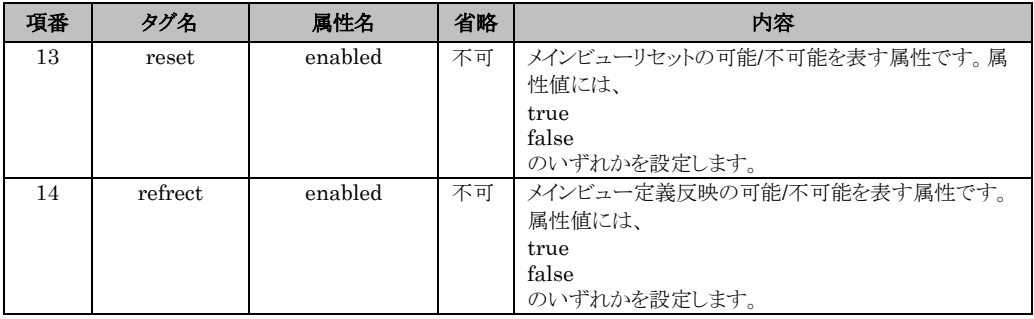

# **6.2.6** メール自動作成機能のテンプレート

%SENCLHOME%¥dat¥enb¥mail ディレクトリ下にメール自動作成テンプレート を作成することにより、イベントビューのコンテキストメニューからメール本文を自 動生成する事ができます。メール本文自動作成の操作手順についての詳細は、ユーザ ーズガイドの「2 操作ガイド」を参照して下さい。

メール自動作成テンプレートの作成手順を以下に示します。

- 1) %SENCLHOME%¥dat¥enb¥mail ディレクトリ下に、sj\*\*\*\*\*.txt (\*\*\*\*\*は任 意の文字列)でテキストファイルを作成します。
- 2) 作成したテキストファイルを表 [6.2-6](#page-388-0) に示す内容で編集して下さい。編集したメ ールテンプレート例を図 [6.2-6](#page-389-0) に示します。
- 3) 作成したファイルは編集が完了したら保存します。これで編集内容が反映されま す。

<span id="page-388-0"></span>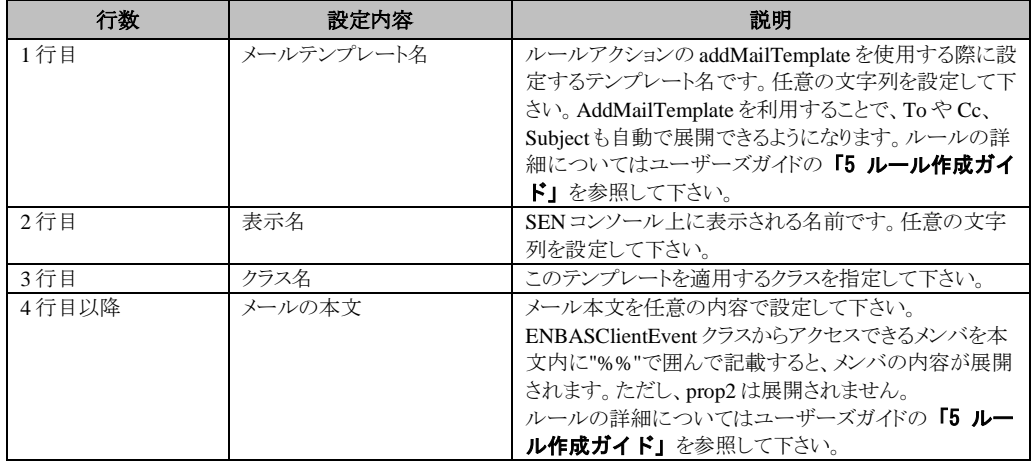

#### 表 6.2-6 テンプレートフォーマット

| il si障害報告01Mail.txt - メモ帳                                                         |              | п | $\times$ |
|-----------------------------------------------------------------------------------|--------------|---|----------|
| ファイル(F) 編集(E) 書式(O) 表示(V) ヘルプ(H)                                                  |              |   |          |
| 障害報告メール1  ←1 行目 : メールテンプレート名<br>障害報告メール ←2行目:表示名<br>千手メッセージ<br>$-3$ 行目:クラス名       | ↓4行目以降:メール本文 |   |          |
| %currentEvent.prop("発生日時")%<br>関係者各位                                              |              |   |          |
| 障害報告                                                                              |              |   |          |
| 今回発生いたしましたシステム障害について以下のとおり報告いたします。                                                |              |   |          |
| 1.発生した事象                                                                          |              |   |          |
| 発生日時<br>%currentEvent.prop("発生日時")%                                               |              |   |          |
| 2.現在の状況                                                                           |              |   |          |
| %currentEvent.changedTime%に暫定対応を完了し、システムは復旧しています。<br>今後、障害原因の究明を行い、再発防止策を検討いたします。 |              |   |          |
|                                                                                   | ЫF           |   |          |
|                                                                                   |              |   |          |
|                                                                                   |              |   |          |
|                                                                                   |              |   |          |
|                                                                                   |              |   |          |
|                                                                                   |              |   |          |

図 6.2-6 メールテンプレート例

# <span id="page-389-0"></span>**6.2.6.1 ENBASClientEvent** クラスの **note**および **actionExecResult** メン バの参照方法

4 行目以降に展開される ENBASClientEvent クラスの各メンバの指定方法は、ルー ル内で参照する方法と同様ですが、note および actionExecResult メンバに関しては参 照方法が異なります。

note メンバは ENBASClientEventNote クラス、actionExecResult メンバは ENBASClientSENServerExecResult、ENBASClientSendMailResult、 ENBASClientProducerActionExecResult の何れかのクラスとなります。note および actionExecResult メンバに関しては、これらクラスのメンバをカンマ区切りで指定し ます。展開する必要があるメンバのみを任意の順番で指定して下さい。note および actionExecResult メンバの指定例を図 [6.2-7](#page-390-0) に示します。

<span id="page-390-0"></span>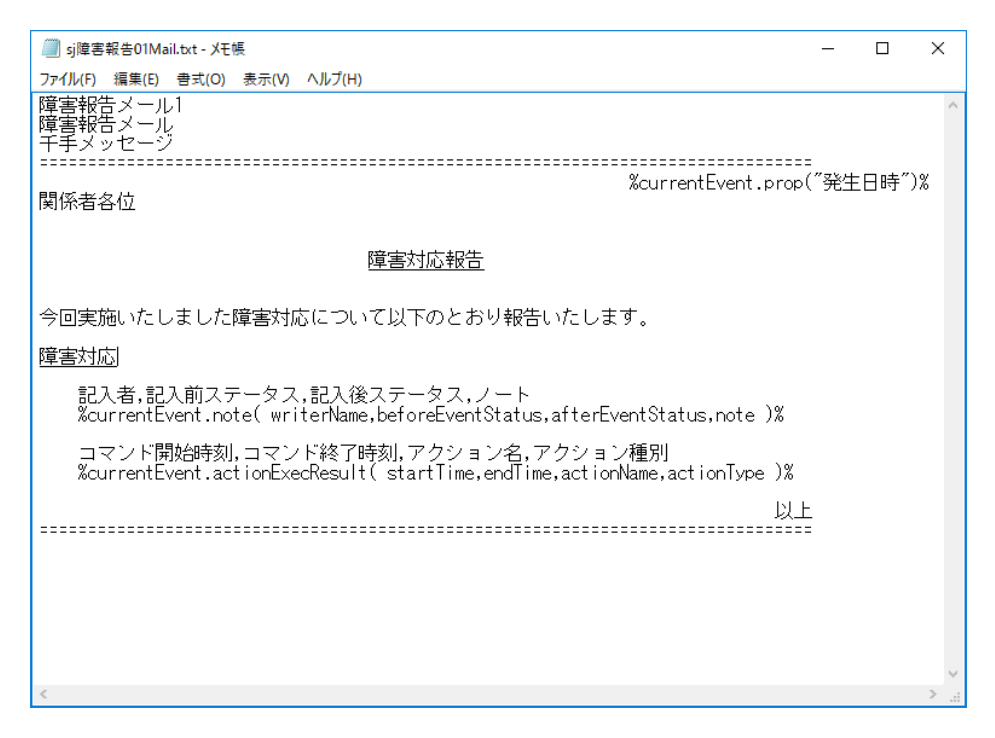

図 6.2-7 note および actionExecResult メンバ指定例

# **6.2.7** 報告書自動作成機能のテンプレート

%SENCLHOME%¥dat¥enb¥report ディレクトリ下に報告書自動作成テンプレー トを作成することにより、イベントビューのコンテキストメニューからテキストベー スの報告書を自動生成(半自動による報告書作成機能)する事ができます。報告書自 動作成の操作手順についての詳細は、ユーザーズガイドの「2 操作ガイド」を参照し て下さい。

報告書自動作成テンプレートの作成手順を以下に示します。

- 1) %SENCLHOME%¥dat¥enb¥report ディレクトリ下に、sj\*\*\*\*\*.txt (\*\*\*\*\*は任 意の文字列)でテキストファイルを作成します。
- 2) 作成したテキストファイルに表 [6.2-7](#page-391-0) に示す内容で編集して下さい。編集した報 告書テンプレート例を図 [6.2-8](#page-392-0) に示します。
- 3) 作成したファイルは編集が完了したら保存します。これで編集内容が反映されま す。

<span id="page-391-0"></span>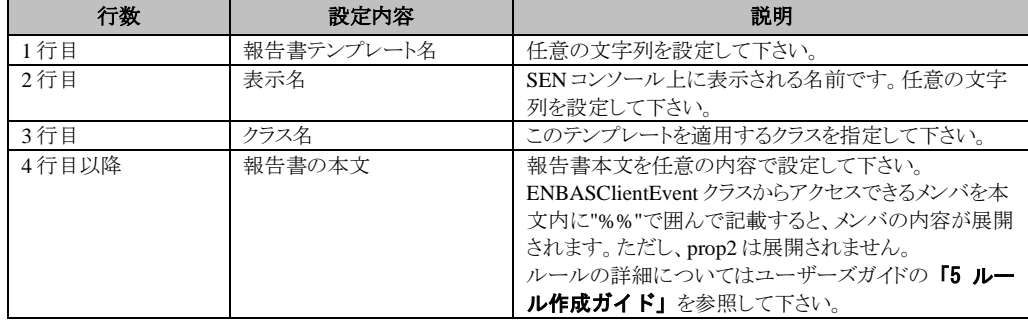

#### 表 6.2-7 テンプレートフォーマット

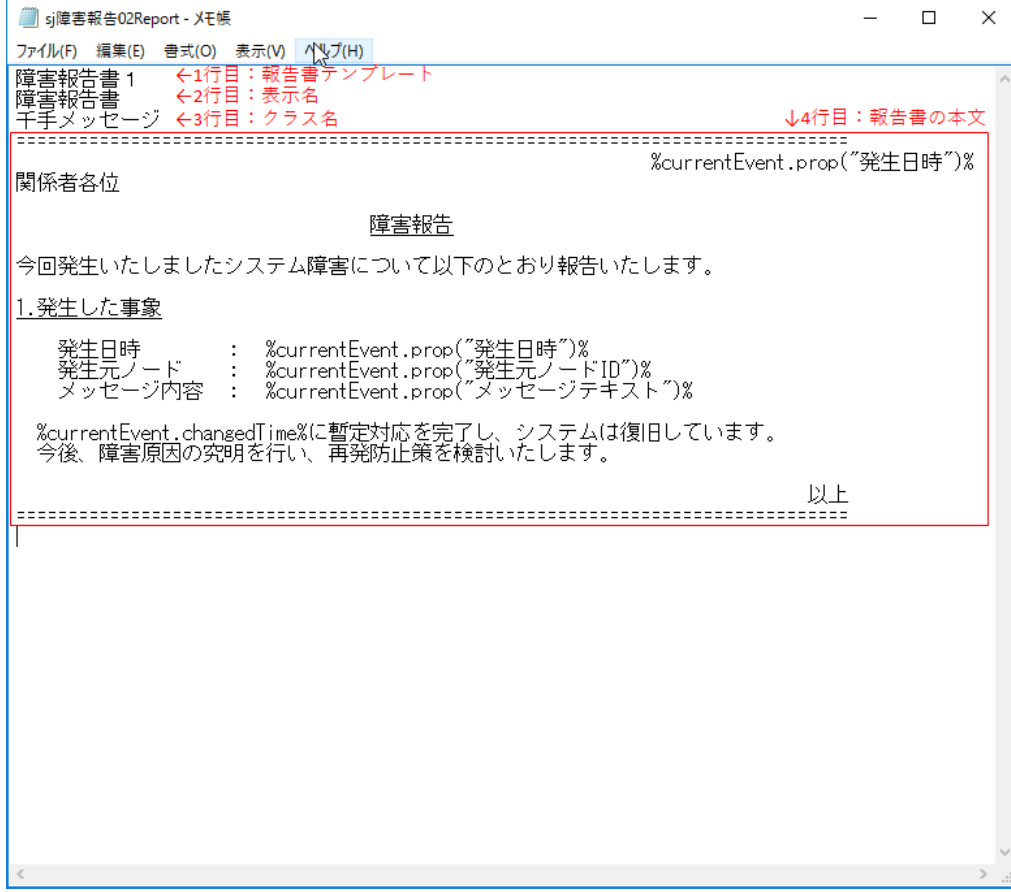

図 6.2-8 報告書テンプレート例

# <span id="page-392-0"></span>**6.2.7.1 ENBASClientEvent** クラスの **note**および **actionExecResult** メン バの参照方法

4 行目以降に展開される ENBASClientEvent クラスの各メンバの指定方法は、ルー ル内で参照する方法と同様ですが、note および actionExecResult メンバに関しては参 照方法が異なります。

note メンバは ENBASClientEventNote クラス、actionExecResult メンバは ENBASClientSENServerExecResult、ENBASClientSendMailResult、

ENBASClientProducerActionExecResult の何れかのクラスとなります。note および actionExecResult メンバに関しては、これらクラスのメンバをカンマ区切りで指定し ます。展開する必要があるメンバのみを任意の順番で指定して下さい。note および actionExecResult メンバの指定例を図 [6.2-9](#page-393-0) に示します。

<span id="page-393-0"></span>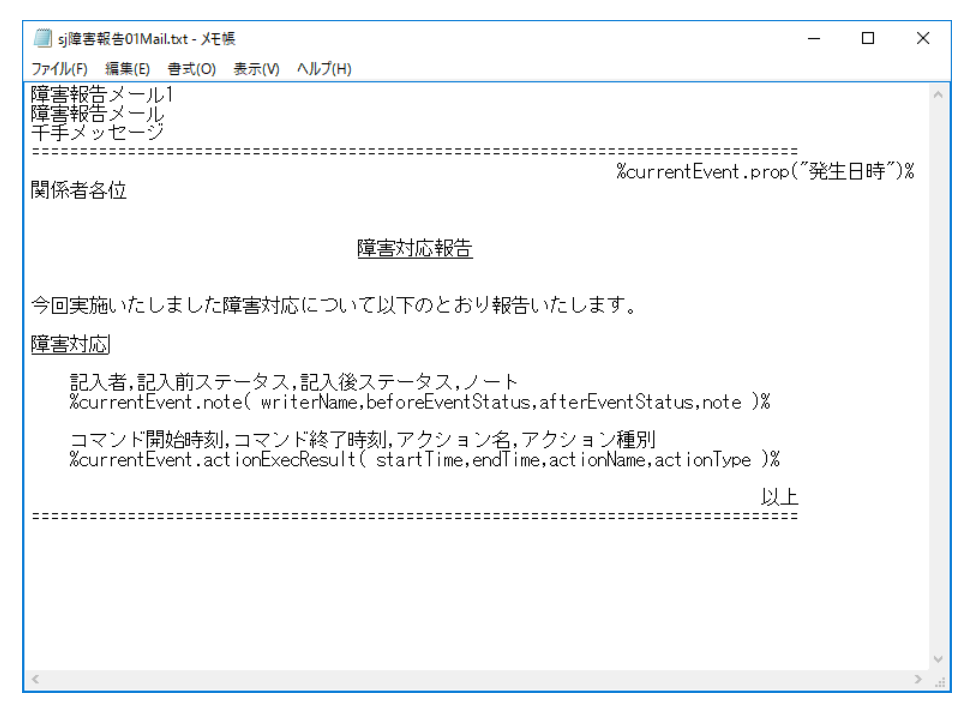

図 6.2-9 note および actionExecResult メンバ指定例